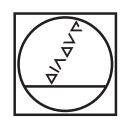

# **HEIDENHAIN**

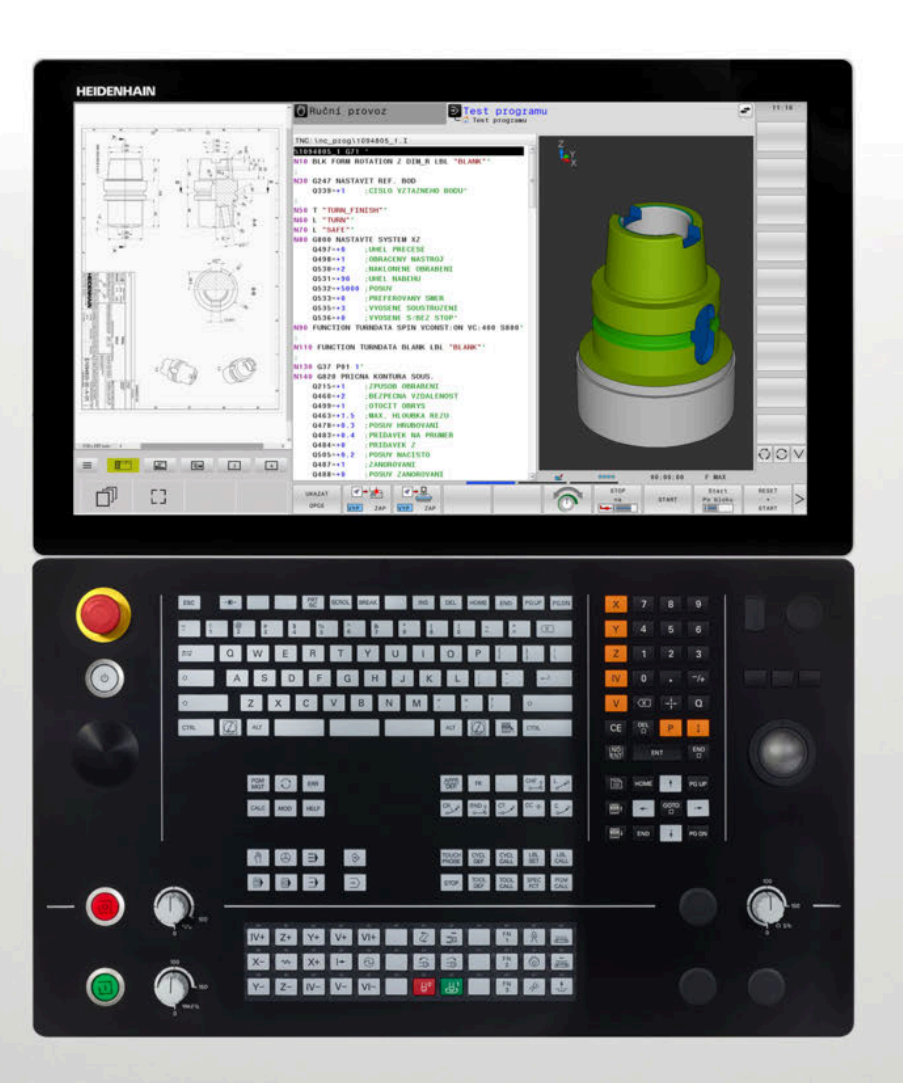

## **TNC 640** Příručka pro uživatele

programování v DIN/ISO

**NC-software 34059x-17**

**Česky (cs) 10/2022**

### **Ovládací prvky řízení**

### **Klávesy**

Používáte-li TNC 640 s dotykovým ovládáním, tak můžete některá tlačítka nahradit gesty.

**Další informace:** ["Použití dotykové obrazovky",](#page-534-0) [Stránka 535](#page-534-0)

### **Ovládací prvky na obrazovce**

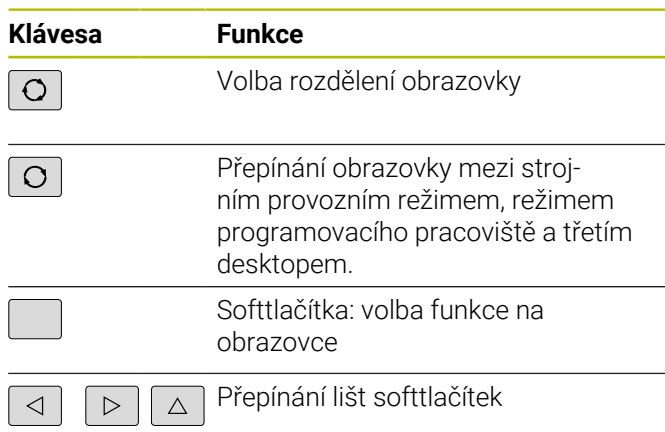

### **Strojní provozní režimy**

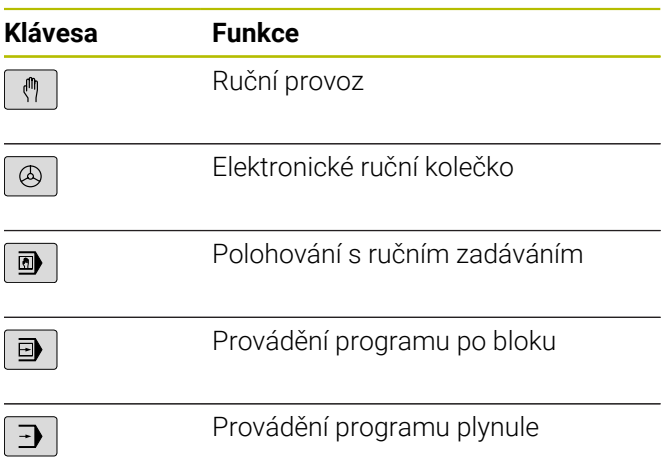

### **Programovací provozní režimy**

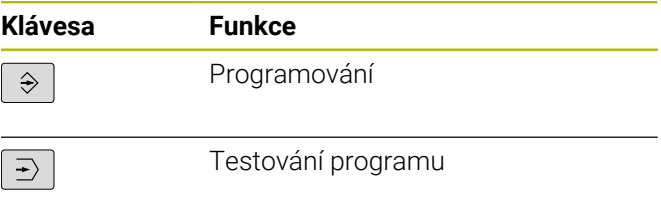

#### **Znaková klávesnice**

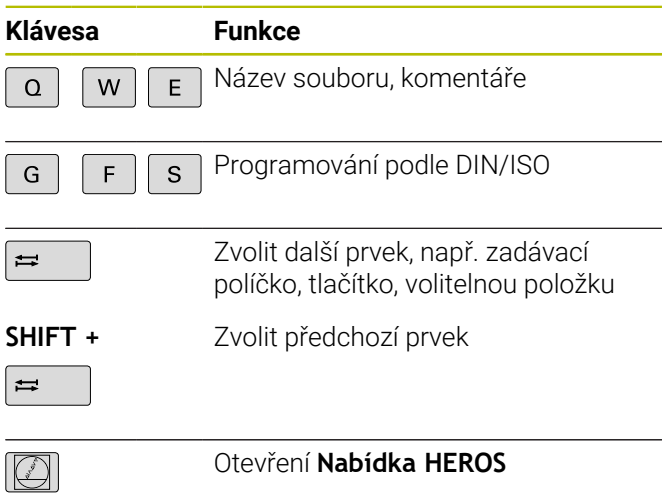

### **Zadávání souřadných os a čísel a editace**

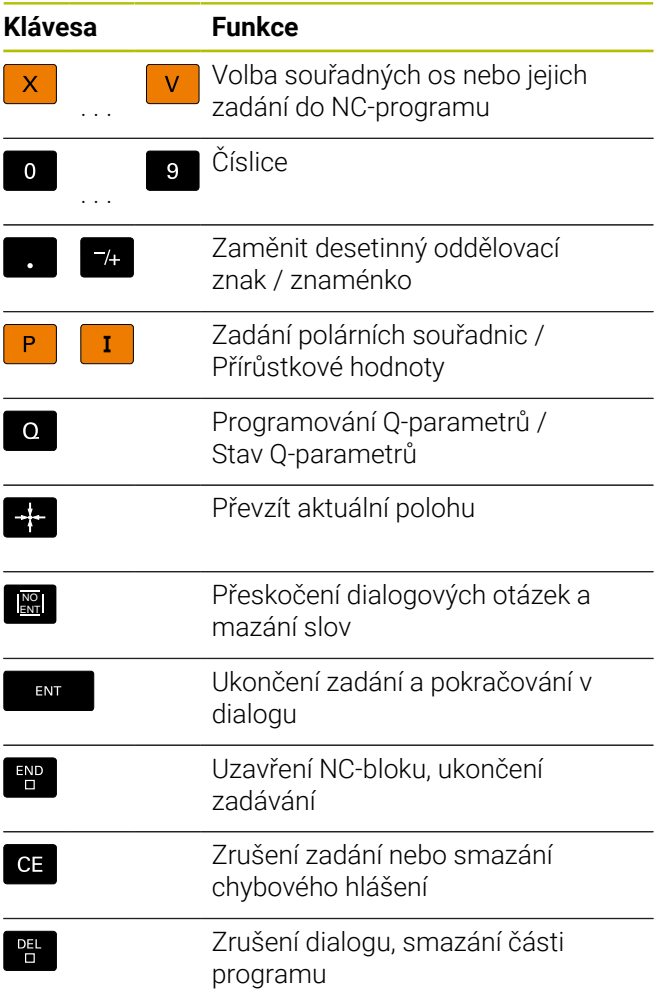

### **Údaje k nástrojům**

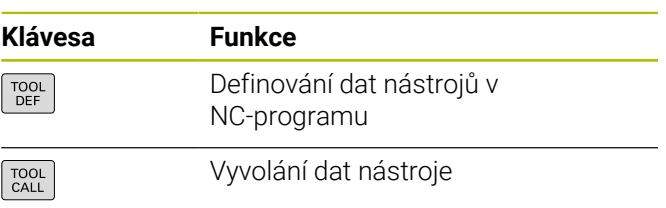

### **Správa NC-programů a souborů, Funkce řídicího systému**

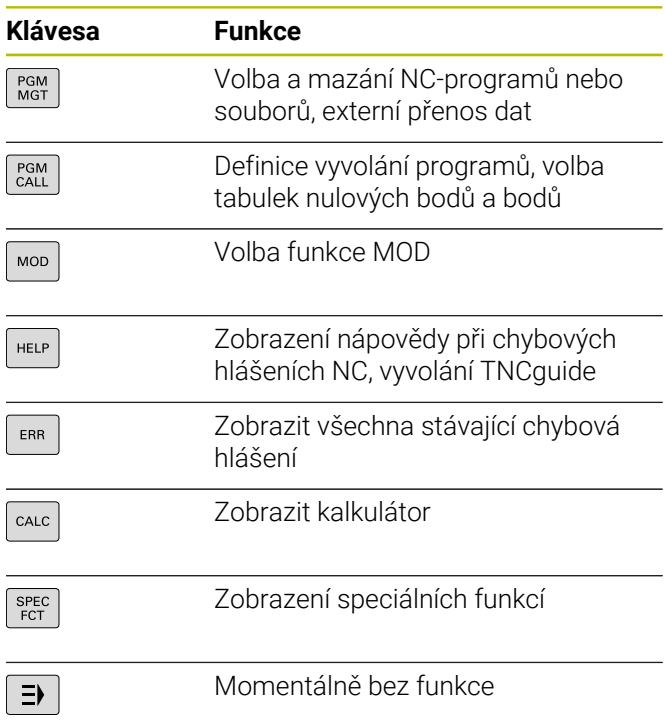

### **Navigační klávesy**

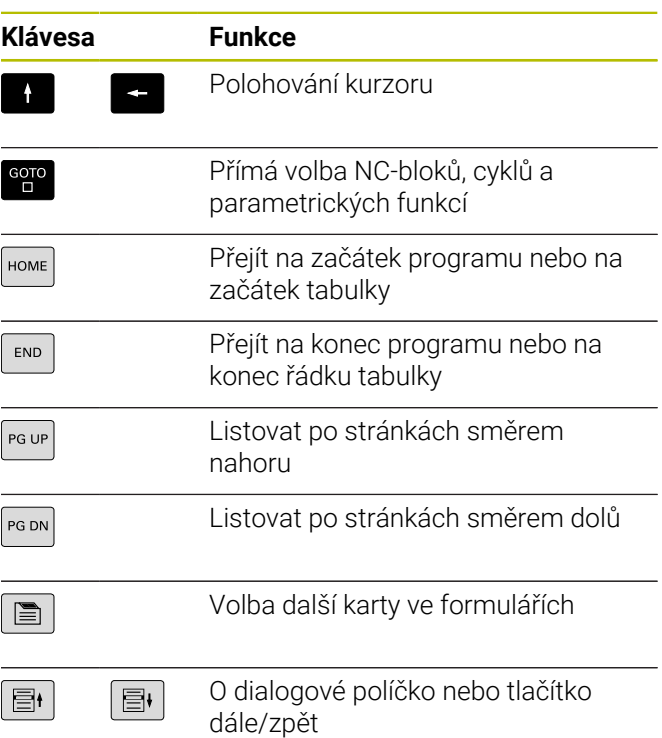

#### **Cykly, podprogramy a opakování části programu**

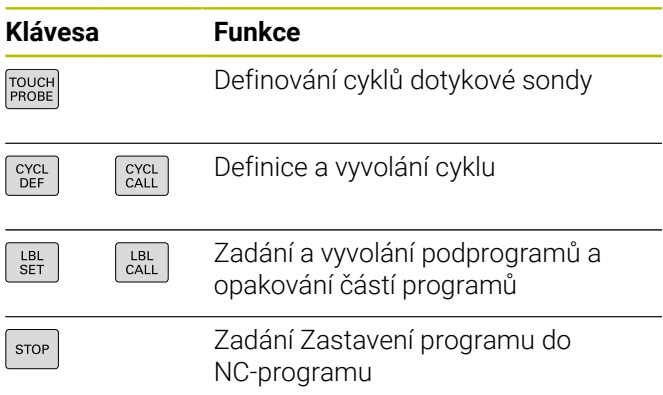

#### **Programování dráhových pohybů**

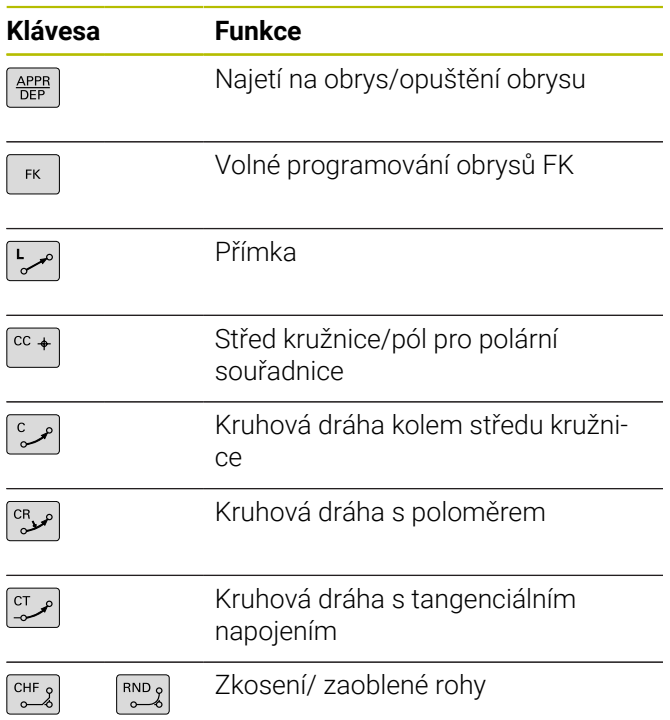

#### **Potenciometr posuvu a otáček vřetena**

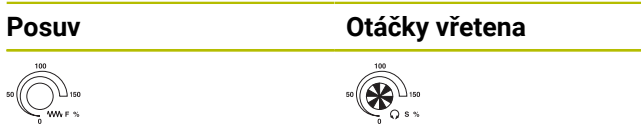

### **3D-myš**

Jednotku klávesnice lze rozšířit s 3D-myší fy HEIDENHAIN.

Pomocí 3D-myši lze ovládat objekty intuitivně, jako kdyby byly ve vaší ruce.

To umožňuje šest stupňů volnosti, které jsou k dispozici:

- **2D-posunutí v rovině XY**
- 3D-otáčení kolem os X, Y a Z
- Zvětšit nebo zmenšit

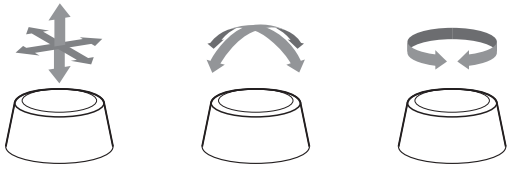

Tyto možnosti zvyšují snadnost použití, zejména v následujících aplikacích:

- CAD-Import
- Simulace úběru
- 3D-aplikace z externího počítače, které ovládáte přímo z řídicího systému pomocí opčního softwaru **#133 Remote Desktop Manager** (Správce vzdálené plochy)

### **Obsah**

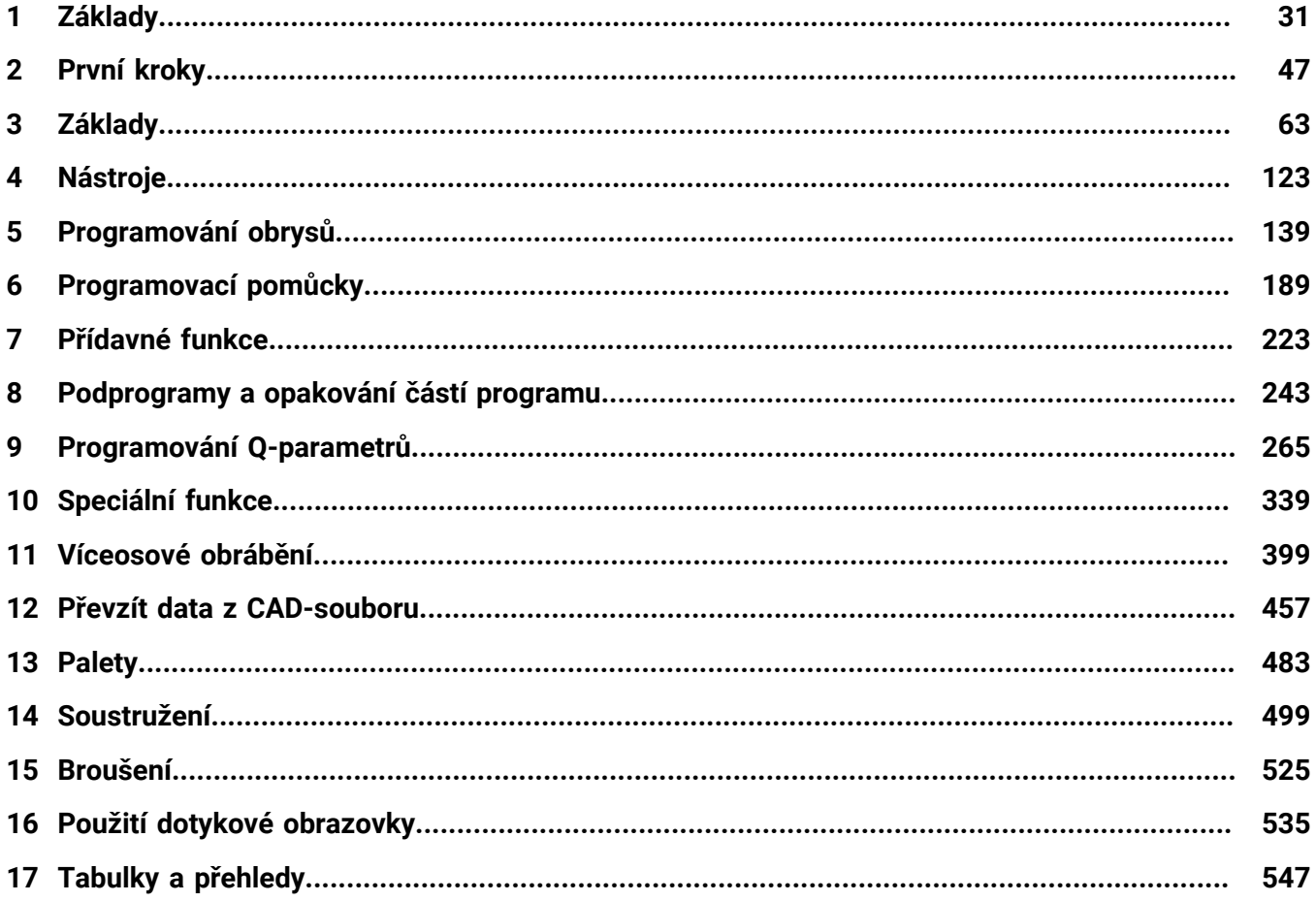

**Obsah**

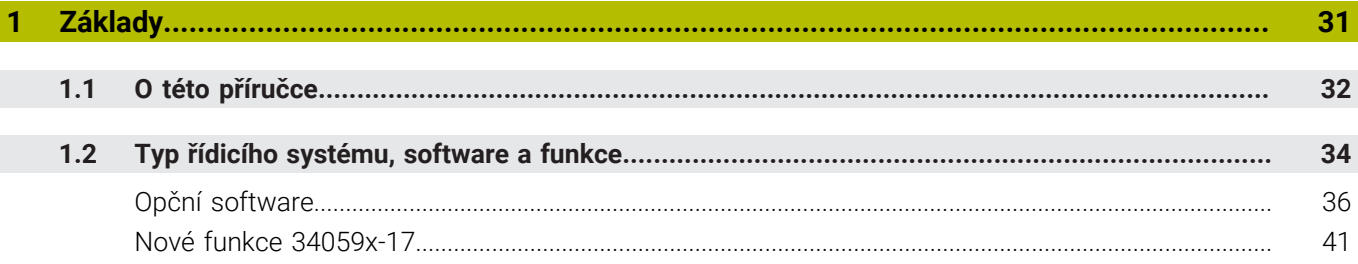

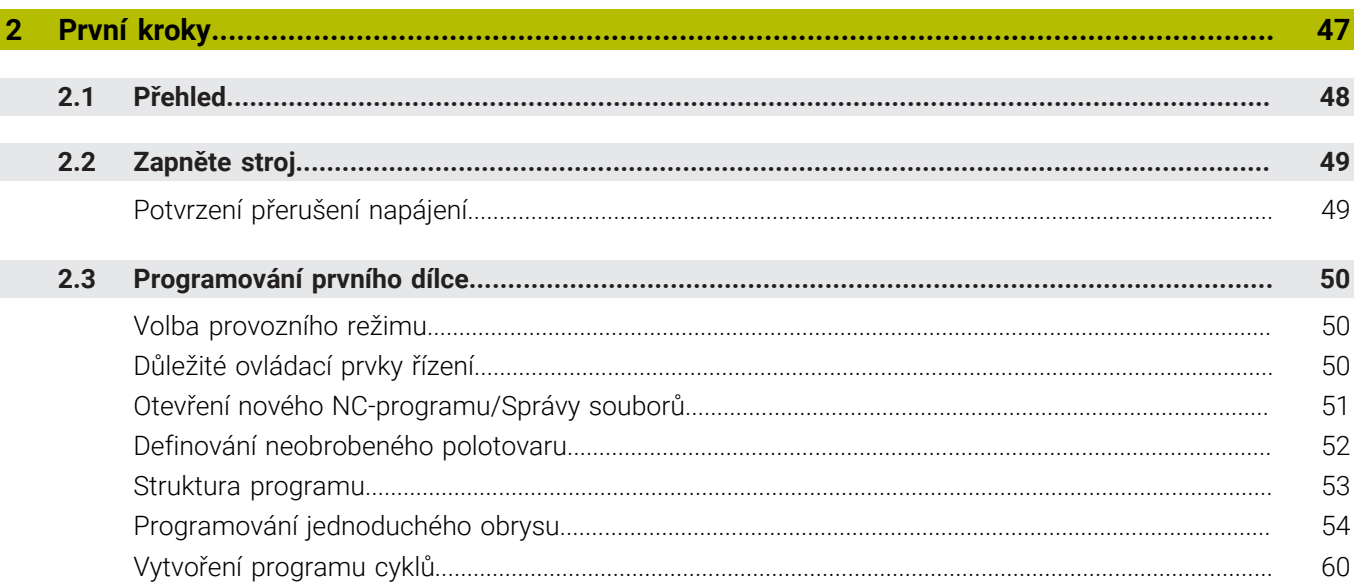

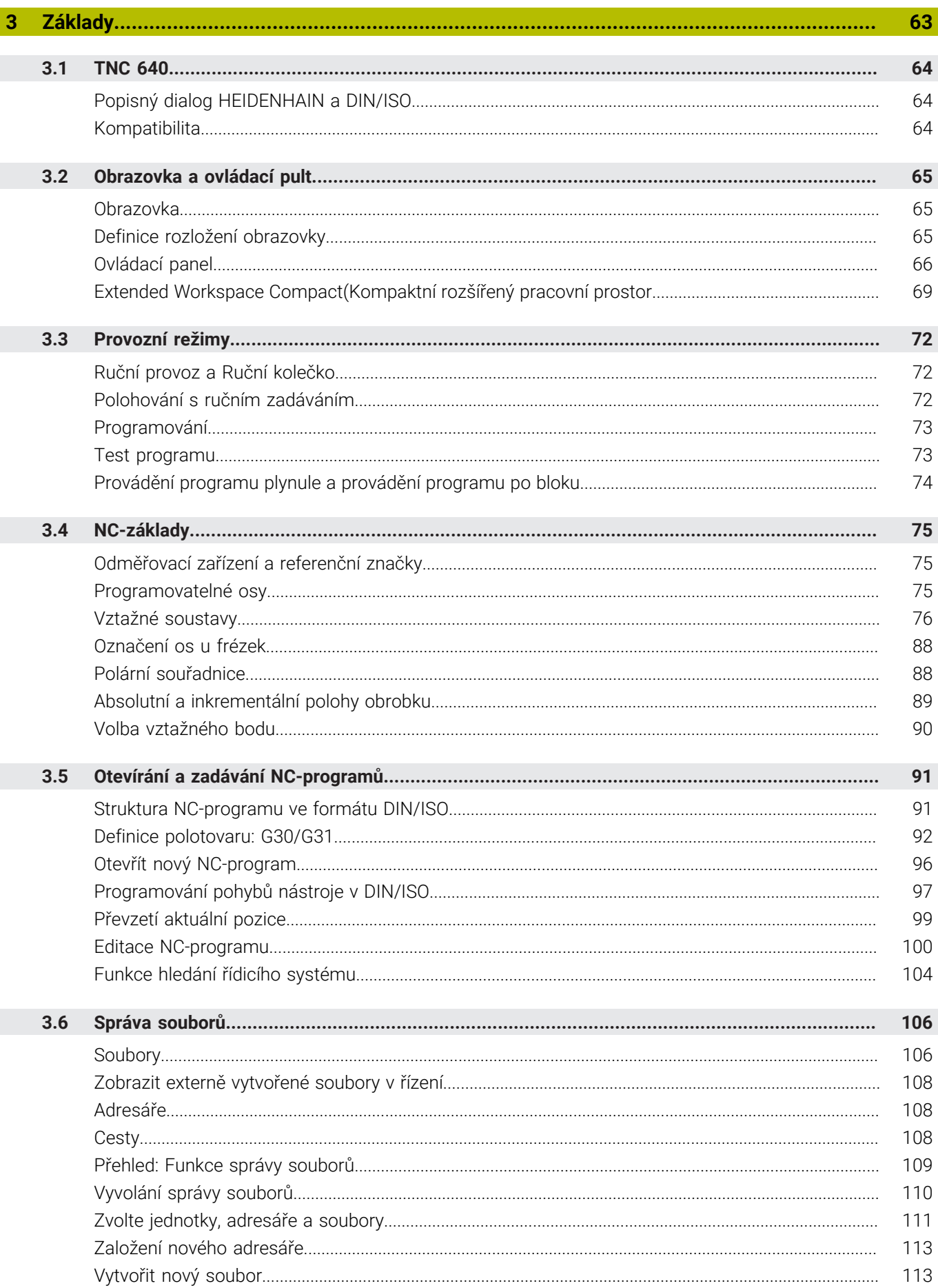

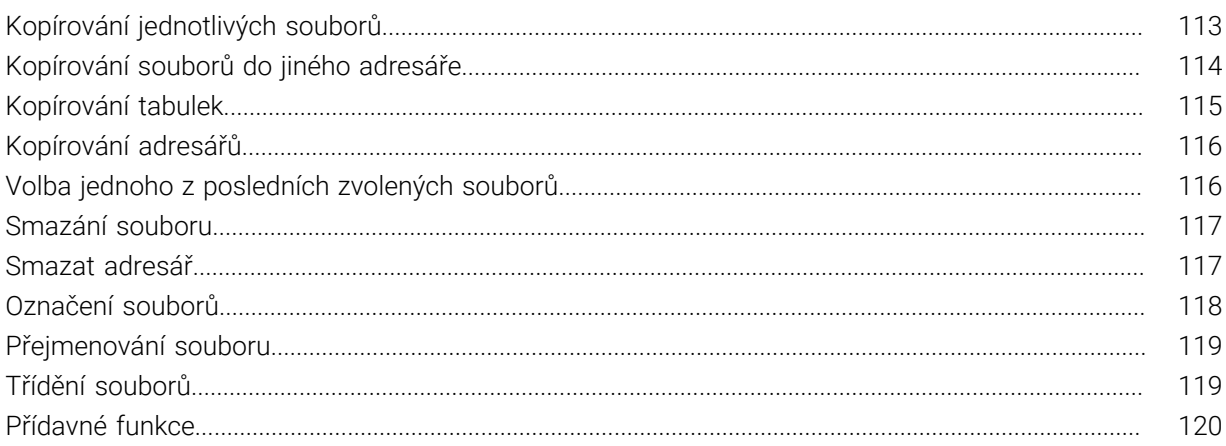

I

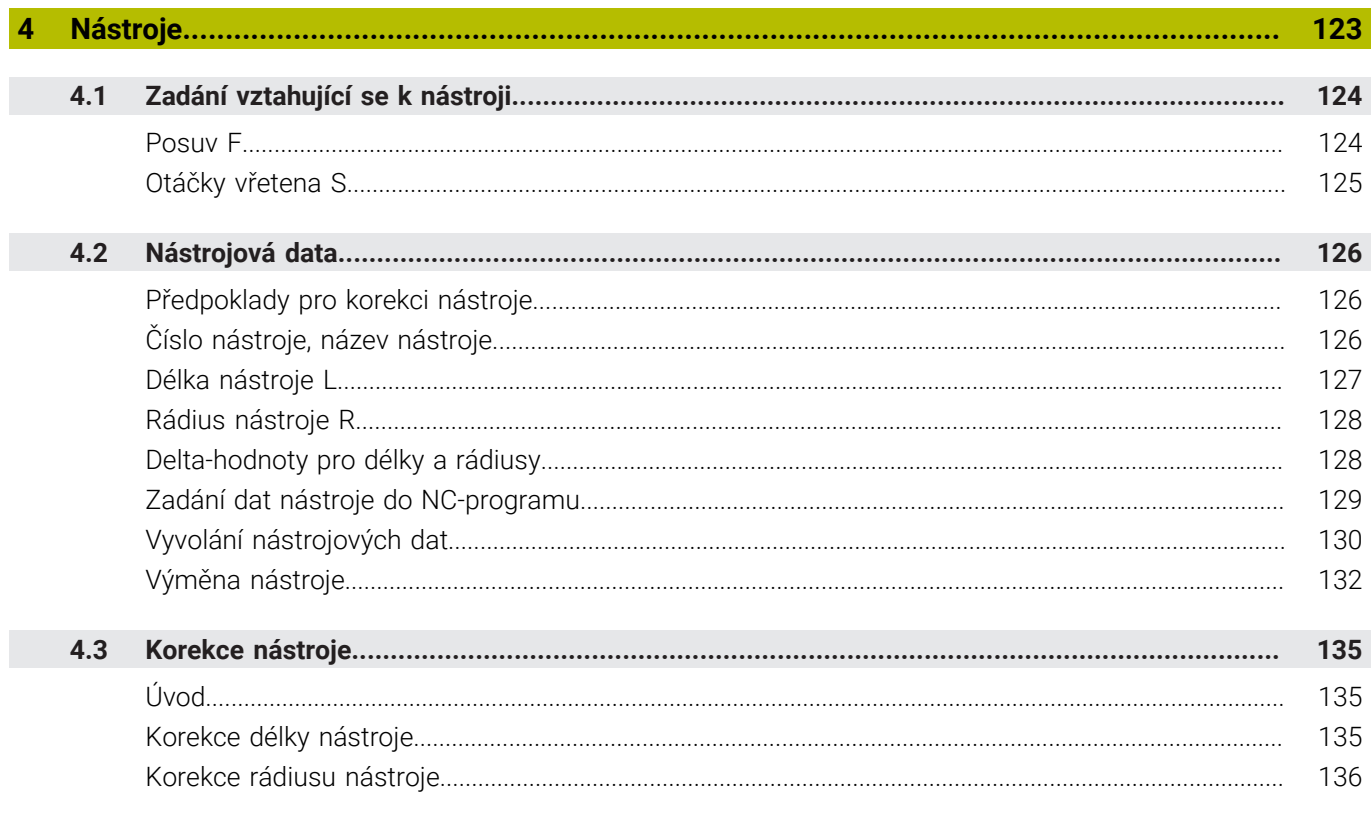

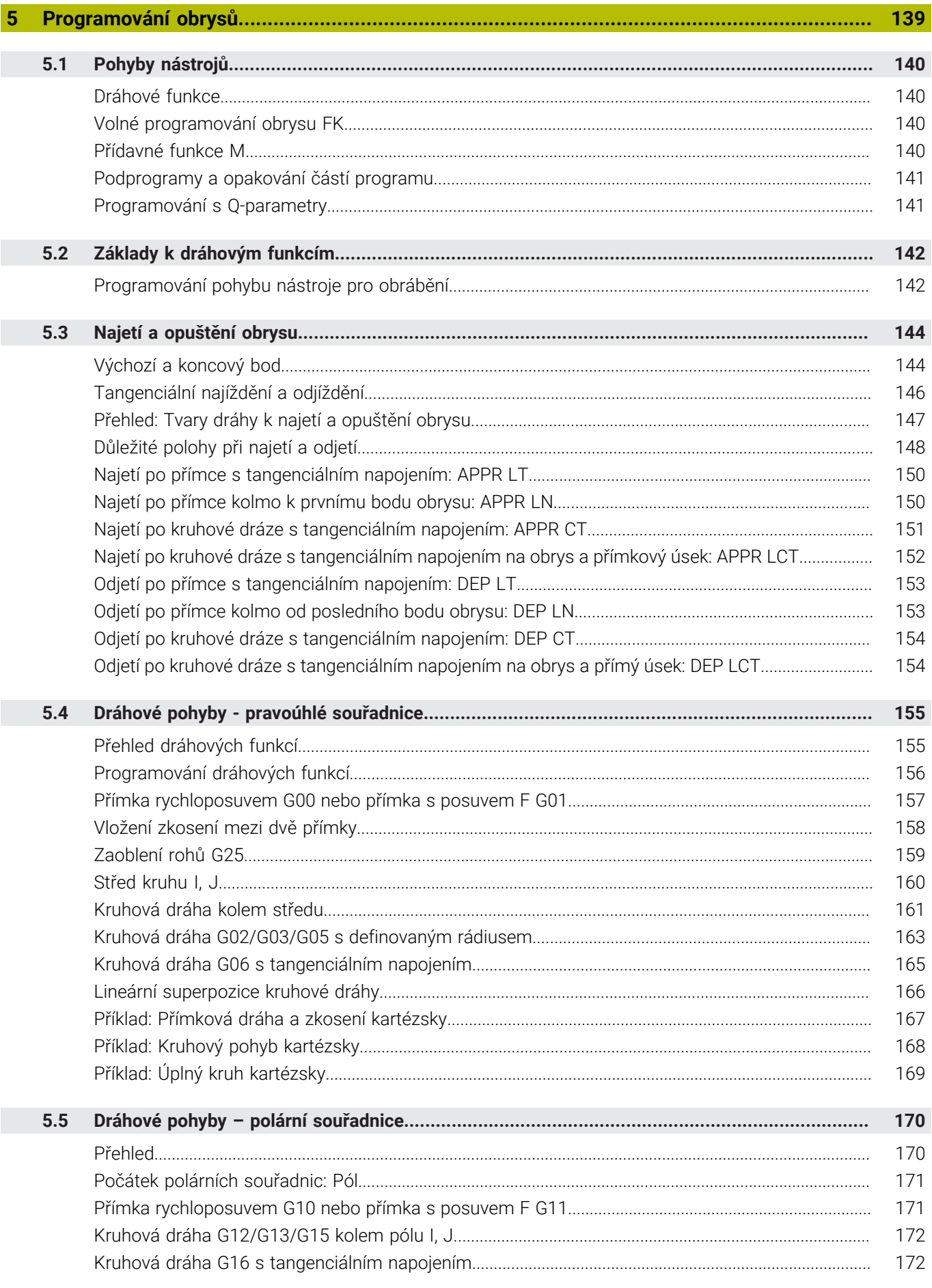

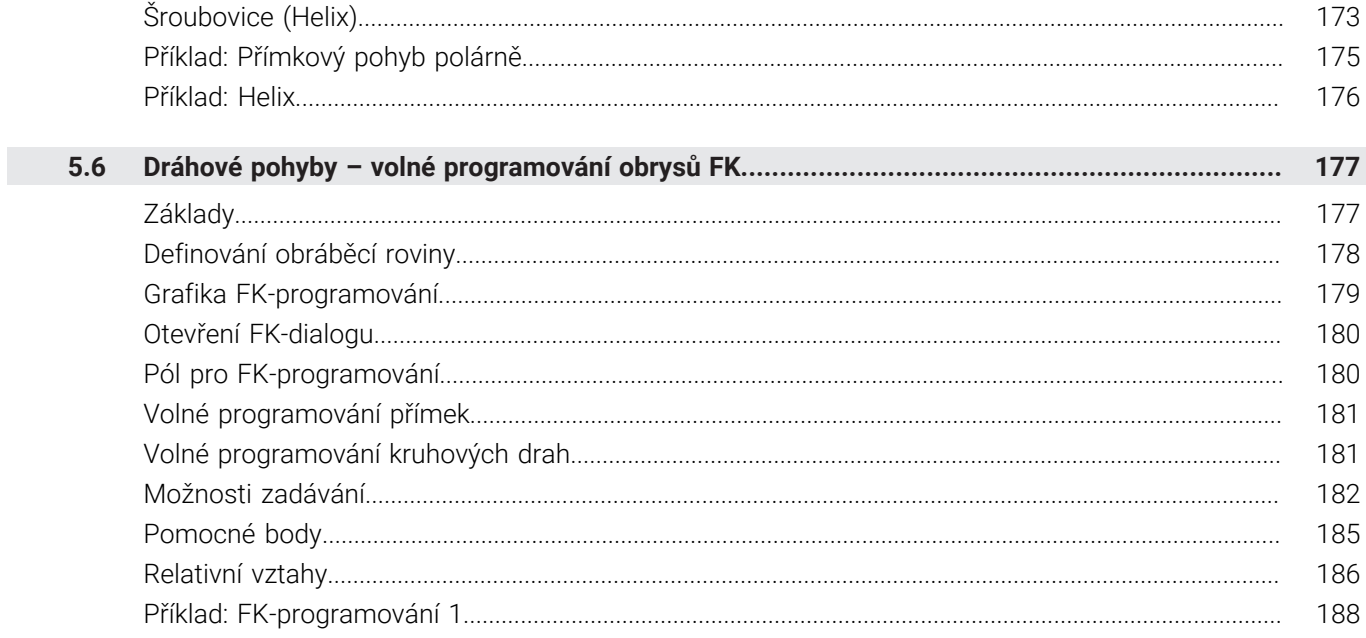

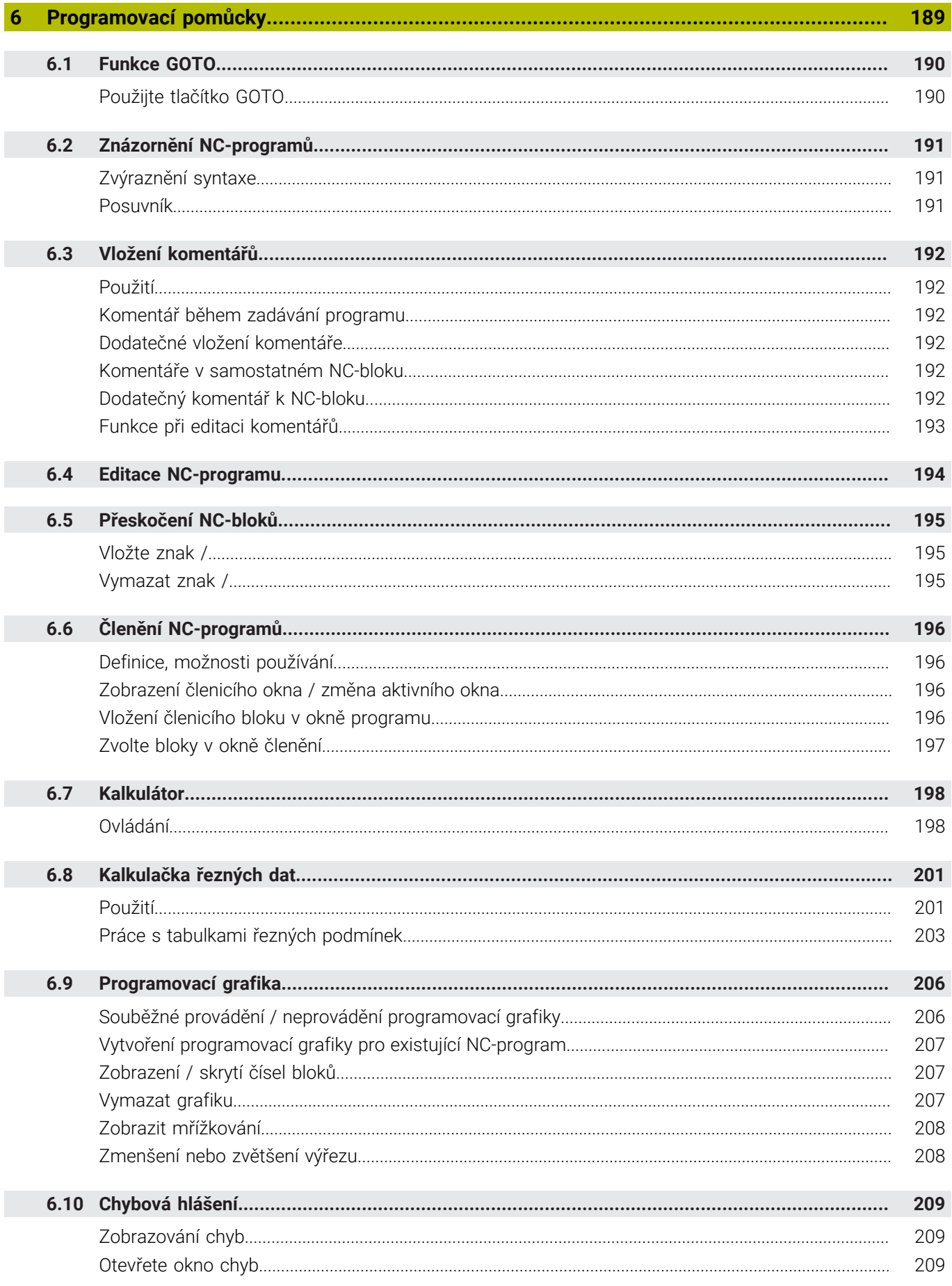

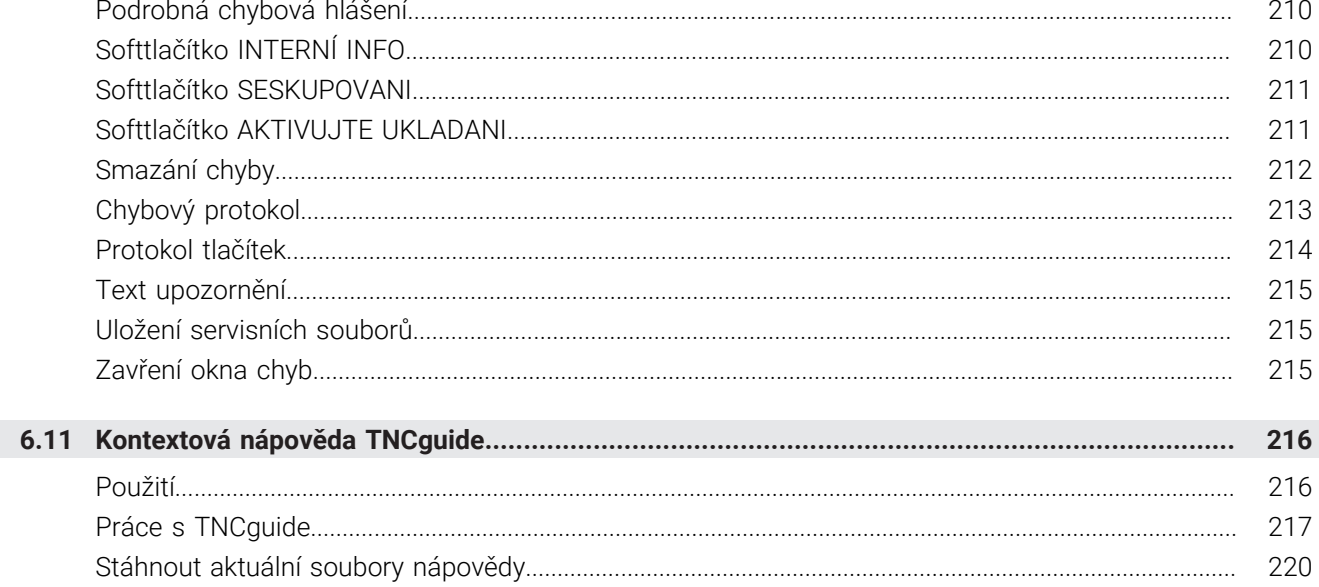

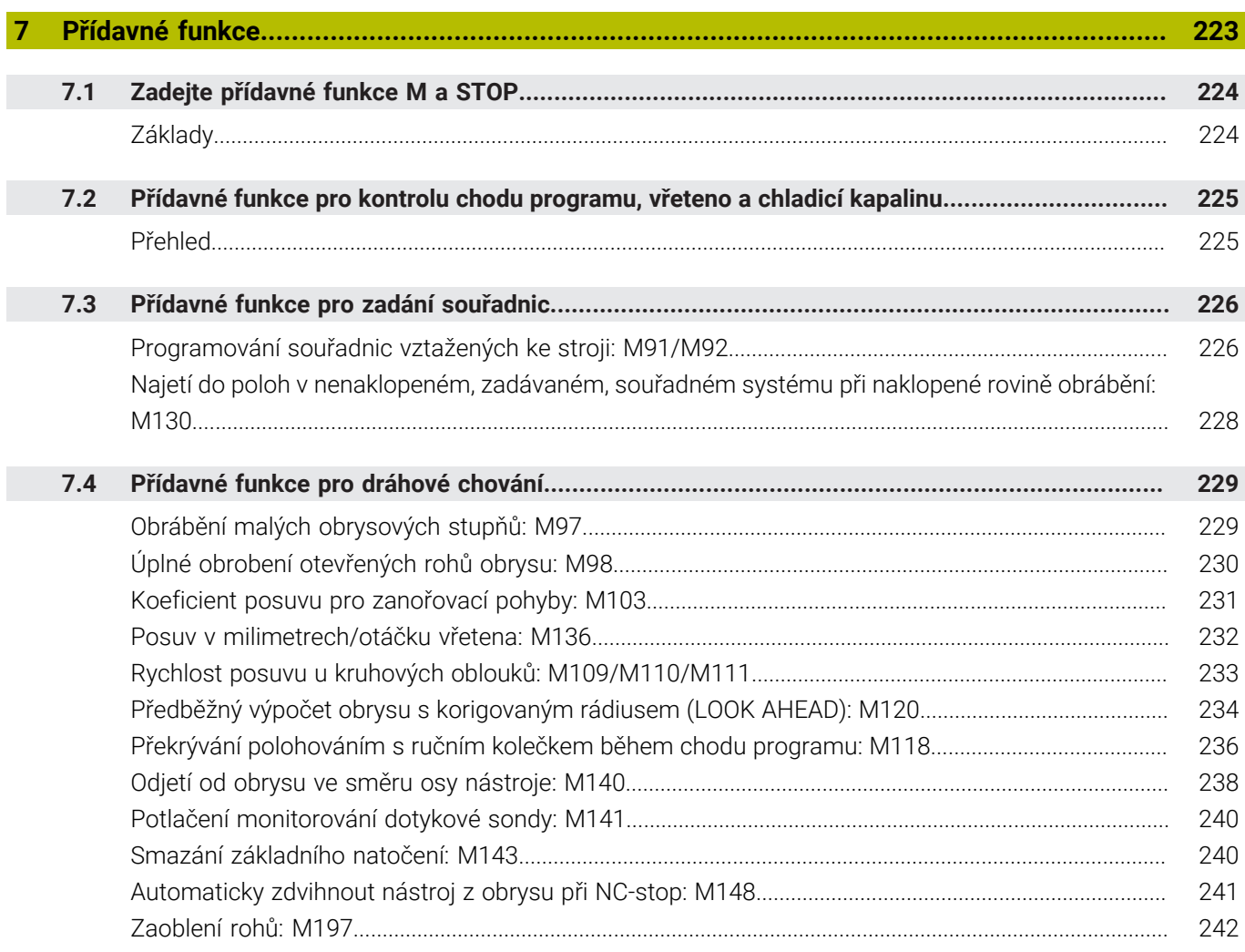

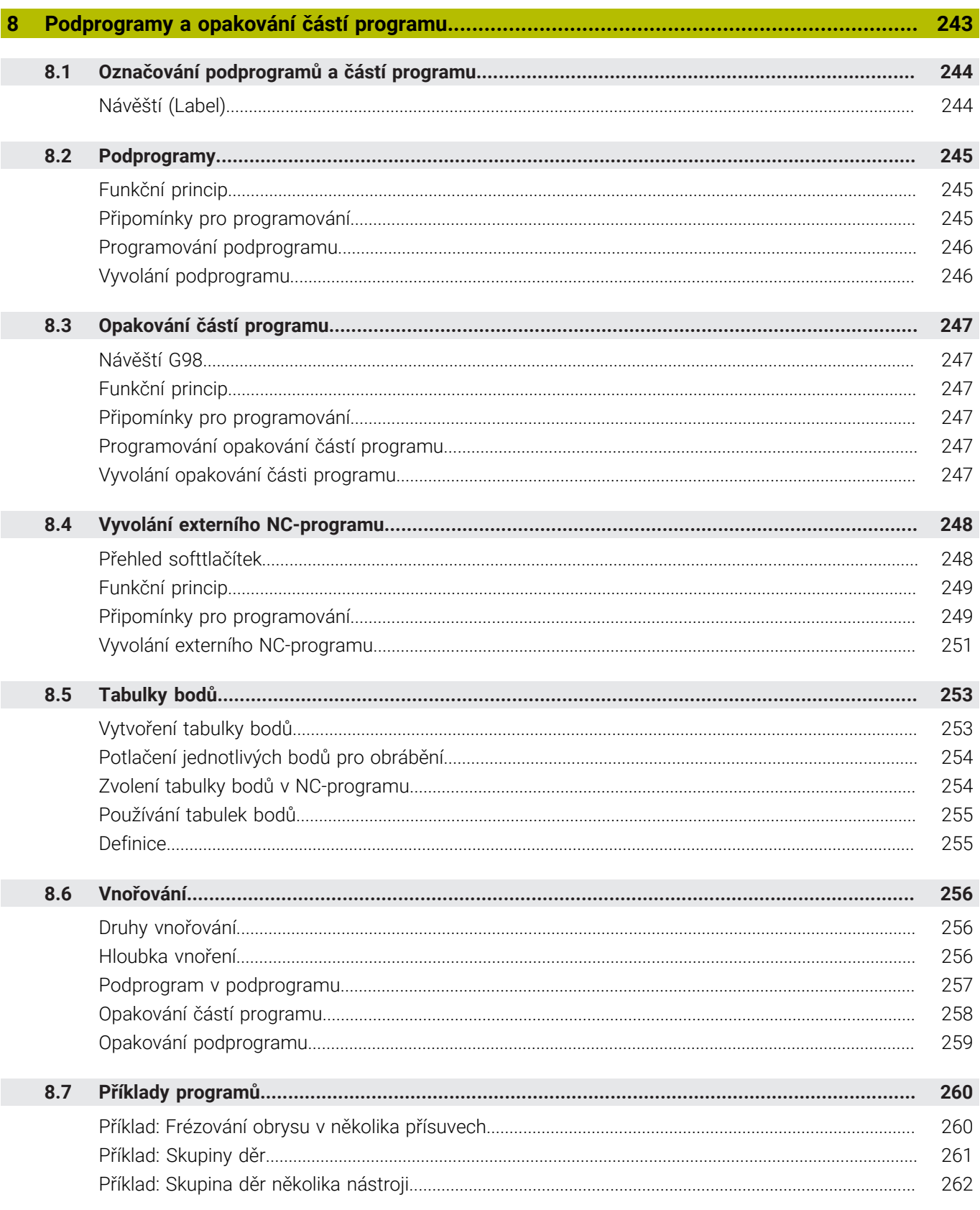

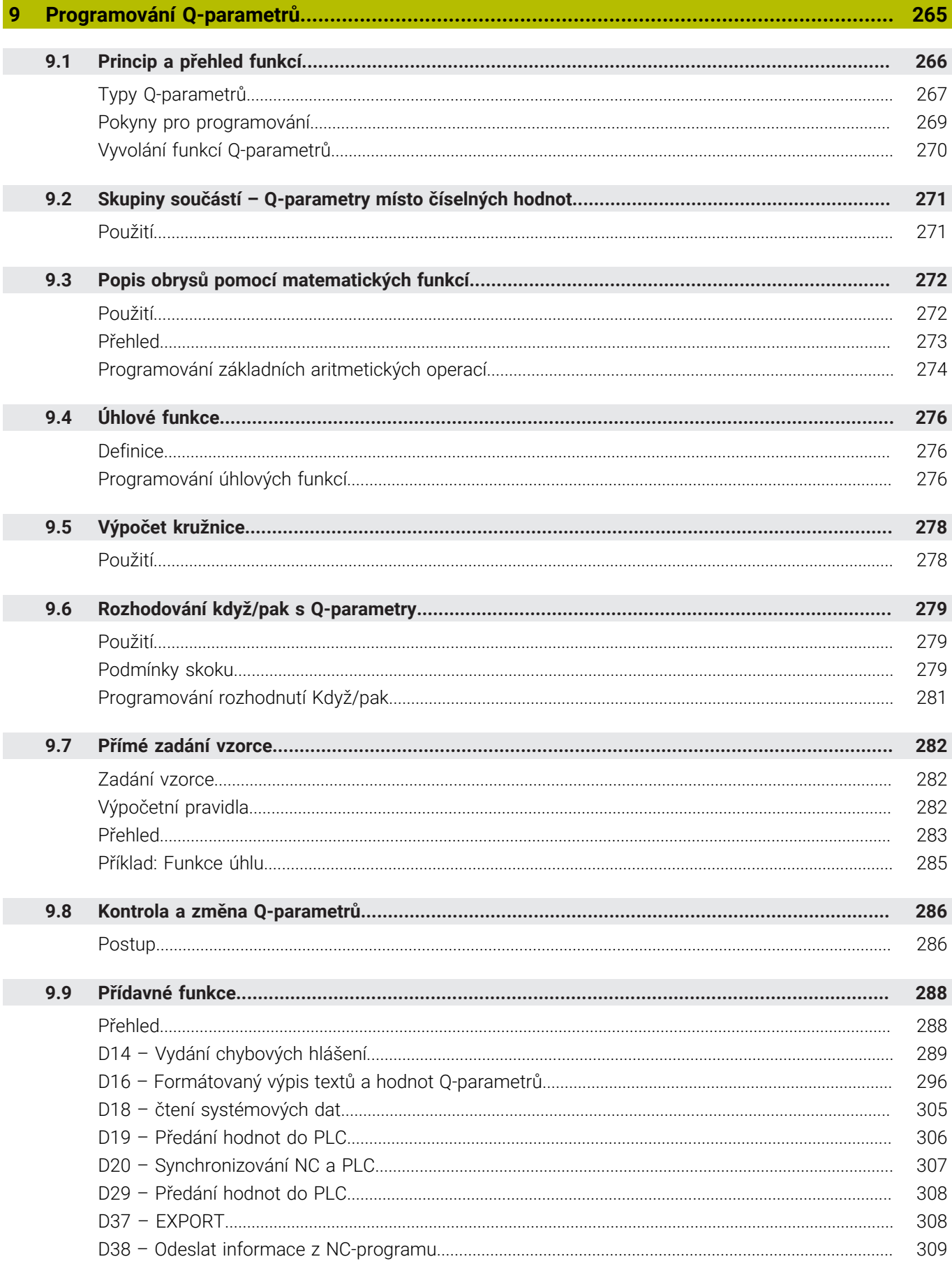

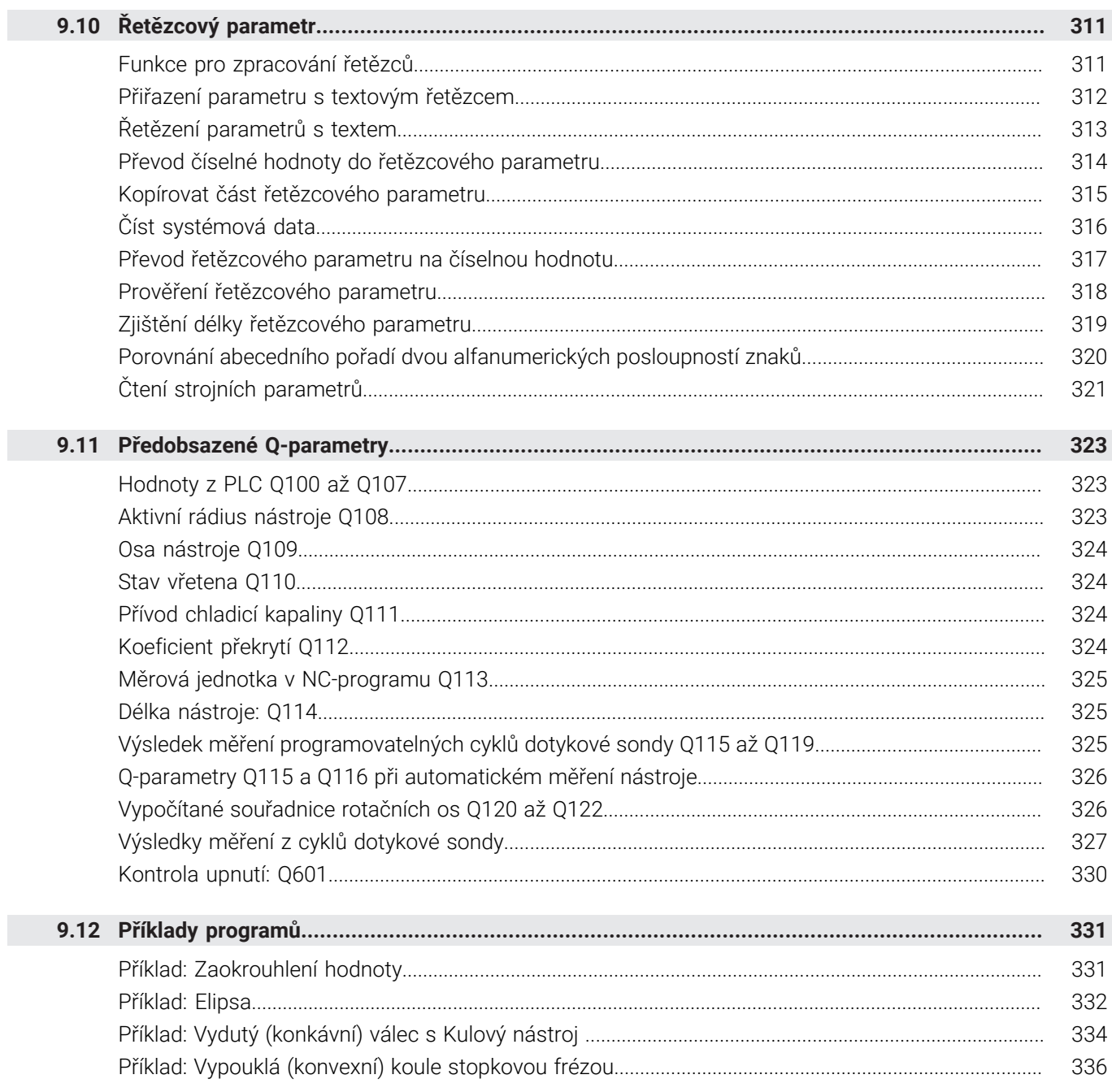

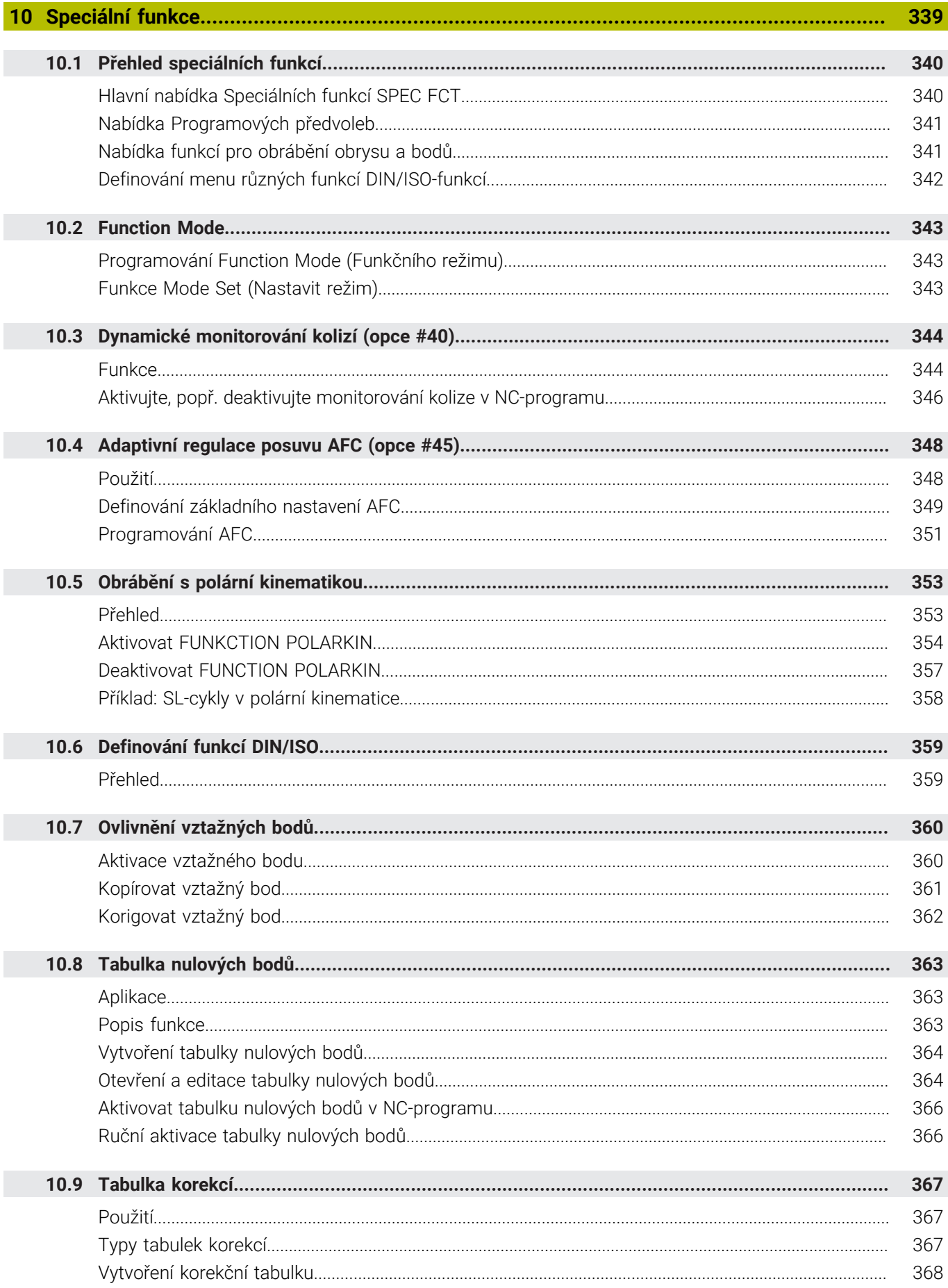

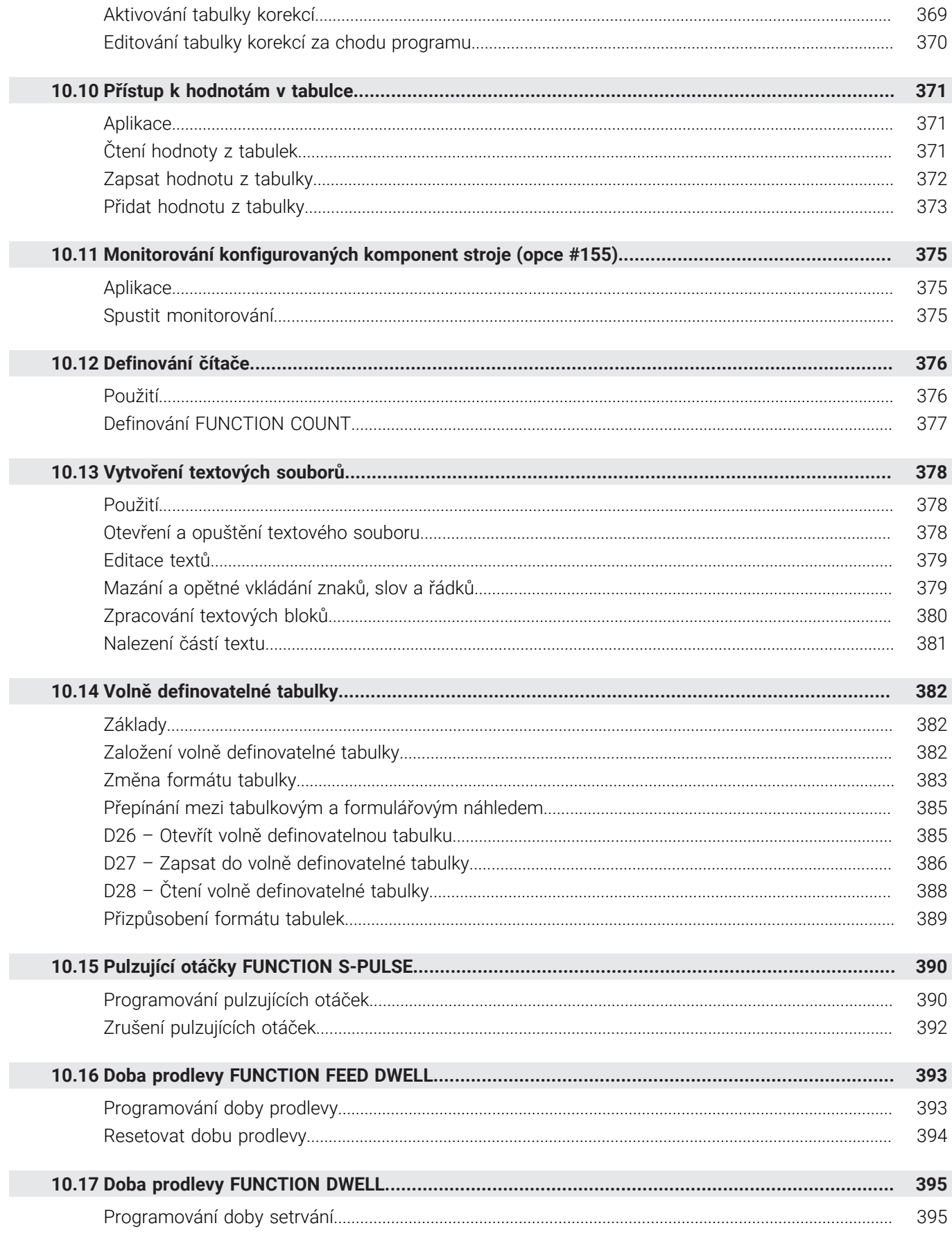

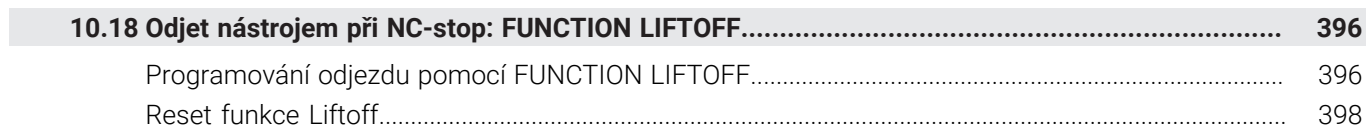

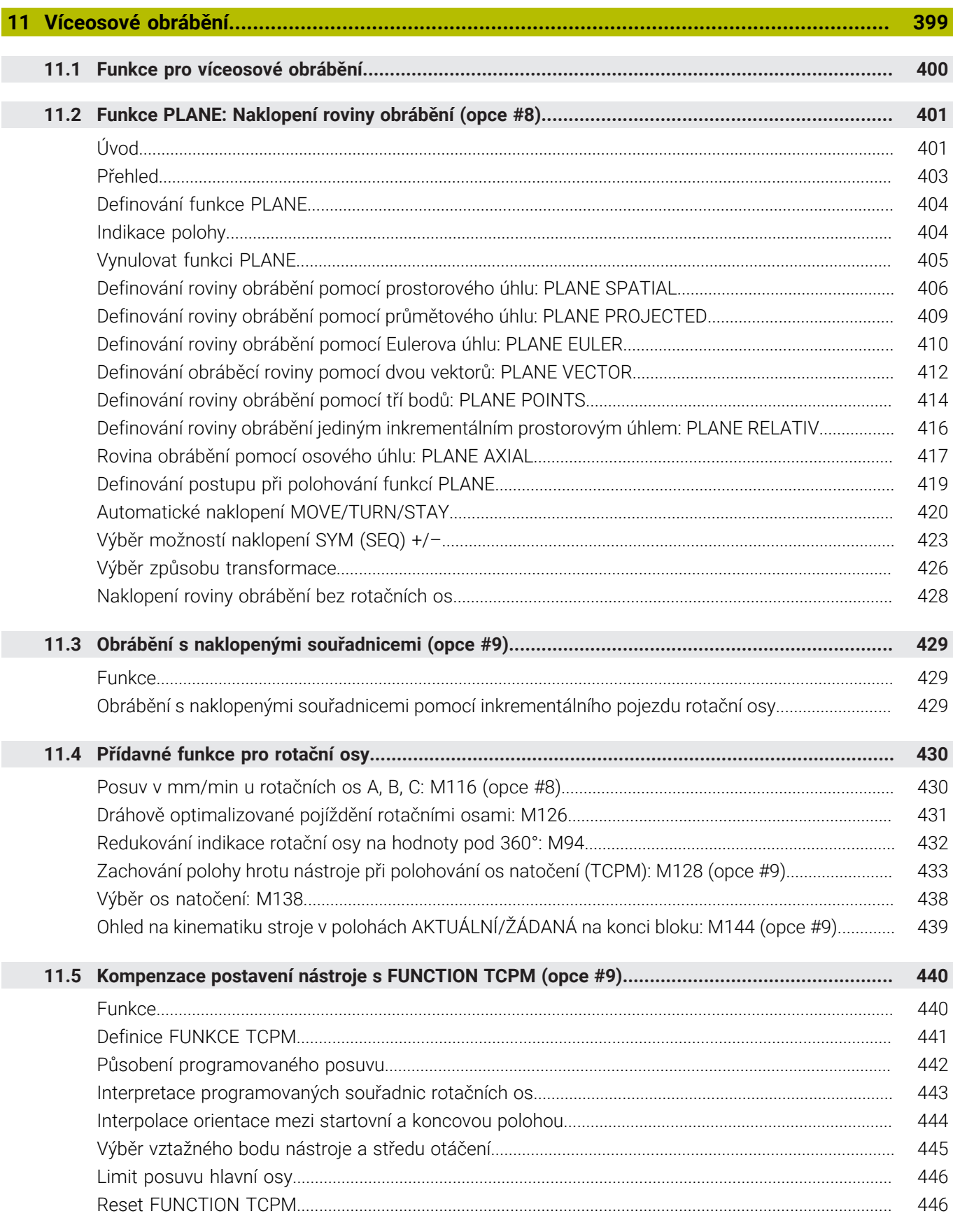

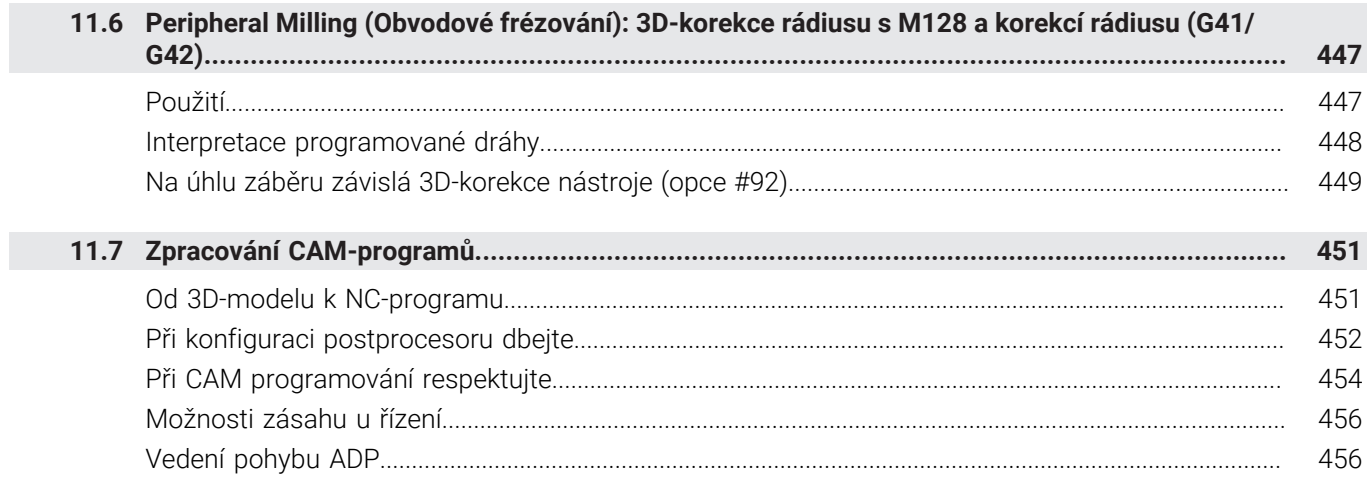

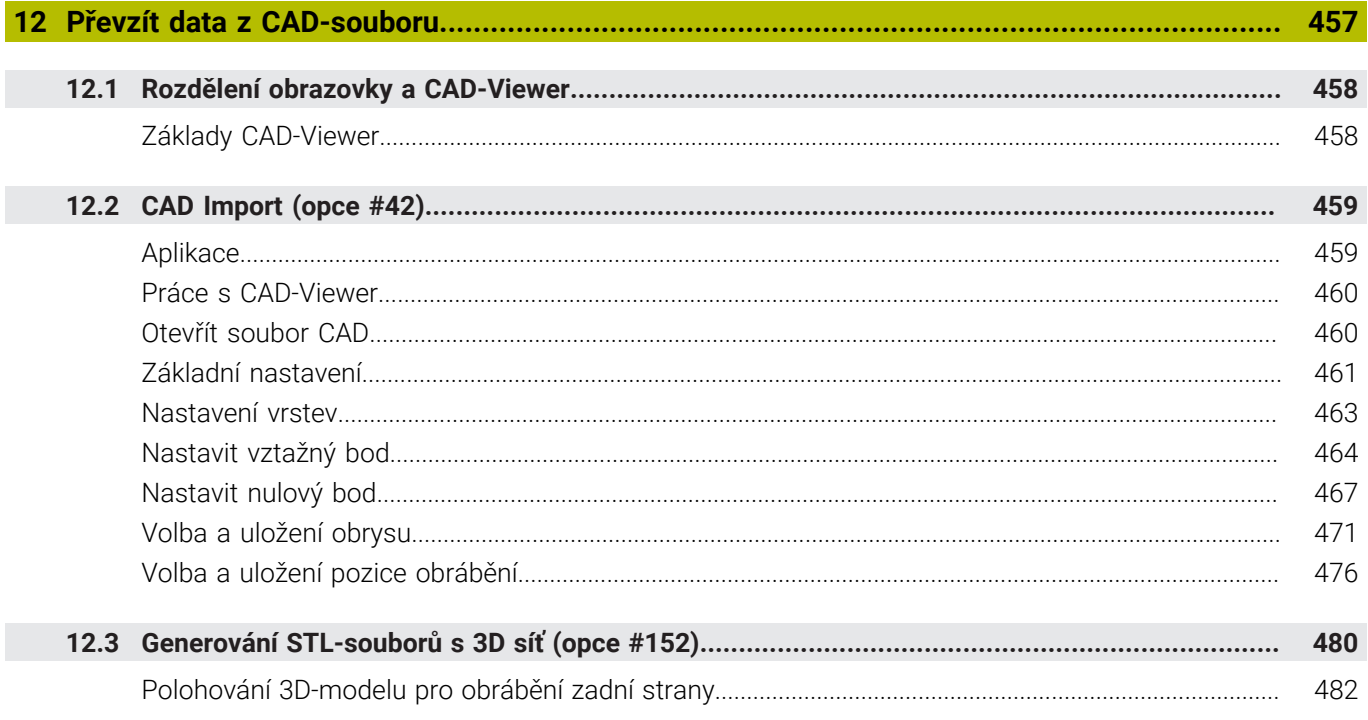

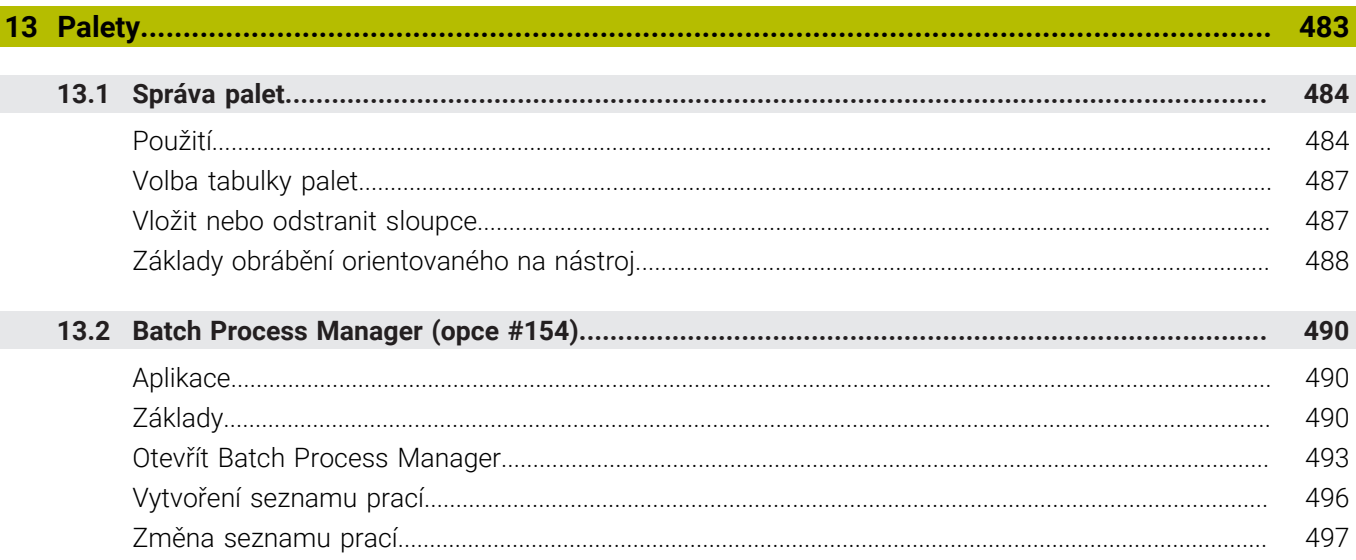

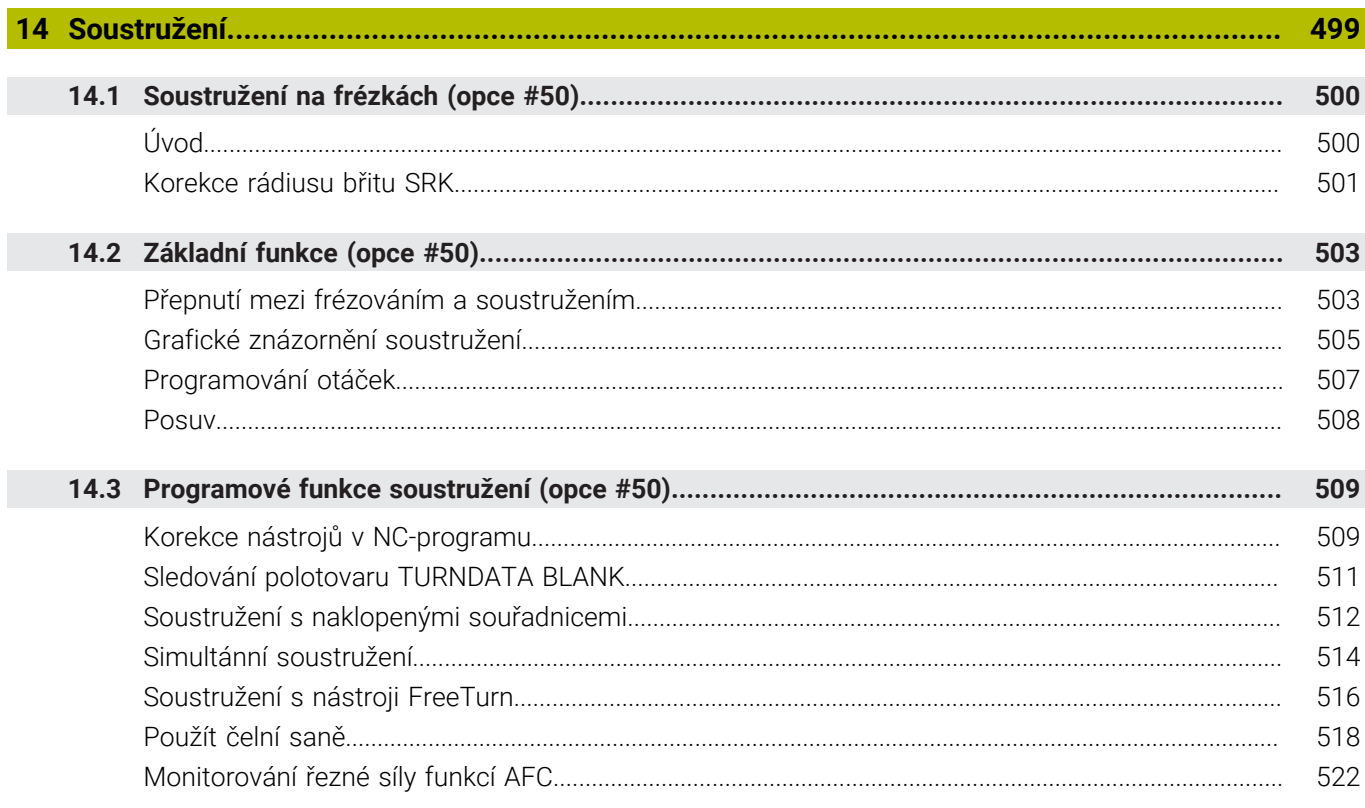

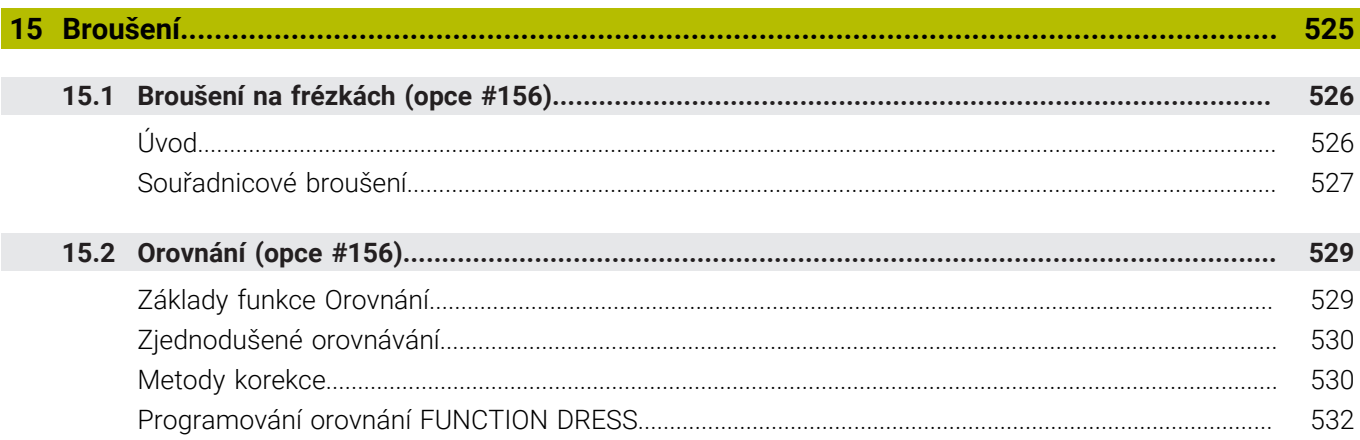

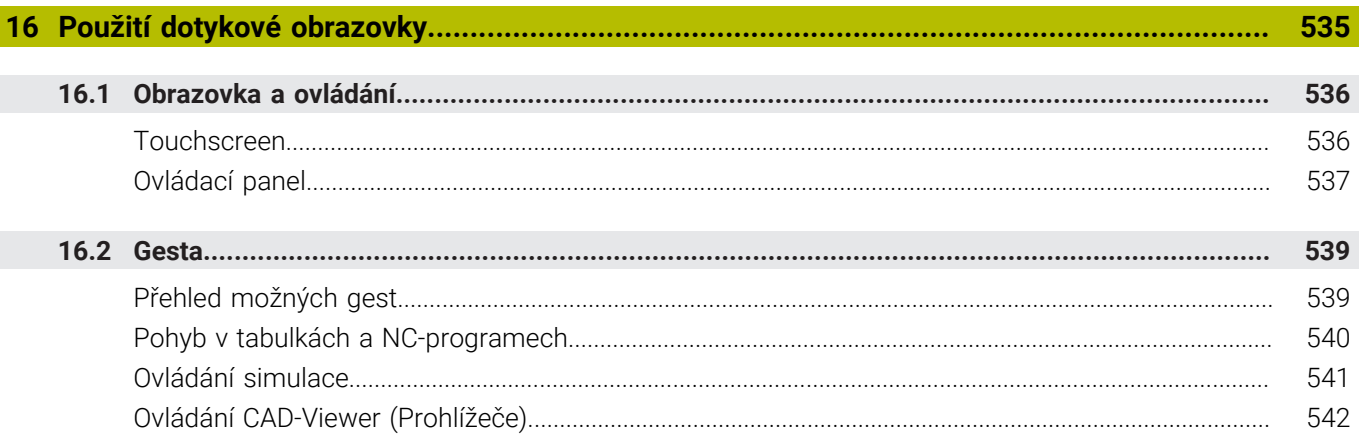

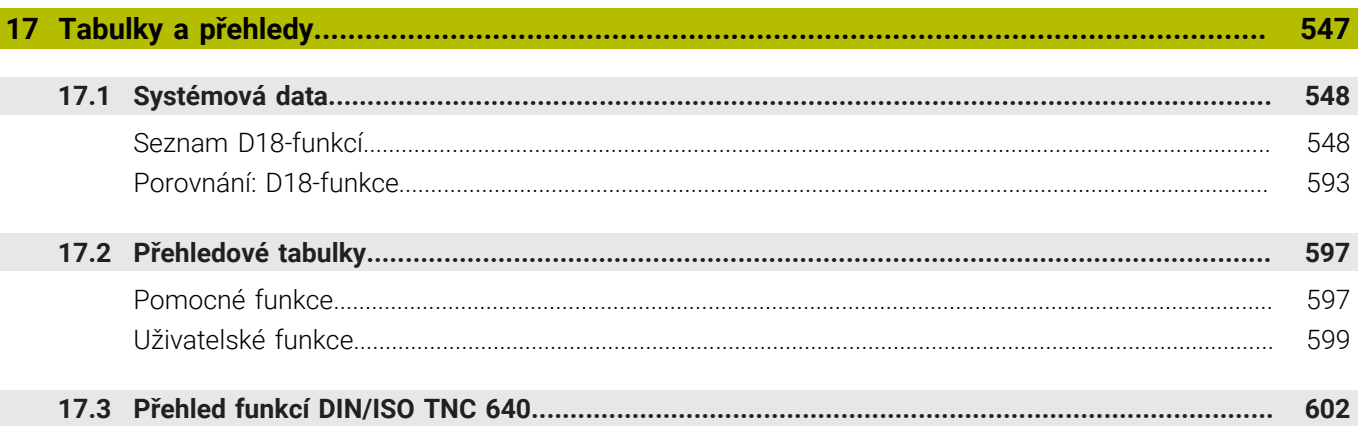

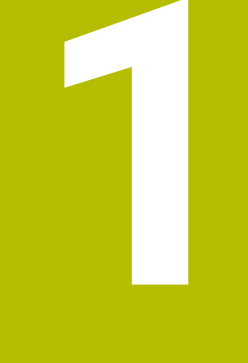

## Základy

<span id="page-30-0"></span>

### <span id="page-31-0"></span>**1.1 O této příručce**

#### **Bezpečnostní pokyny**

Dbejte na všechny bezpečnostní pokyny v této dokumentaci a v dokumentaci výrobce vašeho stroje!

Bezpečnostní pokyny varují před nebezpečím při zacházení s programem a přístrojem a dávají pokyny jak se jim vyhnout. Jsou klasifikovány podle závažnosti nebezpečí a dělí se do následujících skupin:

### **NEBEZPEČÍ**

**Nebezpečí** označuje rizika pro osoby. Pokud nebudete postupovat podle pokynů pro zamezení nebezpečí, potom povede nebezpečí **jistě k úmrtí nebo těžké újmě na zdraví**.

### **VAROVÁNÍ**

**Varování** signalizuje ohrožení osob. Pokud nebudete postupovat podle pokynů pro zamezení nebezpečí, potom povede nebezpečí **pravděpodobně k úmrtí nebo těžké újmě na zdraví**.

### **POZOR**

**Upozornění** signalizuje ohrožení osob. Pokud nebudete postupovat podle pokynů pro zamezení nebezpečí, potom povede nebezpečí **pravděpodobně k lehké újmě na zdraví**.

### *UPOZORNĚNÍ*

**Poznámka** signalizuje ohrožení předmětů nebo dat. Pokud nebudete postupovat podle pokynů pro zamezení nebezpečí, potom povede nebezpečí **pravděpodobně k věcným škodám**.

#### **Pořadí informací v bezpečnostních pokynech**

Všechny bezpečnostní pokyny obsahují následující čtyři části:

- $\overline{\phantom{a}}$ Signální slovo ukazující vážnost rizika
- Druh a zdroj nebezpečí  $\blacksquare$
- Důsledky v případě nerespektování nebezpečí, např. "Při × následném obrábění je riziko kolize"
- $\blacksquare$ Únik - opatření k odvrácení nebezpečí

#### **Informační pokyny**

Dbejte na dodržování informačních pokynů v tomto návodu k zajištění bezchybného a efektivního používání softwaru. V tomto návodu najdete následující informační pokyny:

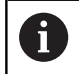

Symbol Informace představuje **Tip**. Tip uvádí důležité dodatečné či doplňující informace.

6

Tento symbol vás vyzve k dodržování bezpečnostních pokynů od výrobce vašeho stroje. Tento symbol upozorňuje také na specifické funkce daného stroje. Možná rizika pro obsluhu a stroj jsou popsána v návodu k obsluze stroje.

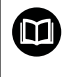

Symbol knihy představuje **Odkaz**.

Odkaz vede na externí dokumentaci, např. dokumentaci výrobce vašeho stroje nebo třetí strany.

#### **Přejete si změnu nebo jste zjistili chybu?**

Neustále se snažíme o zlepšování naší dokumentace pro Vás. Pomozte nám přitom a sdělte nám prosím vaše návrhy na změny na tuto e-mailovou adresu:

#### **[tnc-userdoc@heidenhain.de.](mailto:tnc-userdoc@heidenhain.de.)**

### <span id="page-33-0"></span>**1.2 Typ řídicího systému, software a funkce**

Tato příručka popisuje programovací funkce, které jsou k dispozici v řídicích systémech od následujících čísel verzí NC-softwaru.

> Od verze NC-softwaru 16 společnost HEIDENHAIN zjednodušila schéma verzí:

- Časové období zveřejnění určuje Číslo verze.
- Všechny typy řídicích systémů, vydané ve stejném období, mají stejná čísla verzí.
- Číslo verze programovacích pracovišť odpovídá číslu verze NC-softwaru.

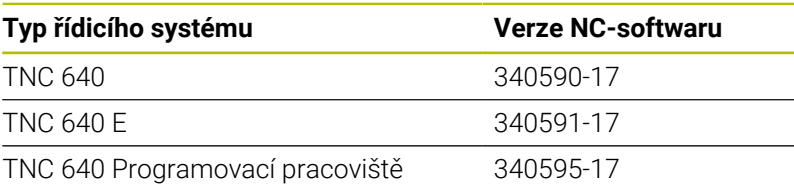

Písmeno E značí exportní verzi řízení. V exportní verzi není k dispozici následující volitelný software nebo je omezen:

■ Advanced Function Set 2 (Sada 2 rozšířených funkcí – opce #9) je omezená na 4osovou interpolaci

Výrobce stroje přizpůsobuje využitelný rozsah výkonů řídicího systému danému stroji pomocí strojních parametrů. Proto jsou v této příručce popsány i funkce, které nemusí být v každém řídicím systému k dispozici.

Funkce řídicího systému, které nejsou k dispozici u všech strojů, jsou například:

Proměřování nástrojů sondou TT

Spojte se s výrobcem stroje, abyste se dozvěděli skutečný rozsah funkcí vašeho stroje.

Mnozí výrobci strojů i firma HEIDENHAIN nabízejí programovací kurzy pro řídicí systémy HEIDENHAIN. Účast na takovýchto kurzech se doporučuje proto, abyste se rychle seznámili s řídicími funkcemi.

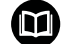

#### **Uživatelská příručka programování obráběcích cyklů:**

Všechny funkce obráběcích cyklů jsou popsány v uživatelské příručce **Programování obráběcích cyklů**. Potřebujete-li tuto příručku, obraťte se na fu HEIDENHAIN. ID: 1303406-xx

#### **Uživatelská příručka programování měřicích cyklů pro** M **obrobek a nástroj:**

Všechny funkce cyklů dotykových sond jsou popsány v Příručce pro uživatele **Programování měřicích cyklů pro obrobek a nástroj**. Potřebujete-li tuto příručku, obraťte se na fu HEIDENHAIN. ID: 1303409-xx

 $\mathbf i$ 

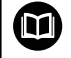

#### **Uživatelská příručka seřizování, testování a zpracování NC-programů:**

Veškerý obsah o seřizování stroje a o testování a zpracování vašich NC-programů je popsán v uživatelské příručce **Seřizování, testování a zpracování NC-programů**. Potřebujete-li tuto příručku, obraťte se na fu HEIDENHAIN. ID: 1261174-xx

### <span id="page-35-0"></span>**Opční software**

TNC 640 obsahuje různé opční programy, které mohou být samostatně aktivovány výrobcem vašeho stroje. Opce obsahují vždy dále uvedené funkce:

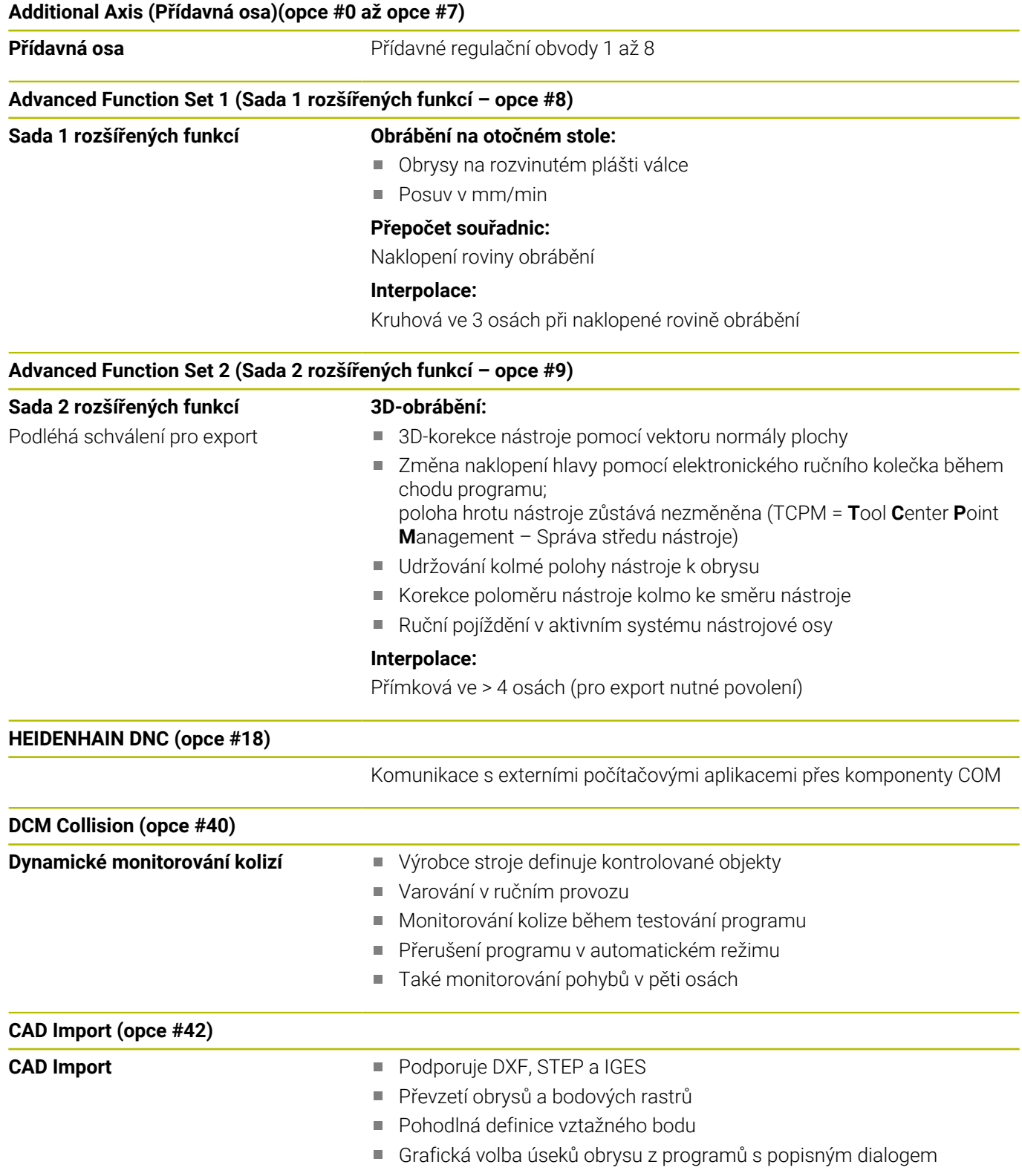
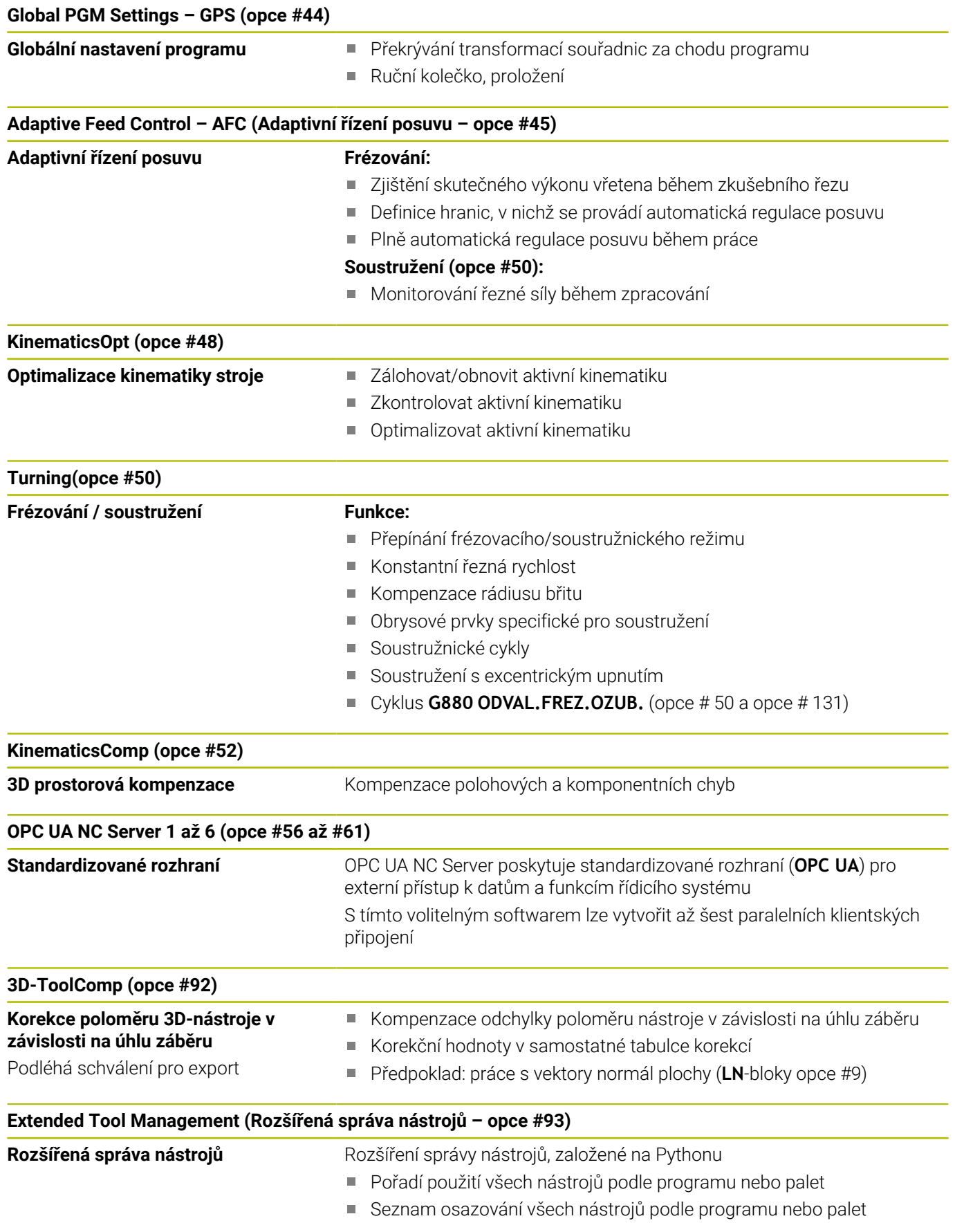

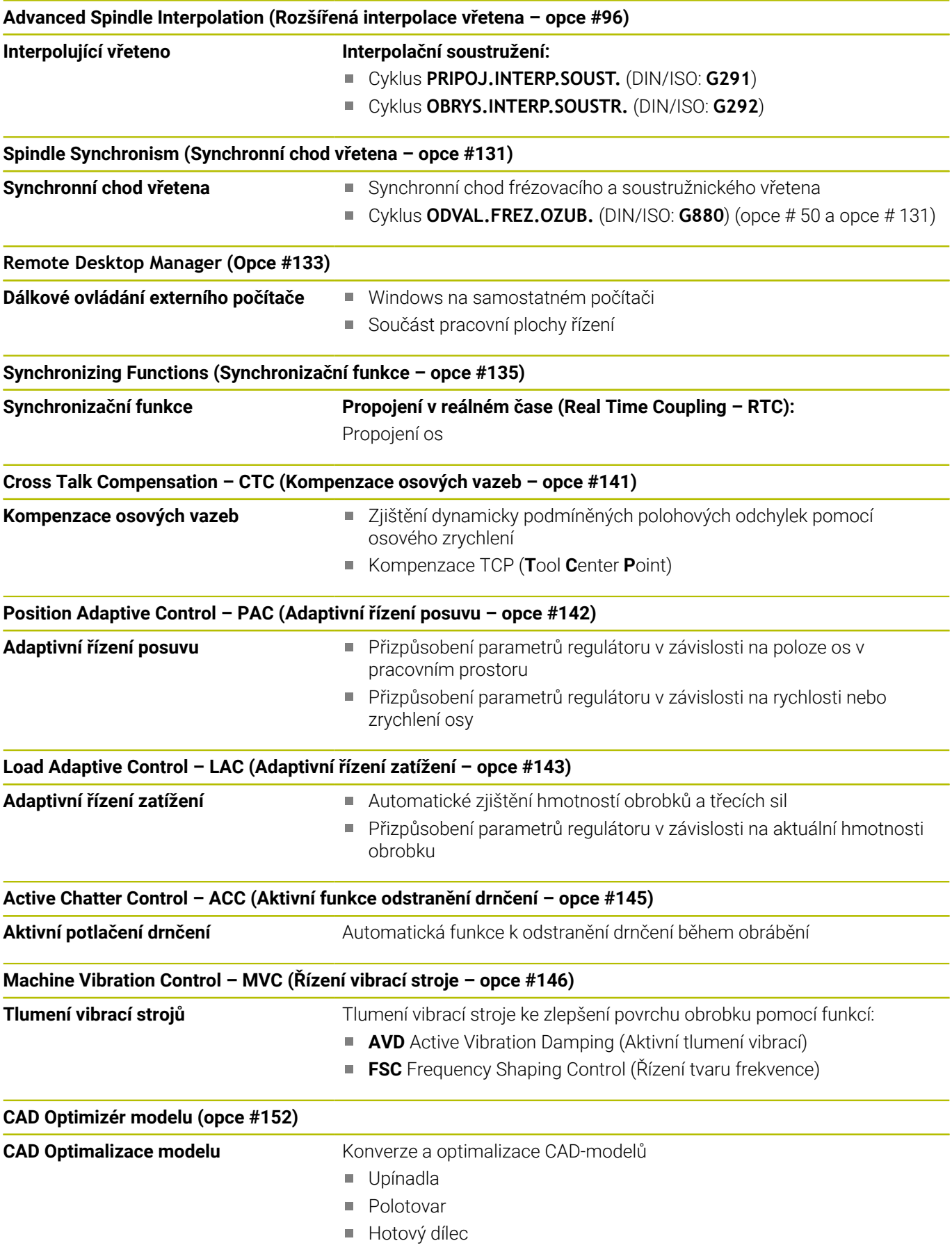

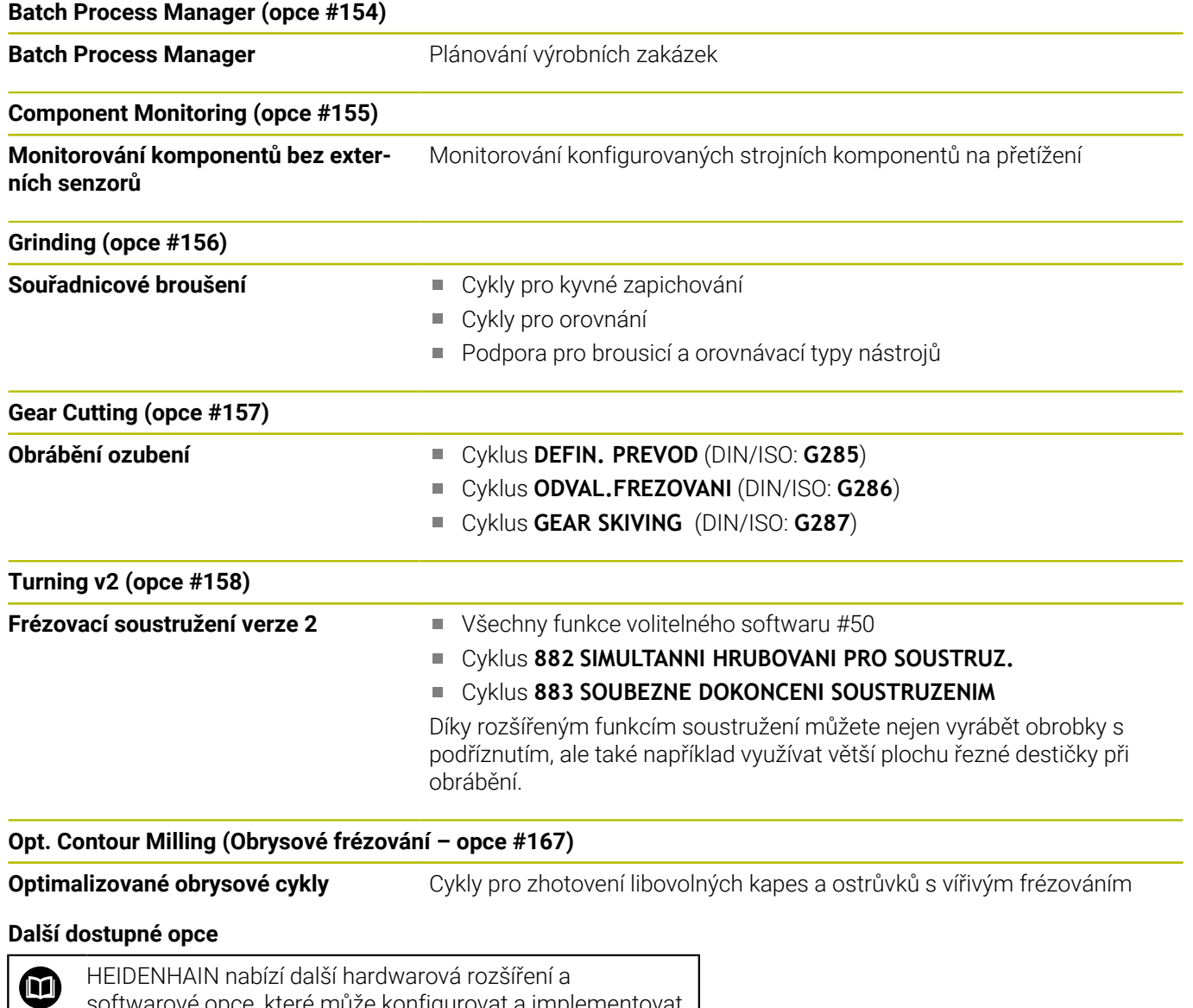

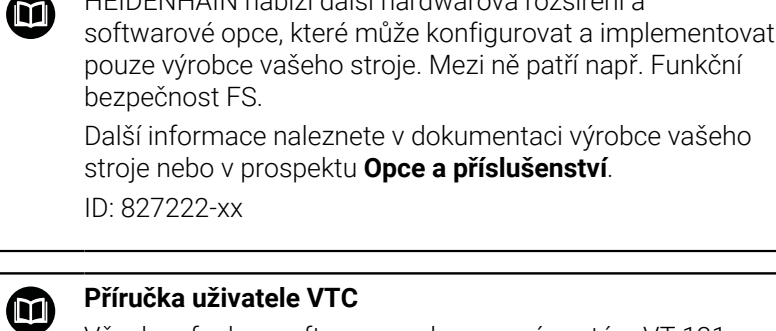

Všechny funkce softwaru pro kamerový systém VT 121 jsou popsány v **Příručce pro uživatele VTC**. Potřebujete-li tuto Příručku pro uživatele, obraťte se na fu HEIDENHAIN. ID: 1322445-xx

## **Předpokládané místo používání**

Řídicí systém odpovídá třídě A podle EN 55022 a je určen především k provozu v průmyslovém prostředí.

## **Právní upozornění**

Řídicí software obsahuje Open-Source software, jehož použití je podmíněno speciálními podmínkami použití. Tyto podmínky použití platí přednostně.

Další informace naleznete v řídicím systému takto:

- Stiskněte tlačítko **MOD**
- Zvolte v nabídce MOD skupinu **Všeobecné informace**
- Zvolte funkci MOD **Licenční informace**

Řídicí software obsahuje také binární knihovny softwaru **OPC UA** společnosti Softing Industrial Automation GmbH. Pro ně platí také a především Podmínky použití, dohodnuté mezi fy HEIDENHAIN a Softing Industrial Automation GmbH.

Při použití OPC UA NC Serverů nebo DNC Serverů můžete ovlivnit chování řídicího systému. Proto před produktivním použitím těchto rozhraní určete, zda může řídicí systém pokračovat v provozu bez poruch nebo zhoršení výkonu. Provádění systémových testů je na odpovědnost tvůrce softwaru, který používá tato komunikační rozhraní.

#### **Nové funkce 34059x-17**

- **Přehled nových a revidovaných funkcí softwaru** M Další informace o předchozích verzích softwaru najdete v dodatečné dokumentaci **Přehled nových a revidovaných softwarových funkcí**. Potřebujete-li tuto dokumentaci, obraťte se na fu HEIDENHAIN. ID: 1322095-xx
- Funkce **FN 18: SYSREAD** (ISO: **D18**) byly rozšířeny:
	- **FN 18: SYSREAD (D18) ID610 NR49**: Režim redukce filtru osy (**IDX**) při **M120**
	- **FN 18: SYSREAD (D18) ID780**: Informace o aktuálním brusném nástroji
		- **NR60**: Aktivní metoda korekce ve sloupci **COR\_TYPE**
		- **NR61**: Úhel naklopení orovnávacího nástroje
	- **FN 18: SYSREAD (D18) ID950 NR48**: Hodnota sloupce **R\_TIP** v tabulce nástrojů pro aktuální nástroj
	- **FN 18: SYSREAD (D18) ID11031 NR101**: Název souboru protokolu cyklu **238 MERENI STAVU STROJE**

**Další informace:** ["Systémová data", Stránka 548](#page-547-0)

#### **Další informace:** Příručka pro uživatele **Seřizování, testování a zpracování NC-programů**

- Volitelný software #158 byl přejmenován na **Turning v2**. Volitelný software **Turning v2** obsahuje mimo cykly **882 SIMULTANNI HRUBOVANI PRO SOUSTRUZ.** a **883 SOUBEZNE DOKONCENI SOUSTRUZENIM** všechny funkce volitelného softwaru #50 **Turning**.
- Volitelný software #136 Vizuální kontrola upnutí VSC již není  $\overline{\phantom{a}}$ k dispozici.
- Byly přidány následující typy nástrojů:
	- **Čelní fréza,MILL\_FACE**
	- **Srážecí fréza, MILL\_CHAMFER**
- Ve sloupci **DB\_ID** tabulky nástrojů definujete ID-databanky pro nástroj. V databázi nástrojů pro více strojů můžete nástroje identifikovat pomocí jedinečných ID-databáze, např. v rámci dílny. To vám usnadní koordinaci nástrojů pro více strojů.
- Ve sloupci **R\_TIP** tabulky nástrojů definujete poloměr hrotu nástroje.
- Ve sloupci **STYLUS** tabulky dotykové sondy definujete tvar dotykového hrotu. Volbou **L-TYPE** definujete dotykový hrot ve tvaru L.
- V zadávaném parametru **COR\_TYPE** pro brusné nástroje (opce #156) definujete metodu korekce pro orovnání:
	- **Brusný kotouč s kompenzací, COR\_TYPE\_GRINDTOOL** Úběr materiálu na brusném nástroji
	- **Orovnávací nástroj s opotřebením, COR\_TYPE\_DRESSTOOL**
		- Úběr materiálu na orovnávacím nástroji
- V rámci MOD-funkce **Vnější přístup** byl přidán odkaz na funkci HEROSu **Certifikát a klíče**. S touto funkcí můžete definovat nastavení pro bezpečné spojení přes SSH.
- **OPC UA NC Server** umožňuje klientské aplikaci přístup k datům nástrojů řídicího systému. Data nástrojů můžete číst a zapisovat. **OPC UA NC Server** neumožňuje přístup k tabulkám brusných a orovnávacích nástrojů (opce #156).

#### **Změněné funkce 34059x-16**

- Funkce **TABDATA** vám umožňují přístup se čtením a zápisem do  $\blacksquare$ tabulky vztažných bodů.
	- **Další informace:** ["Přístup k hodnotám v tabulce ", Stránka 371](#page-370-0)
- **CAD-Viewer** byl rozšířen takto:
	- **CAD-Viewer** vždy počítá interně s mm. Pokud zvolíte měrové jednotky palce, přepočítává **CAD-Viewer** všechny hodnoty na palce.
	- Pomocí symbolu **Ukázat okrajový pruh** můžete zvětšit okno Náhled seznamu na polovinu obrazovky.
	- Řídicí systém zobrazuje v okně Informace o prvcích vždy souřadnice **X**, **Y** a **Z**. Pokud je aktivní režim 2D, zobrazuje řídicí systém souřadnice Z šedě.
	- **CAD-Viewer** rozpozná také kružnice jako obráběcí pozice, které se skládají ze dvou polovin kružnic.
	- Informace o vztažném bodu obrobku a nulovém bodu obrobku můžete uložit do souboru nebo schránky, a to i bez volitelného softwaru #42 CAD Import.

**Další informace:** ["Převzít data z CAD-souboru", Stránka 457](#page-456-0)

#### **Další informace:** Příručka pro uživatele **Seřizování, testování a zpracování NC-programů**

- Simulace zohledňuje následující sloupce z tabulky nástrojů:
	- **R\_TIP**
	- **LU**
	- **RN**
- Řídicí systém zohledni následující NC-funkce v režimu **Test programu**:
	- **FN 27: TABWRITE** (DIN/ISO: **D27** )
	- **FUNCTION FILE**
	- **FUNCTION FEED DWELL**
- Výrobce stroje může definovat max. 20 komponentů, které jsou monitorovány řídicím systémem.
- Když je aktivní ruční kolečko, ukazuje řídicí systém během chodu programu dráhový posuv na displeji. Pokud se pohybuje pouze aktuálně vybraná osa, zobrazuje řídicí systém posuv osy.
- V náhledu formuláře Správy nástrojů bylo odstraněno u brusných  $\mathbf{u}$ nástrojů (opce #156) zaškrtávací políčko **HW**.
- $\mathbb{R}^n$ U brusných nástrojů typu **Miskovitý kotouč,GRIND\_T** můžete editovat parametr **ALPHA**.
- Minimální hodnota zadání do sloupce **FMAX** v tabulce dotykové п sondy byla změněna z -9 999 na +10.
- Maximální rozsah zadávání sloupců **LTOL** a **RTOL** v tabulce  $\overline{\phantom{a}}$ nástrojů byl rozšířen z 0 až 0,9999 na 0,0000 až 5,0000 mm.
- Maximální rozsah zadávání sloupců **LBREAK** a **RBREAK** v tabulce  $\blacksquare$ nástrojů byl rozšířen z 0 až 0,9999 na 0,0000 až 9,0000 mm.
- Řídicí systém již nepodporuje přídavnou ovládací stanici ITC 750.
- Byl odstraněn HEROS-Tool **Diffuse**.
- V okně **Certifikát a klíče** můžete v oblasti **Externě spravovaný soubor klíče SSH** zvolit soubor s dalšími veřejnými klíči SSH. Tak můžete používat SSH-klíč bez nutnosti přenášet ho do řídicího systému.
- V okně **Síťová nastavení** můžete exportovat a importovat stávající síťové konfigurace.
- Strojními parametry **allowUnsecureLsv2** (č. 135401) a **allowUnsecureRpc** (č. 135402) výrobce stroje definuje, zda řídicí systém zablokuje nezabezpečená spojení LSV2 nebo RPC také při vypnuté správě uživatelů. Tyto strojní parametry jsou obsažené v datovém objektu **CfgDncAllowUnsecur** (135400).

Když řídicí systém rozpozná podezřelé spojení, ukáže o tom informaci.

#### **Nové funkce cyklů 34059x-17**

#### **Další informace:** Příručka pro uživatele **Programování měřicích cyklů pro obrobek a nástroj**

- Cyklus **1416 Sondování průsečíku** (ISO: **G1416**) Tímto cyklem zjistíte průsečík dvou hran. Cyklus vyžaduje celkem čtyři snímané body, na každé hraně dvě pozice. Cyklus můžete použít ve třech rovinách objektu **XY**, **XZ** a **YZ**.
- Cyklus **1404 PROBE SLOT/RIDGE** (ISO: **G1404**) Tímto cyklem zjistíte střed a šířku drážky nebo výstupku (stojiny). Řídicí systém snímá dva protilehlé snímací body. Můžete také definovat otočení pro drážku nebo výstupek.
- Cyklus **1430 PROBE POSITION OF UNDERCUT** (ISO: **G1430**) Tímto cyklem zjistíte jednotlivou polohu s dotykovým hrotem ve tvaru L. Vzhledem ke tvaru hrotu může řídicí systém snímat podříznutí.
- Cyklus **1434 PROBE SLOT/RIDGE UNDERCUT** (ISO: **G1434**) Tímto cyklem zjistíte střed a šířku drážky nebo výstupku s dotykovým hrotem ve tvaru L. Vzhledem ke tvaru hrotu může řídicí systém snímat podříznutí. Řídicí systém snímá dva protilehlé snímací body.

#### **Změněné funkce cyklů 34059x-17**

#### **Další informace:** Uživatelská příručka **Programování obráběcích cyklů**

- Cyklus **277 OCM SRAZENI** (ISO: **G277**, opce #167) monitoruje narušení obrysu u dna špičkou nástroje. Tato špička nástroje vzniká z poloměru **R**, poloměru na hrotu nástroje **R\_TIP** a vrcholového úhlu **T-ANGLE**.
- Cyklus **292 OBRYS.INTERP.SOUSTR.** (ISO: **G292**, opce #96) byl rozšířen o parametr **Q592 TYP ROZMERU**. V tomto parametru definujete, zda je obrys naprogramován s rozměry poloměru nebo průměru.
- Následující cykly berou v úvahu přídavné funkce **M109** a **M110**:
	- Cyklus **22 VYHRUBOVANI** (ISO: G122)
	- Cyklus **23 DOKONCOVAT DNO** (ISO: G123)
	- Cyklus **24 DOKONCOVANI STEN** (ISO: G124)
	- Cyklus **25 LINIE OBRYSU** (ISO: G125)
	- Cyklus **275 TROCHOIDALNI DRAZKA** (ISO: G275)
	- Cyklus **276 PRUBEH OBRYSU 3-D** (ISO: G276)
	- Cyklus **274 OCM DOKONCOVANI BOKU** (ISO: G274, opce #167)
	- Cyklus **277 OCM SRAZENI** (ISO: G277, opce #167)
	- Cyklus **1025 BROUSENY OBRYS** (ISO: G1025, opce #156)

#### **Další informace:** Příručka pro uživatele **Programování měřicích cyklů pro obrobek a nástroj**

- Protokol cyklu **451 MERENI KINEMATIKY** (ISO: **G451**, opce #48) ukazuje při aktivním volitelném softwaru #52 KinematicsComp platnou kompenzaci chyb úhlové polohy (**locErrA**/**locErrB**/**locErrC**).
- Protokol cyklů **451 MERENI KINEMATIKY** (ISO: **G451**) a **452 KOMPENZACE PRESET** (ISO: **G452**, opce #48) obsahuje diagramy s naměřenými a optimalizovanými chybami jednotlivých měřených pozic.
- V cyklu **453 KINEMATICS GRID** (ISO: **G453**, opce #48) můžete použít režim **Q406=0** i bez volitelného softwaru #52 KinematicsComp.
- Cyklus **460 KALIBRACE TS NA KOULI** (ISO: **G460**) určuje poloměr, popřípadě délku, středové přesazení a úhel vřetena dotykového hrotu ve tvaru L.
- Cykly **444 MERENI VE 3D** (ISO: **G444**) a **14xx** podporují snímání dotykovým hrotem ve tvaru L.

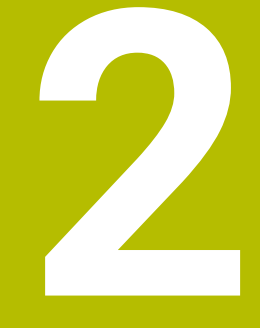

# **První kroky**

# **2.1 Přehled**

Tato kapitola by vám měla pomoci k rychlému seznámení s nejdůležitějšími postupy obsluhy řídicího systému. Bližší informace ke každému tématu najdete v příslušných popisech, na které je vždy odvolávka.

V této kapitole se probírají tato témata:

Zapněte stroj

 $\bf \bm \Omega$ 

**Programování obrobku** 

Následující témata najdete v Příručce pro Seřizování, testování a zpracování NC-programů:

- Zapněte stroj
- Grafické testování obrobku
- Nastavení nástrojů
- Seřízení obrobku
- Obrobit obrobek

# **2.2 Zapněte stroj**

## **Potvrzení přerušení napájení**

## **NEBEZPEČÍ**

#### **Varování, nebezpečí pro uživatele!**

U strojů a strojních komponentů jsou vždy mechanická rizika. Elektrická, magnetická a elektromagnetická pole jsou obzvláště nebezpečná pro osoby s kardiostimulátorem a implantáty. Zapnutím stroje začíná riziko!

- Respektujte a dbejte na Příručku ke stroji
- Dodržujte a postupujte podle bezpečnostních pokynů a bezpečnostních symbolů
- Používejte bezpečnostní zařízení

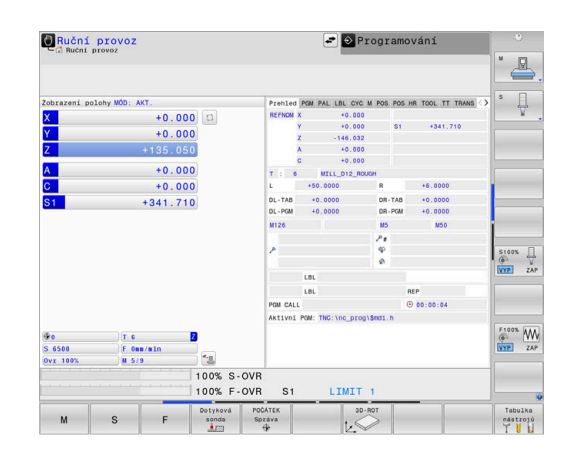

Informujte se ve vaší příručce ke stroji! 6 Zapnutí stroje a najetí na referenční body jsou funkce závislé na stroji.

Pro zapnutí stroje postupujte takto:

- Zapněte napájecí napětí pro řídicí systém a stroj
- Řídicí systém spustí operační systém. Tento proces může trvat  $\geq$ několik minut.
- Poté ukáže řídicí systém v záhlaví obrazovky dialog Přerušení proudu.

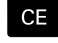

6

- stiskněte klávesu **CE**
- Řídicí systém překládá PLC-program.
- Zapněte řídicí napětí
- Řídicí systém je v režimu **Ruční provoz**.

V závislosti na vašem stroji mohou být nutné další kroky ke zpracování NC-programu.

#### **Podrobné informace k tomuto tématu**

 $\blacksquare$ Zapnutí stroje

**Další informace:** Příručka pro uživatele **Seřizování, testování a zpracování NC-programů**

# **2.3 Programování prvního dílce**

## **Volba provozního režimu**

NC-programy můžete připravovat výlučně v režimu **Programování**:

- $\Rightarrow$
- Stiskněte tlačítko provozního režimu
- Řídicí systém přejde do režimu **Programování**

#### **Podrobné informace k tomuto tématu**

- Provozní režimy
	- **Další informace:** ["Programování", Stránka 73](#page-72-0)

## **Důležité ovládací prvky řízení**

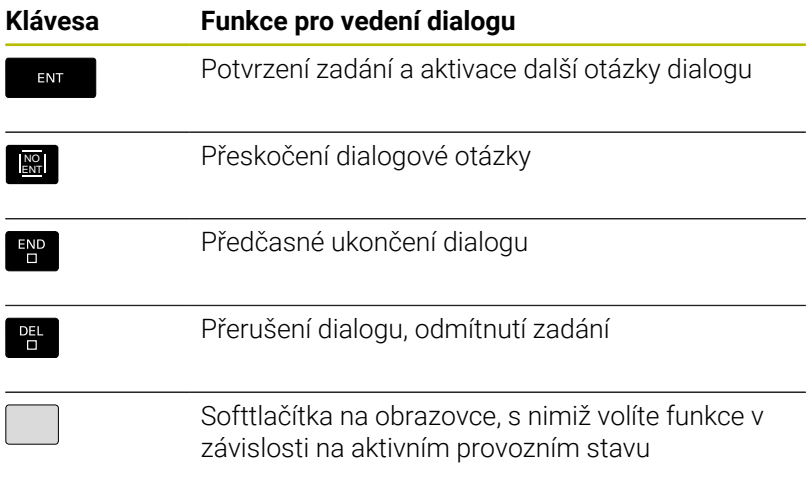

#### **Podrobné informace k tomuto tématu**

- Příprava a změna NC-programů **Další informace:** ["Editace NC-programu", Stránka 100](#page-99-0)
- Přehled kláves  $\mathbb{R}^d$ **Další informace:** ["Ovládací prvky řízení", Stránka 2](#page-1-0)

## **Otevření nového NC-programu/Správy souborů**

K založení nového NC-programu postupujte takto:

- PGM<br>MGT
- **▶ Stiskněte klávesu PGM MGT** Řízení otevře správu souborů.

Správa souborů řídicího systému je vytvořena podobně jako správa souborů na PC s průzkumníkem Windows. Se správou souborů spravujete data v interní paměti řízení.

- ▶ Vyberte složku
- Zadejte libovolný název souboru s příponou **.I**
- ENT

**MM** 

- Potvrďte klávesou **ENT**
	- Řídicí systém se dotáže na měrové jednotky nového NC-programu.
	- Stiskněte softtlačítko požadovaných rozměrových jednotek **MM** nebo **PALCE** (INCH).

Řízení vytvoří automaticky první a poslední NC-blokNC-programu. Tyto NC-bloky již nemůžete dodatečně změnit.

#### **Podrobné informace k tomuto tématu**

- Správa souborů Ē. **Další informace:** ["Správa souborů", Stránka 106](#page-105-0)
- Vytvoření nového NC-programu **Další informace:** ["Otevírání a zadávání NC-programů",](#page-90-0) [Stránka 91](#page-90-0)

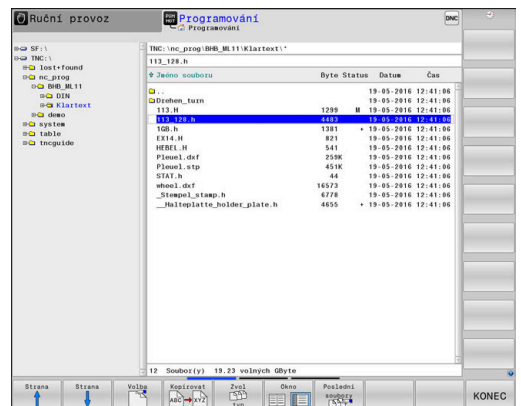

# **Definování neobrobeného polotovaru**

Po otevření nového NC-programu můžete definovat polotovar. Hranol definujete zadáním bodů MIN a MAX, vztažených vždy ke zvolenému vztažnému bodu.

Když jste softtlačítkem zvolili požadovaný tvar polotovaru, zavede řízení automaticky definici polotovaru a dotáže se na jeho potřebná data.

Pro definování pravoúhlého polotovaru postupujte takto:

- Stiskněte softklávesu kvádru jako žádaného tvaru polotovaru
- $\blacktriangleright$ **Osa vřetena Z – rovina XY**: Zadejte aktivní osu vřetena. G17 je nastaveno jako předvolba, klávesou **ENT** potvrďte
- **Definice polotovaru: Minimum X**: Zadejte nejmenší souřadnici  $\mathbf{b}$  . X polotovaru, vztaženou ke vztažnému bodu, např. 0, klávesou **ENT** potvrďte
- **Definice polotovaru: Minimum Y**: Zadejte nejmenší souřadnici Y polotovaru, vztaženou ke vztažnému bodu, např. 0, klávesou **ENT** potvrďte
- **Definice polotovaru: Minimum Z**: Zadejte nejmenší souřadnici Z polotovaru, vztaženou ke vztažnému bodu, např. -40, klávesou **ENT** potvrďte
- **Definice polotovaru: Maximum X**: Zadejte největší souřadnici X polotovaru, vztaženou ke vztažnému bodu, např. 100, klávesou **ENT** potvrďte
- **DEfinicie polotovaru: Maximum Y**: Zadejte největší souřadnici Y polotovaru, vztaženou ke vztažnému bodu, např. 100, klávesou **ENT** potvrďte
- **Definice polotovaru: Maximum Z**: Zadejte největší souřadnici Z polotovaru, vztaženou ke vztažnému bodu, např. 0, klávesou **ENT** potvrďte
- Řídicí systém dialog ukončí.

Plný rozsah řídicích funkcí je k dispozici pouze při použití 6 nástrojové osy **Z**, např. definice vzoru **PATTERN DEF**. Omezené ale i připravené a nakonfigurované výrobcem stroje je možné použití os **X** a **Y** jako nástrojových os.

## **Příklad**

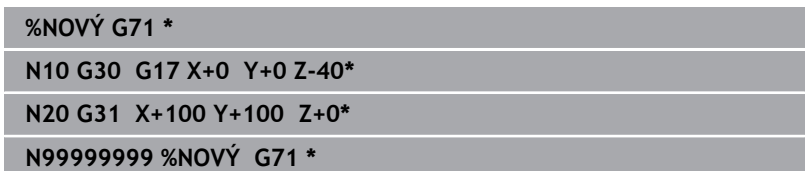

## **Podrobné informace k tomuto tématu**

 $\overline{\phantom{a}}$ Definování neobrobeného polotovaru **Další informace:** ["Otevřít nový NC-program", Stránka 96](#page-95-0)

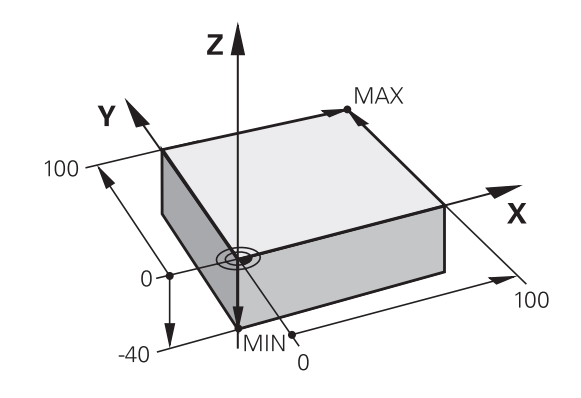

#### **Struktura programu**

NC-programy by měly být pokud možno s podobnou strukturou. To zlepšuje přehled, zrychluje programování a snižuje možnost chyby.

## **Doporučená struktura programu u jednoduchých, konvenčních obrábění obrysů**

**Příklad**

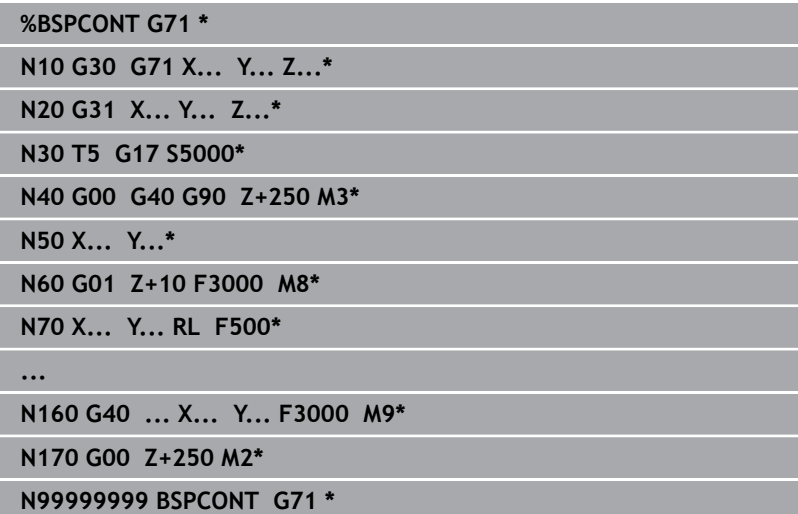

- 1 Vyvolání nástroje, definování jeho osy
- 2 Odjetí nástrojem, vypnutí vřetena
- 3 Předpolohovat do obráběcí roviny do blízkosti bodu startu obrysu
- 4 Předpolohování nad obrobkem do osy nástroje nebo hned do hloubky, dle potřeby zapnout přívod chladicí kapaliny
- 5 Najetí na obrys
- 6 Obrábění obrysu
- 7 Opuštění obrysu
- 8 Odjetí nástrojem, ukončení NC-programu

## **Podrobné informace k tomuto tématu**

Programování obrysů

**Další informace:** ["Programování pohybu nástroje pro obrábění",](#page-141-0) [Stránka 142](#page-141-0)

#### **Doporučená struktura programu u jednoduchých programů s cykly Příklad**

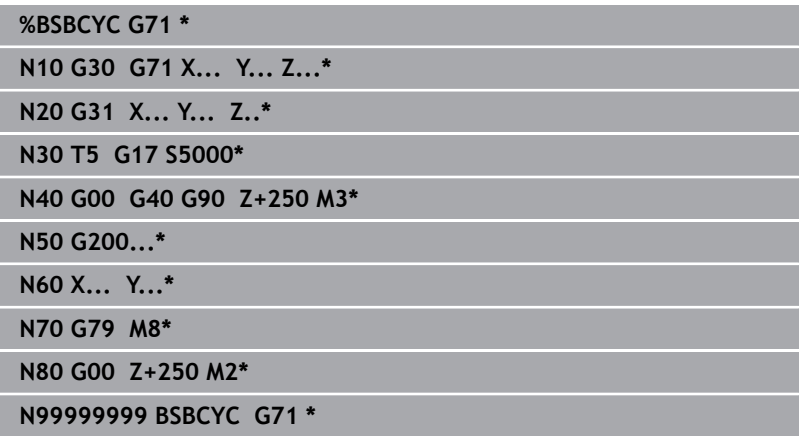

- 1 Vyvolání nástroje, definování jeho osy
- 2 Odjetí nástrojem, vypnutí vřetena
- 3 Definování obráběcího cyklu
- 4 Najetí obráběcí pozice
- 5 Vyvolání cyklu, zapnutí chladicí kapaliny
- 6 Odjetí nástrojem, ukončení NC-programu

#### **Podrobné informace k tomuto tématu**

Programování cyklů **Další informace:** Uživatelská příručka **Programování obráběcích cyklů**

## **Programování jednoduchého obrysu**

Obrys vpravo na obrázku byste měli jednou ofrézovat okolo v hloubce 5 mm. Definici polotovaru jste již připravili. Po otevření NC-bloku s funkční klávesou se ptá řídicí systém v dialogu v záhlaví obrazovky na všechna data. Pro naprogramování obrysu postupujte takto:

#### **Vyvolání nástroje**

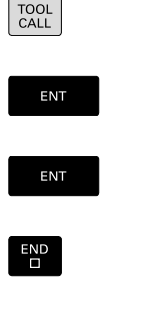

- Stiskněte klávesu **TOOL CALL**
- Zadejte data nástroje, např. číslo nástroje 16
- Potvrďte tlačítkem **ENT**
	- Osu nástroj **G17** potvrďte tlačítkem **ENT**
	- ▶ Zadejte otáčky vřetena, např. 6500
	- Stiskněte tlačítko **END** (KONEC)
	- Řízení ukončí NC-blok.

Plný rozsah řídicích funkcí je k dispozici pouze při použití 63 nástrojové osy **Z**, např. definice vzoru **PATTERN DEF**. Omezené ale i připravené a nakonfigurované výrobcem stroje je možné použití os **X** a **Y** jako nástrojových os.

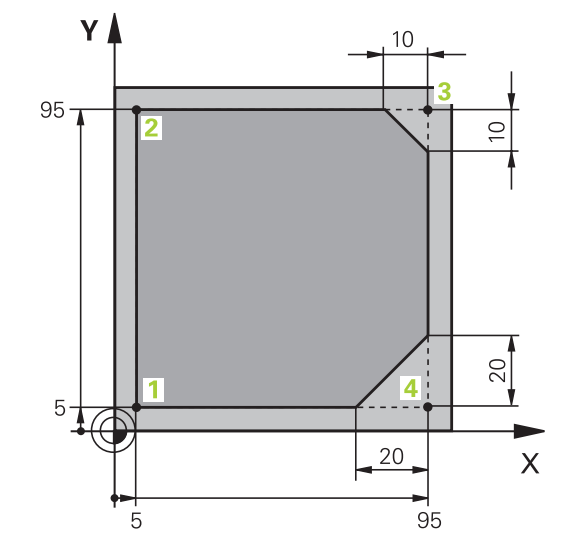

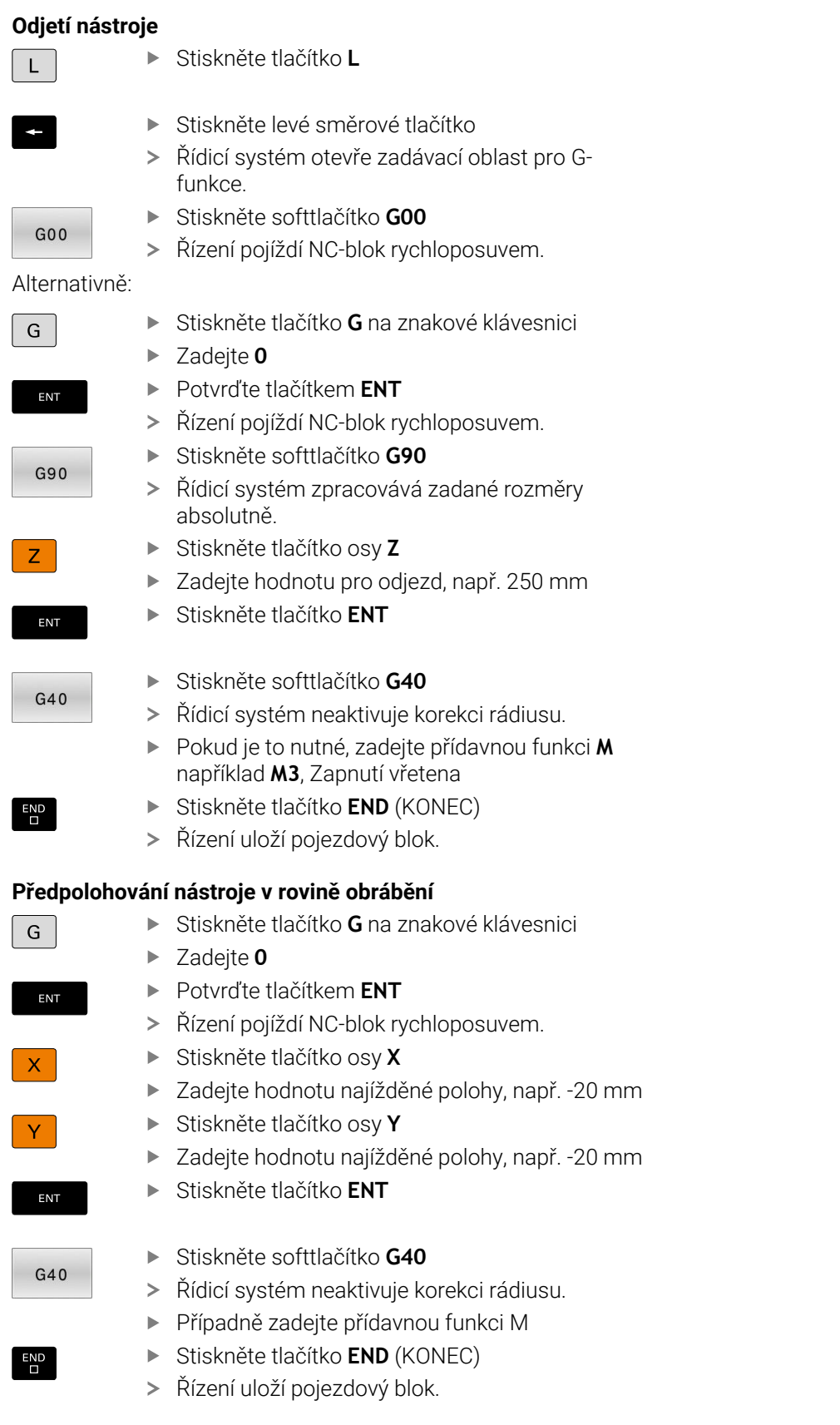

 $\sqrt{2}$ 

ı

 $\begin{bmatrix} \phantom{-} \end{bmatrix}$ 

ı

 $\sqrt{2}$ 

ſ

**Polohování nástroje do hloubky**

Stiskněte tlačítko **G** na znakové klávesnici

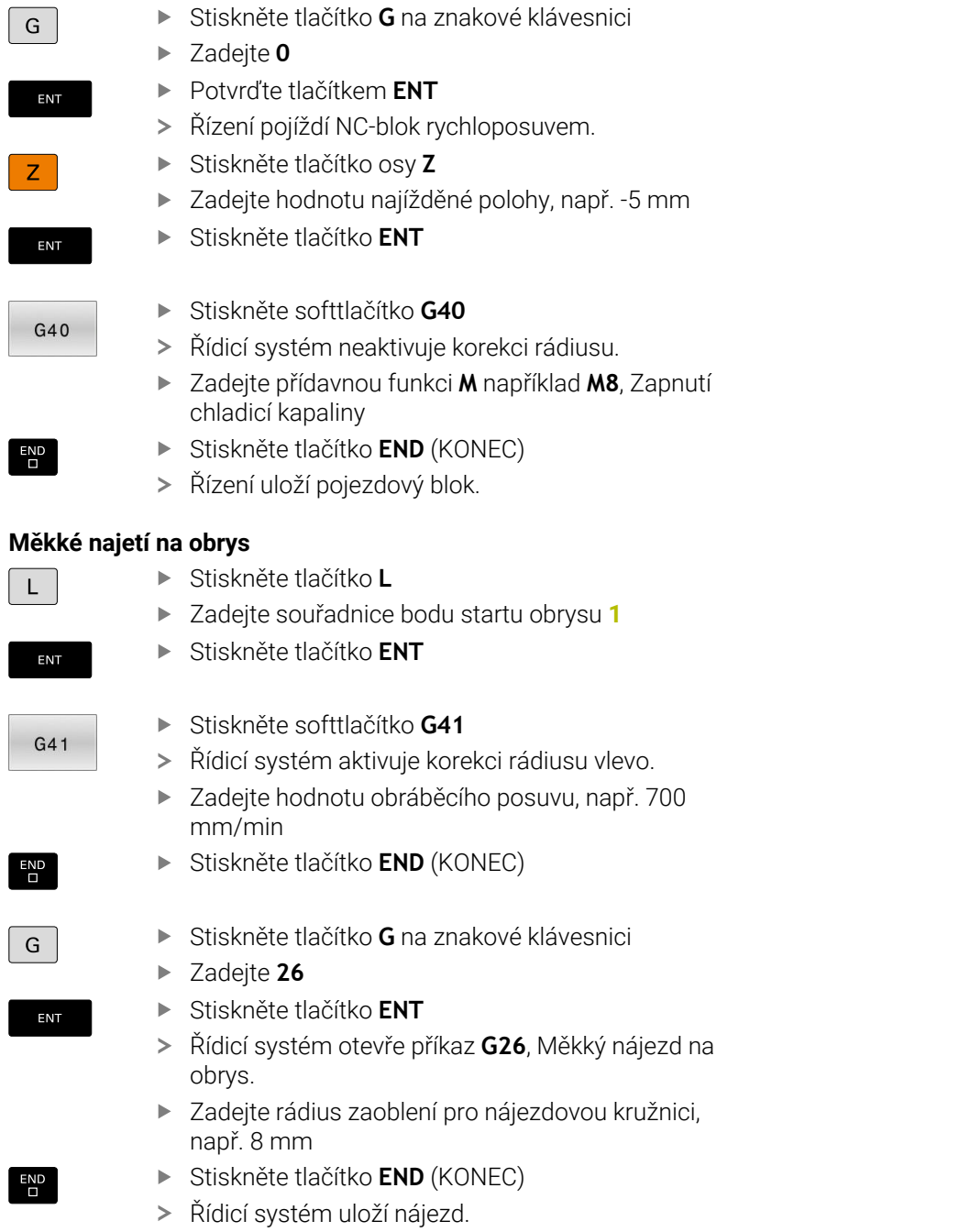

#### **Obrábění obrysu**

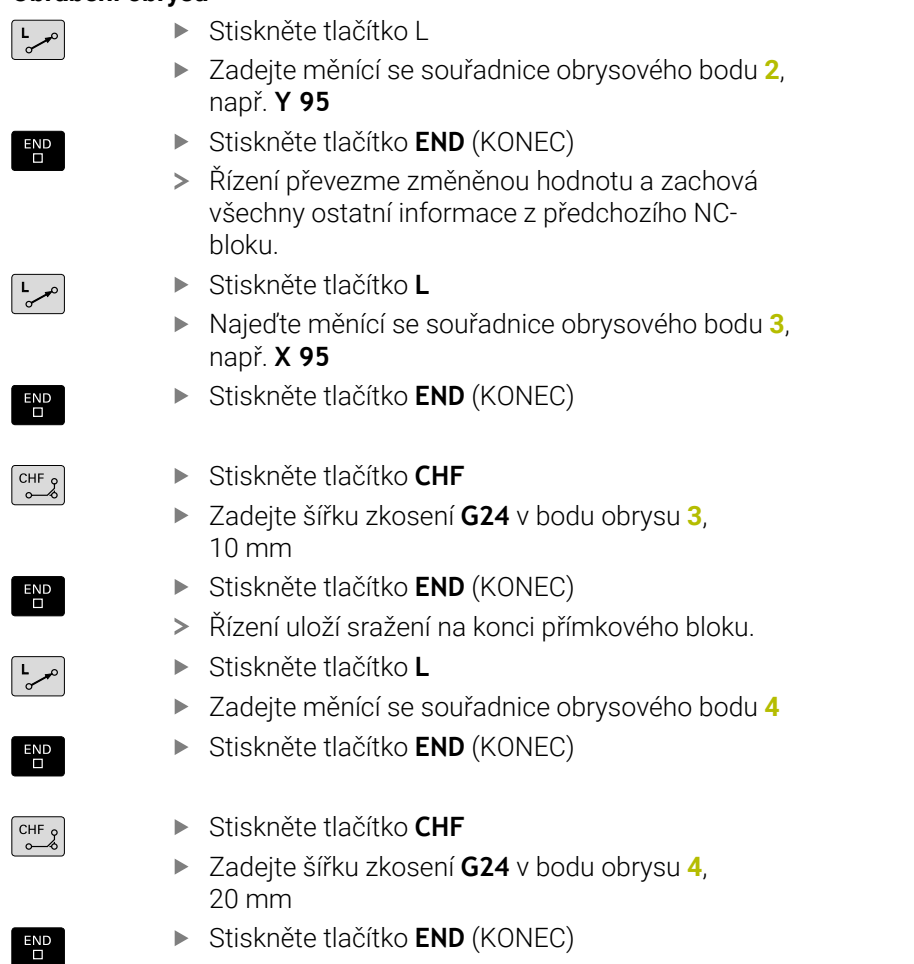

Stiskněte tlačítko **END** (KONEC)

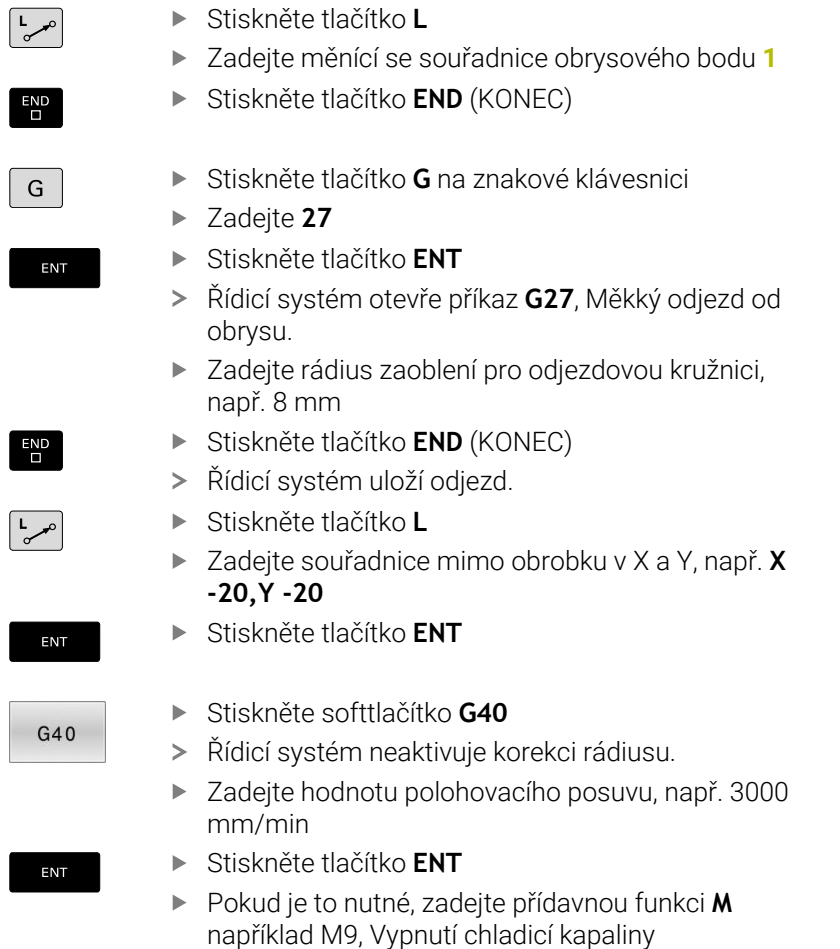

**Uzavření obrysu a měkké opuštění**

Stiskněte tlačítko **END** (KONEC)

Řízení uloží zadaný pojezdový blok.

г

г

 $\overline{\square}$ 

#### **Odjetí nástroje**

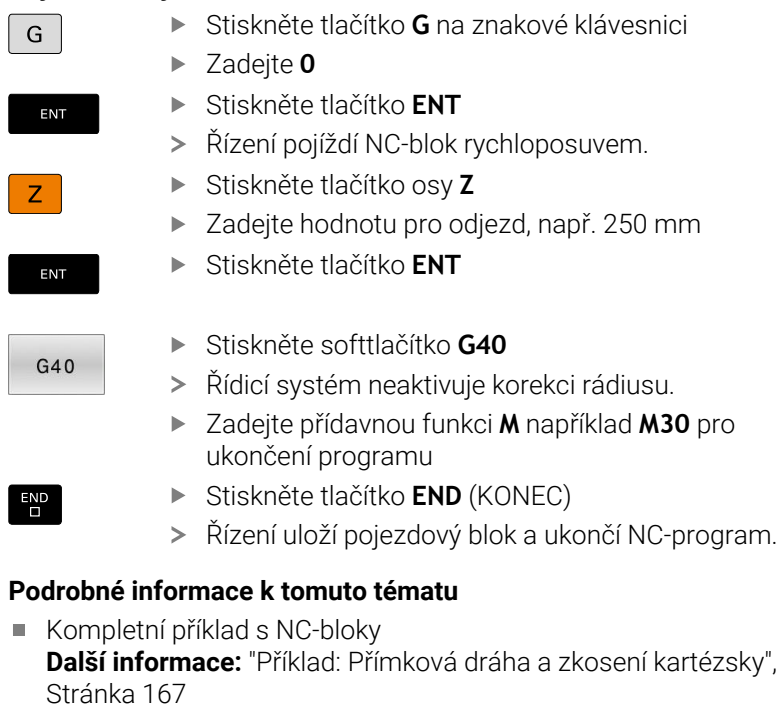

- Vytvoření nového NC-programu **Další informace:** ["Otevírání a zadávání NC-programů",](#page-90-0) [Stránka 91](#page-90-0)
- Najetí na obrysy/opuštění obrysů **Další informace:** ["Najetí a opuštění obrysu", Stránka 144](#page-143-0)
- Programování obrysů **Další informace:** ["Přehled dráhových funkcí", Stránka 155](#page-154-0)
- Korekce poloměru nástroje **Další informace:** ["Korekce rádiusu nástroje", Stránka 136](#page-135-0)
- Přídavné funkce M **Další informace:** ["Přídavné funkce pro kontrolu chodu programu,](#page-224-0) [vřeteno a chladicí kapalinu ", Stránka 225](#page-224-0)

## **Vytvoření programu cyklů**

Otvory znázorněné na obrázku vpravo (hloubka 20 mm) se mají zhotovit standardním vrtacím cyklem. Definici polotovaru jste již připravili.

#### **Vyvolání nástroje**

- TOOL<br>CALL ENT
- Stiskněte klávesu **TOOL CALL**
- Zadejte data nástroje, např. číslo nástroje 5

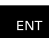

 $\mathop{\mathsf{END}}\limits_{\square}$ 

- Osu nástroj **G17** potvrďte tlačítkem **ENT**  $\blacktriangleright$
- ▶ Zadejte otáčky vřetena, např. 4500
- Stiskněte tlačítko **END** (KONEC)
- Řízení ukončí NC-blok.

Potvrďte tlačítkem **ENT**

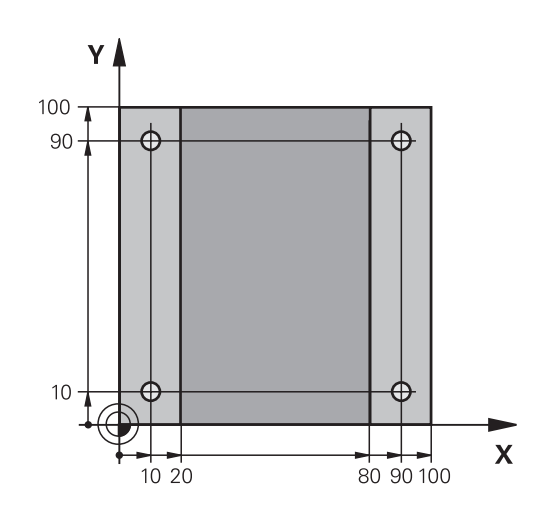

#### **Odjetí nástroje**

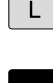

- Stiskněte tlačítko **L**  $\mathbf{p}$
- Stiskněte levé směrové tlačítko  $\mathbf{r}$
- Řídicí systém otevře zadávací oblast pro Gfunkce.
- Stiskněte softtlačítko **G00**
- Řízení pojíždí NC-blok rychloposuvem.

#### Alternativně:

 $G00$ 

 $\sqrt{c}$ 

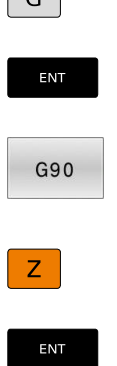

 $G40$ 

 $\overline{\Pi}$ 

## Stiskněte tlačítko **G** na znakové klávesnici Zadejte **0**

- Potvrďte tlačítkem **ENT**
- Řízení pojíždí NC-blok rychloposuvem.
- Stiskněte softtlačítko **G90**
- Řídicí systém zpracovává zadané rozměry absolutně.
- Stiskněte tlačítko osy **Z**
- Zadejte hodnotu pro odjezd, např. 250 mm  $\blacktriangleright$
- Stiskněte tlačítko **ENT**  $\mathbf{p}$
- Stiskněte softtlačítko **G40**
	- Řídicí systém neaktivuje korekci rádiusu.
	- $\blacktriangleright$ Pokud je to nutné, zadejte přídavnou funkci **M** například **M3**, Zapnutí vřetena
	- Stiskněte tlačítko **END** (KONEC)  $\blacktriangleright$
	- Řízení uloží pojezdový blok.

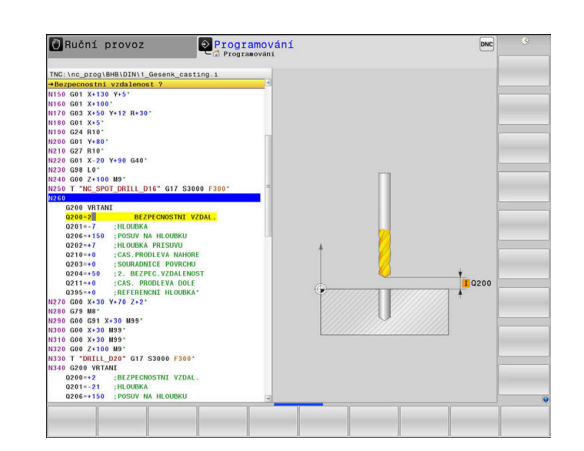

## **Definování cyklu**

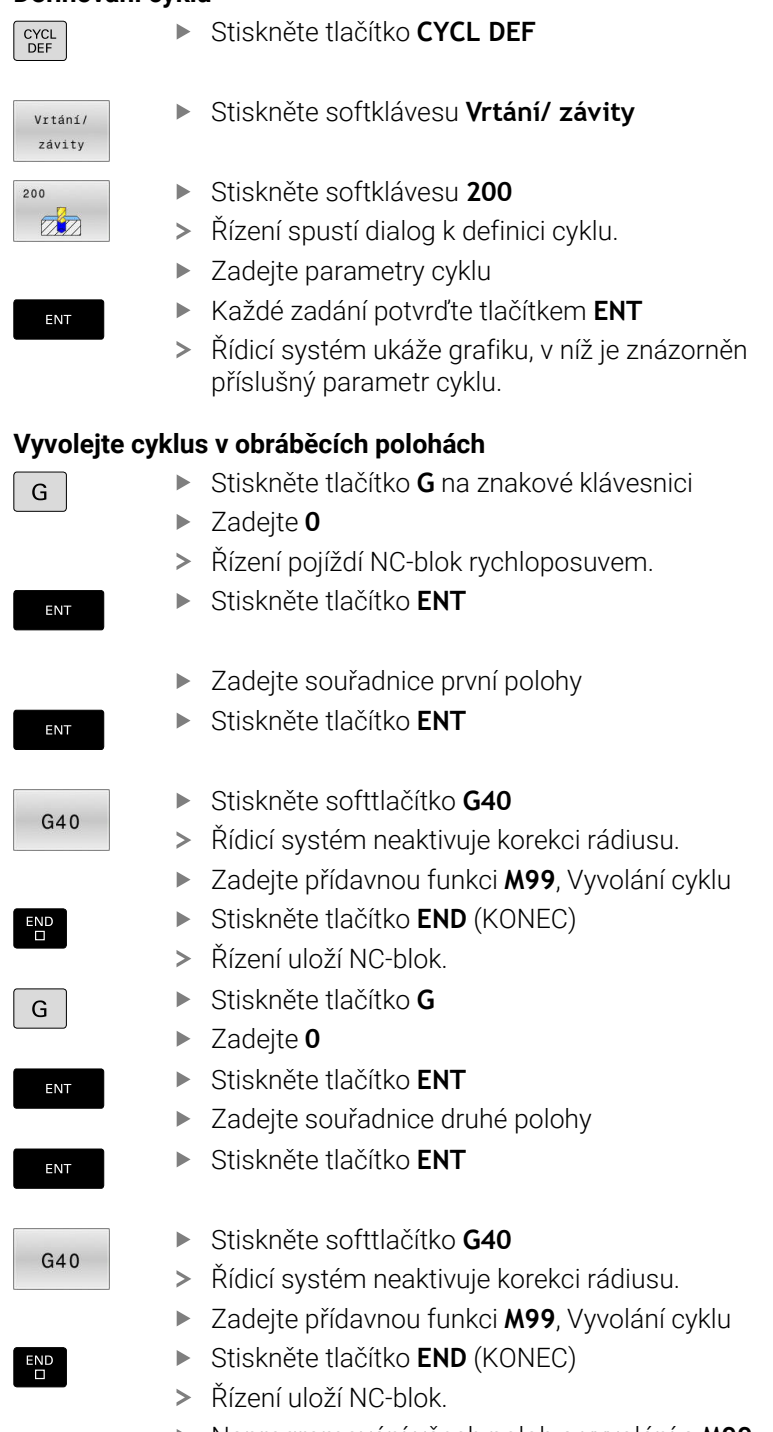

Naprogramování všech poloh a vyvolání s **M99**

## **Odjetí nástroje**

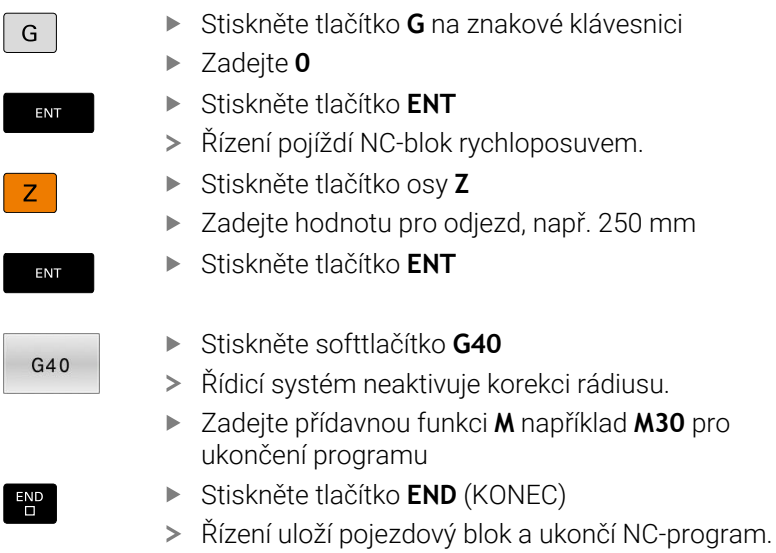

#### **Příklad**

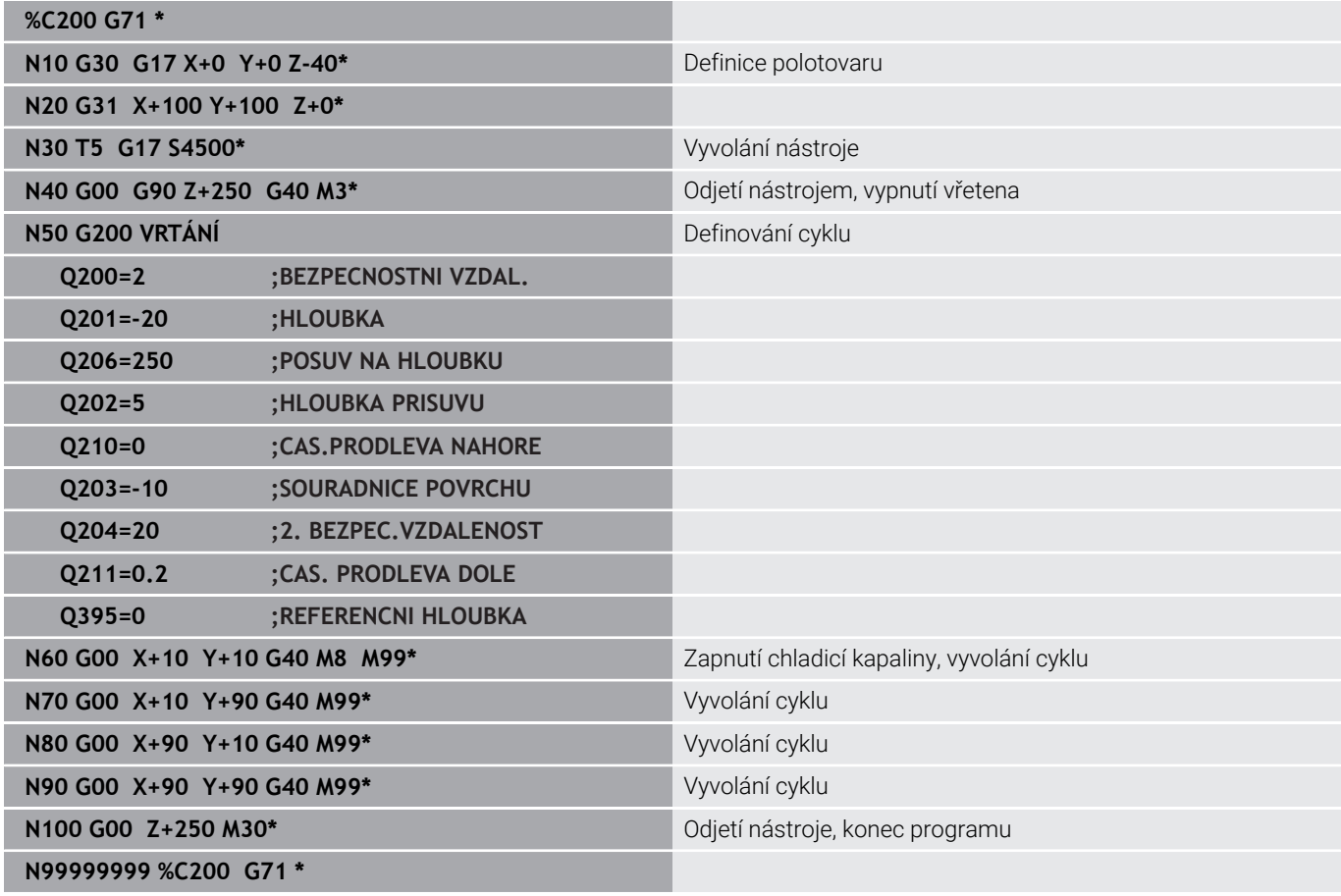

### **Podrobné informace k tomuto tématu**

- Vytvoření nového NC-programu **Další informace:** ["Otevírání a zadávání NC-programů",](#page-90-0) [Stránka 91](#page-90-0)
- Programování cyklů **Další informace:** Uživatelská příručka **Programování obráběcích cyklů**

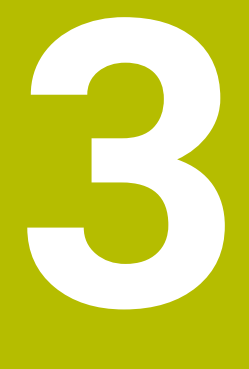

# **Základy**

# **3.1 TNC 640**

Řídicí systémy HEIDENHAIN TNC jsou dílenské řídicí systémy, s nimiž můžete přímo na stroji programovat obvyklé frézovací a vrtací obráběcí operace pomocí snadno srozumitelného dialogu. Jsou určeny pro nasazení na frézkách, vrtačkách a rovněž na obráběcích centrech s až 24 strojními osami. Navíc můžete programově nastavit úhlové natočení vřetena.

Na vestavěném pevném disku můžete uložit libovolný počet NC-programů, i když byly vytvořeny externě. Pro rychlé výpočty se dá kdykoli vyvolat kalkulačka.

Ovládací panel a zobrazení na displeji jsou přehledně uspořádány, takže máte veškeré funkce rychle a přehledně k dispozici.

## **Popisný dialog HEIDENHAIN a DIN/ISO**

Obzvláště jednoduché je vytváření programů v uživatelsky přívětivém popisném dialogu HEIDENHAIN, programovacím jazyku založeném na dialozích pro dílnu. Programovací grafika zobrazuje během zadávání programu jednotlivé kroky obrábění. Pokud není k dispozici výkres vhodný pro NC, pak pomáhá i volné programování obrysů FK. Grafickou simulaci obrábění obrobků lze provádět jak během testování programu, tak i za chodu programu.

Navíc můžete řízení též programovat podle normy DIN/ISO.

NC-program je možno zadávat a testovat i tehdy, provádí-li jiný NC-program právě obrábění.

## **Kompatibilita**

NC-programy, které byly připraveny na souvislých řídicích systémech HEIDENHAIN (od verze TNC 150 B), jsou zpracovatelné na TNC 640 pouze omezeně. Pokud obsahují NC-bloky neplatné prvky, tak je řízení při otevírání souboru označí chybovým hlášením jako ERRORbloky (CHYBNÉ bloky).

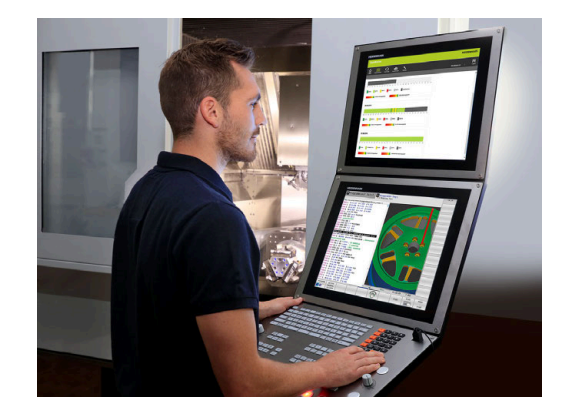

# **3.2 Obrazovka a ovládací pult**

### **Obrazovka**

Řídicí systém se dodává s 19palcovou obrazovkou.

**1** Záhlaví

Při zapnutém řízení zobrazuje systém v záhlaví obrazovky navolené provozní režimy: vlevo provozní režimy stroje a vpravo programovací provozní režimy. Ve větším poli záhlaví je indikován provozní režim, do kterého je obrazovka právě přepnuta: tam se objevují dialogové otázky a texty hlášení (výjimka: pokud řídicí systém zobrazuje pouze grafiku).

**2** Softtlačítka

V řádku zápatí zobrazuje řízení v liště softtlačítek další funkce. Tyto funkce volíte pomocí tlačítek pod nimi (softklávesy). Pro orientaci ukazují úzké proužky nad lištou softtlačítek počet lišt, které lze navolit přepínacími tlačítky, umístěnými na okraji. Aktivní lišta softtlačítek se zobrazuje jako modrý proužek.

- **3** Softklávesy pro výběr softtlačítek
- **4** Přepínací tlačítka softtlačítek
- **5** Definování rozdělení obrazovky
- **6** Přepínací tlačítko pro provozní režimy stroje, programovací režimy a třetí desktop
- **7** Softklávesy pro výběr softtlačítek výrobce stroje
- **8** Přepínací tlačítka pro výběr softtlačítek výrobce stroje

Používáte-li TNC 640 s dotykovým ovládáním, tak můžete některá tlačítka nahradit gesty.

**Další informace:** ["Použití dotykové obrazovky",](#page-534-0) [Stránka 535](#page-534-0)

## **Definice rozložení obrazovky**

Uživatel volí rozdělení obrazovky. Tak může řízení např. v režimu **Programování** zobrazovat NC-program v levém okně, zatímco pravé okno současně zobrazuje grafiku programování. Alternativně si lze v pravém okně dát zobrazit též členění programu nebo zobrazit pouze NC-program v jednom velkém okně. Které okno může řízení zobrazit, to závisí na zvoleném provozním režimu.

Určení rozdělení obrazovky:

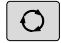

Ť

- Stiskněte klávesu **Rozdělení obrazovky**: lišta softtlačítek ukáže možná rozdělení obrazovky **Další informace:** ["Provozní režimy", Stránka 72](#page-71-0)
- GRAFIKA PROGRAMU
- Volba rozdělení obrazovky softtlačítkem

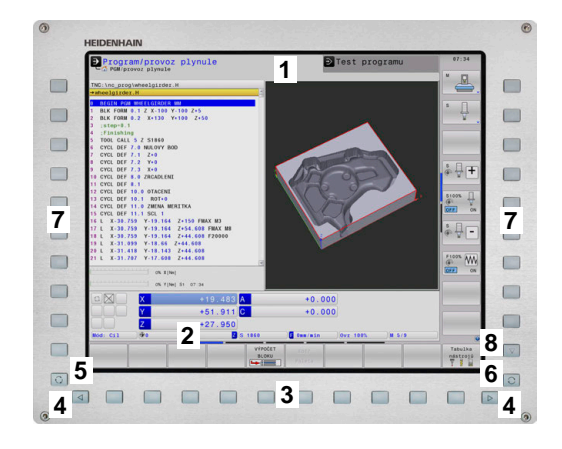

## **Ovládací panel**

TNC 640 může být dodáno s integrovaným ovládacím panelem. Obrázek vpravo nahoře zobrazuje ovládací prvky externího ovládacího panelu:

- **1** Abecední klávesnice pro zadávání textů, názvů souborů a programování DIN/ISO
- **2** Správa souborů
	- Kalkulátor
	- MOD-funkce
	- Funkce NÁPOVĚDA
	- **zobrazení chybových hlášení**
	- Přepínání obrazovky mezi provozními režimy
- **3** Programovací provozní režimy
- **4** Strojní provozní režimy
- **5** Otevření programových dialogů
- **6** Navigační klávesy a příkaz skoku **GOTO**
- **7** Zadání čísel a výběr osy
- **8** Touchpad (dotyková ploška)
- **9** Tlačítka myši
- **10** Přípojka USB

Funkce jednotlivých tlačítek jsou shrnuty na první stránce obálky.

Používáte-li TNC 640 s dotykovým ovládáním, tak můžete některá tlačítka nahradit gesty. **Další informace:** ["Použití dotykové obrazovky",](#page-534-0) [Stránka 535](#page-534-0)

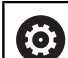

 $\mathbf i$ 

Informujte se ve vaší příručce ke stroji! Někteří výrobci strojů nepoužívají standardní ovládací panel od firmy HEIDENHAIN. Klávesy, jako např. **NC-Start** nebo **NC-Stop**, jsou popsány ve vaší Příručce ke stroji.

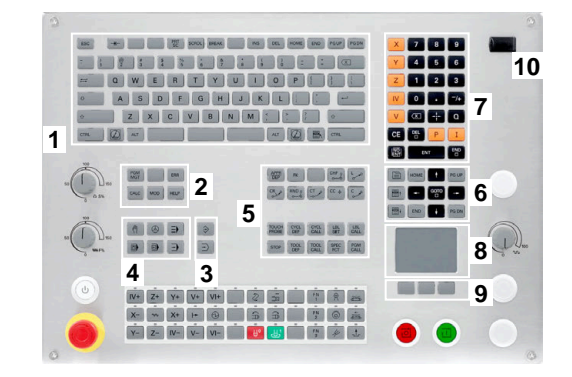

#### **Čištění**

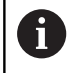

Zabraňte zašpinění použitím pracovních rukavic.

Zachovejte funkčnost klávesnice používáním pouze čisticích prostředků s určenými aniontovými nebo neiontovými povrchově aktivními látkami.

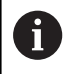

Nestříkejte čisticí prostředek přímo na klávesnici, ale navlhčete s ním pouze vhodný čistící hadr.

Před čistěním klávesnice vypněte řídicí systém.

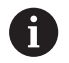

Předejděte poškození klávesnice tím, že nebudete používat následující čisticí prostředky nebo pomůcky:

- Agresivní rozpouštědla
- Abrasivní čističe
- Tlakový vzduch
- **Parní čistič**

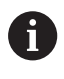

Trackball nepotřebuje žádnou pravidelnou údržbu. Čištění je nutné až po ztrátě funkce.

Pokud jednotka klávesnice obsahuje trackball, postupujte při čištění následovně:

- Vypněte řídicí systém
- ▶ Otočte stahovací kroužek o 100° proti směru hodinových ručiček.
- Odnímatelný stahovací kroužek se při otáčení vysune z jednotky  $\geq$ klávesnice.
- Odstraňte odnímatelný stahovací kroužek
- ▶ Odeberte kouli
- Pečlivě odstraňte z dutiny písek, hobliny a prach.  $\blacktriangleright$

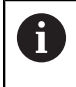

Škrábance v dutině mohou zhoršit nebo znemožnit funkčnost.

Na čistý hadřík, který nepouští vlákna, naneste malé množství  $\blacktriangleright$ čisticího prostředku na bázi izopropanolu a alkoholu.

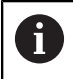

Dbejte na upozornění ohledně čisticích prostředků.

Opatrně vytírejte dutinu hadříkem, až zmizí viditelné šmouhy nebo  $\blacktriangleright$ skvrny.

### **Výměna krytek kláves**

Pokud potřebujete vyměnit krytky kláves klávesnice, můžete se obrátit na fu HEIDENHAIN nebo na výrobce stroje.

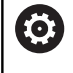

Klávesnice musí být plně osazená, jinak není zaručen stupeň ochrany IP54.

#### Krytky kláves vyměníte takto:

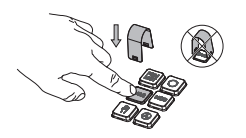

▶ Nasuňte stahovací nástroj (ID 1325134-01) přes krytku klávesy, až zaskočí.

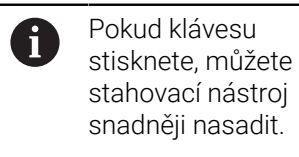

Stáhněte krytku klávesy

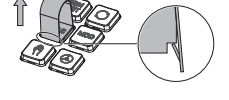

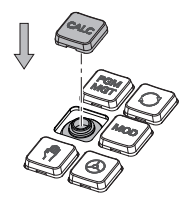

 $\blacktriangleright$ Nasaďte krytku klávesy na těsnění a pevně ji přitlačte

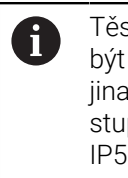

Těsnění nesmí být poškozené, jinak není zaručen stupeň ochrany IP54.

 $\blacktriangleright$ Zkontrolujte usazení a funkci

## **Extended Workspace Compact(Kompaktní rozšířený pracovní prostor**

Díky orientace na šířku nabízí 24" obrazovka další pracovní plochu vlevo od plochy řídicího systému. Díky tomuto dodatečnému prostoru můžete vedle obrazovky řídicího systému otevřít další aplikace a souběžně sledovat obrábění.

Toto rozvržení (Layout) se nazývá **Extended Workspace Compact** (Rozšířená pracovní plocha) nebo také **Sidescreen** (Boční obrazovka) a nabízí mnoho Multitouch-funkcí.

Řídicí systém nabízí ve spojení s **Extended Workspace Compact** následující možnosti znázornění:

- Rozdělení na obrazovku řídicího systému a přídavnou pracovní  $\overline{\phantom{a}}$ plochu pro aplikace
- Řídicí systém na celé obrazovce
- $\overline{\phantom{a}}$ Aplikace na celé obrazovce

Když přepnete do celoobrazovkového režimu, tak můžete pro externí aplikace používat klávesnici HEIDENHAIN.

HEIDENHAIN nabízí alternativně druhou obrazovku k f řídicímu systému jako **Extended Workspace Comfort**. **Extended Workspace Comfort** poskytuje současně celoobrazovkový náhled na řídicí systém a externí aplikaci.

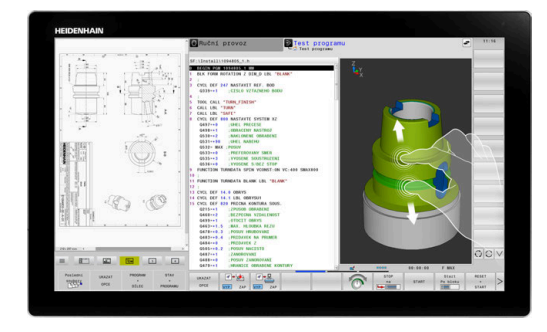

#### **Oblasti obrazovky**

**Extended Workspace Compact** je rozdělen do následujících oblastí:

1 **JH-Standard**

V této oblasti se bude znázorňovat rozhraní řídicího systému.

#### 2 **JH-Rozšířený**

V této oblasti uložené jsou konfigurovatelné rychlé přístupy k následujícím aplikacím HEIDENHAIN.

- **Nabídka HEROS**
- 1. Pracovní oblast, strojní režim, například **Manual Operation**
- 2. Pracovní oblast, programovací režim, například **Programování**
- 3. & 4. Pracovní plocha, volně použitelná pro aplikace jako např. **CAD-Converter**
- Sbírka často používaných softtlačítek, tzv. Hotkeys

Přednosti **JH-rozšířeno:**

- Každý režim má vlastní přídavnou lištu softtlačítek.
- Tím se ušetří navigace přes různé úrovně softtlačítek HEIDENHAIN

#### 3 **OEM**

Tato oblast je vyhrazena pro aplikace definované nebo povolené výrobcem stroje.

#### Možné obsahy **OEM**:

- Aplikace Python výrobce stroje pro zobrazení funkcí a stavů stroje
- Obsah obrazovky externího počítače pomocí **Remote Desktop Manager** (Správce vzdálené pracovní plochy – opce #133)
- i)

Pomocí volitelného softwaru opce #133 **Remote Desktop Manager** můžete spouštět přídavné aplikace, jako např. Windows-PC, ve vašem řídicím systému a nechat je zobrazovat na přídavné pracovní ploše nebo v celoobrazovkovém režimu **Extended Workspace Compact**. Pomocí opčního strojního parametru **connection**

(č. 130001) výrobce stroje definuje, ke které aplikaci na Sidescreen se naváže spojení.

## **Řízení ohniska**

Zaměření klávesnice můžete přepínat mezi pracovní plochou řídicího systému a aplikací na Sidescreen.

Pro přepínání zaměření máte tyto možnosti:

- Zvolte oblast příslušné aplikace
- Zvolte ikonu pracovní oblasti

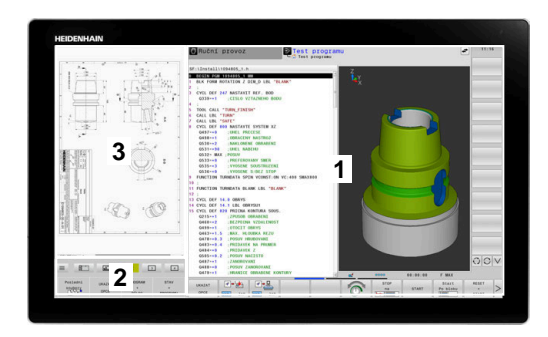

#### **Klávesy zkratek (Hotkeys)**

V závislosti na zaměření klávesnice obsahuje oblast **JH-Rozšířený** kontextové klávesové zkratky. Jakmile je zaměření na aplikaci na boční obrazovce, nabízí klávesové zkratky funkce pro přepínání náhledu.

Pokud je na boční obrazovce otevřeno více aplikací, můžete mezi nimi přepínat pomocí symbolu přepínání.

Režim celé obrazovky můžete kdykoli ukončit pomocí přepínacího tlačítka obrazovek nebo tlačítka provozního režimu na jednotce klávesnice.

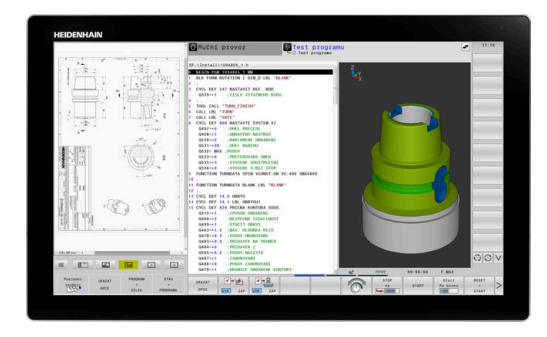

# <span id="page-71-0"></span>**3.3 Provozní režimy**

## **Ruční provoz a Ruční kolečko**

V režimu **Ruční provoz** stroj seřizujete. Můžete osy stroje polohovat ručně nebo je krokovat a nastavit vztažné body.

S aktivní opcí #8 můžete naklápět rovinu obrábění.

Provozní režim **Ruční kolečko** podporuje ruční projíždění os stroje pomocí elektronického ručního kolečka HR.

#### **Softtlačítka k rozdělení obrazovky**

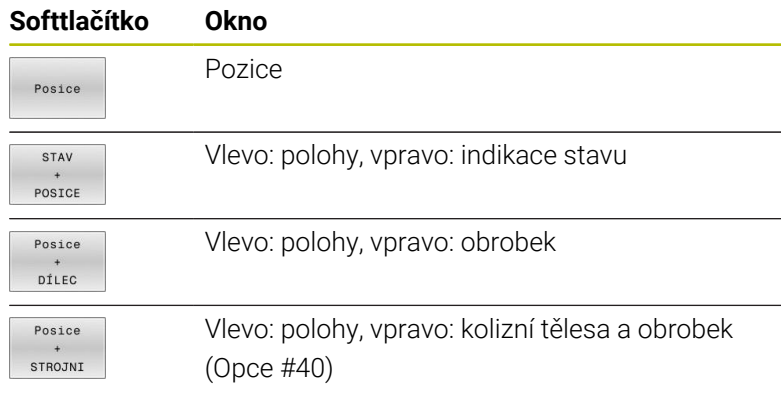

## $\left| \bullet \right|$  Programován: **Q** Ruční provoz  $\Box$  $+0.000$  (  $+0.000$  $+0.000$ <br> $+0.000$ <br> $+341.710$  $\frac{F100X}{F}$  M  $S - OVI$ 100% 100% F-OVF  $S<sub>1</sub>$ LIMIT

## **Polohování s ručním zadáváním**

V tomto provozním režimu se dají naprogramovat jednoduché dráhové pohyby, např. k ofrézování plochy nebo k předpolohování.

#### **Softtlačítka k rozdělení obrazovky**

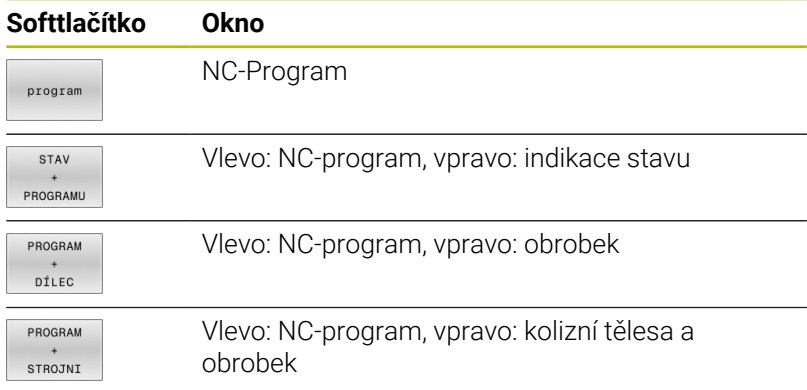

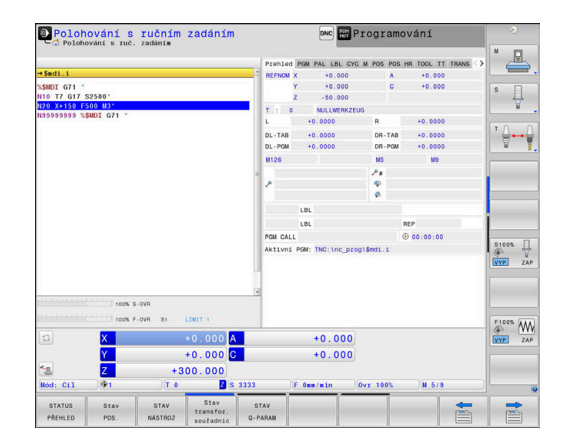
# **Programování**

V tomto režimu vytváříte vaše NC-programy. Volné programování obrysů, různé cykly a funkce s Q-parametry poskytují mnohostrannou pomoc a podporu při programování. Na přání zobrazuje programovací grafika naprogramované pojezdové dráhy.

#### **Softtlačítka k rozdělení obrazovky**

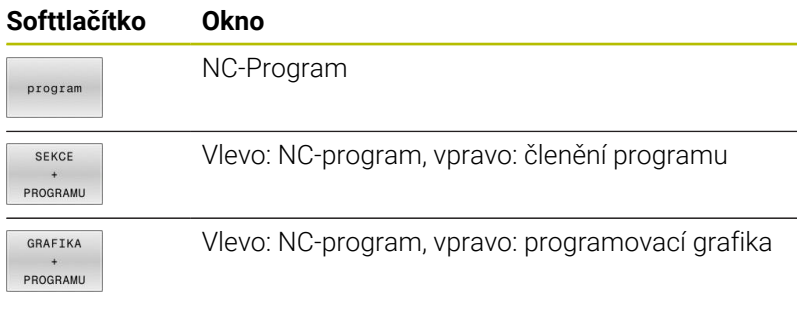

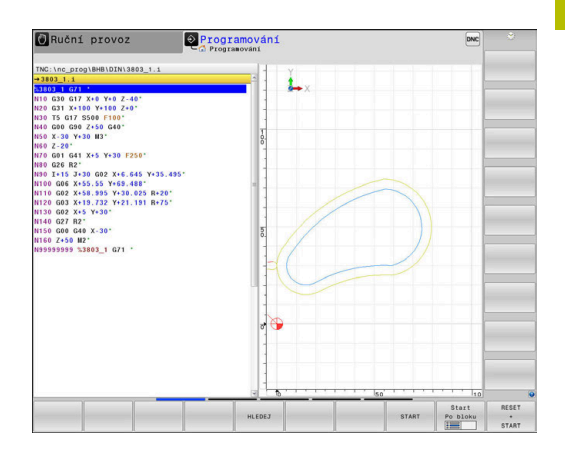

# **Test programu**

Řídicí systém simuluje NC-programy a části programů v režimu **Test programu**, např. k vyhledání geometrických neslučitelností, chybějících nebo chybných údajů v NC-programu a narušení pracovního prostoru. Simulace se graficky podporuje různými pohledy.

## **Softtlačítka k rozdělení obrazovky**

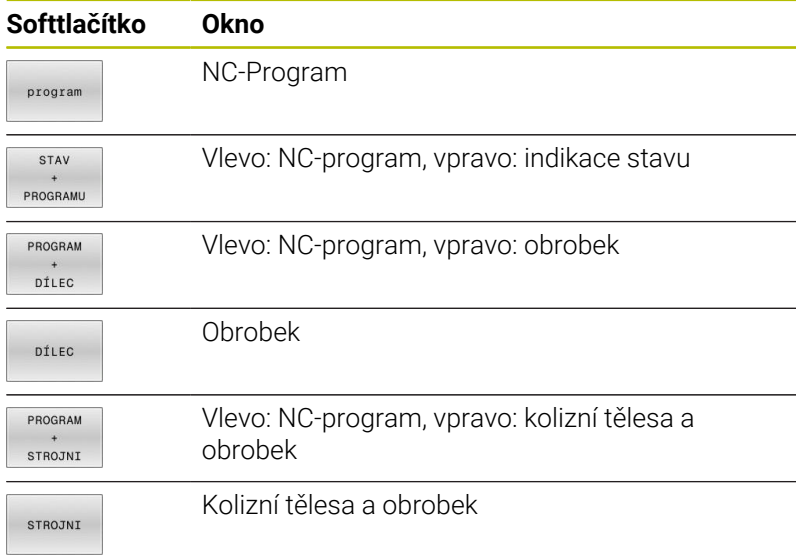

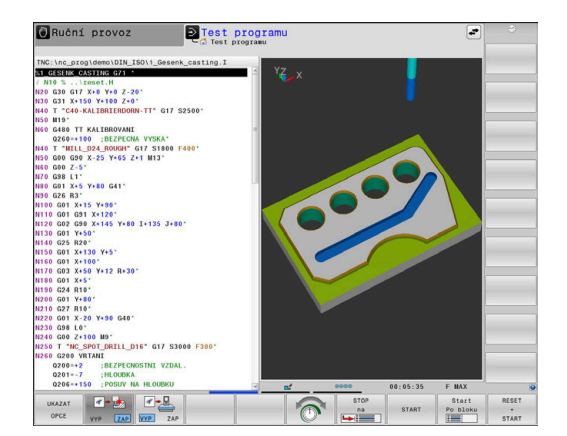

# HEIDENHAIN | TNC 640 | Příručka pro uživatele programování v DIN/ISO | 10/2022 **73**

# **Provádění programu plynule a provádění programu po bloku**

V režimu **PGM/provoz plynule** provede řízení NC-program až do konce programu nebo do okamžiku ručního či programovaného přerušení. Po přerušení můžete znovu zahájit provádění programu.

V režimu **PGM/provoz po bloku** odstartujete každý NC-blok jednotlivě tlačítkem **NC-Start**. U cyklů s rastry bodů a **CYCL CALL PAT** se řízení zastaví po každém bodu. Definice polotovaru se interpretuje jako NC-blok.

## **Softtlačítka k rozdělení obrazovky**

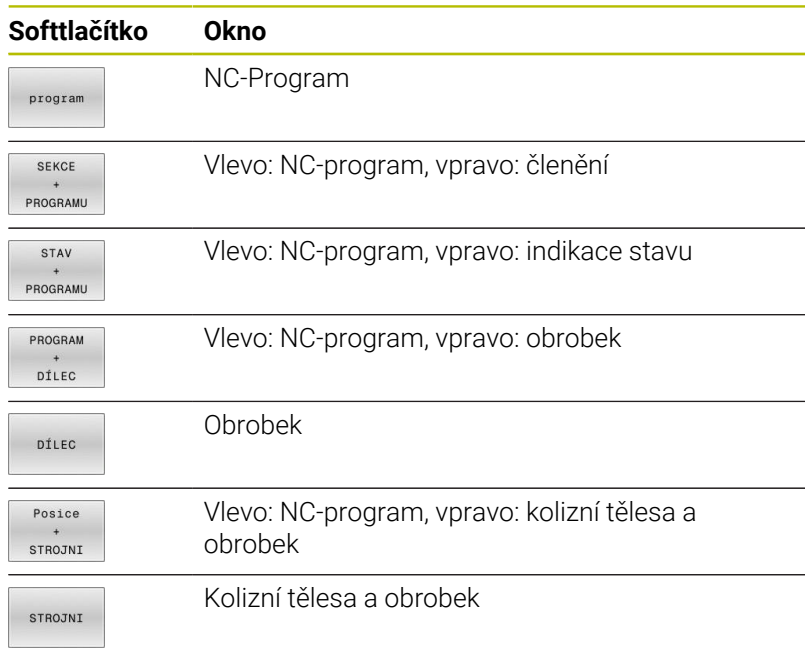

### **Softtlačítka pro rozdělení obrazovky u tabulek palet**

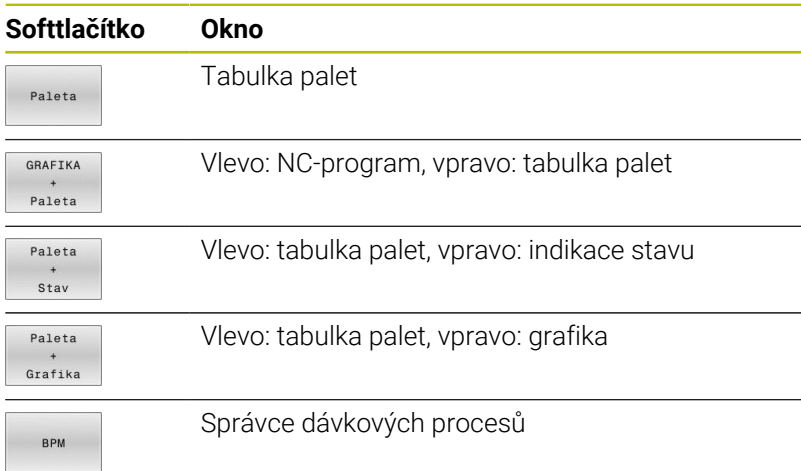

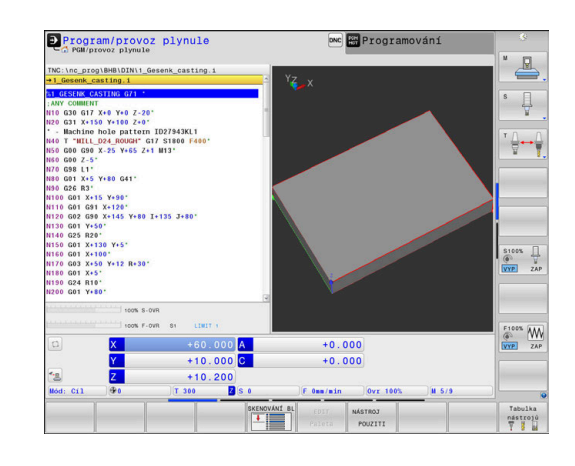

# **3.4 NC-základy**

# **Odměřovací zařízení a referenční značky**

Na osách stroje se nacházejí odměřovací zařízení, která zjišťují polohy stolu stroje, resp. nástroje. Na hlavních osách jsou obvykle namontovány lineární (délkové) odměřovací systémy, na otočných stolech a naklápěcích osách úhlová odměřovací zařízení.

Když se některá osa stroje pohybuje, generuje příslušný odměřovací systém elektrický signál, z něhož řídicí systém vypočte přesnou aktuální polohu této osy stroje.

Při výpadku napájení dojde ke ztrátě přiřazení mezi polohou suportu stroje a vypočtenou aktuální polohou. Aby se toto přiřazení opět obnovilo, jsou inkrementální (přírůstkové) odměřovací systémy vybaveny referenčními značkami. Při přejetí referenční značky dostane řídicí systém signál, který označuje pevný vztažný bod stroje. Řízení tak může opět obnovit přiřazení aktuální polohy k aktuální poloze stroje. U lineárních odměřovacích systémů s distančně kódovanými referenčními značkami musíte popojet strojními osami maximálně o 20 mm, u úhlových odměřovacích systémů maximálně o 20°.

U absolutních odměřovacích systémů se po zapnutí přenese do řízení absolutní hodnota polohy. Tím je možné přímé přiřazení mezi aktuální polohou a polohou suportu po zapnutí, bez pojíždění osami stroje.

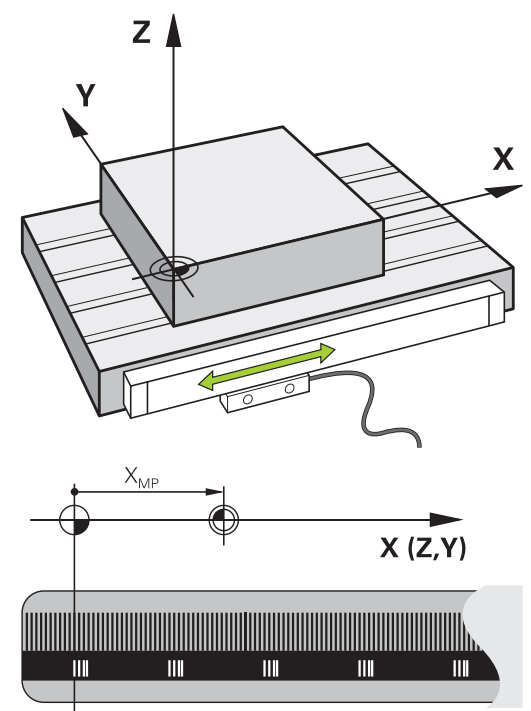

# **Programovatelné osy**

Programovatelné osy řízení ve výchozím nastavení odpovídají definicím os podle DIN 66217.

Názvy programovatelných os naleznete v následující tabulce.

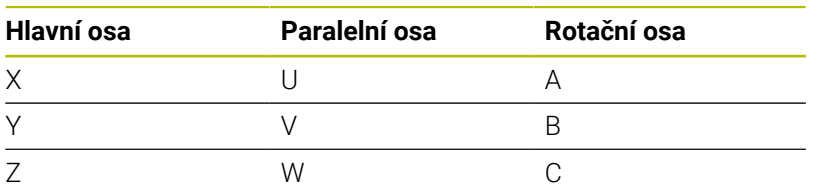

Informujte se ve vaší příručce ke stroji! 0 Počet, označení a přiřazení programovatelných os závisí na stroji.

Výrobce vašeho stroje může definovat další osy, například osy PLC.

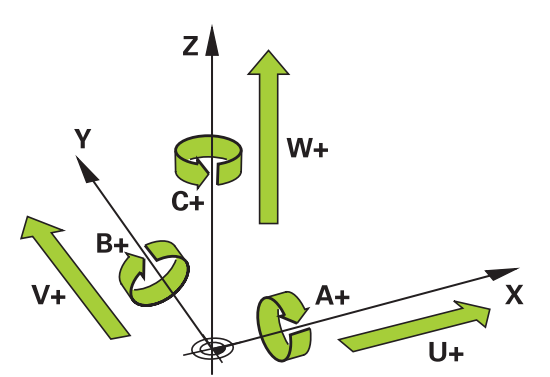

# **Vztažné soustavy**

Aby mohlo řízení pojíždět osou o definovanou dráhu, potřebuje **Vztažný systém**.

Jako jednoduchý vztažný systém pro přímé osy slouží u obráběcího stroje lineární snímač, který je namontován rovnoběžně s osou. Lineární snímač představuje **číselnou osu**, jednorozměrný souřadnicový systém.

Aby najelo řízení do bodu v **rovině**, vyžaduje dvě osy a tím vztažný systém se dvěma rozměry.

Aby najelo řízení do bodu v **prostoru**, vyžaduje tři osy a tím vztažný systém se třemi rozměry. Jsou-li tři osy navzájem kolmé, vznikne takzvaný **trojrozměrný kartézský souřadnicový systém**.

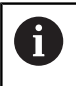

Podle pravidla pravé ruky ukazují konečky prstů v kladném směru tří hlavních os.

Aby šlo jednoznačně určit bod v prostoru, je potřeba kromě uspořádání tří rozměrů navíc **počátek souřadnic**. V trojrozměrném souřadnicovém systému slouží společný průsečík jako počátek souřadnic. Tento průsečík má souřadnice **X+0**, **Y+0** a **Z+0**.

Aby řízení provádělo např. výměnu nástroje vždy na stejné pozici, zpracování ale vztažené vždy k aktuální poloze obrobku, musí řízení rozlišovat různé vztažné systémy.

Řízení rozlišuje následující vztažné systémy:

- Strojní souřadný systém M-CS:  $\blacksquare$ **M**achine **C**oordinate **S**ystem
- Základní souřadný systém B-CS: **B**asic **C**oordinate **S**ystem
- Obrobkový souřadný systém W-CS: **W**orkpiece **C**oordinate **S**ystem
- Souřadný systém obráběcí roviny W-CS: × **W**orking **P**lane **C**oordinate **S**ystem
- Zadávací souřadný systém I-CS: **I**nput **C**oordinate **S**ystem
- Nástrojový souřadný systém T-CS: **T**ool **C**oordinate **S**ystem

Všechny vztažné systémy se staví na sebe. Podléhají kinematickému řetězci příslušného stroje. Strojní souřadný systém je přitom referenční vztažný systém.

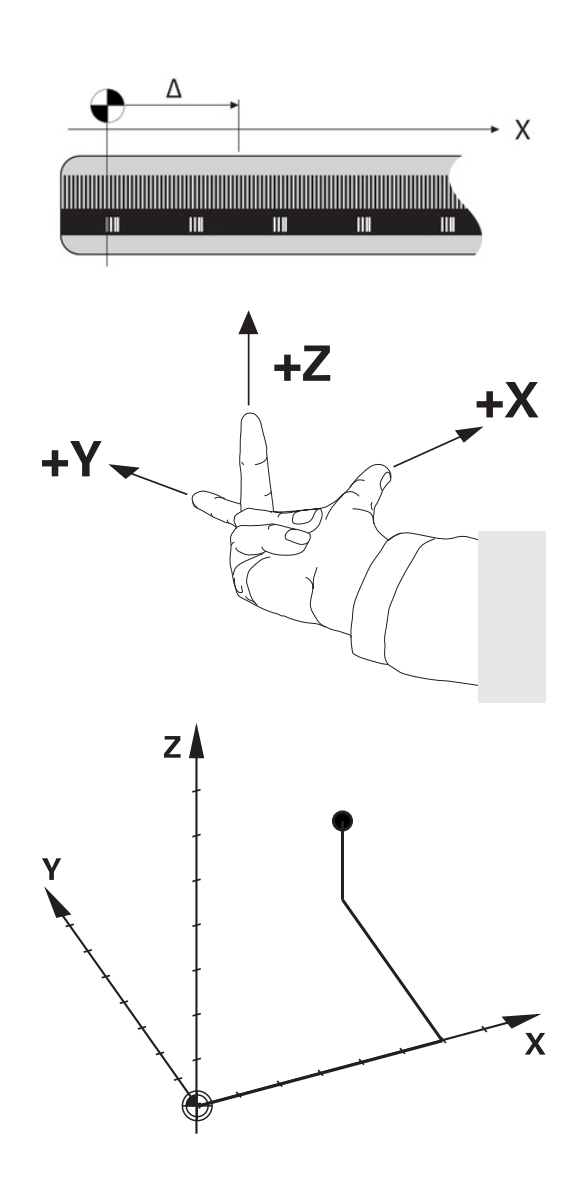

 $\mathbf{f}$ 

### **Strojní souřadný systém M-CS**

Strojní souřadný systém odpovídá popisu kinematiky a tedy skutečné mechanice stroje.

Protože mechanika obráběcího stroje nikdy zcela neodpovídá kartézskému souřadnicovému systému, skládá se strojní souřadný systém z několika jednorozměrných souřadných systémů. Jednorozměrné souřadné systémy odpovídají fyzickým osám stroje, které nejsou nutně kolmé k sobě navzájem.

Poloha a orientace jednorozměrných souřadných systémů jsou definovány pomocí posunů a otáčení v popisu kinematiky, vycházeje ze špičky vřetena.

Výrobce stroje definuje v konfiguraci stroje polohu počátku souřadnic, takzvaný nulový bod stroje. Hodnoty v konfiguraci stroje definují nulové polohy měřicích systémů a odpovídajících strojních os. Nulový bod stroje není nutně umístěn v teoretickém průsečíku fyzických os. Může tak ležet i mimo rozsah pojezdu.

Protože hodnoty v konfiguraci stroje uživatel nemůže změnit, používá se strojní souřadnicový systém pro stanovení stálých pozic, jako například bodu pro výměnu nástroje.

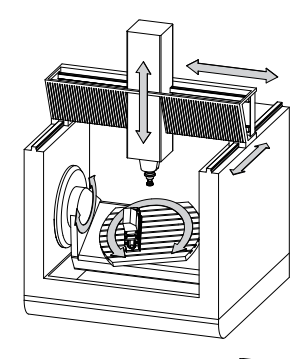

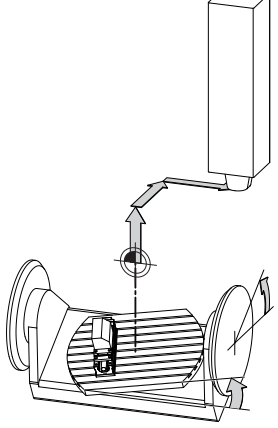

Strojní nulový bod MZP: **M**achine **Z**ero **P**oint

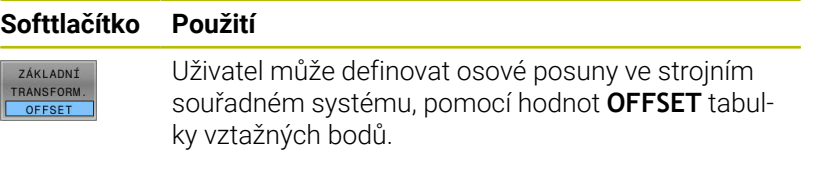

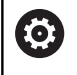

 $\begin{bmatrix} 1 \\ -1 \end{bmatrix}$ 

Výrobce stroje konfiguruje sloupce **OFFSET** tabulky vztažných bodů, aby odpovídaly stroji.

**Další informace:** Příručka pro uživatele **Seřizování, testování a zpracování NC-programů**

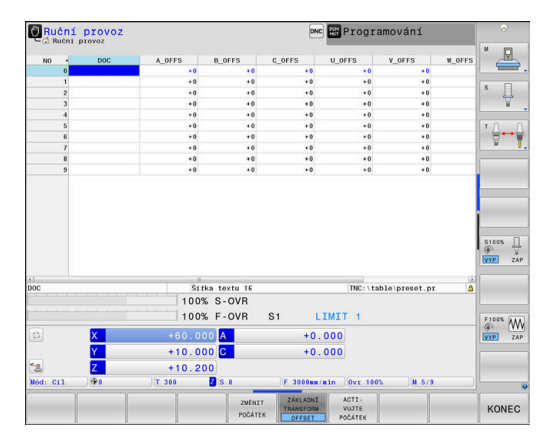

# *UPOZORNĚNÍ*

#### **Pozor nebezpečí kolize!**

V závislosti na stroji může váš řídicí systém mít další tabulky vztažných bodů pro palety. Výrobce vašeho stroje v nich může definovat **OFFSETy**, které působí ještě před vámi definovanými **OFFSETy** z tabulky vztažných bodů. Zda jsou a které vztažné body palet jsou aktivní ukazuje karta **PAL** přídavné indikace stavu. Protože **OFFSETy** tabulky vztažných bodů palet nejsou viditelné nebo editovatelné, tak existuje během pojezdů riziko kolize!

- Dbejte na dokumentaci výrobce vašeho stroje
- Používejte vztažné body palet výlučně ve spojení s paletami
- Před obráběním překontrolujte zobrazení karty **PAL**

Pomocí funkce **Globální nastavení programu** (opce #44) máte také k dispozici dále transformaci **Aditivní offset (M-CS)** pro osy naklápění. Tato transformace se přičítá k hodnotám **OFFSETu** z tabulky vztažných bodů a z tabulky vztažných bodů palet.

A

ft

Pouze výrobce stroje má k dispozici takzvaný **OEM-OFFSET**. Tímto **OEM-OFFSETem** se mohou definovat přičítaná osová posunutí pro rotační a paralelní osy. Všechny hodnoty **OFFSET** (všechny uvedené možnosti

zadání **OFFSETu**) dávají společně rozdíl mezi **AKT.** a **REFAKT** polohou osy.

Řízení převádí všechny pohyby do strojního souřadného systému, bez ohledu na to ve kterém vztažném systému se provádí zadávání. Příklad pro 3osé stroje s osou Y jako klínovou osou, která není kolmá k rovině ZX:

- V režimu **Polohování s ručním zadáním** zpracovat NC-blok s **L IY+10**
- Řízení vyhodnotí z definovaných hodnot požadované hodnoty os.
- Řízení pohybuje během polohování strojními osami **Y a Z**.
- Indikace **REFAKT** a **REFNOM** ukazují pohyby os Y a Z ve strojním souřadném systému.
- Indikace **AKT.** a **Cíl** ukazují výlučně pohyby osy Y v zadávacím souřadném systému.
- V režimu **Polohování s ručním zadáním** zpracovat NC-blok s **L IY-10 M91**
- Řízení vyhodnotí z definovaných hodnot požadované hodnoty os.
- Řízení pohybuje během polohování pouze strojní osou **Y**.
- Indikace **REFAKT** a **REFNOM** ukazují výlučně pohyby osy Y ve strojním souřadném systému.
- Indikace **AKT.** a **Cíl** ukazují pohyby os Y a Z v zadávacím souřadném systému.

Uživatel může programovat polohy vztažené ke strojnímu nulovému bodu, například pomocí přídavné funkce **M91**.

## **Základní souřadný systém B-CS**

Základní souřadný systém je trojrozměrný kartézský souřadný systém, jehož počátek je koncem popisu kinematiky.

Orientace základního souřadného systému je ve většině případů stejná jako u strojního souřadného systému. Mohou existovat výjimky, pokud výrobce stroje používá další kinematické transformace.

Výrobce stroje definuje v konfiguraci stroje popis kinematiky a tím polohu počátku souřadnic pro základní souřadný systém. Hodnoty v konfiguraci stroje nemůže uživatel měnit.

Základní souřadný systém slouží k určení polohy a orientace obrobkového souřadného systému.

## **Softtlačítko Použití**

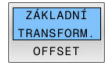

Uživatel zjišťuje polohu a orientaci obrobkového souřadného systému, například pomocí 3D-dotykové sondy. Zjištěné hodnoty řízení ukládá vztažené k základnímu souřadnému systému jako hodnoty **ZÁKLADNÍ TRANSFORM.** ve správě vztažných bodů.

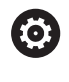

Výrobce stroje konfiguruje sloupce **ZÁKLADNÍ TRANSFORM.** správy vztažných bodů tak, aby odpovídaly stroji.

## **Další informace:** Příručka pro uživatele **Seřizování, testování a zpracování NC-programů**

# *UPOZORNĚNÍ*

#### **Pozor nebezpečí kolize!**

V závislosti na stroji může váš řídicí systém mít další tabulky vztažných bodů pro palety. Výrobce vašeho stroje v nich může definovat hodnoty **ZÁKLADNÍ TRANSFORMACE**, které působí ještě před vámi definovanými hodnotami **ZÁKLADNÍ TRANSFORMACE** z tabulky vztažných bodů. Zda jsou a které vztažné body palet jsou aktivní ukazuje karta **PAL** přídavné indikace stavu. Protože hodnoty **ZÁKLADNÍ TRANSFORMACE** tabulky vztažných bodů palet nejsou viditelné nebo editovatelné, tak existuje během pojezdů riziko kolize!

- Dbejte na dokumentaci výrobce vašeho stroje
- Používejte vztažné body palet výlučně ve spojení s paletami
- Před obráběním překontrolujte zobrazení karty **PAL**

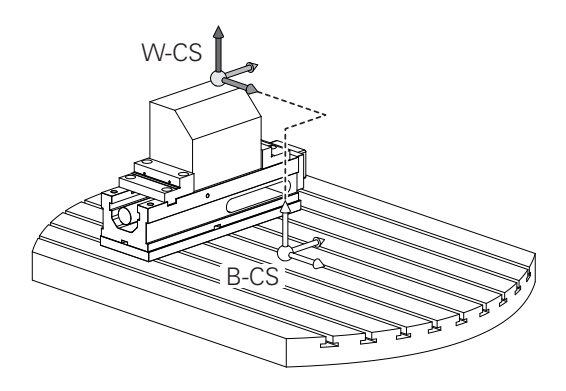

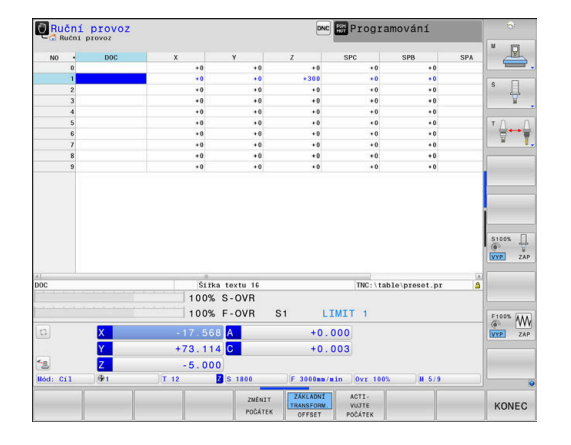

### **Obrobkový souřadný systém W-CS**

Obrobkový souřadný systém je trojrozměrný kartézský souřadný systém, jehož počátek je aktivním vztažným bodem.

Poloha a orientace obrobkového souřadného systému jsou závislé na hodnotách **ZÁKLADNÍ TRANSFORM.** aktivní řádky tabulky vztažných bodů.

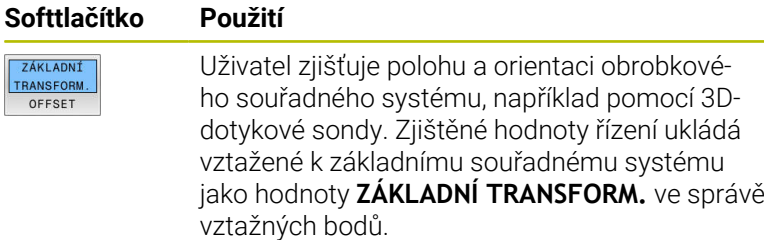

## **Další informace:** Příručka pro uživatele **Seřizování, testování a zpracování NC-programů**

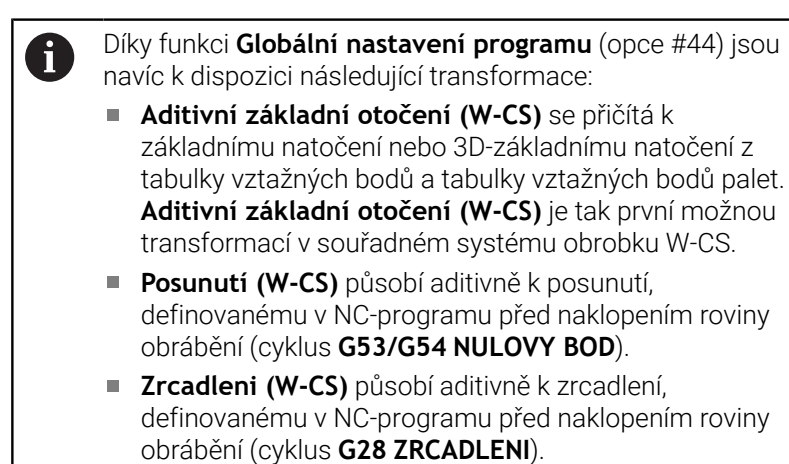

**Posunutí (mW-CS)** působí v tzv. modifikovaném  $\mathbb{R}^n$ souřadném systému obrobku po aplikaci transformací **Posunutí (W-CS)** nebo **Zrcadleni (W-CS)** a před natočením roviny obrábění.

Uživatel definuje v obrobkovém souřadném systému pomocí transformací polohu a orientaci souřadného systému roviny obrábění.

Transformace v obrobkovém souřadném systému:

- **3D ROT**-funkce
	- **PLANE**-funkce
	- Cyklus **G80 ROVINA OBRABENI**
- Cyklus **G53/G54 NULOVY BOD** (posun **před** naklopením roviny obrábění)
- Cyklus **ZRCADLENÍ ZRCADLENI** (Zrcadlení **před** naklopením roviny obrábění)

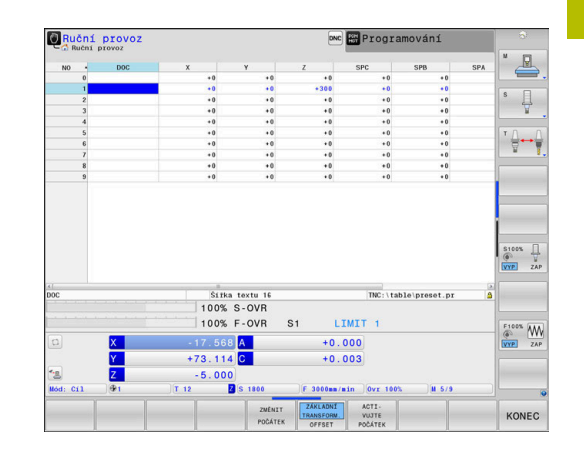

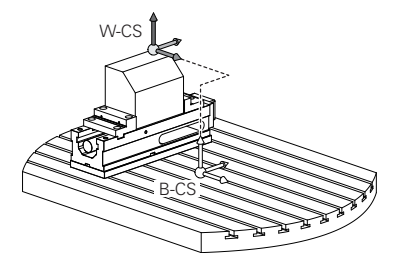

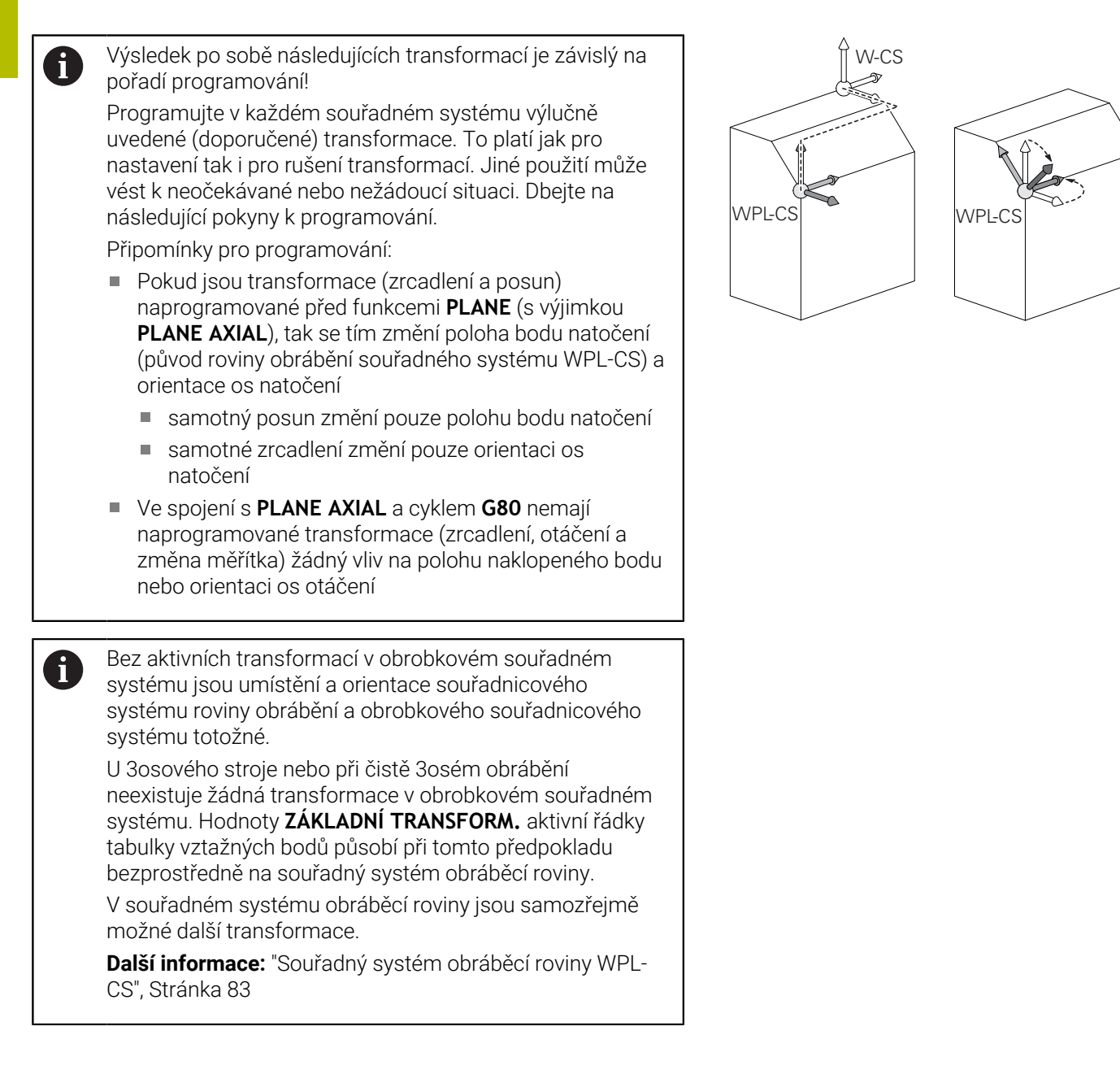

## <span id="page-82-0"></span>**Souřadný systém obráběcí roviny WPL-CS**

Souřadný systém obráběcí roviny je trojrozměrný kartézský souřadný systém.

Poloha a orientace souřadného systému obráběcí roviny jsou závislé na aktivních transformacích v obrobkovém souřadném systému.

Bez aktivních transformací v obrobkovém souřadném  $\mathbf{f}$ systému jsou umístění a orientace souřadnicového systému roviny obrábění a obrobkového souřadnicového systému totožné.

U 3osového stroje nebo při čistě 3osém obrábění neexistuje žádná transformace v obrobkovém souřadném systému. Hodnoty **ZÁKLADNÍ TRANSFORM.** aktivní řádky tabulky vztažných bodů působí při tomto předpokladu bezprostředně na souřadný systém obráběcí roviny.

Uživatel definuje v souřadném systému obráběcí roviny pomocí transformací polohu a orientaci zadávacího souřadného systému.

- Díky funkci **Mill-Turning** (opce #50) jsou navíc k dispozici transformace **OEM-natočení** a **Precesní úhel**.
	- **OEM-natočení** je k dispozici pouze výrobci stroje a působí před **precesním úhlem**
	- **Precesní úhel** je definován pomocí cyklů **G800 NASTAVTE SYSTEM XZ**, **G801 RESET ROTACNI SYSTEM SOURADNIC** a **G880 ODVAL.FREZ.OZUB.** a působí před dalšími transformacemi souřadného systému obráběcí roviny

Aktivní hodnoty obou transformací (pokud jsou různé od 0) ukazuje karta **POS** přídavné indikace stavu. Kontrolujte hodnoty také při frézování, protože i tam aktivní transformace stále působí!

Informujte se ve vaší příručce ke stroji! Výrobce vašeho stroje může použít transformace **OEMnatočení** a **Precesní úhel** také bez funkce **Mill-Turning** (opce #50).

Transformace v souřadném systému obráběcí roviny:

- $\mathbf{r}$ Cyklus **G53/G54 NULOVY BOD**
- Cyklus **G28 ZRCADLENI**
- Cyklus **G73 OTACENI**
- Cyklus **G72 ZMENA MERITKA** ×
- **PLANE RELATIVE**

 $\mathbf i$ 

6

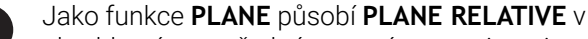

obrobkovém souřadném systému a orientuje souřadný systém obráběcí roviny.

Hodnoty přidávaných naklopení se vztahují vždy k aktuálnímu souřadnému systému obráběcí roviny.

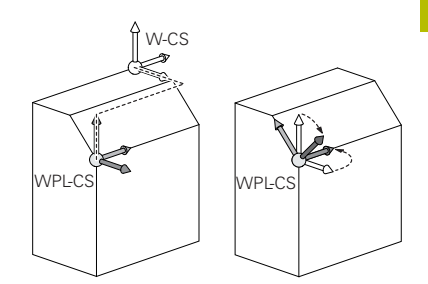

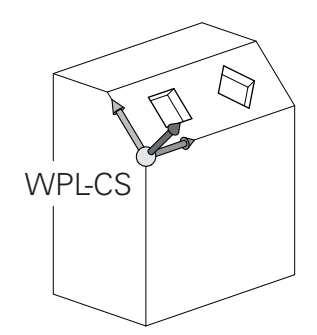

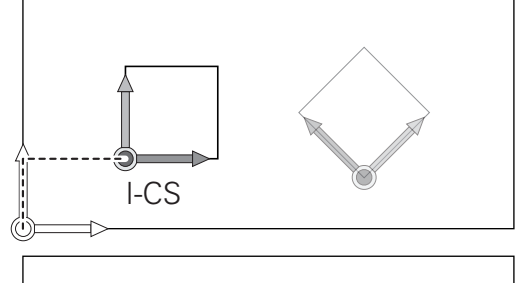

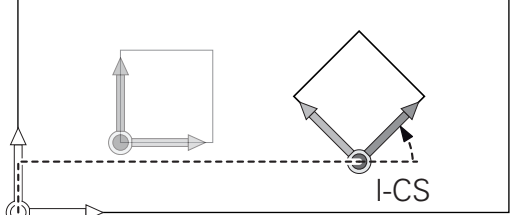

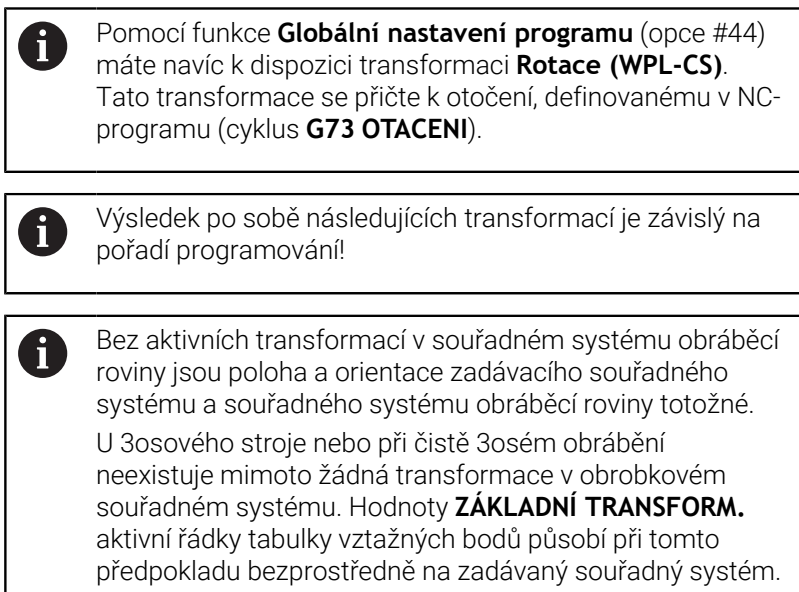

### **Zadávaný souřadný systém I-CS**

Zadávaný souřadný systém je trojrozměrný kartézský souřadný systém.

Poloha a orientace zadávaného souřadného systému jsou závislé na aktivního transformacích v souřadném systému obráběcí roviny.

Bez aktivních transformací v souřadném systému obráběcí  $\mathbf{I}$ roviny jsou poloha a orientace zadávacího souřadného systému a souřadného systému obráběcí roviny totožné. U 3osového stroje nebo při čistě 3osém obrábění neexistuje mimoto žádná transformace v obrobkovém souřadném systému. Hodnoty **ZÁKLADNÍ TRANSFORM.** aktivní řádky tabulky vztažných bodů působí při tomto předpokladu bezprostředně na zadávaný souřadný systém.

Uživatel definuje v zadávaném souřadném systému pomocí pojezdových bloků polohu nástroje a tím polohu nástrojového souřadného systému.

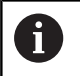

Také zobrazení **Cíl** (Cíl), **AKT.** (AKT), **VLEČ.** a **ACTDST** se vztahují na zadávaný souřadný systém.

Pojezdové bloky v zadávaném souřadném systému:

- Pojezdové bloky paralelně s osou
- Pojezdové bloky s kartézskými nebo polárními souřadnicemi

#### **Příklad**

**N70 X+48\***

**N70 G01 X+48 Y+102 Z-1.5 G40\***

Orientace nástrojového souřadného systému se může provádět v různých vztažných systémech. **Další informace:** ["Nástrojový souřadný systém T-CS",](#page-85-0) [Stránka 86](#page-85-0)

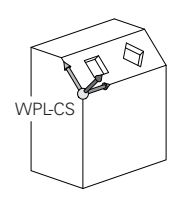

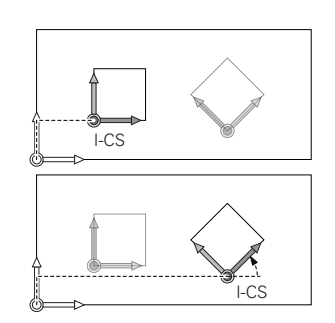

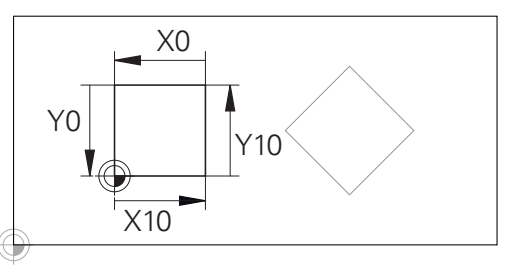

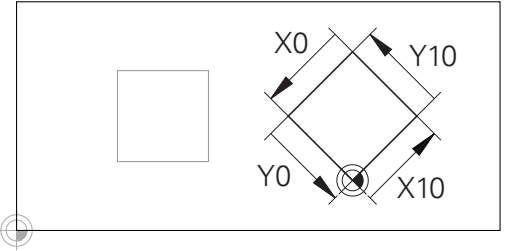

Obrys vztahující se k počátku zadávaného souřadného systému se může velmi jednoduše libovolně transformovat.

## <span id="page-85-0"></span>**Nástrojový souřadný systém T-CS**

Nástrojový souřadný systém je trojrozměrný kartézský souřadný systém, jehož počátek souřadnic je vztažný bod nástroje. K tomuto bodu se vztahují hodnoty v tabulce nástrojů, **L** a **R** u frézovacích nástrojů a **ZL**, **XL** a **YL** u soustružnických nástrojů.

## **Další informace:** Příručka pro uživatele **Seřizování, testování a zpracování NC-programů**

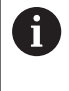

Aby mohlo Dynamické monitorování kolize (opce #40) správně sledovat nástroj, musí hodnoty v tabulce nástrojů odpovídat skutečným rozměrům nástroje.

Podle hodnot z tabulky nástrojů se počátek souřadnicového systému nástroje přesune do bodu vedení nástroje TCP. TCP znamená Střední Bod Nástroje (**T**ool **C**enter **P**oint)

Pokud se NC-program nevztahuje ke špičce nástroje, musí být vodicí bod nástroje posunutý. Potřebný posun se provádí v NC-programu pomocí delta hodnoty při vyvolání nástroje.

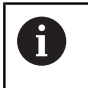

A

Poloha TCP znázorněná v grafice je povinná ve spojení s 3D-korekcí nástroje.

Uživatel definuje v zadávaném souřadném systému pomocí pojezdových bloků polohu nástroje a tím polohu nástrojového souřadného systému.

Orientace nástrojového souřadného systému je při aktivní přídavné funkci **M128** závislá na aktuální poloze nástroje.

Poloha nástroje ve strojním souřadném systému:

## **Příklad**

**N70 G01 X+10 Y+45 A+10 C+5 R0 M128\***

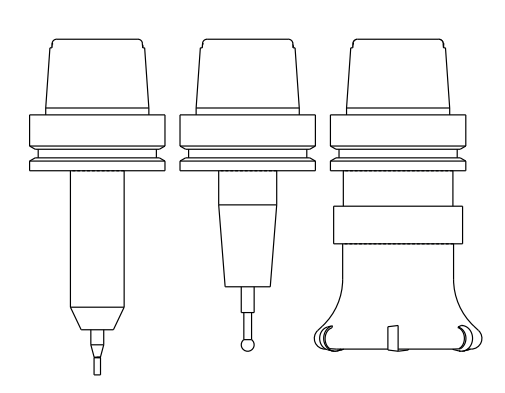

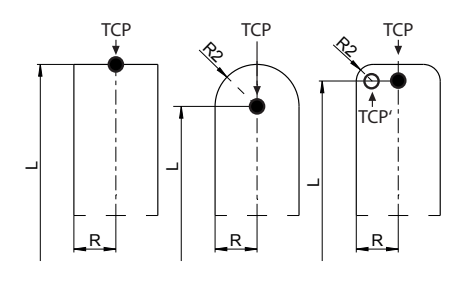

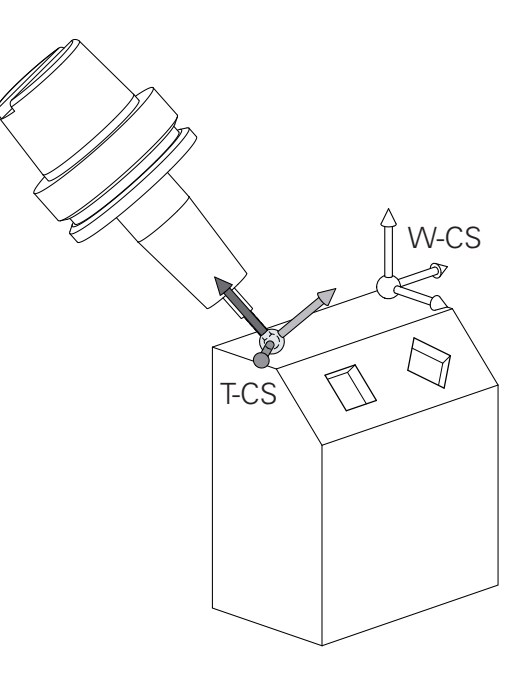

souřadného systému totožná.

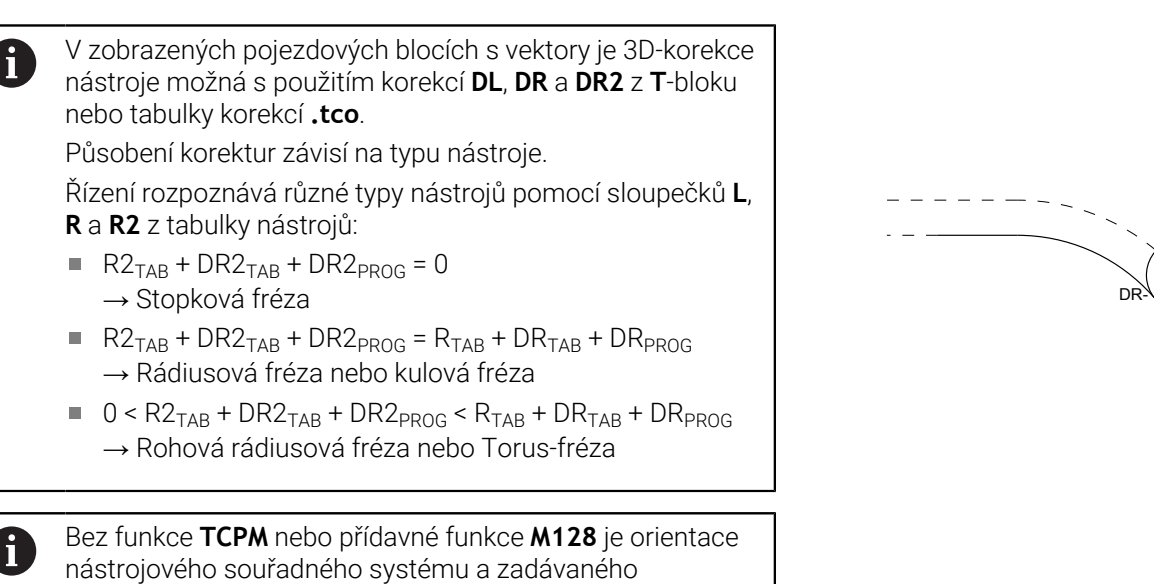

**3**

DR+

 $\overline{1}$ 

DL-

DL+

# **Označení os u frézek**

Osy X, Y a Z na vaší frézce se označují také jako nástrojová osa, hlavní osa (1. osa) a vedlejší osa (2. osa). Uspořádání nástrojové osy je pro přiřazení hlavní a vedlejší osy rozhodující.

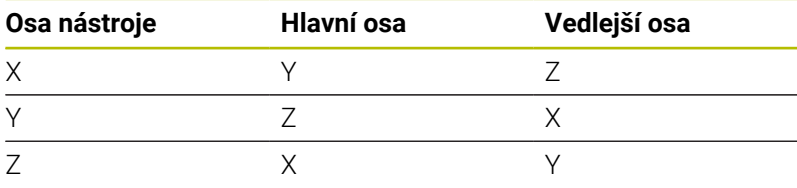

Plný rozsah řídicích funkcí je k dispozici pouze při použití 6 nástrojové osy **Z**, např. definice vzoru **PATTERN DEF**. Omezené ale i připravené a nakonfigurované výrobcem stroje je možné použití os **X** a **Y** jako nástrojových os.

# **Polární souřadnice**

Je-li výrobní výkres okótován pravoúhle, pak vytvořte NC-program rovněž s pravoúhlými souřadnicemi. U obrobků s kruhovými oblouky nebo při úhlových údajích je často jednodušší definovat polohy polárními souřadnicemi.

Na rozdíl od pravoúhlých souřadnic X, Y a Z popisují polární souřadnice polohy pouze v jedné rovině. Polární souřadnice mají svůj nulový bod (počátek) v pólu CC (CC = circle centre; angl. střed kružnice). Poloha v rovině je tak jednoznačně definována pomocí:

- Rádiusu polární souřadnice: vzdálenosti od pólu CC k dané pozici п
- úhlu polárních souřadnic: úhel mezi vztažnou osou úhlu a  $\blacksquare$ přímkou, která spojuje pól CC s danou polohou.

# **Definování pólu a vztažné osy úhlu**

Pól definujete pomocí dvou souřadnic v pravoúhlém souřadném systému v některé ze tří rovin. Tím je také jednoznačně přiřazena vztažná úhlová osa pro úhel H polární souřadnice.

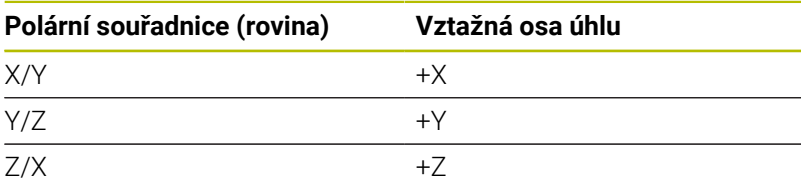

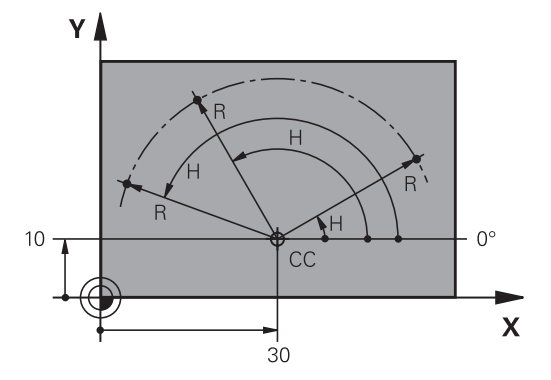

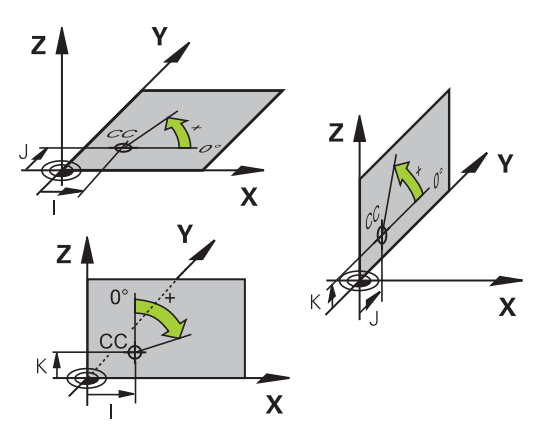

# **Absolutní a inkrementální polohy obrobku**

## **Absolutní pozice obrobku**

Vztahují-li se souřadnice polohy k nulovému bodu souřadnic (počátku), označují se jako absolutní souřadnice. Každá poloha na obrobku je svými absolutními souřadnicemi jednoznačně definována.

Příklad 1: díry s absolutními souřadnicemi:

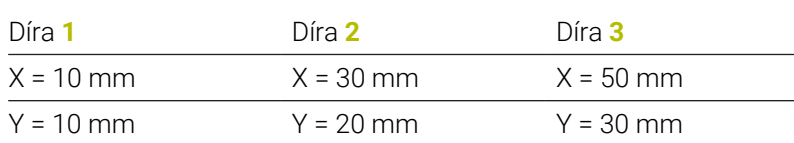

## **Přírůstkové pozice obrobku**

Inkrementální (přírůstkové) souřadnice se vztahují k naposledy naprogramované poloze nástroje, která slouží jako relativní (myšlený) nulový bod (počátek). Přírůstkové (inkrementální) souřadnice tedy udávají při vytváření programu vzdálenost mezi poslední a za ní následující požadovanou polohou, o kterou má nástroj popojet. Proto se také označují jako řetězcové míry.

Přírůstkový rozměr označíte znakem funkce G91 před označením osy.

Příklad 2: díry s přírůstkovými souřadnicemi

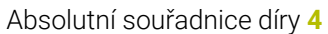

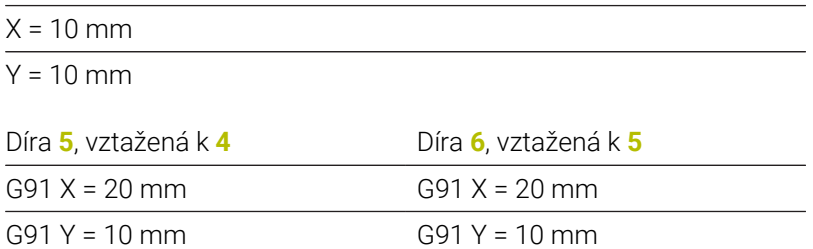

#### **Absolutní a inkrementální polární souřadnice**

Absolutní souřadnice se vztahují vždy k pólu a ke vztažné ose úhlu. Přírůstkové souřadnice se vždy vztahují k naposledy programované poloze nástroje.

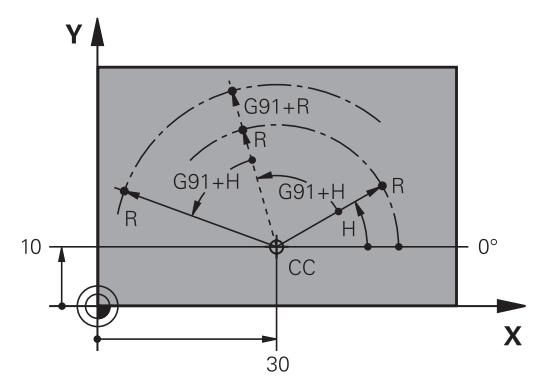

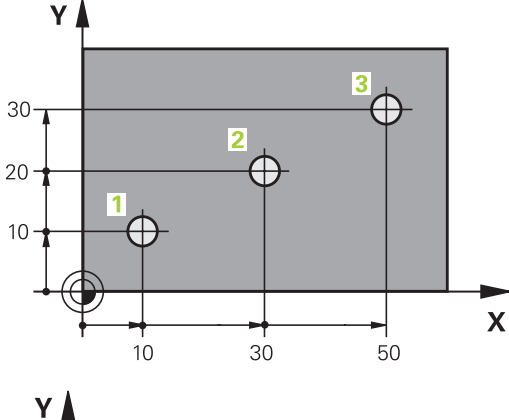

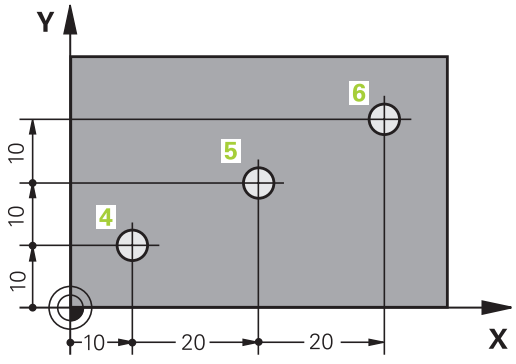

# **Volba vztažného bodu**

Výkres obrobku stanoví určitý tvarový prvek obrobku jako absolutní vztažný bod (nulový bod), většinou je to roh obrobku. Při nastavování vztažného bodu nejprve vyrovnejte obrobek vůči osám stroje a uveďte nástroj pro každou osu do známé polohy vůči obrobku. Pro tuto polohu nastavte indikaci řídicího systému buď na nulu nebo na předvolenou hodnotu polohy. Tím přiřadíte obrobek k té vztažné soustavě, která platí pro indikaci řídicího systému nebo pro váš NC-program.

Definuje-li výkres obrobku relativní vztažné body, použijte jednoduše cykly pro transformaci souřadnic .

#### **Další informace:** Uživatelská příručka **Programování obráběcích cyklů**

Není-li výkres obrobku okótován tak, jak je třeba pro NC, pak zvolte za vztažný bod některou polohu nebo některý roh obrobku, z nichž se dají kóty ostatních poloh obrobku stanovit co nejjednodušeji.

Obzvláště pohodlně nastavíte vztažné body 3D-dotykovou sondou HEIDENHAIN.

#### **Další informace:** Příručka pro uživatele **Seřizování, testování a zpracování NC-programů**

#### **Příklad**

Náčrt obrobku ukazuje otvory (**1** až **4**), jejichž kótování se vztahuje k absolutnímu vztažnému bodu se souřadnicemi X=0 Y=0. Otvory (**5** až **7**) se vztahují k relativnímu vztažnému bodu s absolutními souřadnicemi X = 450 Y = 750. Funkcí **Posunuti nul. bodu** můžete přechodně posunout nulový bod na pozici X = 450, Y = 750, aby se mohly otvory (**5** až **7**) bez dalších výpočtů naprogramovat.

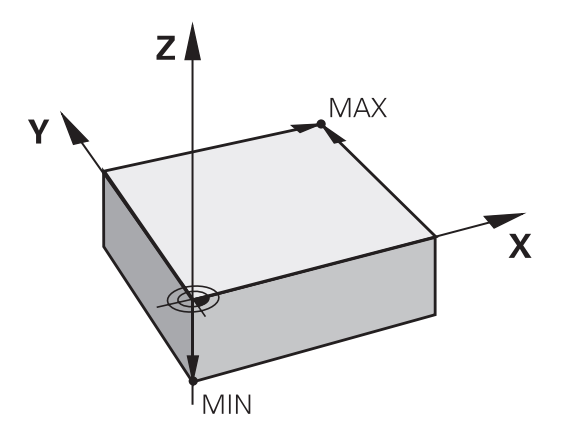

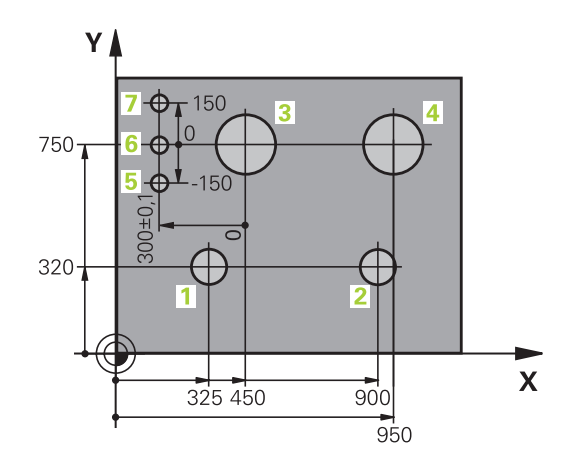

# **3.5 Otevírání a zadávání NC-programů**

# **Struktura NC-programu ve formátu DIN/ISO**

NC-program se skládá z řady NC-bloků. Obrázek vpravo ukazuje prvky NC-bloku.

Řídicí systém čísluje NC-blokyNC-programu automaticky, v závislosti na strojním parametru **blockIncrement** (105409). Strojní parametr **blockIncrement** (105409) definuje krok číslování bloků.

První NC-blokNC-programu je označen **%**, názvem programu a platnou měrovou jednotkou.

Následující NC-bloky obsahují informace o:

- neobrobeném polotovaru,
- Vyvolání nástroje
- Nájezd do bezpečné pozice  $\blacksquare$
- posuvech a otáčkách vřetena,  $\blacksquare$
- Dráhové pohyby, cykly a další funkce

Poslední NC-blok NC-programu je označen **N99999999**, názvem programu a platnou měrovou jednotkou.

# *UPOZORNĚNÍ*

#### **Pozor nebezpečí kolize!**

Řídicí systém neprovádí žádnou automatickou kontrolu kolize mezi nástrojem a obrobkem. Během nájezdu po výměně nástroje existuje riziko kolize!

**Podle potřeby programujte bezpečnou mezilehlou polohu** 

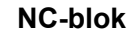

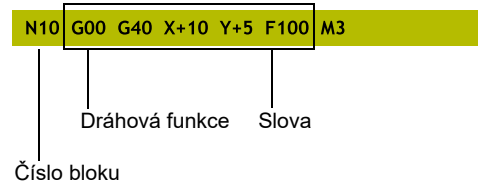

# **Definice polotovaru: G30/G31**

Bezprostředně po otevření nového NC-programu definujte neobrobený obrobek. K dodatečné definici polotovaru stiskněte klávesu **SPEC FCT**, softtlačítko **PŘEDNAST. PROGRAMU** a pak softklávesu **BLK FORM**. Tuto definici potřebuje řídicí systém pro grafické simulace.

- Definice neobrobeného polotovaru je nutná jen tehdy, chcete-li NC-program graficky testovat!
	- Aby řídicí systém zobrazil polotovar v simulaci, musí mít polotovar minimální rozměr. Minimální rozměr je 0,1 mm nebo 0,004 palce ve všech osách i v poloměru.
	- Funkce **Pokročilé kontroly** v simulaci využívá informace z definice polotovaru ke sledování obrobku. I když je ve stroji upnuto několik obrobků, může řízení sledovat pouze aktivní polotovar!

**Další informace:** Příručka pro uživatele **Seřizování, testování a zpracování NC-programů**

6

 $\mathbf i$ 

Plný rozsah řídicích funkcí je k dispozici pouze při použití nástrojové osy **Z**, např. definice vzoru **PATTERN DEF**. Omezené ale i připravené a nakonfigurované výrobcem stroje je možné použití os **X** a **Y** jako nástrojových os.

Řízení může přitom zobrazovat různé tvary polotovaru:

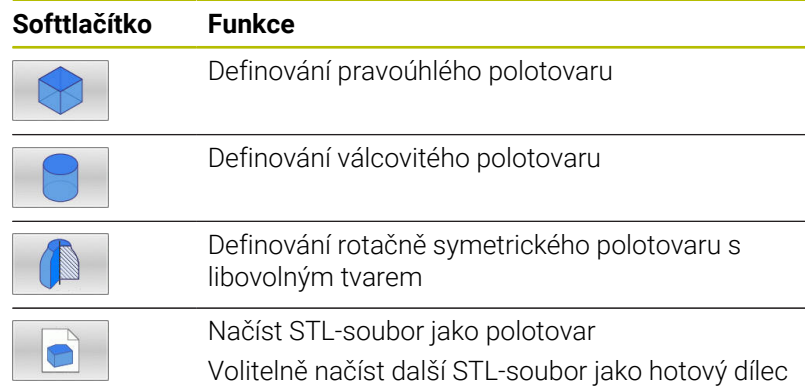

## **Pravoúhlý polotovar**

Strany kvádru leží rovnoběžně s osami X, Y a Z. Tento polotovar je definován svými dvěma rohovými body:

- MIN-bod G30: nejmenší souřadnice X, Y a Z kvádru; zadejte absolutní hodnoty
- MAX-bod G31: největší souřadnice X, Y a Z kvádru; zadejte  $\mathbf{u}$ absolutní nebo přírůstkové hodnoty

## **Příklad**

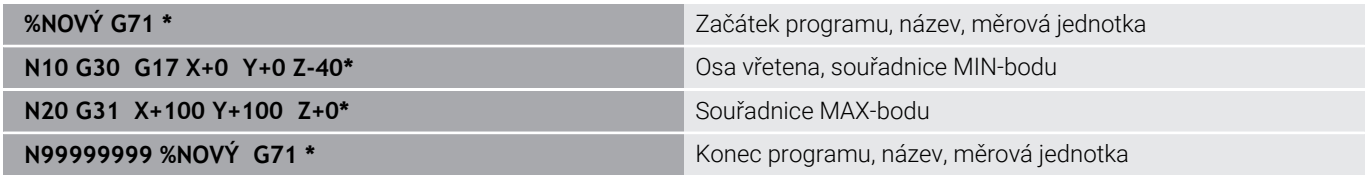

#### **Válcovitý polotovar**

Válcovitý polotovar je definován rozměry válce:

- X, Y, nebo Z: rotační osa
- D, R: Průměr nebo poloměr válce (s kladným znaménkem)
- L: Délka válce (s kladným znaménkem)
- DIST: Posunutí podél rotační osy
- DI, RI: Vnitřní průměr nebo vnitřní poloměr dutého válce

Parametry **DIST** a **RI** nebo **DI** jsou volitelné a nemusí se programovat.

#### **Příklad**

 $\mathbf i$ 

ĥ

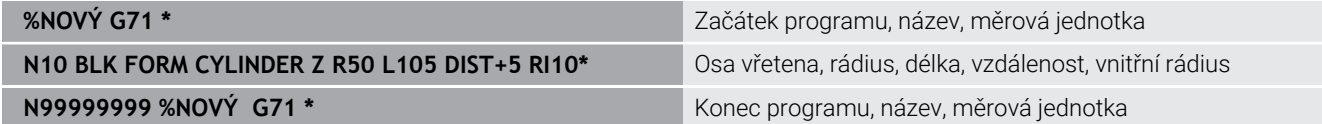

## **Rotačně symetrický polotovar s libovolným tvarem**

Obrys rotačně symetrického polotovaru definujete v podprogramu Přitom používáte X, Y nebo Z jako rotační osu.

V definici polotovaru odkážete na popis obrysu:

- DIM\_D, DIM\_R: Průměr nebo poloměr rotačně symetrického polotovaru
- **LBL: Podprogram s popisem obrysu**

Popis obrysu smí obsahovat záporné hodnoty v rotační ose, ale pouze kladné hodnoty v hlavní ose. Obrys musí být uzavřený, tzn. že začátek obrysu odpovídá konci obrysu.

Jestliže definujete rotačně symetrický polotovar přírůstkovými souřadnicemi, pak jsou rozměry nezávislé na programování průměru.

> Označení podprogramu může být číslem, názvem nebo QSparametrem.

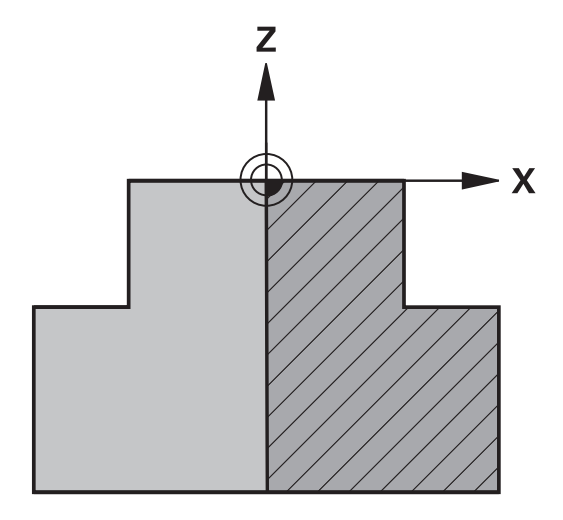

### **Příklad**

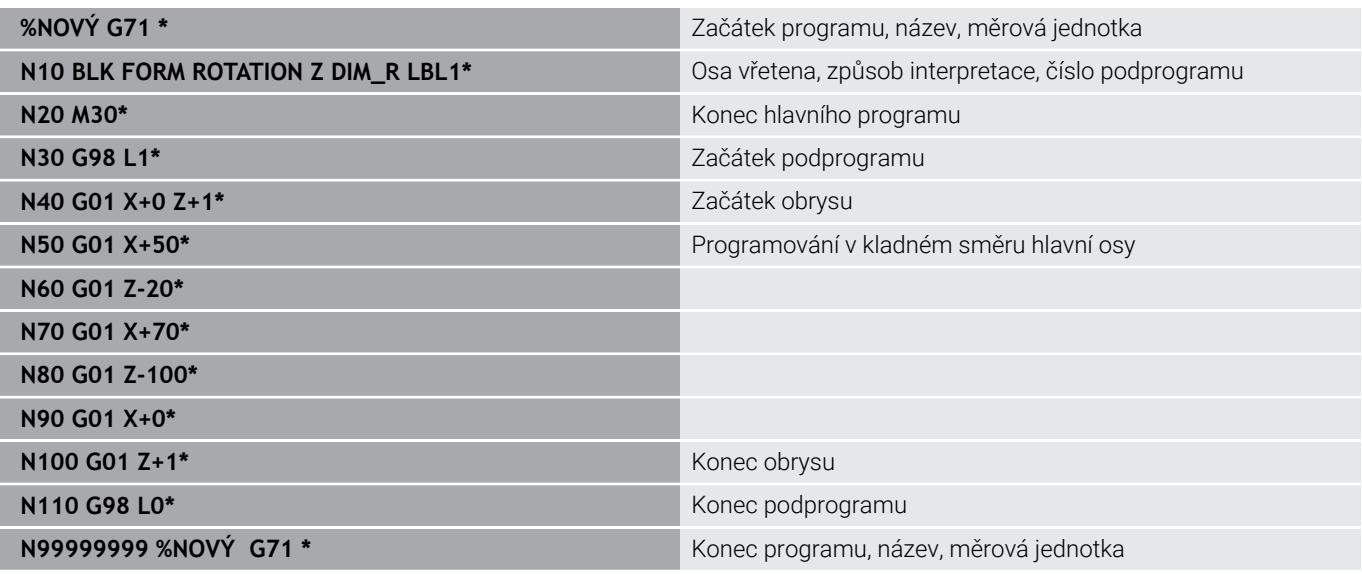

## **STL-soubory jako polotovar a opční hotový dílec**

Integrace STL-souborů jako polotovaru a hotového dílce je obzvláště výhodná ve spojení s CAM-programy, protože kromě NC-programu jsou k dispozici i potřebné 3D-modely.

Chybějící 3D-modely, jako jsou napůl hotové dílce během j. několika samostatných kroků obrábění, můžete vytvořit v režimu **Testování** pomocí softtlačítka **EXPORT OBROBKU** přímo v řídicím systému.

Velikost souboru závisí na složitosti geometrie.

**Další informace:** Uživatelská příručka **Seřizování, testování a zpracování NC-programů**

- Všimněte si, že STL-soubory mají omezen počet povolených trojúhelníků:
	- 20 000 trojúhelníků pro STL-soubor ve formátu ASCII
	- 50 000 trojúhelníků pro STL-soubor v binárním formátu Binární soubory načítá řídicí systém rychleji.

V definici polotovaru odkazujte na požadované STL-soubory pomocí cesty. Použijte softtlačítko **VYBRAT SOUBOR**, aby řídicí systém automaticky převzal informace o cestě.

Pokud nechcete načíst hotový dílec, ukončete dialog po definování surového dílce.

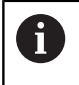

A

Cestu k STL-souboru lze také zadat pomocí přímého textového zadání nebo QS-parametru.

# **Příklad**

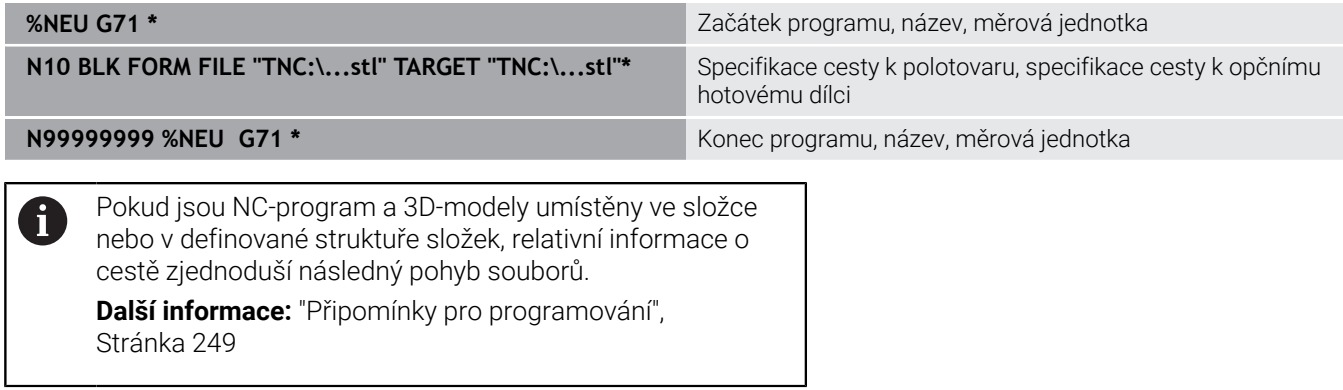

# **Otevřít nový NC-program**

NC-program zadáváte vždy v provozním režimu **Programování**. Příklad pro otevření programu:

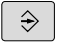

Režim: stiskněte klávesu **Programování**

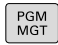

- Stiskněte klávesu **PGM MGT**
- Řízení otevře správu souborů.

Zvolte adresář, do kterého chcete nový NC-program uložit: **NÁZEV-SOUBORU = NOVY.I**

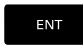

Zadejte jméno nového programu

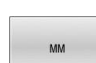

- Potvrďte klávesou **ENT**
- Zvolte měrné jednotky: stiskněte softklávesu **MM** nebo **INCH**.
- Řídicí systém přepne do programového okna a otevře dialog pro definování **BLK-FORM** (Tvar polotovaru).
- Zvolte pravoúhlý polotovar: Stiskněte softklávesu pravoúhlého tvaru polotovaru

# **ROVINA OBRÁBĚNÍ V GRAFICE: XY**

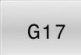

Zadejte osu vřetena, např.**G17**

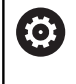

Plný rozsah řídicích funkcí je k dispozici pouze při použití nástrojové osy **Z**, např. definice vzoru **PATTERN DEF**. Omezené ale i připravené a nakonfigurované výrobcem

stroje je možné použití os **X** a **Y** jako nástrojových os.

## **DEFINICE NEOBROBENÉHO POLOTOVARU: MINIMUM**

ENT

▶ Zadejte po sobě souřadnice X, Y a Z MIN-bodu a každou souřadnici potvrďte klávesou **ENT**.

## **DEFINICE NEOBROBENÉHO POLOTOVARU: MAXIMUM**

- ENT
- ▶ Zadejte po sobě souřadnice X, Y a Z MAX-bodu a každou souřadnici potvrďte klávesou **ENT**.

## **Příklad**

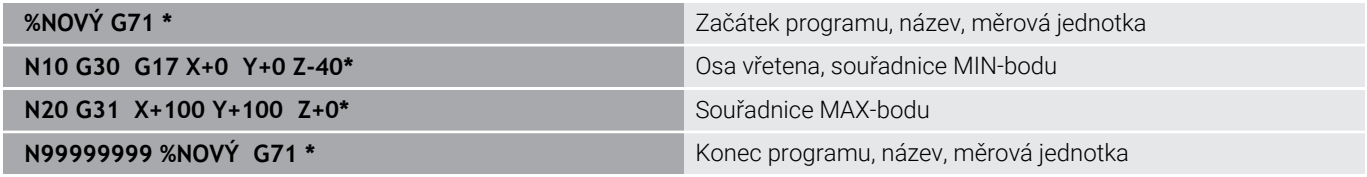

Řízení vytvoří automaticky první a poslední NC-blokNC-programu.

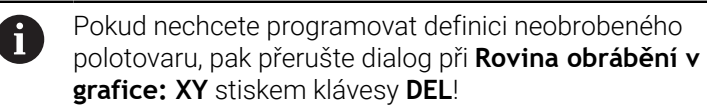

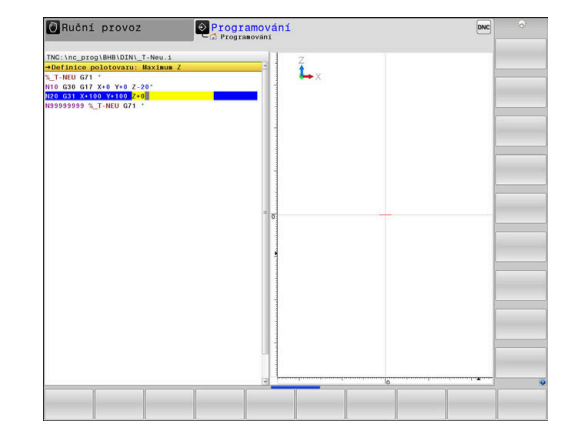

# **Programování pohybů nástroje v DIN/ISO**

A

K programování NC-bloku stiskněte tlačítko **SPEC FCT**. Stiskněte softklávesu **FUNKCE PROGRAMU** a poté softklávesu **DIN/ISO**. Pro získání příslušných G-kódů můžete používat také šedivá tlačítka dráhových funkcí.

> Zadáváte-li funkce DIN/ISO na znakové klávesnici, připojené přes USB, dbejte na zapnuté psaní velkých písmen.

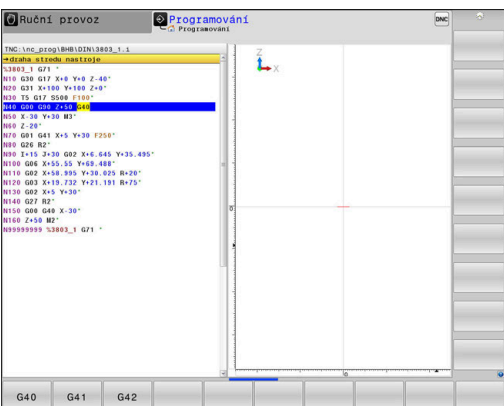

### **Příklad pro zahájení polohovacího bloku**

- Stiskněte tlačítko **G**
- 
- Zadejte **1** a stiskněte tlačítko **ENT** k otevření NC-bloku

## **SOUŘADNICE ?**

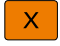

 $G$ 

ENT

**10** (Zadejte cílovou souřadnici pro osu X)

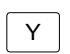

**20** (Zadejte cílovou souřadnici pro osu Y)

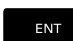

Tlačítkem **ENT** přejděte k další otázce

## **draha stredu nastroje**

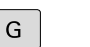

Zadejte **40** a potvrďte stiskem tlačítka **ENT** k pojezdu bez korekce rádiusu nástroje

#### Alternativně

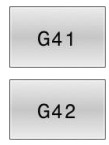

Pojíždět vlevo či vpravo od naprogramovaného obrysu: stiskněte softklávesy **G41** nebo **G42**

## **POSUV F=?**

- ▶ **100** (Posuv pro tento dráhový pohyb zadat 100 mm/min)
- ENT
- Tlačítkem **ENT** přejděte k další otázce

# **PŘÍDAVNÁ FUNKCE M?**

- Zadejte **3** (přídavná funkce **M3 Vřeteno ZAP**)
- END<br>ㅁ
- Klávesou **END** ukončí řídicí systém tento dialog.

#### **Příklad**

**N30 G01 G40 X+10 Y+5 F100 M3\***

# **Převzetí aktuální pozice**

Řídicí systém umožňuje převzetí aktuální polohy nástroje do NC-programu, když například

- programujete pojezdové bloky,
- programujete cykly.

K převzetí správných hodnot polohy postupujte takto:

- Umístěte zadávací políčko na to místo do NC-bloku, kam chcete  $\blacktriangleright$ polohu převzít.
	- Zvolíte funkci Převzetí aktuální polohy
	- Řídicí systém ukáže v liště softtlačítek osy, jejichž polohy můžete převzít.
- $OSY$  $\overline{z}$

 $+$ 

- ▶ Zvolte osu
- Řídicí systém zapíše aktuální polohu zvolené osy do aktivního zadávacího políčka.

Navzdory aktivní korekci rádiusu nástroje převezme řídicí ĥ systém v rovině obrábění vždy souřadnice středu nástroje. Řídicí systém bere v úvahu aktivní korekci délky nástroje a vždy přebírá do osy nástroje souřadnice špičky nástroje. Řídicí systém nechá lištu softtlačítek aktivní k výběru osy až do nového stisknutí tlačítka **Převzetí aktuální polohy**. Toto chování platí také tehdy když aktuální NC-blok uložíte nebo otevřete pomocí Dráhové funkce tlačítka nový NC-blok. Musíte-li zvolit softtlačítkem alternativu zadání (např. korekci rádiusu), tak řídicí systém zavře lištu softtlačítek pro výběr os.

Při aktivní funkci **Naklápění roviny obrábění** není funkce **Převzetí aktuální polohy** povolená.

# **Editace NC-programu**

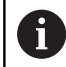

Během zpracování nemůžete aktivní NC-program editovat.

Když vytváříte nebo měníte NC-program, můžete směrovými tlačítky nebo softtlačítky navolit libovolný řádek v NC-programu i jednotlivá slova v NC-bloku:

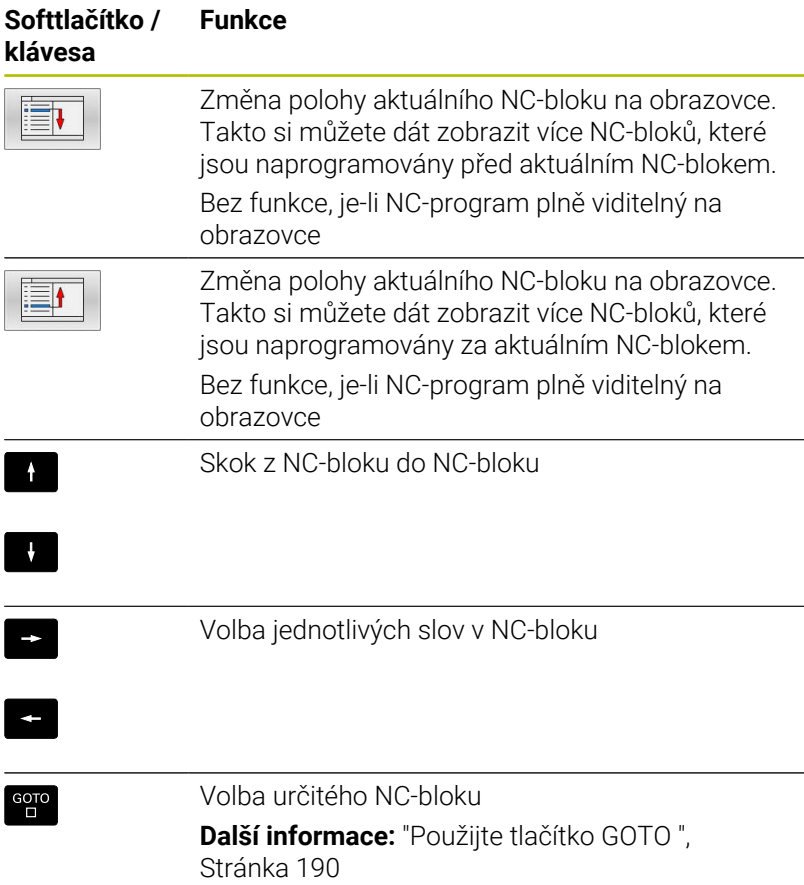

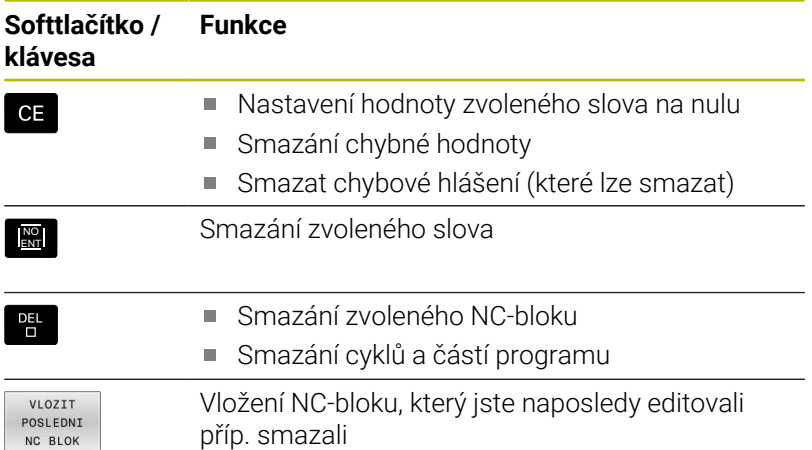

#### **Vložit NC-blok na libovolné místo**

- Zvolte NC-blok, za který chcete nový NC-blok vložit
- Zahájení dialogu

#### **Uložit změny**

Řízení automaticky ukládá změny při změně provozního režimu nebo při volbě správy souborů. Pokud chcete změny v NC-programu úmyslně uložit, tak postupujte takto:

- Zvolte lištu softtlačítek s funkcemi pro ukládání
	- $U1ožit$
- Stiskněte softklávesu **Uložit**
- Řídicí systém uloží všechny změny, které jste provedli od posledního uložení.

#### **Uložte NC-program do nového souboru**

Pokud si to přejete, můžete obsah právě zvoleného NC-programu uložit pod jiným názvem programu. Postupujte přitom takto:

Zvolte lištu softtlačítek s funkcemi pro ukládání

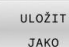

- Stiskněte softklávesu **ULOŽIT JAKO**
- Řídicí systém zobrazí okno, ve kterém můžete vybrat adresář a zadat nový název programu.
- Softtlačítkem **Přepínač** zvolte příp. cílovou složku.
- Zadejte název souboru
- Potvrďte softtlačítkem **OK** nebo tlačítkem **ENT**, popř. proces ukončete softtlačítkem **STORNO**

Soubor uložený pomocí **ULOŽIT JAKO** najdete ve správě souborů také softtlačítkem **Poslední soubory**.

#### **Vrátit změny**

 $\mathbf{i}$ 

Můžete zrušit všechny změny, které jste provedli od posledního uložení. Postupujte přitom takto:

Zvolte lištu softtlačítek s funkcemi pro ukládání

- ZMĚNU ZAHODIT
- Stiskněte softklávesu **ZMĚNU ZAHODIT**
- Řídicí systém zobrazí okno, ve kterém můžete provedení potvrdit nebo přerušit.
- Potvrďte změny softtlačítkem **ANO** nebo je  $\blacktriangleright$  . zrušte tlačítkem **ENT**, popř. proces přerušte softtlačítkem **NE**

## **Změna a vložení slov**

- ▶ Volba slova v NC-bloku
- Přepsat s novou hodnotou
- Jakmile jste zvolili slovo, je k dispozici popisný dialog
- Ukončení změny: stiskněte klávesu **END**

Chcete-li vložit nějaké slovo, stiskněte směrová tlačítka (doprava nebo doleva), až se objeví požadovaný dialog a zadejte požadovanou hodnotu.

## **Hledání stejných slov v různých NC-blocích**

- $\rightarrow$
- Zvolte slovo v některém NC-bloku: stiskněte směrové klávesy tolikrát, až je označeno požadované slovo
- $\mathbf{H}$
- Zvolte NC-blok směrovými tlačítky Šipka dolů: hledat dopředu
	- Šipka nahoru: hledat dozadu

Označení se nachází v nově zvoleném NC-bloku na stejném slovu, jako v NC-bloku zvoleném předtím.

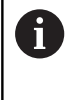

Když spustíte hledání ve velmi dlouhých NC-programech, tak řídicí systém zobrazí symbol s indikací postupu hledání. V případě potřeby můžete hledání kdykoliv přerušit.

#### **Označování, kopírování, vyjmutí a vkládání částí programu**

Aby bylo možné kopírovat části programu v rámci jednoho NCprogramu, nebo do jiného NC-programu, nabízí řídicí systém následující funkce:

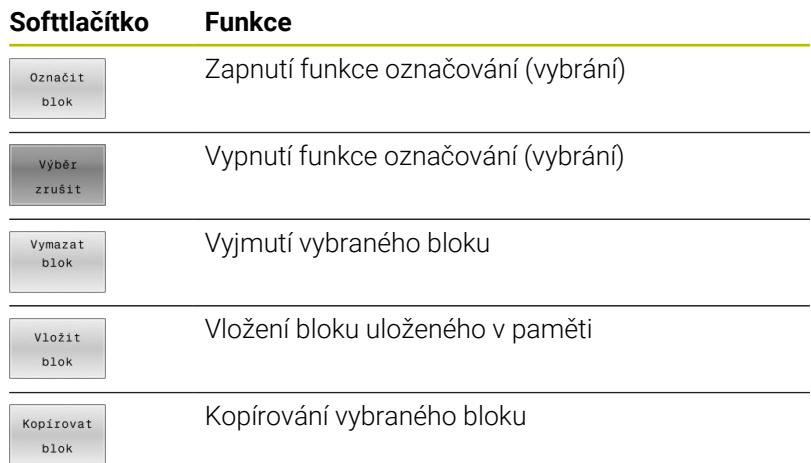

Při kopírování částí programu postupujte takto:

- $\blacktriangleright$  . Navolte lištu softtlačítek s označovacími funkcemi
- Zvolte první NC-blok části programu, která se má kopírovat  $\blacktriangleright$
- Označte první NC-blok: stiskněte softklávesu **Označit blok**.
- Řídicí systém podloží NC-blok barvou a zobrazí softtlačítko  $\geq$ **Výběr zrušit**.
- Přesuňte kurzor na poslední NC-blok části programu, kterou chcete kopírovat nebo vyjmout.
- Řídicí systém zobrazí všechny označené (vybrané) NC-bloky jinou barvou. Označovací funkci můžete kdykoli ukončit stisknutím softtlačítka **Výběr zrušit**.
- $\blacktriangleright$  . Kopírování označeného úseku programu: stiskněte softklávesu **Kopírovat blok**, označený úsek programu vyjmout: stiskněte softklávesu **VYŘÍZNOUT**.
- Řídicí systém uloží označený blok do paměti.

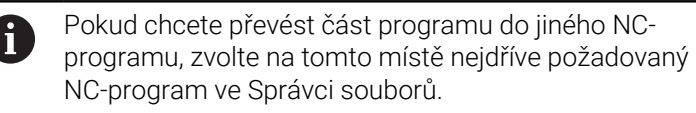

- Směrovými tlačítky zvolte NC-blok, za nějž chcete kopírovanou  $\blacktriangleright$ (vyjmutou) část programu vložit
- Vložit uloženou část programu: stiskněte softklávesu **Vložit blok**
- Ukončení funkce označování: stiskněte softklávesu **Výběr zrušit**

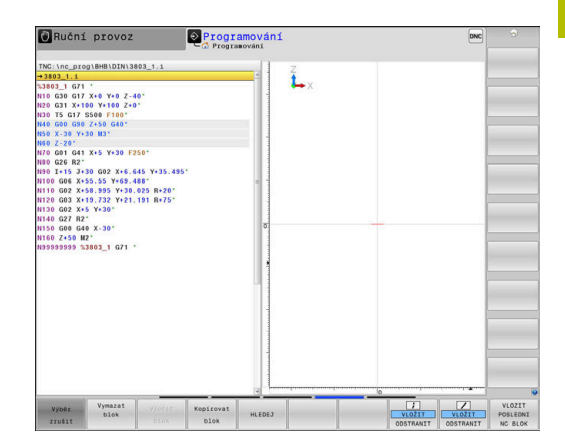

# **Funkce hledání řídicího systému**

Pomocí hledací funkce řídicího systému můžete vyhledat jakékoliv texty v NC-programu a v případě potřeby je nahrazovat novými texty.

#### **Hledání libovolných textů**

**HLEDEJ** 

HLEDEJ

HLEDET

KONEC

- Zvolte funkci hledání
- Řídicí systém zobrazí okno hledání a ukáže hledací funkce, jež jsou v liště softtlačítek k dispozici.
- Zadejte hledaný text, např.: **TOOL**
- Zvolte hledání dopředu nebo dozadu
- Spuštění hledání
- Řídicí systém skočí do nejbližšího dalšího NC-bloku, v němž je hledaný text uložen.
- Opakování hledání
- Řídicí systém skočí do nejbližšího dalšího NC-bloku, v němž je hledaný text uložen.
- Ukončit vyhledávací funkci: stiskněte softklávesu KONEC

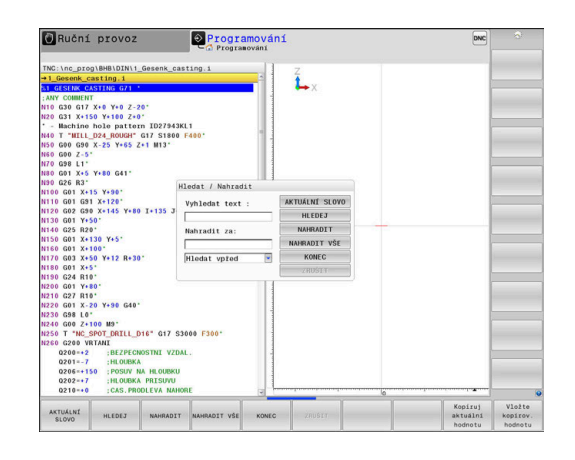

#### **Hledání a nahrazování libovolných textů**

## *UPOZORNĚNÍ*

#### **Pozor, může dojít ke ztrátě dat!**

Funkce **NAHRADIT** a **NAHRADIT VŠE** přepíšou všechny nalezené položky syntaxe bez ověřovacího dotazu. Řídicí systém neprovádí před nahrazením žádné automatické zálohování existujících dat. Přitom se mohou NC-programy nevratně poškodit.

- V případě potřeby vytvořte před nahrazováním bezpečnostní kopii NC-programu
- **NAHRADIT** a **NAHRADIT VŠE** používejte opatrně

i

HLEDEJ

HLEDEJ

NAHRADIT

KONEC

Během zpracování nejsou v aktivním NC-programu funkce **HLEDEJ** a **NAHRADIT** dostupné. Také aktivní ochrana proti zápisu tyto funkce zablokuje.

- Zvolte NC-blok, v němž je uloženo hledané slovo
	- ▶ Zvolte funkci hledání
		- Řídicí systém zobrazí okno hledání a ukáže hledací funkce, jež jsou v liště softtlačítek k dispozici.
	- Stiskněte softklávesu **AKTUÁLNÍ SLOVO**
	- Řídicí systém převezme první slovo aktuálního NC-bloku. Případně softklávesu stiskněte znovu pro převzetí požadovaného slova.
	- Spuštění hledání
	- Řídicí systém skočí na nejbližší další výskyt textu.
	- Přejete-li si text nahradit a poté skočit na další nalezený text: stiskněte softklávesu **NAHRADIT** nebo pro nahrazení všech nalezených textů: stiskněte softklávesu **NAHRADIT VŠE**, nebo pokud se text nemá nahrazovat a má se přejít na místo dalšího výskytu textu: stiskněte softklávesu **HLEDEJ**
	- Ukončit vyhledávací funkci: stiskněte softklávesu  $\triangleright$ KONEC

**3**

# **3.6 Správa souborů**

## **Soubory**

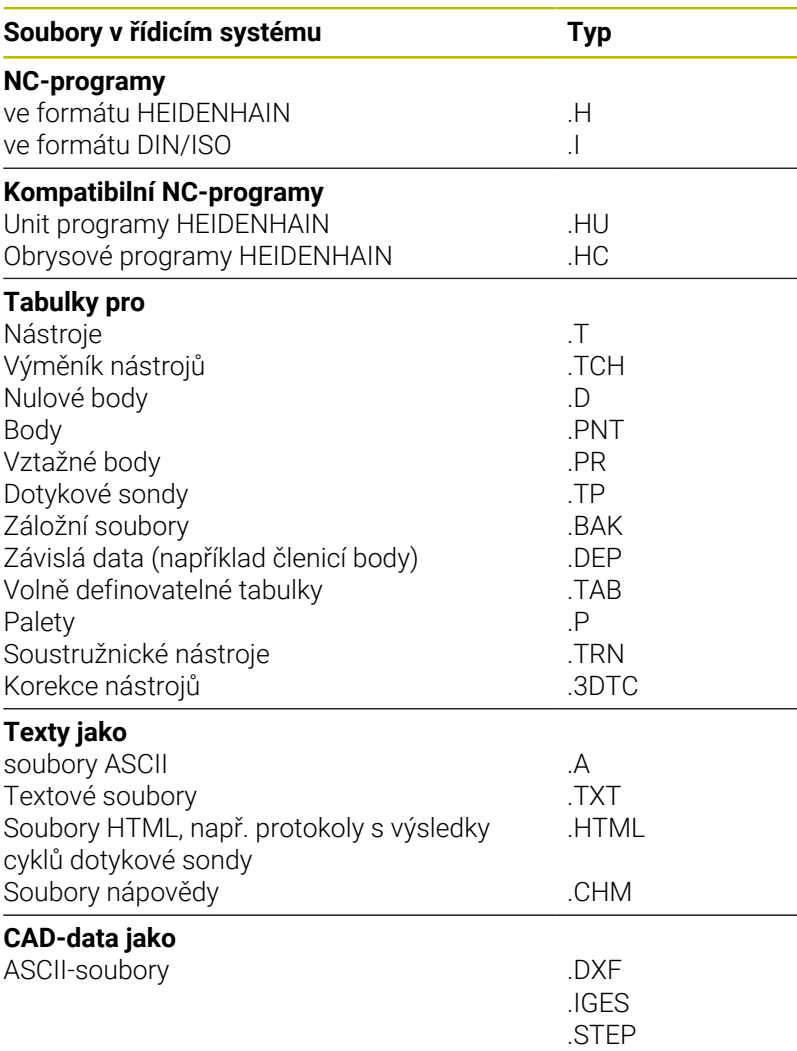

Zadáváte-li do řídicího systému NC-program, dejte tomuto NCprogramu nejdříve název. Řídicí systém uloží tento NC-program do interní paměti jako soubor se stejným názvem. I texty a tabulky ukládá řídicí systém jako soubory.

Abyste mohli soubory rychle najít a spravovat, má řídicí systém speciální okno pro správu souborů. Zde můžete jednotlivé soubory vyvolávat, kopírovat, přejmenovávat a vymazávat.

Pomocí řídicího systému můžete spravovat téměř libovolný počet souborů. K dispozici je paměť nejméně **21GBytů**. Jednotlivý NCprogram může být maximálně **2 GB** velký.

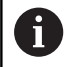

Podle nastavení pak řídicí systém po editaci a uložení NCprogramů vytváří záložní soubory s příponou \*.bak. Tím se mění velikost volné paměti, kterou máte k dispozici.

#### **Názvy souborů**

U NC-programů, tabulek a textů připojí řídicí systém ještě příponu, která je od názvu souboru oddělena tečkou. Tato přípona označuje typ souboru.

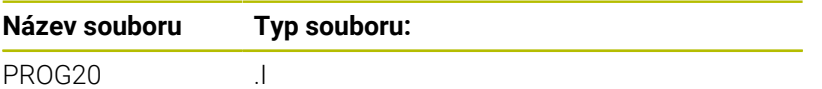

Názvy souborů, názvy jednotek a názvy adresářů řídicího systému musí splňovat následující normy: Open Group Base Specification Issue 6, IEEE Std 1003.1, 2004 Edition (standard POSIX).

Jsou povoleny následující znaky:

A B C D E F G H I J K L M N O P Q R S T U V W X Y Z a b c d e f g h i j k l m n o p q r s t u v w x y z 0 1 2 3 4 5 6 7 8 9 \_ -

Následující znaky mají zvláštní význam:

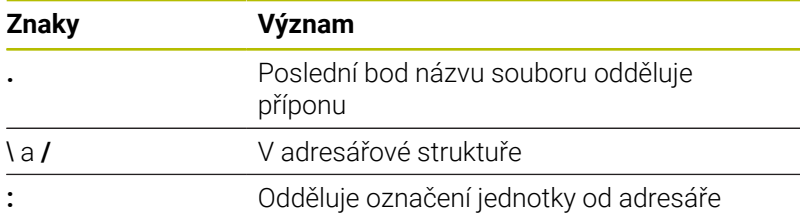

Aby se zabránilo např. problémům s přenosem dat, nepoužívejte žádné jiné znaky.

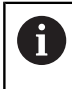

Názvy tabulek a sloupců musí začínat písmenem a nesmí obsahovat žádné výpočetní znaky, například **+**.

A

Maximální povolená délka cesty činí 255 znaků. Do délky cesty se počítají označení jednotek, adresáře a souboru včetně přípony.

**Další informace:** ["Cesty", Stránka 108](#page-107-0)

# **Zobrazit externě vytvořené soubory v řízení**

V řídicím systému jsou nainstalovány další nástroje, které umožňují prohlížení a částečnou úpravu souborů uvedených v následující tabulce.

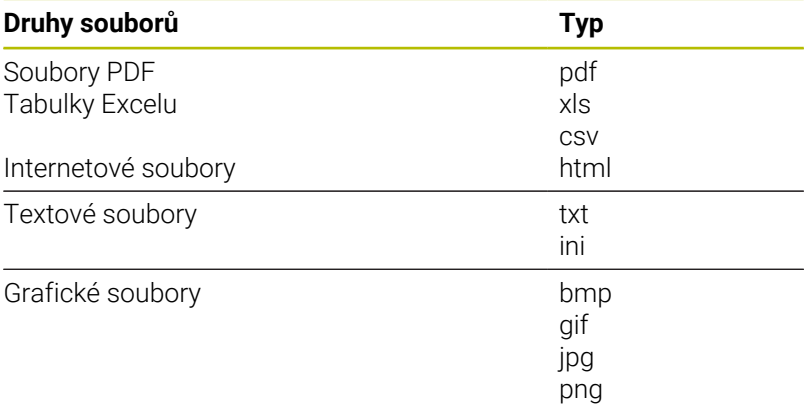

**Další informace:** Příručka pro uživatele **Seřizování, testování a zpracování NC-programů**

# **Adresáře**

Protože do interní paměti můžete ukládat velké množství NC-programů a souborů, ukládejte jednotlivé soubory do adresářů (složek), abyste si zachovali přehled. V těchto adresářích můžete zřizovat další adresáře, takzvané podadresáře. Klávesou **-/+** nebo **ENT** můžete zapnout či vypnout zobrazení podadresářů.

# <span id="page-107-0"></span>**Cesty**

Cesta udává jednotku a všechny adresáře či podadresáře, pod kterými je daný soubor uložen. Jednotlivé údaje se oddělují znakem **\**.

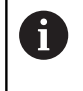

Maximální povolená délka cesty činí 255 znaků. Do délky cesty se počítají označení jednotek, adresáře a souboru včetně přípony.

## **Příklad**

Na jednotce **TNC** byl vytvořen adresář (složka) ZAKAZ1 (AUFTR1). Potom byl v adresáři ZAKAZ1 ještě založen podadresář NCPROG a do něj zkopírován NC-program PROG1.H. Tento NC-program obrábění má tedy cestu:

## **TNC:\AUFTR1\NCPROG\PROG1.I**

Obrázek vpravo ukazuje příklad zobrazení adresářů s různými cestami.

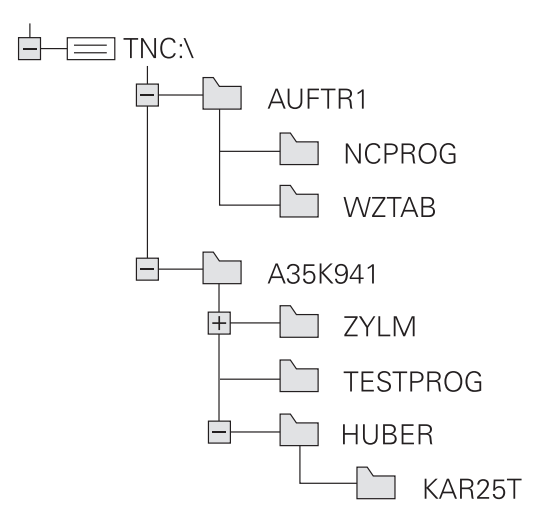
# **Přehled: Funkce správy souborů**

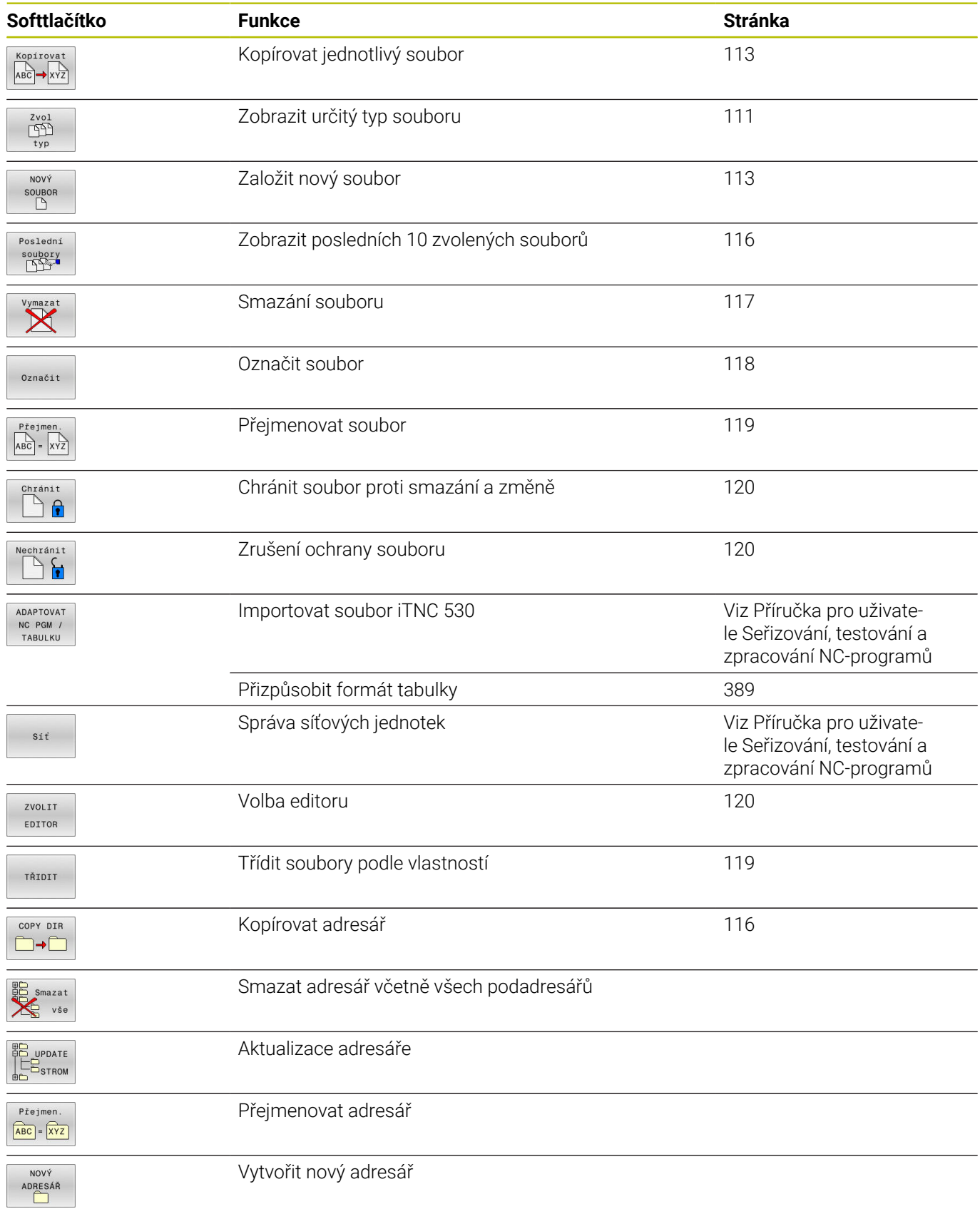

# **Vyvolání správy souborů**

- $\left\lceil \begin{array}{c}$  PGM<br>MGT
- Stiskněte klávesu **PGM MGT**
- Řídicí systém otevře okno pro správu souborů (Obrázek ukazuje základní nastavení. Zobrazí-li řídicí systém jiné rozdělení obrazovky, stiskněte softklávesu **OKNO**).

Pokud opustíte NC-program s klávesou **END**, otevře řídicí A systém správu souborů. Kurzor se nachází na právě uzavřeném NC-programu.

Stisknete-li znovu tlačítko **END**, otevře řídicí systém původní NC-program s kurzorem na poslední zvolené řádce. Toto chování může u velkých souborů vést ke zpoždění.

Stisknete-li tlačítko **ENT**, otevře řídicí systém NC-program s kurzorem vždy na řádce 0.

Levé, úzké okno ukazuje dostupné jednotky a adresáře. Tyto jednotky označují zařízení, kam lze data ukládat nebo přenášet. Disková jednotka je vnitřní paměť řídicího systému. Další jednotky jsou rozhraní (RS232, Ethernet), na něž můžete připojit například PC. Adresář je vždy označen symbolem pořadače (vlevo) a názvem adresáře (vpravo). Podadresáře jsou odsazeny směrem doprava. Pokud jsou přítomny podadresáře, můžete je zobrazit nebo skrýt klávesou **-/+**.

Je-li strom adresáře delší než obrazovka, můžete ho procházet pomocí posuvníku nebo připojené myši.

Pravé, široké okno ukazuje všechny soubory, které jsou uložené ve zvoleném adresáři. Ke každému souboru je zobrazeno několik informací, které jsou rozepsány v tabulce dole.

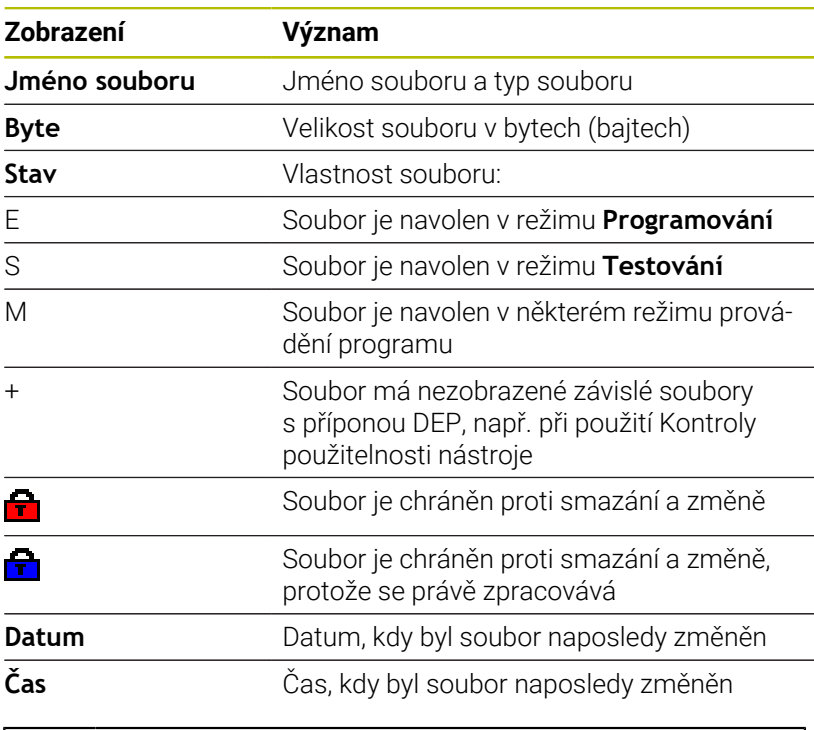

K zobrazení závislých souborů nastavte strojní parametr **dependentFiles** (č.122101) na **RUČNĚ**.

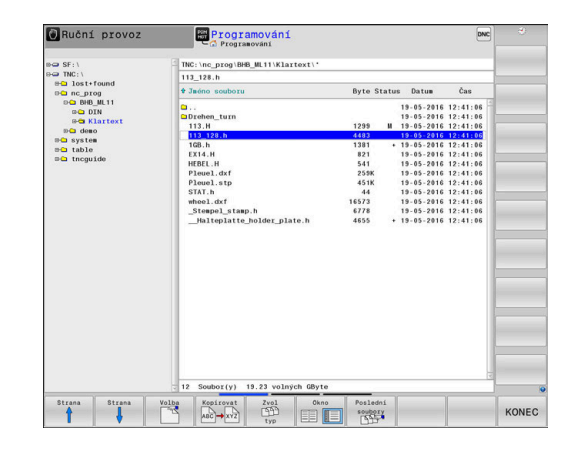

ñ

# <span id="page-110-0"></span>**Zvolte jednotky, adresáře a soubory**

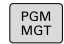

Vyvolejte správu souborů tlačítkem **PGM MGT**

Používejte připojenou myš nebo stiskněte směrová tlačítka nebo softtlačítka, abyste přesunuli kurzor na požadované místo na obrazovce:

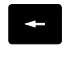

Přesouvá kurzor z pravého okna do levého a naopak

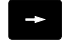

Přesouvá kurzor v okně nahoru a dolů

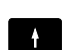

 $\mathbf{V}$ 

Strana ⇑ Strana Přesouvá kurzor v okně po stránkách nahoru a dolů

#### **1. krok:** Volba jednotky

Jednotku označte (vyberte) v levém okně

Stiskněte tlačítko **ENT**

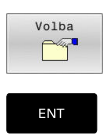

Volba jednotky: stiskněte softklávesu **Volba**, nebo

**2. krok:** Volba adresáře

- Označte adresář v levém okně
- > Pravé okno zobrazí automaticky všechny soubory v tom adresáři, který je označen (světlým proužkem).

#### **3. krok:** Volba souboru

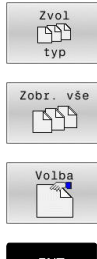

Stiskněte softklávesu **Zvol typ**

- Stiskněte softklávesu **Zobr. vše**  $\mathbf{b}$
- Označte (vyberte) soubor v pravém okně
- $\blacktriangleright$ Stiskněte softklávesu **Volba**, nebo

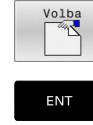

Stiskněte klávesu **ENT**

Řídicí systém aktivuje zvolený soubor v tom provozním režimu, z něhož jste vyvolali správu souborů.

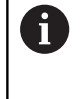

Zadáte-li ve správě souborů první písmena hledaného souboru, kurzor automaticky přejde na první NC-program s odpovídajícími písmeny.

#### **Filtrování zobrazení**

Zobrazované soubory můžete filtrovat takto:

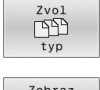

Stiskněte softklávesu **Zvol typ**

 $\mathbf{I}$  .

Stiskněte softklávesu požadovaného typu souboru

#### Alternativně:

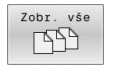

- Stiskněte softklávesu **Zobr. vše**
- Řízení zobrazí všechny soubory složky.

#### Alternativně:

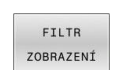

- Použijte Wildcards (zástupné znaky), např. **4\*.H**
- Řídicí systém zobrazí všechny soubory typu .h, které začínají 4.

#### Alternativně:

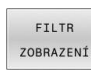

- Zadejte koncovky, např. **\*.H;\*.D**
- Řídicí systém zobrazí všechny soubory typu .H, a D.

Nastavený filtr zobrazení zůstane zachován i po restartu řídicího systému,

# **Založení nového adresáře**

V levém okně označte ten adresář, v němž chcete založit podadresář.

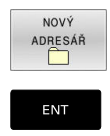

- Stiskněte softklávesu **NOVÝ ADRESÁŘ**
- Zadejte název adresáře
- Stiskněte klávesu **ENT**

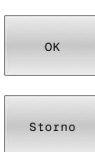

Stiskněte softklávesu **OK** k potvrzení nebo

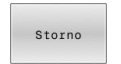

Stiskněte softklávesu **ZRUŠIT** k přerušení

# <span id="page-112-1"></span>**Vytvořit nový soubor**

- Zvolte v levém okně adresář, ve kterém si přejete vytvořit nový soubor
- Umístěte kurzor v pravém okně ь

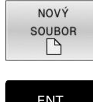

- Stiskněte softklávesu **NOVÝ SOUBOR**
- Zadejte název souboru s příponou

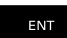

Kopirova  $ABC \rightarrow XYZ$  Stiskněte klávesu **ENT**

# <span id="page-112-0"></span>**Kopírování jednotlivých souborů**

- Přesuňte kurzor na soubor, který se má zkopírovat
	- Stiskněte softklávesu **Kopírovat**: volba funkce kopírování
	- Řízení otevře pomocné okno.

Kopírování souboru do aktuálního adresáře

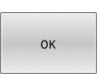

- Zadejte název cílového souboru
- Stiskněte klávesu **ENT** nebo softklávesu **OK**.
- Řídicí systém zkopíruje soubor do aktuálního adresáře. Původní soubor zůstane zachován.

Kopírování souboru do jiného adresáře

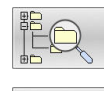

- Stiskněte softklávesu **Cílový adresář**, pro volbu cílové složky v pomocném okně
- Stiskněte klávesu **ENT** nebo softklávesu **OK**.
- Řídicí systém zkopíruje soubor se stejným názvem do zvoleného adresáře. Původní soubor zůstane zachován.

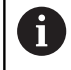

Byl-li kopírovací proces spuštěn tlačítkem **ENT** nebo softtlačítkem **OK**, ukáže řídicí systém průběh postupu.

# **Kopírování souborů do jiného adresáře**

- Zvolte rozdělení obrazovky se stejně velkými okny Pravé okno
- Stiskněte softklávesu **SHOW TREE** (Ukázat strom)
- Přesuňte kurzor na adresář, do něhož chcete soubory zkopírovat  $\blacktriangleright$ a klávesou **ENT** zobrazte soubory v tomto adresáři

#### Levé okno

- Stiskněte softklávesu **SHOW TREE** (Ukázat strom)
- Zvolte adresář se soubory, které chcete zkopírovat, a softtlačítkem **UKÁZAT SOUBORY** zobrazte soubory.

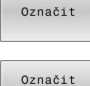

soubory

- ▶ Stiskněte softklávesu Označit: Zobrazte funkce k označení souborů
- ▶ Stiskněte softklávesu Označit soubor: Posuňte kurzor na soubor, který chcete kopírovat, a označte jej. Je-li třeba, označte stejným způsobem další soubory.
- Stiskněte softklávesu Kopírovat: Zkopírujte označené soubory do cílového adresáře.

#### **Další informace:** ["Označení souborů", Stránka 118](#page-117-0)

Pokud jste označili soubory jak v levém, tak i v pravém okně, pak řídicí systém zkopíruje soubory z toho adresáře, ve kterém se nachází kurzor.

#### **Přepsání souborů**

Kopírujete-li soubory do adresáře, v němž se nacházejí soubory se stejným jménem, pak se řídicí systém dotáže, zda se smějí soubory v cílovém adresáři přepsat:

- Přepsat všechny soubory (zvolené políčko **Stávající soubory**): stiskněte softklávesu **OK** nebo
- Nepřepisovat žádný soubor: stiskněte softklávesu **ZRUŠIT**

Pokud chcete chráněný soubor přepsat, musíte ho zvolit v políčku **Chráněné soubory**, popř. postup přerušit.

## **Kopírování tabulek**

#### **Importování řádek do tabulky**

Když kopírujete tabulku do existující tabulky, tak můžete softtlačítkem **Nahraď pole** přepsat jednotlivé řádky. Předpoklady:

- Ī. cílová tabulka již musí existovat,
- $\overline{\phantom{a}}$ kopírovaný soubor smí obsahovat pouze nahrazované řádky
- $\Box$ typ souboru tabulek musí být identický.

# *UPOZORNĚNÍ*

#### **Pozor, může dojít ke ztrátě dat!**

Funkce **Nahraď pole** přepíše bez ověřovacího dotazu všechny řádky v cílovém souboru, které jsou uvedeny v kopírované tabulce. Řídicí systém neprovádí před nahrazením žádné automatické zálohování existujících dat. Přitom se mohou tabulky nevratně poškodit.

- V případě potřeby vytvořte před nahrazením bezpečnostní kopii tabulek
- **Nahraď pole** používejte opatrně

#### **Příklad**

Na seřizovacím přístroji jste změřili délku a rádius deseti nových nástrojů. Seřizovací přístroj pak vytvoří tabulku nástrojů TOOL\_Import.T s deseti řádky, tedy s deseti nástroji.

Postupujte takto:

- Zkopírujte tabulku z externího datového nosiče do libovolného adresáře
- Zkopírujte externě připravenou tabulku ve správě souborů řídicího systému do stávající tabulky TOOL.T
- Řídicí systém se zeptá, zda se má přepsat stávající tabulka nástrojů TOOL.T.
- Stiskněte softklávesu **ANO**
- Řízení kompletně přepíše aktuální soubor TOOL.T. Po provedení  $\geq$ kopírování tedy sestává TOOL.T z 10 řádků.
- Alternativně stiskněte softklávesu **Nahraď pole**
- Řízení přepíše v souboru TOOL.T 10 řádků. Data zbývajících řádků ponechá řídicí systém nezměněna.

#### **Extrakce řádků z tabulky**

V tabulce můžete označit jednu nebo několik řádků a uložit je do samostatné tabulky.

Postupujte takto:

- Otevřete tabulku, z níž chcete řádky kopírovat
- Zvolte směrovými tlačítky první kopírovanou řádku b.
- Stiskněte softklávesu **PŘÍD. FUNKCE** ь
- Stiskněte softklávesu **Označit**
- Příp. označte další řádky
- Stiskněte softklávesu **ULOŽIT JAKO**
- Zadejte název tabulky, do které se mají vybrané řádky uložit

**3**

# <span id="page-115-1"></span>**Kopírování adresářů**

- Přesuňte kurzor v pravém okně na adresář, který chcete  $\frac{1}{2}$ zkopírovat
- Stiskněte softklávesu **Kopírovat**  $\mathbf{p}$
- $\geq$ Řídicí systém ukáže okno pro výběr cílového adresáře.
- Zvolte cílový adresář a potvrďte ho tlačítkem **ENT** nebo  $\mathbf{p}$ softtlačítkem **OK**
- Řídicí systém zkopíruje vybraný adresář, včetně podadresářů, do zvoleného cílového adresáře

# <span id="page-115-0"></span>**Volba jednoho z posledních zvolených souborů**

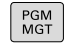

- Vyvolejte správu souborů: stiskněte klávesu **PGM MGT**
- Poslední soubory<br>
PDF
- Zobrazit posledních 10 zvolených souborů: Stiskněte softklávesu **Poslední soubory**

Použijte směrová tlačítka, abyste přesunuli kurzor na ten soubor, který chcete zvolit:

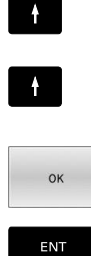

- Přesouvá kurzor v okně nahoru a dolů
- 

 $\mathbf{b}$  .

Zvolit soubor: stiskněte softklávesu **OK**, nebo

Stiskněte klávesu **ENT**

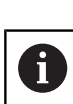

Softtlačítkem **Kopíruj hodnotu** můžete kopírovat cestu k označenému souboru. Kopírovanou cestu můžete použít později znovu, např. při vyvolání programu klávesou **PGM CALL**.

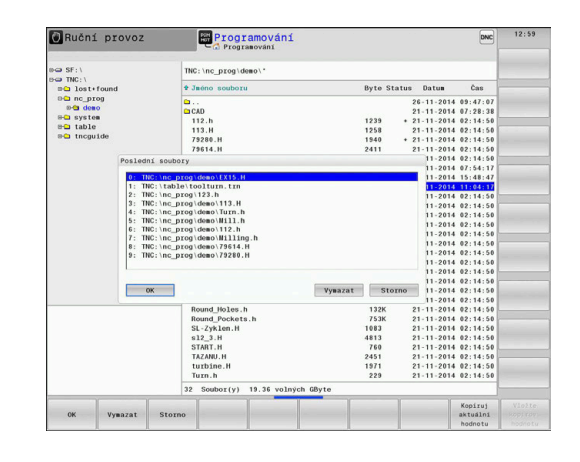

## <span id="page-116-0"></span>**Smazání souboru**

# *UPOZORNĚNÍ*

#### **Pozor, může dojít ke ztrátě dat!**

Funkce **ODSTRANIT** smaže soubor definitivně. Řídicí systém neprovádí před smazáním žádné automatické zálohování souboru, např. do koše. Tím jsou soubory nenávratně pryč.

Důležitá data pravidelně zálohujte na externí disky

#### Postupujte takto:

Přesuňte kurzor na soubor, který chcete smazat

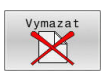

- Stiskněte softklávesu **Vymazat**
- Řídicí systém se dotáže, zda se má soubor smazat.
- Stiskněte softklávesu **OK**
- Řízení soubor smaže.
- Alternativně stiskněte softklávesu **ZRUŠIT**
- Řízení přeruší postup.

#### **Smazat adresář**

# *UPOZORNĚNÍ*

#### **Pozor, může dojít ke ztrátě dat!**

Funkce **Smazat vše** trvale smaže všechny soubory v adresáři. Řídicí systém neprovádí před smazáním žádné automatické zálohování souborů, např. do koše. Tím jsou soubory nenávratně pryč.

Důležitá data pravidelně zálohujte na externí disky

#### Postupujte takto:

Přesuňte kurzor na adresář, který chcete smazat

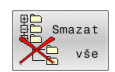

- Stiskněte softklávesu **Smazat vše**
- Řídicí systém se dotáže, zda má adresář se všemi podadresáři a soubory smazat.
- Stiskněte softklávesu **OK**
- Řízení smaže adresář.
- Alternativně stiskněte softklávesu **ZRUŠIT**
- Řízení přeruší postup.

# <span id="page-117-0"></span>**Označení souborů**

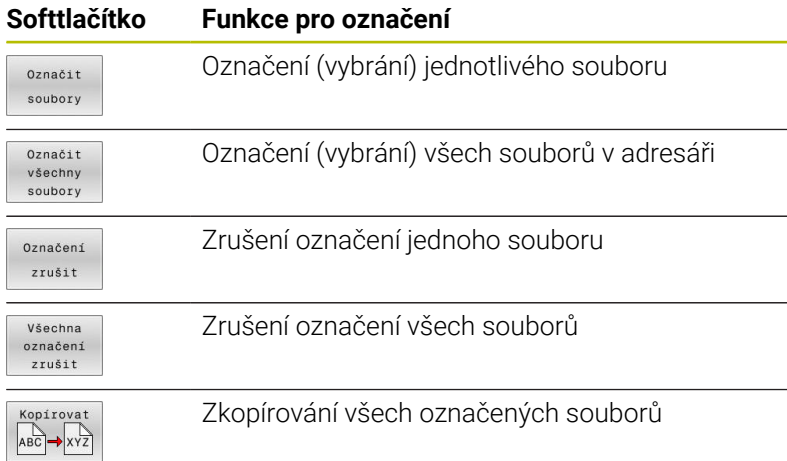

Funkce, jako je kopírování nebo mazání souborů, můžete použít jak pro jednotlivé soubory, tak i pro více souborů současně. Více souborů označíte (vyberete) takto:

- Přesuňte kurzor na první soubor
- Označit Označit
- Zobrazit funkce pro označení: stiskněte softklávesu **Označit**

Označit soubor: stiskněte softklávesu

soubory ⇑

 $\blacksquare$ 

- **Označit soubory** Přesuňte kurzor na další soubor
- Označit soubory
- Označit další soubor: Stiskněte softklávesu **Označit soubory**, atd.

Kopírování označených souborů:

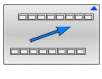

Opusťte aktivní lištu softtlačítek

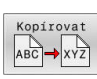

Stiskněte softklávesu **Kopírovat**

Smazání označených souborů:

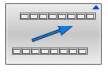

Opusťte aktivní lištu softtlačítek

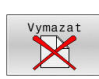

Stiskněte softklávesu **Vymazat**

# <span id="page-118-0"></span>**Přejmenování souboru**

Přesuňte kurzor na soubor, který chcete přejmenovat

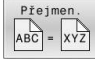

- Volba funkce pro přejmenování: stiskněte softklávesu **Přejmen.**
- Zadejte nový název souboru; typ souboru nelze měnit
- Provedení přejmenování: stiskněte softklávesu **OK** nebo tlačítko **ENT**

## <span id="page-118-1"></span>**Třídění souborů**

Zvolte složku, v níž si přejete třídit soubory

TŘIDIT

- Stiskněte softklávesu **TŘIDIT**
- Zvolte softklávesu s příslušným kritériem pro zobrazování
	- **TŘÍDĚNÍ NÁZVU**
	- **TŘÍDĚNÍ VELIKOSTI**
	- **TŘÍDĚNÍ DATA**
	- **TŘÍDĚNÍ TYPU**
	- **TŘÍDÉNÍ STAVU**
	- **NETŘÍDĚNO**

# <span id="page-119-0"></span>**Přídavné funkce**

#### **Ochrana souboru a zrušení ochrany souboru**

Nastavte kurzor na soubor, který se má chránit

▶ Zvolte přídavné funkce:

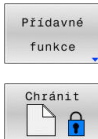

- Stiskněte softklávesu **Přídavné funkce** Aktivování ochrany souboru:
- Stiskněte softklávesu **Chránit**
- > Soubor získá symbol Protect.

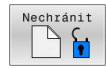

 $\mathbf{p}_1$ Zrušení ochrany souboru: Stiskněte softklávesu **Nechránit**

#### **Volba editoru**

Nastavte kurzor na soubor, který se má otevřít

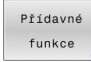

ZVOLIT EDITOR

- ▶ Zvolit přídavné funkce: Stiskněte softklávesu **Přídavné funkce**
- Výběr editoru: Stiskněte softklávesu **ZVOLIT EDITOR**
- Označte požadovaný editor
	- **TEXTOVÝ-EDITOR** pro textové soubory, např. **.A** nebo **.TXT**
	- **PROGRAMOVÝ-EDITOR** pro NC-programy **.H** a **.I**
	- **TABULKOVÝ-EDITOR** pro tabulky, např. **.TAB** nebo **.T**
	- **BPM-EDITOR** pro tabulky palet **.P**
- Stiskněte softklávesu **OK**

#### **Připojení / odpojení zařízení USB**

Řídicí systém automaticky rozpozná připojené zařízení USB.

Při odstraňování zařízení USB postupujte takto:

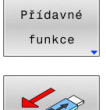

- Přesuňte kurzor do levého okna
- Stiskněte softklávesu **Přídavné funkce**

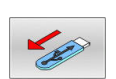

▶ Odpoite zařízení USB

**Další informace:** Příručka pro uživatele **Seřizování, testování a zpracování NC-programů**

#### **POKROCILA PRAVA**

Funkci **POKROCILA PRAVA** lze použít pouze ve spojení se správou uživatelů a vyžaduje adresář **public**.

**Další informace:** Příručka pro uživatele **Seřizování, testování a zpracování NC-programů**

Při první aktivaci správy uživatelů se připojí adresář **public** k jednotce **TNC:**.

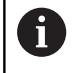

Přístupová práva k souborům můžete určovat pouze v adresáři **public**.

Ke všem souborům, které jsou na jednotce **TNC:**, ale nikoliv v adresáři **public** je automaticky přiřazen funkční uživatel **user** jako vlastník.

#### **Další informace:** Příručka pro uživatele **Seřizování, testování a zpracování NC-programů**

#### **Zobrazit skryté soubory**

Řídicí systém skrývá systémové soubory i soubory a složky s tečkou na začátku názvu.

# *UPOZORNĚNÍ*

#### **Pozor, může dojít ke ztrátě dat!**

Operační systém řídicího systému používá určité skryté složky a soubory. Tyto složky a soubory jsou ve výchozím nastavení skryté. Manipulace se systémovými daty ve skrytých složkách může poškodit software řídicího systému. Pokud do této složky umístíte soubory pro vlastní použití, vytvoříte neplatné cesty.

- Vždy nechte skryté složky a soubory skryté
- ▶ Nepoužívejte skryté složky a soubory pro ukládání dat.

V případě potřeby můžete dočasně zobrazit skryté soubory a složky, např. pokud omylem přenesete soubor s tečkou na začátku názvu.

Skryté soubory a složky zobrazíte takto:

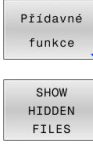

Stiskněte softklávesu **Přídavné funkce**

- Stiskněte softklávesu **ZOBRAZIT SOUBORY** (Ukázat soubory)
- Řízení zobrazí všechny skryté soubory a složky.

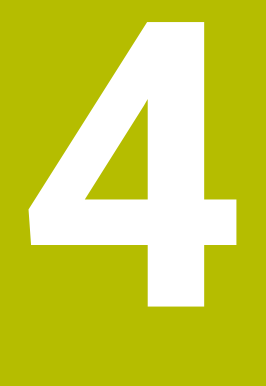

# **Nástroje**

# **4.1 Zadání vztahující se k nástroji**

# **Posuv F**

Posuv **F** je rychlost s níž se po své dráze pohybuje střed nástroje. Maximální posuv může být pro každou osu stroje rozdílný a je definován ve strojních parametrech.

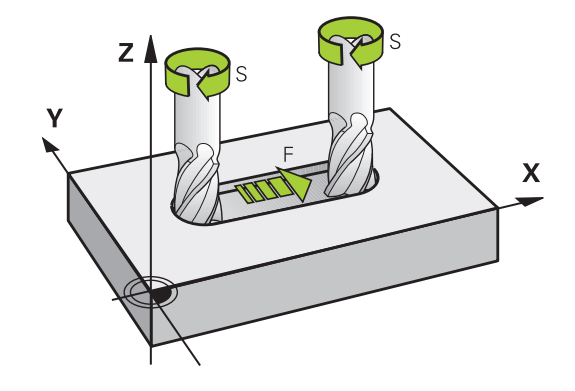

#### **Zadání**

Posuv můžete zadat v **T**-bloku (vyvolání nástroje) a v každém polohovacím bloku.

**Další informace:** ["Programování pohybů nástroje v DIN/ISO",](#page-96-0) [Stránka 97](#page-96-0)

V milimetrových programech zadávejte posuv **F** v mm/min, v palcových programech z důvodu rozlišení v desetinách palců/min.

## **Rychloposuv**

j.

Pro rychloposuv zadejte **G00**.

Používejte k programování rychloposuvů pouze NC-funkci **G00** a nepoužívejte příliš velké číselné hodnoty. Jedině tak zajistíte, že rychloposuv bude fungovat po bloku a že budete moci rychloposuv regulovat odděleně od posuvu obrábění.

## **Trvání účinnosti**

Posuv naprogramovaný číselnou hodnotou platí až do NC-bloku, ve kterém je naprogramován nový posuv. **G00** platí jen pro NC-blok, ve kterém byl programován. Po NC-bloku s **G00** platí opět poslední, s číselnou hodnotou naprogramovaný posuv.

#### **Změna během provádění programu**

Během provádění programu změníte posuv potenciometrem posuvu F.

Potenciometr posuvu redukuje naprogramovaný posuv, nikoli posuv vypočtený řídicím systémem.

## **Otáčky vřetena S**

Otáčky vřetena S zadávejte v jednotkách otáčky za minutu (ot/min) v bloku **T** (Vyvolání nástroje). Případně můžete řeznou rychlost Vc definovat také v m/min.

#### **Programovaná změna**

V NC-programu můžete měnit otáčky vřetena blokem **T** tím, že zadáte jen nové otáčky vřetena:

Postupujte takto:

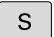

- Stiskněte tlačítko **S** na znakové klávesnici
- 
- Zadejte nové otáčky vřetena
- Ŧ

V následujících případech řídicí systém změní pouze otáčky:

- Blok **T** bez názvu nástroje, čísla nástroje a nástrojové osy
- Blok **T** bez názvu nástroje, čísla nástroje, se stejnou nástrojovou osou jako v předchozím bloku **T**

V následujících případech řízení provede makro výměny nástrojů a vymění příp. sesterský nástroj.

- Blok **T** s číslem nástroje
- Blok **T** s názvem nástroje
- Blok **T** bez názvu nástroje nebo čísla nástroje, se změněným směrem nástrojové osy

#### **Změna během provádění programu**

Během provádění programu změníte otáčky vřetena pomocí potenciometru otáček vřetena S.

# **4.2 Nástrojová data**

# **Předpoklady pro korekci nástroje**

Obvykle se programují souřadnice dráhových pohybů tak, jak je obrobek okótován na výkresu. Aby řídicí systém mohl vypočítat dráhu středu nástroje, tedy provést korekci nástroje, musíte pro každý použitý nástroj zadat jeho délku a rádius.

Data nástroje můžete zadat buď pomocí funkce **G99** přímo do NC-programu nebo odděleně do tabulek nástrojů. Zadáte-li data nástroje do tabulek, pak jsou k dispozici ještě další informace specifické pro daný nástroj. Při provádění NC-programu bere řídicí systém v úvahu všechny zadané informace.

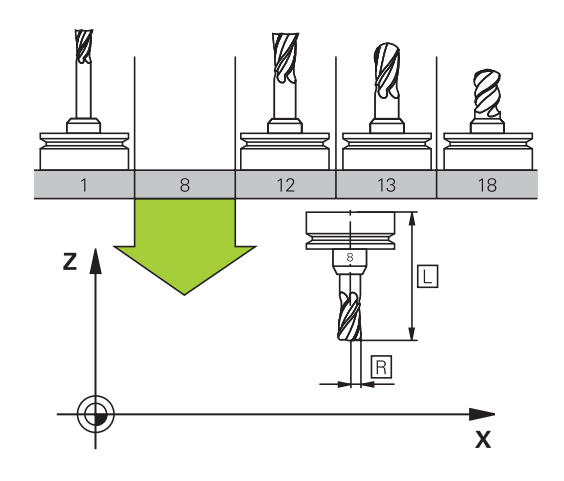

# **Číslo nástroje, název nástroje**

Každý nástroj je označen číslem od 0 do 32767. Pokud pracujete s tabulkou nástrojů, můžete navíc zadat název nástroje. Názvy nástrojů mohou obsahovat maximálně 32 znaků.

ń

**Dovolené znaky**: # \$ % & , - \_ . 0 1 2 3 4 5 6 7 8 9 @ A B C D E F G H I J K L M N O P O R S T U V W X Y Z

Malá písmena nahrazuje řízení při ukládání automaticky odpovídajícími velkými písmeny.

**Zakázané znaky**: <prázdný znak> ! "' ( ) \* + : ; < = > ? [ / ] ^ `  $\{| \}$  ~

Nástroj s číslem 0 je stanoven jako nulový nástroj a má délku L = 0 a rádius R = 0. V tabulkách nástrojů je třeba rovněž definovat nástroj T0 s L=0 a R=0.

Definuite název nástroje jednoznačně!

Pokud řídicí systém najde například v zásobníku více disponibilních nástrojů, tak použije nástroj s nejkratší zbývající životností.

- Nástroj, který je ve vřetenu
- $\overline{\phantom{a}}$ Nástroj, který je v zásobníku

Informujte se ve vaší příručce ke stroji! Pokud existuje několik zásobníků, může výrobce stroje zadat pořadí vyhledávání nástrojů v zásobnících.

Nástroj, který je definován v tabulce nástrojů, ale aktuálně není v Ī. zásobníku

Pokud řídicí systém najde například v zásobníku více disponibilních nástrojů, tak použije nástroj s nejkratší zbývající životností.

# **Délka nástroje L**

i

Délku nástroje **L** zadávejte jako absolutní délku, vztaženou ke vztažnému bodu nástroje.

> Řídicí systém vyžaduje absolutní délku nástroje pro četné funkce, například pro simulaci úběru nebo **Dynamická kontrola kolize (DCM)**.

> Absolutní délka nástroje se vždy vztahuje ke vztažnému bodu nástroje. Zpravidla výrobce stroje umísťuje vztažný bod nástroje na přední konec vřetena.

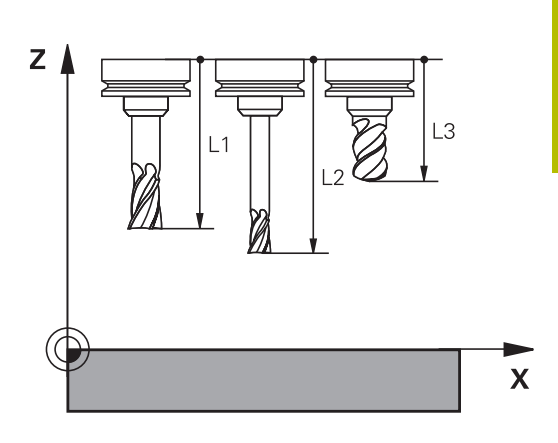

#### **Zjištění délky nástroje**

Vaše nástroje měřte externě pomocí seřizovacího přístroje nebo přímo na stroji, např. s pomocí dotykové sondy. I když uvedené možnosti měření nemáte, můžete délku nástrojů také určit.

Ke zjištění délek nástrojů máte následující možnosti:

 $\mathbb{R}^n$ Měrkami

 $\mathbf i$ 

ň

 $\blacksquare$ Kalibračním trnem (kontrolní nástroj)

> Než začnete měřit délku nástroje, musíte nastavit vztažný bod na přední konec vřetena.

#### **Zjištění délky nástroje s měrkou**

Abyste mohli použít nastavení vztažného bodu s měrkou, musí vztažný bod nástroje ležet na předním konci vřetena. Vztažný bod musíte nastavit na plochu, kterou pak s nástrojem naškrábnete. Tato plocha se musí dle potřeby teprve vytvořit.

Při nastavování vztažného bodu s měrkou postupujte následovně:

- **Postavte měrku na pracovní stůl stroje**
- Přední konec vřetene umístěte vedle měrky.
- Postupně popojíždějte ve směru **Z+**, dokud můžete ještě posunovat měrku těsně pod vřetenem
- Nastavte vztažný bod v **Z**

Délku nástroje zjistíte takto:

- Vyměňte nástroj
- Naškrábněte plochu
- Řídicí systém přitom zobrazuje v indikaci pozice absolutní délku nástroje jako aktuální polohu.

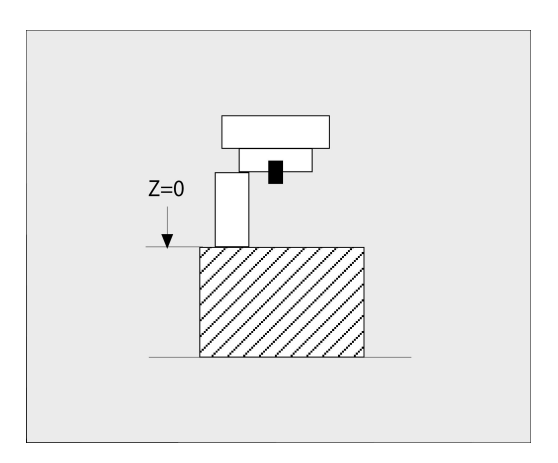

#### **Zjištění délky nástroje s kalibračním trnem a měřičem**

Při nastavování vztažného bodu s kalibračním trnem a měřičem postupujte následovně:

- Upněte měřič na pracovní stůl stroje
- Pohyblivý vnitřní kroužek měřiče nastavte do stejné výšky s  $\mathbf{p}$ pevným vnějším kroužkem
- $\blacktriangleright$ Nastavte měřicí hodinky na 0
- ▶ Najeďte s kalibračním trnem na pohyblivý vnitřní kroužek
- Nastavte vztažný bod v **Z**

Délku nástroje zjistíte takto:

- Vyměňte nástroj
- Najíždějte s nástrojem na pohyblivý vnitřní kroužek, až hodinky ukazují 0
- $\geq$ Řídicí systém přitom zobrazuje v indikaci pozice absolutní délku nástroje jako aktuální polohu.

# **Rádius nástroje R**

Rádius nástroje R zadejte přímo.

# **Delta-hodnoty pro délky a rádiusy**

Delta-hodnoty označují odchylky pro délku a rádius nástrojů.

Kladná delta-hodnota znamená přídavek (**DL**, **DR**>0). Při obrábění s přídavkem zadejte hodnotu přídavku v NC-programu pomocí **T** nebo pomocí tabulky korekcí.

Záporná delta-hodnota znamená záporný přídavek (**DL**, **DR**<0). Záporný přídavek se zadává do tabulky nástrojů pro případ opotřebení nástroje.

Delta-hodnoty zadáváte jako číselné hodnoty, v bloku **T** můžete předat hodnotu rovněž Q-parametrem.

Rozsah zadávání: delta-hodnoty smí činit maximálně ± 99,999 mm.

 $\mathbf i$ 

Delta-hodnoty z tabulky nástrojů ovlivňují grafické znázornění simulace úběru.

Delta-hodnoty z NC-programu nezmění v simulaci zobrazovanou velikost **nástroje**. Naprogramované deltahodnoty ale posunou **Nástroj** v simulaci o definovanou velikost.

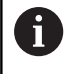

Delta-hodnoty z bloku **TOOL CALL** ovlivní indikaci polohy v závislosti na strojním parametru **progToolCallDL**(č. 124501); větev **CfgPositionDisplay** č. 124500).

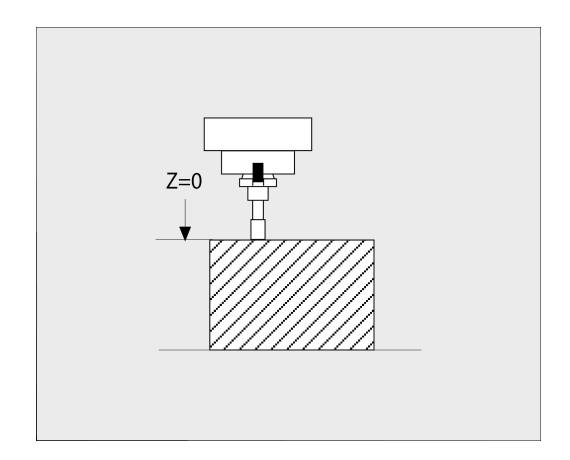

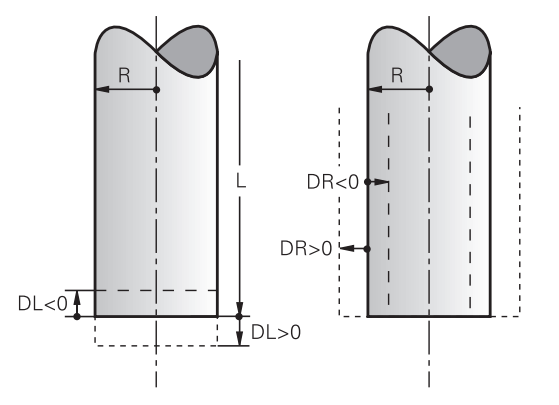

# **Zadání dat nástroje do NC-programu**

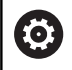

Informujte se ve vaší příručce ke stroji! Rozsah funkce **G99** určuje výrobce vašeho stroje.

Číslo, délku a rádius pro určitý nástroj nadefinujete v NC-programu jednou v bloku **G99**.

Při definování postupujte takto:

 $\begin{bmatrix} \text{TOOL} \\ \text{DEF} \end{bmatrix}$ 

Stiskněte tlačítko **TOOL DEF**

- **Délka nástroje**: korekční hodnota pro délku
- **Rádius nástroje**: hodnota korekce pro rádius.

**Příklad**

**N40 G99 T5 L+10 R+5\***

# **Vyvolání nástrojových dat**

Než nástroj vyvoláte, tak již předtím jste ho definovali v bloku **G99** nebo v tabulce nástrojů.

Vyvolání nástroje **T** naprogramujte v NC-programu s těmito údaji:

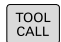

- Stiskněte klávesu **TOOL CALL**
- **Vyvolat nástroj**: Zadejte číslo nebo název nástroje. Softtlačítkem **NAZEV NASTROJE** můžete zadat název, softtlačítkem **QS** zadejte parametr řetězce. Název nástroje umístí řídicí systém automaticky mezi uvozovky. Parametru textového řetězce musíte nejprve přiřadit název nástroje. Jména se vztahují k položce v aktivní tabulce nástrojů TOOL.T.

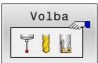

- Alternativně stiskněte softklávesu **Volba**
- Řídicí systém otevře okno, ze kterého můžete vybrat nástroj přímo z tabulky nástrojů TOOL.T.
- ▶ Pro vyvolání nástroje s jinými korekčními hodnotami zadejte index definovaný za desetinnou tečkou v tabulce nástrojů.
- **Osa vřetena paralelní s X/Y/Z**: zadejte osu nástroje
- **Otáčky vřetena S**: zadejte otáčky S vřetena v otáčkách za minutu (1/min). Případně můžete řeznou rychlost Vc definovat v m/min. K tomu stiskněte softklávesu **VC**.
- **Posuv F**: zadejte posuv **F** v milimetrech za minutu (mm/min). F působí tak dlouho, než naprogramujete v některém polohovacím bloku nebo v bloku **T** nový posuv.
- **Přídavek na délku nástroje DL**: delta hodnota pro délku nástroje
- **Přídavek na rádius nástroje DR**: delta hodnota pro rádius nástroje
- **Přídavek na rádius nástroje DR2**: delta hodnota pro rádius nástroje 2

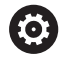

Plný rozsah řídicích funkcí je k dispozici pouze při použití nástrojové osy **Z**, např. definice vzoru **PATTERN DEF**. Omezené ale i připravené a nakonfigurované výrobcem stroje je možné použití os **X** a **Y** jako nástrojových os.

 $\mathbf{i}$ 

V následujících případech řídicí systém změní pouze otáčky:

- Blok **T** bez názvu nástroje, čísla nástroje a nástrojové osy
- Blok **T** bez názvu nástroje, čísla nástroje, se stejnou nástrojovou osou jako v předchozím bloku **T**

V následujících případech řízení provede makro výměny nástrojů a vymění příp. sesterský nástroj.

- Blok **T** s číslem nástroje
- Blok **T** s názvem nástroje
- Blok **T** bez názvu nástroje nebo čísla nástroje, se změněným směrem nástrojové osy

#### **Volba nástroje v pomocném okně**

Když otevřete pomocné okno pro volbu nástroje, tak řídicí systém označí všechny nástroje přítomné v zásobníku zeleně.

V pomocném okně můžete hledat určitý nástroj takto: Stiskněte tlačítko **GOTO**

- ioto<br>П
- Alternativně stiskněte softklávesu **HLEDAT**
- ▶ Zadejte název nástroje nebo číslo nástroje
- Stiskněte klávesu **ENT**
	- Řídicí systém přejde k prvnímu nástroji se zadanými kritérii hledání.

Následující funkce můžete provádět pomocí připojené myši:

- Kliknutím do sloupce záhlaví tabulky řídicí systém seřadí data vzestupně nebo sestupně.
- Klepnutím do sloupce v záhlaví tabulky a následným posunem s přidrženým tlačítkem na myši můžete změnit šířku sloupce

Zobrazené pomocné okno můžete konfigurovat při hledání čísla nástroje a názvu nástroje samostatně. Pořadí třídění a šířky sloupců zůstávají zachované i po vypnutí řízení,

#### **Vyvolání nástroje**

Vyvolá se nástroj s číslem 5 v nástrojové ose Z s otáčkami vřetena 2 500 ot/min a posuvem 350 mm/min. Přídavek pro délku a rádius 2 nástroje činí 0,2 mm, popř. 0,05 mm a záporný přídavek pro rádius nástroje činí 1 mm.

#### **Příklad**

#### **N20 T 5.2 G17 S2500 DL+0.2 DR-1\***

Písmeno **D** před **L** a **R** znamená Delta-hodnotu.

#### **Předvolba nástrojů**

Ö

Informujte se ve vaší příručce ke stroji! Předvolba nástrojů pomocí **G51** je funkce závislá na provedení stroje.

Pokud používáte tabulky nástrojů, pak provedete s **G51**-blokem předvolbu dalšího používaného nástroje. K tomu zadejte číslo nástroje, Q-parametr nebo název nástroje v uvozovkách.

ENT

# **Výměna nástroje**

#### **Automatická výměna nástroje**

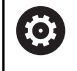

Informujte se ve vaší příručce ke stroji! Výměna nástroje je funkce závislá na provedení stroje.

Při automatické výměně nástroje se provádění programu nepřerušuje. Při vyvolání nástroje pomocí **T** zamění řídicí systém nástroj ze zásobníku nástrojů.

#### **Automatická výměna nástrojů při překročení životnosti: M101**

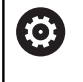

Informujte se ve vaší příručce ke stroji! **M101** je funkce závislá na provedení stroje.

Řídicí systém může po předvolené době obrábění automaticky vyměnit nástroj za sesterský nástroj a pokračovat v obrábění. K tomu aktivujte přídavnou funkci **M101**. Účinek funkce **M101** můžete zrušit funkcí **M102**.

V tabulce nástrojů zadejte do sloupce **TIME2** životnost nástroje, po níž by mělo obrábění pokračovat se sesterským nástrojem. Řídicí systém zapisuje do sloupce **CUR\_TIME** vždy aktuální životnost nástroje.

Překročí-li aktuální životnost hodnotu **TIME2**, tak se nejpozději za minutu po ukončení životnosti vymění v dalším možném bodu programu sesterský nástroj. Výměna se provede až po dokončení NC-bloku.

# *UPOZORNĚNÍ*

#### **Pozor nebezpečí kolize!**

Řídicí systém vždy nejdříve odjede při automatické výměně nástrojů pomocí **M101** s nástrojem zpět v ose nástroje. Během odjezdu vzniká pro nástroje, které vytváří podříznutí nebezpečí kolize, např. u kotoučových fréz nebo u T-drážkových fréz!

- **M101** používejte pouze pro obrábění bez podříznutí.
- Vypnutí výměny nástroje **M102**

Po výměně nástroje řídicí systém polohuje, pokud to není od výrobce stroje definováno jinak, s následující logikou:

- Pokud se cílová poloha nachází v ose nástroje pod aktuální polohou, tak se osa nástroje polohuje jako poslední
- $\blacksquare$ Pokud se cílová poloha nachází v ose nástroje nad aktuální polohou, tak se osa nástroje polohuje jako první

#### **Parametr zadávání BT (Block Tolerance – Tolerance bloku)**

Obráběcí doba se může (v závislosti na NC-programu) prodloužit kontrolou životnosti, a výpočtem automatické výměny nástrojů. To můžete ovlivnit opčním zadávacím prvkem **BT** (Block Tolerance).

Zadáte-li funkci **M101**, pokračuje řídicí systém v dialogu s dotazem na **BT.** Zde definujete počet NC-bloků (1 – 100), o který se smí zpozdit automatická výměna nástrojů. Z toho vyplývající doba, o kterou se zpozdí výměna nástrojů, je závislá na obsahu NC-bloků (např. posuv, dráha). Pokud nedefinujete žádné **BT,** tak řídicí systém použije hodnotu 1, nebo standardní hodnotu určenou výrobcem stroje.

 $\mathbf{i}$ 

ñ

Čím vyšší je hodnota **BT** tím nižší je účinek případného prodloužení životnosti funkcí **M101**. Uvědomte si, že automatická výměna nástrojů se proto provádí později! Pro výpočet vhodné výchozí hodnoty **BT** použijte tento vzorec:  $BT = 10 \div t$ t: průměrná doba zpracování jednoho NC-bloku v sekundách. Výsledek zaokrouhlete na celé číslo. Je-li vypočtená hodnota větší než 100, pak použijte maximální hodnotu zadání 100.

Pokud chcete vynulovat aktuální životnost nástroje, zadejte do sloupce **CUR\_TIME** hodnotu 0, např. po výměně řezných destiček.

Přídavná funkce **M101** není pro soustružnické nástroje a pro soustružení k dispozici (opce #50).

#### **Předpoklady pro výměnu nástroje s M101**

Používejte jako sesterský nástroj pouze nástroj se stejným poloměrem. Řízení nekontroluje automaticky poloměr nástroje.

Pokud má řízení kontrolovat poloměr sesterského nástroje, zadejte do NC-programu **M108**.

Řídicí systém provede automatickou výměnu nástrojů ve vhodném místě programu. Automatická výměna nástrojů nebude provedena:

- když se provádí obráběcí cykly  $\mathbb{R}^n$
- když je aktivní korekce rádiusu (**G41**/**G42**)  $\overline{\phantom{a}}$
- Ī. ihned po najížděcí funkci **APPR**
- $\blacksquare$ přímo před funkcí odjezdu **DEP**
- $\overline{\phantom{a}}$ bezprostředně před a po **G24** a **G25**
- během provádění maker  $\mathbb{R}^n$
- během provádění výměny nástroje  $\overline{\phantom{a}}$
- přímo za blokem **T** nebo **G99**
- když se provádí SL-cykly

#### **Překročení doby životnosti**

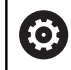

Funkci musí povolit a upravit výrobce vašeho stroje.

Stav nástroje závisí na konci plánované životnosti mimo jiné na typu nástroje, způsobu obrábění a materiálu obrobku. Ve sloupci **OVRTIME** nástrojové tabulky zadejte dobu v minutách, o kterou se smí nástroj používat po uplynutí životnosti.

Výrobce stroje určuje zda je tento sloupec povolen a jak se používá při hledání nástroje.

#### **Předpoklady pro NC-bloky s vektorovými normálami ploch a 3D-korekcí**

Aktivní rádius (**R** + **DR**) sesterského nástroje se nesmí lišit od rádiusu originálního nástroje. Delta-hodnoty (**DR**) zadávejte buďto v tabulce nástrojů nebo v NC-programu (tabulka korekci nebo **T**-blok). Jsouli odlišné vypíše řídicí systém chybové hlášení a výměnu nástroje neprovede. Pomocí M-funkce **M107** toto chybové hlášení potlačíte, pomocí **M108** je opět aktivujete.

# **4.3 Korekce nástroje**

# **Úvod**

Řídicí systém koriguje dráhu nástroje o korekční hodnotu pro délku nástroje v ose vřetena a o rádius nástroje v rovině obrábění.

Pokud vytváříte NC-program přímo na řídicím systému, je korekce rádiusu nástroje účinná pouze v rovině obrábění.

Řídicí systém bere přitom do úvahy až šest os, včetně os rotačních.

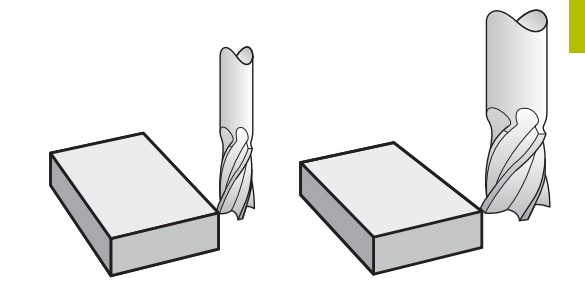

# **Korekce délky nástroje**

Korekce délky nástroje je účinná jakmile nástroj vyvoláte. Zruší se, jakmile se vyvolá nástroj s délkou L=0 (např. **T 0**).

# *UPOZORNĚNÍ*

#### **Pozor nebezpečí kolize!**

Řízení používá ke korekci délky nástroje délku, definovanou v tabulce nástrojů. Nesprávné délky nástrojů také způsobují nesprávnou korekci délky nástroje. V případě nástrojů s délkou **0** a po **T 0** řízení neopraví délku nástroje a nekontroluje kolizi. Během následujícího polohování nástroje vzniká riziko kolize!

- Nástroje definujte vždy se skutečnou délkou (nejen rozdíly)
- **T 0** použijete výlučně k vyprázdnění vřetena

U korekce délky nástroje jsou respektovány Delta-hodnoty jak z NCprogramu tak i z tabulky nástrojů.

Hodnota korekce = **L** + **DL**<sub>TAB</sub> + **DL**<sub>Prog</sub> s

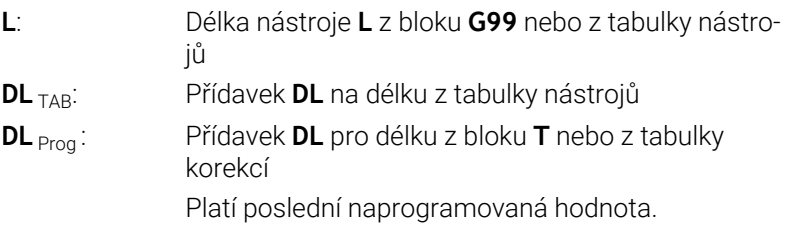

**Další informace:** ["Tabulka korekcí", Stránka 367](#page-366-0)

# **Korekce rádiusu nástroje**

NC-blok může obsahovat následující korekce rádiusu nástroje:

- **G41** nebo **G42** pro korekci rádiusu libovolné dráhové funkce
- **G40**, nemá-li se korekce rádiusu provádět

Řízení indikuje aktivní korekci rádiusu nástroje v obecné indikaci stavu.

Korekce rádiusu je účinná, jakmile je nástroj vyvolán a pojíždí se jím s některou z uvedených korekcí rádiusu nástroje, v rámci přímkového bloku nebo souběžně s osou v rovině obrábění.

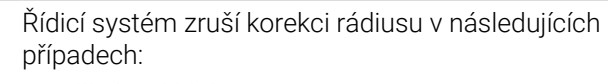

- Přímkový blok s **G40**
- Funkce **DEP** k opuštění obrysu
- Volba nového NC-programu pomocí **PGM MGT**

U korekce rádiusu řídicí systém respektuje delta-hodnoty jak z **T**bloku, tak z tabulky nástrojů:

Hodnota korekce =  $\mathbf{R}$  +  $\mathbf{DR}_{\text{TAG}}$  +  $\mathbf{DR}_{\text{Prog}}$  s

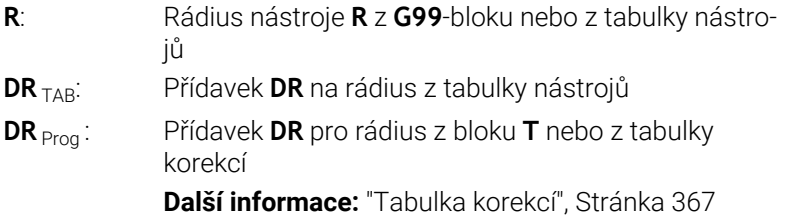

#### **Dráhové pohyby bez korekce rádiusu: G40**

Nástroj pojíždí svým středem v rovině obrábění po programovaných souřadnicích.

Použití: vrtání, předpolohování.

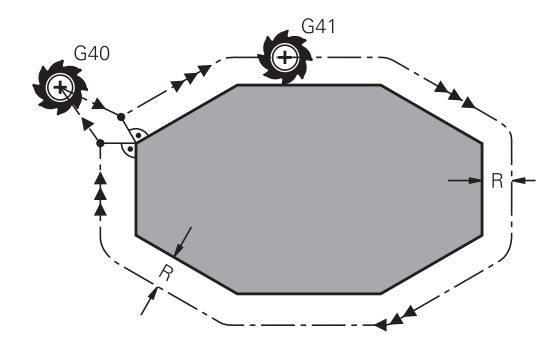

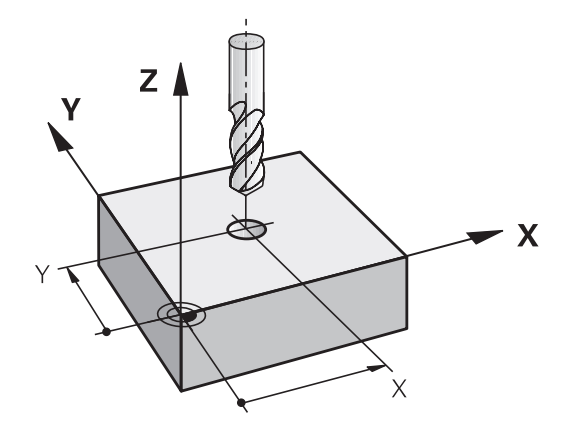

ĥ

f

#### **Dráhové pohyby s korekcí rádiusu: G42 a G41**

- **G42**: Nástroj pojíždí vpravo od obrysu
- **G41**: Nástroj pojíždí vlevo od obrysu

Střed nástroje se přitom nachází ve vzdálenosti rádiusu nástroje od programovaného obrysu. **Vpravo** a **vlevo** označuje polohu nástroje ve směru pojezdu podél obrysu obrobku.

Mezi dvěma bloky NC-programu s rozdílnou korekcí rádiusu **G42** a **G41** musí být nejméně jeden blok pojezdu v rovině obrábění bez korekce rádiusu (tedy s **G40**).

Řídicí systém aktivuje korekci rádiusu ke konci NC-bloku, ve kterém jste ji poprvé naprogramovali.

Při aktivaci korekce rádiusu s **G42/G41** a při zrušení s **G40** polohuje řídicí systém nástroj vždy kolmo na programovaný bod startu nebo konce. Napolohujte nástroj před prvním bodem obrysu, nebo za posledním bodem obrysu tak, aby nedošlo k poškození obrysu.

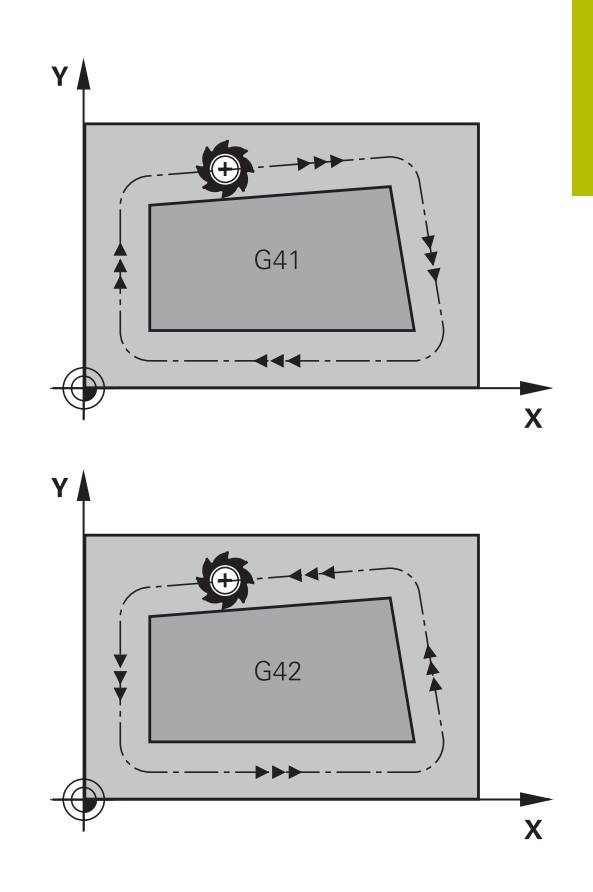

#### **Zadání korekce rádiusu**

Korekci rádiusu zadejte v bloku **G01**. Zadejte souřadnice cílového bodu a potvrďte je klávesou **ENT**.

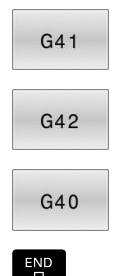

 $\mathbf i$ 

- Pohyb nástroje vlevo od programovaného obrysu: stiskněte softklávesu funkce **G41**, nebo
- Pohyb nástroje vpravo od programovaného obrysu: stiskněte softklávesu funkce **G42**, nebo
- Pohyb nástroje bez korekce rádiusu nebo zrušení korekce rádiusu: stiskněte softklávesu funkce **G40**
- Ukončení NC-bloku: stisknout tlačítko **END**

#### **Korekce rádiusu:Obrábění rohů**

■ Vnější rohy:

Pokud jste naprogramovali korekci rádiusu, pak řídicí systém vede nástroj na vnějších rozích po přechodové kružnici. Je-li třeba, zredukuje řídicí systém posuv na vnějších rozích, například při velkých změnách směru.

Vnitřní rohy:

Na vnitřních rozích vypočte řídicí systém průsečík drah, po nichž střed nástroje pojíždí korigovaně. Z tohoto bodu pojíždí nástroj podél dalšího prvku obrysu. Tím se obrobek na vnitřních rozích nepoškodí. Z toho plyne, že pro určitý obrys nelze volit libovolně velký rádius nástroje.

# *UPOZORNĚNÍ*

#### **Pozor nebezpečí kolize!**

Aby mohl řídicí systém najet nebo opustit obrys tak potřebuje bezpečné nájezdové a odjezdové polohy. Tyto polohy musí umožnit kompenzační pohyby při aktivaci a deaktivaci korekce rádiusu. Nesprávné polohy mohou způsobit narušení obrysů. Během obrábění vzniká riziko kolize!

- Programovat bezpečné příjezdové a odjezdové polohy mimo obrys
- Berte do úvahy rádius nástroje
- $\mathbf{p}$ Berte do úvahy strategii nájezdu

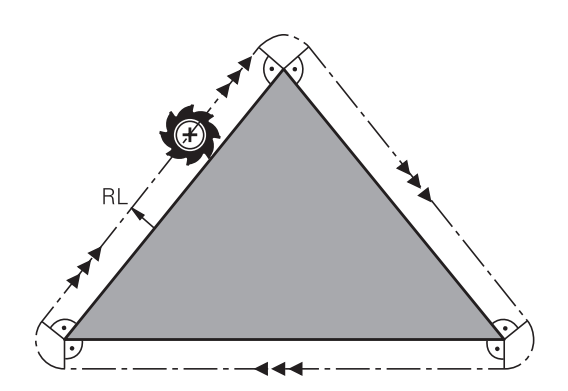

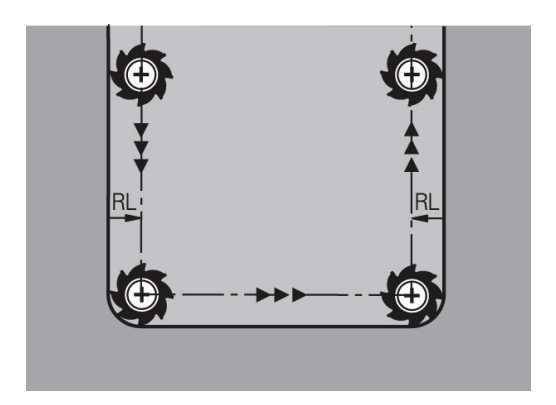

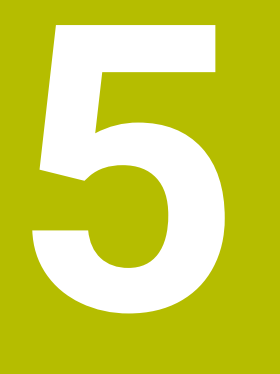

**Programování obrysů**

# **5.1 Pohyby nástrojů**

# **Dráhové funkce**

Obrys obrobku se obvykle skládá z několika obrysových prvků, jako jsou přímky a kruhové oblouky. Pomocí dráhových funkcí naprogramujete pohyby nástroje pro **Přímky** a **Kruhové oblouky**.

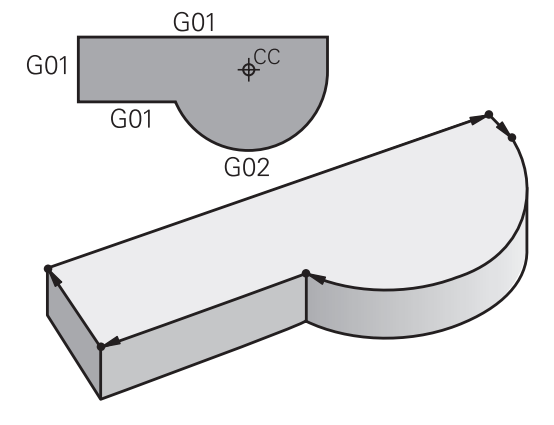

# **Volné programování obrysu FK**

Není-li k dispozici výkres vhodně okótovaný pro NC a kóty jsou pro NC-program neúplné, pak naprogramujte obrys obrobku pomocí volného programování obrysů. Řídicí systém vypočte chybějící zadání.

Tímto FK-programováním naprogramujete též pohyby nástroje pro **přímky** a **kruhové oblouky**.

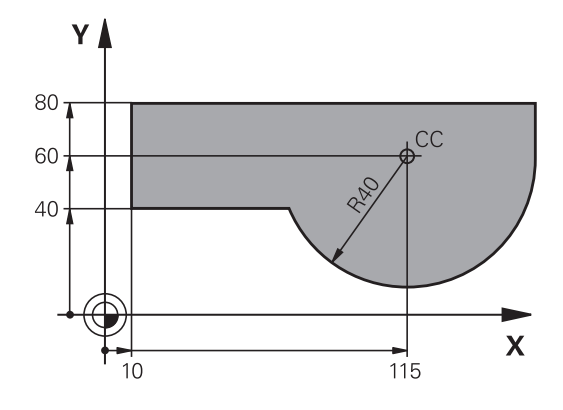

# **Přídavné funkce M**

Přídavnými funkcemi řídicího systému řídíte

- $\mathbf{r}$ provádění programu, např. přerušení chodu programu
- $\blacksquare$ funkce stroje, jako zapnutí a vypnutí otáčení vřetena a chladicí kapaliny
- dráhové chování nástroje  $\overline{\phantom{a}}$

#### **Podprogramy a opakování částí programu**

Opakované obráběcí kroky zadáte jen jednou jako podprogram nebo opakování částí programu. Chcete-li nechat provést část NC-programu jen za určitých podmínek, pak nadefinujte tyto programové kroky rovněž v nějakém podprogramu. Kromě toho může NC-program vyvolat jiný NC-program a dát ho provést.

**Další informace:** ["Podprogramy a opakování částí programu",](#page-242-0) [Stránka 243](#page-242-0)

## **Programování s Q-parametry**

V NC-programu zastupují Q-parametry číselné hodnoty: Q-parametru je na jiném místě přiřazena určitá číselná hodnota. Pomocí Qparametrů můžete programovat matematické funkce, které řídí provádění programu nebo které popisují nějaký obrys.

Navíc můžete pomocí Q-parametrického programování měřit s 3Ddotykovou sondou během provádění programu.

**Další informace:** ["Programování Q-parametrů", Stránka 265](#page-264-0)

# **5.2 Základy k dráhovým funkcím**

# **Programování pohybu nástroje pro obrábění**

Když vytváříte NC-program, programujete postupně dráhové funkce pro jednotlivé prvky obrysu obrobku. K tomu zadáváte souřadnice pro koncové body prvků obrysu z kótovaného výkresu. Z těchto souřadnic, nástrojových dat a korekce rádiusu zijstí řídicí systém skutečnou dráhu pojezdu nástroje.

Řídicí systém pojíždí současně všemi strojními osami, které jste naprogramovali v NC-bloku dráhové funkce.

#### **Pohyby rovnoběžné s osami stroje**

V případě, že NC-blok zahrnuje souřadnice, pojíždí řídicí systém s nástrojem rovnoběžně s programovanou strojní osou.

Podle konstrukce vašeho stroje se při obrábění pohybuje buď nástroj nebo stůl stroje s upnutým obrobkem. Při programování dráhového pohybu postupujte zásadně tak, jako by se pohyboval nástroj.

#### **Příklad**

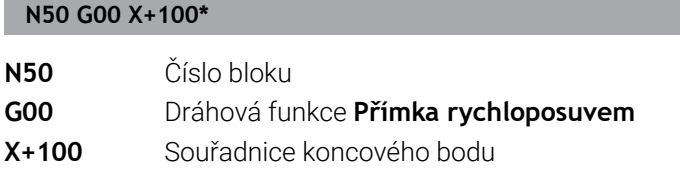

Nástroj si drží souřadnice Y a Z a najíždí do polohy X=100.

#### **Pohyby v hlavních rovinách**

V případě, že NC-blok obsahuje dvě souřadnice, pojíždí řídicí systém nástrojem v naprogramované rovině.

#### **Příklad**

#### **N50 G00 X+70 Y+50\***

Nástroj si zachovává souřadnici Z a pojíždí v rovině XY do polohy X=70, Y=50.

#### **Trojrozměrný pohyb**

V případě, že NC-blok obsahuje tři souřadnice, pojíždí řídicí systém nástrojem prostorově do naprogramované polohy.

#### **Příklad**

#### **N50 G01 X+80 Y+0 Z-10\***

V přímkovém bloku můžete, v závislosti na kinematice vašeho stroje, programovat až šest os.

#### **Příklad**

**N50 G01 X+80 Y+0 Z-10 A+15 B+0 C-45**

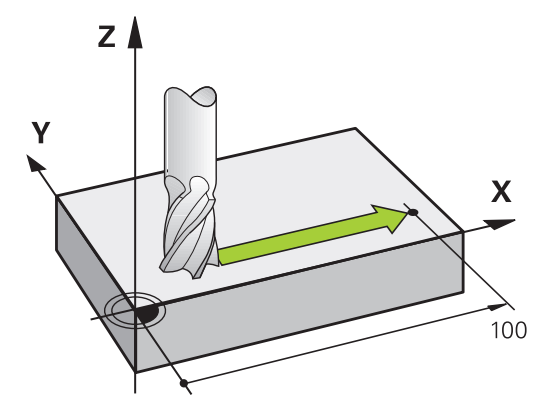

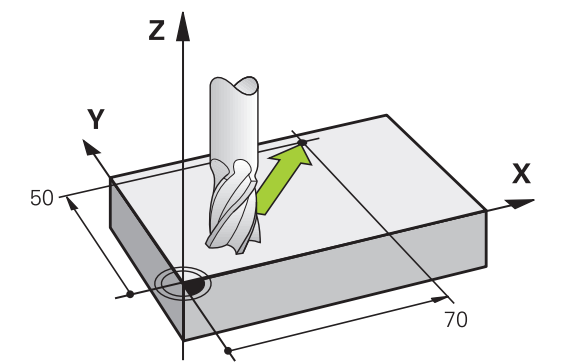

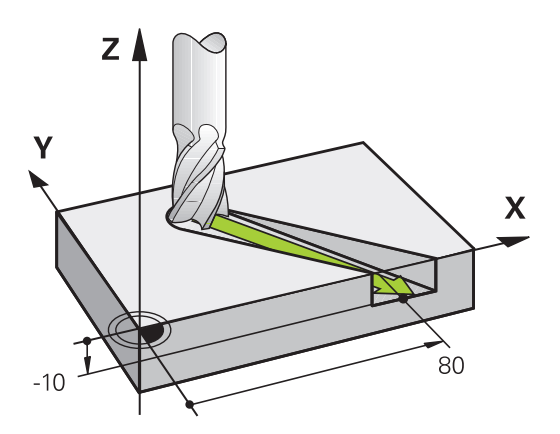

#### **Kruhy a kruhové oblouky**

Při kruhových pohybech pojíždí řídicí systém dvěma strojními osami současně: relativně k obrobku se nástroj pohybuje po kružnici. Pro kruhové pohyby můžete zadat střed kruhu s **I** a **J**.

Pro programování kružnice v rovině obrábění použijte dráhové funkce pro oblouky. Hlavní rovinu obrábění s osou vřetena definujete při volání nástroje **T**.

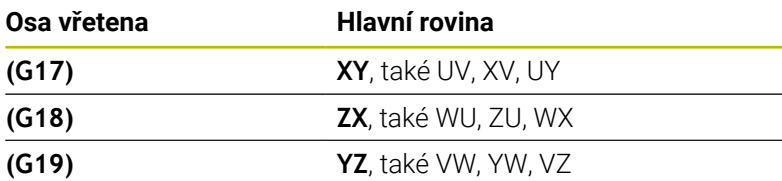

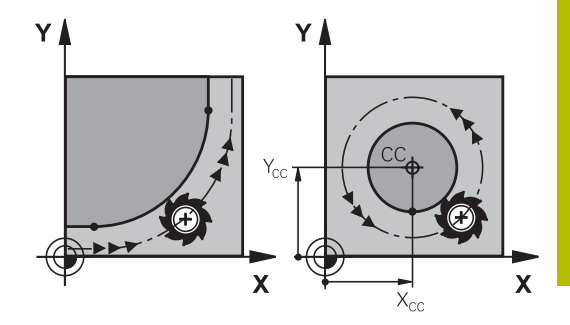

#### **Kruhový pohyb v jiné úrovni**

Kruhové pohyby, které nejsou v hlavní obráběcí rovině, můžete také naprogramovat s funkcí **Naklopení obráběcí roviny** nebo s Qparametry.

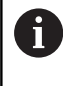

**Další informace:** ["Funkce PLANE: Naklopení roviny](#page-400-0) [obrábění \(opce #8\)", Stránka 401](#page-400-0)

**Další informace:** ["Princip a přehled funkcí", Stránka 266](#page-265-0)

#### **Smysl otáčení DR při kruhových pohybech**

Pro kruhové pohyby bez tangenciálního připojení na jiné prvky obrysu zadávejte smysl otáčení takto:

Otáčení ve smyslu hodinových ručiček: **G02/G12** Otáčení proti směru hodinových ručiček: **G03/G13**

#### **Korekce rádiusu**

Korekce rádiusu musí být zadána v tom NC-bloku, jímž najíždíte na první obrysový prvek. Korekci rádiusu nesmíte aktivovat v NC-bloku pro kruhovou dráhu. Naprogramujte ji předem v přímkovém bloku.

**Další informace:** ["Dráhové pohyby - pravoúhlé souřadnice",](#page-154-0) [Stránka 155](#page-154-0)

#### **Předpolohování**

#### *UPOZORNĚNÍ*

#### **Pozor nebezpečí kolize!**

Řídicí systém neprovádí žádnou automatickou kontrolu kolize mezi nástrojem a obrobkem. Chybné předpolohování může vést dodatečně k narušení obrysu. Během najíždění vzniká riziko kolize!

- **Programujte vhodné předpolohování**
- Kontrola průběhu a obrysu pomocí grafické simulace

# **5.3 Najetí a opuštění obrysu**

# **Výchozí a koncový bod**

Nástroj najíždí z výchozího bodu na první bod obrysu. Požadavky na výchozí bod:

- Je naprogramovaný bez korekce rádiusu,
- Lze ho najet bez kolize,
- $\overline{\phantom{a}}$ Je blízko prvního prvku obrysu.

Příklad na obrázku vpravo:

**První bod obrysu**

rádiusu.

Pokud nadefinujete startovní bod v tmavě šedé oblasti, pak dojde při najetí na první bod obrysu k poškození obrysu.

Pro pohyb nástroje k prvnímu bodu obrysu naprogramujte korekci

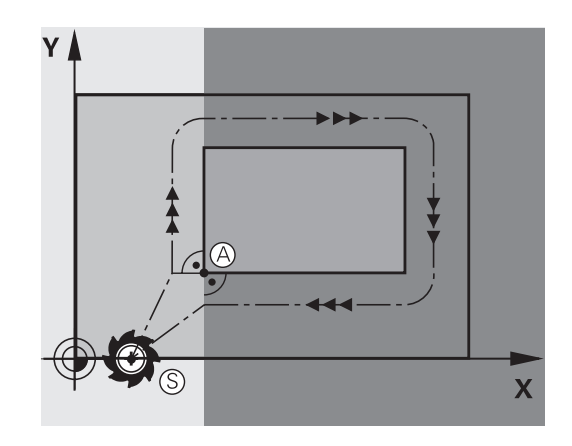

# Y  $\overline{\mathbf{X}}$  $G41$

#### **Najetí do výchozího bodu v ose vřetena**

Při najíždění výchozího bodu musí nástroj jet v ose vřetena do pracovní hloubky. V případě nebezpečí kolize najíždějte výchozí bod v ose vřetena odděleně.

#### **Příklad**

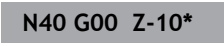

**N30 G01 X+20 Y+30 G41 F350\***

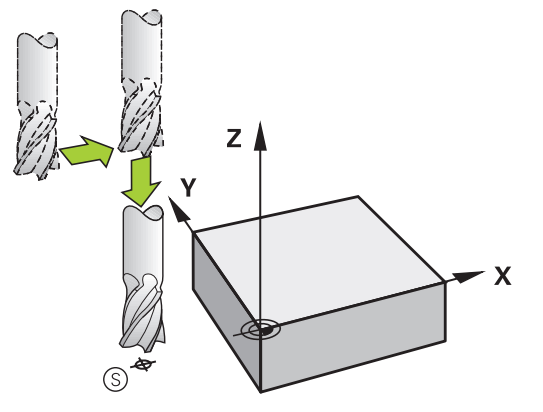
#### **Koncový bod**

Předpoklady pro volbu koncového bodu:

- Lze ho najet bez kolize,
- Je blízko posledního prvku obrysu.
- Vyloučení poškození obrysu: optimální koncový bod leží v prodloužené dráze nástroje po obrábění posledního prvku obrysu.

Příklad na obrázku vpravo:

Pokud nadefinujete koncový bod v tmavě šedé oblasti, pak dojde při najetí do koncového bodu k poškození obrysu.

Opuštění koncového bodu v ose vřetena:

Při opouštění koncového bodu naprogramujte osu vřetena odděleně.

#### **Příklad**

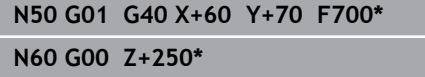

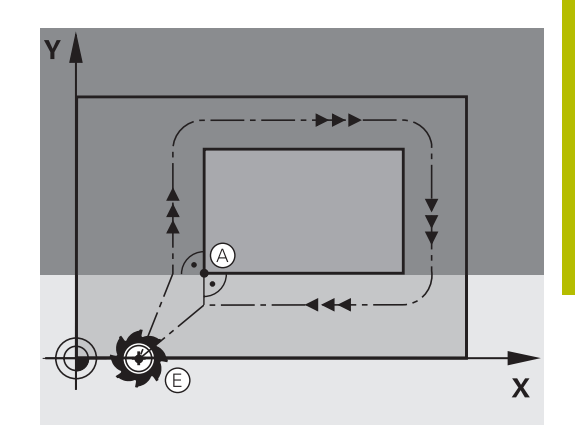

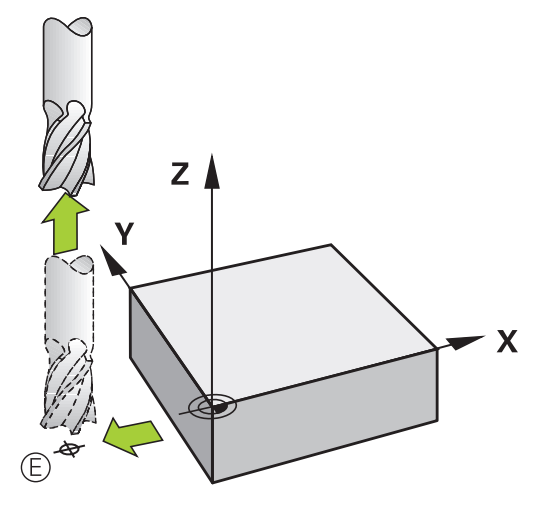

#### **Společný výchozí a koncový bod**

Pro společný výchozí a koncový bod neprogramujte žádnou korekci rádiusu.

Vyloučení poškození obrysu: optimální výchozí bod leží mezi prodlouženou dráhou nástroje pro obrábění prvního a posledního prvku obrysu.

Příklad na obrázku vpravo:

Pokud nadefinujete koncový bod v tmavě šedé oblasti, pak dojde při najetí, příp. odjezdu k poškození obrysu.

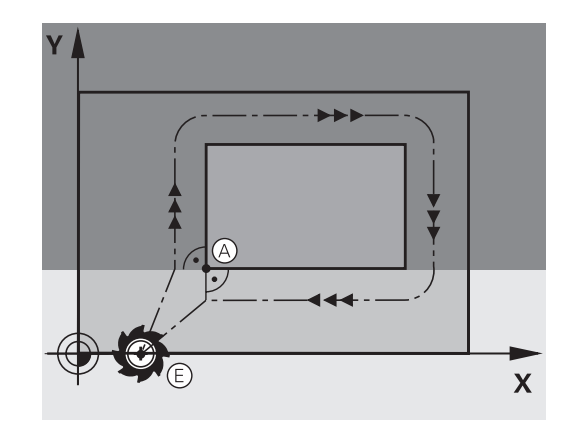

## **Tangenciální najíždění a odjíždění**

Pomocí funkce **G26** (obrázek vpravo uprostřed) můžete k obrobku tangenciálně najíždět a funkcí **G27** (obrázek vpravo dole) můžete od obrobku tangenciálně odjíždět. Tím zabráníte škrábancům od frézy.

## **Výchozí a koncový bod**

Výchozí a koncový bod leží blízko prvního, případně posledního bodu obrysu mimo obrobku a musí se naprogramovat bez korekce rádiusu.

## **Nájezd**

Zadejte **G26** za NC-blok, ve kterém je naprogramován první bod  $\blacktriangleright$ obrysu: to je první NC-blok s korekcí rádiusu **G41/G42**

#### **Odjetí**

i.

Zadejte **G27** za NC-blok, ve kterém je naprogramován poslední  $\mathbf{r}$ bod obrysu: to je poslední NC-blok s korekcí rádiusu **G41/G42**

Rádius **G26** a **G27** musíte zvolit tak, aby řídicí systém mohl vykonat kruhovou dráhu mezi výchozím bodem a prvním bodem obrysu a také mezi posledním bodem obrysu a koncovým bodem.

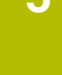

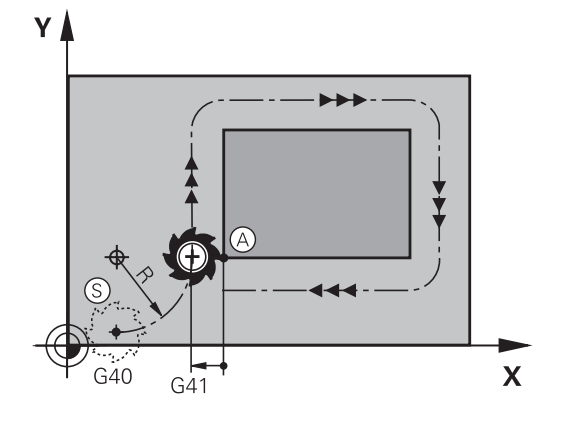

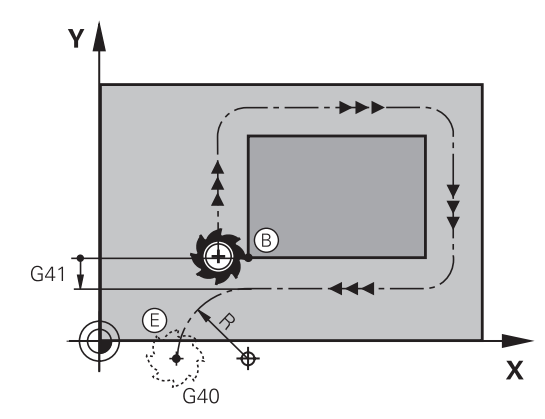

#### **Příklad**

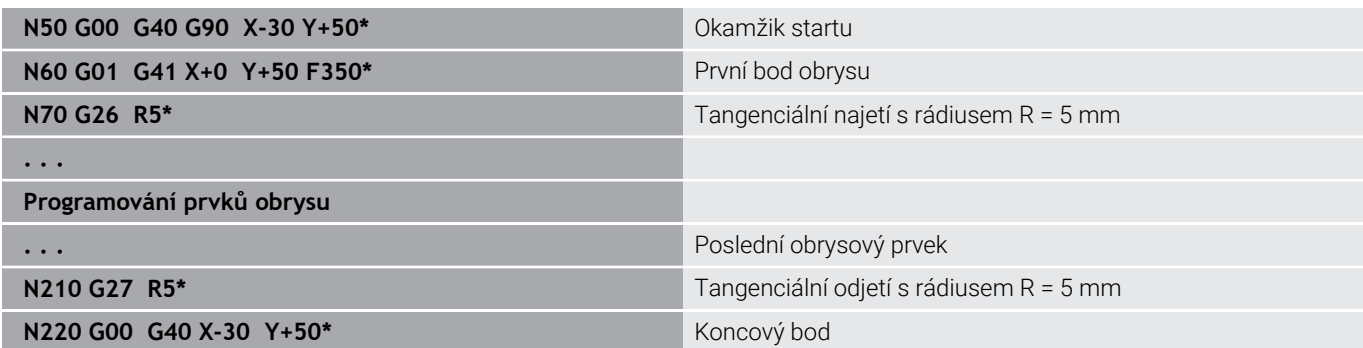

# **Přehled: Tvary dráhy k najetí a opuštění obrysu**

Funkce **APPR** (angl. approach = najetí) a **DEP** (angl. departure = odjezd) se aktivují klávesou **APPR/DEP**. Potom se dají zvolit pomocí softtlačítek následující tvary dráhy:

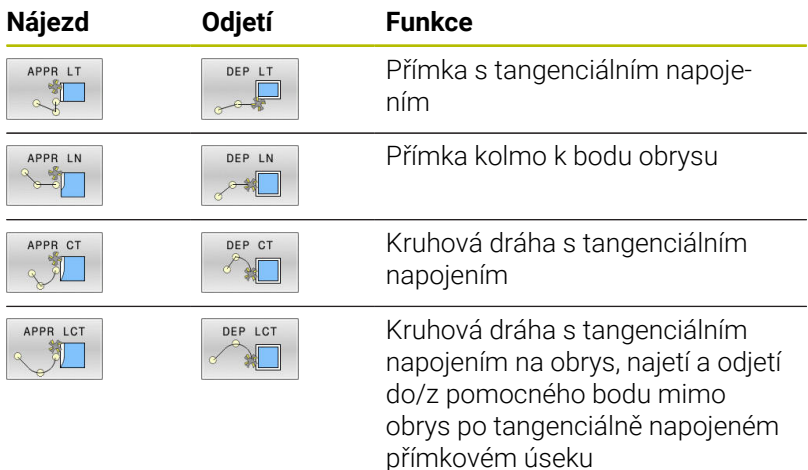

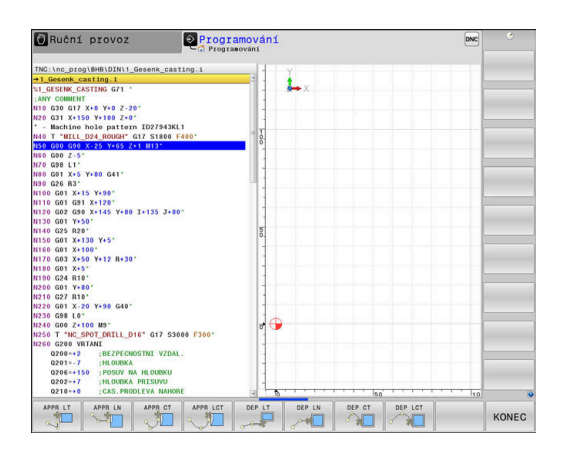

### **Najetí a opuštění šroubovice**

Při najetí a opuštění šroubovice (Helix) jede nástroj po prodloužení šroubovice a napojuje se tak na tangenciální kruhové dráze na obrys. Použijte k tomu funkci **APPR CT**, případně **DEP CT**.

# **Důležité polohy při najetí a odjetí**

## *UPOZORNĚNÍ*

### **Pozor nebezpečí kolize!**

Řídicí systém odjíždí z aktuální polohy (startovní bod P<sub>S</sub>) do pomocného bodu P<sub>H</sub> s naposledy naprogramovaným posuvem. Pokud jste v posledním polohovacím bloku před funkcí najetí naprogramovali **G00**, tak řízení najíždí také pomocný bod P<sub>H</sub> rychloposuvem.

- Před funkcí nájezdu naprogramujte jiný posuv než **G00**
- Startovní bod  $P_S$ Tuto polohu programujte bezprostředně před blokem APPR. P<sub>S</sub> leží mimo obrys a najíždí se bez korekce rádiusu (G40).
- $\blacksquare$  Pomocný bod P<sub>H</sub>

Najetí a odjetí probíhá u některých tvarů dráhy přes pomocný bod P<sub>H</sub>, který řídicí systém vypočítá z údajů v blocích APPR a DEP.

- První bod obrysu  $P_A$  a poslední bod obrysu  $P_F$ První bod obrysu P<sub>A</sub> naprogramujte v bloku APPR, poslední bod obrysu  $P_F$  naprogramujte libovolnou dráhovou funkcí. V případě, že blok APPR obsahuje i Z-souřadnice, řídicí systém odjede nástrojem současně k prvnímu bodu obrysu PA.
- Koncový bod  $P_N$

Poloha  $P_N$  leží mimo obrys a vyplývá z vašeho zadání v bloku DEP. V případě, že blok DEP také obsahuje Z-souřadnice, tak řídicí systém odjede nástrojem současně do koncového bodu P<sub>N</sub>.

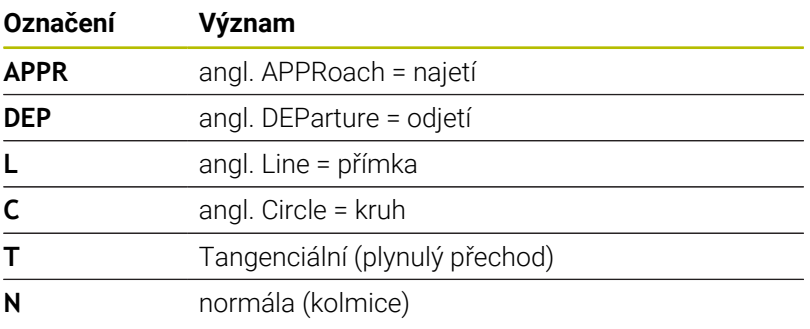

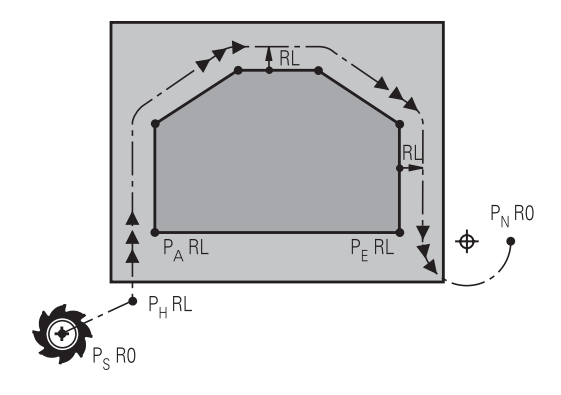

R0=G40; RL=G41; RR=G42

# *UPOZORNĚNÍ*

#### **Pozor nebezpečí kolize!**

Řídicí systém neprovádí žádnou automatickou kontrolu kolize mezi nástrojem a obrobkem. Nesprávné předpolohování a falešné pomocné body P<sub>H</sub> mohou vést dodatečně k narušení obrysu. Během najíždění vzniká riziko kolize!

- Programujte vhodné předpolohování
- $\triangleright$  Zkontrolujte pomocný bod  $P_H$ , průběh a obrys pomocí grafické simulace

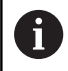

Při funkcích **APPR LT**, **APPR LN** a **APPR CT** jede řídicí systém z aktuální polohy do pomocného bodu P<sub>H</sub> naposledy naprogramovaným posuvem/rychloposuvem (také **FMAX**). Při funkci **APPR LCT** jede řídicí systém do pomocného bodu  $P_H$  posuvem naprogramovaným v bloku APPR. Pokud nebyl před nájezdovým blokem naprogramován ještě žádný posuv, tak řídicí systém vydá chybové hlášení.

#### **Polární souřadnice**

Obrysové body následujících najížděcích a odjížděcích funkcí můžete naprogramovat také pomocí polárních souřadnic:

- APPR LT se změní na APPR PLT
- APPR LN se změní na APPR PLN Ī.
- i. APPR CT se změní na APPR PCT
- APPR LCT se změní na APPR PLCT  $\blacksquare$
- DEP LCT se změní na DEP PLCT

Poté co jste zvolili najížděcí či odjížděcí funkci softtlačítkem stiskněte k provedení změny oranžovou klávesu **P**.

#### **Korekce rádiusu**

Korekci rádiusu naprogramujte společně s prvním bodem obrysu P<sub>A</sub> v bloku APPR. Bloky DEP korekci rádiusu ruší automaticky!

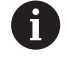

Pokud naprogramujete **APPR LN** nebo **APPR CT** s **G40**, zastaví řízení obrábění/simulaci s chybovým hlášením. Toto chování je odlišné od řízení iTNC 530!

# **Najetí po přímce s tangenciálním napojením: APPR LT**

Řídicí systém najíždí nástrojem po přímce z výchozího bodu  $P_S$  na pomocný bod P<sub>H</sub>. Odtud najíždí po přímce tangenciálně na první bod obrysu P<sub>A</sub>. Pomocný bod P<sub>H</sub> je ve vzdálenosti LEN od prvního bodu obrysu P<sub>A</sub>.

- $\blacktriangleright$  Libovolná dráhová funkce: najet na startovní bod Ps
- Dialog zahajte stisknutím klávesy **APPR/DEP** a softklávesy  $\frac{1}{2}$ **APPR LT**

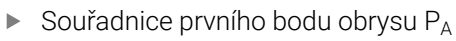

- $\blacktriangleright$  **LEN**: vzdálenost pomocného bodu  $P_H$  od prvního bodu obrysu P<sub>A</sub>.
- 

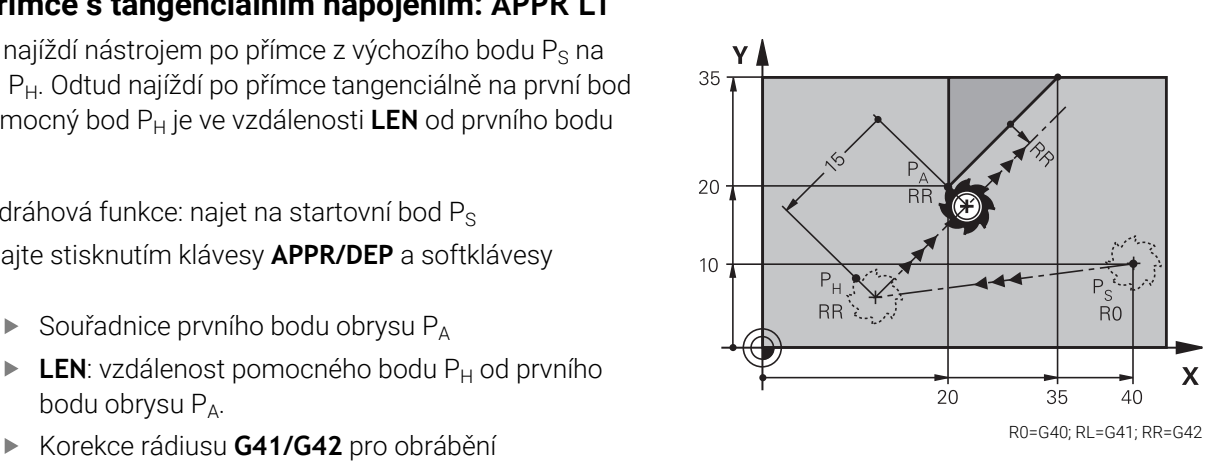

## **Příklad**

APPR LT ैं।

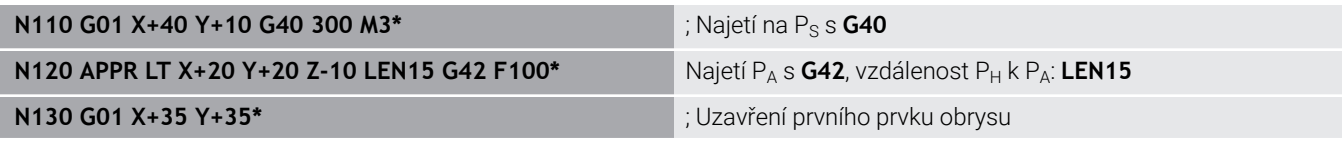

## **Najetí po přímce kolmo k prvnímu bodu obrysu: APPR LN**

- $\blacktriangleright$  Libovolná dráhová funkce: najet na startovní bod  $P_S$
- Zahájení dialogu stisknutím klávesy **APPR/DEP** a softklávesy  $\mathbf{b}$ **APPR LN**:

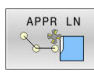

- $\triangleright$  Souřadnice prvního bodu obrysu P<sub>A</sub>
- ▶ Délka: vzdálenost pomocného bodu P<sub>H</sub>. LEN zadávejte vždy kladné
- Korekce rádiusu **G41/G42** pro obrábění

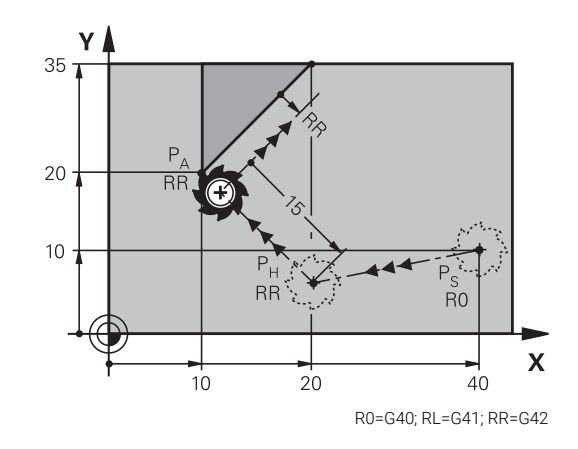

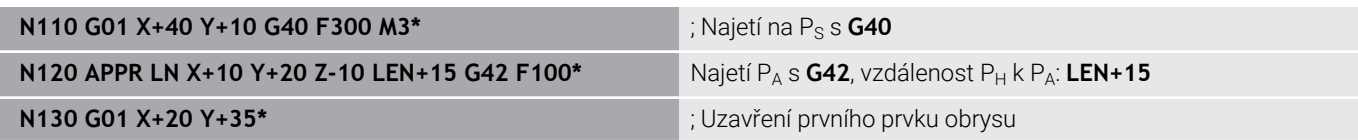

## **Najetí po kruhové dráze s tangenciálním napojením: APPR CT**

Řídicí systém najíždí nástrojem po přímce z výchozího bodu  $P_S$  na pomocný bod P<sub>H</sub>. Odtud najíždí po kruhové dráze, která přechází tangenciálně do prvního obrysového prvku, na první bod obrysu PA. Kruhová dráha z  $P_H$  do  $P_A$  je definována rádiusem R a úhlem středu **CCA**. Smysl otáčení kruhové dráhy je dán průběhem prvního prvku obrysu.

- Libovolná dráhová funkce: najet na startovní bod  $P_S$  $\blacktriangleright$
- $\blacktriangleright$ Zahájení dialogu stisknutím klávesy **APPR DEP** a softklávesy **APPR CT**

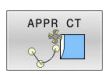

- Souřadnice prvního bodu obrysu  $P_A$
- Rádius R kruhové dráhy
	- Najetí na stranu obrobku, která je definovaná korekcí rádiusu: R zadejte kladné
	- Najetí ze strany obrobku: R zadejte záporné
- Úhel středu **CCA** kruhové dráhy
	- CCA zadávejte pouze kladné
	- Maximální hodnota zadání 360°
- Korekce rádiusu **G41/G42** pro obrábění

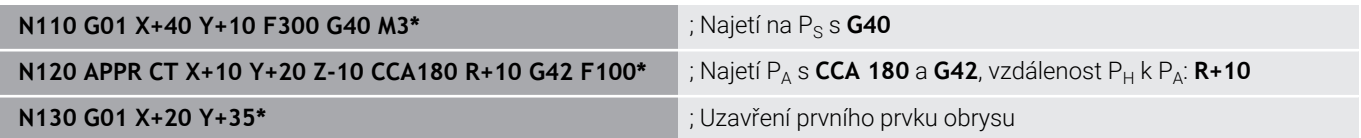

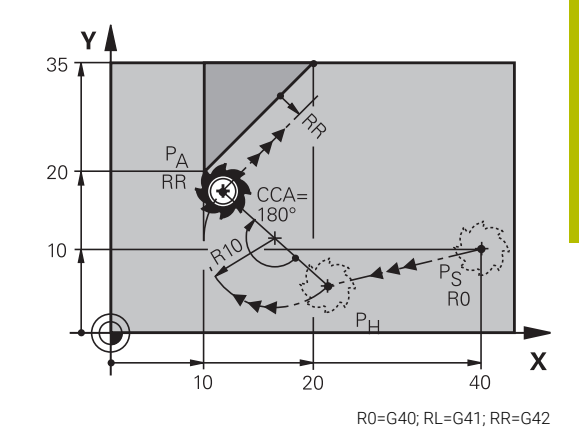

## **Najetí po kruhové dráze s tangenciálním napojením na obrys a přímkový úsek: APPR LCT**

Řídicí systém najíždí nástrojem po přímce z výchozího bodu  $P_s$ na pomocný bod P<sub>H</sub>. Odtud najíždí po kruhové dráze na první bod obrysu PA. Posuv naprogramovaný v bloku APPR je účinný na celé dráze, kterou řídicí systém během bloku najíždění projíždí (dráha Ps - $P_A$ ).

Pokud jste v bloku najíždění naprogramovali všechny hlavní tři osy souřadnic X, Y a Z, tak řídicí systém jede z pozice definované v bloku APPR ve všech třech osách současně do pomocného bodu P<sub>H</sub>. Poté řídicí systém jede z P<sub>H</sub> do P<sub>A</sub> pouze v rovině obrábění.

Kruhová dráha se tangenciálně napojuje jak na přímku  $P_S - P_H$ , tak i na první bod obrysu. Tím je kruhová dráha jednoznačně definována pomocí rádiusu R.

- $\blacktriangleright$  Libovolná dráhová funkce: najet na startovní bod Ps
- Zahajte dialog stisknutím klávesy **APPR DEP** a softklávesy  $\blacktriangleright$ **APPR LCT**

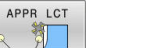

- Souřadnice prvního bodu obrysu  $P_A$
- Rádius R kruhové dráhy. R zadejte kladné
- Korekce rádiusu **G41/G42** pro obrábění

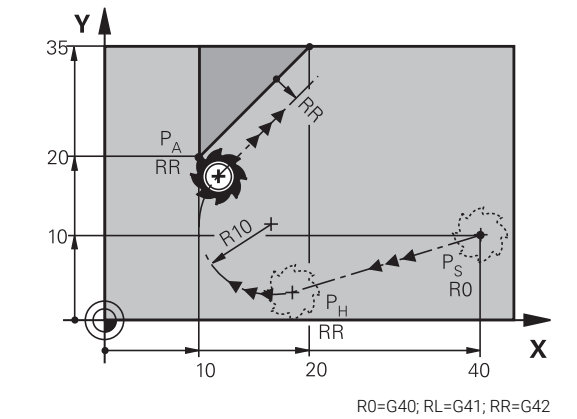

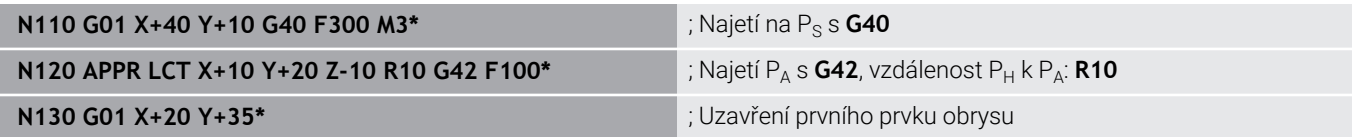

## **Odjetí po přímce s tangenciálním napojením: DEP LT**

Řídicí systém odjíždí nástrojem po přímce z posledního bodu obrysu  $P_{E}$  do koncového bodu  $P_{N}$ . Přímka leží v prodloužení posledního prvku obrysu. P<sub>N</sub> se nachází ve vzdálenosti LEN od P<sub>F</sub>.

- Naprogramování posledního obrysového prvku s koncovým  $\blacktriangleright$ bodem  $P_F$  a korekcí rádiusu
- Zahajte dialog stisknutím klávesy **APPR DEP** a softklávesy Þ **DEP LT**
- DEP LT

 $\blacktriangleright$  LEN: zadejte vzdálenost koncového bodu P<sub>N</sub> od posledního prvku obrysu PE

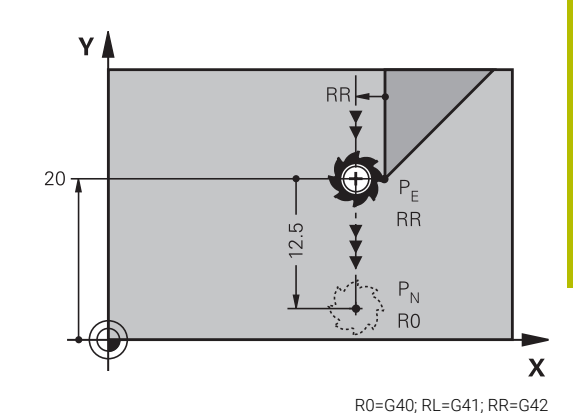

**Příklad**

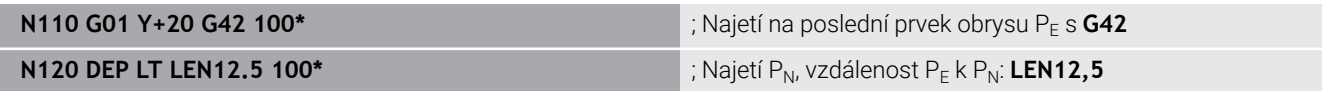

## **Odjetí po přímce kolmo od posledního bodu obrysu: DEP LN**

Řídicí systém odjíždí nástrojem po přímce z posledního bodu obrysu P<sub>E</sub> do koncového bodu P<sub>N</sub>. Přímka vychází kolmo směrem od posledního bodu obrysu P<sub>F</sub>. P<sub>N</sub> se nachází od P<sub>F</sub> ve vzdálenosti LEN + rádius nástroje.

- Naprogramování posledního obrysového prvku s koncovým  $\mathbf{r}$ bodem  $P_E$  a korekcí rádiusu
- Zahájení dialogu klávesou **APPR DEP** a softklávesou **DEP LN**

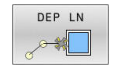

► LEN: Zadejte vzdálenost koncového bodu P<sub>N</sub> Důležité: **LEN** zadejte kladné

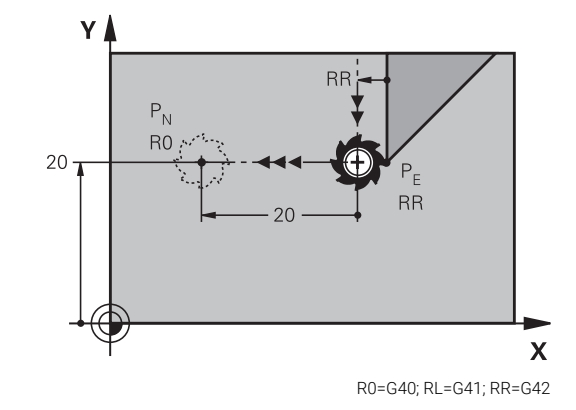

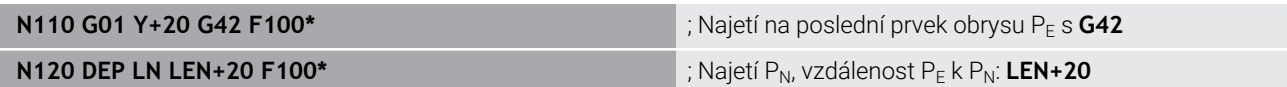

# **Odjetí po kruhové dráze s tangenciálním napojením: DEP CT**

Řídicí systém odjíždí nástrojem po kruhové dráze z posledního bodu obrysu  $P_F$  do koncového bodu  $P_N$ . Kruhová dráha se tangenciálně napojuje na poslední prvek obrysu.

- Naprogramování posledního obrysového prvku s koncovým  $\blacktriangleright$ bodem  $P_F$  a korekcí rádiusu
- Zahájení dialogu stisknutím klávesy **APPR DEP** a softklávesy **DEP CT**

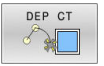

- Úhel středu **CCA** kruhové dráhy
- Rádius R kruhové dráhy
	- Nástroj má opustit obrobek na té straně, která byla definována korekcí rádiusu: Zadejte kladné R.
	- Nástroj má opustit obrobek na **protilehlé**  straně, než která byla definována korekcí rádiusu: Zadejte záporné R.

## **Příklad**

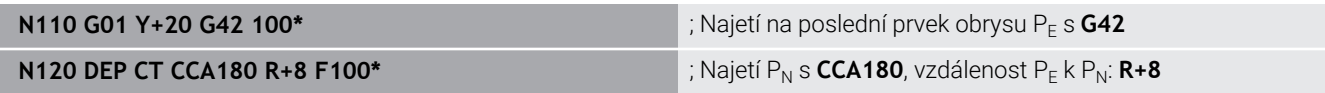

## **Odjetí po kruhové dráze s tangenciálním napojením na obrys a přímý úsek: DEP LCT**

Řídicí systém odjíždí nástrojem po kruhové dráze z posledního bodu obrysu  $P_E$  do pomocného bodu  $P_H$ . Odtud odjíždí po přímce do koncového bodu  $P_N$ . Poslední obrysový prvek a přímka  $P_H - P_N$ mají s kruhovou dráhou tangenciální přechody. Tím je kruhová dráha jednoznačně definována rádiusem R.

- Naprogramování posledního obrysového prvku s koncovým  $\mathbf{b}$ bodem  $P_F$  a korekcí rádiusu
- $\mathbf{B}$ Zahajte dialog stisknutím klávesy **APPR DEP** a softklávesy **DEP LCT**

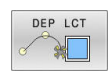

- $\blacktriangleright$  Zadání souřadnic koncového bodu P<sub>N</sub>
	-

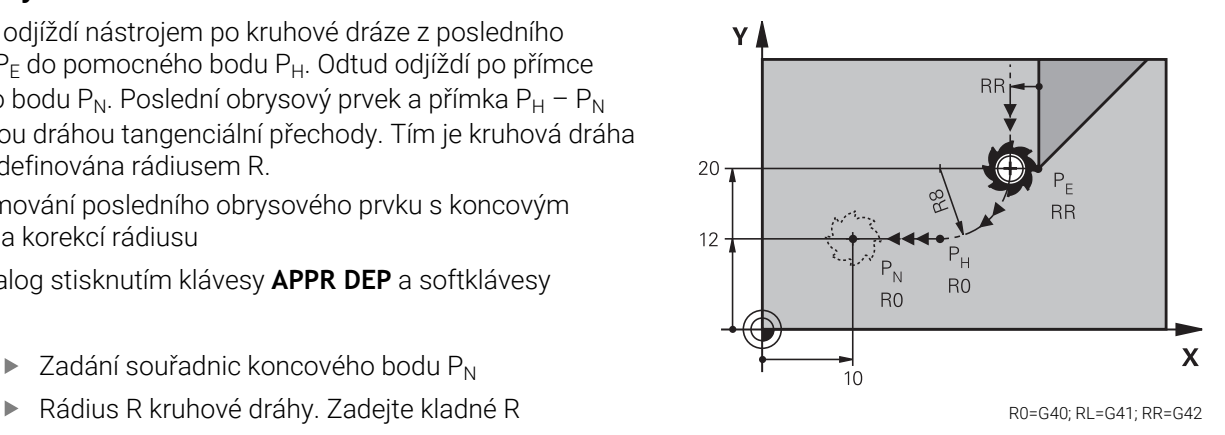

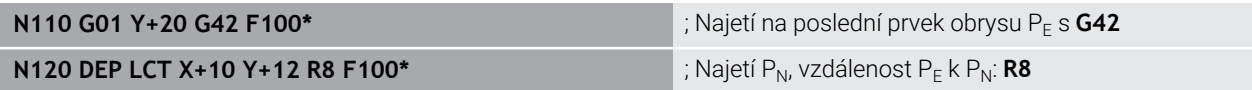

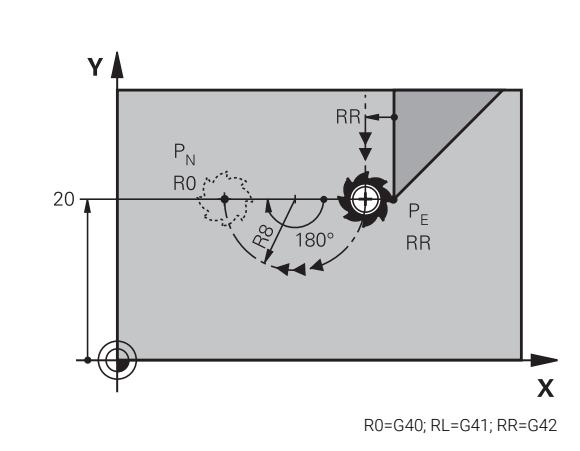

# **5.4 Dráhové pohyby - pravoúhlé souřadnice**

# **Přehled dráhových funkcí**

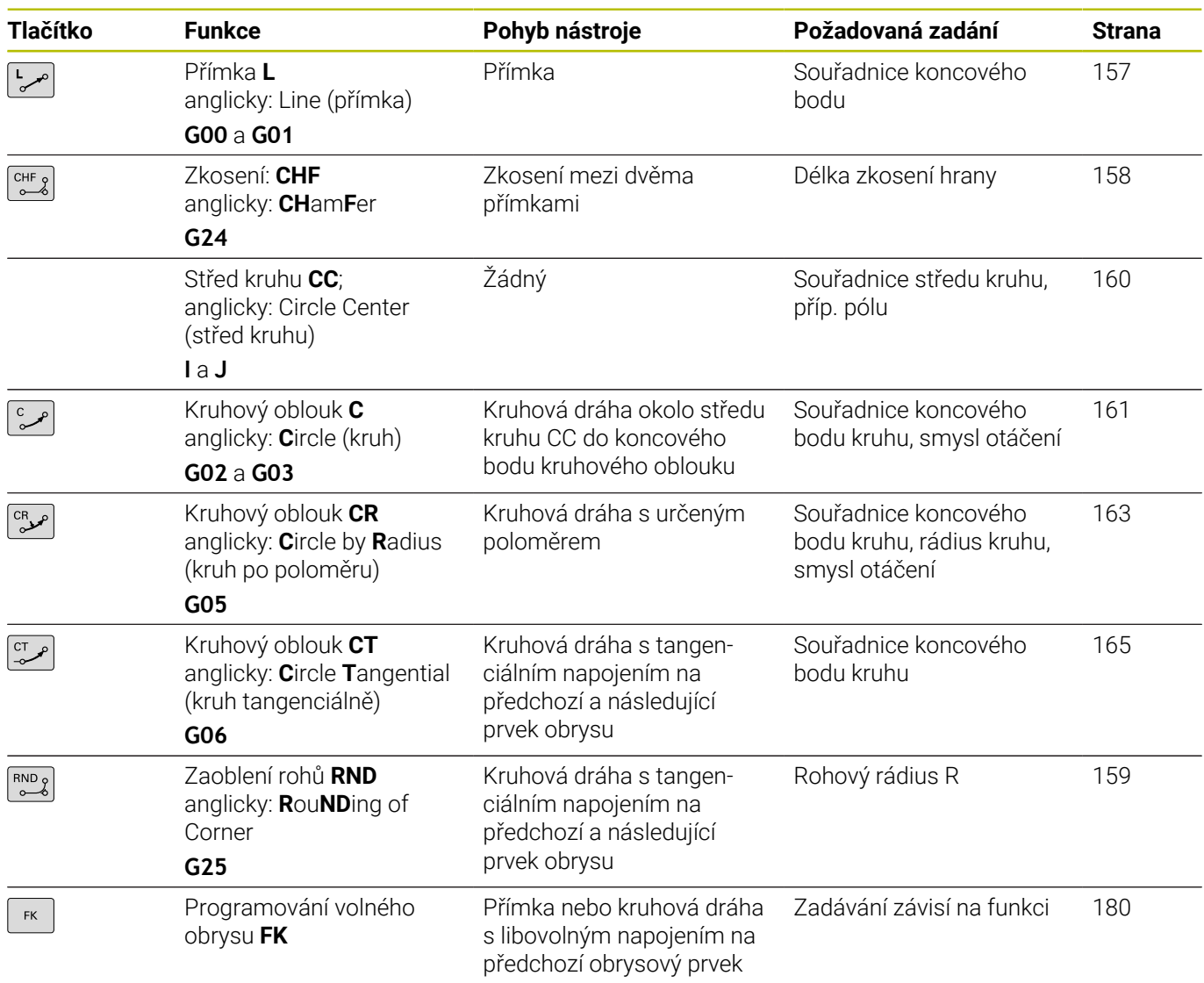

## **Programování dráhových funkcí**

Dráhové funkce můžete pohodlně programovat pomocí šedivých kláves dráhových funkcí. Řídicí systém se v dalších dialozích ptá na potřebná zadání.

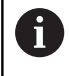

Zadáváte-li funkce DIN/ISO na znakové klávesnici, připojené přes USB, dbejte na zapnuté psaní velkých písmen. Na začátku bloku řízení automaticky píše velká písmena.

## <span id="page-156-0"></span>**Přímka rychloposuvem G00 nebo přímka s posuvem F G01**

Řídicí systém přejíždí nástrojem po přímce z jeho aktuální polohy do koncového bodu přímky. Bodem startu je koncový bod předchozího NC-bloku.

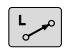

- ► K otevření NC-bloku pro pohyb po přímce s posuvem stiskněte klávesu **L**
- **Souřadnice** koncového bodu přímky, pokud jsou třeba
- **Korekce rádiusu G40/G41/G42**
- **Posuv F**
- **Přídavná funkce M**

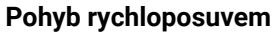

Přímkový blok pro pohyb rychloposuvem (blok G00) můžete též otevřít stiskem klávesy **L**:

- K otevření NC-bloku pro pohyb po přímce stiskněte klávesu **L**
- Levou směrovou klávesou přejděte do oblasti zadávání pro G- $\blacktriangleright$ funkce
- K pojezdu rychloposuvem stiskněte softtlačítko **G00**

#### **Příklad**

 $+$ 

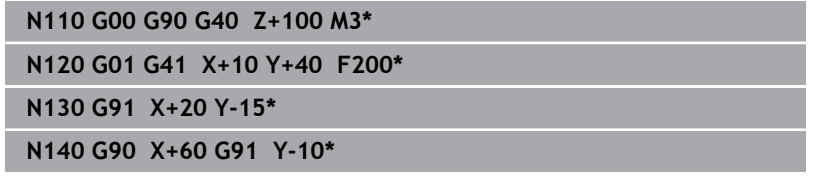

#### **Převzetí aktuální pozice**

Přímkový blok (**L**G01-blok) můžete též vygenerovat stiskem klávesy **Převzetí aktuální polohy**:

- Najeďte nástrojem v režimu **Ruční provoz** do polohy, která se má převzít
- Změnit zobrazení na obrazovce na programování
- $\frac{1}{2}$ Zvolte NC-blok, za který má být přímkový blok vložen

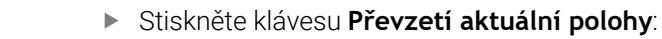

Řídicí systém vygeneruje L-blok se souřadnicemi aktuální polohy.

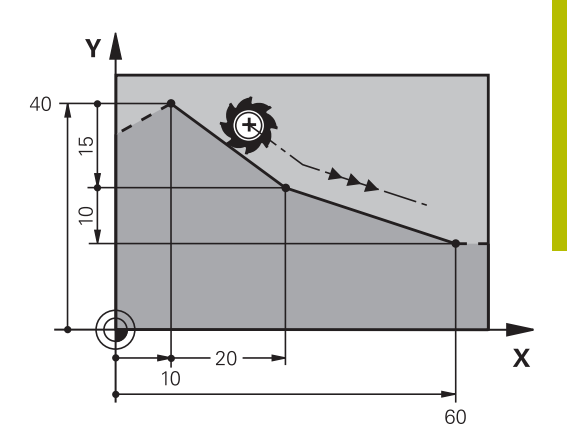

# <span id="page-157-0"></span>**Vložení zkosení mezi dvě přímky**

Rohy obrysu, které vzniknou jako průsečík dvou přímek, můžete opatřit zkosením (sražením).

- V přímkových blocích před a za blokem **G24** naprogramujte pokaždé obě souřadnice roviny, ve které má být úkos proveden.
- $\overline{\phantom{a}}$ Korekce rádiusu před a za blokem **G24** musí být stejná.
- Zkosení musí být proveditelné aktuálním nástrojem

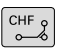

**Úsek zkosení**: Délka zkosení, pokud je třeba: **Posuv F** (účinný jen v bloku **G24**)

#### **N70 G01 G41 X+0 Y+30 F300 M3\***

**N80 X+40 G91 Y+5\***

**N90 G24 R12 F250\***

**N100 G91 X+5 G90 Y+0\***

A

Obrys nesmí začínat blokem **G24**.

Zkosení se provádí pouze v rovině obrábění.

Na rohový bod odříznutý zkosením se nenajíždí.

Posuv programovaný v **G24**-bloku je účinný pouze v tomto CHF-bloku. Potom je opět platný posuv programovaný před blokem **G24**.

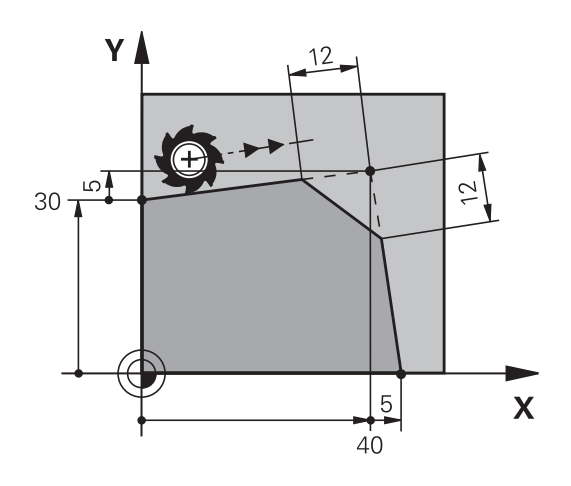

## <span id="page-158-0"></span>**Zaoblení rohů G25**

Funkce **G25** zaobluje rohy obrysu.

Nástroj přejíždí po kruhové dráze, která se tangenciálně napojuje jak na předcházející, tak i na následující prvek obrysu.

Kružnice zaoblení musí být proveditelná vyvolaným nástrojem.

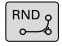

A

- **Rádius zaoblení**: Rádius kruhového oblouku, pokud je třeba:
- **Pos. F** (účinný jen v bloku **G25**)

#### **N50 G01 X+10 Y+40 G41 F300 M3\***

**N60 G01 X+40 Y+25\***

**N70 G25 R5 F100\***

**N80 G01 X+10 Y+5\***

Předcházející a následující prvek obrysu musí obsahovat obě souřadnice roviny, ve které se zaoblení rohu provádí. Obrábíte-li obrys bez korekce rádiusu nástroje, pak musíte programovat obě souřadnice roviny.

Na rohový bod se nenajíždí.

Posuv programovaný v bloku **G25** je účinný pouze v tomto bloku **G25**. Potom je opět platný posuv programovaný před blokem **G25**.

Blok **G25** lze také využít k plynulému najetí na obrys,

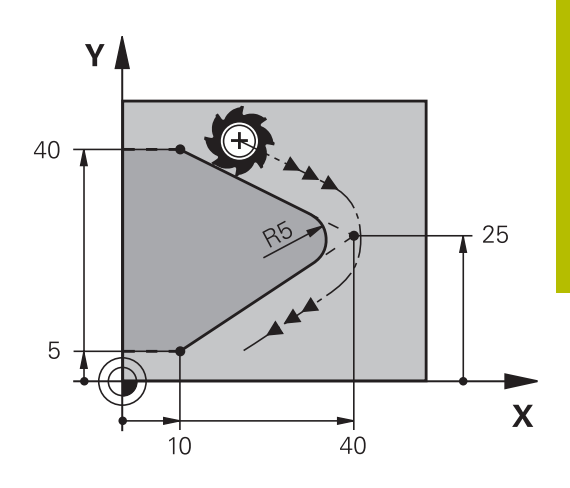

# <span id="page-159-0"></span>**Střed kruhu I, J**

Střed kružnice definujete pro kruhové dráhy, a které programujete funkcemi **G02**, **G03** nebo **G05**. K tomu

- zadejte pravoúhlé souřadnice středu kruhu v obráběcí rovině;  $\overline{\Box}$ nebo
- $\overline{\phantom{a}}$ převezměte naposledy naprogramovanou polohu; nebo
- převezměte souřadnice klávesou **Převzetí aktuální polohy** Ī.
- SPEC<br>FCT
- Programování středu kružnice: stiskněte klávesu **SPEC FCT** (Speciální funkce)
- Stiskněte softklávesu **FUNKCE PROGRAMU**
- Stiskněte softklávesu **DIN/ISO**
- Stiskněte softklávesu **I** nebo **J**
- Zadejte souřadnice středu kruhu nebo pro převzetí naposledy programované pozice: **G29**

#### **N50 I+25 J+25\***

nebo

**N10 G00 G40 X+25 Y+25\***

**N20 G29\***

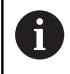

Řádky programu 10 a 20 se nevztahují k obrázku.

## **Platnost**

Střed kruhu zůstává definován tak dlouho, než naprogramujete nový střed kruhu.

## **Přírůstkové zadání středu kruhu**

Přírůstkově zadaná souřadnice pro střed kružnice se vztahuje vždy k naposledy programované poloze nástroje.

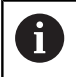

Pomocí **I** a **J** označíte nějakou polohu jako střed kružnice: nástroj nenajíždí do této polohy.

Střed kružnice je současně pólem pro polární souřadnice.

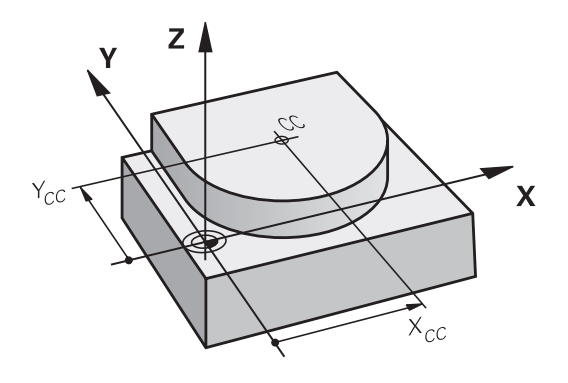

## <span id="page-160-0"></span>**Kruhová dráha kolem středu**

Před programováním kruhové dráhy definujte střed kruhu **I, J**. Naposledy programovaná poloha nástroje před kruhovou dráhou je startovním bodem kruhové dráhy.

#### **Smysl otáčení**

- Ve smyslu hodinových ručiček: **G02**
- Proti smyslu hodinových ručiček: **G03**
- Bez udání směru otáčení: **G05** Řídicí systém jede kruhovou dráhu  $\mathbb{R}^n$ s naposledy naprogramovaným směrem otáčení.
- ▶ Najetí nástrojem na výchozí bod kruhové dráhy
	- Zadejte **souřadnice** středu kruhu

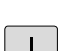

 $\mathsf{J}$ 

- Zadejte **souřadnice** koncového bodu kruhového oblouku, pokud je třeba:
	- **Pos. F**
	- **Miscellaneous function M**

# **N50 I+25 J+25\* N60 G01 G42 X+45 Y+25 F200 M3\***

**N70 G03 X+45 Y+25\***

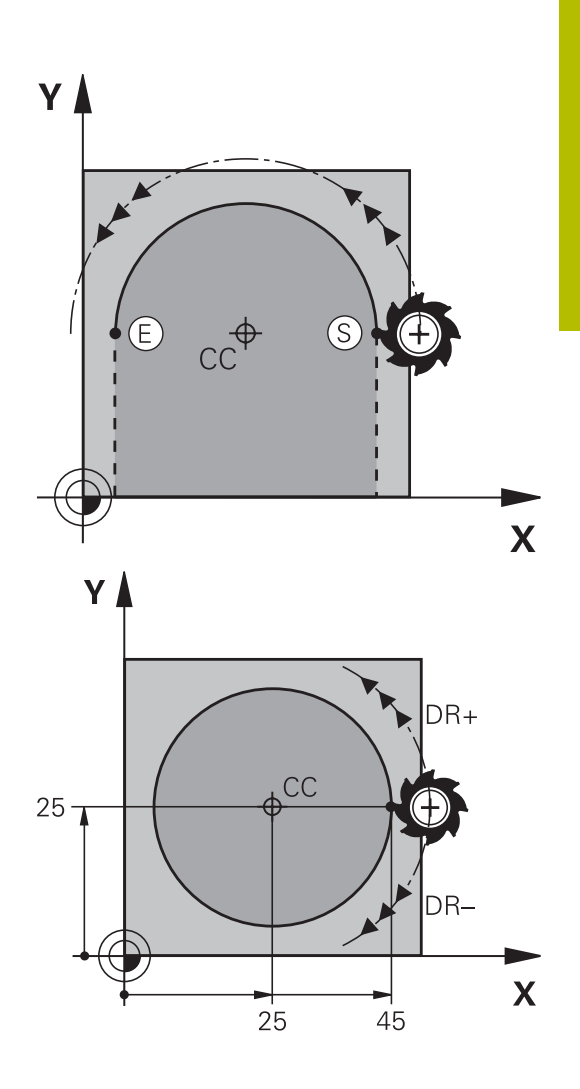

#### **Kruhový pohyb v jiné úrovni**

Řídicí systém normálně projíždí kruhové dráhy v aktivní rovině obrábění. Můžete programovat ale také kružnice, které nejsou v aktivní rovině obrábění.

#### **Příklad**

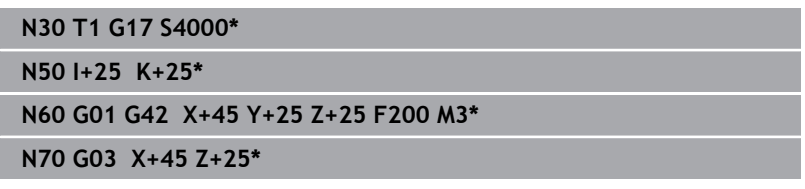

Při současném otáčení těchto kruhových drah vznikají prostorové kružnice (kružnice ve třech osách).

## **Úplný kruh**

Pro koncový bod naprogramujte stejné souřadnice jako pro výchozí bod.

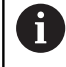

Startovní bod a koncový bod kruhového pohybu musí ležet na kruhové dráze. Maximální tolerance zadání činí 0,016 mm.

Toleranci zadávání nastavíte v parametrech stroje **circleDeviation**(č. 200901).

Nejmenší možný kruh, který může řídicí systém jet: 0,016 mm

## <span id="page-162-0"></span>**Kruhová dráha G02/G03/G05 s definovaným rádiusem**

Nástroj přejíždí po kruhové dráze s rádiusem R.

## **Smysl otáčení**

- Ve smyslu hodinových ručiček: **G02**
- Proti smyslu hodinových ručiček: **G03**
- Bez udání směru otáčení: **G05** Řídicí systém jede kruhovou dráhu s naposledy naprogramovaným směrem otáčení.
- $C$ R $\rightarrow$
- **Souřadnice** koncového bodu kruhového oblouku
- **Rádius R** Pozor: znaménko definuje velikost kruhového oblouku!
- $\blacktriangleright$ **Miscellaneous function M**
- **Pos. F**

## **Úplný kruh**

 $\mathbf{i}$ 

Pro plný kruh naprogramujte za sebou dva kruhové bloky: Koncový bod prvního polokruhu je výchozím bodem druhého polokruhu. Koncový bod druhého polokruhu je výchozím bodem prvního polokruhu.

## **Středový úhel CCA a rádius kruhového oblouku R**

Výchozí bod a koncový bod na obrysu se dají vzájemně spojit čtyřmi různými kruhovými oblouky se stejným rádiusem:

Menší kruhový oblouk: CCA<180°

Rádius má kladné znaménko R>0

Větší kruhový oblouk: CCA>180° Rádius má záporné znaménko R<0

Pomocí smyslu otáčení určíte, zda je kruhový oblouk zakřiven ven (konvexně) nebo dovnitř (konkávně):

Konvexní: smysl otáčení **G02** (s korekcí rádiusu **G41**).

Konkávní: smysl otáčení **G03** (s korekcí rádiusu **G41**).

Vzdálenost startovního bodu a koncového bodu průměru kružnice nesmí být větší než průměr kružnice. Maximální rádius činí 99,9999 m.

Podporují se úhlové osy A, B a C.

Řídicí systém normálně projíždí kruhové dráhy v aktivní rovině obrábění. Můžete programovat ale také kružnice, které nejsou v aktivní rovině obrábění. Při současném otáčení těchto kruhových drah vznikají prostorové kružnice (kružnice ve třech osách).

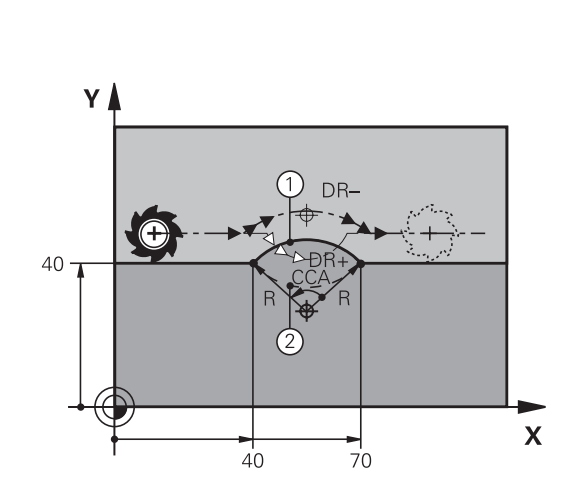

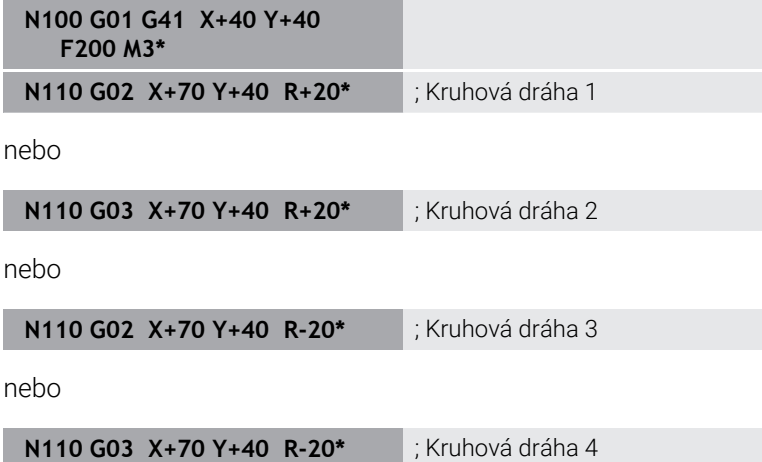

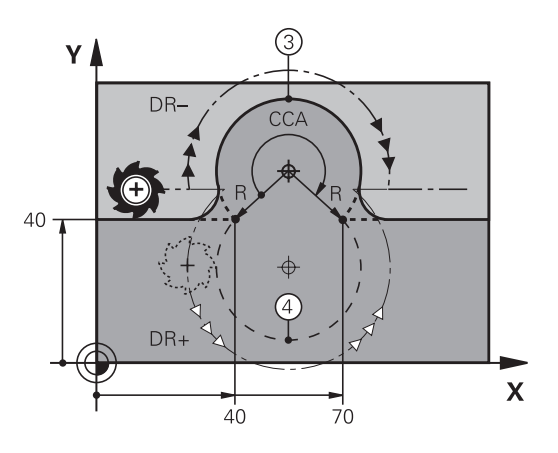

# <span id="page-164-0"></span>**Kruhová dráha G06 s tangenciálním napojením**

Nástroj přejíždí po kruhovém oblouku, který se tangenciálně napojuje na předtím programovaný obrysový prvek.

Přechod je "tangenciální", pokud na průsečíku obrysových prvků nevzniká zlom nebo rohový bod, prvky obrysu tedy přecházejí jeden do druhého plynule.

Prvek obrysu, ke kterému je kruhový oblouk tangenciálně napojen, naprogramujte přímo před blokem **G06**. K tomu jsou nutné nejméně dva polohovací bloky

 $\left[\begin{smallmatrix} C\mathsf{T} \ \mathsf{T} \ \mathsf{T} \end{smallmatrix}\right]$ 

**Souřadnice** koncového bodu kruhového oblouku, pokud je třeba:

**Pos. F**

**Miscellaneous function M**

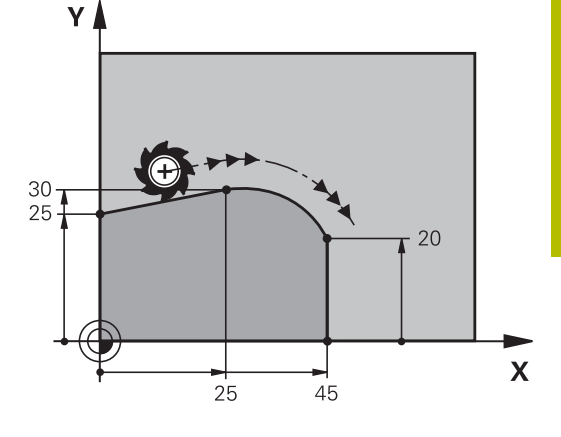

# **N70 G01 G41 X+0 Y+25 F300 M3\***

**N80 X+25 Y+30\***

**N90 G06 X+45 Y+20\***

**N100 G01 Y+0\***

A

Blok **G06** a předtím programovaný prvek obrysu by měly obsahovat obě souřadnice roviny, ve které má být proveden kruhový oblouk!

## <span id="page-165-0"></span>**Lineární superpozice kruhové dráhy**

Kruhové dráhy můžete překrýt pravoúhlými souřadnicemi s lineárním pohybem a vytvořit tak např. šroubovici.

Lineární superpozice je možná pro následující kruhové dráhy:

Kruhová dráha **C**

**Další informace:** ["Kruhová dráha kolem středu ", Stránka 161](#page-160-0)

Kruhová dráha **CR**

**Další informace:** ["Kruhová dráha G02/G03/G05 s definovaným](#page-162-0) [rádiusem", Stránka 163](#page-162-0)

■ Kruhová dráha **CT** 

**Další informace:** ["Kruhová dráha G06 s tangenciálním](#page-164-0) [napojením", Stránka 165](#page-164-0)

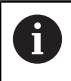

Tangenciální přechod ovlivňuje pouze osy kruhové roviny a ne navíc na lineární superpozici.

Případně můžete překrýt kruhové dráhy s polárními souřadnicemi s lineárními pohyby.

**Další informace:** ["Šroubovice \(Helix\)", Stránka 173](#page-172-0)

#### **Pokyn pro zadávání**

Pomocí volného syntaktického zadání definujete kruhovou dráhu **G02**, **G03** nebo **G05** se specifikací tří os.

**Další informace:** ["Editace NC-programu", Stránka 194](#page-193-0)

#### **Příklad**

**N110 G03 X+50 Y+50 Z-3 R +50\***

; Kruhová dráha s lineární superpozicí osy Z

# **Příklad: Přímková dráha a zkosení kartézsky**

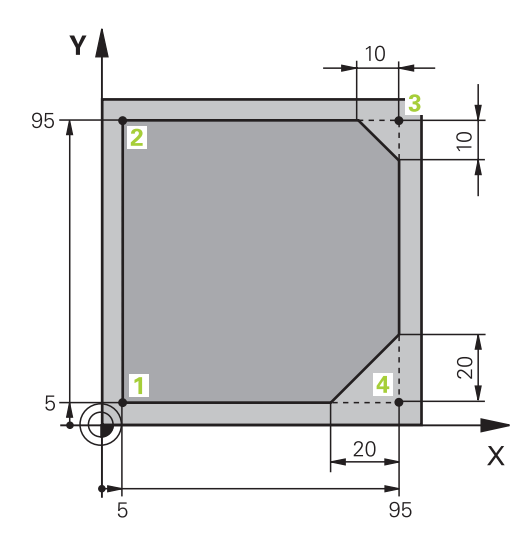

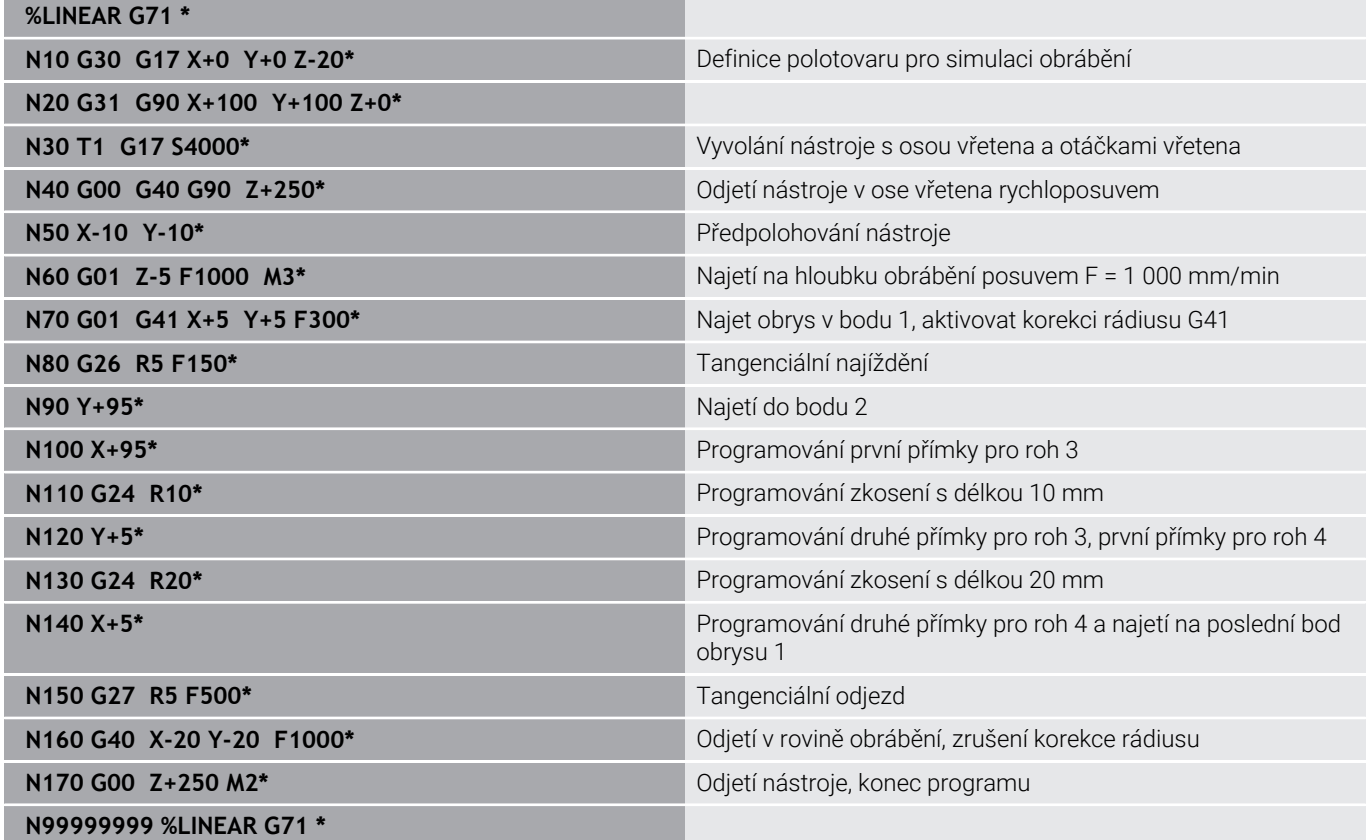

# **Příklad: Kruhový pohyb kartézsky**

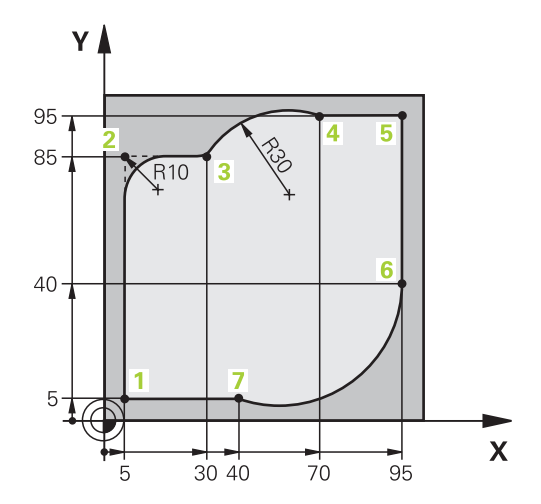

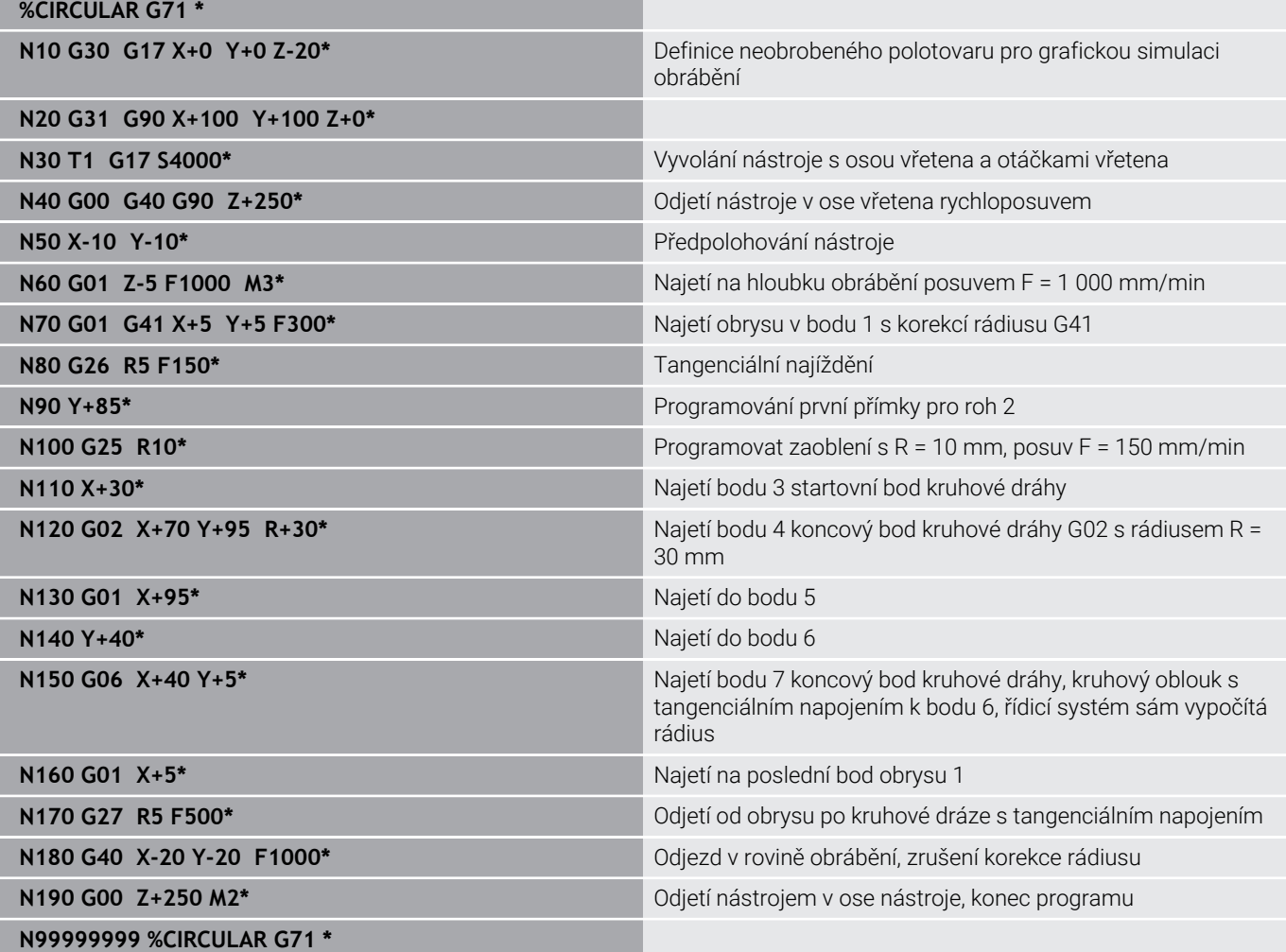

# **Příklad: Úplný kruh kartézsky**

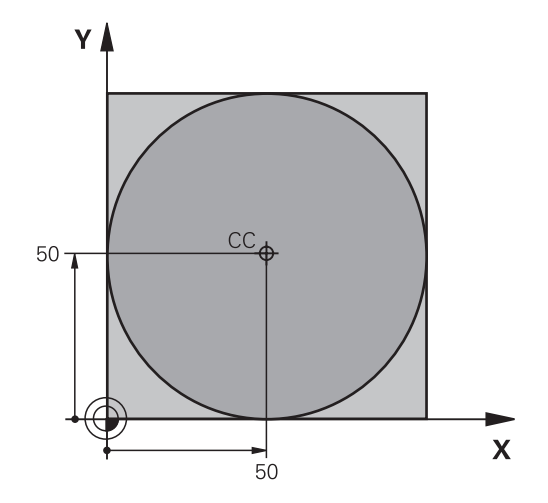

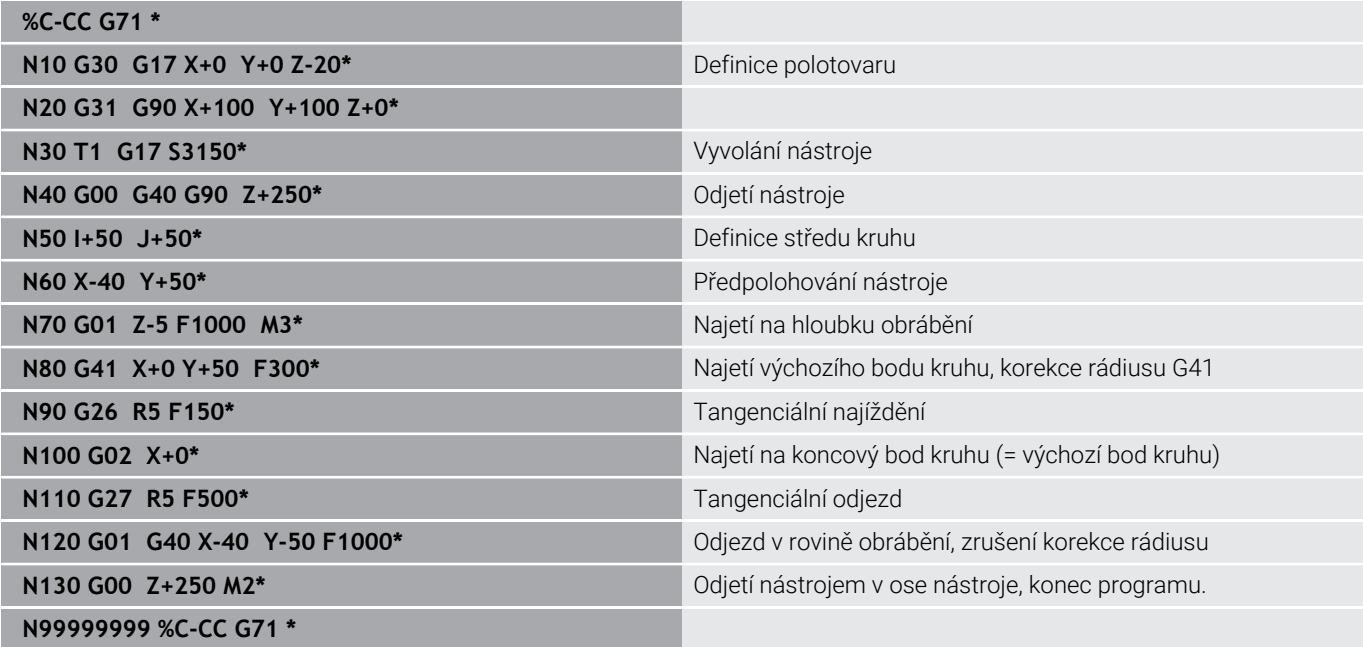

# **5.5 Dráhové pohyby – polární souřadnice**

## **Přehled**

Polárními souřadnicemi definujete pozici pomocí úhlu **H** a vzdálenosti **R** od předem stanoveného pólu **I, J**. Polární souřadnice použijete s výhodou:

- u poloh na kruhových obloucích
- u výkresů obrobků s úhlovými údaji, například u děr na kružnici

#### **Přehled dráhových funkcí s polárními souřadnicemi**

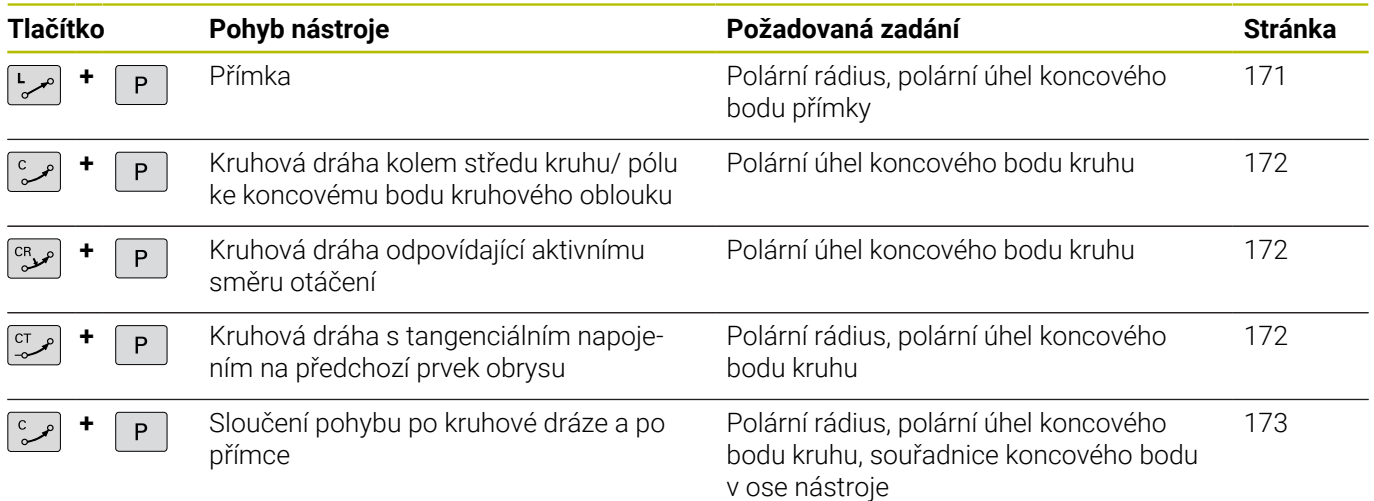

#### **Počátek polárních souřadnic: Pól**

Pól (I, J) můžete definovat na libovolných místech v NC-programu dříve, než zadáte polohy v polárních souřadnicích. Při definici pólu postupujte jako při programování středu kruhu.

- SPEC<br>FCT
- Programování pólu: stiskněte klávesu **SPEC FCT** (Speciální funkce)
- Stiskněte softklávesu **FUNKCE PROGRAMU**
- Stiskněte softklávesu **DIN/ISO**
- Stiskněte softklávesu **I** nebo **J**
- **Souřadnice**: Zadejte pravoúhlé souřadnice pro pól nebo pro převzetí naposledy programované polohy: **zadejte G29** Pól definujte předtím, než budete programovat polární souřadnice. Pól programujte pouze v pravoúhlých souřadnicích. Pól je účinný do té doby, dokud nenadefinujete nový pól.

<span id="page-170-0"></span>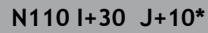

## **Přímka rychloposuvem G10 nebo přímka s posuvem F G11**

Nástroj přejíždí po přímce ze své aktuální polohy do koncového bodu přímky. Bodem startu je koncový bod předchozího NC-bloku.

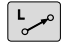

- **Rádius polární souřadnice R**: zadat vzdálenost koncového bodu přímky od pólu CC
- P
- **Úhel polární souřadnice H**: úhlová poloha koncového bodu přímky mezi -360° a +360°

Znaménko **H** je určeno vztažnou osou úhlu:

- Úhel mezi vztažnou osou úhlu k **R** proti směru hodinových ručiček: **H**>0
- Úhel mezi vztažnou osou úhlu k **R** ve směru hodinových ručiček:  $\blacksquare$  $H < 0$

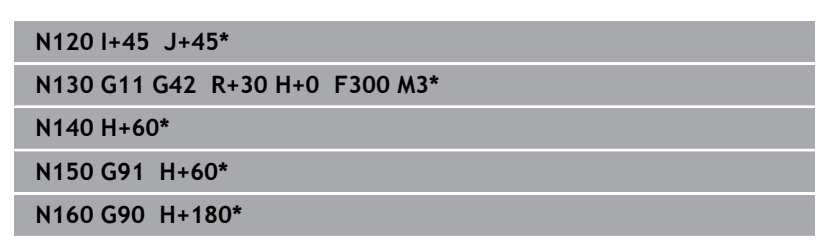

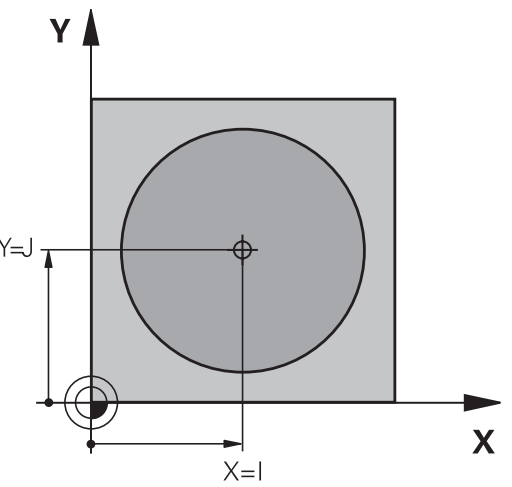

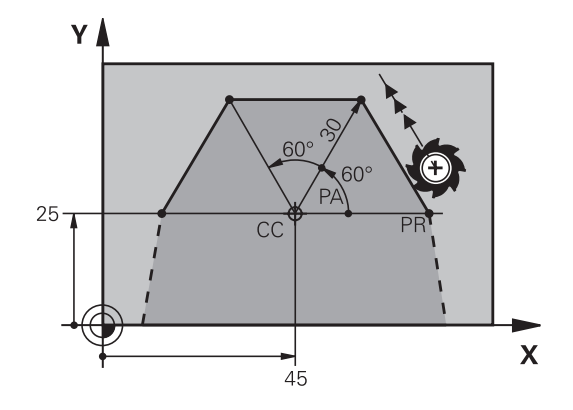

# <span id="page-171-0"></span>**Kruhová dráha G12/G13/G15 kolem pólu I, J**

Rádius polární souřadnice **R** je současně i rádiusem kruhového oblouku. **R** je určen pomocí vzdálenosti startovního bodu od pólu **I, J**. Naposledy programovaná poloha nástroje před kruhovou dráhou je startovním bodem kruhové dráhy.

#### **Smysl otáčení**

- Ve smyslu hodinových ručiček: **G12**
- Proti smyslu hodinových ručiček: **G13**
- $\blacksquare$ Bez udání směru otáčení: **G15** . Řídicí systém jede kruhovou dráhu s naposledy naprogramovaným směrem otáčení.

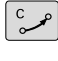

**Úhel polární souřadnice H**: úhlová poloha koncového bodu kruhové dráhy mezi -99 999,9999° a +99 999,9999°

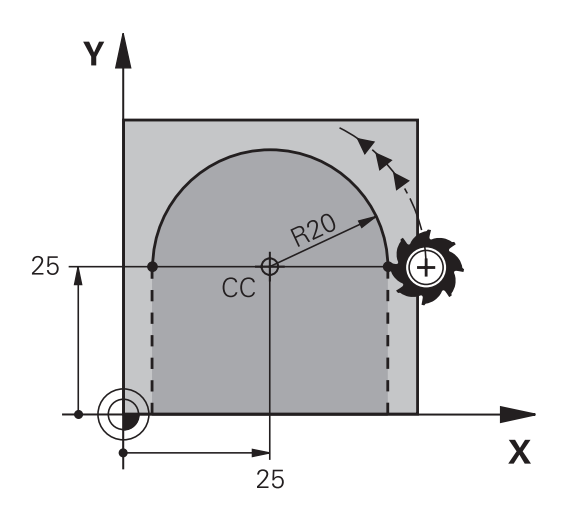

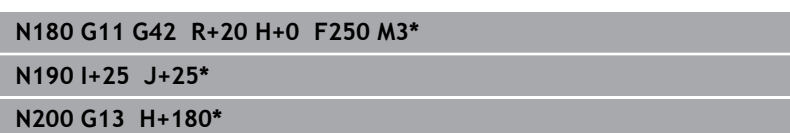

# <span id="page-171-1"></span>**Kruhová dráha G16 s tangenciálním napojením**

Nástroj přejíždí po kruhové dráze, která tangenciálně navazuje na předchozí obrysový prvek.

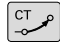

**Rádius polární souřadnice R**: vzdálenost koncového bodu kruhové dráhy od pólu **I, J**.

P

**Úhel polární souřadnice H**: úhlová poloha  $\blacktriangleright$ koncového bodu kruhové dráhy

Pól **není** středem obrysové kružnice!

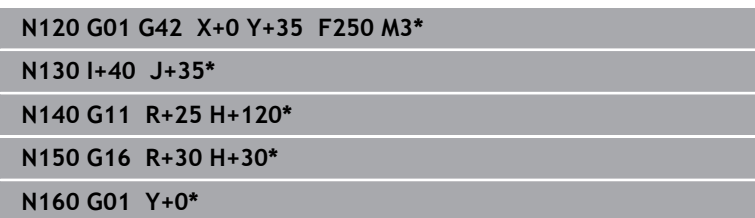

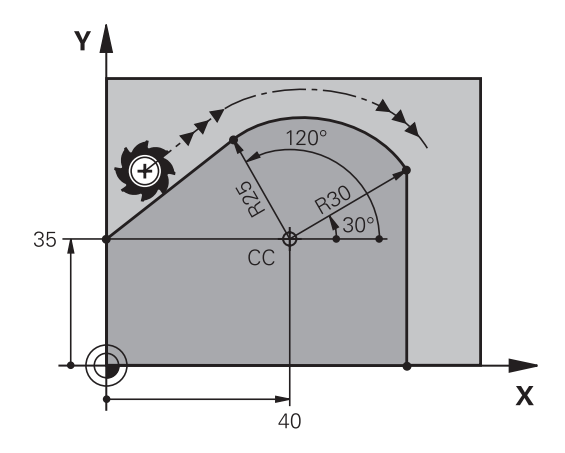

# <span id="page-172-0"></span>**Šroubovice (Helix)**

Šroubovice vznikne proložením kruhové dráhy s polárními souřadnicemi a přímkového pohybu kolmo k ní. Kruhovou dráhu programujete v hlavní rovině.

Případně můžete překrýt kruhové dráhy s kartézskými souřadnicemi s lineárními pohyby.

**Další informace:** ["Lineární superpozice kruhové dráhy", Stránka 166](#page-165-0)

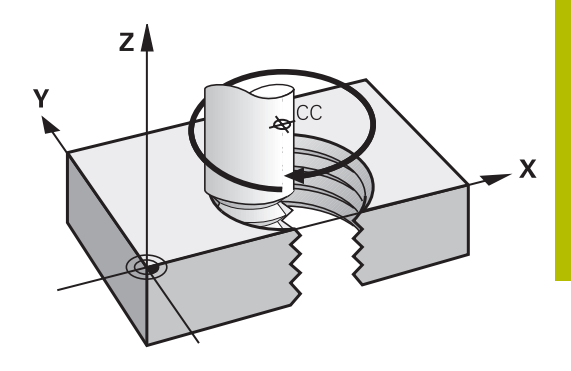

#### **Použití**

- Vnitřní a vnější závity s velkými průměry
- Mazací drážky

#### **Výpočet šroubovice**

K programování potřebujete přírůstkový údaj celkového úhlu, který nástroj projede po šroubovici, a celkovou výšku šroubovice.

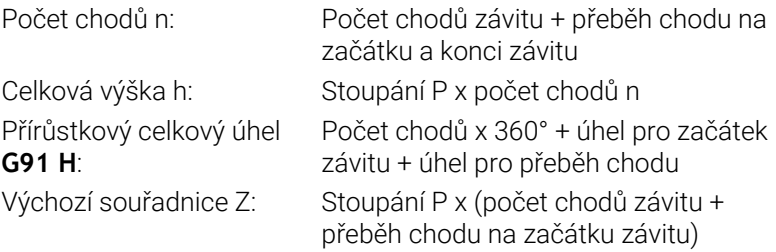

#### **Tvar šroubovice**

Tabulka popisuje vztah mezi směrem obrábění, smyslem otáčení a korekcí rádiusu pro určité tvary dráhy.

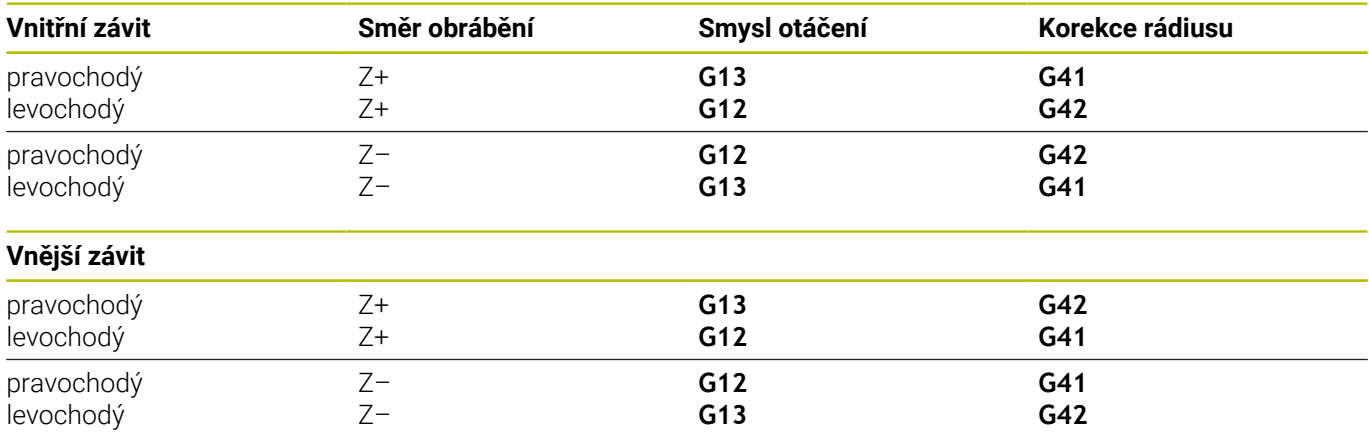

#### **Programování šroubovice**

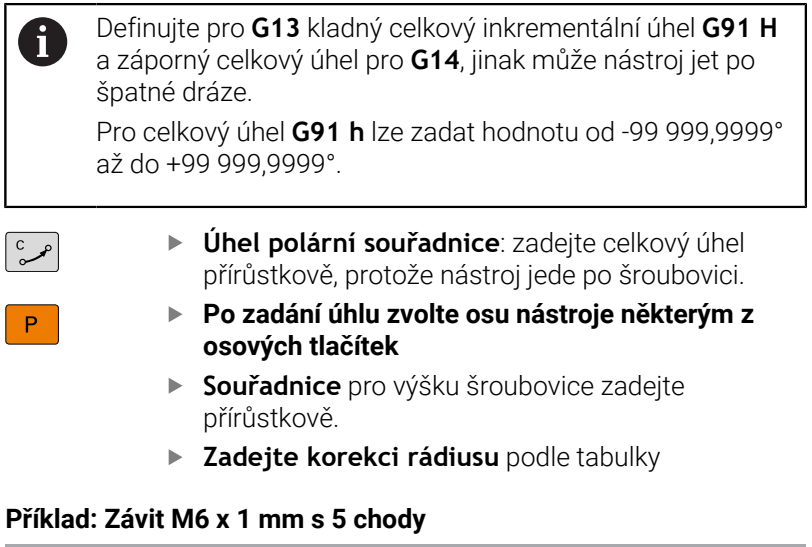

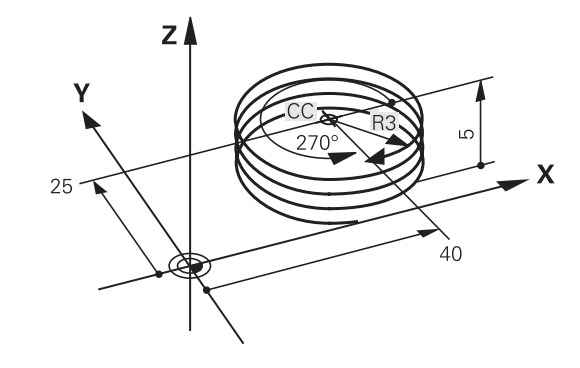

#### **Příklad: Závit M6 x 1 mm s 5 chody**

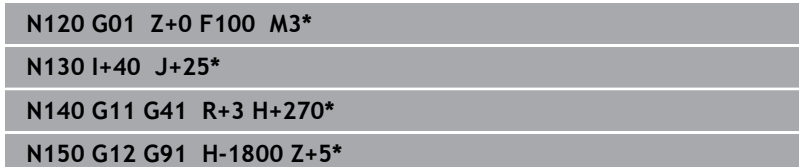

# **Příklad: Přímkový pohyb polárně**

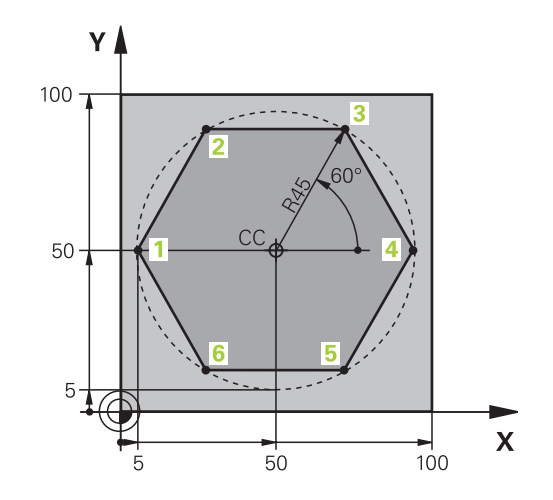

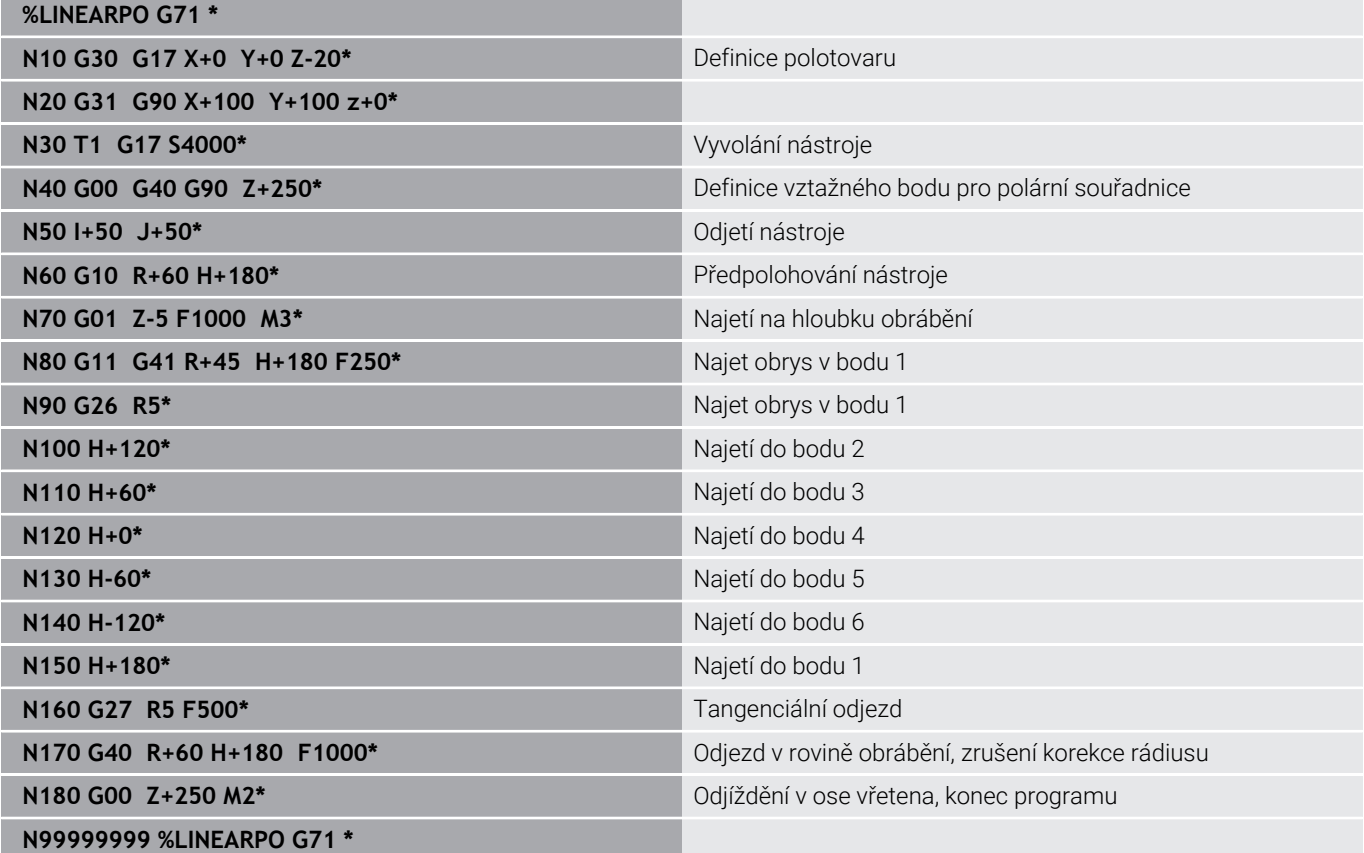

# **Příklad: Helix**

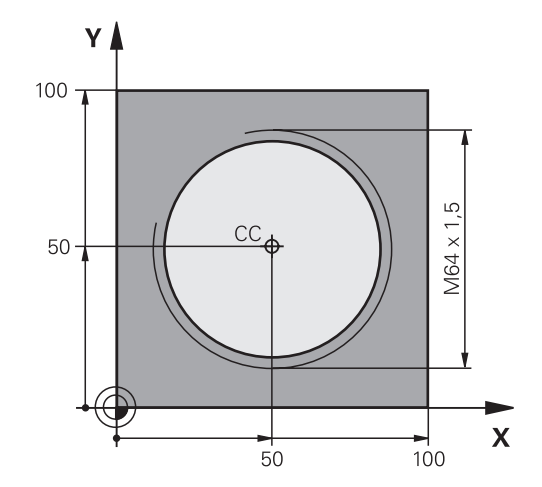

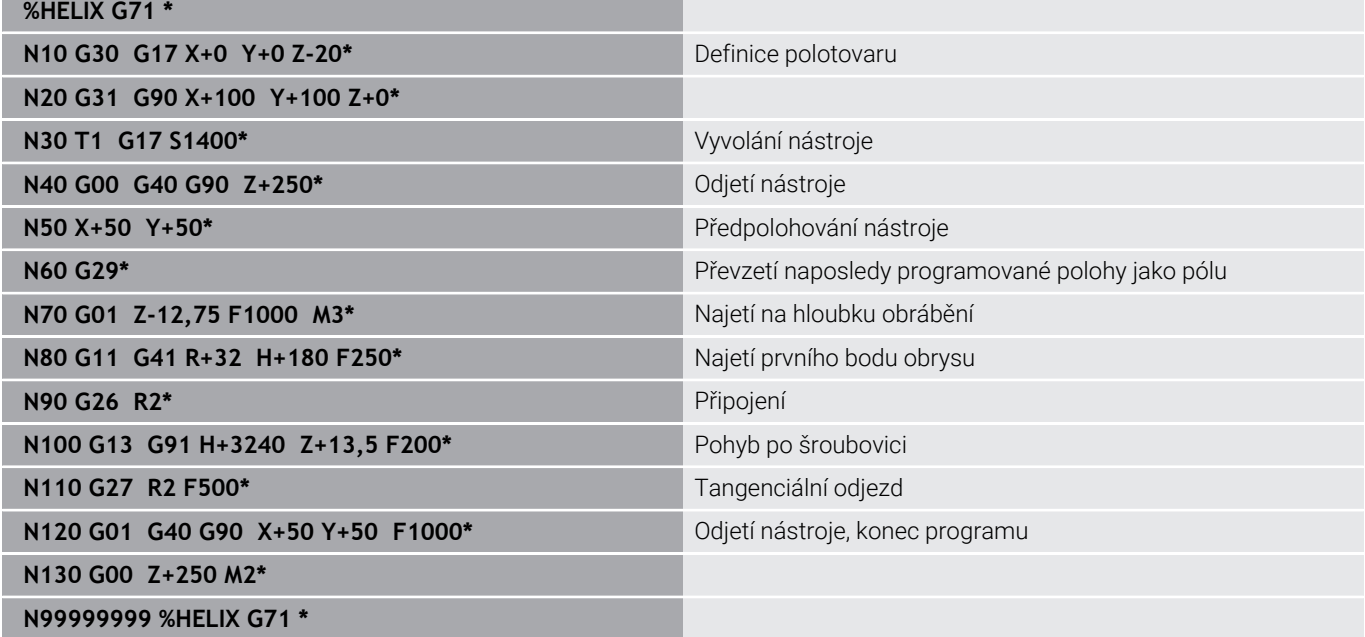

# **5.6 Dráhové pohyby – volné programování obrysů FK**

## **Základy**

A

Výkresy obrobků, jejichž kótování nevyhovuje požadavkům programování NC, obsahují často takové údaje souřadnic, které nemůžete zadat šedými dialogovými klávesami.

Takové údaje naprogramujete přímo ve volném programování obrysů FK, např.

- $\blacksquare$ když leží známé souřadnice na prvku obrysu nebo v jeho blízkosti
- × když se souřadnicové údaje vztahují k jinému prvku obrysu
- $\mathcal{L}_{\mathcal{A}}$ když jsou známy směrové údaje a údaje o průběhu obrysu

Řídicí systém vypočte obrys ze známých údajů souřadnic a podpoří programovací dialog interaktivní FK-grafikou. Obrázek vpravo nahoře znázorňuje kótování, které zadáte nejjednodušeji pomocí FKprogramování.

#### **Připomínky pro programování**

Pro každý prvek obrysu zadejte všechny známé údaje. V každém NC-bloku programujte též údaje, které se nemění: nenaprogramované údaje se považují za neznámé!

Ve všech FK-prvcích jsou přípustné rovněž Q-parametry, kromě prvků s relativními vztahy (např. **RX** nebo **RAN**), tedy prvků, které se vztahují k jiným NC-blokům.

Pokud v NC-programu kombinujete konvenční programování a volné programování obrysu, pak musí být každý FK-úsek programu jednoznačně určen.

Naprogramujte všechny obrysy před kombinováním s SL-cykly. Tím nejdříve zajistíte, že obrysy jsou správně definované a zamezíte tak zbytečným chybovým hlášením.

Řídicí systém potřebuje pevný výchozí bod pro všechny výpočty. Přímo před FK-úsekem programu naprogramujte pomocí šedých dialogových tlačítek nějakou polohu, která obsahuje obě souřadnice roviny obrábění. V tomto NC-bloku neprogramujte žádný Q-parametr.

Pokud je prvním NC-blokem v FK-úseku programu blok **FCT** nebo **FLT**, pak musíte předtím naprogramovat pomocí šedých dialogových tlačítek nejméně dva NC-bloky. Tím je směr nájezdu jednoznačně určen.

FK-úsek programu nesmí začínat přímo za návěštím **L**.

Vyvolání cyklu **M89** nemůžete kombinovat s FKprogramováním.

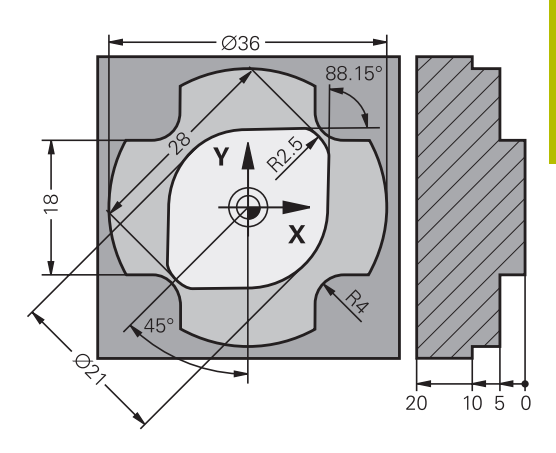

## **Definování obráběcí roviny**

Obrysové prvky můžete volným programováním obrysu programovat pouze v rovině obrábění.

Řídicí systém určuje obráběcí rovinu FK-programování podle následující hierarchie:

- 1 Rovinou popsanou v bloku **FPOL**
- 2 V rovině Z/X, pokud se provádí FK-sekvence v soustružnickém režimu
- 3 Obráběcí rovinou definovanou v bloku **T** (např. **G17** = X/Y-Ebene)
- 4 Pokud se nic nehodí, tak je aktivní standardní rovina X/Y

Zobrazení FK-softtlačítek závisí zásadně na ose vřetena v definici polotovaru. Pokud zadáte do definice polotovaru osu vřetena **G17**, ukáže řídicí systém např. pouze FK-softtlačítka pro rovinu X/Y.

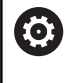

Plný rozsah řídicích funkcí je k dispozici pouze při použití nástrojové osy **Z**, např. definice vzoru **PATTERN DEF**. Omezené ale i připravené a nakonfigurované výrobcem stroje je možné použití os **X** a **Y** jako nástrojových os.

## **Změna obráběcí roviny**

Pokud potřebujete k programování jinou rovinu obrábění, než je aktuálně aktivní rovina, postupujte takto:

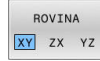

- Stiskněte softklávesu **ROVINA XY ZX YZ**
	- Řídicí systém ukáže FK-softtlačítka nově zvolené roviny.

## **Grafika FK-programování**

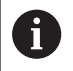

 $\mathbf i$ 

Abyste mohli použít grafiku při FK-programování, zvolte rozdělení obrazovky **GRAFIKA + PROGRAMU**.

**Další informace:** ["Programování", Stránka 73](#page-72-0)

Naprogramujte všechny obrysy před kombinováním s SL-cykly. Tím nejdříve zajistíte, že obrysy jsou správně definované a zamezíte tak zbytečným chybovým hlášením.

Při neúplném zadání souřadnic se často nedá jednoznačně definovat obrys obrobku. V tomto případě zobrazí řídicí systém v FK-grafice různá řešení a vy zvolíte to správné.

V FK-grafice řízení používá různé barvy:

- **modrá:** jednoznačně určený prvek obrysu Poslední FK-prvek znázorní řízení modře až po odjezdu.
- $\blacksquare$ **fialová:** prvek obrysu, který není ještě jednoznačně určen
- **okrová:** dráha středu nástroje П
- $\blacksquare$ **červená:** rychloposuv
- $\blacksquare$ **zelená:** více možných řešení

Pokud údaje vedou k více řešením a prvek obrysu je zobrazen zeleně, pak zvolte správný obrys takto:

Ukázat řešení

- Stiskněte softklávesu **Ukázat řešení** tolikrát, až je prvek obrysu správně zobrazen. Pokud nejsou možná řešení ve standardním zobrazení rozeznatelná, použijte funkci přiblížení (Zoom)
- $V_0$ lha řešení
- Zobrazený prvek obrysu odpovídá výkresu: definujte ho softtlačítkem **Volba řešení**

Pokud ještě nechcete definovat zeleně znázorněný obrys, pak stiskněte softklávesu **Start Po bloku**, abyste mohli pokračovat v FKdialogu.

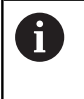

Zeleně znázorněné prvky obrysu je nutno pokud možno co nejdříve definovat softtlačítkem **Volba řešení**, aby se omezila víceznačnost pro následující prvky obrysu.

## **Zobrazení čísel bloků v grafickém okně**

Aby se čísla bloků zobrazila v grafickém okně:

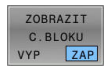

Softtlačítko **ZOBRAZIT C.BLOKU** nastavte na **ZAP**

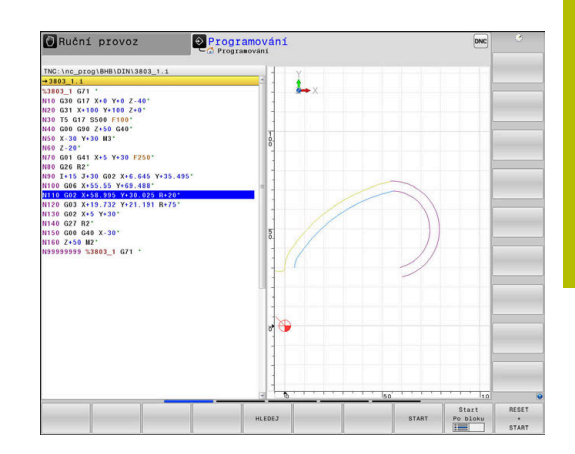

# <span id="page-179-0"></span>**Otevření FK-dialogu**

 $FK$ 

K otevření FK-dialogu postupujte takto:

- Stiskněte tlačítko **FK**
- Řídicí systém ukáže lištu softtlačítek s FKfunkcemi.

Jakmile zahájíte FK-dialog některým z těchto softtlačítek, pak řídicí systém zobrazí další lišty softtlačítek. Tam můžete zadávat známé souřadnice, údaje o směru a údaje o průběhu obrysu.

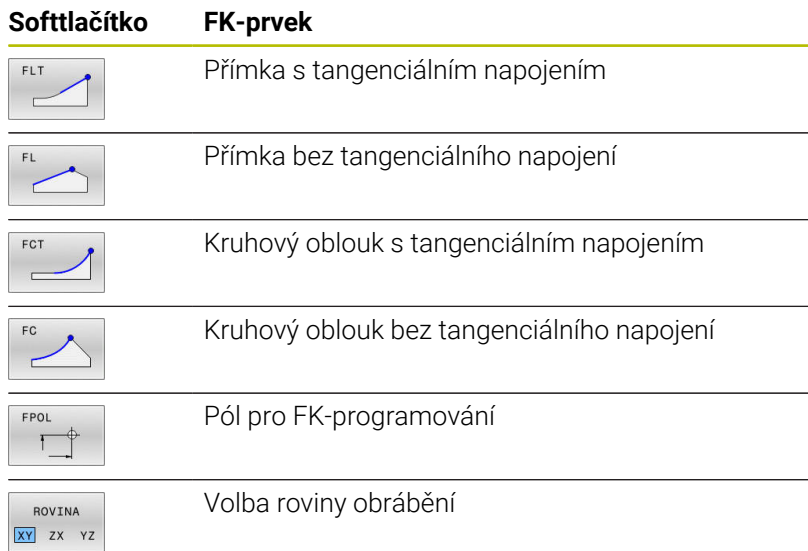

## **Ukončení FK-dialogu**

Chcete-li lištu softtlačítek FK-programování ukončit postupujte takto:

KONEC

Stiskněte softklávesu **KONEC**

#### Alternativně

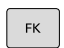

Znovu stiskněte tlačítko **FK**

## **Pól pro FK-programování**

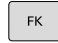

FPOI

- Zobrazit softtlačítka k volnému programování obrysu: stiskněte tlačítko **FK**
- Otevření dialogu pro definici pólu: stiskněte softklávesu **FPOL**
- Řídicí systém zobrazí osové softtlačítko aktivní roviny obrábění.
- Pomocí tohoto softtlačítka zadejte souřadnice pólu

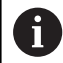

Pól pro FK-programování zůstane aktivní tak dlouho, dokud pomocí FPOL nedefinujete nový pól.
## **Volné programování přímek**

#### **Přímka bez tangenciálního napojení**

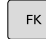

- Zobrazit softtlačítka k volnému programování obrysu: stiskněte klávesu **FK**
- 
- Zahájit dialog pro volně programovanou přímku: stiskněte softklávesu **FL**
- Řídicí systém zobrazí další softtlačítka.
- Těmito softtlačítky zadejte do NC-bloku všechny známé údaje
- Nejsou-li údaje dostačující, zobrazuje FK-grafika programovaný obrys fialově. Více řešení zobrazí grafika zeleně.

**Další informace:** ["Grafika FK-programování",](#page-178-0) [Stránka 179](#page-178-0)

#### **Přímka s tangenciálním napojením**

Pokud se přímka k jinému prvku obrysu připojuje tangenciálně, pak zahajte dialog softtlačítkem :

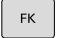

Zobrazit softklávesy k volnému programování obrysu: stiskněte klávesu **FK**

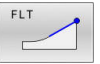

- Zahájit dialog: stiskněte softklávesu **FLT**
- Softtlačítky zadejte do NC-bloku všechny známé údaje

## **Volné programování kruhových drah**

#### **Kruhová dráha bez tangenciálního napojení**

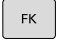

- Zobrazit softtlačítka k volnému programování obrysu: stiskněte klávesu **FK**
- Zahájit dialog pro volně programovaný oblouk: stiskněte softklávesu **FC**
- Řídicí systém zobrazí softtlačítka pro přímé zadání kruhové dráhy nebo zadání středu kruhu.
- ▶ Těmito softtlačítky zadejte do NC-bloku všechny známé údaje
- Nejsou-li údaje dostačující, zobrazuje FK-grafika programovaný obrys fialově. Více řešení zobrazí grafika zeleně.

**Další informace:** ["Grafika FK-programování",](#page-178-0) [Stránka 179](#page-178-0)

#### **Kruhová dráha s tangenciálním napojením**

Jestliže se kruhová dráha připojuje k jinému prvku obrysu tangenciálně, pak zahajte dialog softtlačítkem **FCT**:

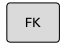

- ▶ Zobrazit softklávesy k volnému programování obrysu: stiskněte klávesu **FK**
- ECT
- Otevření dialogu: stiskněte softklávesu **FCT**
- $\mathbf{b}$ Softtlačítky zadejte do NC-bloku všechny známé údaje

**5**

# **Možnosti zadávání**

## **Souřadnice koncového bodu**

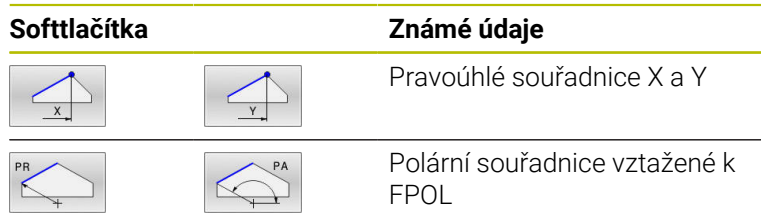

### **Příklad**

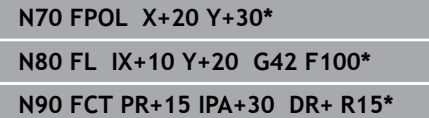

### **Směr a délka obrysových prvků**

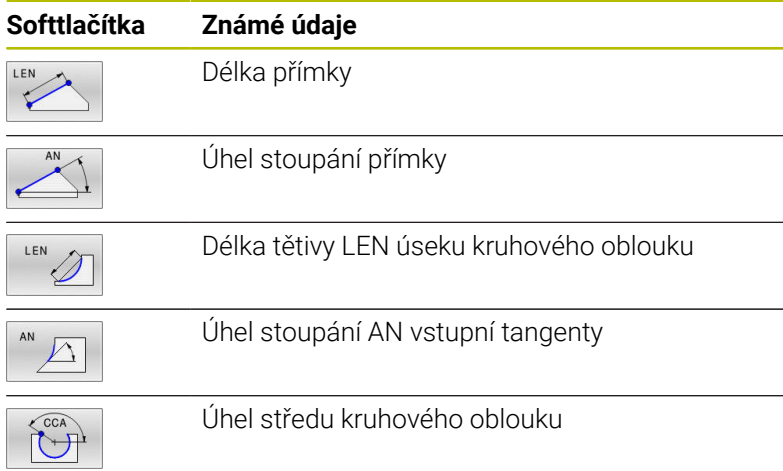

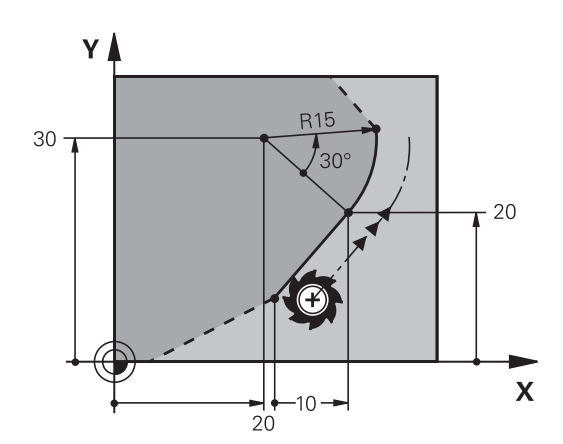

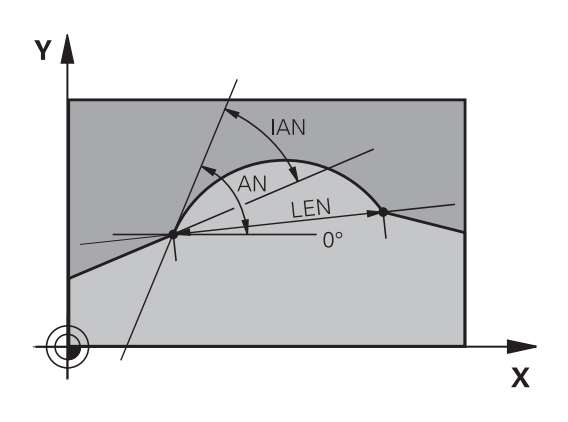

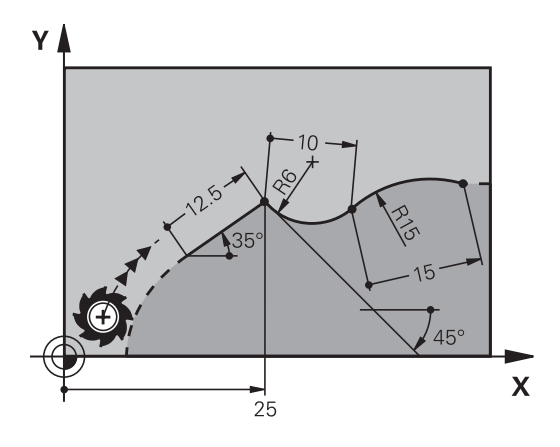

# *UPOZORNĚNÍ*

## **Pozor nebezpečí kolize!**

Přírůstkový úhel stoupání **IAN** vztahuje řídicí systém na směr předchozího pojezdového bloku. NC-programy od předchozího řídicího systému (také od iTNC 530) nejsou kompatibilní. Během zpracování importovaných NC-programů je riziko kolize!

- Kontrola průběhu a obrysu pomocí grafické simulace
- Importované NC-programy upravte dle potřeby

### **Příklad**

**N20 FLT X+25 LEN 12.5 AN+35 G41 F200\* N30 FC DR+ R6 LEN 10 AN-45\***

**N40 FCT DR- R15 LEN 15\***

#### **Střed kruhu CC, rádius a smysl otáčení v bloku FC/FCT**

Pro volně programované kruhové dráhy vypočte řídicí systém z vašich zadání střed kruhu. Tak můžete i s FK-programováním naprogramovat v jednom NC-bloku úplný kruh.

Chcete-li definovat střed kruhu v polárních souřadnicích, pak musíte nadefinovat pól nikoli pomocí **CC**, ale funkcí FPOL. FPOL zůstane účinná až do dalšího NC-bloku s **FPOL** a definuje se v pravoúhlých souřadnicích.

 $\mathbf{i}$ 

Naprogramovaný nebo automaticky vypočítaný střed kružnice nebo pól působí pouze v souvisejících konvenčních nebo FK-úsecích. Pokud FK-úsek dělí dvě konvenčně naprogramované části programu, tak se přitom informace o středu kruhu nebo pólu ztratí. Oba konvenčně naprogramované úseky musí obsahovat vlastní, popř. identické CC-bloky. Naopak způsobí také jeden konvenční úsek mezi dvěma FK-úseky ztrátu těchto informací.

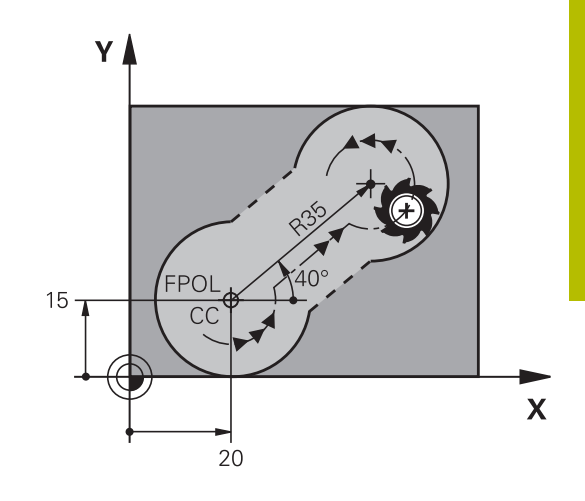

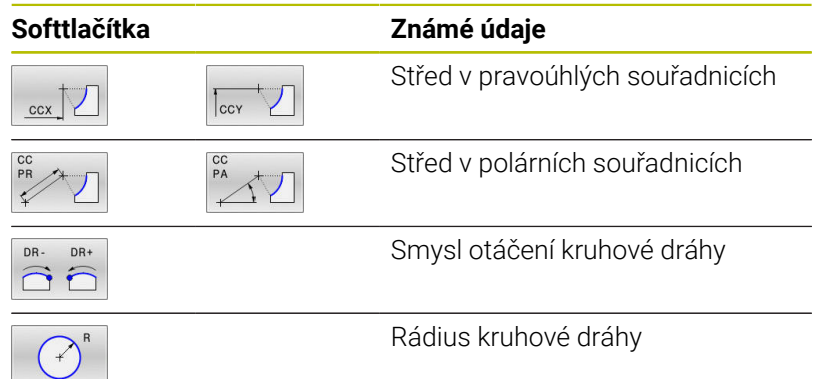

#### **Příklad**

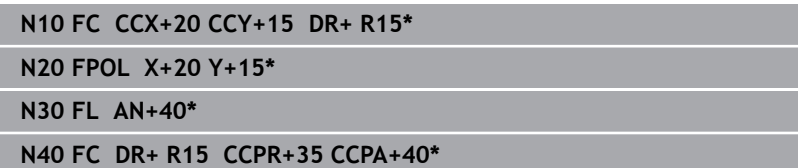

# **Uzavřené obrysy**

Softtlačítkem **CLSD** označíte začátek a konec uzavřeného obrysu. Tím se zredukuje počet možných řešení pro poslední prvek obrysu.

**CLSD** zadejte kromě toho k jinému zadání obrysu v prvním a posledním NC-bloku FK-úseku.

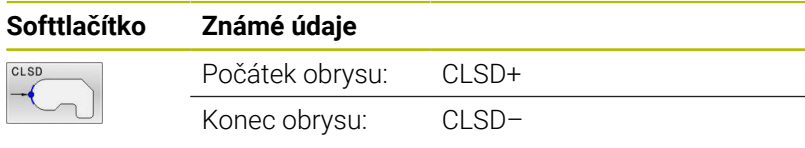

### **Příklad**

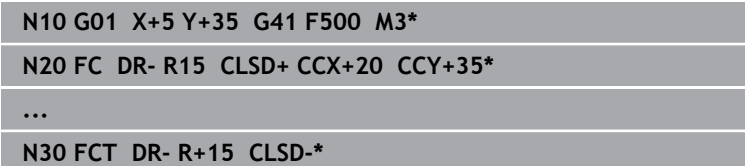

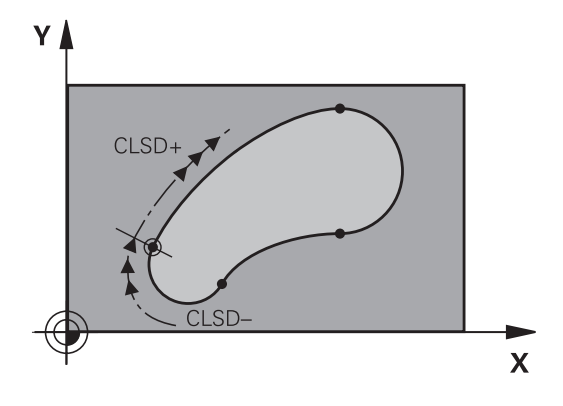

# **Pomocné body**

Jak pro volně programované přímky, tak i pro volně programované kruhové dráhy můžete zadávat souřadnice pro pomocné body na obrysu nebo vedle něho.

### **Pomocné body na obrysu**

Pomocné body se nachází přímo na přímkách, případně na prodloužení přímek nebo přímo na kruhové dráze.

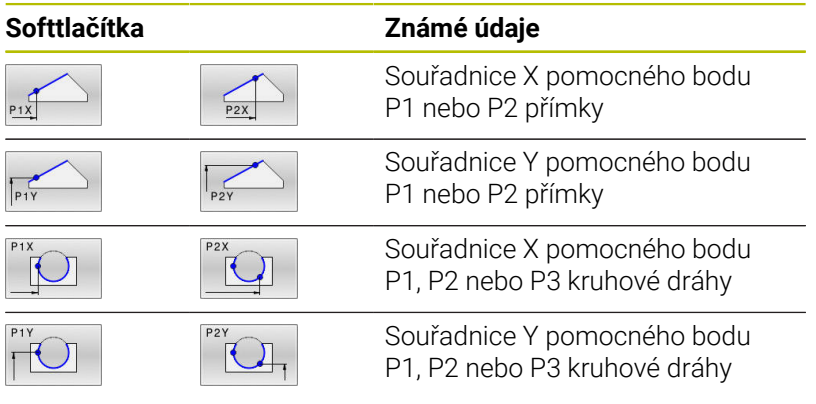

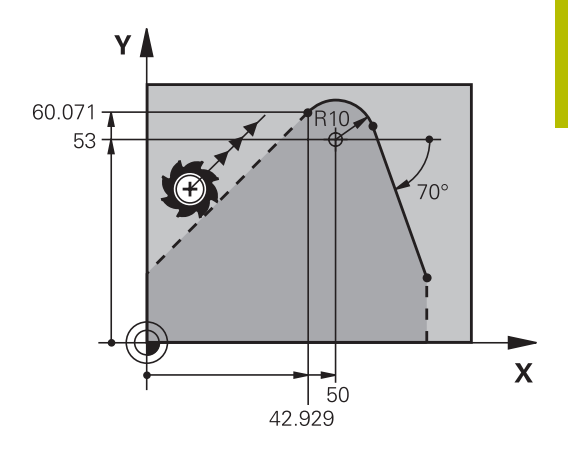

### **Pomocné body vedle obrysu**

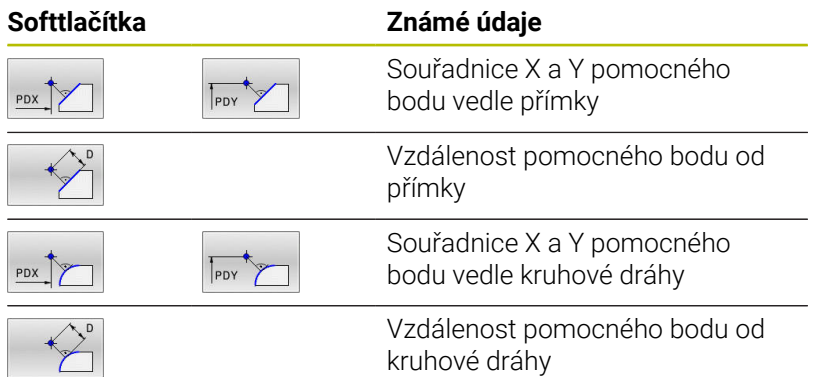

### **Příklad**

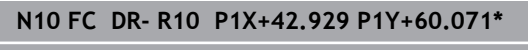

**N20 FLT AN-70 PDX+50 PDY+53 D10\***

# **Relativní vztahy**

 $\mathbf i$ 

Relativní vztahy jsou údaje, které se vztahují k jinému prvku obrysu. Softtlačítka a programová slova pro **R**elativní vztahy začínají písmenem **R**. Obrázek vpravo ukazuje kóty, které by měly být programovány jako relativní vztahy.

Souřadnice s relativním vztahem zadávejte vždy přírůstkově. Dále zadejte číslo NC-bloku obrysového prvku, k němuž se vztahujete.

Obrysový prvek, jehož číslo bloku zadáte, se nesmí nacházet více než 64 polohovacích bloků před tím NCblokem, ve kterém programujete relativní vztah

Pokud smažete NC-blok, ke kterému jste se vztahovali, pak řídicí systém vypíše chybové hlášení. Změňte NC-program dříve, než tento NC-blok smažete.

## **Relativní vztah k NC-bloku N: souřadnice koncového bodu**

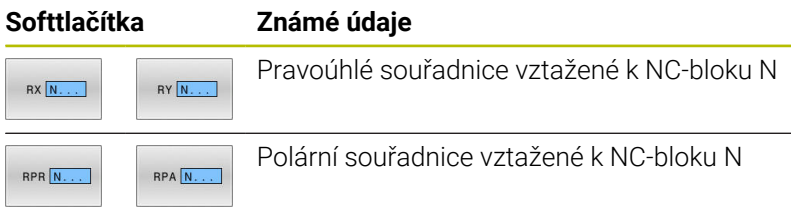

#### **Příklad**

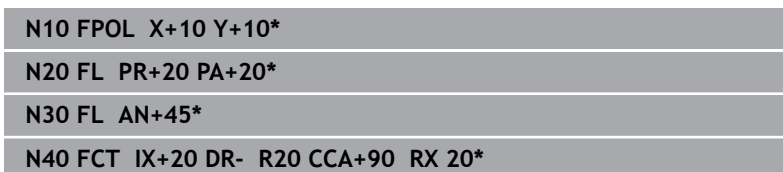

**N50 FL IPR+35 PA+0 RPR 20\***

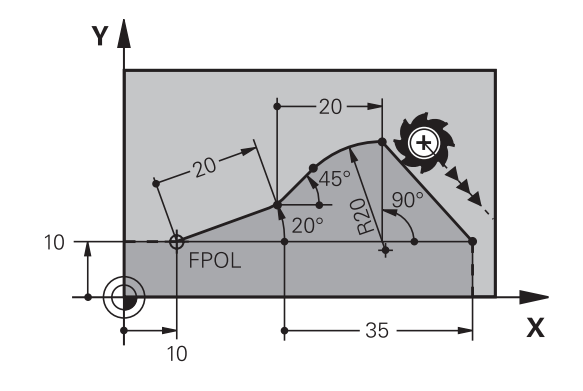

### **Relativní vztah k NC-bloku N: směr a vzdálenost obrysového prvku**

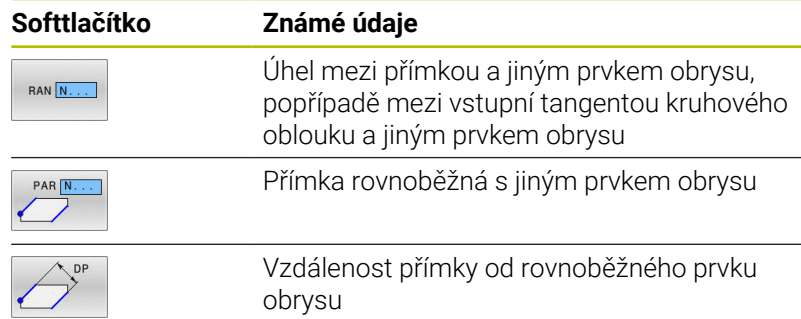

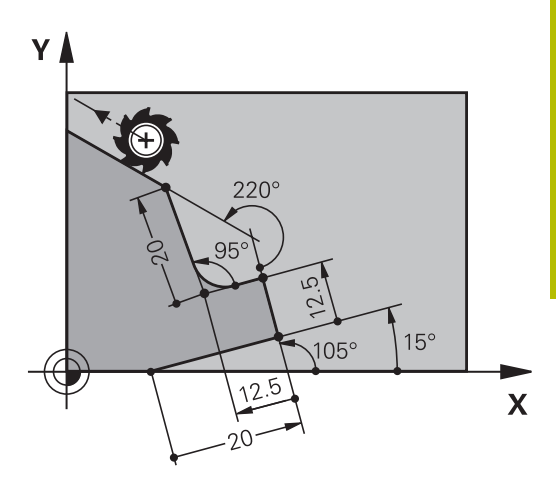

## **Příklad**

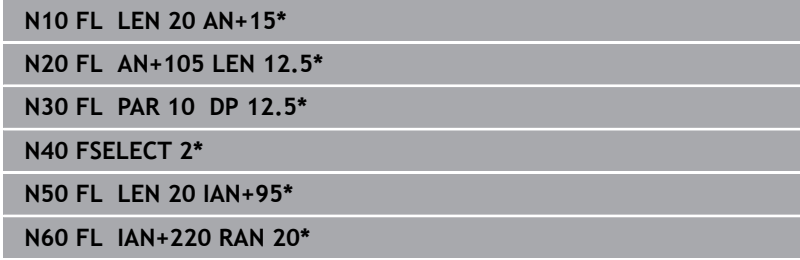

#### **Relativní vztah k NC-bloku N: střed kruhu CC**

### **Softtlačítko Známé údaje**

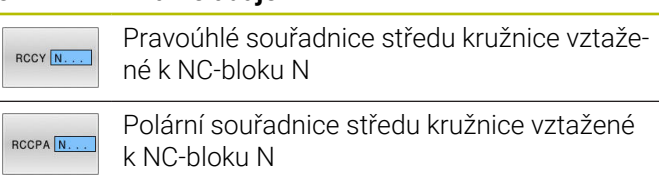

### **Příklad**

 $RCCX$   $\overline{N}$ .

 $RCCPR$   $N.$ 

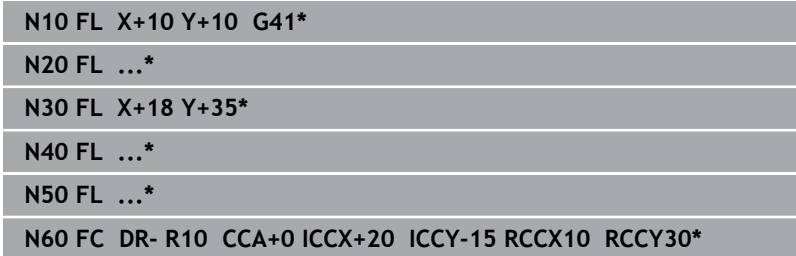

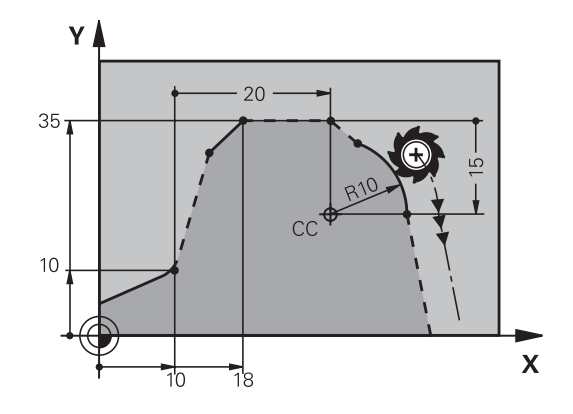

# **Příklad: FK-programování 1**

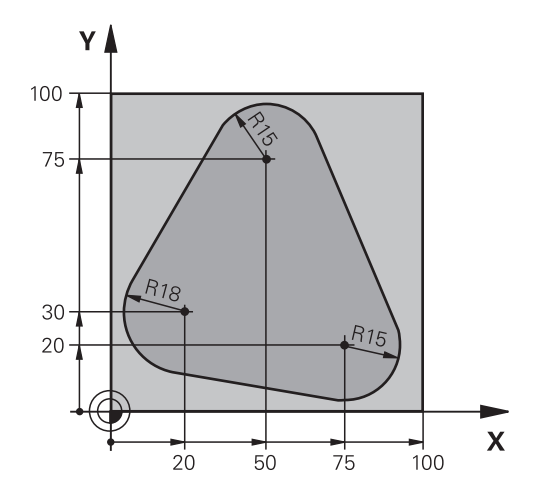

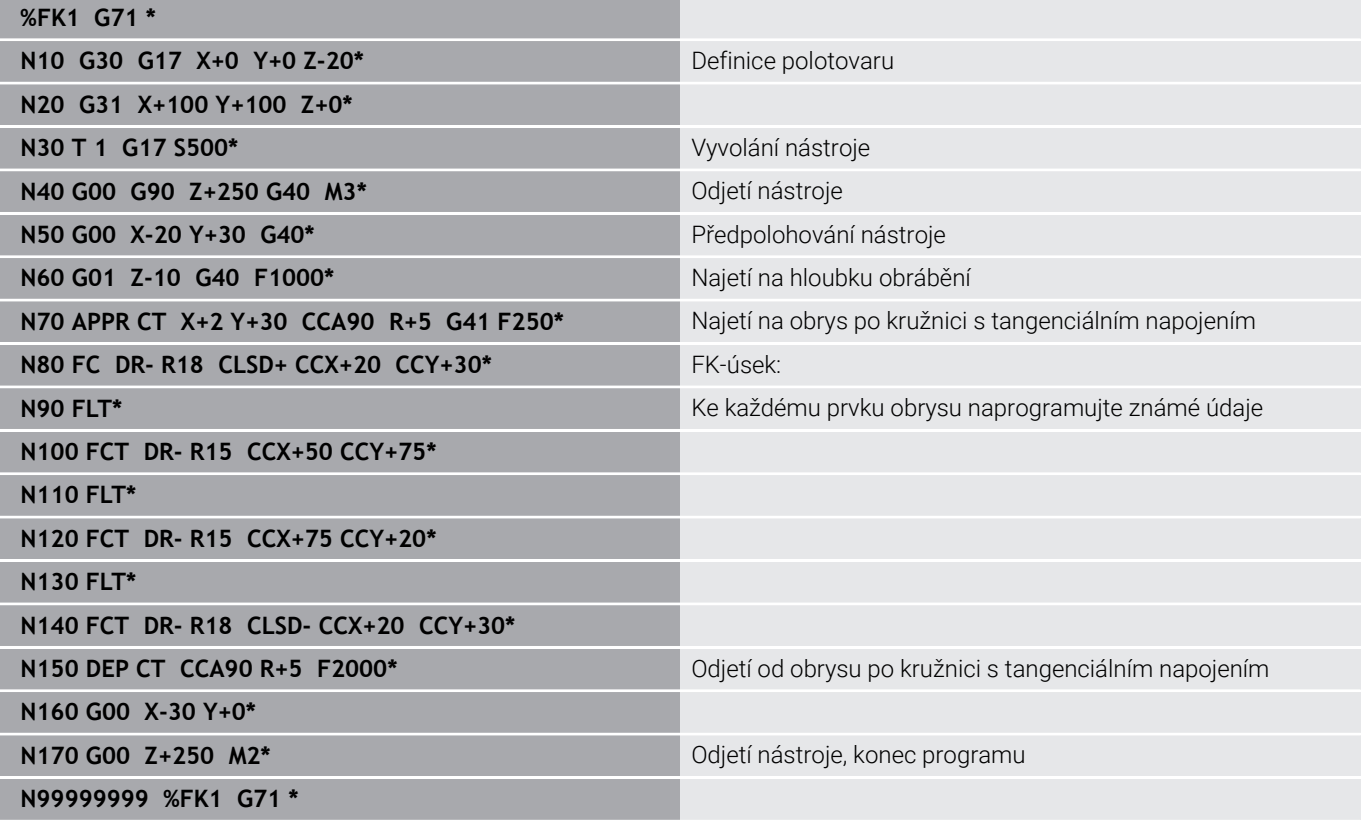

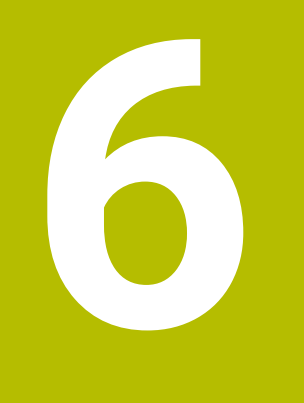

**Programovací pomůcky**

# **6.1 Funkce GOTO**

# **Použijte tlačítko GOTO**

## **Skok s tlačítkem GOTO**

Tlačítkem **GOTO** můžete nezávisle na aktivním režimu skočit v NCprogramu na libovolné místo.

Postupujte takto:

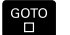

N RADKU

Stiskněte tlačítko **GOTO**

- Řízení ukáže pomocné okno.
- ▶ Zadat číslo
- Softtlačítkem zvolte příkaz ke skoku, např. skočit  $\mathbf{r}$ dolu o zadané číslo

Řízení nabízí následující možnosti:

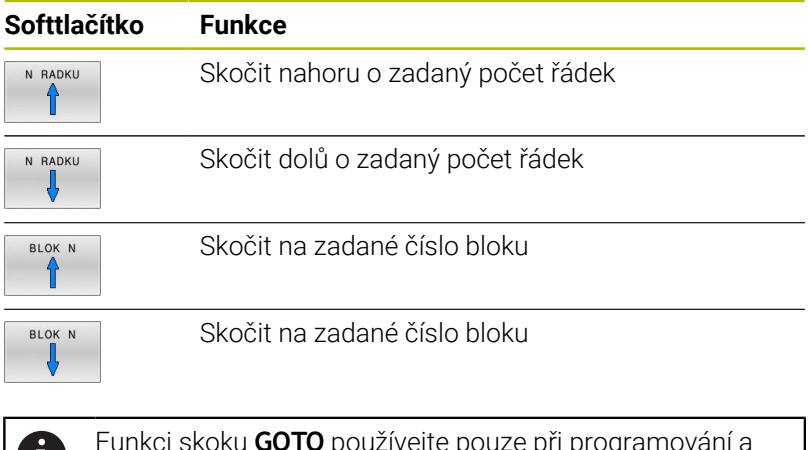

Funkci skoku **GOTO** používejte pouze při programování a testování NC-programů. Při zpracování používejte funkci **Sken bloku**. **Další informace:** Příručka pro uživatele **Seřizování, testování a zpracování NC-programů**

## **Rychlá volba tlačítkem GOTO**

Tlačítkem **GOTO** můžete otevřít okno Smart-Select (Chytrý výběr) kde můžete jednoduše volit speciální funkce nebo cykly.

Při volbě speciálních funkcí postupujte takto:

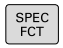

▶ Stiskněte tlačítko **SPEC FCT** (Speciální funkce)

сото<br>П

- Stiskněte tlačítko **GOTO**
- Řídicí systém ukáže pomocné okno s náhledem na strukturu speciálních funkcí
- ▶ Zvolte požadovanou funkci

**Další informace:** Uživatelská příručka **Programování obráběcích cyklů**

## **Otevřete okno výběru tlačítkem GOTO**

Když řízení nabízí menu volby, můžete s klávesou **GOTO** otevřít výběrové okno, Tam vidíte možná zadání.

# **6.2 Znázornění NC-programů**

# **Zvýraznění syntaxe**

Řídicí systém znázorňuje prvky syntaxe s různými barvami v závislosti na jejich významu. Díky barevnému zvýraznění jsou NCprogramy lépe čitelné a přehlednější.

### **Barevné zvýraznění prvků syntaxe**

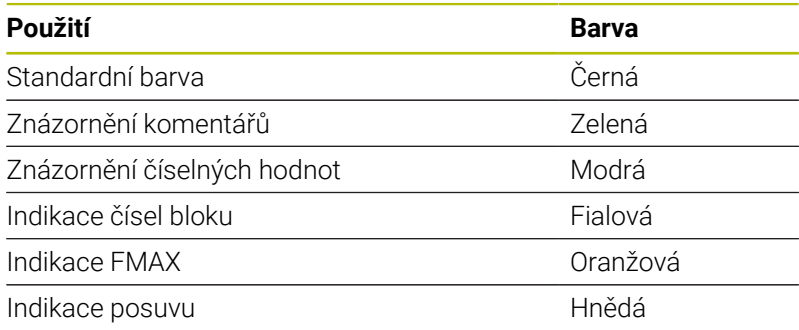

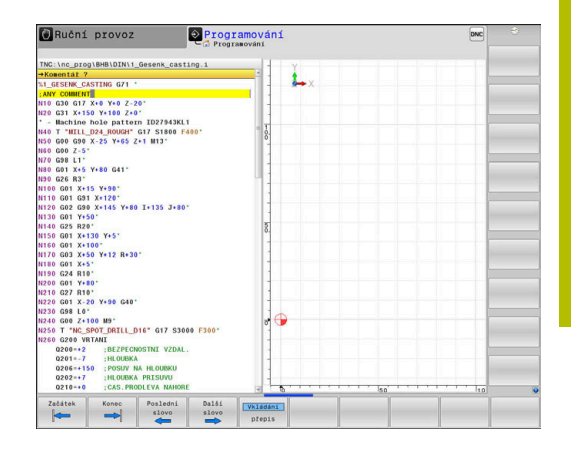

## **Posuvník**

Posuvníkem na pravém okraji programového okna můžete obsah obrazovky posunovat s pomocí myši. Navíc můžete podle velikosti a pozice posuvníku odhadovat délku programu a polohu kurzoru.

# **6.3 Vložení komentářů**

# **Použití**

Do NC-programu můžete vkládat komentáře, jež vysvětlují kroky programu nebo dávají pokyny.

 $\mathbf i$ 

Řídicí systém zobrazuje delší komentáře, v závislosti na parametrech stroje **linebreak** (Č. 105404.) různě. Buďto zalamuje řádky komentáře nebo znak **>>** symbolizuje další obsah.

Poslední znak v bloku s komentářem nesmí být vlnovka (**~**).

Máte několik možností, jak zadat komentář.

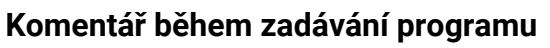

- ▶ Zadejte data pro NC-blok
- Stiskněte **;** (středník) na znakové klávesnici
- Řízení ukáže otázku **Komentář?**
- Zadejte komentář
- NC-blok ukončíte tlačítkem **END**

# **Dodatečné vložení komentáře**

- Zvolte NC-blok, ke kterému chcete připojit komentář
- Směrovou klávesou doprava zvolte poslední slovo v NC-bloku:
- Stiskněte **;** (středník) na znakové klávesnici
- Řízení ukáže otázku **Komentář?**
- Zadejte komentář
- NC-blok ukončíte tlačítkem **END**  $\mathbf{b}$

# **Komentáře v samostatném NC-bloku**

- ▶ Zvolte NC-blok, za který chcete vložit komentář
- Zahajte programovací dialog tlačítkem **;** (středník) na znakové  $\blacktriangleright$ klávesnici
- $\mathbf{r}$ Zadejte komentář a NC-blok uzavřete klávesou **END**

# **Dodatečný komentář k NC-bloku**

Chcete-li změnit stávající NC-blok na komentář, postupujte následovně:

- ▶ Zvolte NC-blok, který chcete komentovat
- VIOŽIT ODSTRANTT
- Stiskněte softklávesu **VLOŽIT KOMENTÁŘ** Alternativně
- Stiskněte tlačítko **<** na znakové klávesnici
- Řídicí systém generuje **;** (středník) na začátku bloku.
- Stiskněte klávesu **END** (KONEC)

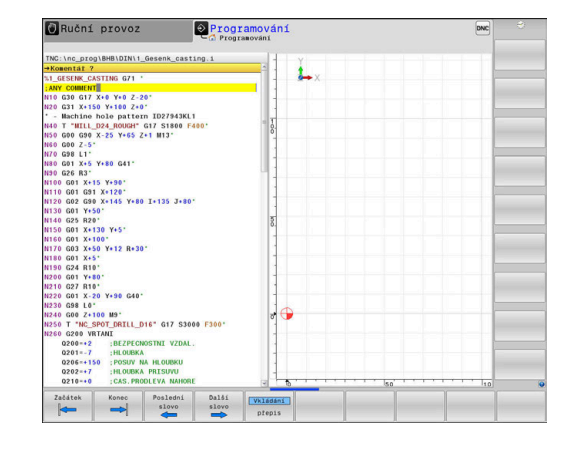

#### **Jak změnit komentář na NC-blok**

Ke změně komentovaného NC-bloku na aktivní NC-blok postupujte takto:

Zvolte blok komentáře, který chcete změnit

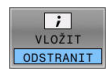

- Stiskněte softklávesu **KOMENTÁŘ ODSTRANIT** Alternativně
- Stiskněte tlačítko **>** na znakové klávesnici
- Řídicí systém odstraní **;** (středník) na začátku bloku.
- Stiskněte klávesu **END** (KONEC)

### **Funkce při editaci komentářů**

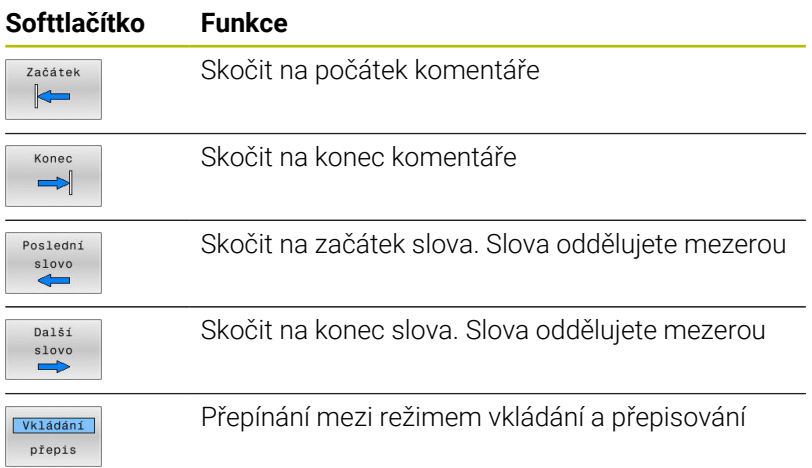

# **6.4 Editace NC-programu**

Zadání určitých syntaktických prvků není přímo možné pomocí dostupných tlačítek a softtlačítek v NC-editoru, jako např. LN-bloky.

Aby se zabránilo použití externího textového editoru, nabízí řídicí systém následující možnosti:

- Volné zadání syntaxe v interním textovém editoru řídicího systému
- $\overline{\phantom{a}}$ Volné zadání syntaxe v NC-editoru tlačítkem **?**

## **Volné zadání syntaxe v interním textovém editoru řídicího systému**

K doplnění stávajícího NC-programu dodatečnou syntaxí postupujte následovně:

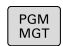

- Stiskněte klávesu **PGM MGT**
- Řízení otevře správu souborů.
- Stiskněte softklávesu **Přídavné funkce**

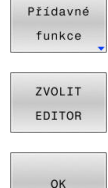

j.

- Stiskněte softklávesu **ZVOLIT EDITOR**
- Řídicí systém otevře okno pro výběr.
- Zvolte volbu **TEXTOVÝ EDITOR**
- Výběr potvrďte s **OK**
- Doplnění požadované syntaxe

Řídicí systém neprovádí v textovém editoru žádnou kontrolu syntaxe. Zkontrolujte vaše zadání nakonec v NCeditoru.

## **Volné zadání syntaxe v NC-editoru tlačítkem ?**

K doplnění stávajícího otevřeného NC-programu dodatečnou syntaxí postupujte následovně:

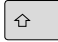

Zadejte **?**

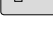

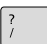

Řídicí systém otevře nový NC-blok.

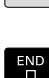

- ▶ Doplňte požadovanou syntaxi
- Zadání potvrďte s **END**.

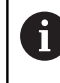

Řídicí systém provede po potvrzení kontrolu syntaxe. Chyby vedou k **ERROR**-blokům.

# **6.5 Přeskočení NC-bloků**

## **Vložte znak /**

NC-bloky můžete také skrýt.

Abyste skryli NC-bloky v režimu **Programování** postupujte takto:

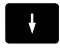

Zvolte požadovaný NC-blok

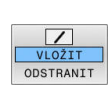

- Stiskněte softklávesu **VLOŽIT**
- Řízení vloží /-znak.

# **Vymazat znak /**

Abyste NC-bloky v režimu **Programování** zase zobrazili, postupujte takto:

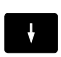

▶ Zvolte skrytý NC-blok

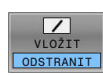

- Stiskněte softklávesu **ODSTRANIT**
- Řízení odstraní /-znak.

# **6.6 Členění NC-programů**

# **Definice, možnosti používání**

Řízení vám dává možnost komentovat NC-programy členicími bloky. Členicí bloky jsou texty (maximálně s 252 znaky), které chápejte jako komentáře nebo nadpisy pro následující řádky programu.

Dlouhé a složité NC-programy lze díky členicím blokům uspořádat přehledněji a jsou pak snaze pochopitelné.

To usnadňuje zvláště pozdější změny v NC-programu. Členicí bloky můžete vložit na libovolné místo v NC-programu.

Členicí bloky lze dodatečně zobrazit ve vlastním okně a také je zpracovávat, případně doplňovat. K tomu používejte vhodné rozdělení obrazovky.

Vložené členicí body spravuje řídicí systém ve zvláštním souboru (přípona .SEC.DEP). Tím se zvyšuje rychlost při navigování v okně členění.

V následujících provozních režimech můžete volit rozdělení obrazovky **SEKCE PROGRAMU**:

- $\blacksquare$ **Program/provoz po bloku**
- **Program/provoz plynule**  $\blacksquare$
- **Programování**  $\overline{\phantom{a}}$

## **Zobrazení členicího okna / změna aktivního okna**

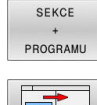

- Zobrazení okna členění: Pro rozdělení obrazovky stiskněte softtlačítko **SEKCE PROGRAMU**
- $\mathbf{b}$ Změna aktivního okna: stiskněte softklávesu **Změň okno**

# **Vložení členicího bloku v okně programu**

- Zvolte požadovaný NC-blok, za který chcete vložit členicí blok
	- ▶ Stiskněte klávesu **SPEC FCT** (Speciální funkce)

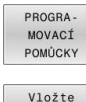

SPEC<br>FCT

Stiskněte softklávesu **PROGRAPOMŮCKY**  $\blacktriangleright$ 

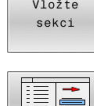

- Stiskněte softklávesu **Vložte sekci**
- ▶ Zadání textu členění
- Příp. změňte hloubku členění (odsazení)  $\mathbf{r}$ softtlačítkem

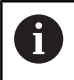

Členicí body můžete odsadit pouze během editování.

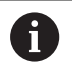

Členicí bloky můžete vkládat také kombinací kláves **Shift + 8**.

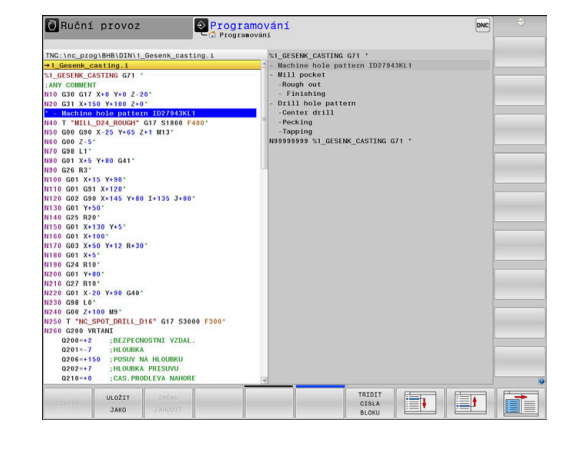

# **Zvolte bloky v okně členění**

Pokud přeskočíte v okně členění z bloku na blok, tak řídicí systém souběžně ukazuje blok v okně programu. Tak můžete několika málo kroky přeskočit velké části programu.

# **6.7 Kalkulátor**

## **Ovládání**

Řídicí systém je vybaven kalkulátorem s nejdůležitějšími matematickými funkcemi.

- $\overline{\mathbb{R}}$ Tlačítkem **CALC** můžete zobrazit kalkulátor
- $\blacktriangleright$ Volba výpočetní funkce: Zkrácené příkazy zadávejte pomocí softtlačítek nebo znakové klávesnice
- $\frac{1}{2}$ Tlačítkem **CALC** můžete kalkulátor zavřít

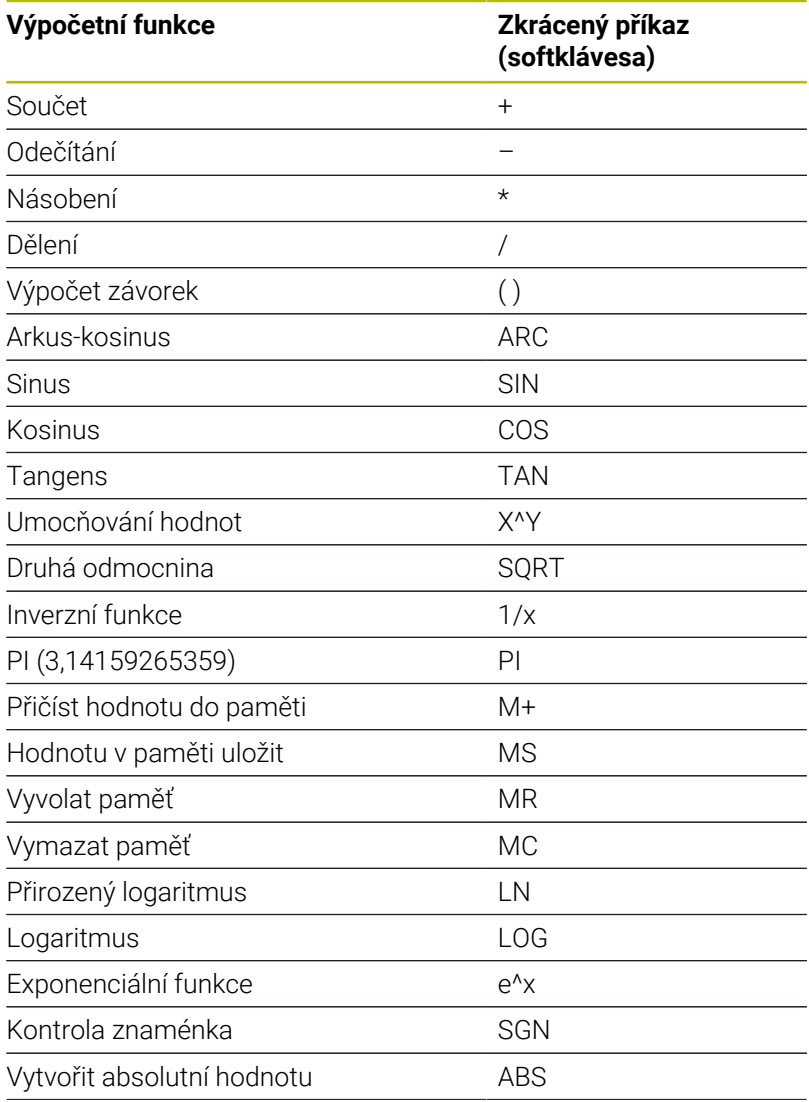

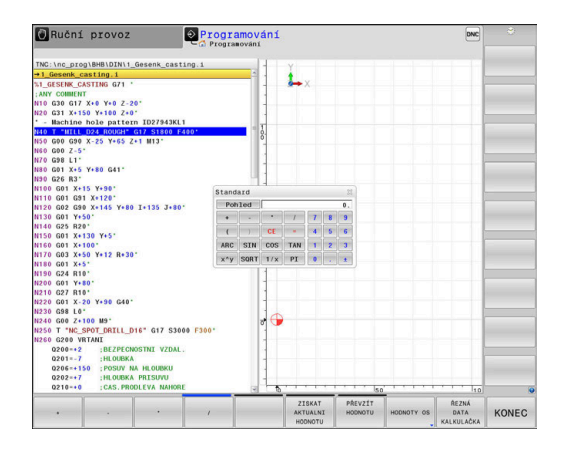

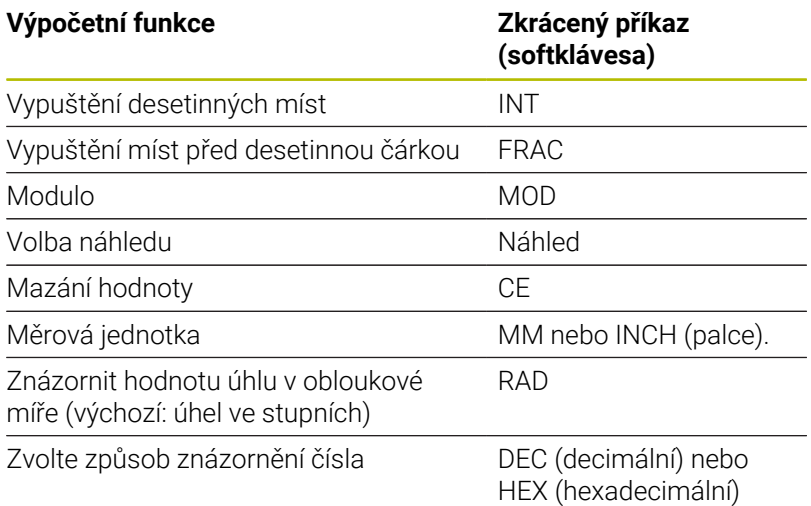

#### **Převzetí vypočítané hodnoty do NC-programu**

- Zvolte směrovými klávesami slovo, do kterého se má převzít vypočítaná hodnota
- Klávesou **CALC** zobrazte kalkulátor a proveďte požadovaný výpočet.
- Stiskněte softklávesu **PŘEVZÍT**
- Řízení převezme hodnotu do aktivního zadávacího políčka a uzavře kalkulátor.

Hodnoty z NC-programu můžete také převzít do A kalkulátoru. Když stisknete softklávesu **ZISKAT HODNOTU**, popř. tlačítko **GOTO**, tak řídicí systém převezme hodnotu z aktivního zadávací políčka do kalkulátoru. Kalkulátor zůstane aktivní i po změně provozního režimu.

Stiskněte softklávesu **END** (KONEC), aby se kalkulátor zavřel.

### **Funkce v kalkulátoru**

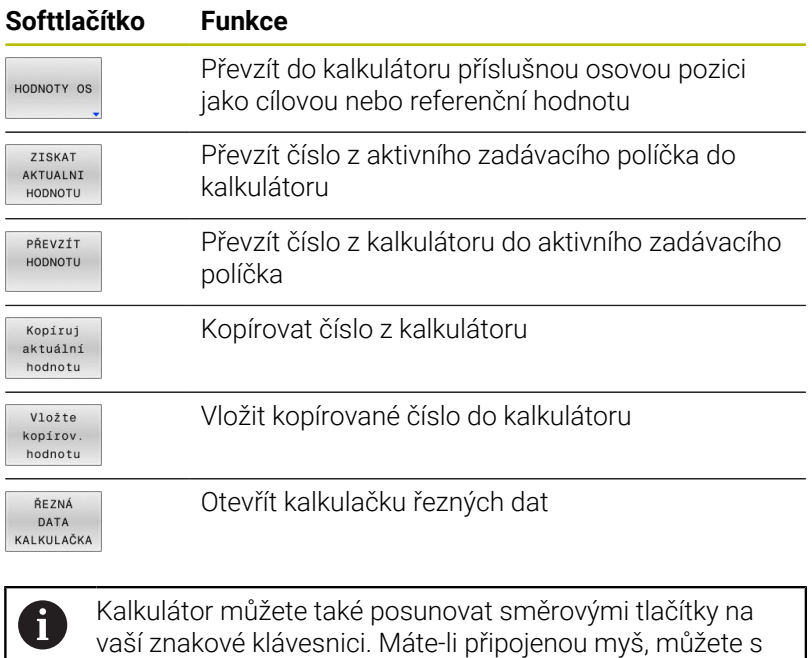

ní kalkulátor posunovat také.

# **6.8 Kalkulačka řezných dat**

## **Použití**

S kalkulačkou řezných dat můžete vypočítat otáčky vřetene a posuv pro obrábění. Vypočítané hodnoty pak můžete převzít do NCprogramu do otevřeného dialogu pro zadání posuvu nebo otáček.

Kalkulačkou řezných dat nemůžete provádět výpočty  $\mathbf i$ řezných dat během soustružnického provozu, protože se posuvy a otáčky pro soustružnický režim liší od frézovacího režimu.

Při soustružení se definují posuvy většinou v mm na otáčku (mm/ot, **M136**), kalkulačka řezných dat ale počítá posuvy vždy v mm za minutu (mm/min). Navíc se vztahuje rádius v kalkulačce řezných dat na nástroj, při soustružení je ale potřeba průměr obrobku.

Pro otevření kalkulátoru řezných podmínek stiskněte softklávesu **ŘEZNÁ KALKULAČKA**.

Řídicí systém ukáže softtlačítko když:

- $\overline{\phantom{a}}$ Stisknete tlačítko **CALC**
- Při definování otáček stiskněte tlačítko **CALC**.  $\blacksquare$
- Definování posuvů  $\mathbf{r}$
- $\blacksquare$ Stiskněte softklávesu **F** v režimu **Ruční provoz**
- Stisknete softklávesu **S** v režimu **Ruční provoz** Ī.

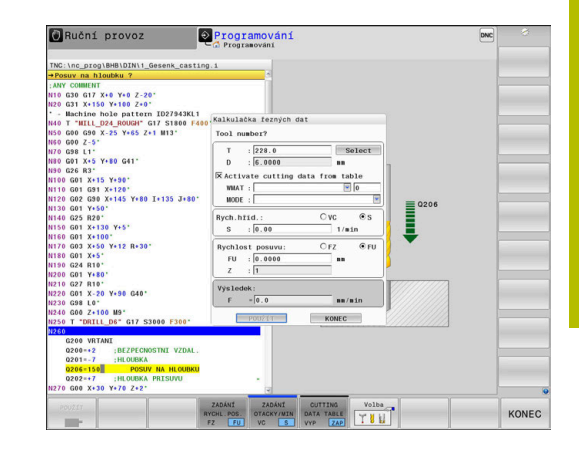

### **Náhledy na kalkulátor řezných podmínek**

V závislosti na tom zda počítáte otáčky nebo posuv se zobrazí kalkulačka řezných podmínek s různými zadávacími políčky:

### **Okno pro výpočet otáček:**

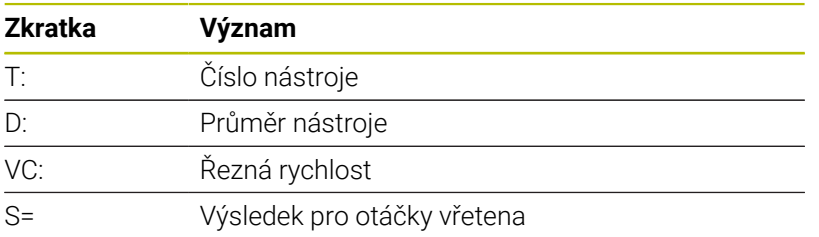

Když otevřete počítač otáček v dialogu, kde je již nástroj definován, tak počítač otáček automaticky převezme číslo nástroje a průměr. Do políčka dialogu zadáte pouze **VC**.

#### **Okno pro výpočet posuvu:**

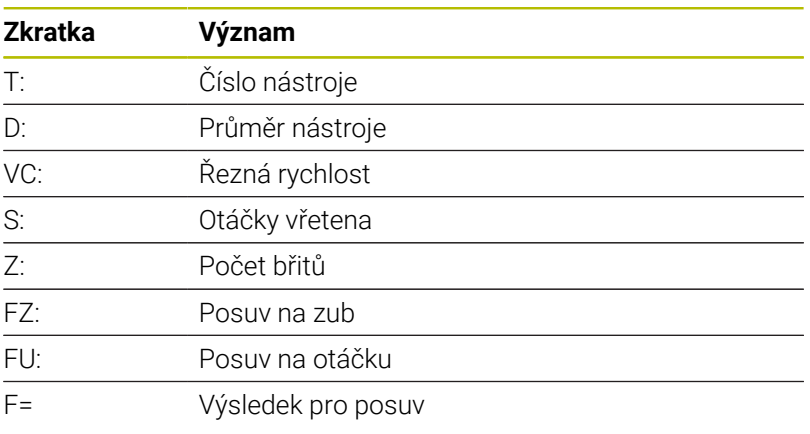

8

Posuv z bloku **T** převezmete pomocí softtlačítka **F AUTO** do následujících NC-bloků. Pokud musíte posuv dodatečně změnit, přizpůsobíte pouze posuv v **T**-bloku.

## **Funkce v kalkulátoru řezných podmínek**

V závislosti na místu otevření kalkulátoru řezných podmínek máte následující možnosti:

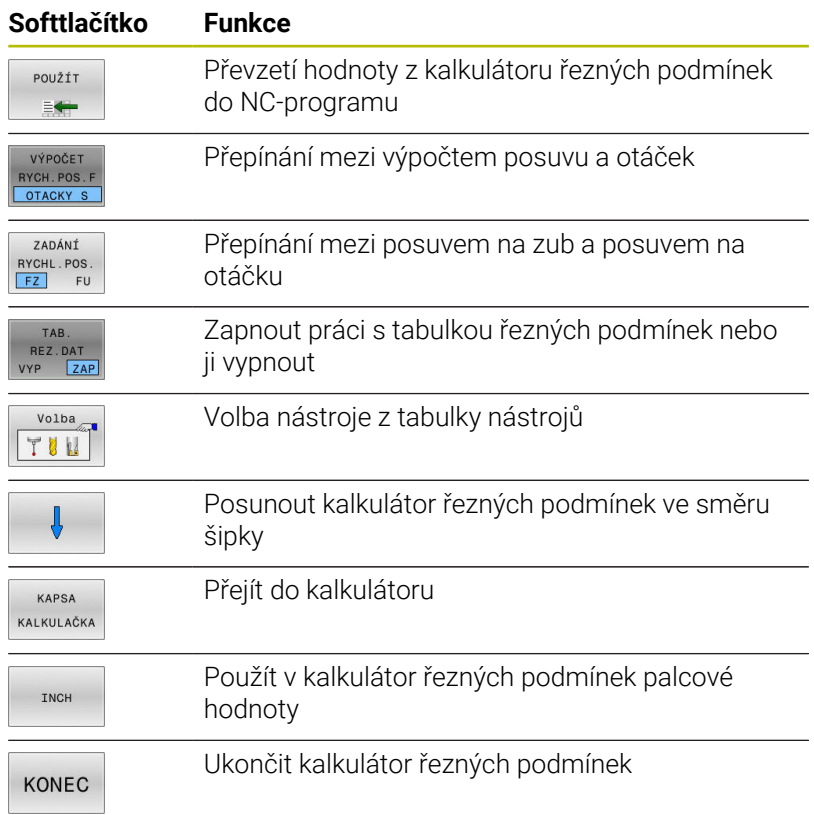

## **Práce s tabulkami řezných podmínek**

#### **Použití**

Pokud uložíte v řídicím systému tabulky pro materiály, řezné materiály a řezné podmínky, může kalkulátor řezných podmínek tyto tabulkové hodnoty vypočítat.

Než budete pracovat s automatickým výpočtem otáček a posuvů, postupujte takto:

- Zadejte materiál obrobku do tabulky WMAT.tab
- ▶ Zadejte řezný materiál do tabulky TMAT.tab
- Zadejte kombinaci materiálu obrobku a řezného materiálu do tabulky řezných podmínek.
- Definovat nástroj v tabulce nástrojů s potřebnými údaji
	- Rádius nástroje
	- Počet břitů
	- Řezný materiál
	- Tabulka řezných podmínek

# **Materiál obrobku WMAT**

Materiály obrobku nadefinujete v tabulce WMAT.tab. Tuto tabulku musíte uložit do adresáře **TNC:\table**.

Tabulka obsahuje sloupec pro materiál **WMAT** a sloupec **MAT\_CLASS**, kde materiály rozdělíte do tříd se stejnými řeznými podmínkami, např. podle DIN EN 10027-2.

Do kalkulátoru řezných podmínek zadejte materiál obrobku takto:

- Zvolte kalkulátor řezných podmínek  $\blacktriangleright$
- V překryvném okně zvolte **Aktivujte řezná data z tabulky**  $\mathbf{b}$
- Zvolte **WMAT** z nabídky

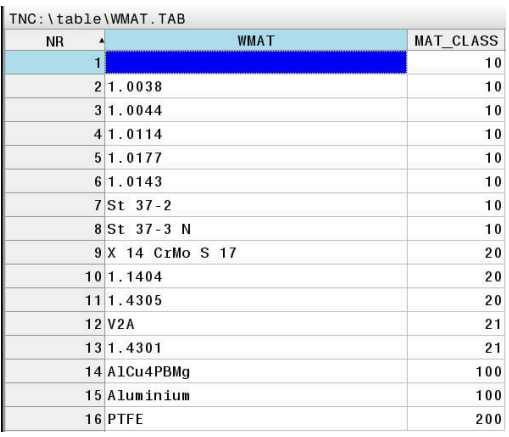

## **Řezný materiál TMAT**

Řezné materiály definujete v tabulce TMAT.tab. Tuto tabulku musíte uložit do adresáře **TNC:\table**.

Řezný materiál přiřadíte v tabulce nástrojů ve sloupci **TMAT**. Pro stejný řezný materiál můžete v dalších sloupcích **ALIAS1**, **ALIAS2** atd. zadat alternativní názvy.

## **Tabulka řezných podmínek**

Kombinace materiálu obrobku/řezného materiálu nástroje s příslušnými řeznými daty nadefinujete v tabulce s příponou .CUT. Tuto tabulku musíte uložit do adresáře **TNC:\system\Cutting-Data**.

Vhodnou tabulku řezných podmínek přiřadíte v tabulce nástrojů ve sloupci **CUTDATA**.

> Zjednodušenou tabulku řezných podmínek použijte k určení otáček a posuvů, nezávislých na poloměru nástroje, např. **VC** a **FZ**.

Pokud potřebujete pro výpočet různé řezné podmínky v závislosti na poloměru nástroje, použijte tabulku řezných podmínek v závislosti na průměru.

**Další informace:** ["Tabulka řezných podmínek, závislých na](#page-204-0) [průměru ", Stránka 205](#page-204-0)

Tabulka řezných podmínek obsahuje následující sloupce:

- **MAT\_CLASS**: Třída materiálu
- **MODE**: Režim obrábění, např. načisto
- **TMAT**: Řezný materiál  $\blacksquare$
- **VC**: Řezná rychlost  $\blacksquare$
- **FTYPE**: Typ posuvu **FZ** oder **FU** Ī.
- **F**: Posuv

j.

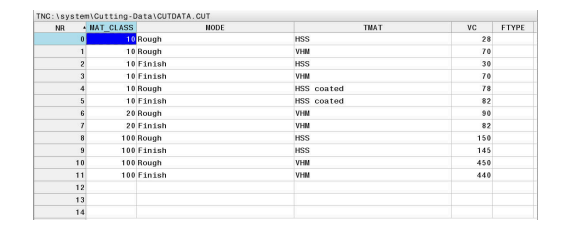

### <span id="page-204-0"></span>**Tabulka řezných podmínek, závislých na průměru**

V mnoha případech závisí na průměru nástroje, s jakými řeznými podmínkami můžete pracovat. K tomu používejte tabulku řezných podmínek s příponou .CUTD. Tuto tabulku musíte uložit do adresáře **TNC:\system\Cutting-Data**.

Vhodnou tabulku řezných podmínek přiřadíte v tabulce nástrojů ve sloupci **CUTDATA**.

Tabulka řezných podmínek, závislých na průměru, obsahuje navíc následující sloupce:

- **F\_D\_0**: Posuv při Ø 0 mm
- **F\_D\_0\_1**: Posuv při Ø 0,1 mm
- **F\_D\_0\_12**: Posuv při Ø 0,12 mm

...

 $\mathbf{i}$ 

Nemusíte vyplnit všechny sloupce. Je-li průměr nástroje mezi dvěma definovanými sloupci, řídicí systém interpoluje posuv lineárně.

### **Poznámka**

Řídicí systém obsahuje v příslušné složce vzorové tabulky pro automatický výpočet řezných podmínek. Tabulky můžete přizpůsobit okolnostem, např. zadat použité materiály a nástroje.

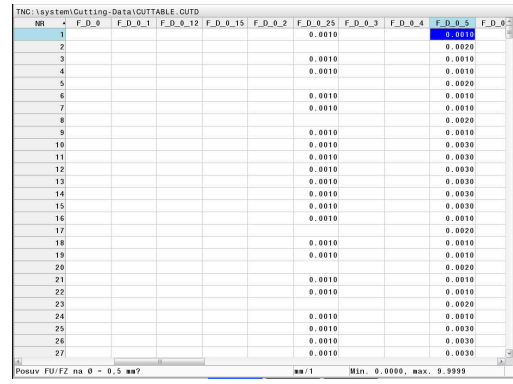

# **6.9 Programovací grafika**

# **Souběžné provádění / neprovádění programovací grafiky**

Zatímco vytváříte program, může řídicí systém zobrazit programovaný obrys pomocí 2D-čárové grafiky.

- Stiskněte tlačítko **Rozdělení obrazovky**  $\mathbf{p}$
- Stiskněte softklávesu **GRAFIKA + PROGRAMU**  $\mathbf{B}$
- Řídicí systém zobrazuje NC-program vlevo a grafiku vpravo.  $\geq$ 
	- Softtlačítko **Autom. grafika** nastavte na **ZAP**.
- Autom grafika<br><mark>VYP</mark> ZAP
- Zatímco zadáváte programové řádky, zobrazuje
- řídicí systém každý programovaný dráhový pohyb vpravo v grafickém okně

Nemá-li řídicí systém souběžně grafiku provádět, nastavte softtlačítko **Autom. grafika** na **VYP**.

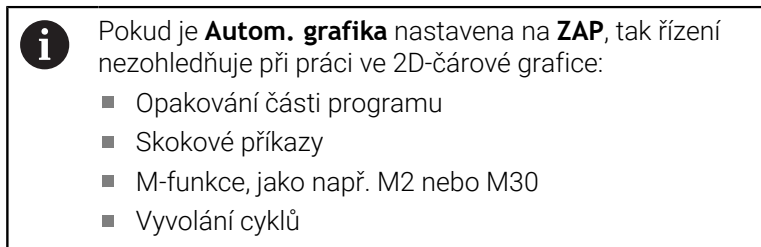

Varování kvůli zablokovaným nástrojům Proto používejte automatické kreslení výlučně během programování obrysů.

Řídicí systém vynuluje nástrojová data, když otevřete nový NC-program nebo stisknete softklávesu **RESET START**.

V programovací grafice řízení používá různé barvy:

- $\mathcal{L}_{\mathcal{A}}$ **modrá:** úplně určený prvek obrysu
- Ē. **fialová:** prvek obrysu, který není ještě úplně definovaný, může být například změněn funkcí RND
- **světle modrá:** otvory a závity  $\mathcal{L}_{\mathcal{A}}$
- **okrová:** dráha středu nástroje  $\overline{\phantom{a}}$
- **červená:** rychloposuv  $\blacksquare$

**Další informace:** ["Grafika FK-programování", Stránka 179](#page-178-0)

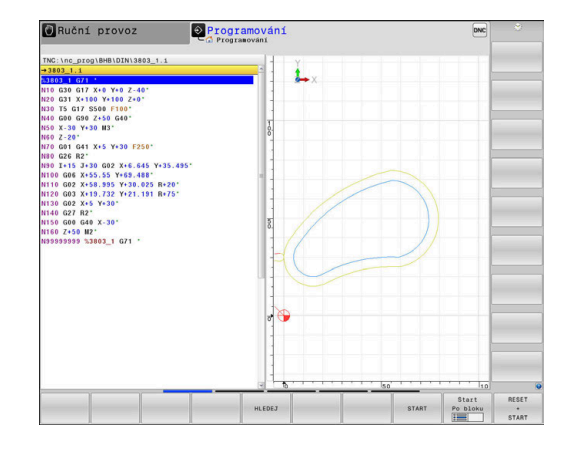

## **Vytvoření programovací grafiky pro existující NC-program**

- Směrovými tlačítky navolte NC-blok, až do kterého se má vytvářet grafika, nebo stiskněte **GOTO** a přímo zadejte požadované číslo bloku.
- RESET START

Vynulovat dosud aktivní data nástrojů a vytvořit grafiku: stiskněte softklávesu **RESET START**

### **Další funkce:**

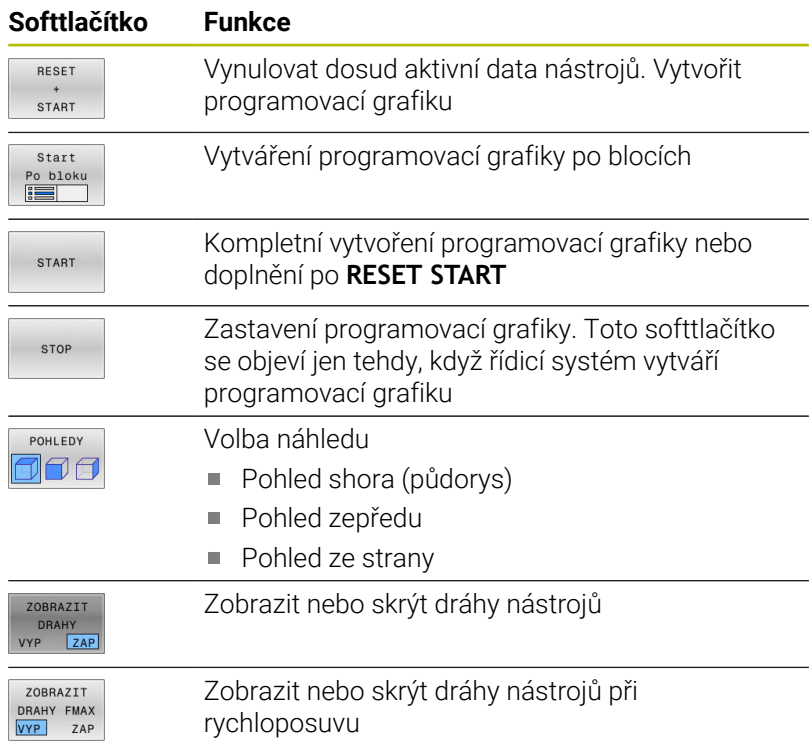

# **Zobrazení / skrytí čísel bloků**

 $\triangleright$ 

Přepínat lišty softtlačítek

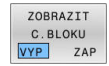

- ▶ Zobrazení čísla bloku: Softtlačítko **ZOBRAZIT C.BLOKU** nastavte na **ZAP**
- Skrytí čísla bloku: Softtlačítko **ZOBRAZIT C.BLOKU** nastavte na **VYP**

## **Vymazat grafiku**

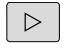

Přepínat lišty softtlačítek

Vymazat grafiku

Smazání grafiky: stiskněte softklávesu  $\blacktriangleright$ **Vymazat grafiku**

# **Zobrazit mřížkování**

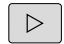

Přepínat lišty softtlačítek

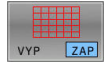

Zobrazit mřížku: Stiskněte softklávesu  $\mathbf{b}$ **Zobrazit mřížkování**

# **Zmenšení nebo zvětšení výřezu**

Pohled v grafickém zobrazení si můžete sami nadefinovat. Přepnout lištu softtlačítek

## **Tím máte k dispozici následující funkce:**

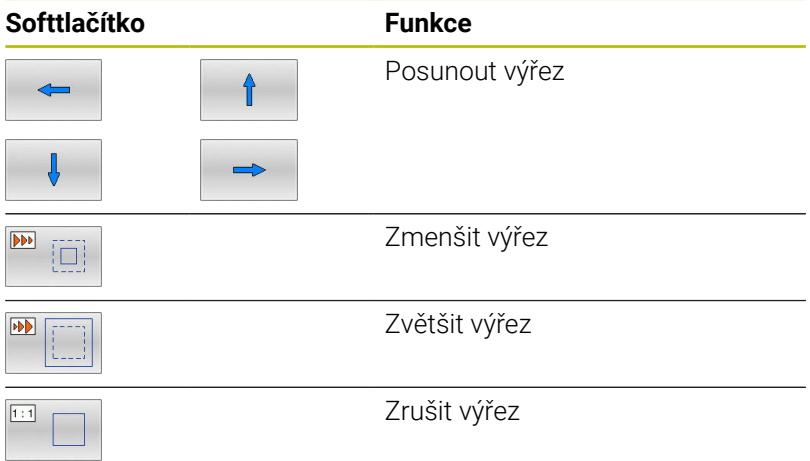

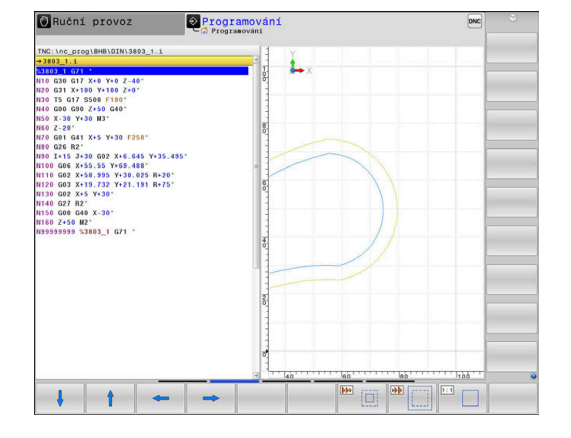

Softtlačítkem **Reset FORM** obnovíte původní velikost zobrazení. Grafické znázornění můžete také změnit myší. K dispozici jsou následující funkce:

- Chcete-li posunout znázorněný model tak podržte prostřední tlačítko myši nebo stiskněte kolečko myši a pohybujte s ní. Když stisknete současně klávesu Shift, můžete modelem posouvat pouze horizontálně nebo vertikálně.
- Chcete-li zvětšit určitou oblast, zvolte ji se stisknutým levým tlačítkem myši. Když pustíte levé tlačítko myši, zvětší řídicí systém náhled.
- $\Box$ K rychlému zvětšení nebo zmenšení libovolné oblasti otáčejte kolečkem myši dopředu nebo dozadu.

# **6.10 Chybová hlášení**

## **Zobrazování chyb**

Řídicí systém zobrazuje chybu také při:

- j. Chybná zadání
- $\mathcal{L}_{\mathcal{A}}$ Logické chyby v NC- programu
- Nerealizovatelné obrysové prvky
- Aplikace dotykové sondy, které neodpovídají předpisu  $\overline{\Box}$
- Změny hardwaru

Řídicí systém zobrazí v záhlaví chybu, ke které došlo.

Řízení používá pro různé třídy chyb následující ikony a barvy písma:

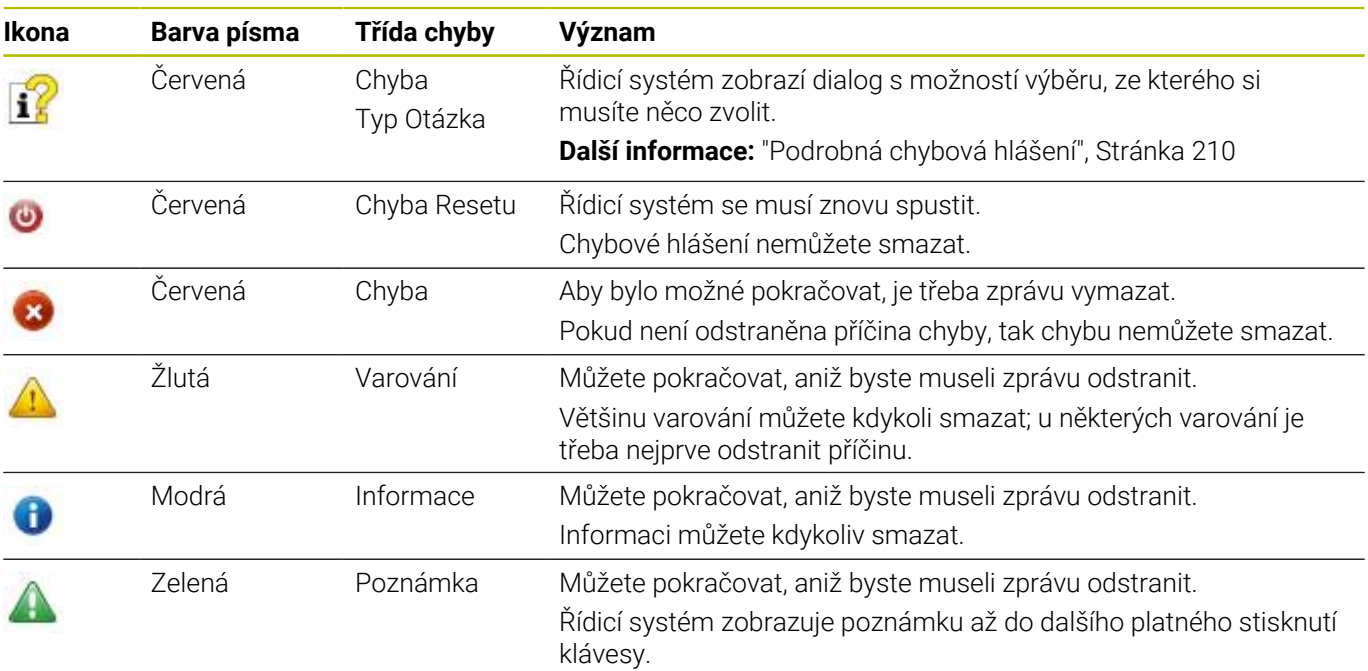

Řádky tabulky jsou seřazeny podle priority. Řídicí systém zobrazuje chybové hlášení v záhlaví, dokud není smazané nebo překryto hlášením s vyšší prioritou (třída chyb),

Dlouhá a víceřádková chybová hlášení zobrazuje řídicí systém ve zkrácené podobě. Úplnou informaci o všech aktuálních chybách získáte v okně chyb.

Chybové hlášení, které obsahuje číslo NC-bloku, je způsobeno tímto NC-blokem nebo některým z předcházejících bloků.

# **Otevřete okno chyb**

Po otevření chybového okna obdržíte úplné informace o všech nevyřízených chybách.

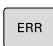

- Stiskněte klávesu **ERR**
- Řídicí systém otevře okno chyb a ukáže všechna aktuální chybová hlášení.

# <span id="page-209-0"></span>**Podrobná chybová hlášení**

Řízení ukazuje možné příčiny chyby a možnosti jejího odstranění:

- ▶ Otevřete okno chyb
- Umístěte kurzor na odpovídající chybové hlášení  $\blacktriangleright$ 
	- Stiskněte softklávesu **PŘÍDAVNÉ INFO**
	- Řízení otevře okno s informacemi o příčině chyby a o jejím odstranění.

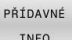

PŘÍDAVNÉ INFO

> Jak opustit Info: znovu stiskněte softklávesu  $\mathbf{b}$ **PŘÍDAVNÉ INFO**

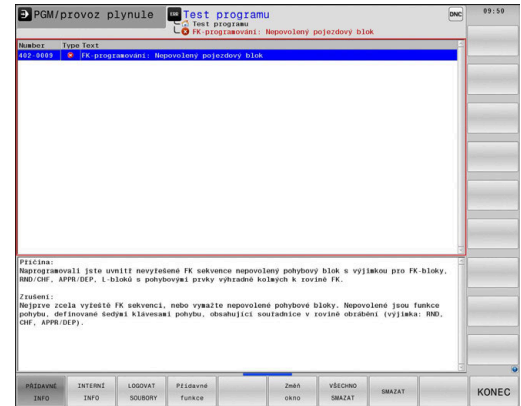

## **Chybová hlášení s vysokou prioritou**

Pokud dojde k chybovému hlášení při zapínání řídicího systému z důvodu změn hardwaru nebo aktualizací, otevře řídicí systém automaticky okno chyby. Řídicí systém zobrazí chybu typu Otázka.

Tuto chybu můžete opravit pouze potvrzením otázky pomocí příslušného softtlačítka. V případě potřeby řídící systém pokračuje v dialogu, dokud není jednoznačně objasněna příčina nebo náprava chyby.

### **Další informace:** Příručka pro uživatele **Seřizování, testování a zpracování NC-programů**

Pokud dojde výjimečně k **chybě během zpracování dat**, otevře řízení okno chyb automaticky. Tuto chybu nemůžete odstranit. Postupuite takto:

- Ukončit činnost řídicího systému
- Restartovat  $\mathbf{r}$

# **Softtlačítko INTERNÍ INFO**

Softtlačítko **INTERNÍ INFO** poskytuje informace o chybovém hlášení, které jsou důležité pouze pro servisní zákroky.

- Otevřít okno chyb
- Umístěte kurzor na odpovídající chybové hlášení

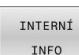

- Stiskněte softklávesu **INTERNÍ INFO**
	- Řídicí systém otevře okno s interními informacemi o chybě.

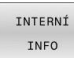

Opuštění podrobností: znovu stiskněte softklávesu **INTERNÍ INFO**

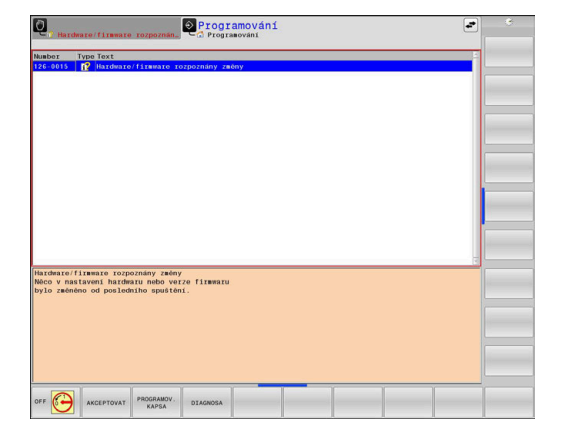

## **Softtlačítko SESKUPOVANI**

Pokud aktivujete softtlačítko **SESKUPOVANI**, zobrazí řídicí systém všechna varování a chybová hlášení se stejným číslem chyby v jednom řádku chybového okna. Tím je seznam hlášení kratší a přehlednější.

Chybová hlášení dávejte do skupin takto:

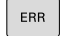

▶ Otevřete okno chyb

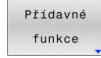

Stiskněte softklávesu **Přídavné funkce**

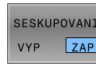

- Stiskněte softklávesu **SESKUPOVANI**
- Řídicí jednotka seskupuje stejná varování a chybová hlášení.
- Četnost jednotlivých hlášení je uvedena v příslušném řádku v závorkách.
- $\begin{array}{c} \hline \textbf{S} & \textbf{S} \\ \hline \textbf{S} & \textbf{S} \\ \hline \textbf{S} & \textbf{S} \end{array}$  $\overline{\phantom{a}}$
- Stiskněte softklávesu **ZPĚT**

# **Softtlačítko AKTIVUJTE UKLADANI**

Pomocí softtlačítka **AKTIVUJTE UKLADANI** lze zapisovat čísla chyb, která se při výskytu poruchy okamžitě uloží do servisního souboru.

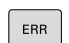

▶ Otevřete okno chyb

- Přídavné funkce AKTIVUJTE AUTOMAT.<br>UKLADANI
- Stiskněte softklávesu **Přídavné funkce**  $\mathbf{b}$  .
- Stiskněte softklávesu **AKTIVUJTE UKLADANI**
- Řízení otevře pomocné okno **Aktivovat automatické ukládání**.
- ▶ Definování zadání
	- **Číslo chyby** : zadejte příslušné číslo chyby
	- **Aktivní:** Zaškrtnout, servisní soubor se vytvoří automaticky
	- **Komentář :** Případně zadejte komentář k číslu chyby
- Stiskněte softklávesu **Uložit**
- Řízení uloží automaticky servisní soubor při výskytu uloženého čísla chyby.
- Stiskněte softklávesu **ZPĚT**

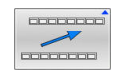

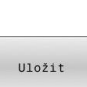

## **Smazání chyby**

6

Při zvolení nebo restartu NC-programu může řídicí systém automaticky odstranit čekající varování nebo chybová hlášení. Zda se bude toto automatické mazání provádět určí výrobce vašeho stroje v opčním parametru **CfgClearError**(č. 130200).

Ve výchozím stavu při dodání řídicího systému budou varování a chybové zprávy v režimech **Test programu** a **Programování** automaticky vymazány z okna chyb. Hlášení ve strojních režimech se nevymažou.

### **Smazání chyby mimo okno chyb**

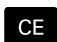

 $\mathbf i$ 

Stiskněte klávesu **CE**

Řídicí systém smaže chyby nebo upozornění, zobrazené v záhlaví.

V některých situacích nemůžete klávesu **CE** k mazání chyby použít, protože se používá pro jiné funkce.

## **Smazání chyby**

- ▶ Otevřete okno chyb
- $\blacktriangleright$ Umístěte kurzor na odpovídající chybové hlášení

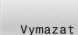

Stiskněte softklávesu **Vymazat**

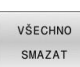

Případně smažte všechny chyby: Stiskněte softklávesu **VŠECHNO SMAZAT**.

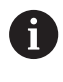

Pokud u některé chyby není odstraněna příčina, tak se nemůže smazat. V tomto případě zůstane chybové hlášení zachováno.

## **Chybový protokol**

Řídicí systém ukládá chyby, které se vyskytly, a důležité události, jako je např. spuštění systému, do protokolu chyb. Kapacita chybového protokolu je omezená. Když je chybový protokol plný, založí řídicí systém druhý soubor. Pokud je i tento soubor plný, tak se smaže první protokol chyb a znovu se do něho zapisuje, atd. Při prohlížení historie chyb přepínejte mezi **AKTUÁLNÍ SOUBOR** a **PŘEDCHOZÍ SOUBOR**.

▶ Otevřete okno chyb

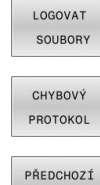

Stiskněte softklávesu **LOGOVAT SOUBORY**

- Otevření protokolu chyb: Stiskněte softklávesu **CHYBOVÝ PROTOKOL**
- SOUBOR
- AKTUÁLNÍ SOUBOR
- Je-li to potřeba, nastavte aktuální chybový protokol: stiskněte softklávesu **AKTUÁLNÍ SOUBOR**

Nejstarší záznam v protokolu chyb je uveden na začátku – nejnovější záznam je na konci souboru.

Je-li to potřeba, nastavte předchozí chybový protokol: stiskněte softklávesu

**PŘEDCHOZÍ SOUBOR**

**6**

# **Protokol tlačítek**

 $\mathbf{s}$ 

 $PR$ 

PŘ

Řídicí systém ukládá stisknutá tlačítka a důležité události (např. start systému) do protokolu tlačítek. Kapacita protokolu tlačítek je omezená. Když je protokol tlačítek plný, tak se přepne na druhý protokol. Pokud je i tento soubor zase plný, tak se smaže první protokol tlačítek a znovu se do něho zapisuje, atd. Při prohlížení historie zadávání přepínejte mezi **AKTUÁLNÍ SOUBOR** a **PŘEDCHOZÍ SOUBOR**.

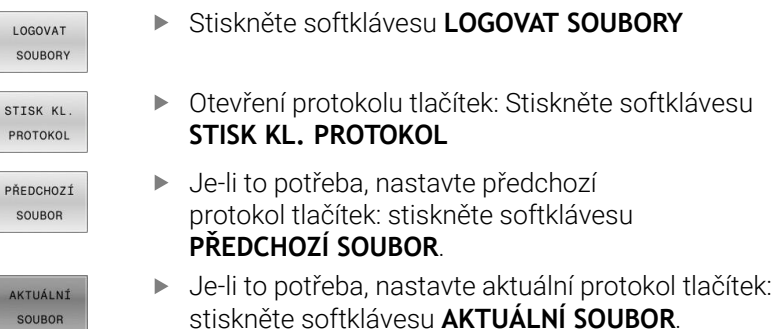

Řídicí systém ukládá každé stisknuté tlačítko obslužného panelu během ovládání do protokolu tlačítek. Nejstarší záznam je uveden na začátku – nejnovější záznam je na konci souboru.

# **Přehled tlačítek a softtlačítek k prohlížení protokolu**

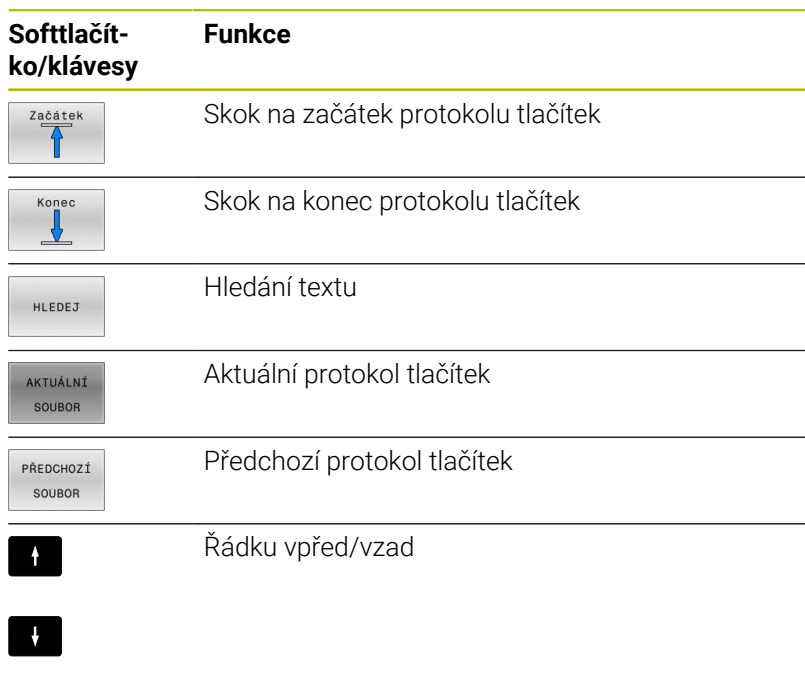

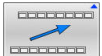

Zpět do hlavní nabídky

## **Text upozornění**

Při chybné obsluze, například stisknutí nepovolené klávesy nebo zadání hodnoty mimo platný rozsah, vás řídicí systém upozorní textem v záhlaví na tuto chybu. Řídicí systém vymaže text upozornění při dalším platném zadání.

## **Uložení servisních souborů**

Je-li to potřeba, můžete uložit aktuální situaci řízení a poskytnout ji servisnímu technikovi k vyhodnocení. Přitom se ukládá skupina servisních souborů (protokoly chyb a tlačítek, ale i další soubory, které poskytují informace o aktuální situaci stroje a obrábění).

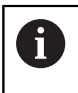

Pro umožnění odesílání servisních souborů prostřednictvím e-mailu, ukládá řídicí systém pouze aktivní NC-programy o velikosti do 10 MB do servisního souboru. Větší NCprogramy nejsou při vytvoření servisního souboru uloženy.

Pokud opakujete funkci **ULOŽTE SERVISNÍ SOUBORY** se stejným názvem souboru, tak se předchozí uložená skupina servisních souborů přepíše. Proto používejte při novém provádění této funkce jiný název souboru.

### **Uložení servisních souborů**

ERR

▶ Otevřete okno chyb

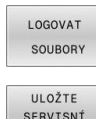

SOUBORY

▶ Stiskněte softklávesu

Stiskněte softklávesu **LOGOVAT SOUBORY**

- **ULOŽTE SERVISNÍ SOUBORY**
- Řídicí systém otevře pomocné okno, v němž můžete zadat název servisního souboru nebo jeho kompletní cestu.
- $\mathbf{b}$  . Stiskněte softklávesu **OK**
- Řídicí systém servisní soubor uloží.

# **Zavření okna chyb**

Chcete-li okno chyby znovu zavřít, postupujte následovně:

KONEC

ERR

- Stiskněte softklávesu **KONEC**
- Alternativně: stiskněte klávesu **ERR**
	- Řízení zavře okno chyby.

# **6.11 Kontextová nápověda TNCguide**

# **Použití**

ň

Abyste mohli používat **TNCguide**, tak nejdříve musíte stáhnout soubory nápovědy z domácích stránek fy HEIDENHAIN.

**Další informace:** ["Stáhnout aktuální soubory nápovědy",](#page-219-0) [Stránka 220](#page-219-0)

Kontextová nápověda **TNCguide** obsahuje uživatelskou dokumentaci ve formátu HTML. Vyvolání **TNCguide** se provádí klávesou **HELP** (Nápověda), přičemž řídicí systém částečně přímo zobrazuje příslušné informace v závislosti na dané situaci (kontextově závislé vyvolání). Když editujete v NC-bloku a stisknete klávesu **HELP**, dostanete se zpravidla přesně na místo v dokumentaci, kde je příslušná funkce popsaná.

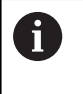

Řízení se snaží spustit **TNCguide** vždy v tom jazyku, který jste nastavili jako jazyk dialogů. Pokud chybí požadovaná jazyková verze tak řídicí systém otevře anglickou verzi.

V **TNCguide** je k dispozici následující uživatelská dokumentace:

- Příručka pro uživatele programování popisného dialogu (**BHBKlartext.chm**)
- Uživatelská příručka programování DIN/ISO (**BHBIso.chm**)
- Uživatelská příručka pro seřizování, testování a zpracování NC- $\blacksquare$ programů (**BHBoperate.chm**)
- Uživatelská příručka programování obráběcích cyklů (**BHBcycle.chm**)
- Uživatelská příručka programování měřicích cyklů pro obrobek a nástroj (**BHBtchprobe.chm**)
- Popř. Uživatelská příručka aplikace **TNCdiag** (**TNCdiag.chm**) п
- Seznamy všech chybových hlášení NC (**errors.chm**)

Navíc je k dispozici soubor knih **main.chm**, v němž jsou zobrazeny všechny soubory \*.CHM.

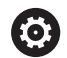

Opčně může výrobce vašeho stroje ještě zahrnout do **TNCguide** strojně specifickou dokumentaci. Tyto dokumenty se pak objeví v souboru **main.chm** jako samostatné knihy.

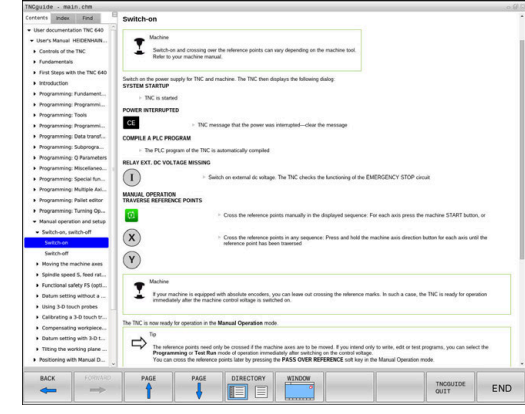
# **Práce s TNCguide**

#### **Vyvolání TNCguide**

Pro spuštění **TNCguide** máte více možností:

- Tlačítkem **HELP** (Nápověda)
- $\overline{\Box}$ Klikněte na softtlačítko, pokud jste předtím kliknuli na ikonu nápovědy, zobrazenou v pravém dolním rohu obrazovky
- Pomocí správy souborů otevřete soubor nápovědy (soubor .CHM). Řídicí systém může otevřít libovolný soubor .chm, i když tento není uložen v interní paměti řízení.

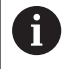

Na programovacím pracovišti pod Windows se otevře **TNCguide** s interně definovaným výchozím prohlížečem.

U mnoha softtlačítek je k dispozici kontextové vyvolání, přes které se můžete dostat přímo k popisu funkce příslušného softtlačítka. Tuto funkci máte pouze při ovládání myší.

Postupujte takto:

- Zvolte lištu softtlačítek, kde se zobrazuje požadované softtlačítko.
- Myší klikněte na symbol nápovědy, který řídicí systém zobrazuje  $\mathbf{b}$ přímo vpravo nad lištou softtlačítek.
- Kurzor myši se změní na otazník.
- Otazníkem klepněte na softtlačítko, jehož funkci si přejete vyjasnit
- Řídicí systém otevře **TNCguide**. Pokud není vstupní bod pro vybrané softtlačítko, otevře řídicí systém soubor knih **main.chm**. Můžete vyhledat požadované vysvětlení pomocí fulltextového vyhledávání nebo ručně.

I když právě editujete NC-blok můžete vyvolat kontextovou nápovědu:

- ► Zvolte libovolný NC-blok
- ▶ Označení požadovaného slova
- $\mathbf{R}$ Stiskněte klávesu **HELP**
- $\geq$ Řídicí systém spustí nápovědu a ukáže popis aktivní funkce. To neplatí pro přídavné funkce nebo cykly výrobce vašeho stroje.

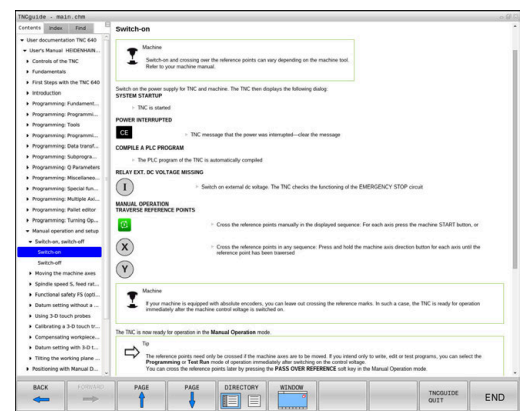

#### **Orientace v TNCguide**

Nejjednodušeji se můžete v **TNCguide** pohybovat pomocí myši. Vlevo je vidět obsah. Klepnutím na trojúhelníček, ukazující vpravo, můžete nechat ukázat skryté kapitoly nebo přímo klepnutím na danou položku nechat zobrazit příslušnou stránku. Ovládání je stejné jako u průzkumníka ve Windows.

Texty s odkazem (křížové odkazy) jsou modré a jsou podtržené. Kliknutím na odkaz otevřete příslušnou stránku.

Samozřejmě můžete TNCguide ovládat i klávesami a softtlačítky. Následující tabulka obsahuje přehled příslušných klávesových funkcí.

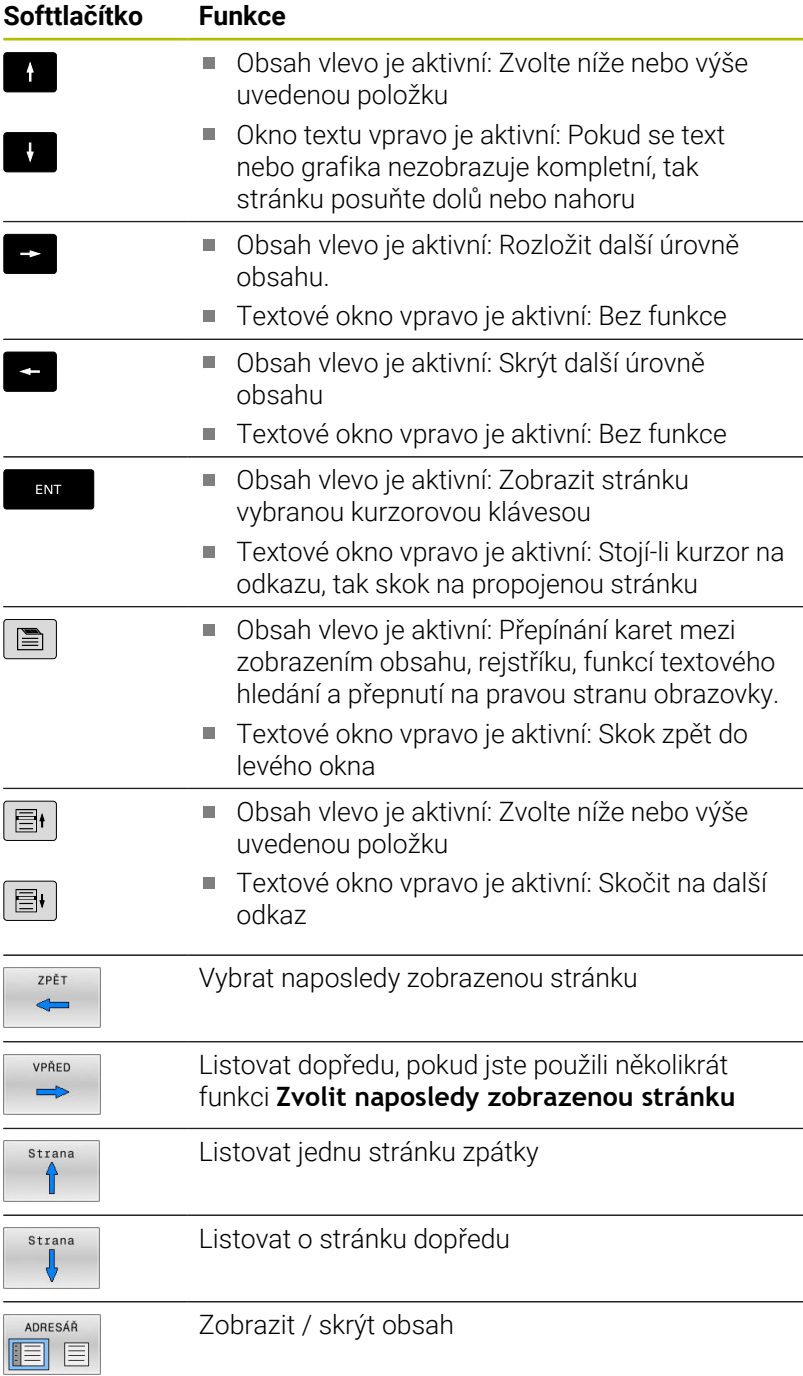

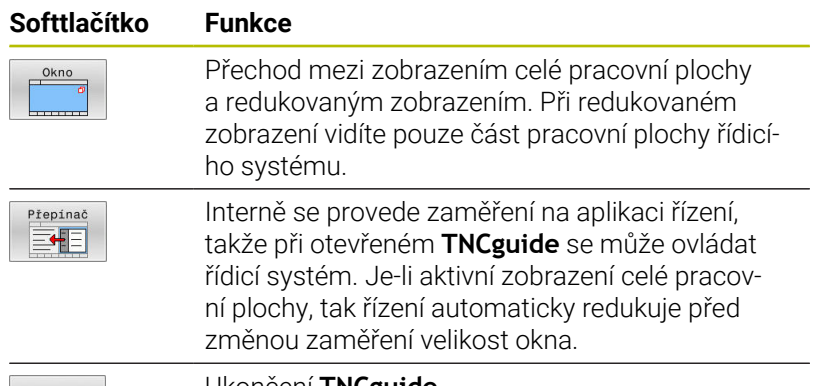

KONEC

Ukončení **TNCguide**

#### **Rejstřík**

Nejdůležitější hesla jsou uvedena v rejstříku (karta **Index**) a můžete je přímo volit kliknutím myší nebo výběrem směrovými tlačítky. Levá strana je aktivní.

 $\blacksquare$ 

- Zvolte kartu **Index**
- Navigujte pomocí směrových kláves nebo myší na požadovaný termín Alternativně:
- ▶ Zadejte první písmena
- Řízení synchronizuje rejstřík podle zadaného textu, takže můžete heslo v uvedeném seznamu rychle najít.
- Tlačítkem **ENT** si nechte zobrazit informace u vybraného hesla

#### **Hledání v textu**

Na kartě **Hledat** máte možnost prohledat kompletní **TNCguide**, zda obsahuje určitá slova.

Levá strana je aktivní.

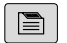

- Zvolte kartu **Hledat**
- Aktivujte zadávací políčko **Hledat:**
- Zadejte hledané slovo
- Potvrďte klávesou **ENT**
- Řízení ukáže seznam nalezených míst, která toto slovo obsahují.
- Směrovými tlačítky přejděte na požadované místo
- Klávesou **ENT** zobrazte nalezené místo

Textové hledání můžete provádět vždy pouze s jediným A slovem.

Když aktivujete funkci **Hledat pouze v nadpisech**, prohledá řídicí systém pouze všechny nadpisy, nikoliv celé texty. Funkci aktivujete pomocí myši nebo výběrem a následným potvrzením mezerníkem.

# **Stáhnout aktuální soubory nápovědy**

Soubory nápovědy, vhodné pro software vašeho řídicího systému, naleznete na domácí stránce fy HEIDENHAIN: **[http://content.heidenhain.de/doku/tnc\\_guide/html/en/index.html](http://content.heidenhain.de/doku/tnc_guide/html/en/index.html)**

Vhodný soubor nápovědy hledejte takto:

- Řídicí systémy TNC
- Modelová řada, např. TNC 600
- ▶ Požadované číslo NC-softwaru, např. TNC 640 (34059x-17)

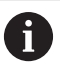

Od verze NC-softwaru 16 společnost HEIDENHAIN zjednodušila schéma verzí:

- Časové období zveřejnění určuje Číslo verze.
- Všechny typy řídicích systémů, vydané ve stejném období, mají stejná čísla verzí.
- Číslo verze programovacích pracovišť odpovídá číslu verze NC-softwaru.
- Z tabulky **Nápověda online (TNCguide)** zvolte požadovanou jazykovou verzi
- Stáhnout ZIP-soubor ь
- ь Rozbalit ZIP-soubor
- Rozbalené CHM-soubory pak přesuňte do řídicího systému do adresáře **TNC:**\**tncguide**\**de**, popř. do příslušného podadresáře s vaším jazykem

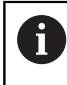

Pokud přenášíte CHM-soubory s **TNCremo** k řídicímu systému, vyberte k tomu binární režim pro soubory s příponou **.chm**.

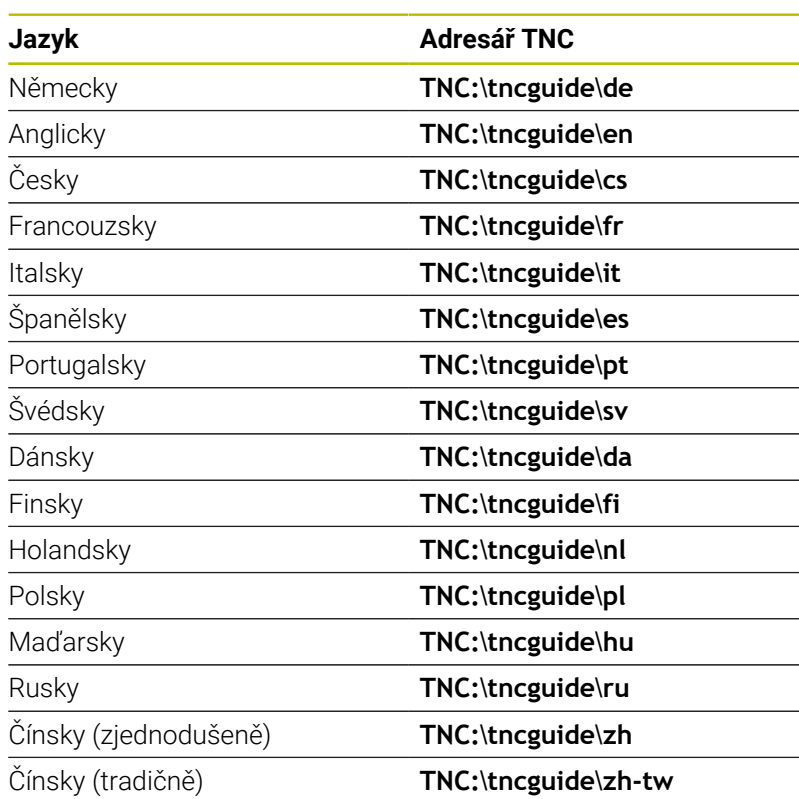

**Programovací pomůcky | Kontextová nápověda TNCguide**

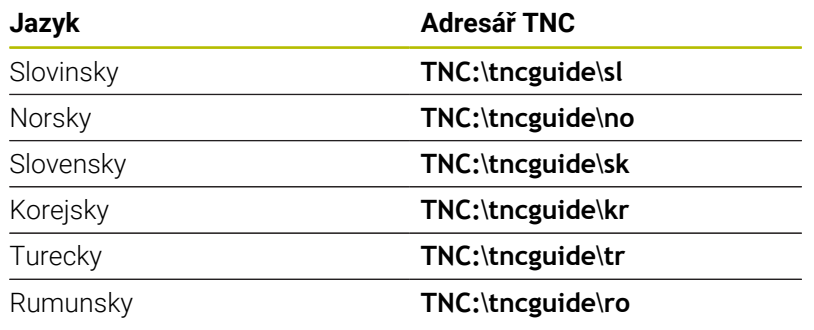

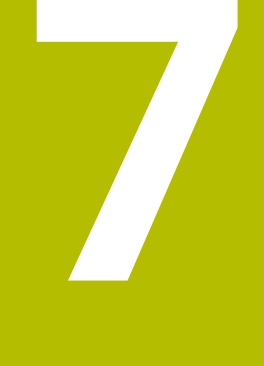

# **Přídavné funkce**

# **7.1 Zadejte přídavné funkce M a STOP**

# **Základy**

Pomocí přídavných funkcí řídicího systému – též označovaných jako M-funkce – řídíte

- chod programu, např. přerušení chodu programu
- funkce stroje, jako zapnutí a vypnutí otáčení vřetena a chladicí × kapaliny
- dráhové chování nástroje i.

Na konci polohovacího bloku nebo také v samostatném NC-bloku můžete zadat až čtyři přídavné funkce. Řídicí systém pak zobrazí dialog: **Přídavné funkce M ?**

Zpravidla zadáváte v dialogu jen číslo přídavné funkce. U některých přídavných funkcí dialog pokračuje, abyste mohli k této funkci zadat parametry.

V režimech **Ruční provoz** a **Ruční kolečko** zadáváte přídavné funkce softtlačítkem **M**.

# **Účinnost přídavných funkcí**

Bez ohledu na naprogramované pořadí jsou některé další přídavné funkce účinné na začátku NC-bloku a některé na konci.

Přídavné funkce působí od toho NC-bloku, ve kterém byly vyvolané.

Některé přídavné funkce působí blokové a proto pouze v tom NC-bloku, ve kterém jsou naprogramované. Pokud působí přídavná funkce modálně, musíte tuto přídavnou funkci v následujícím NC-bloku zase zrušit, např. s **M8** zapnutou chladicí kapalinu zase s **M9** vypnout. Pokud jsou přídavné funkce na konci programu stále aktivní, řídicí systém je zruší.

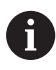

Pokud bylo několik M-funkcí naprogramováno v jednom NC-bloku, je pořadí při provádění takovéto:

- M-funkce platné na začátku bloku jsou provedeny před funkcemi, platnými na konci bloku
- m. Jsou-li všechny M-funkce platné na začátku nebo na konci bloku, provádí se v naprogramovaném pořadí

# **Zadání přídavné funkce ve STOP-bloku**

Naprogramovaný **STOP-blok** přeruší chod programu nebo test programu, například za účelem kontroly nástroje. Ve **STOP-bloku** můžete naprogramovat přídavnou funkci M:

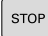

- Naprogramování přerušení provádění programu: stiskněte klávesu **STOP**
- Případně zadejte přídavnou funkci **M**

# **Příklad**

**N87 G38\***

# **7.2 Přídavné funkce pro kontrolu chodu programu, vřeteno a chladicí kapalinu**

### **Přehled**

0

Informujte se ve vaší příručce ke stroji! Výrobce stroje může změnit chování dále popsaných přídavných funkcí.

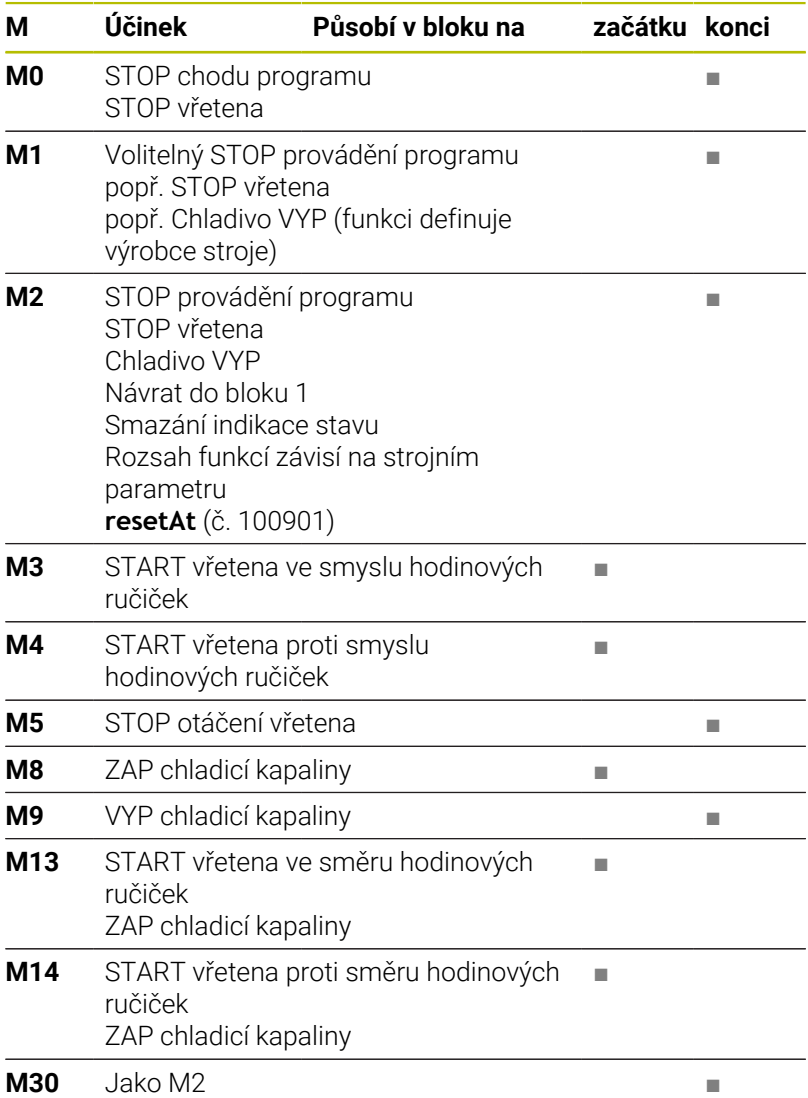

# **7.3 Přídavné funkce pro zadání souřadnic**

# **Programování souřadnic vztažených ke stroji: M91/M92**

#### **Nulový bod měřítka**

Na měřítku určuje polohu nulového bodu měřítka referenční značka.

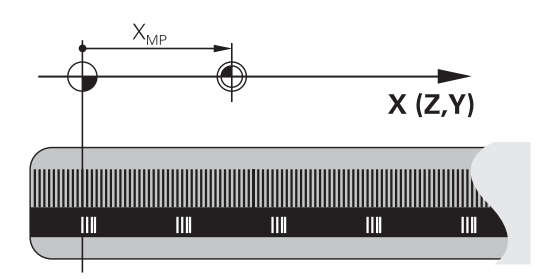

#### **Nulový bod stroje**

Nulový bod stroje potřebujete k:

- Nastavení omezení pojezdového rozsahu (softwarové koncové  $\blacksquare$ vypínače)
- najetí do pevných poloh na stroji (například poloha pro výměnu nástroje)
- $\overline{\phantom{a}}$ nastavení vztažného bodu na obrobku

Výrobce stroje zadává ve strojním parametru pro každou osu vzdálenost nulového bodu stroje od nulového bodu měřítka.

#### **Standardní chování**

Řídicí systém vztahuje souřadnice k nulovému bodu obrobku.

#### **Další informace:** Příručka pro uživatele **Seřizování, testování a zpracování NC-programů**

#### **Chování s M91 – nulový bod stroje**

Pokud se souřadnice v polohovacích blocích vztahují ke strojnímu nulovému bodu, tak zadejte do těchto NC-bloků M91.

$$
\bullet
$$

Programujete-li v NC-bloku s přídavnou funkcí **M91** přírůstkové souřadnice, tak se tyto souřadnice vztahují k naposledy naprogramované poloze s **M91**. Pokud není v aktivním NC-programu naprogramovaná žádná poloha s **M91**, tak se souřadnice vztahují k aktuální poloze nástroje.

Řídicí systém indikuje hodnoty souřadnic vztažené k nulovému bodu stroje. V indikaci stavu přepněte zobrazení souřadnic na REF.

**Další informace:** Příručka pro uživatele **Seřizování, testování a zpracování NC-programů**

#### **Chování s M92 – vztažný bod stroje**

 $\bullet$ 

Informujte se ve vaší příručce ke stroji!

Navíc k nulovému bodu stroje může výrobce definovat ještě jednu další pevnou polohu na stroji jako vztažný bod stroje. Výrobce stroje definuje pro každou osu vzdálenost vztažného bodu stroje od nulového bodu stroje.

Pokud se souřadnice v polohovacích blocích vztahují ke strojnímu vztažnému bodu, tak zadejte do těchto NC-bloků M92.

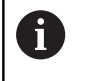

Řídicí systém provádí i s **M91** nebo **M92** správně korekci rádiusu. Délka nástroje se přitom **nebere** v úvahu.

#### **Účinek**

M91 a M92 působí pouze v těch NC-blocích, ve kterých je naprogramována M91 nebo M92.

M91 a M92 jsou účinné na začátku bloku.

#### **Vztažný bod obrobku**

Když se souřadnice stále vztahují k nulovému bodu stroje, tak můžete nastavení vztažného bodu pro jednu nebo několik os zamknout.

Je-li nastavení vztažného bodu zamčeno pro všechny osy, pak řídicí systém už neukazuje softtlačítko **Nastavit bod** v režimu **Ruční provoz**.

Obrázek znázorňuje souřadný systém s nulovým bodem stroje a nulovým bodem obrobku.

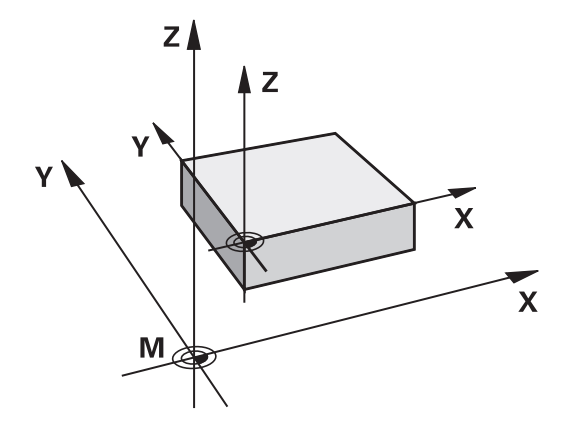

#### **M91/M92 v provozním režimu Testování programu**

Aby bylo možno pohyby s M91/M92 též graficky simulovat, musíte aktivovat monitorování pracovního prostoru a dát zobrazit neobrobený polotovar vztažený k nastavenému vztažnému bodu,

**Další informace:** Příručka pro uživatele **Seřizování, testování a zpracování NC-programů**

# **Najetí do poloh v nenaklopeném, zadávaném, souřadném systému při naklopené rovině obrábění: M130**

### **Standardní chování při naklopené rovině obrábění**

Řídicí systém vztahuje souřadnice v polohovacích blocích k souřadnému systému naklopené obráběcí roviny.

**Další informace:** ["Souřadný systém obráběcí roviny WPL-CS",](#page-82-0) [Stránka 83](#page-82-0)

### **Chování s M130**

Navzdory aktivní, naklopené rovině obrábění řídicí systém vztahuje souřadnice v přímkových blocích k nenaklopenému, zadávanému, souřadnicovému systému.

**M130** ignoruje výlučně funkci **Naklápění roviny obrábění**, zohledňuje ale aktivní transformace před a po naklopení. Jinými slovy, při výpočtu polohy bere řídicí systém v úvahu úhly rotačních os, které nejsou ve své nulové poloze.

**Další informace:** ["Zadávaný souřadný systém I-CS", Stránka 85](#page-84-0)

# *UPOZORNĚNÍ*

#### **Pozor nebezpečí kolize!**

Přídavná funkce **M130** je aktivní pouze po blocích. Následné obráběcí operace jsou opět prováděny řízením v naklopeném souřadnicovém systému roviny obrábění **WPL-CS**. Během obrábění vzniká riziko kolize!

Zkontrolujte průběh a polohy pomocí simulace  $\blacktriangleright$ 

#### **Připomínky pro programování**

- Funkce **M130** je povolena pouze při aktivní funkci **Naklápění roviny obrábění**.
- Je-li funkce **M130** v kombinaci s vyvoláním cyklu, přeruší řídicí systém zpracování s chybovým hlášením.

#### **Účinek**

**M130** je blokově účinná v přímkových blocích bez korekce rádiusu nástroje.

# **7.4 Přídavné funkce pro dráhové chování**

# <span id="page-228-0"></span>**Obrábění malých obrysových stupňů: M97**

#### **Standardní chování**

Řídicí systém vloží na vnějším rohu přechodovou kružnici. U velmi malých obrysových stupňů by tak nástroj poškodil obrys Řídicí systém přeruší na takovýchto místech provádění programu a vydá chybové hlášení **Příliš velký rádius nástroje**.

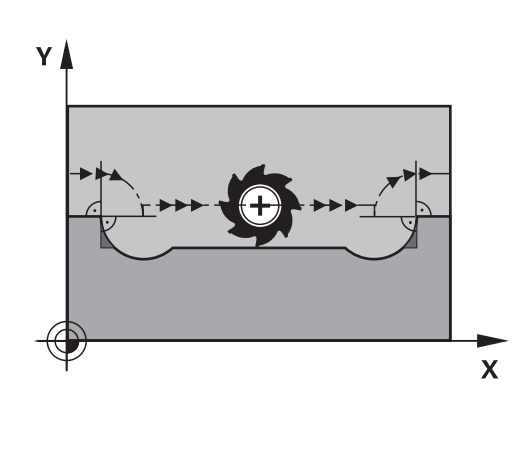

### **Chování s M97**

Řídicí systém zjistí průsečík dráhy pro prvky obrysu – jako u vnitřních rohů – a přejede nástrojem přes tento bod.

Naprogramujte **M97** do toho NC-bloku, kde je definovaný vnější rohový bod.

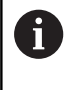

Namísto **M97** doporučuje HEIDNEHAIN používat podstatně výkonnější funkci **M120** (opce #21). **[Další informace:](#page-233-0)** ["Předběžný výpočet obrysu s korigovaným rádiusem \(LOOK](#page-233-0) [AHEAD\): M120 ", Stránka 234](#page-233-0)

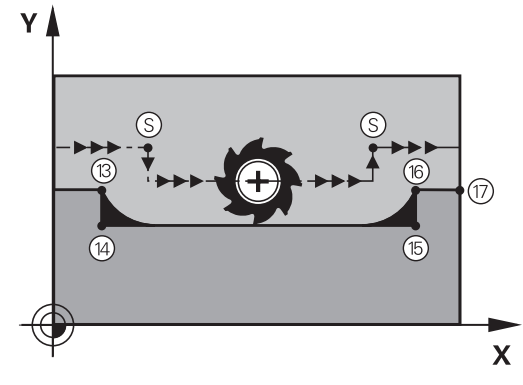

#### **Účinek**

**M97** působí pouze v tom NC-bloku, v němž je **M97** naprogramována.

 $\mathbf i$ 

Obrysový roh obrábí řídicí systém při **M97** jen částečně. Případně musíte roh obrysu doobrobit menším nástrojem.

#### **Příklad**

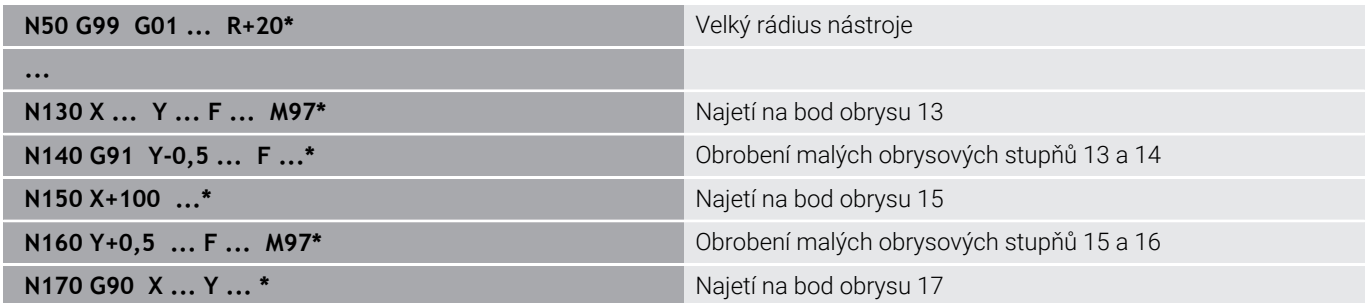

# **Úplné obrobení otevřených rohů obrysu: M98**

#### **Standardní chování**

Řídicí systém zjistí na vnitřních rozích průsečík frézovacích drah a z tohoto bodu přejíždí nástrojem v novém směru.

Je-li obrys na rozích otevřený, vede to k neúplnému obrobení:

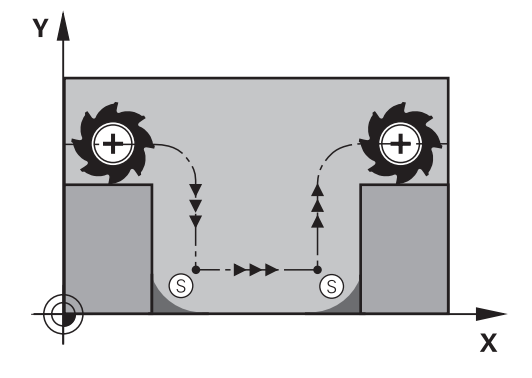

#### **Chování s M98**

S přídavnou funkcí **M98** přejede řídicí systém nástrojem tak daleko, aby byl skutečně obroben každý bod obrysu:

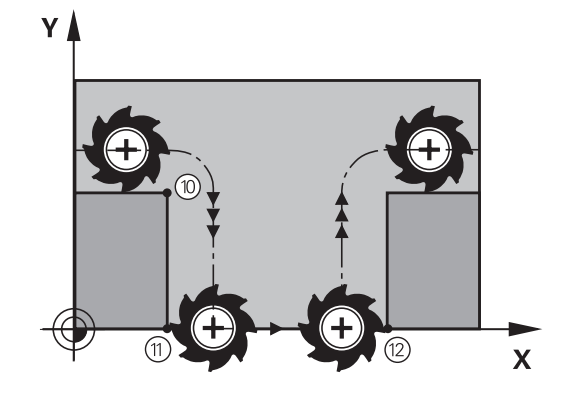

#### **Účinek**

**M98** působí pouze v těch NC-blocích, v nichž je **M98** naprogramována. **M98** je účinná na konci bloku.

#### **Příklad: Najetí bodů obrysu 10, 11 a 12 za sebou**

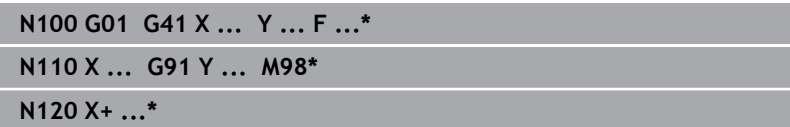

# **Koeficient posuvu pro zanořovací pohyby: M103**

#### **Standardní chování**

Řídicí systém pojíždí nástrojem nezávisle na směru pohybu naposledy programovaným posuvem.

#### **Chování s M103**

Řídicí systém zredukuje dráhový posuv, pokud nástroj pojíždí v záporném směru osy nástroje. Posuv při zanořování FZMAX se vypočítává z naposledy programovaného posuvu FPROG a z koeficientu F%:

FZMAX = FPROG x F%

#### **Zadání M103**

Zadáte-li v polohovacím bloku **M103**, pak řídicí systém pokračuje v dialogu a dotáže se na koeficient F.

#### **Účinek**

**M103** bude účinná na začátku bloku. Zrušit **M103**: **M103** naprogramujte znovu bez koeficientu.

A

Funkce **M103** působí také v naklopeném souřadném systému obráběcí roviny **WPL-CS**. Redukce posuvu pak působí během přísuvu ve virtuální ose nástroje **VT**.

#### **Příklad**

Posuv při zanořování činí 20 % posuvu v rovině.

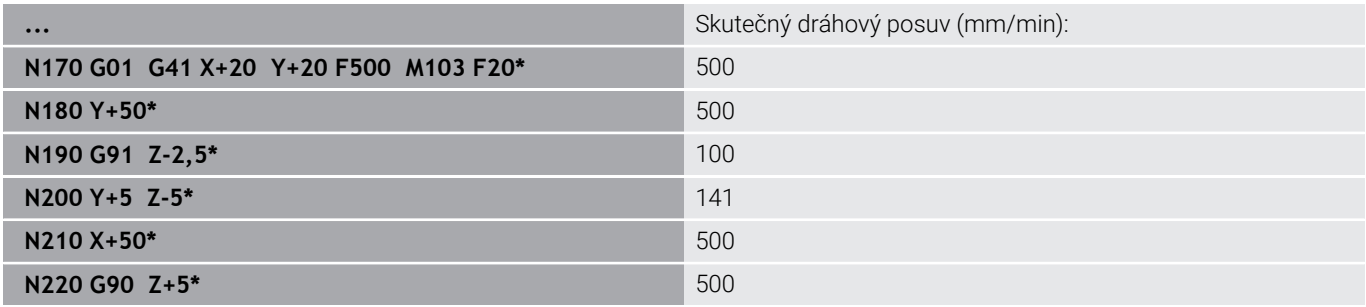

# **Posuv v milimetrech/otáčku vřetena: M136**

#### **Standardní chování**

Řídicí systém pojíždí nástrojem s posuvem F v mm/min, definovaným v NC-programu

#### **Chování s M136**

 $\mathbf i$ 

V NC-programech s palcovými jednotkami není **M136** v kombinaci alternativním posuvem **FU** nebo **FZ** povolena.

Při aktivní **M136** nesmí být obrobkové vřeteno regulováno.

**M136** není možná v kombinaci s orientací vřetena. Vzhledem k tomu, že při orientaci vřetena neexistují žádné otáčky, nemůže řídicí systém vypočítat posuv.

Pomocí **M136** řídicí systém pojíždí nástrojem s posuvem F nikoliv v mm/min ale v mm/otáčku vřetena, definovaným v NC-programu Pokud změníte otáčky potenciometrem, přizpůsobí řídicí systém posuv automaticky.

### **Účinek**

**M136** bude účinná na začátku bloku. **M136** zrušíte naprogramováním **M137**.

# **Rychlost posuvu u kruhových oblouků: M109/M110/ M111**

### **Standardní chování**

Řídicí systém vztahuje programovanou rychlost posuvu k dráze středu nástroje.

#### **Chování u kruhových oblouků s M109**

Řídicí systém udržuje u vnitřního a vnějšího obrábění kruhových oblouků konstantní posuv na břitu nástroje.

# *UPOZORNĚNÍ*

#### **Pozor riziko pro nástroj a obrobek!**

Pokud je funkce **M109** aktivní, zvýší řídicí systém posuv při obrábění velmi malých vnějších rohů (ostré úhly), občas až drasticky. Během zpracování je riziko zlomení nástroje a poškození obrobku!

Nepoužívejte **M109** při obrábění velmi malých vnějších rohů (ostré úhly)

### **Chování u kruhových oblouků s M110**

Řídicí systém udržuje konstantní posuv u kruhových oblouků výhradně při obrábění vnitřních ploch. Při obrábění vnějších kruhových oblouků není aktivní žádné přizpůsobení posuvu.

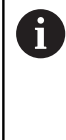

Když definujete **M109** nebo **M110** před vyvoláním obráběcího cyklu s číslem větším než 200, působí přizpůsobení posuvu i u oblouků v tomto obráběcím cyklu. Na konci nebo po zrušení obráběcího cyklu se opět obnoví výchozí stav.

#### **Účinek**

**M109** a **M110** budou účinné na začátku bloku. **M109** a **M110** zrušíte funkcí **M111**.

# <span id="page-233-0"></span>**Předběžný výpočet obrysu s korigovaným rádiusem (LOOK AHEAD): M120**

### **Standardní chování**

Je-li rádius nástroje větší než stupeň obrysu s korigovaný rádiusem, přeruší řídicí systém chod programu a zobrazí chybové hlášení. **M97** zabrání chybovému hlášení, způsobí však poškrábání povrchu při vyjetí nástroje a kromě toho posune roh.

**Další informace:** ["Obrábění malých obrysových stupňů: M97",](#page-228-0) [Stránka 229](#page-228-0)

V případě podříznutí může řídicí systém obrys poškodit.

### **Chování s M120**

Řídicí systém kontroluje obrys s korigovaným rádiusem na podříznutí a přeříznutí a počítá dráhu nástroje od aktuálního NC-bloku dopředu. Místa, na kterých by nástroj poškodil obrys, zůstanou neobrobená (na obrázku jsou zobrazena tmavě). **M120** můžete také použít k opatření digitalizovaných dat nebo dat z externího programovacího systému s korekcí poloměru nástroje. To umožňuje kompenzovat odchylky od teoretického poloměru nástroje.

Počet dopředu počítaných NC-bloků (max. 99), určíte pomocí **LA** (angl. **L**ook **A**head: dívej se dopředu) za **M120**. Čím větší počet NC-bloků zvolíte, které řízení počítá dopředu, tím pomalejší bude zpracování bloku.

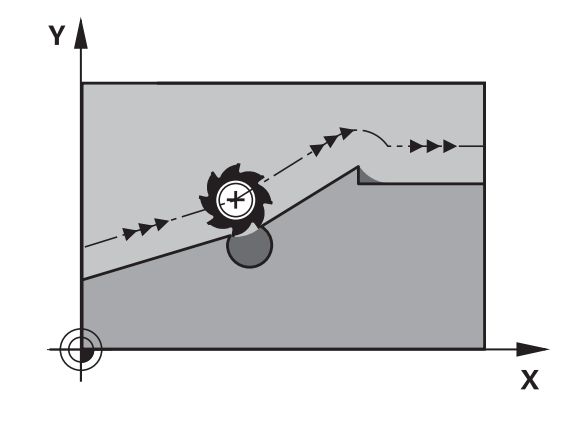

# **Zadání**

Pokud zadáte v polohovacím bloku **M120**, pak pokračuje řízení v dialogu a zeptá se na počet dopředu počítaných NC-bloků **LA**.

#### **Účinek**

Naprogramujte funkci **M120** v tom NC-bloku, který obsahuje rovněž korekci rádiusu **G41** nebo **G42**. To vám umožní dosáhnout konstantního a přehledného postupu programování. Následující NCsyntaxe vypnou funkci **M120**:

- m. **G40**
- **M120 LA0**  $\blacksquare$
- **M120** bez **LA**
- $\overline{\phantom{a}}$ **%**
- Cyklus **G80** nebo **PLANE**-funkce  $\mathbf{r}$

**M120** působí na začátku bloku a funguje i mimo frézovací cykly .

#### **Omezení**

- Po externím nebo interním zastavení se můžete k obrysu vrátit pouze se Startem z bloku. Před Startem z bloku zrušte **M120**, jinak řídicí systém vydá chybové hlášení.
- Pokud najíždíte obrys tangenciálně, použijte funkci **APPR LCT**. NC-blok s **APPR LCT** smí obsahovat pouze souřadnice roviny obrábění.
- Pokud obrys opouštíte tangenciálně, použijte funkci **DEP LCT**. NC-blok s **DEP LCT** smí obsahovat pouze souřadnice roviny obrábění.
- Před použitím následujících funkcí musíte zrušit **M120** a korekci rádiusu:
	- Cyklus **G62 TOLERANCE**
	- Cyklus **G80 ROVINA OBRABENI**
	- funkce **PLANE**
	- **M114**
	- **M128**

# **Překrývání polohováním s ručním kolečkem během chodu programu: M118**

### **Standardní chování**

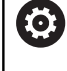

ľ

Informujte se ve vaší příručce ke stroji! Výrobce vašeho stroje musí řídicí systém k této funkci přizpůsobit.

Řídicí systém pojíždí nástrojem v provozních režimech provádění programu tak, jak je určeno v NC-programu.

# **Chování s M118**

Při **M118** můžete během chodu programu provádět manuální korekce ručním kolečkem. K tomu naprogramujte **M118** a zadejte osově specifickou hodnotu (hlavní osy nebo rotační osy).

Funkce Proložení polohování ručním kolečkem **M118** je ve spojení s funkcí **Dynamická kontrola kolize (DCM)** možná pouze v zastaveném stavu.

Abyste mohli **M118** používat bez omezení, musíte buď funkci **Dynamická kontrola kolize (DCM)** zrušit pomocí softtlačítka v nabídce nebo aktivovat kinematiku bez kolizních těles (CMOs).

**M118** není při zablokovaných osách možná. Pokud chcete použít **M118** při zablokovaných osách, musíte nejprve blokování zrušit.

# **Zadání**

 $\mathbf i$ 

Zadáte-li v polohovacím bloku funkci **M118**, pak řídicí systém pokračuje v dialogu a dotáže se na osově specifické hodnoty. Použijte pro zadávání souřadnic oranžová osová tlačítka nebo znakovou klávesnici.

# **Účinek**

Polohování ručním kolečkem zrušíte, když znovu naprogramujete **M118** bez zadání souřadnic nebo NC-program ukončíte s **M30** / **M2** .

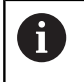

Při přerušení programu se polohování ručním kolečkem také zruší.

**M118** je účinná na začátku bloku.

#### **Příklad**

Během provádění programu má být umožněno pojíždění ručním kolečkem v rovině obrábění X/Y o ±1 mm a v rotační ose B o ±5° od programované hodnoty:

#### **N250 G01 G41 X+0 Y+38.5 F125 M118 X1 Y1 B5\***

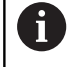

**M118** z NC-programu působí zásadně ve strojním souřadném systému.

Je-li aktivní opce Globální nastavení programu (opce #44), působí **Superponování ručním kolečkem** v naposledy zvoleném souřadnicovém systému. Aktivní souřadnicový systém pro Superponování ručním kolečkem vidíte na kartě **POS HR** přídavné indikace stavu.

Řídicí systém navíc zobrazí v záložce **POS HR** zda **Max. hod.** jsou definované přes **M118** nebo Globální nastavení programu.

**Další informace:** Příručka pro uživatele **Seřizování, testování a zpracování NC-programů**

**Superponování ručním kolečkem** působí také v režimu **Polohování s ručním zadáním**!

#### **Virtuální osa nástroje VT (opce #44)**

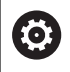

Informujte se ve vaší příručce ke stroji!

Výrobce vašeho stroje musí řídicí systém k této funkci přizpůsobit.

S virtuální osou nástrojů můžete u strojů s naklápěcí hlavou pojíždět ručním kolečkem také ve směru šikmo stojícího nástroje. K pojíždění ve směru virtuální osy nástroje zvolte na displeji vašeho ručního kolečka osu **VT**.

#### **Další informace:** Příručka pro uživatele **Seřizování, testování a zpracování NC-programů**

U ručního kolečka HR 5xx můžete také navolit virtuální osu příp. přímo oranžovou osovou klávesou **VI**.

Ve spojení s funkcí **M118** můžete provádět proložení ručním kolečkem také v aktuálně aktivním směru osy nástroje. K tomu musíte ve funkci **M118** definovat nejméně osu vřetena s povoleným rozsahem pojezdu (např. **M118 Z5**) a na ručním kolečku zvolit osu **VT**.

# **Odjetí od obrysu ve směru osy nástroje: M140**

#### **Standardní chování**

Řízení jede nástrojem v režimech **PGM/provoz po bloku** a **PGM/ provoz plynule** jak je definováno v NC-programu.

#### **Chování s M140**

Pomocí **M140 MB** (move back – pohyb zpět) můžete odjíždět od obrysu zadatelnou drahou ve směru osy nástroje.

# *UPOZORNĚNÍ*

#### **Pozor nebezpečí kolize!**

Výrobce stroje má různé možnosti konfigurace funkce Dynamická kontrola kolize DCM (opce #40). V závislosti na provedení stroje řídicí systém pokračuje ve zpracovávání NC-programu i přes rozpoznanou kolizi, dále. Řízení zastaví nástroj v poslední bezkolizní poloze a od této polohy pokračuje v NC-programu dále. V této konfiguraci funkce DCM vznikají pohyby které nebyly naprogramovány. **Toto chování je bez ohledu na to, zda je aktivní nebo neaktivní monitorování kolize.** Během těchto pohybů vzniká riziko kolize!

- Informujte se v příručce ke stroji
- ► Kontrola chování na stroji

#### **Zadání**

Zadáte-li v polohovacím bloku **M140**, pak řídicí systém pokračuje v dialogu a dotáže se na dráhu, kterou má nástroj od obrysu odjet. Zadejte požadovanou dráhu, kterou má nástroj od obrysu odjet, nebo stiskněte softklávesu **MB MAX**, aby se odjelo až na kraj rozsahu pojezdu.

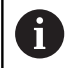

Výrobce stroje definuje v opčních strojních parametrech **moveBack** (č. 200903), jak daleko má končit odjezd **MB MAX** před koncovým vypínačem nebo kolizním tělesem.

Kromě toho lze naprogramovat posuv, jímž nástroj zadanou drahou pojíždí. Pokud posuv nezadáte, projíždí řídicí systém programovanou dráhu rychloposuvem.

#### **Účinek**

**M140** je účinná jen v tom NC-bloku, ve kterém **je** programovaná. **M140** je účinná na začátku bloku.

#### **Příklad**

A

NC-blok 250: Odjet nástrojem 50 mm od obrysu NC-blok 251: Jet nástrojem až na okraj rozsahu pojíždění

#### **N250 G01 X+0 Y+38.5 F125 M140 MB50\***

#### **N251 G01 X+0 Y+38.5 F125 M140 MB MAX\***

**M140** působí i při naklopené rovině obrábění. U strojů s rotačními osami hlavy pohybuje řízení nástrojem v souřadnicovém systému nástroje **T-CS**.

Pomocí **M140 MB MAX** řídicí systém odjíždí nástrojem pouze v kladném směru osy nástroje.

Řídicí systém získává potřebné informace o ose nástroje pro **M140** z volání nástroje.

# *UPOZORNĚNÍ*

#### **Pozor nebezpečí kolize!**

Když změníte pomocí funkce **M118** polohu osy natočení ručním kolečkem a poté zpracujete funkci **M140**, ignoruje řídicí systém při odjezdu proložené hodnoty. Zejména u strojů s osami natáčení hlav přitom vznikají nežádoucí a nepředvídatelné pohyby. Během těchto odjížděcích pohybů vzniká riziko kolize!

**M118** s **M140** nekombinujte u strojů s osami natáčení hlav

# **Potlačení monitorování dotykové sondy: M141**

### **Standardní chování**

Jakmile chcete pojíždět v některé ose stroje tak při vykloněném dotykovém hrotu, vydá řídicí systém chybové hlášení.

### **Chování s M141**

Řídicí systém pojíždí strojními osami i tehdy, když je dotyková sonda vychýlená. Tato funkce je nutná při psaní vlastního měřicího cyklu , aby dotyková sonda po vychýlení mohla odjet pomocí polohovacího bloku.

# *UPOZORNĚNÍ*

### **Pozor nebezpečí kolize!**

Přídavná funkce **M141** potlačí při vychýleném dotykovém hrotu odpovídající chybové hlášení. Řídicí systém přitom neprovádí žádnou automatickou kontrolu kolize dotykového hrotu. Kvůli oběma způsobům chování musíte zajistit, aby dotyková sonda mohla bezpečně odjíždět. Při nesprávně zvoleném směru odjezdu vzniká riziko kolize!

NC-program nebo část programu v režimu **Program/provoz po bloku** testujte pečlivě

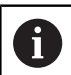

**M141** působí pouze při pojíždění v přímkových blocích.

# **Účinek**

**M141** je účinná jen v tom NC-bloku, ve kterém je **M141** programovaná.

**M141** je účinná na začátku bloku.

# **Smazání základního natočení: M143**

#### **Standardní chování**

Základní natočení zůstává účinné, dokud se nezruší nebo nepřepíše novou hodnotou.

# **Chování s M143**

Řízení smaže základní natočení přímo z NC-programu.

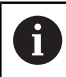

Funkce **M143** není dovolena u VÝPOČET BLOKU.

# **Účinek**

**M143** je účinná od toho NC-bloku, ve kterém **je** naprogramovaná. **M143** je účinná na začátku bloku.

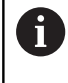

**M143** smaže záznamy ve sloupcích **SPA**, **SPB** a **SPC** v tabulce vztažných bodů. Při obnovení aktivace příslušného řádku je základní natočení v příslušném řádku ve všech sloupcích **0**.

# **Automaticky zdvihnout nástroj z obrysu při NC-stop: M148**

### **Standardní chování**

Řídicí systém zastaví při NC-stop všechny pojezdy. Nástroj zůstane stát v bodu přerušení.

#### **Chování s M148**

6

Informujte se ve vaší příručce ke stroji!

Tuto funkci nastaví a povolí výrobce stroje.

Výrobce stroje definuje ve strojním parametru **CfgLiftOff** (č. 201400) dráhu, kterou pojíždí řídicí systém při **LIFTOFF**. Pomocí strojního parametru **CfgLiftOff** se může funkce také vypnout.

V tabulce nástrojů ve sloupci **LIFTOFF** dosadíte za aktivní nástroj parametr **Y**. Řídicí systém pak odjede nástrojem až o 2 mm od obrysu ve směru nástrojové osy.

#### **Další informace:** Příručka pro uživatele **Seřizování, testování a zpracování NC-programů**

**LIFTOFF** (ZDVIH = Odjezd od obrysu) působí během následujících situací:

- Při NC-Stop, který jste aktivovali;
- Při NC-Stop, který aktivoval program; např. když se vyskytla závada v pohonném systému
- Při přerušení dodávky proudu.

Při odjezdu s **M148** řízení nemusí nutně odjíždět ve směru osy nástroje.

Pomocí funkce **M149** řídicí systém deaktivuje funkci **FUNCTION LIFTOFF** bez resetování směru odjezdu. Pokud naprogramujete **M148**, řízení aktivuje automatický odjezd ve směru definovaném pomocí **FUNCTION LIFTOFF**.

#### **Účinek**

Ť.

**M148** působí tak dlouho, dokud není tato funkce vypnutá pomocí **M149** nebo **FUNCTION LIFTOFF RESET**.

**M148** je účinná na začátku bloku, **M149** na konci bloku.

# **Zaoblení rohů: M197**

#### **Standardní chování**

Řídicí systém vloží při aktivní korekci rádiusu na vnějším rohu přechodovou kružnici. To může vést k obroušení hrany.

#### **Chování s M197**

Funkcí **M197** se obrys na rohu tangenciálně prodlouží a poté se vloží menší přechodová kružnice. Když programujete funkci **M197** a poté stisknete klávesu **ENT**, otevře řídicí systém zadávací políčko **DL**. V **DL** definujete délku, o kterou řídicí systém prodlouží prvky obrysu. Pomocí **M197** se zmenší rádius rohu, roh se méně obrušuje a přesto se pojezdový pohyb provádí ještě plynule.

#### **Účinek**

Funkce **M197** je účinná v bloku a působí pouze na vnější rohy.

#### **Příklad**

**G01 X... Y... RL M197 DL0.876\***

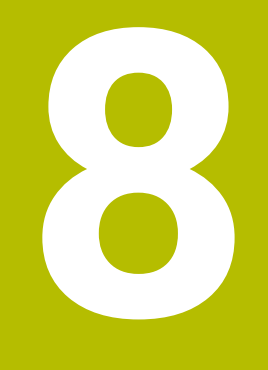

**Podprogramy a opakování částí programu**

# **8.1 Označování podprogramů a částí programu**

Jednou naprogramované obráběcí kroky můžete nechat provádět opakovaně pomocí podprogramů a opakování části programu.

# **Návěští (Label)**

Podprogramy a opakování částí programu začínají v NC-programu označením **G98 I**, které je zkratkou pro LABEL (angl. návěští, značka).

NÁVĚŠTÍ (Label) dostane číslo od 1 do 65535 nebo název, který určíte. Názvy LABEL mohou obsahovat maximálně 32 znaků.

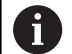

**Dovolené znaky**: # \$ % & , - \_ . 0 1 2 3 4 5 6 7 8 9 @ a b c d e f g h i j k l m n o p q r s t u v w x y z- A B C D E F G H I J K L M N O P Q R S T U V W X Y Z

**Zakázané znaky**: <prázdný znak> ! "' ( ) \* + : ; < = > ? [ / ] ^ `  $\{| \}$  ~

Každé číslo NÁVĚŠTÍ (Label), popř. každý název NÁVĚŠTÍ smíte v NC-programu zadat jen jednou tlačítkem **LABEL SET** nebo zadáním **G98**. Počet zadatelných názvů NÁVĚŠTÍ (LABEL) je omezen pouze interní pamětí.

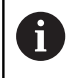

Nikdy nepoužívejte číslo návěští ani název návěští vícekrát!

NÁVĚŠTÍ 0 (**G98 L0**) označuje konec podprogramu a smí se proto používat libovolně často.

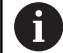

Porovnejte programovací techniky podprogramů a opakování části programu s tzv. rozhodováním If-then (Když-tak) dříve, než vytvoříte svůj NC-program. Tím můžete zabránit případnému nepochopení a chybám programování.

**Další informace:** ["Rozhodování když/pak s Q-parametry",](#page-278-0) [Stránka 279](#page-278-0)

# **8.2 Podprogramy**

# **Funkční princip**

- 1 Řídicí systém provádí NC-program obrábění až do vyvolání podprogramu **Ln,0**
- 2 Od tohoto místa provádí řídicí systém vyvolaný podprogram až do jeho konce **G98 L0**
- 3 Potom pokračuje řídicí systém v provádění NC-programu s NCblokem, který následuje za vyvoláním podprogramu **Ln,0**

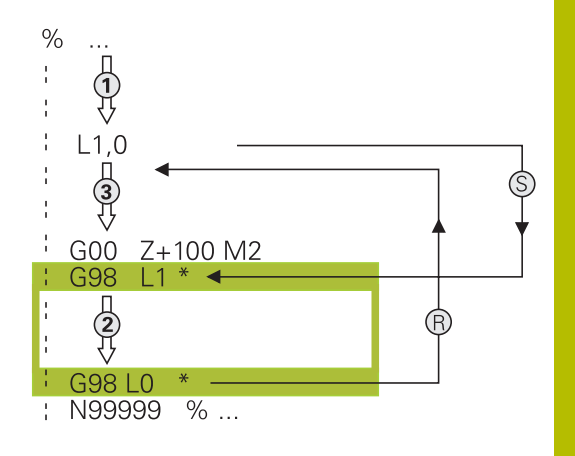

# **Připomínky pro programování**

- $\overline{\phantom{a}}$ Hlavní program může obsahovat libovolný počet podprogramů
- Podprogramy můžete vyvolávat libovolně často v libovolném pořadí
- Podprogram nesmí vyvolávat sám sebe
- Podprogramy programujte za NC-blokem s M2, popřípadě M30  $\blacksquare$
- Pokud se podprogramy nacházejí v NC-programu před NC-blokem s M2 nebo M30, pak se provedou nejméně jednou i bez vyvolání

# **Programování podprogramu**

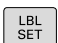

- Označení začátku: stiskněte klávesu **LBL SET**
- ▶ Zadejte číslo podprogramu. Chcete-li použít název NÁVĚŠTÍ: stiskněte softklávesu **LBL-NÁZEV** pro přechod do zadání textu.
- ▶ Zadat obsah
- Označení konce: stiskněte klávesu **LBL SET** a zadejte číslo návěští **0**

# **Vyvolání podprogramu**

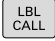

Vyvolání podprogramu: stiskněte klávesu **LBL CALL**

Zadání čísla vyvolávaného podprogramu. Chceteli použít název NÁVĚŠTÍ: stiskněte softklávesu **LBL-NÁZEV** pro přechod do zadání textu.

A

**L 0** není dovoleno, neboť to odpovídá vyvolání konce podprogramu.

# **8.3 Opakování částí programu**

### **Návěští G98**

Opakování úseku programu začínají značkou **G98 L**. Opakování části programu se zakončuje s **Ln,m**.

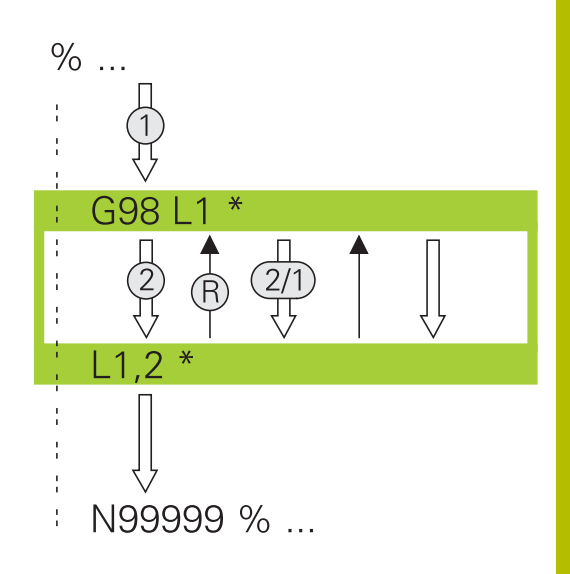

### **Funkční princip**

- 1 Řídicí systém vykonává NC-program až ke konci části programu (**Ln,m**)
- 2 Poté řídicí systém opakuje část programu mezi vyvolaným návěštím LABEL a jeho vyvoláním **Ln,m** tolikrát, kolikrát jste zadali v parametru **m**
- 3 Potom řídicí systém pokračuje v NC-programu dále.

#### **Připomínky pro programování**

- Část programu můžete opakovat až 65 534krát po sobě  $\blacksquare$
- Část programu provede TNC vždy o jednou navíc, než kolik opakování jste naprogramovali, protože první opakování začne až po prvním obrobení.

#### **Programování opakování částí programu**

- $_{\rm SET}^{\rm LBL}$
- Označení začátku: stiskněte klávesu **LBL SET** a zadejte číslo návěští LABEL pro část programu, která se má opakovat. Chcete-li použít název NÁVĚŠTÍ: stiskněte softklávesu **LBL-NÁZEV** pro přechod do zadání textu.
- ▶ Zadání části programu

# **Vyvolání opakování části programu**

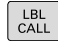

- Vyvolání části programu: stiskněte klávesu **LBL CALL**
- Zadejte číslo opakované části programu. Chceteli použít název NÁVĚŠTÍ: stiskněte softklávesu **LBL-NÁZEV** pro přechod do zadání textu.
- Zadejte počet opakování **REP**, potvrďte ho klávesou **ENT**.

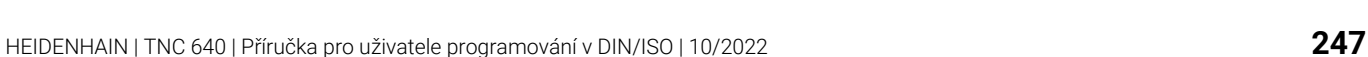

# **8.4 Vyvolání externího NC-programu**

# **Přehled softtlačítek**

Když stisknete klávesu **PGM CALL** ukáže řídicí systém následující softtlačítka:

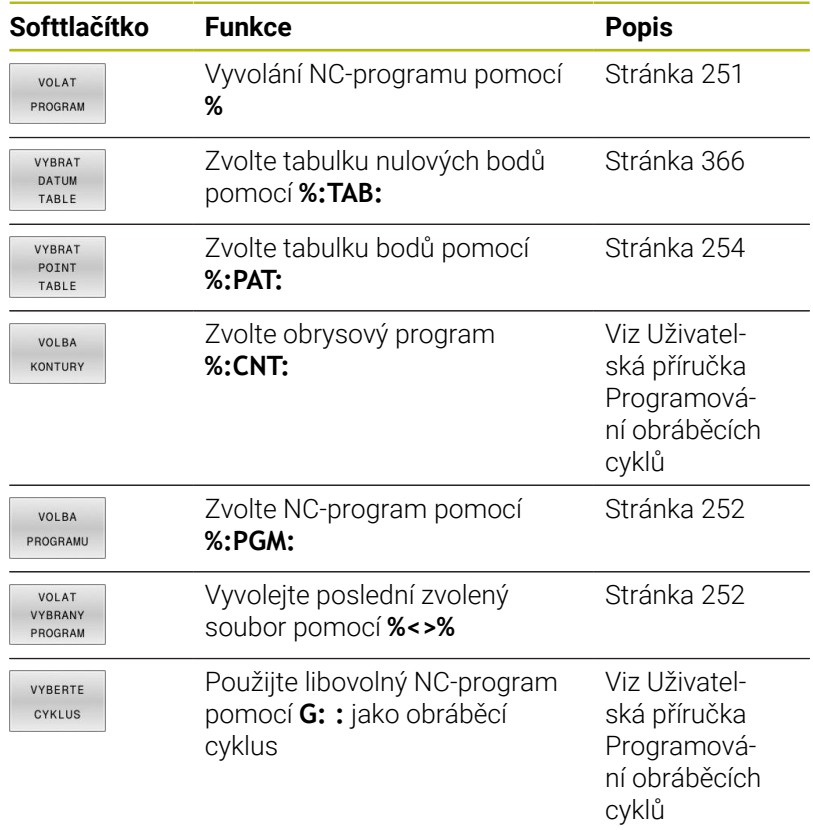

# **Funkční princip**

- 1 Řídicí systém provádí program obrábění až do okamžiku, kdy vyvoláte s **%** jiný NC-program
- 2 Potom řídicí systém provede vyvolaný NC-program až do jeho konce
- 3 Pak řídicí systém pokračuje v provádění volajícího NC-programu tím NC-blokem, který následuje za vyvoláním programu

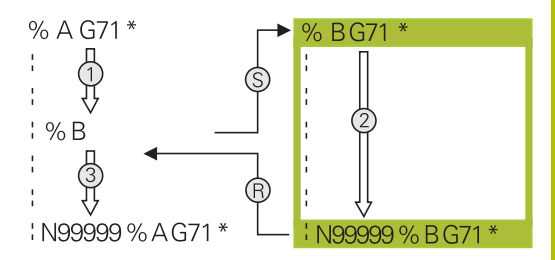

# **Připomínky pro programování**

- $\blacksquare$ Pro vyvolání libovolného NC-programu nepotřebuje řídicí systém žádné návěští.
- Vyvolaný NC-program nesmí obsahovat volání **%** do vyvolávajícího NC-programu (nekonečná smyčka).
- Vyvolaný NC-program nesmí obsahovat žádnou z přídavných  $\blacksquare$ funkcí **M2** nebo **M30**. Pokud jste ve vyvolaném NC-programu definovali podprogramy s návěštími, tak můžete nahradit M2, popř. M30 funkcí skoku **D09 P01 +0 P02 +0 p03 99**.
- Pokud chcete vyvolat program DIN/ISO, pak zadejte za názvem m. programu typ souboru ".I".
- Libovolný NC-program můžete též vyvolat přes cyklus **G39**. Ī.
- Jakýkoli NC-program můžete také vyvolat funkcí **Zvolit cyklus**  $\overline{\Box}$ (**G: :**).
- Q-parametry působí při vyvolání programu s **%** zásadně globálně.  $\blacksquare$ Mějte proto na paměti, že změny Q-parametrů ve volaném NC-programu se mohou projevit i ve vyvolávajícím NC-programu.

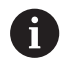

Zatímco řídicí systém zpracovává volající NC-program je editace všech volaných NC-programů zablokována.

#### **Kontrola volaných NC-programů**

# *UPOZORNĚNÍ*

#### **Pozor nebezpečí kolize!**

Řídicí systém neprovádí žádnou automatickou kontrolu kolize mezi nástrojem a obrobkem. Pokud přepočtené souřadnice ve volaném NC-programu cíleně neresetujete, tak tyto transformace působí také na volající NC-program. Během obrábění vzniká riziko kolize!

- ▶ Použité transformace souřadnic ve steiném NC-programu znovu resetujte
- Případně kontrolujte průběh pomocí grafické simulace

Řídicí systém kontroluje volané NC-programy:

- Pokud volaný NC-program obsahuje přídavnou funkci **M2** nebo **M30**, vydá řídicí systém výstrahu. Řízení smaže výstrahu automaticky, jakmile zvolíte jiný NC-program.
- Řídicí systém kontroluje úplnost volaného NC-programu před zpracováním. Pokud chybí NC-blok **N99999999** tak řídicí systém přeruší práci a vydá chybové hlášení.

#### **Další informace:** Příručka pro uživatele **Seřizování, testování a zpracování NC-programů**

#### **Popis cesty**

Zadáte-li jen název programu, pak se musí vyvolávaný NC-program nacházet ve stejném adresáři jako volající NC-program

Jestliže se vyvolávající NC-program nenachází ve stejném adresáři jako volající NC-program, pak zadejte úplnou cestu, např. **TNC: \ZW35\HERE\PGM1.H**

Alternativně naprogramujte relativní cesty:

- $\Box$ vycházeje ze složky volajícího NC-programu o úroveň složky nahoru **... \PGM1.H**
- vycházeje ze složky volajícího NC-programu o úroveň složky dolů **DOWN\PGM2.H**
- vycházeje ze složky volajícího NC-programu o úroveň složky П nahoru a do jiné složky **... \THERE\PGM3.H**

K nastavení cest ve dvojitých uvozovkách můžete použít softtlačítko **SYNTAX**. Dvojité uvozovky definují začátek a konec cesty. To umožňuje řídicímu systému rozpoznat možné speciální znaky jako součást cesty.

**Další informace:** ["Názvy souborů", Stránka 107](#page-106-0)

Pokud je úplná cesta uzavřena ve dvojitých uvozovkách, můžete k oddělení složek a souborů použít jak **\**, tak **/**.

# <span id="page-250-0"></span>**Vyvolání externího NC-programu**

#### **Vyvolání pomocí VYVOLAT PROGRAM**

S funkcí **%** vyvoláte externí NC-program. Řízení zpracovává externí NC-program od toho místa, kde jste ho v NC-programu vyvolali.

Postupujte takto:

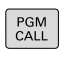

- Stiskněte tlačítko **PGM CALL**
- VOLAT PROGRAM
- Stiskněte softklávesu **VOLAT PROGRAM**
- Řídicí systém spustí dialog k určení volaného NCprogramu.
- Cestu zadejte pomocí klávesnice na obrazovce

#### Alternativně

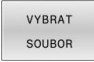

A

- Stiskněte softklávesu **VYBRAT SOUBOR**
- Řídicí systém zobrazí okno, ve kterém můžete vybrat volaný NC-program.
- Potvrďte klávesou **ENT**

Pokud je volaný soubor ve stejném adresáři jako volající soubor, můžete připojit pouze název souboru bez cesty. Za tímto účelem je v okně výběru softtlačítka **VYBRAT SOUBOR** softtlačítko **POUZIT NAZ. SOUB.**.

### <span id="page-251-0"></span>**Vyvolání s ZVOLIT PROGRAM a VYVOLAT zvolený program**

Pomocí funkce **%:PGM:** zvolíte externí NC-program, který vyvoláte samostatně jinde v NC-programu. Řízení zpracovává externí NCprogram na tom místě, kde jste ho nechali v NC-programu vyvolat pomocí **CALL SELECTED PGM%<>%**.

Funkce **%:PGM:** je povolená i s řetězcovými parametry, takže můžete vyvolání programu řídit dynamicky.

NC-program zvolíte takto:

PGM<br>CALL

▶ Stiskněte tlačítko **PGM CALL** 

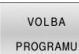

- Stiskněte softklávesu **VOLBA PROGRAMU**
- Řídicí systém spustí dialog k určení volaného NCprogramu.

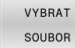

i.

- Stiskněte softklávesu **VYBRAT SOUBOR**
- Řídicí systém zobrazí okno, ve kterém můžete vybrat volaný NC-program.
- Potvrďte klávesou **ENT**

Pokud je volaný soubor ve stejném adresáři jako volající soubor, můžete připojit pouze název souboru bez cesty. Za tímto účelem je v okně výběru softtlačítka **VYBRAT SOUBOR** softtlačítko **POUZIT NAZ. SOUB.**.

Zvolený NC-program vyvoláte takto:

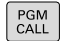

- ▶ Stiskněte tlačítko **PGM CALL**
- VOLAT VYBRANY PROGRAM
- Stiskněte softklávesu **VOLAT PROGRAM**
- Řídicí systém vyvolá s **PGM%<>%** poslední zvolený NC-program.

f

Pokud NC-program vyvolaný pomocí **%<>%** chybí, přeruší řídicí systém zpracování nebo simulaci s chybovým hlášením. Aby se zabránilo nežádoucím přerušením během chodu programu, tak lze na začátku programu otestovat všechny cesty pomocí funkce **D18** (**ID10 NR110** a **NR111**). **Další informace:** ["D18 – čtení systémových dat",](#page-304-0) [Stránka 305](#page-304-0)
# **8.5 Tabulky bodů**

### **Použití**

Pomocí tabulky bodů můžete zpracovávat jeden či více cyklů za sebou na nepravidelném vzoru bodů.

### **Příbuzná témata**

### <span id="page-252-0"></span>**Vytvoření tabulky bodů**

Tabulku bodů vytvoříte takto:

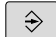

Zvolte režim **PROGRAMOVÁNÍ**

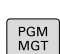

Stiskněte klávesu **PGM MGT**

- Řízení otevře správu souborů.
- Zvolte požadovanou složku ve struktuře souborů
- Zadejte název a typ souboru \***.pnt**
- Potvrďte zadání s **ENT**
- ENT

**MM** 

- Stiskněte softklávesu **MM** nebo **INCH** (PALCE).
- Řídicí systém otevře editor tabulky a zobrazí prázdnou tabulku bodů.
- Vložit řádek
- Stiskněte softklávesu **Vložit řádek**
- Řídicí systém vloží do tabulky bodů nový řádek.
- Zadejte souřadnice požadovaného bodu obrábění
- ▶ Tento postup opakujte, až jsou zadány všechny požadované souřadnice

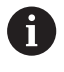

Název tabulky bodů musí při přidělení od SQL začínat písmenem.

### **Konfigurace zobrazení tabulky bodů**

Zobrazení tabulky bodů konfigurujete takto:

Otevřete stávající tabulku bodů

**Další informace:** ["Vytvoření tabulky bodů", Stránka 253](#page-252-0)

- Stiskněte softklávesu **TŘÍDIT/ SKRÝT SLOUPCE**
- Řízení otevře okno **Sloupcová sequence**.
- ▶ Konfigurace zobrazení tabulky
- Stiskněte softklávesu **OK**
- Řídicí systém ukáže tabulku podle zvolené konfigurace.

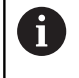

TŘÍDIT/ SLOUPCE

 $\sim$ 

Pokud zadáte 555343, ukáže řízení softtlačítko **Edit formatu**. Pomocí tohoto softtlačítka můžete změnit vlastnosti tabulek.

# **Potlačení jednotlivých bodů pro obrábění**

V tabulce bodů můžete ve sloupci **FADE** označit bod tak, že se může pro obrábění potlačit.

Body skryjete takto:

- ▶ Zvolte požadovaný bod v tabulce
- Zvolte sloupec **FADE**

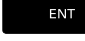

S **ENT** aktivujte skrytí

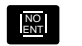

S **NO ENT** skrytí zrušíte

## **Zvolení tabulky bodů v NC-programu**

Tabulku bodů zvolíte v NC-programu takto:

V provozním režimu **Programování** zvolte NC-program, pro který se bude tabulka bodů aktivovat.

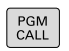

Stiskněte tlačítko **PGM CALL**

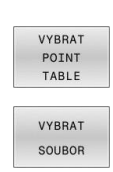

- Stiskněte softtlačítko **VYBRAT TABLE**
- Stiskněte softklávesu **VYBRAT SOUBOR**
- Zvolte tabulku bodů pomocí struktury souborů
- Stiskněte softklávesu **OK**

Není-li tabulka bodů uložena ve stejném adresáři jako NC-program, pak musíte zadat kompletní cestu.

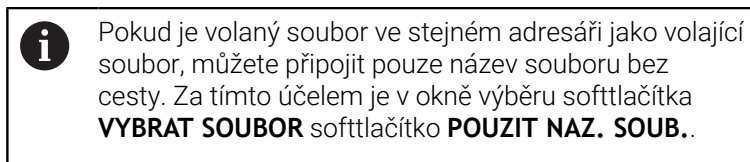

**110 %:PAT: "TNC:\nc\_prog\positions.pnt"\***

### **Používání tabulek bodů**

Pro vyvolání cyklu v bodech, které jsou definovány v tabulce bodů, naprogramujte vyvolání cyklu pomocí **G79 PAT**.

Pomocí **G97 PAT** zpracovává řízení tu tabulku bodů, kterou jste nadefinovali naposledy.

Tabulku bodů použijete takto:

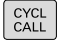

Stiskněte klávesu **CYCL CALL**

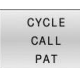

- stiskněte softklávesu **CYCL CALL PAT**
- Zadejte posuv, např. **F MAX**

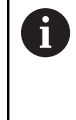

S tímto posuvem řídicí systém pojíždí mezi body v tabulce bodů. Pokud posuv nedefinujete, jede řídicí systém s naposledy definovaným posuvem.

- Případně zadejte přídavnou funkci
- Stiskněte tlačítko **END** (KONEC)

## **Upozornění**

- Chcete-li během předpolohování v ose nástroje pojíždět redukovaným posuvem, naprogramujte přídavnou funkci **M103**.
- Funkcí G97 PAT zpracovává řídicí systém tu tabulku bodů. kterou jste nadefinovali naposledy i když jste tuto tabulku bodů definovali v NC-programu vnořeném pomocí **%**.

### **Definice**

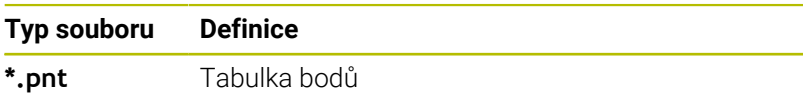

# **8.6 Vnořování**

# **Druhy vnořování**

- Vyvolání podprogramu v podprogramech
- Opakování části programu v opakování části programu  $\mathbf{r}$
- Vyvolání podprogramu v opakování části programu
- $\Box$ Opakování části programu v podprogramech

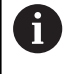

Podprogramy a opakování částí programů mohou navíc volat externí NC-programy.

# **Hloubka vnoření**

Hloubka vnoření (též vkládání) definuje mezi jiným také kolik smějí podprogramy nebo opakování části programu obsahovat dalších podprogramů nebo opakování části programu.

- Maximální hloubka vnoření pro podprogramy: 19
- Maximální hloubka vnoření pro externí NC-programy: 19, přičemž  $\overline{\phantom{a}}$ jeden **G79** působí jako jedno vyvolání externího programu
- Opakování částí programů můžete vnořovat bez omezení

### **Podprogram v podprogramu**

### **Příklad**

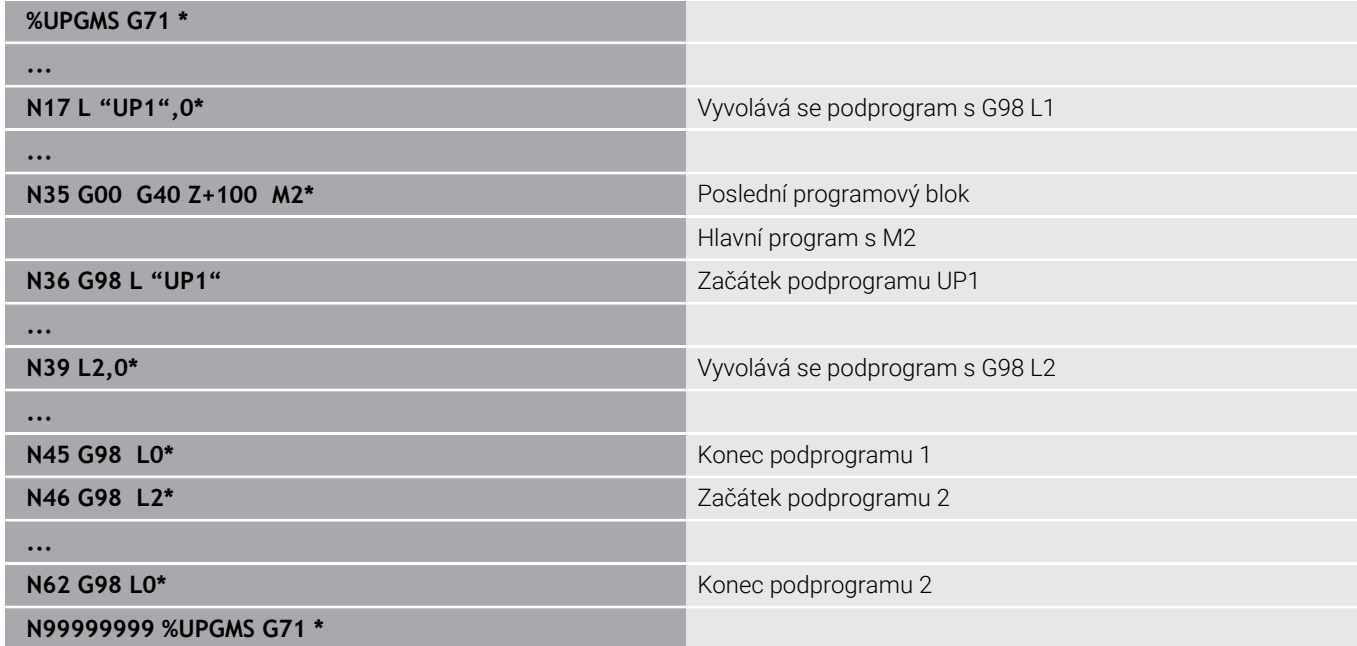

#### **Provádění programu**

- 1 Hlavní program UPGMS je proveden až do NC-bloku 17.
- 2 Je vyvolán podprogram UP1 a proveden až do NC-bloku 39
- 3 Vyvolá se podprogram 2 a provede se až do NC-bloku 62. Konec podprogramu 2 a návrat do podprogramu, ze kterého byl vyvolán
- 4 Podprogram UP1 se provede od NC-bloku 40 až do bloku 45. Konec podprogramu UP1 a návrat do hlavního programu UPGMS
- 5 Hlavní program UPGMS se provede od NC-bloku 18 až do NCbloku 35. Návrat do NC-bloku 1 a konec programu

## **Opakování částí programu**

**Příklad**

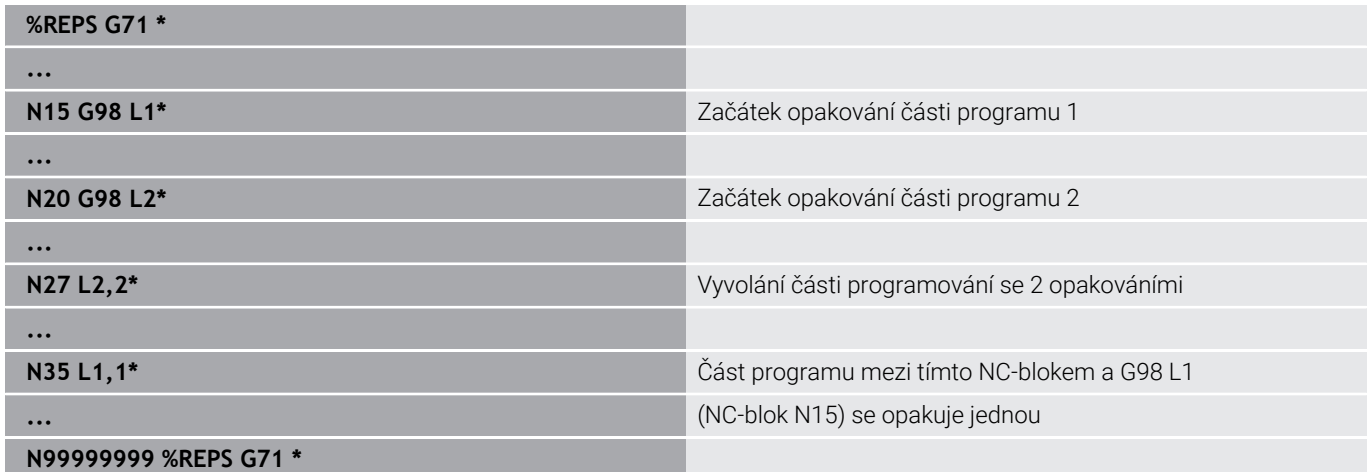

#### **Provádění programu**

- 1 Hlavní program REPS se provede až k NC-bloku 27
- 2 Část programu mezi NC-blokem 27 a NC-blokem 20 se opakuje dvakrát
- 3 Hlavní program REPS se provede od NC-bloku 28 až do NC-bloku 35
- 4 Část programu mezi NC-blokem 35 a NC-blokem 15 se zopakuje jednou (obsahuje opakování části programu mezi NC-blokem 20 a NC-blokem 27).
- 5 Hlavní program REPS se provede od NC-bloku 36 až do NC-bloku 50. Návrat do NC-bloku 1 a konec programu

## **Opakování podprogramu**

### **Příklad**

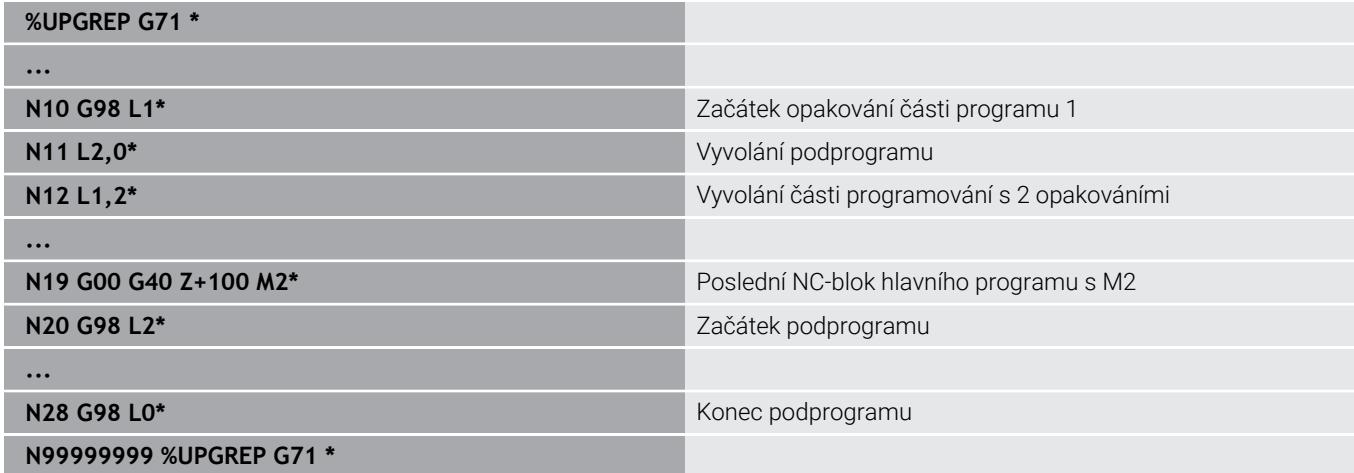

#### **Provádění programu**

- 1 Hlavní program UPGREP se provede až k NC-bloku 11
- 2 Vyvolá se podprogram 2 a provede se.
- 3 Část programu mezi NC-blokem 12 a NC-blokem 10 se dvakrát zopakuje: podprogram 2 se opakuje dvakrát
- 4 Hlavní program UPGREP se provede od NC-bloku 13 až do NCbloku 19. Návrat do NC-bloku 1 a konec programu

# **8.7 Příklady programů**

# **Příklad: Frézování obrysu v několika přísuvech**

Provádění programu:

- Předpolohování nástroje na horní hranu obrobku  $\blacksquare$
- Přírůstkové zadání přísuvu  $\blacksquare$
- Frézování obrysu  $\mathbb{R}^n$
- Opakování přísuvu a frézování obrysu

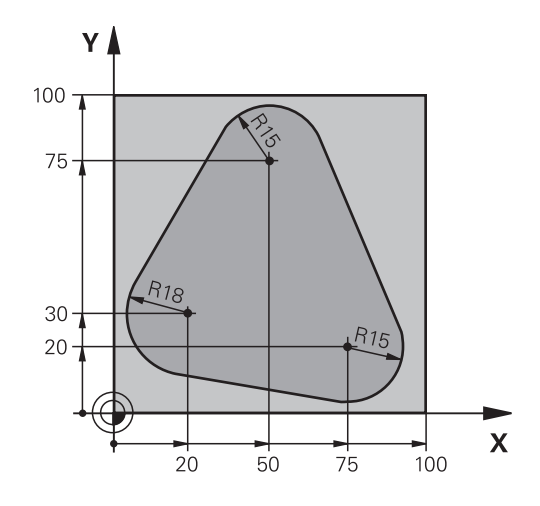

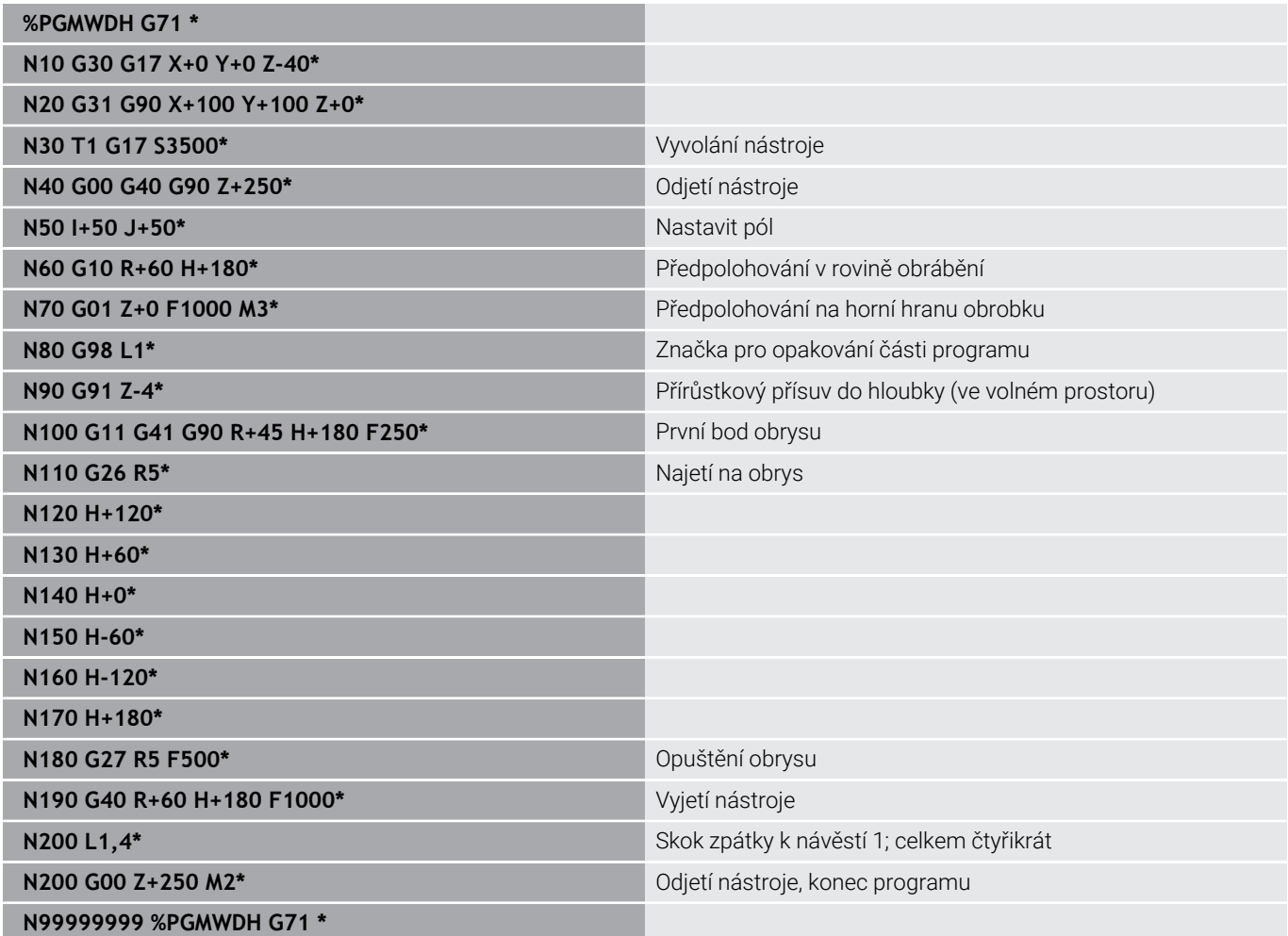

# **Příklad: Skupiny děr**

Provádění programu:

- Najetí na skupiny děr v hlavním programu
- Vyvolání skupiny děr (podprogram 1) v hlavním programu.
- Skupina děr se naprogramuje jen jednou v podprogramu 1

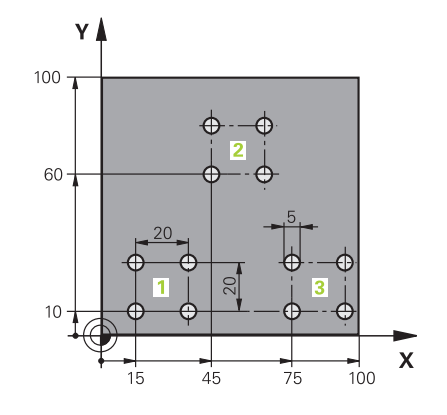

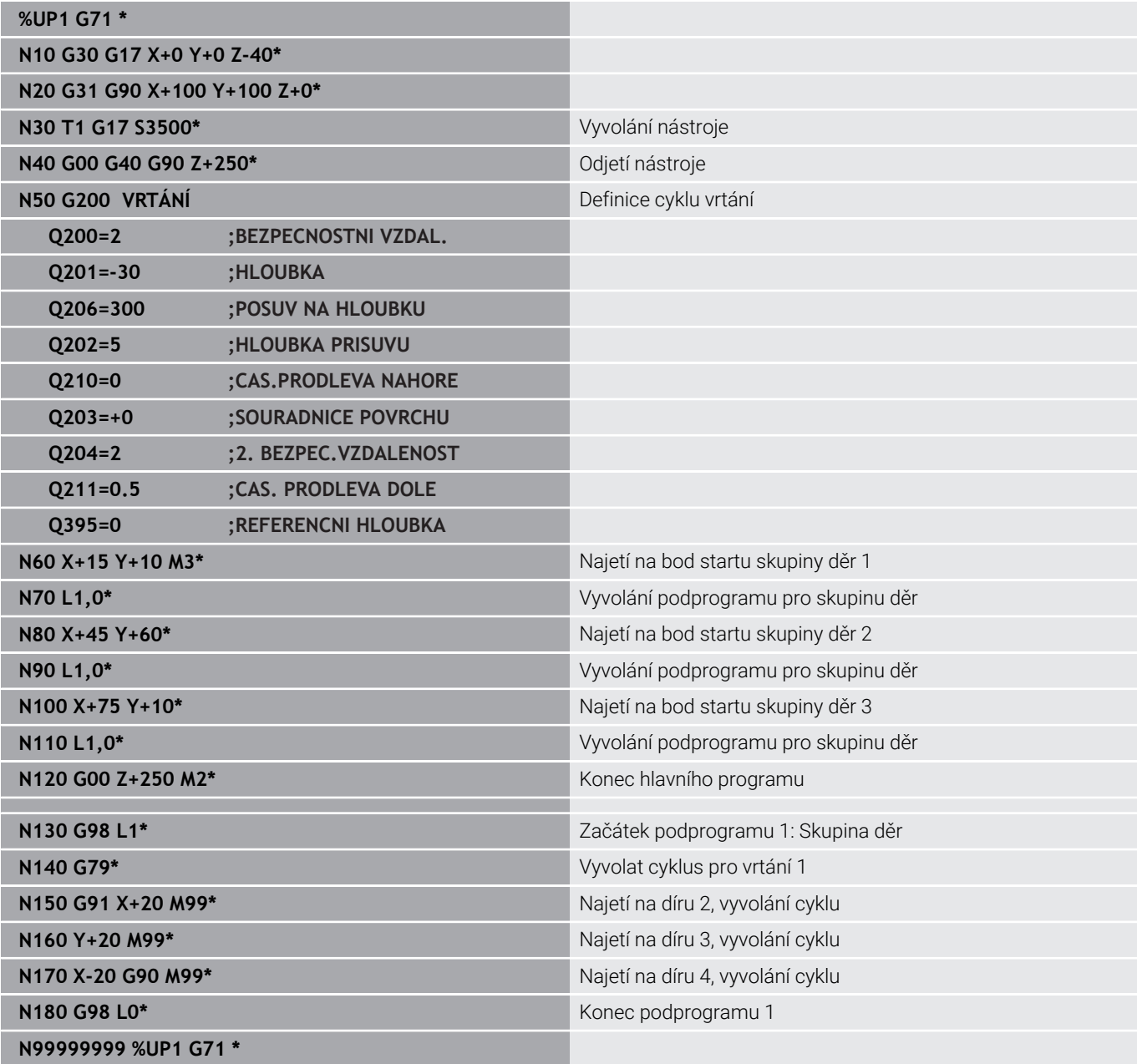

## **Příklad: Skupina děr několika nástroji**

Provádění programu:

- Programování obráběcích cyklů v hlavním programu
- Vyvolání vrtacího plánu (podprogram 1) v hlavním programu
- Najetí skupin děr (podprogram 2) v podprogramu 1
- Skupina děr se naprogramuje jen jednou v podprogramu 2

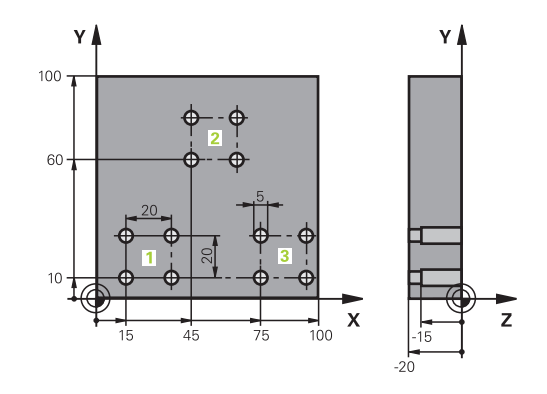

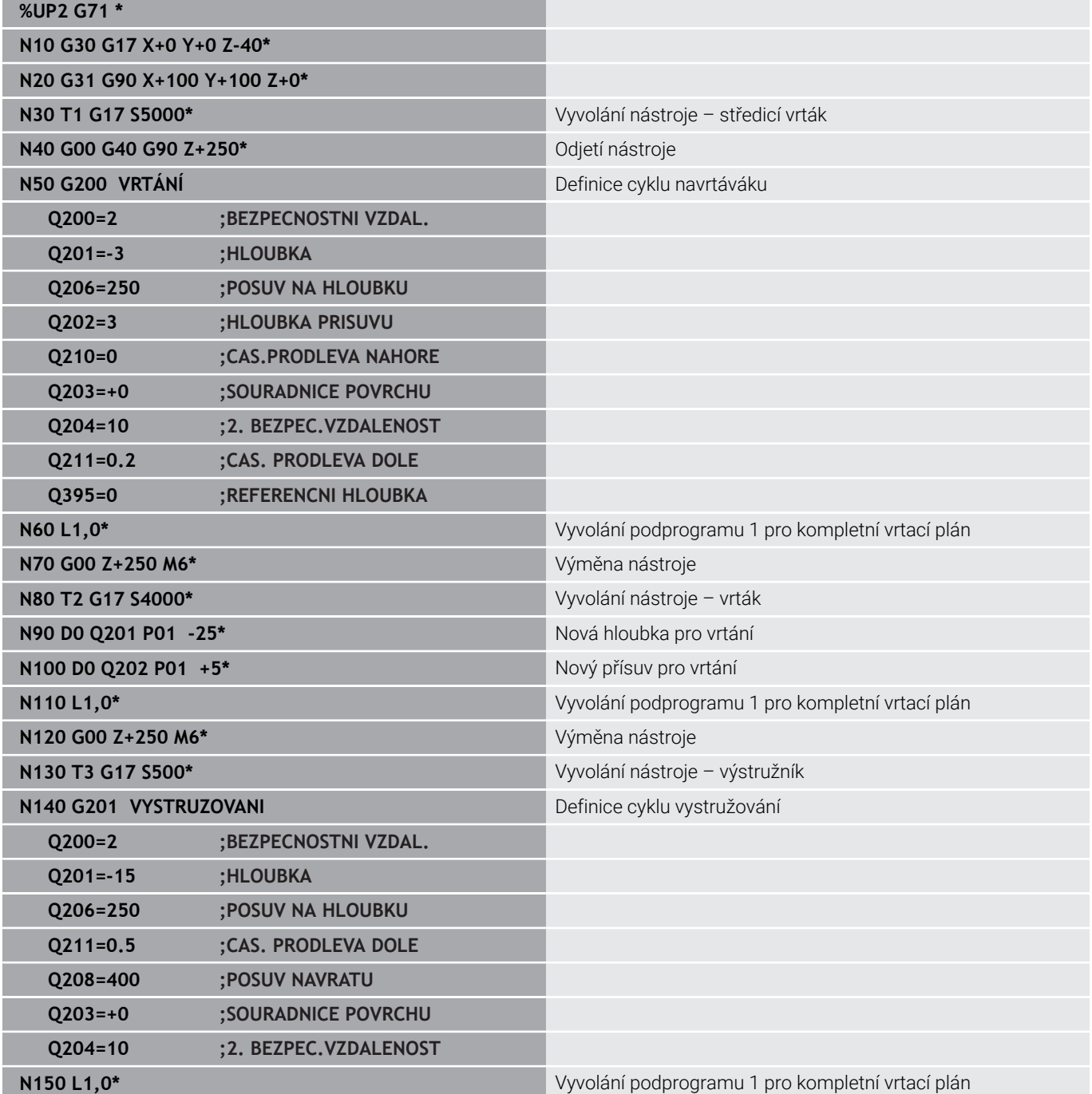

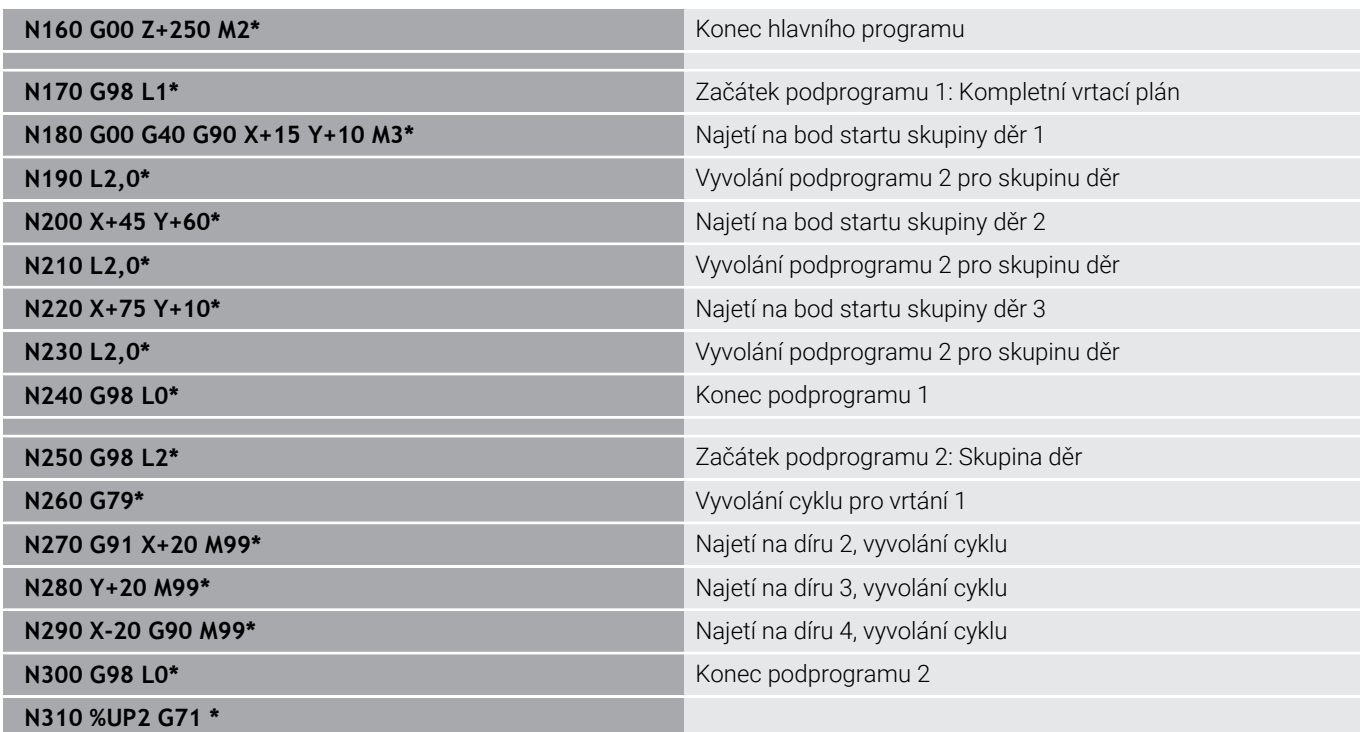

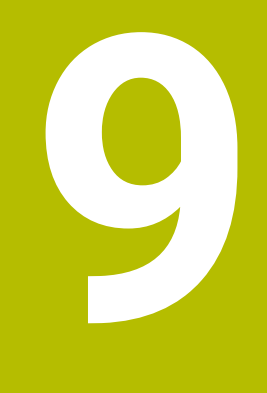

**Programování Q-parametrů**

# **9.1 Princip a přehled funkcí**

Pomocí Q-parametrů můžete v jediném NC-programu definovat celé skupiny součástí pomocí používání proměnných Q-parametrů namísto pevných číselných hodnot.

Máte následující možnosti jak používat Q-parametry:

- Souřadnice
- Posuvy  $\overline{\Box}$
- Otáčky  $\bar{\mathbf{u}}$
- Údaje cyklů

Řídicí systém nabízí další možnosti jak pracovat s Q-parametry:

- programovat obrysy, které jsou určené matematickými funkcemi  $\overline{\phantom{a}}$
- Provádět obráběcí operace v závislosti na logických podmínkách

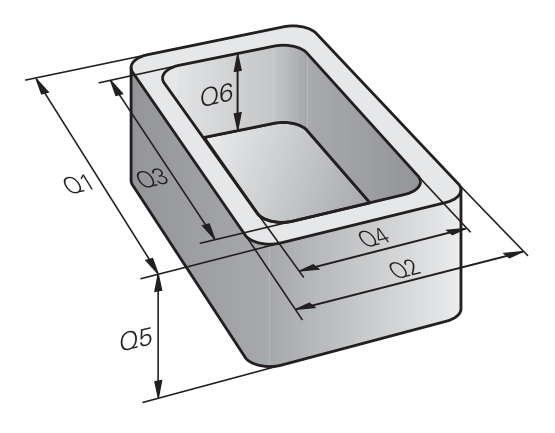

## **Typy Q-parametrů**

#### **Q-parametry pro číselné hodnoty**

Proměnné se vždy skládají z písmen a čísel. Přitom určují písmena druh proměnné a čísla její rozsah.

Podrobné informace najdete v následující tabulce:

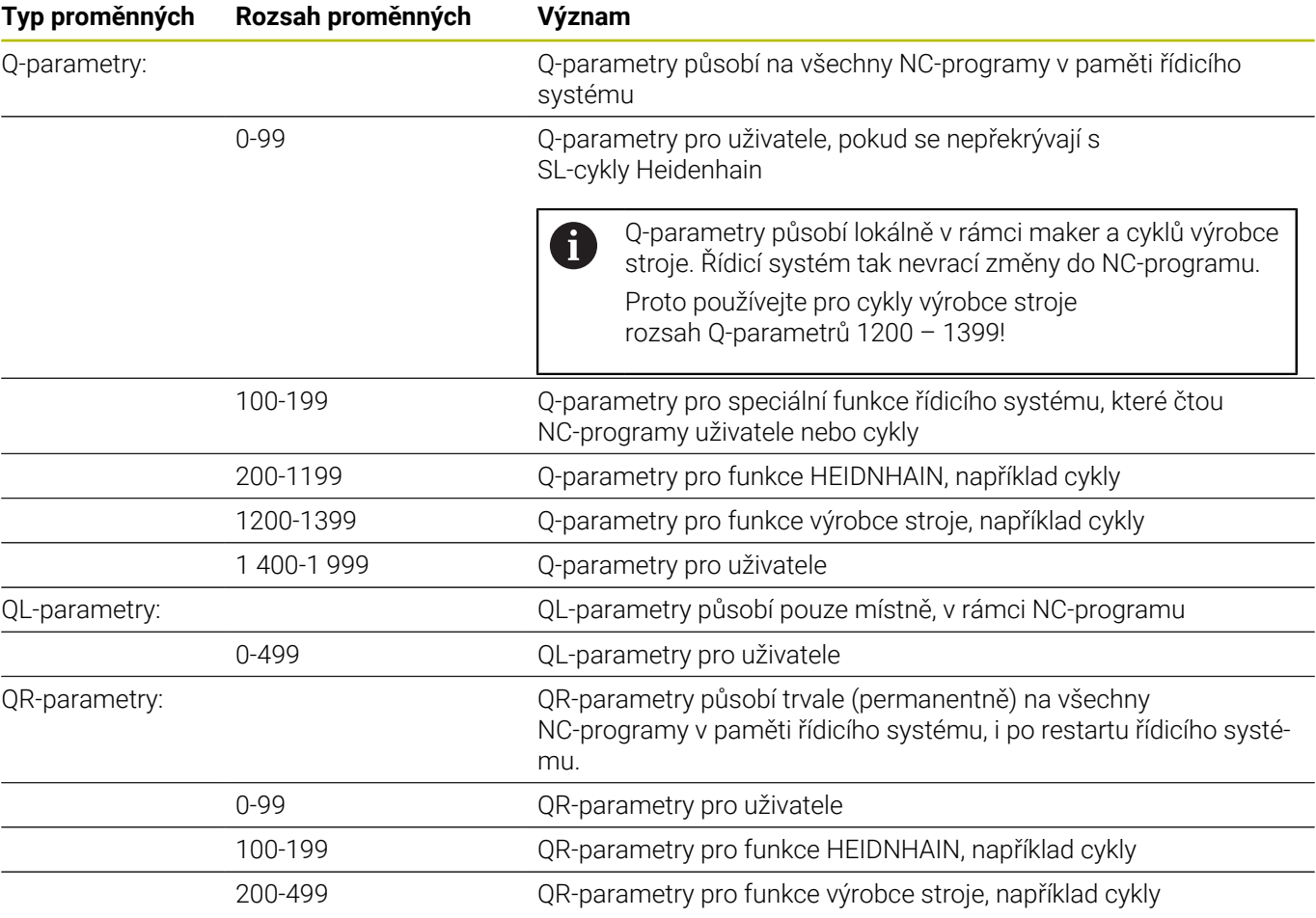

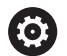

**QR**-parametry se zálohují v rámci zálohy. Pokud váš výrobce stroje nedefinuje jinou cestu, ukládá řídicí systém QR-parametry do následujícího umístění **SYS: \runtime\sys.cfg**. Jednotka **SYS:** se zálohuje pouze při kompletním zálohování (Backup). Výrobce stroje má k dispozici následující opční strojní parametry pro udání cesty:

**pathNcQR** (č. 131201)

**pathSimQR** (č. 131202)

Pokud výrobce vašeho stroje definuje ve volitelných strojních parametrech cestu k jednotce **TNC:**, můžete zálohovat Q-parametry pomocí funkcí **NC/PLC Backup** i bez zadání číselného kódu.

### **Q-parametry pro texty**

Navíc máte k dispozici také QS-parametry (**S** znamená String – textový řetězec), s nimiž můžete v řídicím systému zpracovávat i texty.

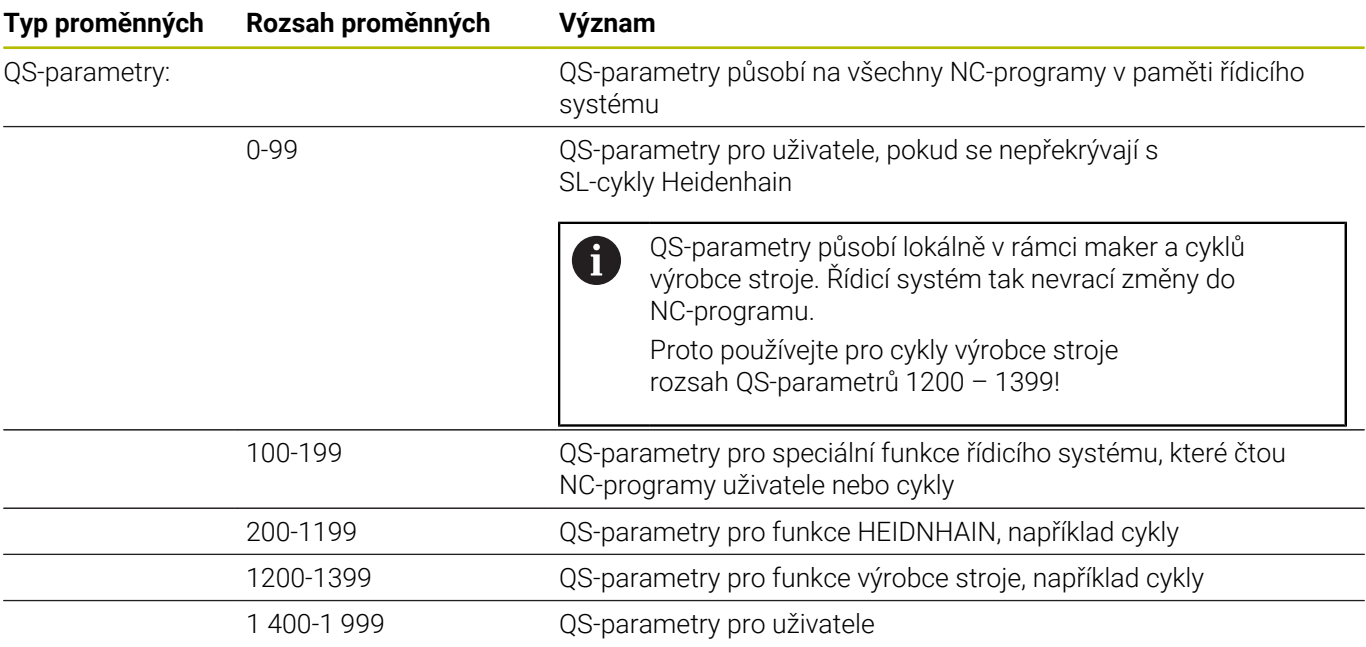

### **Pokyny pro programování**

# *UPOZORNĚNÍ*

#### **Pozor nebezpečí kolize!**

i

Cykly HEIDENHAIN, cykly výrobce stroje a funkce třetích stran používají Q-parametry. Navíc můžete v NC-programech programovat Q-parametry. Pokud při používání Q-parametrů nepoužíváte výlučně doporučené rozsahy Q-parametrů, tak to může vést k překrývání (interakcím) a tím k nežádoucímu chování. Během obrábění vzniká riziko kolize!

- Používejte výlučně rozsahy Q-parametrů doporučené fou HEIDENHAIN
- ▶ Dbeite na dokumentaci fy HEIDENHAIN, výrobce stroiů a třetích stran
- Kontrolujte průběh pomocí grafické simulace

Q-parametry a číselné hodnoty smíte v NC-programu zadávat smíšeně.

Proměnným můžete přiřazovat číselné hodnoty od -999 999 999 do +999 999 999. Rozsah zadávání je omezen na maximálně 16 znaků, z toho smí být až 9 míst před desetinnou čárkou. Řídicí systém může počítat s číselnými hodnotami až do velikosti 1010.

**QS**-parametrům můžete přiřadit maximálně 255 znaků.

Řídicí systém přiřazuje některým Q a QS-parametrům samočinně stále stejná data, například Q-parametru **Q108** aktuální rádius nástroje.

**Další informace:** ["Předobsazené Q-parametry",](#page-322-0) [Stránka 323](#page-322-0)

Řídicí systém ukládá číselné hodnoty interně v binárním číselném formátu (norma IEEE 754). Kvůli použití normovaného formátu neindikuje řídicí systém některá desetinná čísla binárně přesně (chyba zaokrouhlení). Pokud používáte vypočítanou hodnotu proměnných pro příkazy skoku nebo polohování, musíte tuto skutečnost vzít v úvahu.

Proměnné můžete resetovat do stavu **Nedefinováno**. Pokud například programujete pozici s nedefinovaným Q-parametrem, ignoruje řídicí systém tento pohyb.

# **Vyvolání funkcí Q-parametrů**

Zatímco zadáváte NC-program obrábění, stiskněte tlačítko **Q** (v políčku pro číselná zadání a volbu osy pod tlačítkem **+/-**). Řídicí systém pak ukáže následující softtlačítka:

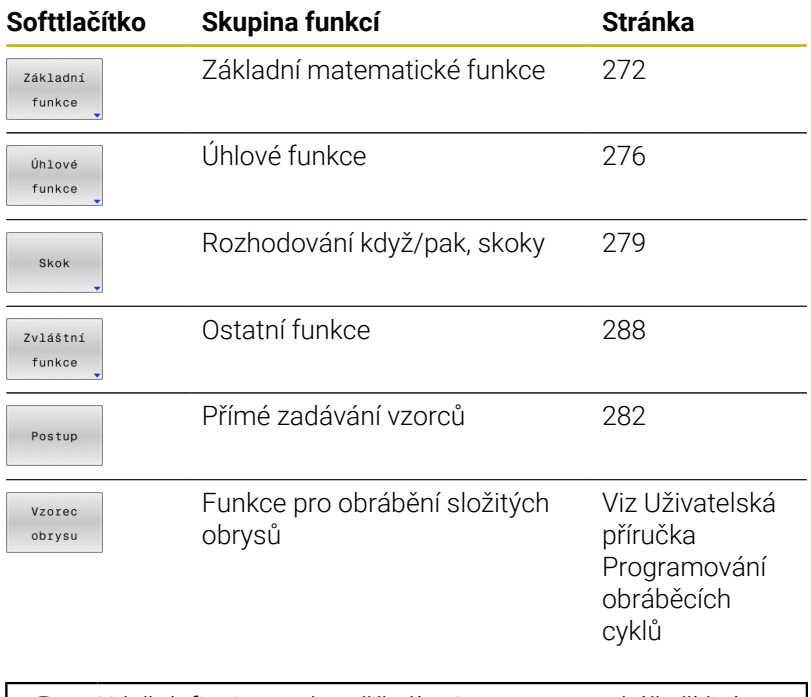

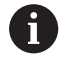

Když definujete nebo přiřadíte Q-parametry, ukáže řídicí systém softtlačítka **Q**, **QL** a **QR**. S těmito softtlačítky vyberte požadovaný typ parametru. Poté definujte číslo parametru.

# **9.2 Skupiny součástí – Q-parametry místo číselných hodnot**

### **Použití**

S funkcí Q-parametru **D0: PŘIŘAZENÍ** můžete Q-parametrům přiřazovat číselné hodnoty. Pak dosadíte v NC-programu namísto číselné hodnoty Q-parametr.

#### **Příklad**

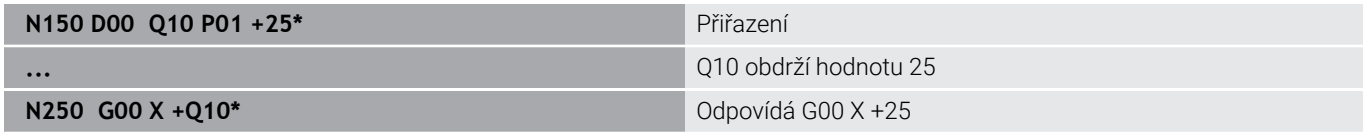

Pro skupiny součástí naprogramujte například charakteristické rozměry obrobku jako Q-parametry.

Pro obrábění jednotlivých součástí pak přiřadíte každému z těchto parametrů odpovídající číselnou hodnotu.

#### **Příklad: Válec s Q-parametry**

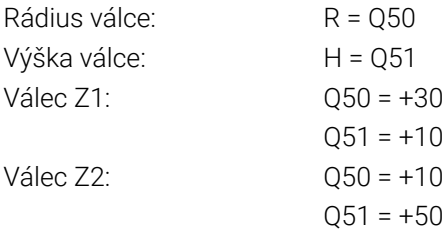

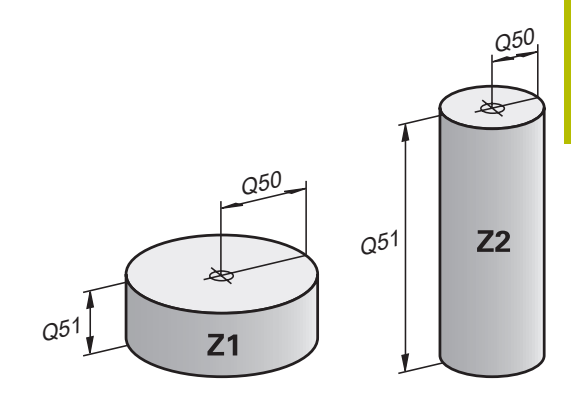

# <span id="page-271-0"></span>**9.3 Popis obrysů pomocí matematických funkcí**

# **Použití**

S použitím Q-parametrů můžete naprogramovat v NC-programu základní matematické funkce:

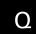

- Vyberte funkci Q-parametru: Stiskněte tlačítko **Q** v zadávání číslic
- Lišta softtlačítek ukáže funkce Q-parametru.
- Základní funkce
- Stiskněte softklávesu **Základní funkce**
- Řídicí systém ukáže softtlačítka základních matematických funkcí.

## **Přehled**

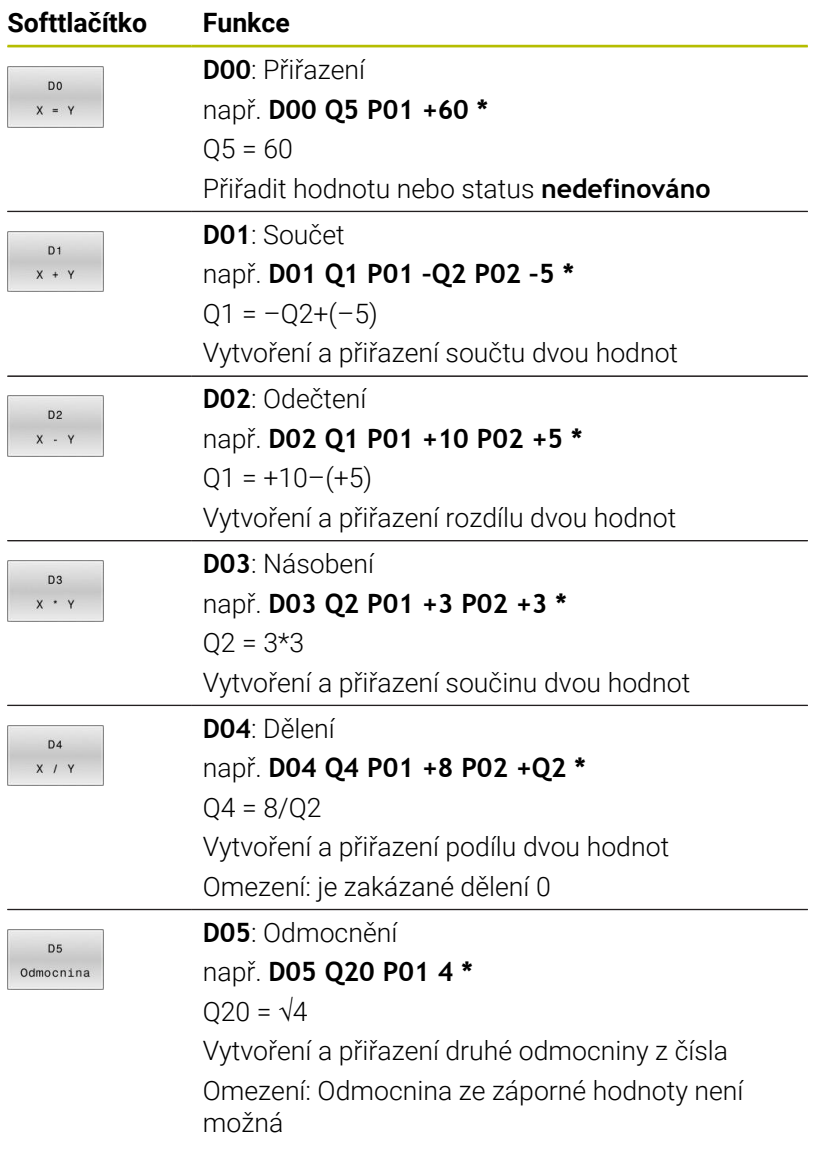

Vpravo od znaku **=** smíte zadat:

- dvě čísla
- dva Q-parametry

■ jedno číslo a jeden Q-parametr

Všechny Q-parametry a číselné hodnoty v rovnicích můžete opatřit znaménky.

# **Programování základních aritmetických operací**

### **Příklad přiřazení**

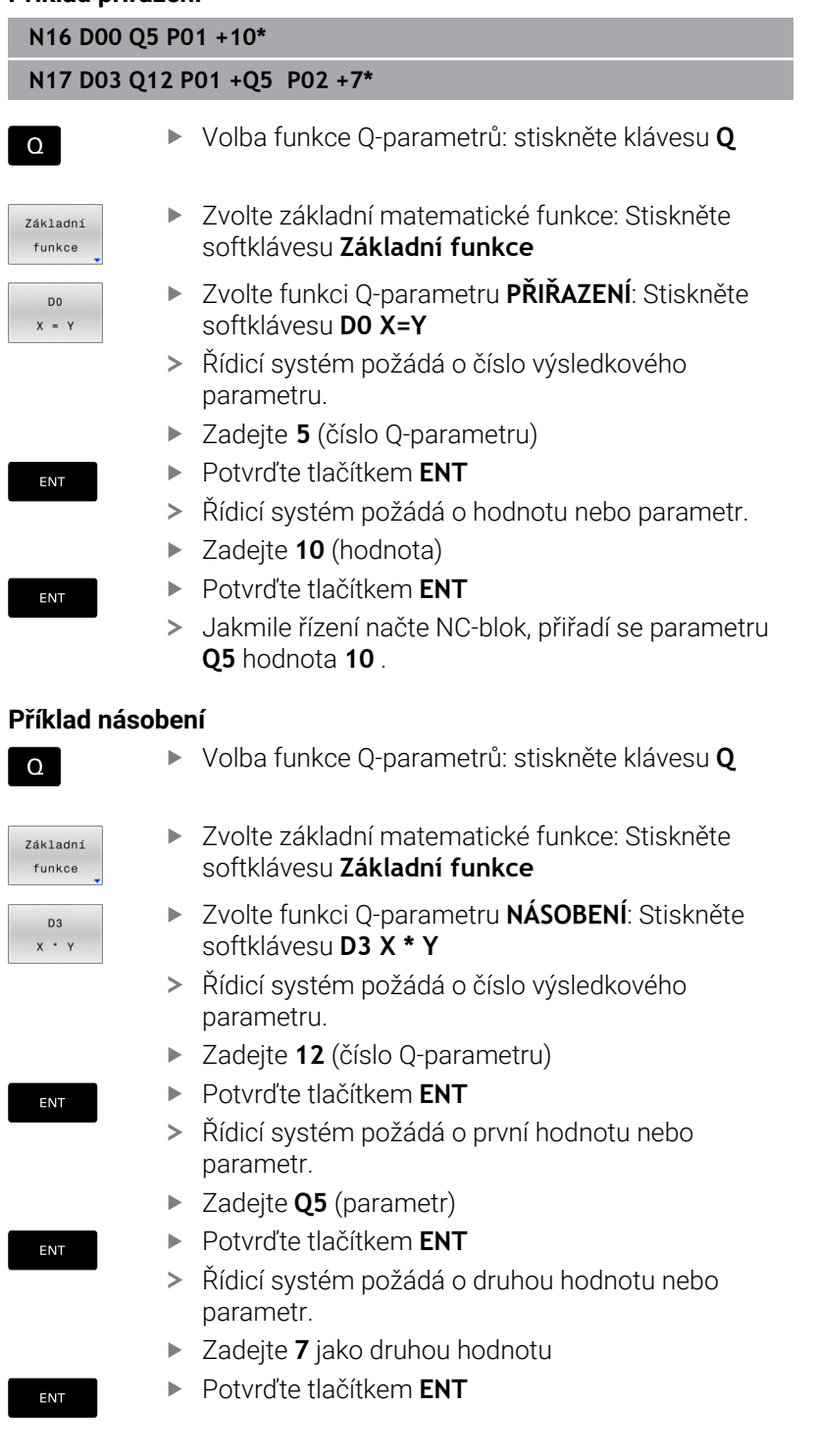

#### **Resetování Q-parametru Příklad**

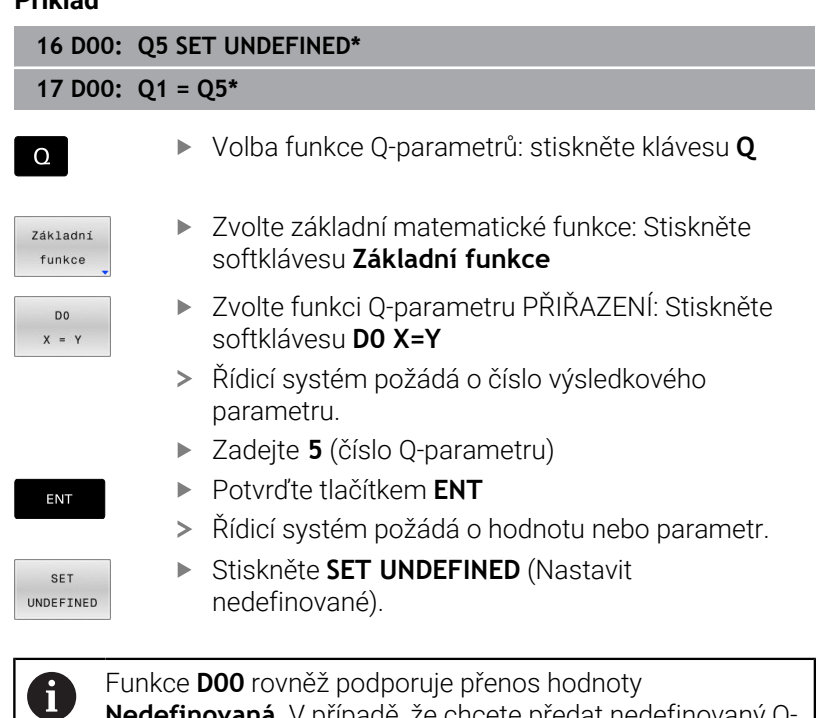

**Nedefinovaná**. V případě, že chcete předat nedefinovaný Qparametr bez **D00** zobrazí řízení chybové hlášení **Neplatná hodnota**.

# <span id="page-275-0"></span>**9.4 Úhlové funkce**

## **Definice**

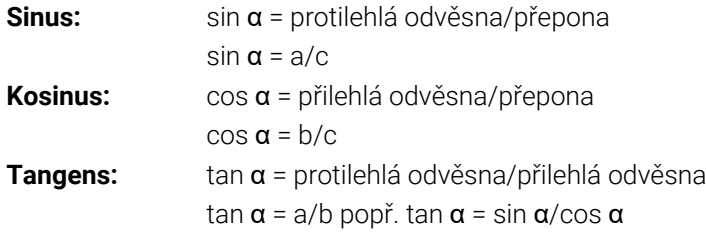

Přitom je

- c strana protilehlá pravému úhlu (přepona)
- a strana protilehlá úhlu  $\alpha$
- b třetí strana (odvěsna).
- Z tangens může řídicí systém zjistit úhel:

 $\alpha$  = arctan(a/b) popř.  $\alpha$  = arctan(sin  $\alpha$ /cos  $\alpha$ )

### **Příklad:**

 $a = 25$  mm  $b = 50$  mm  $\alpha$  = arctan(a/b) = arctan 0,5 = 26,57° Navíc platí:  $a^2+b^2 = c^2$  (s  $a^2 = a^*a$ )  $c = \sqrt{(a^2 + b^2)}$ 

### **Programování úhlových funkcí**

Pomocí Q-parametrů můžete také počítat úhlové funkce.

- $\Omega$
- Vyberte funkci Q-parametru: Stiskněte tlačítko **Q** v zadávání číslic
- Úhlové funkce
- Stiskněte softklávesu **Úhlové funkce**
- Řídicí systém ukáže softtlačítka funkcí úhlu.

Lišta softtlačítek ukáže funkce Q-parametru.

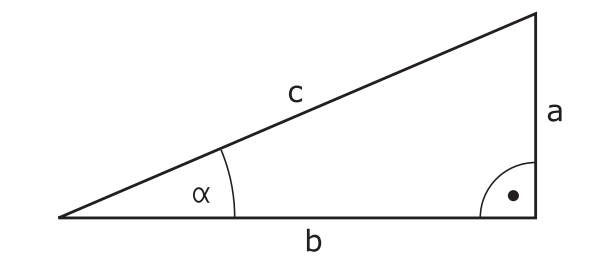

### **Přehled**

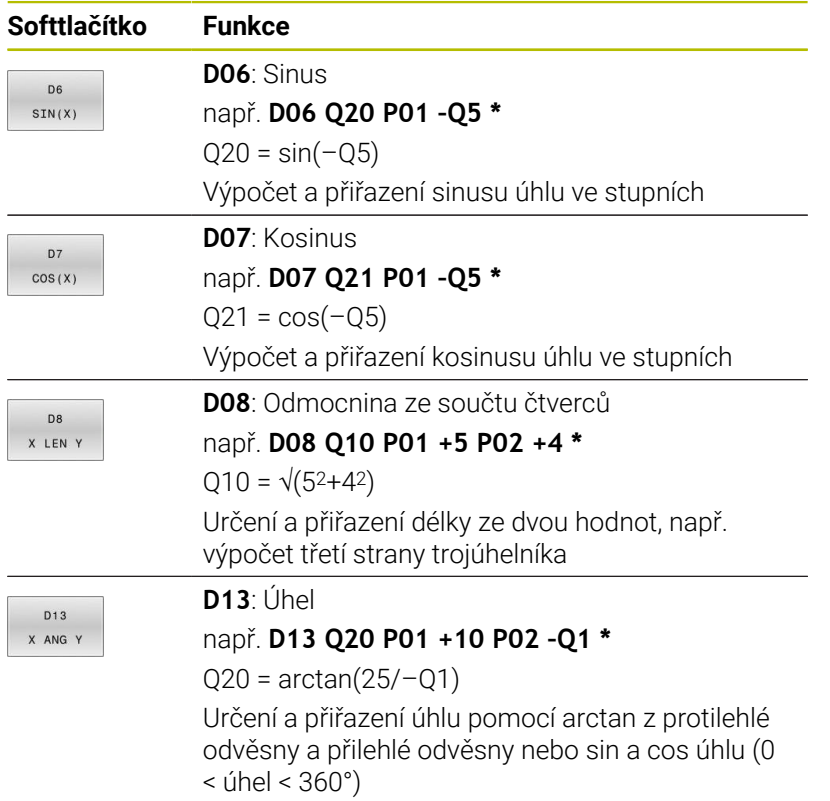

# **9.5 Výpočet kružnice**

## **Použití**

S funkcemi pro výpočet kruhu můžete ze tří nebo čtyř bodů na kruhu (kružnici) nechat od řídicího systému vypočítat střed kruhu a rádius kruhu. Výpočet kruhu ze čtyř bodů je přesnější.

Použití: tyto funkce můžete využít např. tehdy, když chcete pomocí programovatelné snímací funkce určit polohu a velikost otvoru nebo roztečné kružnice.

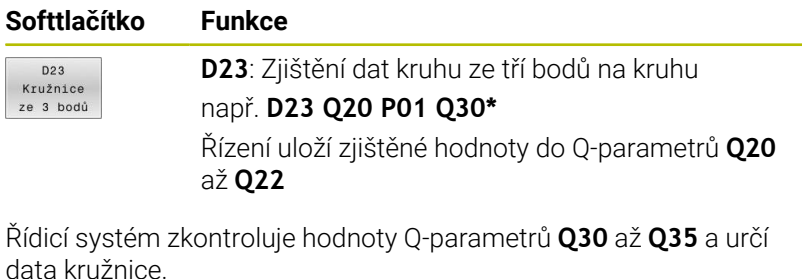

Řídicí systém uloží výsledky do následujících Q-parametrů:

- Střed kružnice hlavní osy do Q-parametru **Q20**
- Při nástrojové ose **Z** je hlavní osou **X**
- Střed kružnice vedlejší osy do Q-parametru **Q21** Při nástrojové ose **Z** je vedlejší osou **Y**
- Poloměr kružnice do Q-parametru **Q22**

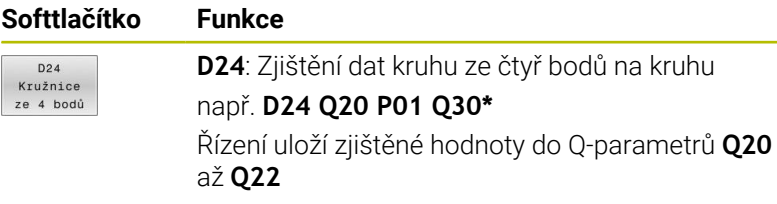

Řídicí systém zkontroluje hodnoty Q-parametrů **Q30** až **Q37** a určí data kružnice.

Řídicí systém uloží výsledky do následujících Q-parametrů:

- Střed kružnice hlavní osy do Q-parametru **Q20** Při nástrojové ose **Z** je hlavní osou **X**
- Střed kružnice vedlejší osy do Q-parametru **Q21** Při nástrojové ose **Z** je vedlejší osou **Y**
- Poloměr kružnice do Q-parametru **Q22**

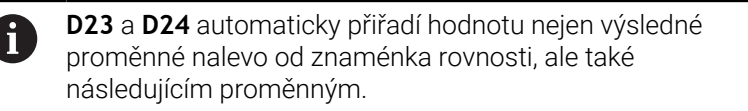

# <span id="page-278-0"></span>**9.6 Rozhodování když/pak s Q-parametry**

## **Použití**

Při rozhodování když/pak porovnává řídicí systém jednu proměnnou nebo danou hodnotu s jinou proměnnou nebo danou hodnotou. Pokud je podmínka splněna, pak skočí řídicí systém na LABEL (návěští), které je naprogramované za podmínkou.

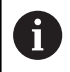

Porovnejte tzv. rozhodování Když/pak s programovací technikou podprogramů a opakování části programu dříve, než vytvoříte svůj NC-program.

Tím můžete zabránit případnému nepochopení a chybám programování.

**Další informace:** ["Označování podprogramů a částí](#page-243-0) [programu", Stránka 244](#page-243-0)

Není-li podmínka splněna, pak zpracovává řídicí systém následující NC-blok.

Pokud chcete vyvolat externí NC-program, pak naprogramujte za Label vyvolání programu s **%**.

## **Podmínky skoku**

### **Nepodmíněný skok**

Nepodmíněné skoky jsou skoky, jejichž podmínka je splněna vždy (= nepodmíněně), například

#### **D09 P01 +10 P02 +10 P03 1\***

Takové skoky můžete použít např. ve vyvolaném NC-programu, ve kterém pracujete s podprogramy. Tak můžete v NC-programu bez **M30** nebo **M2** zabránit řídicímu systému ve zpracování podprogramů bez volání s **LBL CALL**. Návěští naprogramujte jako adresu skoku, který je naprogramován přímo před koncem programu.

### **Skoky podmíněné stavem čítače**

Pomocí funkce skoků můžete obrábění libovolně opakovat. Q-parametr slouží jako počítadlo, které je zvyšováno o 1 při každém opakování části programu.

Pomocí funkce skoku porovnáváte počítadlo s počtem požadovaných obrábění.

> Skoky se liší od programovacích technik volání podprogramů a opakování části programu. Na jedné straně nevyžadují skoky např. uzavřené programové oblasti, ukončené s L0. Na druhou stranu, skoky neberou tyto značky pro návrat do úvahy!

#### **Příklad**

Ŧ

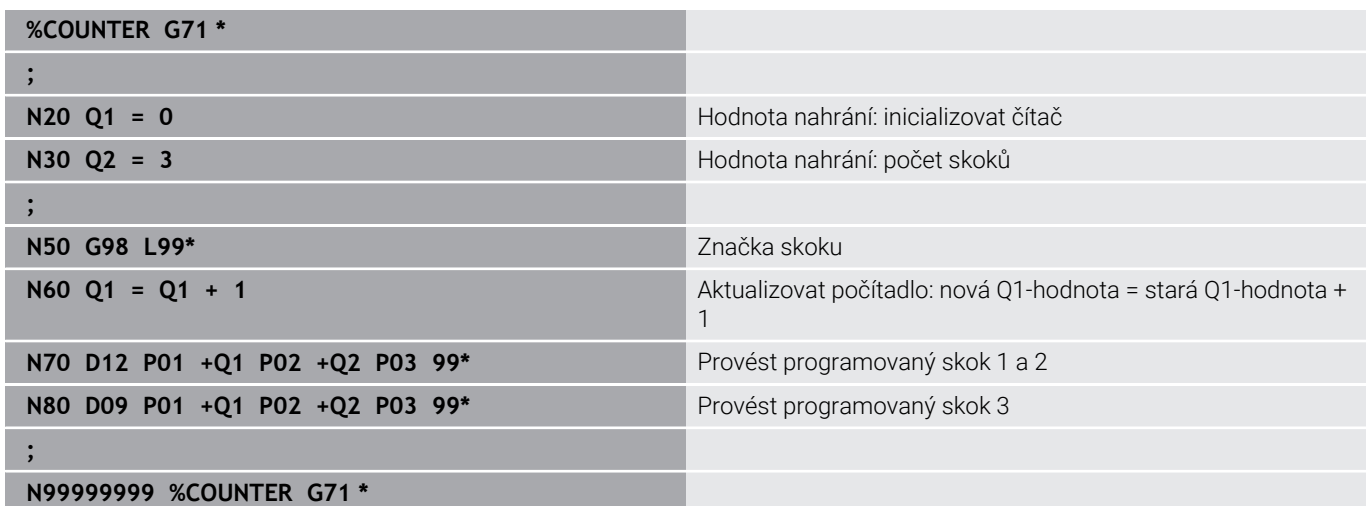

# **Programování rozhodnutí Když/pak**

#### **Možnosti zadání skoku**

U podmínky **IF** máte k dispozici následující možnosti:

- Čísla
- **Texty**
- Q, QL, QR
- **QS** (řetězcový parametr)

K dispozici máte tři možnosti jak zadat adresu skoku **GOTO**:

- **LBL- JMÉNO**
- **LBL- ČÍSLO**
- $\blacksquare$  QS

Rozhodování Když/pak se objeví po stisknutí softtlačítka **SKOKY**. Řídicí systém zobrazí následující softtlačítka:

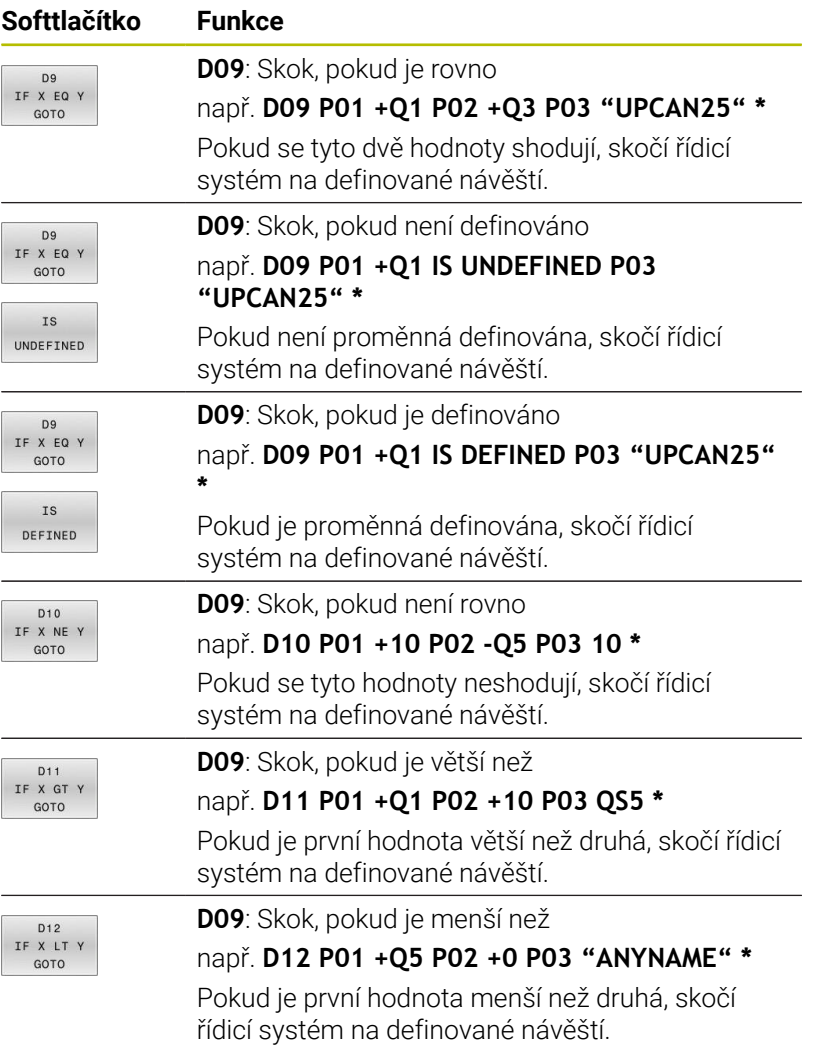

# <span id="page-281-0"></span>**9.7 Přímé zadání vzorce**

## **Zadání vzorce**

Můžete zadávat matematické vzorce, které zahrnují více výpočetních operací, přímo do NC-programu pomocí softtlačítek.

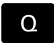

Zvolení funkcí Q-parametrů

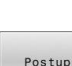

- Stiskněte softklávesu **Postup**
- Zvolte **Q**, **QL** nebo **QR**
- Řídicí jednotka zobrazí možné výpočty v liště softtlačítek.

# **Výpočetní pravidla**

### **Pořadí při vyhodnocování různých operátorů**

Pokud vzorec obsahuje výpočetní kroky s kombinacemi různých operátorů, vyhodnotí řídicí systém výpočetní kroky v definovaném pořadí. Známým příkladem je výpočet s tečkou (dělení a násobení) před výpočtem s čárkou (odčítání a přičítání).

Řízení vyhodnocuje výpočetní operace v následujícím pořadí:

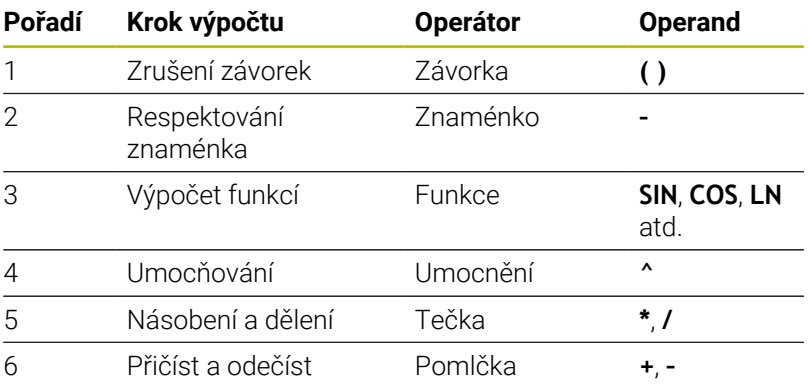

### **Pořadí při vyhodnocování stejných operátorů**

Řídicí systém vyhodnocuje kroky výpočtu se stejnými operátory zleva doprava.

např.  $2 + 3 - 2 = (2 + 3) - 2 = 3$ 

Výjimka: V případě řetězených umocňování vyhodnocuje řídicí systém zprava doleva.

např.  $2 \times 3 \times 2 = 2 \times (3 \times 2) = 2 \times 9 = 512$ 

### **Příklad: Výpočet tečkové operace (násobení a dělení) před výpočtem s čárkou**

- **N120 Q1 =**  $5 * 3 + 2 * 10$  =  $35$
- $\blacksquare$  1. Krok výpočtu:  $5 * 3 = 15$
- $\blacksquare$  2. Krok výpočtu:  $2 * 10 = 20$
- 3. Krok výpočtu:  $15 + 20 = 35$

### **Příklad: Umocnění před výpočtem s čárkou**

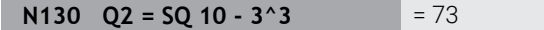

- 1. Krok výpočtu: 10 na druhou = 100
- 2. Krok výpočtu: 3 na 3 = 27  $\overline{\phantom{a}}$
- 3. Krok výpočtu: 100 27 = 73  $\Box$

### **Příklad: Funkce před umocněním**

**N140 Q4 = SIN 30 ^ 2**  $= 0.25$ 

- 1. Krok výpočtu: Výpočet sinusu 30 = 0,5
- $\blacksquare$  2. Krok výpočtu: 0,5 na druhou = 0,25

### **Příklad: Závorky před funkcí**

**N150 Q5 = SIN ( 50 - 20 )**  $= 0.5$ 

1. Krok výpočtu: Zrušení závorek 50 - 20 = 30

2. Krok výpočtu: Výpočet sinusu 30 = 0,5

## **Přehled**

Řídicí systém zobrazí následující softtlačítka:

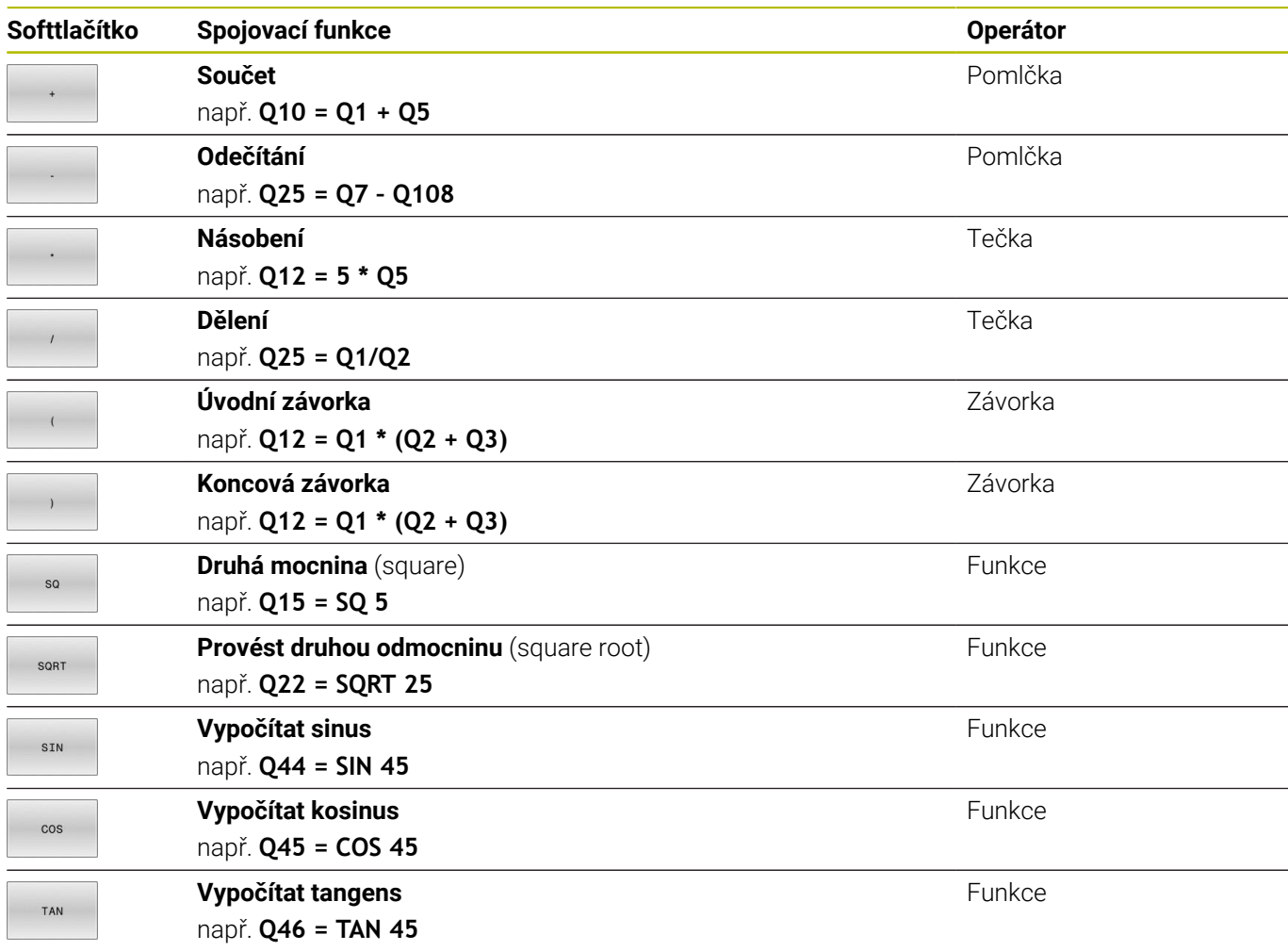

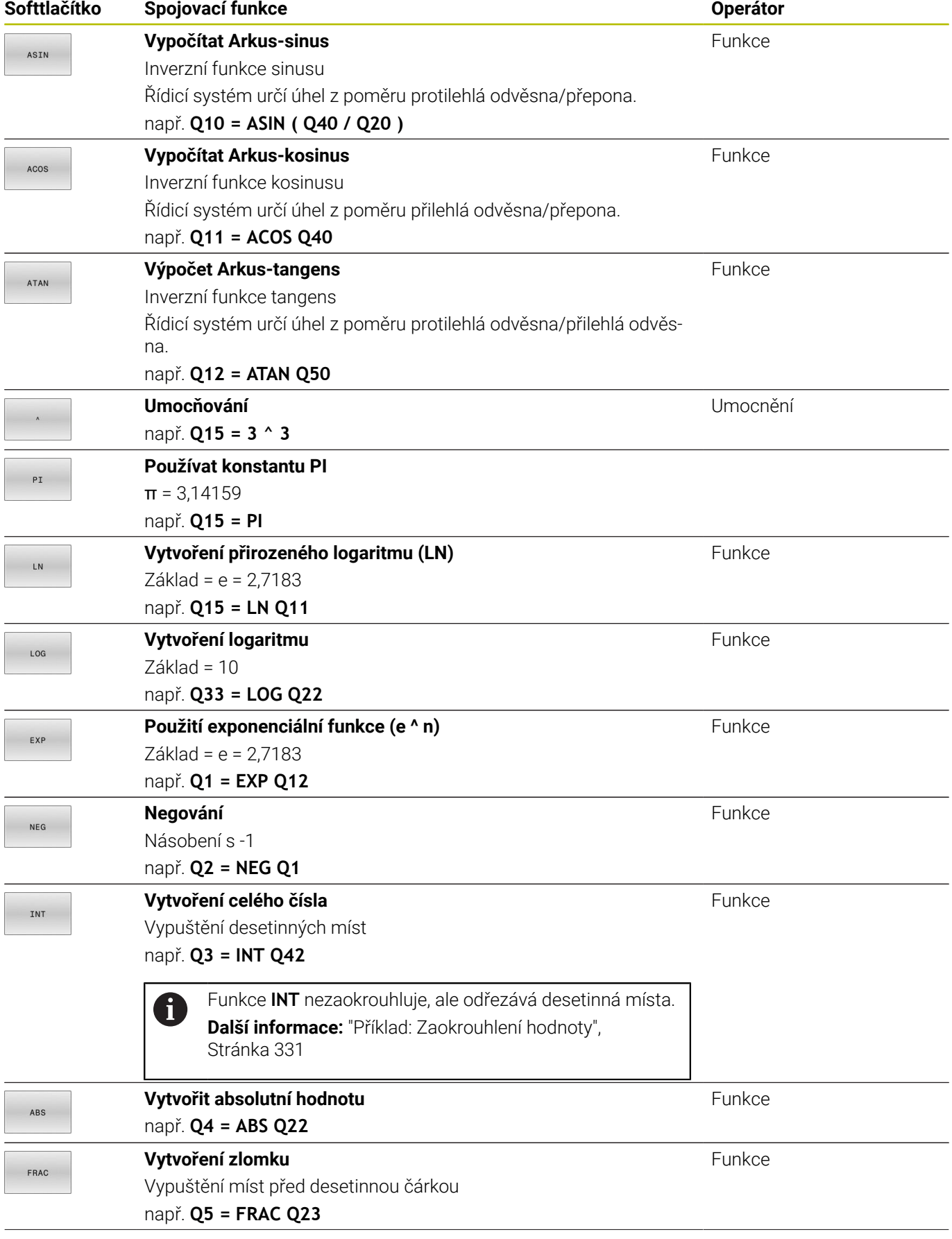

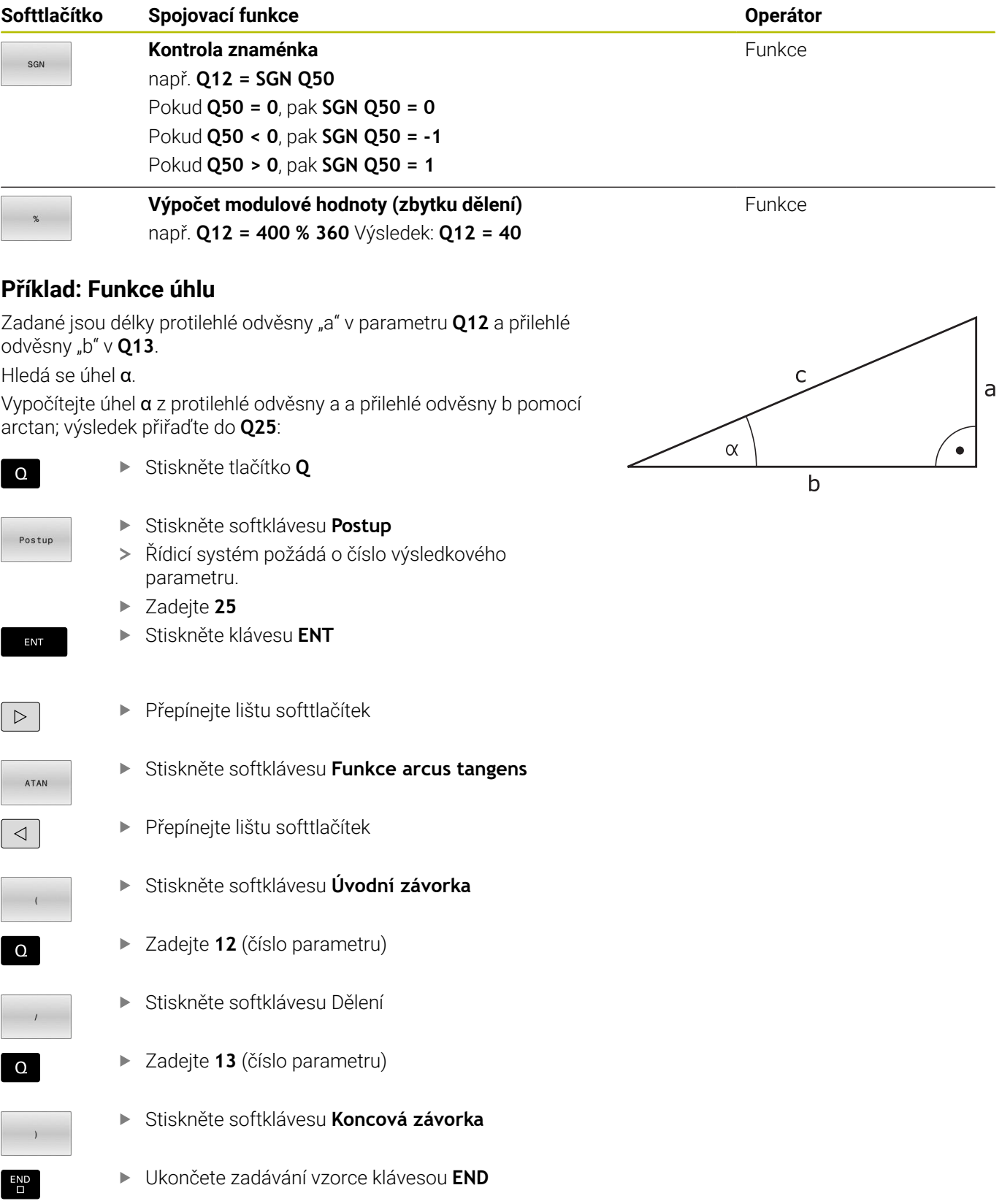

### **Příklad**

**N10 Q25 = ATAN (Q12/Q13)**

 $\overline{\phantom{0}}$ 

# **9.8 Kontrola a změna Q-parametrů**

# **Postup**

Q-parametry můžete kontrolovat a také měnit ve všech provozních režimech.

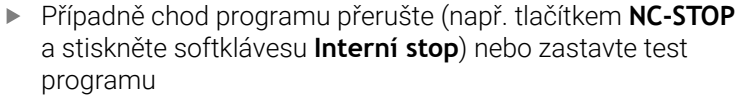

 $\circ$ INFO

A

- Vyvolání funkcí Q-parametrů: Stiskněte softklávesu **Q INFO**, nebo klávesu **Q**.
- Řídicí systém ukáže seznam všech parametrů a příslušných aktuálních hodnot.
- Zvolte směrovými klávesami nebo klávesou **GOTO** požadovaný parametr
- Chcete-li změnit hodnotu, stiskněte softklávesu **EDITOVAT POLE**, zadejte novou hodnotu a potvrďte ji klávesou **ENT**
- Nechcete-li hodnotu měnit, pak stiskněte softklávesu **Aktuální hodnotu** nebo ukončete dialog stisknutím klávesy **END**
- Přejete-li si zkontrolovat nebo změnit lokální, globální nebo řetězcový parametr, tak stiskněte softklávesu **Zobrazit parametry Q QL QR QS**. Řídicí systém pak zobrazí příslušný typ parametru. Předtím popsané funkce platí také.

Pokud řídicí systém zpracovává NC-program, nemůžete měnit proměnné pomocí okna **Seznam Q parametrů**. Řídicí systém umožňuje změny pouze při přerušeném nebo zastaveném chodu programu.

**Další informace:** Příručka pro uživatele **Seřizování, testování a zpracování NC-programů**

Řídicí systém vykazuje potřebný stav po dokončení zpracování NC-bloku, např. v **Program/provoz po bloku**.

Následující Q- a QS-parametry nemůžete v okně **Seznam Q parametrů** editovat:

- Rozsah proměnných mezi 100 a 199, protože existuje riziko překrývání se speciálními funkcemi řídicího systému
- Rozsah proměnných mezi 1200 a 1399, protože existuje riziko překrývání s funkcemi výrobce stroje

Všechny parametry se zobrazeným komentářem používá řídicí systém v rámci cyklů nebo jako předávané .

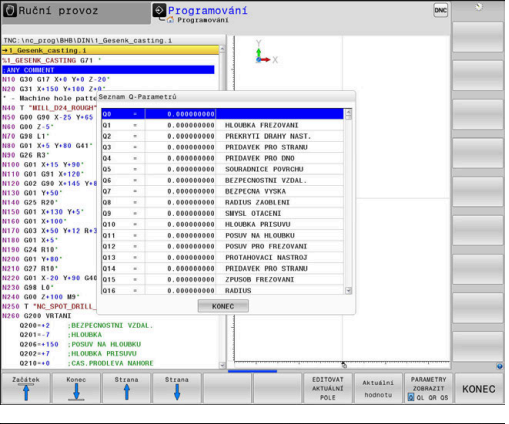

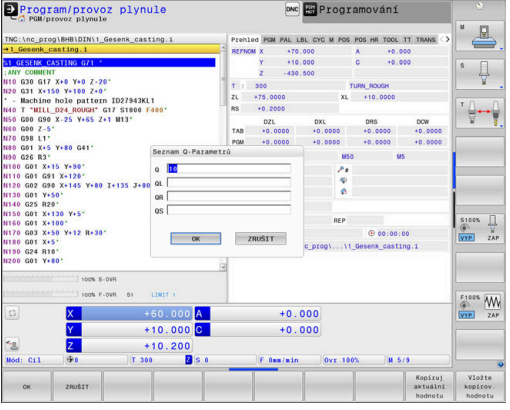

Ve všech režimech (s výjimkou režimu **Programování**) si můžete nechat ukázat Q-parametry také v přídavné indikaci stavu.

Případně chod programu přerušte (např. tlačítkem **NC-STOP** a stiskněte softklávesu **Interní stop**) nebo zastavte test programu

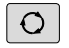

- Vyvolejte lištu softtlačítek pro rozdělení obrazovky
- STAV PROGRAMU
- Zvolte nastavení obrazovky s přídavnou indikací stavu
- Řízení ukáže v pravé polovině obrazovky stavový formulář **Prehled**.
- STAV Q-PARAM SEZNAM PARAMETRŮ
- Stiskněte softklávesu **STAV Q-PARAM**.
- Stiskněte softklávesu **SEZNAM PARAMETRŮ**.
- Řízení otevře překryvné okno.
- ▶ Pro každý typ parametru (Q, QL, QR, QS) definujte čísla parametrů, která chcete kontrolovat. Jednotlivé Q-parametry oddělujte čárkou, za sebou následující Q-parametry spojte pomlčkou, např. 1,3,200-208. Rozsah zadávání každého typu parametru činí 132 znaků

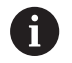

Zobrazení na kartě **QPARA** vždy obsahuje osm míst za desetinnou čárkou.Výsledek **Q1 = COS 89,999** zobrazuje řídicí systém např. jako 0.00001745.Příliš velké nebo malé hodnoty řízení ukáže v exponenciálním tvaru.Výsledek **Q1 = COS 89,999 \* 0,001** ukazuje řídicí systém jako +1.74532925e-08, kde e-08 odpovídá koeficientu 10-8.

# <span id="page-287-0"></span>**9.9 Přídavné funkce**

## **Přehled**

Přídavné funkce se objeví po stisknutí softklávesy **Zvláštní funkce**. Řídicí systém ukáže následující softtlačítka:

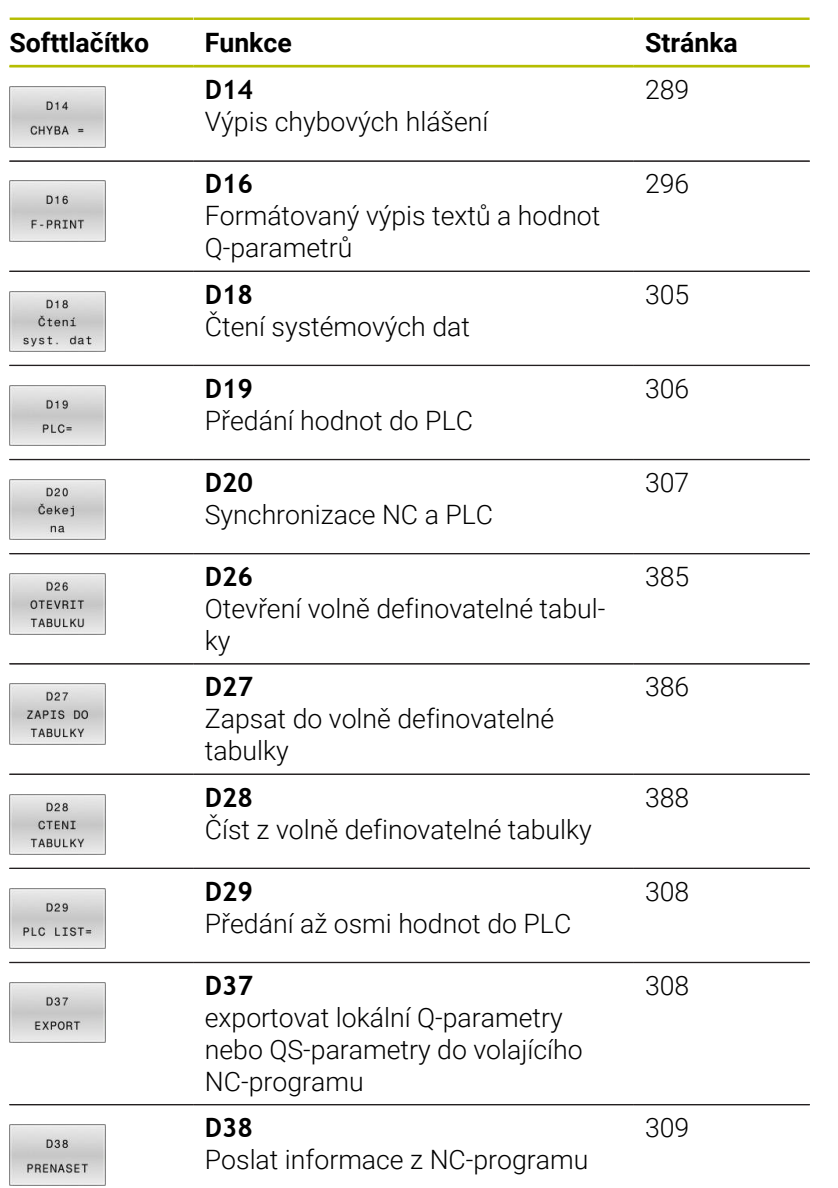
### **D14 – Vydání chybových hlášení**

S funkcí **D14** můžete nechat program vydávat chybová hlášení, která jsou předvolená výrobcem stroje nebo fou HEIDENHAIN.

Pokud řídicí systém během chodu programu nebo v simulaci zpracovává funkci **D14**, přeruší obrábění a vydá definované hlášení. Potom musíte NC-program znovu odstartovat.

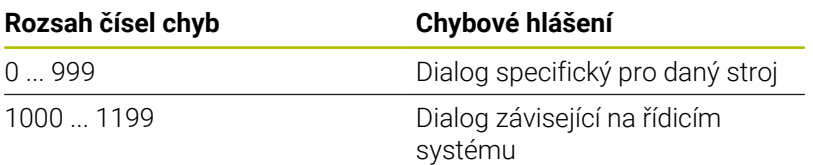

### **Příklad**

Řídicí systém by měl vydat hlášení pokud není vřeteno zapnuto.

#### **N180 D14 P01 1000\***

Níže je uveden kompletní seznam chybových hlášení**D14**. Všimněte si, že v závislosti na typu vašeho řídicího systému, nejsou přítomna všechna chybová hlášení.

### **Chybová hlášení předvolená fou HEIDENHAIN**

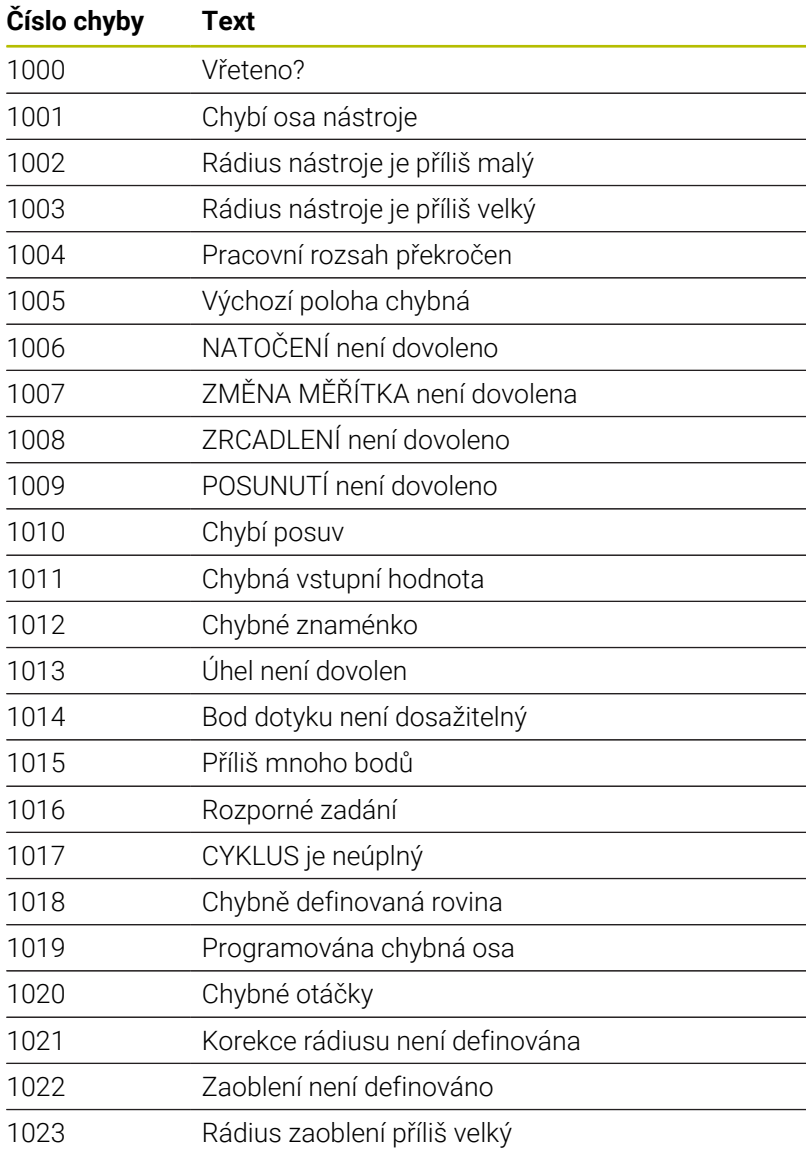

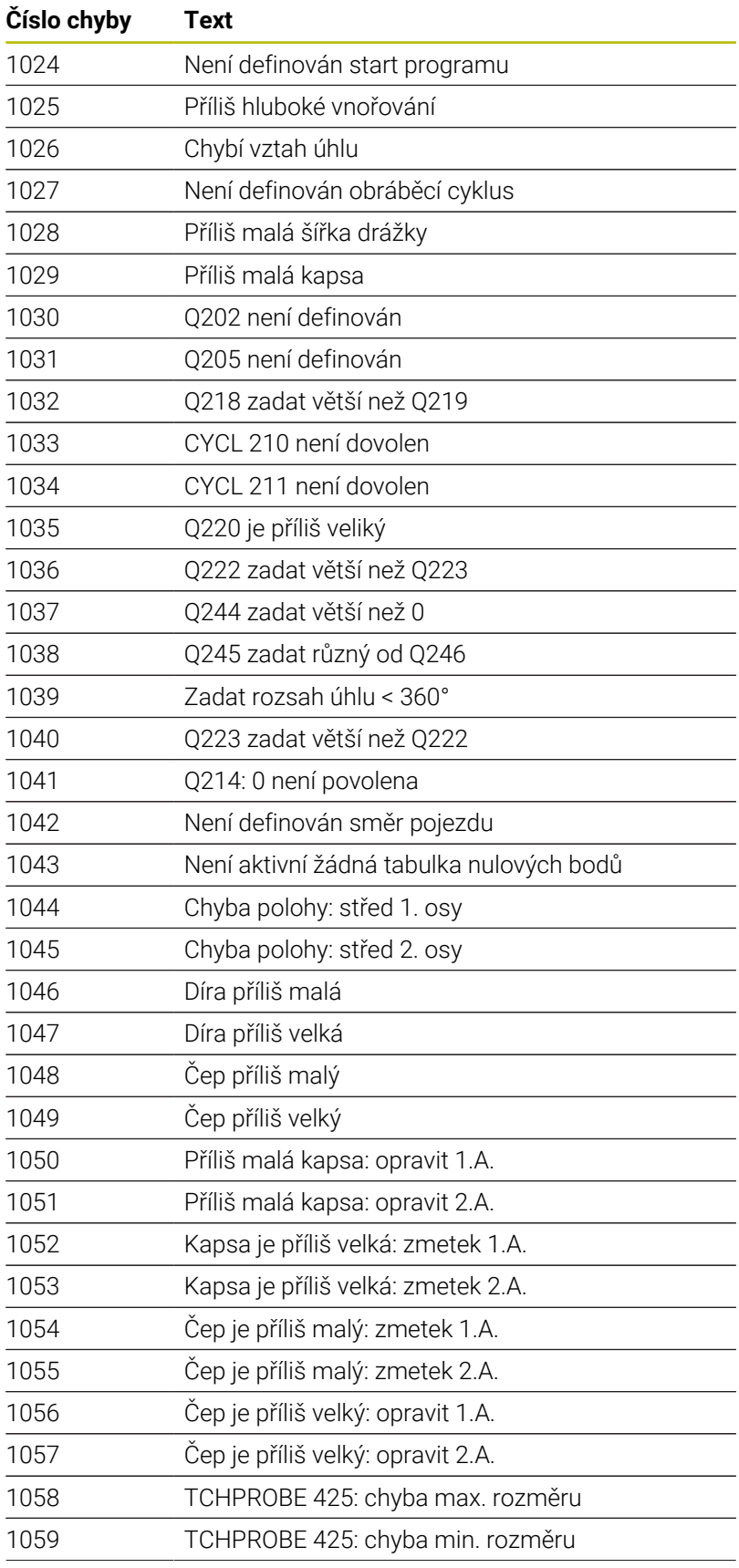

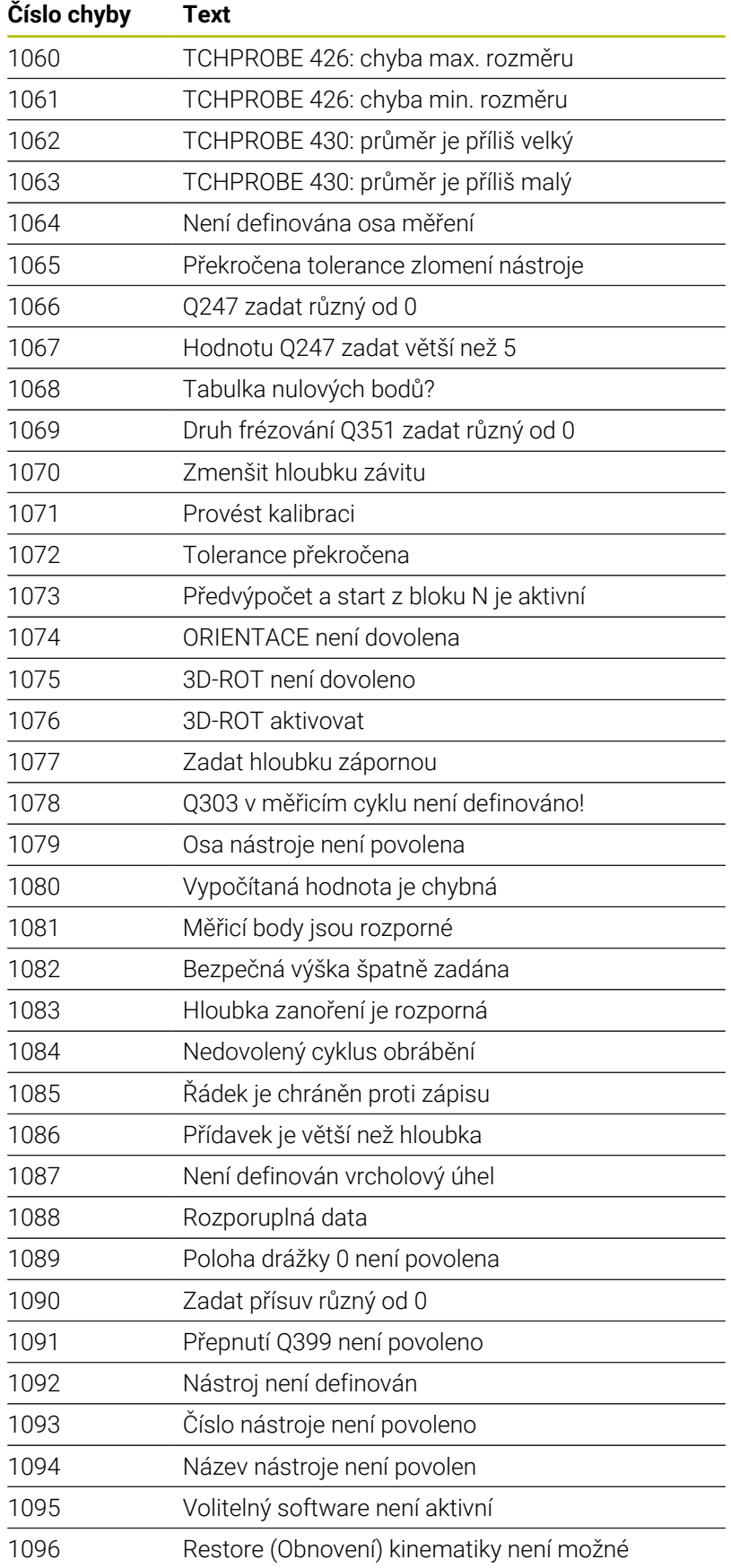

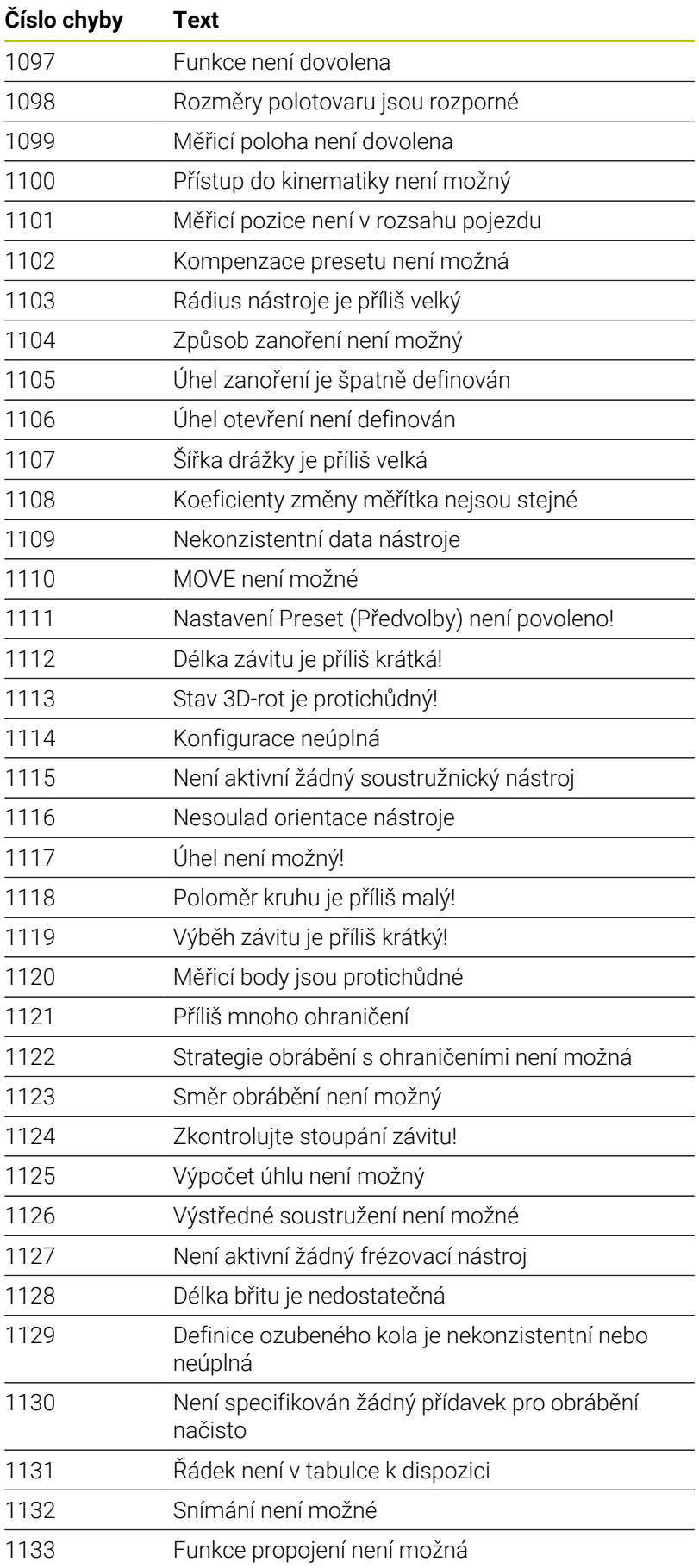

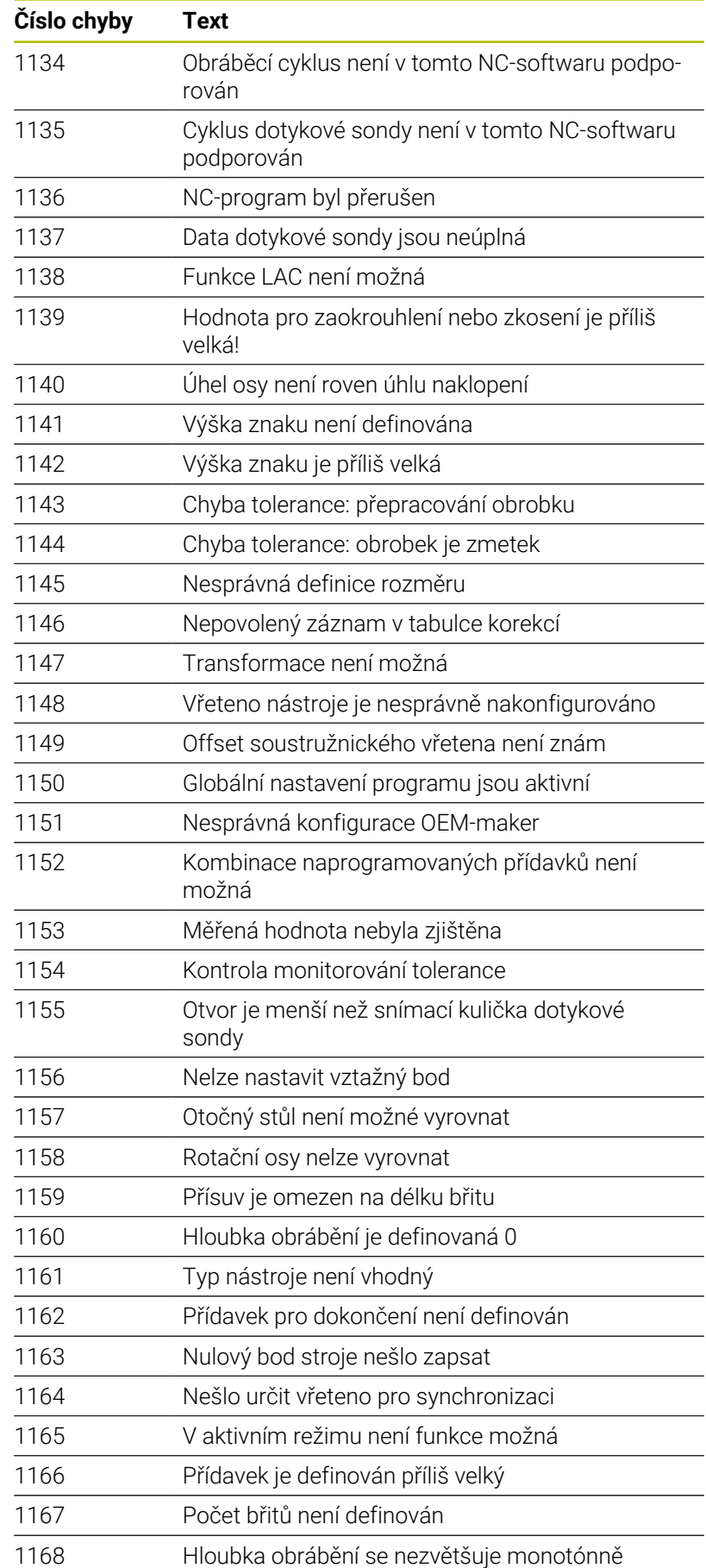

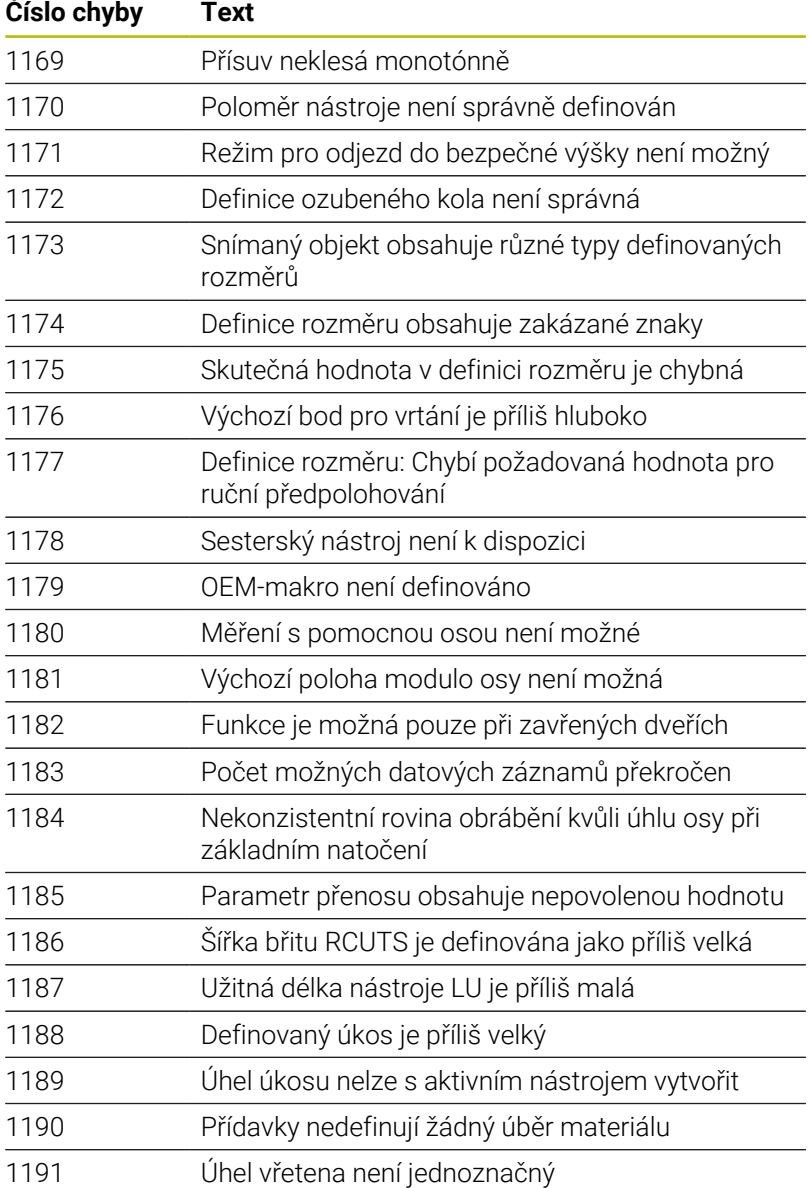

# **D16 – Formátovaný výpis textů a hodnot Q-parametrů**

### **Základy**

S funkcí **D16** můžete vydávat formátovaná konstantní a proměnná čísla a texty, například k ukládání protokolů měření.

Hodnoty můžete vydávat takto:

- Uložit jako soubor v řídicím systému
- Zobrazit na obrazovce jako okno
- $\mathbf{r}$ Uložit jako soubor v externí jednotce nebo USB-zařízení
- Vytisknout na připojené tiskárně

### **Postup**

Pro výstup konstantních a proměnných čísel a textů potřebujete následující kroky:

■ Zdrojový soubor

Zdrojový soubor určuje obsah a formátování.

NC-funkce **D16** Řídicí systém používá NC-funkci **D16** pro vytvoření výstupního souboru.

Výstupní soubor smí být velký max. 20 kB.

### **Vytvoření textového souboru**

Pro výpis formátovaných textů a hodnot Q-parametrů vytvořte v textovém editoru řídicího systému textový soubor. V tomto souboru definujte formát a výstupní Q-parametry.

Postupujte takto:

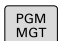

Stiskněte tlačítko **PGM MGT**

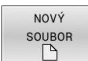

- Stiskněte softklávesu **NOVÝ SOUBOR**
- Vytvořte soubor s příponou **.A**

#### **Dostupné funkce**

K vytvoření textového souboru využijte následující formátovací funkce:

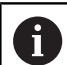

Respektujte psaní velkých a malých písmen.

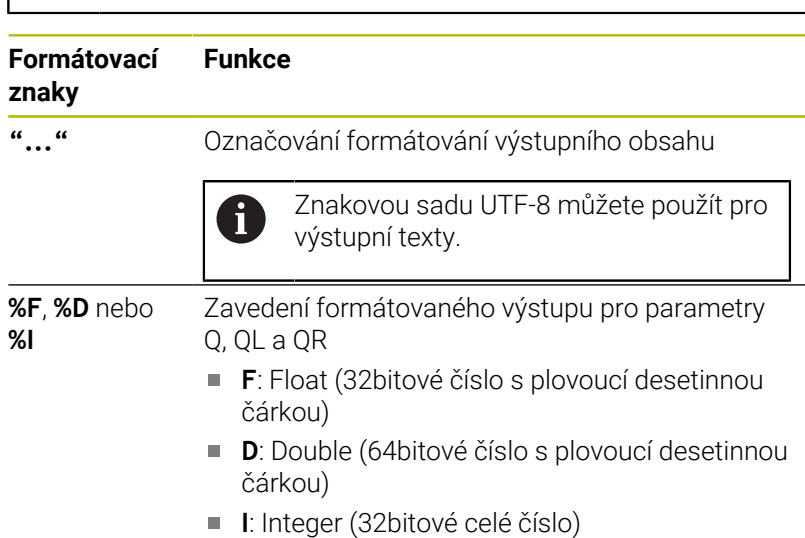

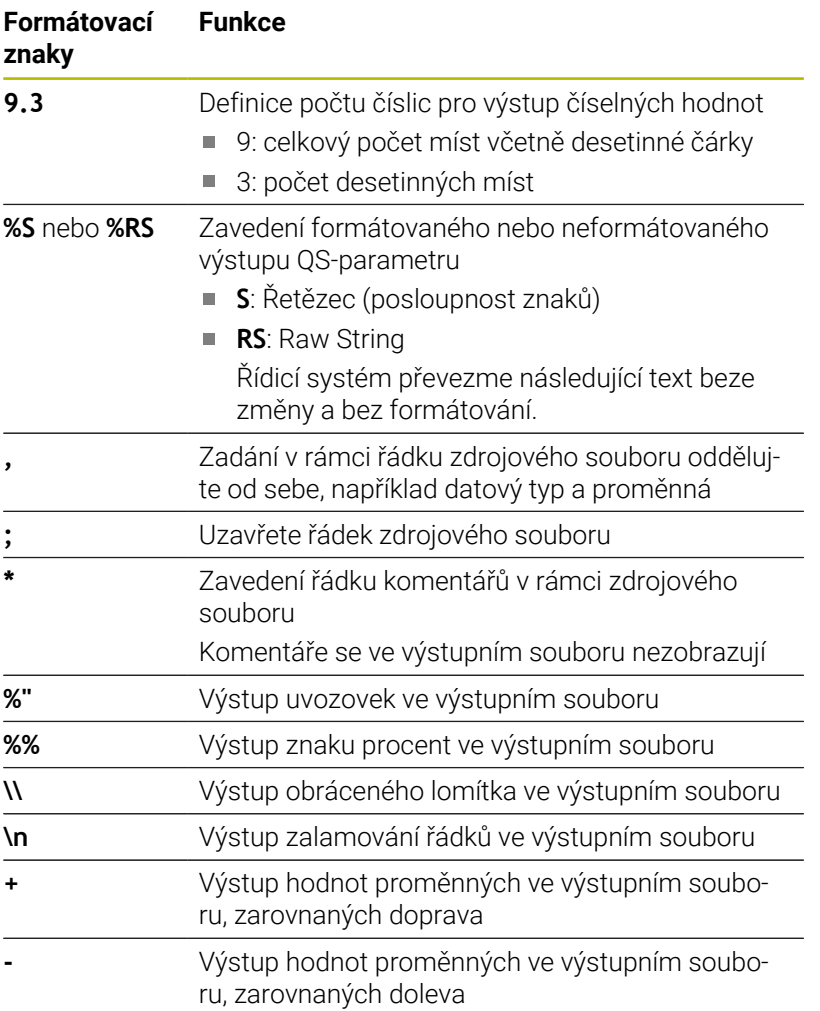

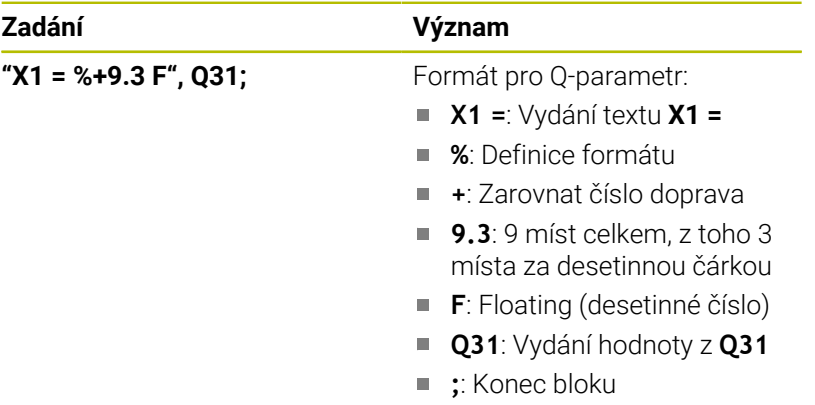

Pro umožnění současného výpisu různých informací do souboru protokolu jsou k dispozici následující funkce:

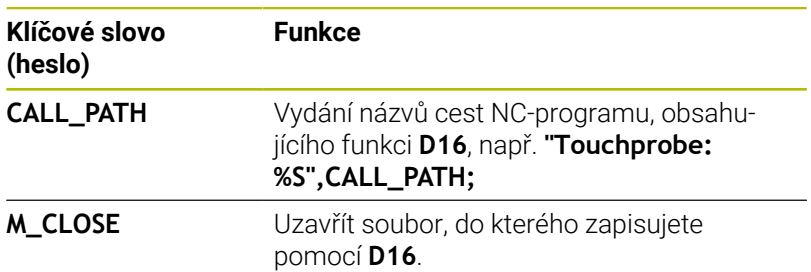

HEIDENHAIN | TNC 640 | Příručka pro uživatele programování v DIN/ISO | 10/2022 **297**

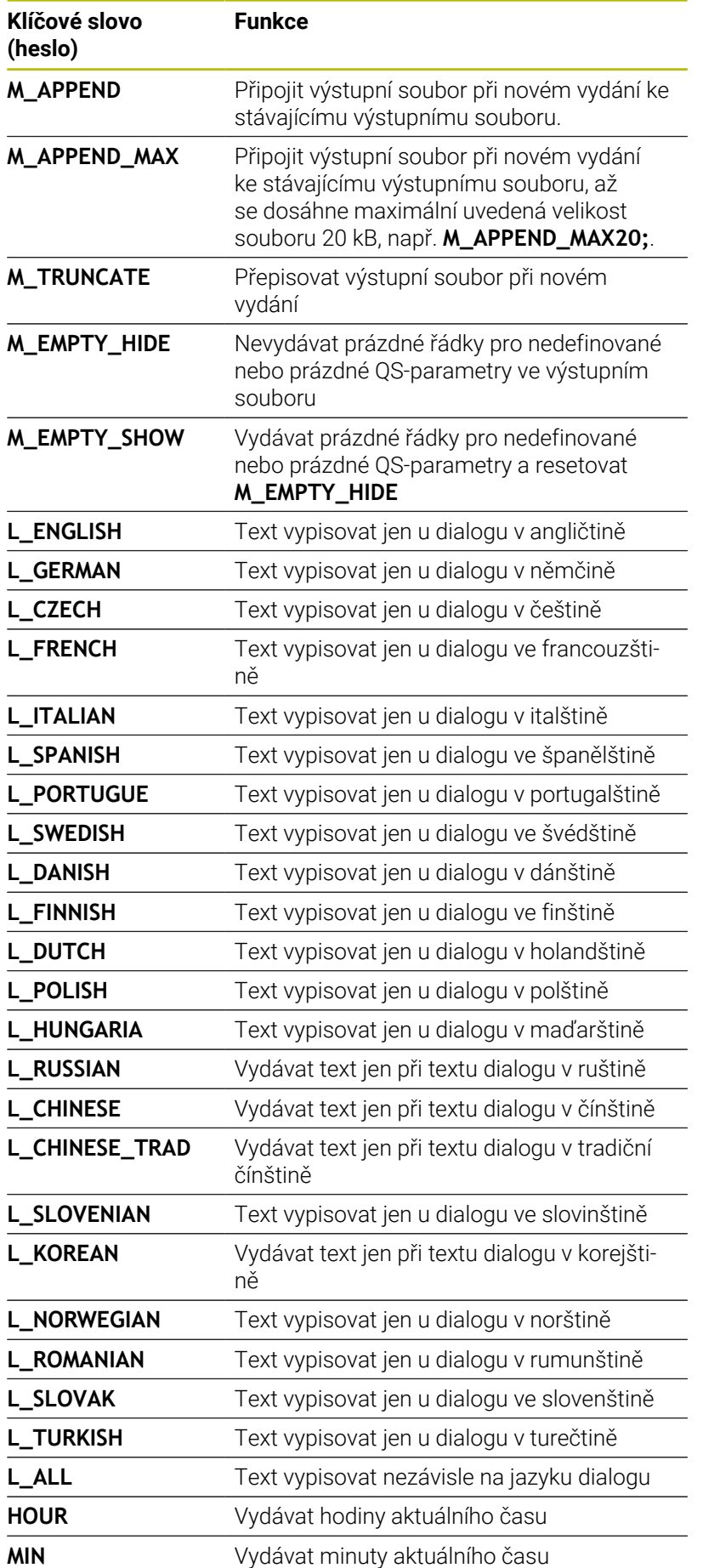

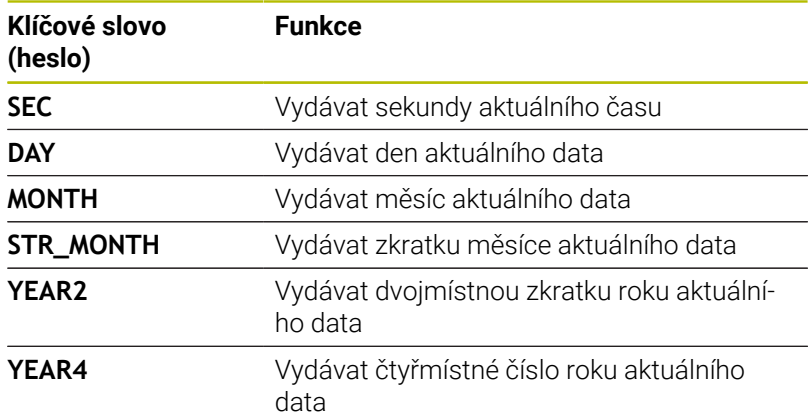

Příklad textového souboru, který definuje formát výstupu: **"MĚŘICÍ PROTOKOL LOPATKOVÉ KOLO – TĚŽIŠTĚ"; "DATUM: %02d.%02d.%04d",DAY,MONTH,YEAR4; "ČAS: %02d:%02d:%02d",HOUR,MIN,SEC; "POČET MĚŘENÝCH HODNOT: = 1"; "X1 = %9.3F", Q31; "Y1 = %9.3F", Q32; "Z1 = %9.3F", Q33; L\_GERMAN; "Werkzeuglänge beachten"; L\_ENGLISH; "Remember the tool length";**

Příklad zdrojového souboru, který vytváří výstupní soubor s proměnným obsahem:

# **"TOUCHPROBE";**

**"%S",QS1;**

### **M\_EMPTY\_HIDE;**

**"%S",QS2;**

**"%S",QS3;**

#### **M\_EMPTY\_SHOW;**

**"%S",QS4;**

### **M\_CLOSE;**

Příklad NC-programu, který definuje výhradně **QS3** :

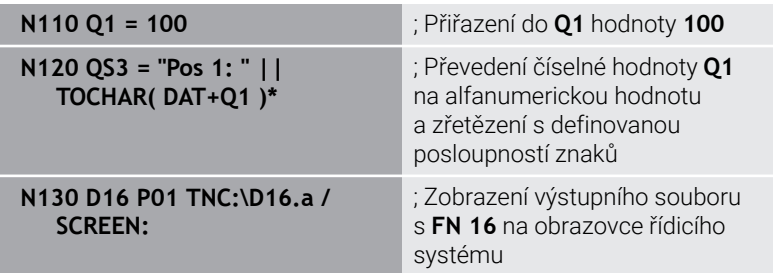

Příklad výstupu obrazovky se dvěma prázdnými řádky, vytvořenými kvůli **QS1** a **QS4**:

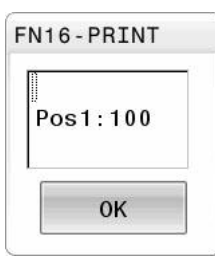

#### **D16 - Aktivovat vydání v NC-programu**

V rámci funkce **D16** definujete výstupní soubor. Řídicí systém vytvoří výstupní soubor v následujících případech:

- Na konci programu **G71**
- Přerušení programu s tlačítkem **NC-STOPP**
- Klíčové číslo **M\_CLOSE** ve zdrojovém souboru

Stiskněte klávesu **Q**

Zadejte ve funkci D16 cestu vytvořeného textového souboru a cestu výstupního souboru.

#### Postupujte takto:

 $\Omega$ Zvláštní funkce D<sub>16</sub> F-PRINT VYBRAT SOUBOR

ENT

- Stiskněte softklávesu **Zvláštní funkce**
- Stiskněte softklávesu **D16 F-PRINT**
- Stiskněte softklávesu **VYBRAT SOUBOR**  $\mathbf{r}$ Zvolte zdroj, tzn. textový soubor, ve kterém je
	- definován výstupní formát
- Potvrďte tlačítkem **ENT**
- Vyberte cíl, tj. výstupní cestu

Máte dvě možnosti, jak definovat výstupní cestu:

- Přímo ve funkci **D16**
- Ve strojních parametrech pod **CfgUserPath** (č. 102200)
	- Pokud je volaný soubor ve stejném adresáři jako volající A soubor, můžete připojit pouze název souboru bez cesty. Za tímto účelem je v okně výběru softtlačítka **VYBRAT SOUBOR** softtlačítko **POUZIT NAZ. SOUB.**.

### **Cesta ve funkci D16**

 $\mathbf{i}$ 

Zadáte-li jako jméno cesty souboru protokolu pouze název souboru, pak řídicí systém uloží soubor protokolu do toho adresáře, v němž je uložen NC-program s funkcí **D16**.

Alternativně k úplné cestě programujte relativní cesty:

- vycházeje ze složky volajícího souboru o jednu úroveň složky dolů **D16 P01 MASKE\MASKE1. A / PROT\PROT1. TXT**
- vycházeje ze složky volajícího souboru o jednu úroveň složky nahoru a do jiné složky **D16 P01 MASKE\MASKE1. A/...\PROT1. TXT**

K nastavení cest ve dvojitých uvozovkách můžete použít softtlačítko **SYNTAX**. Dvojité uvozovky definují začátek a konec cesty. To umožňuje řídicímu systému rozpoznat možné speciální znaky jako součást cesty.

### **Další informace:** ["Názvy souborů", Stránka 107](#page-106-0)

Pokud je úplná cesta uzavřena ve dvojitých uvozovkách, můžete k oddělení složek a souborů použít jak **\**, tak **/**.

Provozní a programovací pokyny:

- Pokud definujete cestu jak ve strojních parametrech, tak ve funkci **D16**, platí cesta z funkce **D16**.
- Pokud v NC-programu vydáte stejný soubor několikrát, řídicí systém připojí aktuální výstup za předchozí výstupní obsah ve výstupním souboru.
- V bloku **D16** programujte formátový soubor a protokolový soubor vždy s příslušnou příponou typu souboru.
- Přípona souboru protokolu určuje formát výstupního souboru (například TXT, A, XLS, HTML).
- Mnohé relevantní a zajímavé informace o souboru protokolu získáte pomocí funkce **D18**, jako například číslo naposledy použitého cyklu dotykové sondy. **Další informace:** ["D18 – čtení systémových dat",](#page-304-0) [Stránka 305](#page-304-0)

#### **Definování výstupní cesty v parametrech stroje**

Pokud chcete uložit výsledky měření do konkrétního adresáře, můžete definovat výstupní cestu souboru protokolu v parametrech stroje.

Ke změně výstupní cesty postupujte takto:

MOD

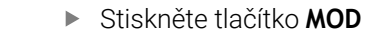

- ► Zadejte kód 123
- Vyberte parametr **CfgUserPath** (č. 102200)
- Vyberte parametr **fn16DefaultPath** (č. 102202)
	- Řízení ukáže pomocné okno.
	- Volba výstupní cesty pro režimy stroje
	- Vyberte parametr **fn16DefaultPathSim** (č. 102203)
	- Řízení ukáže pomocné okno.
	- ▶ Zvolte výstupní cestu pro provozní režimy **Programování** a **Test programu**

#### **Zadání zdroje nebo cíle s parametry**

Cesty zdrojového a výstupního souboru můžete zadat jako proměnné hodnoty. K tomu definujte nejdříve v NC-programu požadované proměnné.

**Další informace:** ["Přiřazení parametru s textovým řetězcem",](#page-311-0) [Stránka 312](#page-311-0)

Pokud definujete cesty proměnné, zadejte QS-parametry s následující syntaxí:

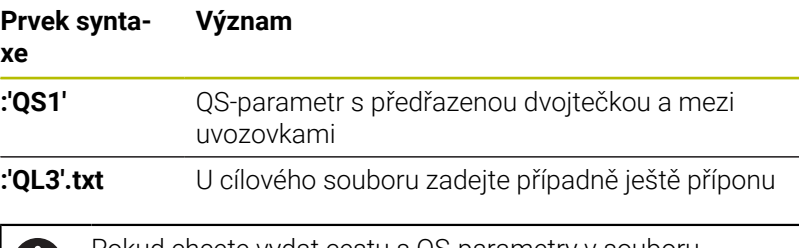

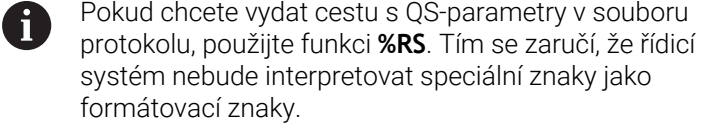

#### **Příklad**

#### **N90 D16 P01 TNC:\MASKE\MASKE1.A/ TNC:\PROT1.TXT**

Řídicí systém vytvoří soubor PROT1.TXT: **MĚŘICÍ PROTOKOL LOPATKOVÉ KOLO – TĚŽIŠTĚ DATUM: 15.07.2015 ČAS: 08:56:34 POČET MĚŘENÝCH HODNOT: = 1 X1 = 149,360 Y1 = 25,509 Z1 = 37,000 Remember the tool length** (Pamatovat si délku nástroje)

### **Vydávání hlášení na obrazovku**

Funkci **D16** můžete využít k vydávání hlášení v okně na obrazovce řízení. To vám umožní zobrazovat texty s pokyny tak, že na ně uživatel musí reagovat. Obsah vydávaného textu a místo v NC-programu si můžete sami zvolit. Můžete také vydávat hodnoty proměnných.

Aby řídicí systém zobrazil hlášení na svojí obrazovce, definujte jako výstupní cestu **SCREEN:**.

### **Příklad**

```
N110 D16 P01 TNC:\MASKE-
\MASKE1.A / SCREEN:
```
; Zobrazení výstupního souboru s **FN 16** na obrazovce řídicího systému

Pokud má hlášení více řádek, než lze zobrazit v pomocném okně, můžete v textu listovat směrovými tlačítky.

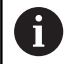

Pokud programujete v NC-programu několikrát stejné vydání, přidá řídicí systém do cílového souboru aktuální vydání za již dříve vydané obsahy. Když chcete předchozí pomocné okno přepsat,

naprogramujte hesla **M\_CLOSE** nebo **M\_TRUNCATE**.

### **Zavření pomocného okna**

Okno můžete zavřít takto:

- $\blacksquare$ Klávesa **CE**
- Ī. Definovat výstupní cestu **SCLR:** (Screen Clear)

### **Příklad**

```
N90 D16 P01 TNC:\MASKE\MASKE1.A / SCLR:
```
Pomocné okno cyklu můžete také zavřít funkcí **D16**. K tomu nepotřebujete textový soubor.

#### **Příklad**

**N90 D16 P01 / SCLR:**

### **Externí vydávání hlášení**

Pomocí funkce **D16** můžete výstupní soubory ukládat na diskovou jednotku nebo USB-zařízení.

Aby řídicí systém uložil výstupní soubor, definujte cestu včetně jednotky ve funkci **D16**.

### **Příklad**

```
N110 D16 P01 TNC:\MSK-
 \MSK1.A / PC325:\LOG-
 \PRO1.TXT
```
; Uložení výstupního souboru s **FN 16**

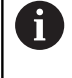

Pokud programujete v NC-programu několikrát stejné vydání, přidá řídicí systém do cílového souboru aktuální vydání za již dříve vydané obsahy.

### **Tisk hlášení**

Funkci **D16** můžete také použít k tisku výstupních souborů na připojené tiskárně.

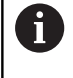

Připojená tiskárna musí umět postscript. **Další informace:** Příručka pro uživatele **Seřizování, testování a zpracování NC-programů**

Aby řídicí systém tiskl výstupní soubor, musí zdrojový soubor končit klíčovým slovem **M\_CLOSE**.

Pokud používáte výchozí tiskárnu, zadejte jako cílovou cestu **Printer:\** a název souboru.

Pokud používáte jinou než výchozí tiskárnu, zadejte cestu k tiskárně, např. **Printer:\PR0739\** a název souboru.

Řídicí systém uloží soubor pod definovaným názvem souboru na definované cestě. Řídicí systém netiskne současně název souboru.

Řídicí systém ukládá soubor pouze do doby, než bude vytištěn.

#### **Příklad**

```
N110 D16 P01 TNC:\MASKE-
\MASKE1.A / PRINTER:-
\PRINT1
```
; Tisk výstupního souboru s **FN 16**

### <span id="page-304-0"></span>**D18 – čtení systémových dat**

Pomocí funkce **D18** můžete číst systémová data a ukládat je do Q-parametrů. Volba systémového data se provede pomocí čísla skupiny (ID-č.), čísla data systému a případně pomocí indexu.

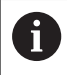

Přečtené hodnoty funkce **D18** vydává řízení bez ohledu na jednotky v NC-programu vždy **metricky**.

Data z aktivní tabulky nástrojů můžete také přečíst pomocí **TABDATA READ**.Řídicí systém automaticky převede hodnoty tabulky na měrové jednotky NC-programu.

**Další informace:** ["Systémová data", Stránka 548](#page-547-0)

**Příklad: Přiřazení hodnoty aktivního koeficientu změny měřítka osy Z parametru Q25**

**N55 D18 Q25 ID210 NR4 IDX3\***

### **D19 – Předání hodnot do PLC**

# *UPOZORNĚNÍ*

#### **Pozor nebezpečí kolize!**

Změna na PLC může vést k nežádoucímu chování a vážným chybám, jako například k nemožnosti ovládat řídicí systém. Z tohoto důvodu je přístup k PLC chráněn heslem. Tato funkce nabízí společnosti HEIDENHAIN, vašemu výrobci stroje a jiným výrobcům možnost komunikovat s PLC z NC-programu. Používání obsluhou stroje nebo NC-programátorem se nedoporučuje. Během zpracování funkce a následného obrábění je riziko kolize!

- Funkci používejte pouze po dohodě s fou HEIDENHAIN, výrobcem strojů nebo třetími stranami
- Dbejte na dokumentaci fy HEIDENHAIN, výrobce strojů a třetích stran

Pomocí funkce **D19** můžete do PLC předat až dvě konstantní nebo proměnné hodnoty.

### **D20 – Synchronizování NC a PLC**

### *UPOZORNĚNÍ*

### **Pozor nebezpečí kolize!**

Změna na PLC může vést k nežádoucímu chování a vážným chybám, jako například k nemožnosti ovládat řídicí systém. Z tohoto důvodu je přístup k PLC chráněn heslem. Tato funkce nabízí společnosti HEIDENHAIN, vašemu výrobci stroje a jiným výrobcům možnost komunikovat s PLC z NC-programu. Používání obsluhou stroje nebo NC-programátorem se nedoporučuje. Během zpracování funkce a následného obrábění je riziko kolize!

- Funkci používejte pouze po dohodě s fou HEIDENHAIN, výrobcem strojů nebo třetími stranami
- Dbejte na dokumentaci fy HEIDENHAIN, výrobce strojů a třetích stran

Pomocí funkce **D20** můžete provést během chodu programu synchronizaci mezi NC a PLC. Řídicí systém zastaví zpracování, dokud není splněna podmínka, kterou jste naprogramovali ve **D20-**bloku.

Funkci **SYNC** můžete používat vždy tehdy, když např. čtete pomocí **D18** systémová data. Systémová data vyžadují synchronizaci s aktuálním datem a časem. Řídicí systém zastaví při funkci **D20** výpočet dopředu. Řízení vypočítává NC-blok za **D20** až když řídicí systém zpracuje NC-blok s **D20**.

#### **Příklad: Zastavení interního předběžného výpočtu, čtení aktuální pozice v ose X**

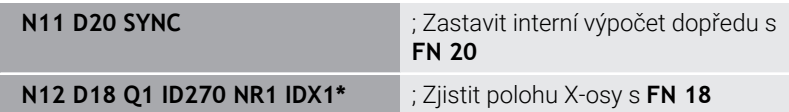

### **D29 – Předání hodnot do PLC**

# *UPOZORNĚNÍ*

### **Pozor nebezpečí kolize!**

Změna na PLC může vést k nežádoucímu chování a vážným chybám, jako například k nemožnosti ovládat řídicí systém. Z tohoto důvodu je přístup k PLC chráněn heslem. Tato funkce nabízí společnosti HEIDENHAIN, vašemu výrobci stroje a jiným výrobcům možnost komunikovat s PLC z NC-programu. Používání obsluhou stroje nebo NC-programátorem se nedoporučuje. Během zpracování funkce a následného obrábění je riziko kolize!

- Funkci používejte pouze po dohodě s fou HEIDENHAIN, výrobcem strojů nebo třetími stranami
- Dbejte na dokumentaci fy HEIDENHAIN, výrobce strojů a třetích stran

Pomocí funkce **D29** můžete do PLC předat až osm konstantních nebo proměnných hodnot.

### **D37 – EXPORT**

## *UPOZORNĚNÍ*

### **Pozor nebezpečí kolize!**

Změna na PLC může vést k nežádoucímu chování a vážným chybám, jako například k nemožnosti ovládat řídicí systém. Z tohoto důvodu je přístup k PLC chráněn heslem. Tato funkce nabízí společnosti HEIDENHAIN, vašemu výrobci stroje a jiným výrobcům možnost komunikovat s PLC z NC-programu. Používání obsluhou stroje nebo NC-programátorem se nedoporučuje. Během zpracování funkce a následného obrábění je riziko kolize!

- Funkci používejte pouze po dohodě s fou HEIDENHAIN, výrobcem strojů nebo třetími stranami
- Dbejte na dokumentaci fy HEIDENHAIN, výrobce strojů a  $\mathbf{p}$ třetích stran

Funkci **D37** potřebujete při psaní vlastních cyklů a když je chcete propojit s řídicím systémem.

### **D38 – Odeslat informace z NC-programu**

S funkcí **D38** můžete z NC-programu zapisovat konstantní nebo proměnné hodnoty do protokolu (Logbuch) nebo je posílat externí aplikaci, např. StateMonitoru.

Syntaxe se přitom skládá ze dvou částí:

**Formát odesílaného textu**: Výstupní text s volitelnými zástupnými symboly pro hodnoty proměnných, např. **%f**

Zadání může být rovněž provedeno jako QS-parametry. Dbejte na velká a malá písmena při zadávání konstantních nebo proměnných čísel či textů.

**Data pro držák místa v textu**: Seznam max. 7 Q-, QL- nebo QRproměnných, jako např. **Q1**

Přenos dat se provádí přes stávající počítačovou síť TCP/IP.

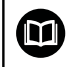

Další informace najdete v příručce Remo Tools SDK.

#### **Příklad**

Dokumentování hodnot **Q1** a **Q23** v protokolu.

**D38\* /"Q-Parameter Q1: %f Q23: %f" P02 +Q1 P02 +Q23\***

#### **Příklad**

Definování výstupního formátu proměnných.

**D38\* /"Q-Parameter Q1: %05.1f" P02 +Q1\***

Řídicí systém vydává proměnnou celkem s pěti místy, z toho jedno je desetinné místo. V případě potřeby se vydání může doplnit tzv. úvodními nulami.

**D38\* /"Q-Parameter Q1: % 7.3f" P02 +Q1\***

Řídicí systém vydává proměnnou celkem se sedmi místy, z toho jsou tři desetinná místa. V případě potřeby se vydání může doplnit prázdnými znaky.

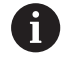

Pro získání **%** ve výstupním textu musíte na požadovaném místě v textu zadat **%%**.

V tomto příkladu posíláte informace StateMonitoru. Pomocí funkce **D38** můžete např. účtovat objednávky. Aby bylo možno využít tuto funkci, tak musí být splněny tyto předpoklady:

- StateMonitor verze 1.2 Správa zakázek s využitím tzv. JobTerminals (opce 4#) je možná od verze 1.2 StateMonitoru.
- Zakázka je vytvořena ve StateMonitoru

Obráběcí stroj je přiřazen

- Pro příklad platí následující předpoklady:
- Číslo zakázky 1234
- Pracovní operace 1

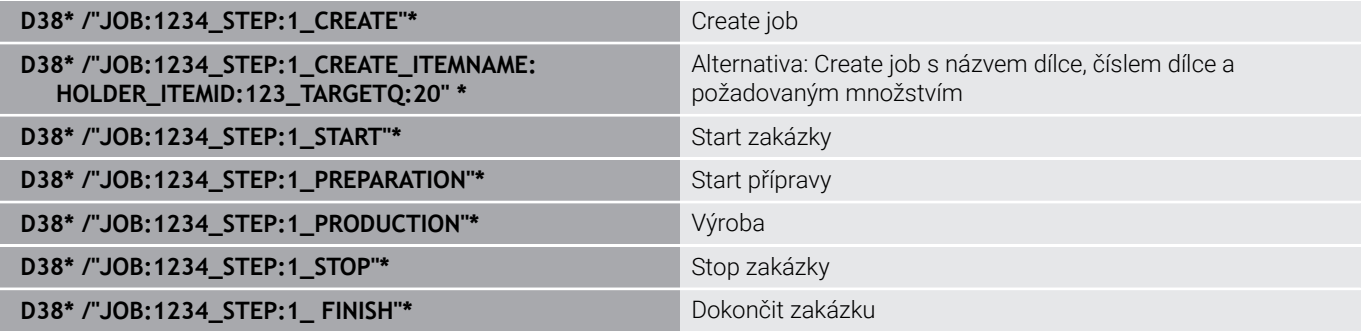

Navíc můžete hlásit zpátky množství obrobků.

Se zástupnými symboly **OK**, **S** a **R** uvádíte, zda bylo množství zpětně hlášených obrobků správně vyrobeno nebo ne.

Zástupnými symboly **A** a **I** definujete, jak StateMonitor interpretuje zpětné hlášení. Když předáváte absolutní hodnoty, přepíše StateMonitor dříve platné hodnoty. Když předáváte přírůstkové hodnoty, přičítá StateMonitor počet kusů.

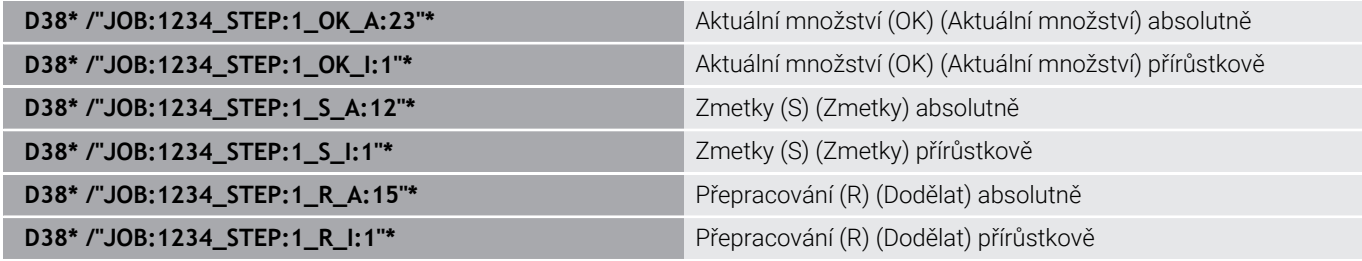

# **9.10 Řetězcový parametr**

### **Funkce pro zpracování řetězců**

Zpracování textových řetězců (anglicky string = řetězec znaků) pomocí parametrů **QS** můžete používat k přípravě proměnných řetězců znaků. Tyto řetězce znaků můžete vydávat například funkcí **D16** pro přípravu proměnných protokolů.

Parametru řetězce můžete přiřadit posloupnost znaků (písmen, číslic, speciálních znaků, řídicích znaků a prázdných znaků) o délce až 255 znaků. Přiřazené nebo načtené hodnoty, můžete níže uvedenými funkcemi také dále zpracovávat a kontrolovat. Stejně jako při programování s Q-parametry máte k dispozici celkem 2 000 QS-parametrů.

**Další informace:** ["Princip a přehled funkcí", Stránka 266](#page-265-0)

Ve funkcích Q-parametrů **ZADAT ŘETĚZEC** a **Postup** (Vzorec) jsou obsažené různé funkce ke zpracování parametrů textových řetězců.

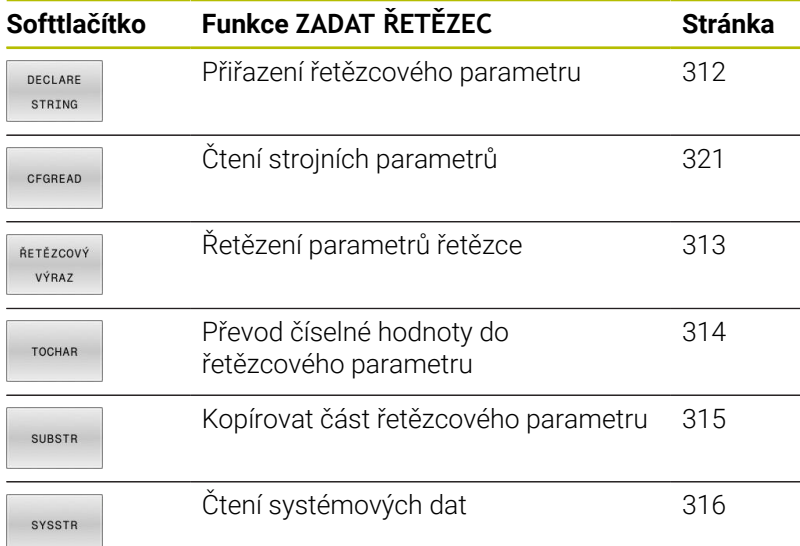

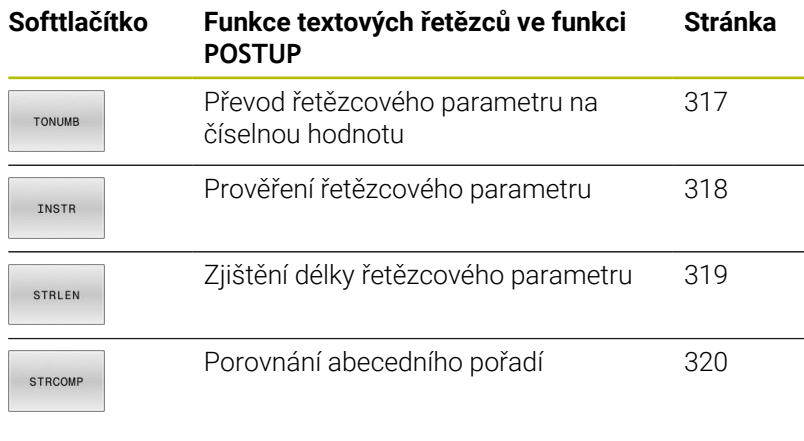

Používáte-li funkci **ZADAT ŘETĚZEC**, tak je výsledkem vždy A alfanumerická hodnota. Používáte-li funkci **Postup** (Vzorec), tak je výsledkem vždy číselná hodnota.

# <span id="page-311-0"></span>**Přiřazení parametru s textovým řetězcem**

Před použitím řetězcových proměnných je musíte nejdříve přiřadit. K tomu použijte příkaz **DECLARE STRING** (DEKLAROVAT ŘETĚZEC).

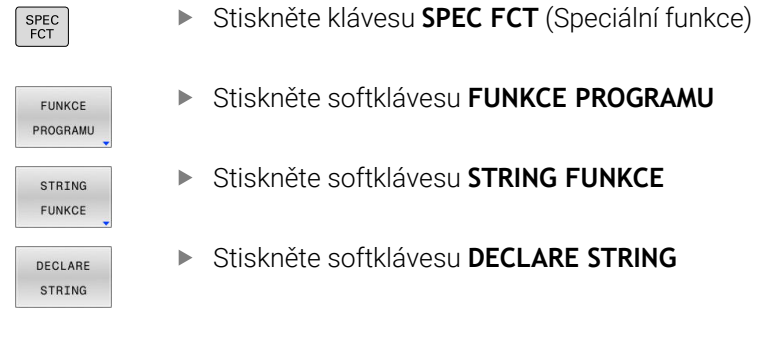

### **Příklad**

**N110 DECLARE STRING QS10 = "workpiece" \***

; Přiřazení alfanumerické hodnoty **QS10**

# <span id="page-312-0"></span>**Řetězení parametrů s textem**

Pomocí sdružovacích operátorů (řetězcový parametr **II** řetězcový parametr) můžete spojovat několik řetězcových parametrů.

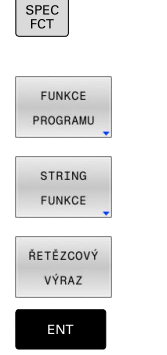

- Stiskněte klávesu **SPEC FCT** (Speciální funkce)
- Stiskněte softklávesu **FUNKCE PROGRAMU**  $\blacktriangleright$
- Stiskněte softklávesu **STRING FUNKCE**
- Stiskněte softklávesu **ZADAT ŘETĚZEC**
- Zadejte číslo parametru s textovým řetězcem, do něhož má řídicí systém uložit složený řetězec a potvrďte je klávesou **ENT**
- Zadejte číslo parametru řetězce, v němž je uložen **první** částečný řetězec a potvrďte jej klávesou **ENT**
- Řídicí systém ukáže symbol řetězení **||**.
- Potvrďte klávesou **ENT**
- Zadejte číslo parametru řetězce, v němž je uložen **druhý** částečný řetězec a potvrďte ho klávesou **ENT**
- ▶ Postup opakujte, až máte zvolené všechny spojované části řetězce, klávesou **END** operaci ukončete

### **Příklad: QS10 má obsahovat kompletní text z QS12 a QS13**

**N110 QS10 = QS12 || QS13 \*** ; Obsahy z **QS12** a **QS13** zřetězit a přiřadit QS-parametru **QS10**

Obsah parametru:

- **QS12**: **Status:**
- **QS13**: **Zmetek**
- **QS10**: **Status: Zmetek**  $\mathbb{R}^d$

# <span id="page-313-0"></span>**Převod číselné hodnoty do řetězcového parametru**

Funkcí **TOCHAR** převede řídicí systém číselnou hodnotu do řetězcového parametru. Tímto způsobem můžete spojovat číselné hodnoty s proměnnými textovými řetězci.

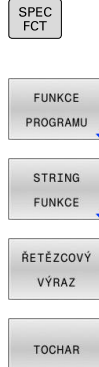

- ▶ Otevření menu funkcí
- Stiskněte softklávesu Funkce textového řetězce

▶ Zobrazte lištu softtlačítek se speciálními funkcemi

- 
- Stiskněte softklávesu **ZADAT ŘETĚZEC**
- Volba funkce pro převod číselné hodnoty do parametru řetězce
- Zadejte číslo nebo požadovaný Q-parametr, který má řídicí systém převést, klávesou **ENT** potvrďte
- Pokud to je požadováno, zadejte počet desetinných míst, který má řídicí systém převést, klávesou **ENT** potvrďte
- Výraz v závorce uzavřete klávesou **ENT** a ukončete zadávání klávesou **END**

### **Příklad: parametr Q50 převeďte na parametr řetězce QS11, použijte 3 desetinná místa**

**N110 QS11 = TOCHAR ( DAT +Q50 DECIMALS3 )\***

; Převedení číselné hodnoty z **Q50** na alfanumerickou hodnotu a přiřazení QS-parametru **QS11**

### <span id="page-314-0"></span>**Kopírovat část řetězcového parametru**

Funkcí **SUBSTR** můžete zkopírovat určitou oblast z řetězcového parametru.

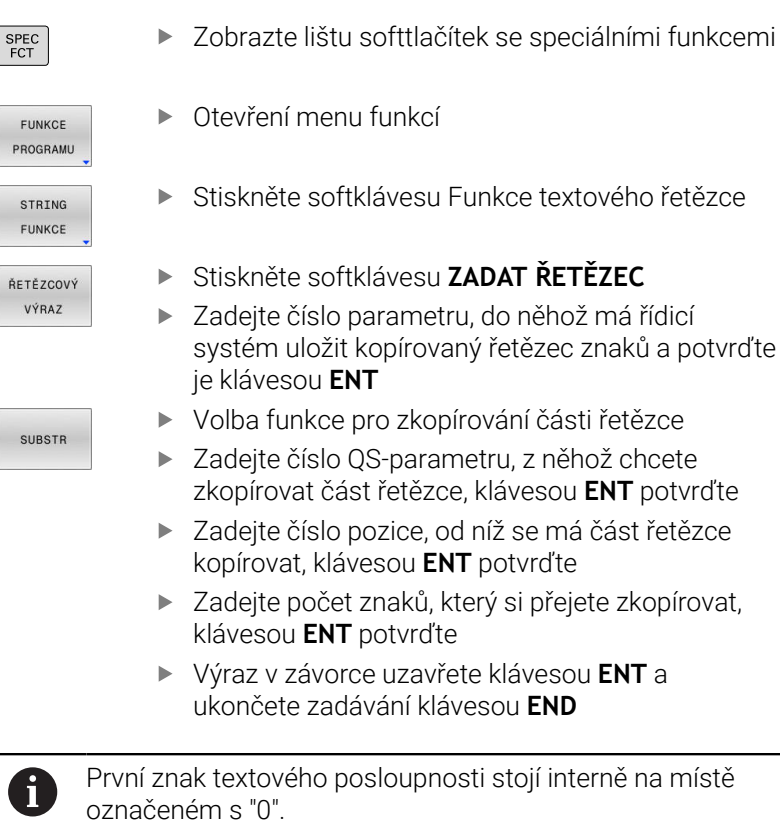

**Příklad: Z řetězcového parametru QS10 se má přečíst od třetího místa (BEG2) část řetězce dlouhá čtyři znaky (LEN4)**

**N110 QS13 = SUBSTR ( SRC\_QS10 BEG2 LEN4 )\***

; Přiřadit dílčí řetězec z **QS10** do QS-parametru **QS13**

# <span id="page-315-0"></span>**Číst systémová data**

Pomocí NC-funkce **SYSSTR** můžete číst systémová data a ukládat obsahy do QS-parametrů. Systémové datum zvolíte pomocí čísla skupiny **ID** a čísla **NR**. Zadat můžete také **IDX** a **DAT**.

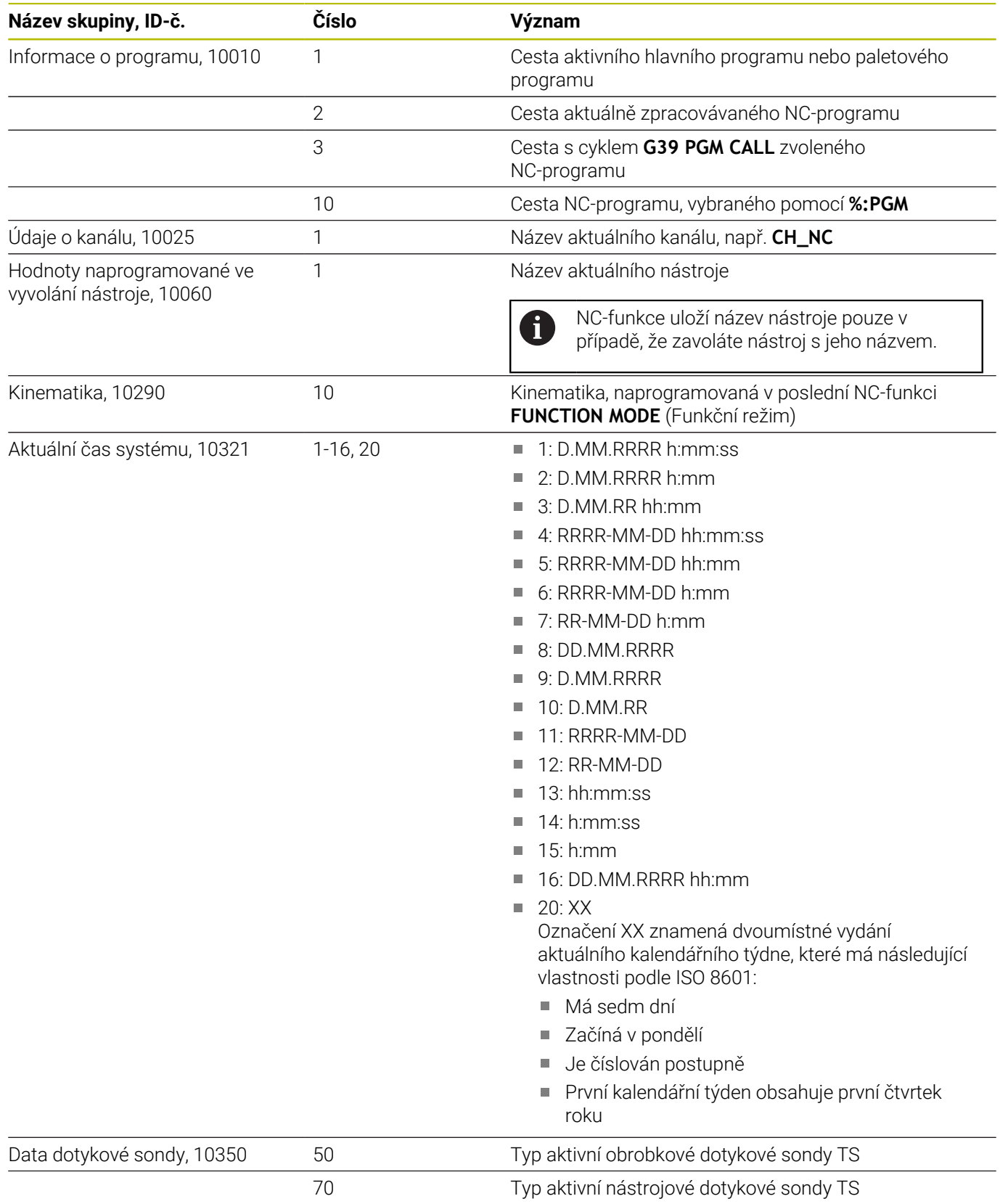

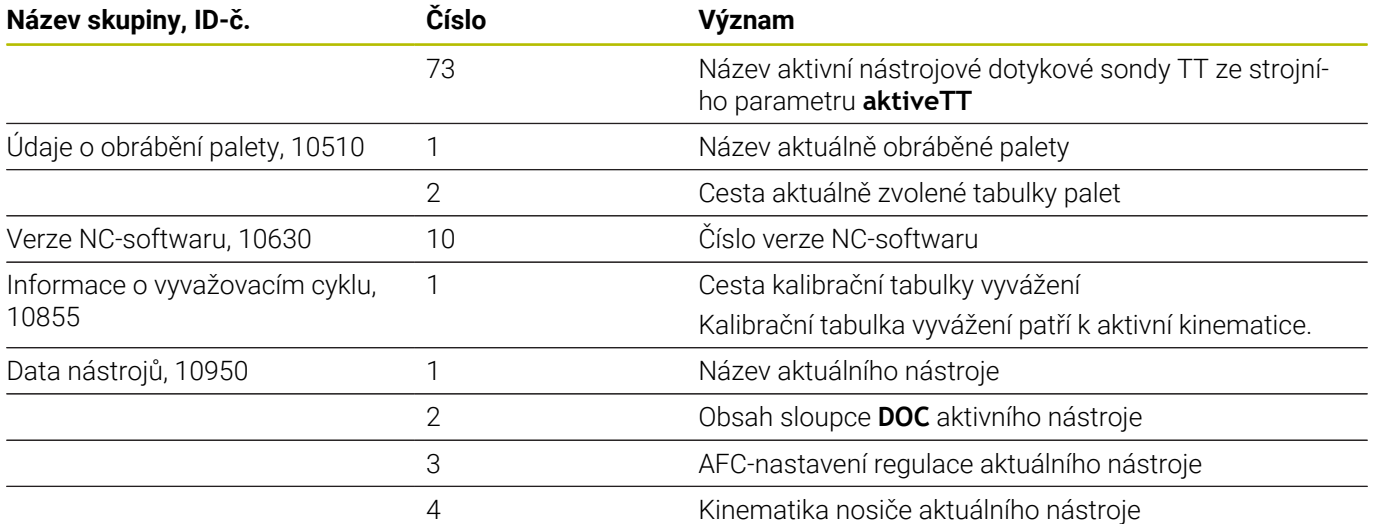

### <span id="page-316-0"></span>**Převod řetězcového parametru na číselnou hodnotu**

Funkce **TONUMB** převede řetězcový parametr na číselnou hodnotu. Převáděná hodnota by měla obsahovat pouze čísla.

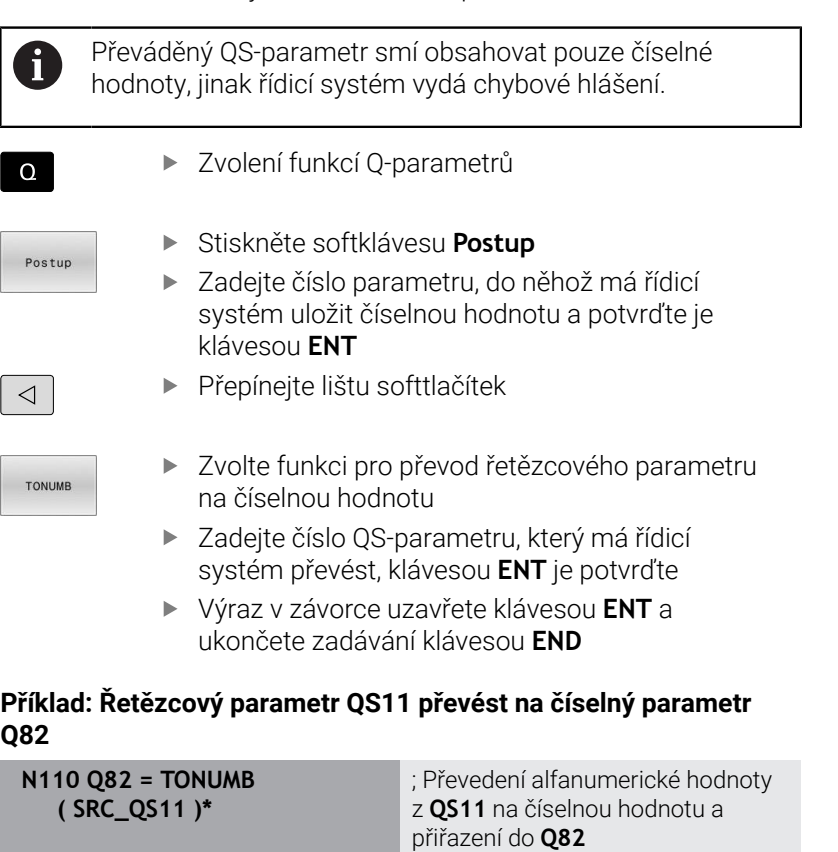

## <span id="page-317-0"></span>**Prověření řetězcového parametru**

Pomocí funkce **INSTR** můžete zkontrolovat, zda nebo kde je parametr řetězce obsažen v jiném parametru řetězce.

Zvolení funkcí Q-parametrů  $\Omega$ Stiskněte softklávesu **Postup** Postup ▶ Zadejte číslo Q-parametru pro výsledek a potvrďte je klávesou **ENT** Řídicí systém uloží v parametru pozici, kde začíná hledaný text Přepínejte lištu softtlačítek  $\triangleleft$ Zvolte funkci pro kontrolu řetězcového parametru **TNSTR** ▶ Zadejte číslo QS-parametru, v němž je uložen hledaný text a potvrďte je klávesou **ENT** ▶ Zadejte číslo QS-parametru, který má řídicí systém prohledat, klávesou **ENT** potvrďte Zadejte číslo pozice, od níž má řídicí systém řetězec prohledávat, klávesou **ENT** potvrďte Výraz v závorce uzavřete klávesou **ENT** a ukončete zadávání klávesou **END** A označeném s "0".

První znak textového posloupnosti stojí interně na místě Pokud řídicí systém hledanou část řetězce nenajde, tak uloží celou délku prohledávaného řetězce (počítání zde začíná od 1) do parametru výsledku. Pokud se hledaná část řetězce vyskytuje vícekrát, tak řídicí systém vrátí první pozici, kde se část řetězce vyskytuje.

#### **Příklad: Prohledat QS10 zda obsahuje text, uložený v parametru QS13. Hledání má začít od třetí pozice**

**N370 Q50 = INSTR ( SRC\_QS10 SEA\_QS13 BEG2 )\***

### <span id="page-318-0"></span>**Zjištění délky řetězcového parametru**

Funkce **STRLEN** (DÉLKA ŘETĚZCE) zjistí délku textu, který je uložen ve volitelném řetězcovém parametru.

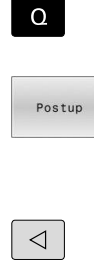

Stiskněte softklávesu **Postup**

Zvolení funkcí Q-parametrů

- Zadejte číslo Q-parametru, do něhož má řídicí systém uložit zjištěnou délku řetězce, a potvrďte je klávesou **ENT**
- 

Přepínejte lištu softtlačítek

- STRLEN
- Volba funkce pro zjištění délky textu řetězcového parametru
- Zadejte číslo QS-parametru, jehož délku má řídicí systém zjistit a klávesou **ENT** potvrďte
- Výraz v závorce uzavřete klávesou **ENT** a ukončete zadávání klávesou **END**

### **Příklad: Zjistit délku QS15**

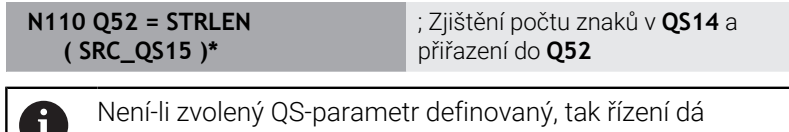

výsledek **-1**.

# <span id="page-319-0"></span>**Porovnání abecedního pořadí dvou alfanumerických posloupností znaků**

Pomocí NC-funkce **STRCOMP** porovnáte lexikální pořadí obsahu dvou QS-parametrů.

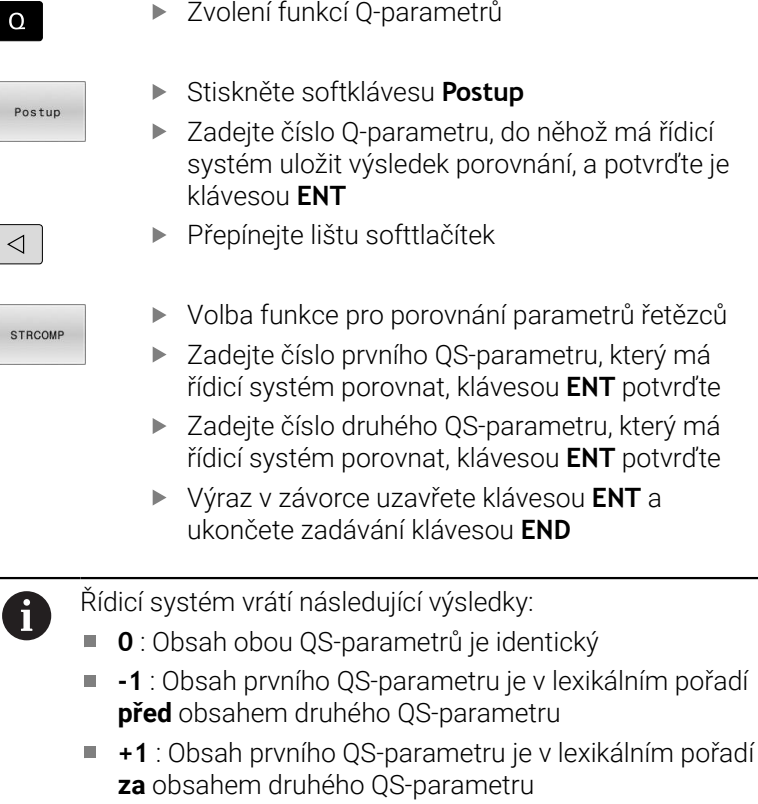

### Lexikální pořadí je toto:

- 1 Speciální znaky, např. ?\_
- 2 Číslice, např. 123

 $\mathbf{i}$ 

- 3 Velká písmena, např. ABC
- 4 Malá písmena, např. abc

Počínaje prvním znakem řídicí systém provádí kontrolu obsahu QS-parametrů, až se liší. Pokud se obsah liší např. na čtvrté pozici, přeruší řídicí systém v tomto bodě kontrolu. Kratší obsah se stejnou posloupností znaků se zobrazí jako

první v pořadí, např. abc předabcd .

### **Příklad: Porovnání lexikálního pořadí QS12 a QS14**

**N110 Q52 = STRCOMP ( SRC\_QS12 SEA\_QS14 )\*** ; Porovnání lexikálního pořadí hodnot z **QS12** a **QS14**

 $\sqrt{2}$ 

# <span id="page-320-0"></span>**Čtení strojních parametrů**

S NC-funkcí **CFGREAD** můžete přečíst obsahy strojních parametrů řídicího systému jako číselné nebo alfanumerické hodnoty. Přečtené hodnoty se vydávají vždy v metrické soustavě.

K přečtení strojního parametru musíte zjistit následující obsahy v editoru konfigurace řídicího systému:

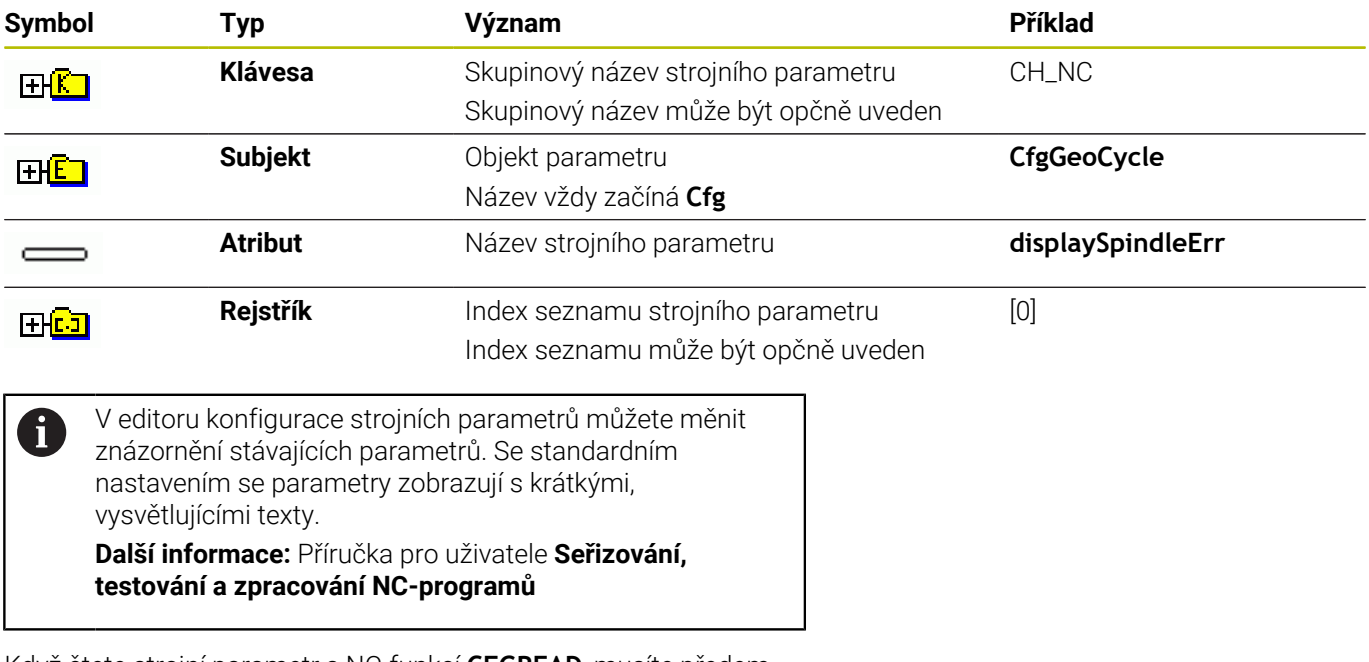

Když čtete strojní parametr s NC-funkcí **CFGREAD**, musíte předem vždy definovat QS-parametr s atributem, subjektem a klíčem.

Řídicí systém se dotazuje na následující parametry v dialogu NC-funkce **CFGREAD**:

- **KEY\_QS**: Skupinový název (klíč) strojního parametru
- **TAG\_QS**: Název objektu (entity) strojního parametru  $\overline{\phantom{a}}$
- $\overline{\Box}$ **ATR\_QS**: Název (atribut) strojního parametru
- **IDX**: Index strojního parametru

# **Čtení číselné hodnoty strojního parametru**

Uložit strojní parametr jako číselnou hodnotu do Q-parametru:

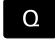

Postup

Zvolení funkcí Q-parametrů

- Stiskněte softklávesu **Postup**
- Zadejte číslo Q-parametru, do něhož má řídicí systém uložit strojní parametr
- Potvrďte klávesou **ENT**
- Zvolení funkce **CFGREAD**
- Zadejte parametr textového řetězce pro klíč, subjekt a atribut
- Potvrďte klávesou **ENT**
- Případně zadejte číslo pro index nebo dialog přeskočte s **NO ENT**
- Výraz v závorce zavřete klávesou **ENT**
- Ukončete zadávání klávesou **END**

### **Příklad: Číst koeficient překrytí jako Q-parametr**

### **Nastavení parametrů v Konfiguračním editoru**

**ChannelSettings (Nastavení kanálu)**

**CH\_NC**

**CfgGeoCycle**

**pocketOverlap**

#### **Příklad**

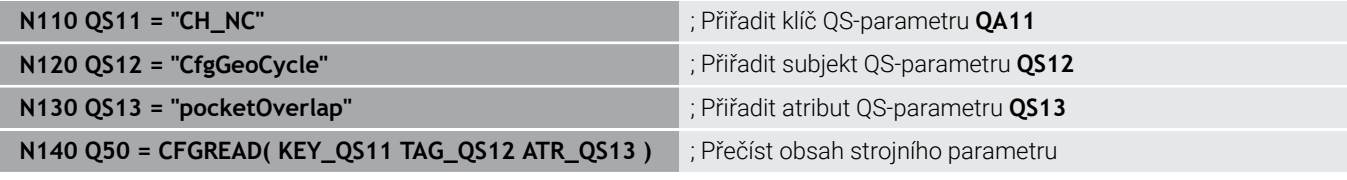

# **9.11 Předobsazené Q-parametry**

Řídicí systém přiřazuje Q-parametrům **Q100** až **Q199** např. následující hodnoty:

- hodnoty z PLC
- $\blacksquare$ údaje o nástroji a vřetenu
- $\overline{\phantom{a}}$ údaje o provozním stavu
- výsledky měření z cyklů dotykové sondy Ì.

Řídicí systém ukládá hodnoty Q-parametrů **Q108** a **Q114** až **Q117** v měrových jednotkách aktuálního NC-programu.

# *UPOZORNĚNÍ*

### **Pozor nebezpečí kolize!**

Cykly HEIDENHAIN, cykly výrobce stroje a funkce třetích stran používají Q-parametry. Navíc můžete v NC-programech programovat Q-parametry. Pokud při používání Q-parametrů nepoužíváte výlučně doporučené rozsahy Q-parametrů, tak to může vést k překrývání (interakcím) a tím k nežádoucímu chování. Během obrábění vzniká riziko kolize!

- Používejte výlučně rozsahy Q-parametrů doporučené fou HEIDENHAIN
- Dbejte na dokumentaci fy HEIDENHAIN, výrobce strojů a  $\mathbf{b}$ třetích stran
- Kontrolujte průběh pomocí grafické simulace

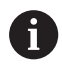

Předvolené proměnné nesmíte používat jako výpočetní parametry v NC-programech, např. parametry Q a QS v rozsahu 100 až 199.

# **Hodnoty z PLC Q100 až Q107**

Řídicí systém přiřazuje Q-parametrům **Q100** až **Q107** hodnoty z PLC.

## **Aktivní rádius nástroje Q108**

Řídicí systém přiřadí Q-parametru **Q108** hodnotu aktivního rádiusu nástroje.

Řídicí systém počítá aktivní rádius nástroje z následujících hodnot:

- Rádius nástroje **R** z tabulky nástrojů
- Delta-hodnoty **DR** z tabulky nástrojů
- Delta-hodnota **DR** z NC-programu s tabulkou korekcí nebo п vyvoláním nástroje

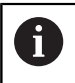

Řídicí systém ukládá aktivní rádius nástroje tak, že platí i po restartu systému.

# **Osa nástroje Q109**

Hodnota Q-parametru **Q109** závisí na aktuální ose nástroje:

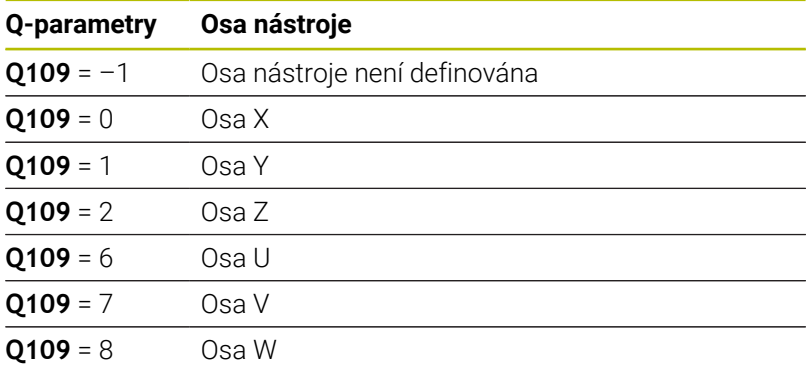

# **Stav vřetena Q110**

Hodnota Q-parametru **Q110** závisí na naposledy aktivované přídavné funkci pro vřeteno:

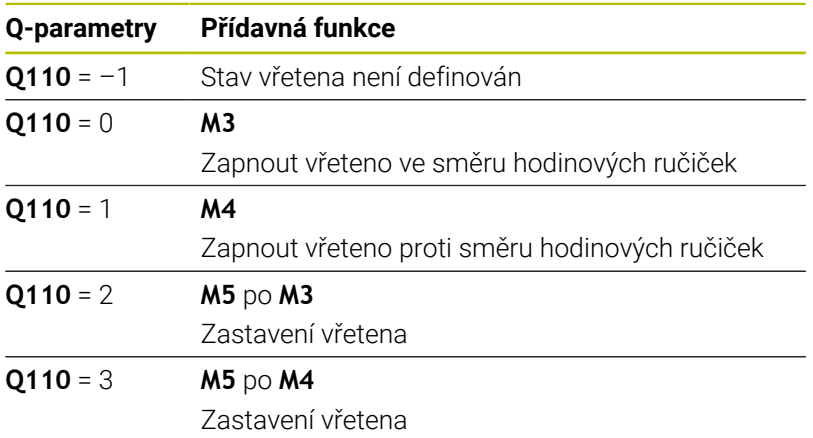

# **Přívod chladicí kapaliny Q111**

Hodnota Q-parametru **Q111** závisí na naposledy aktivované přídavné funkci pro přívod chladicí kapaliny:

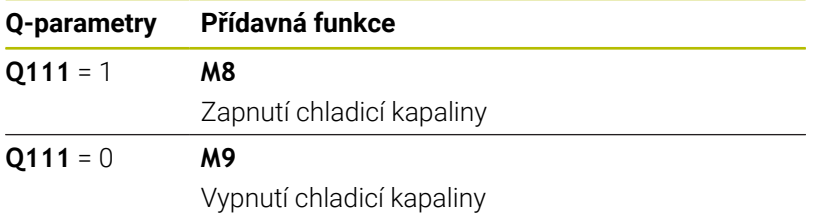

# **Koeficient překrytí Q112**

Řídicí systém přiřadí Q-parametr **Q112** koeficientu překrytí při frézování kapsy.
## **Měrová jednotka v NC-programu Q113**

Hodnota Q-parametru **Q113** závisí na měrové jednotce NC-programu. Při vnořování s **%** používá řídicí systém měrovou jednotku hlavního programu:

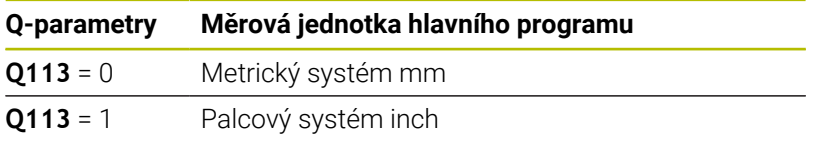

### **Délka nástroje: Q114**

Řídicí systém přiřadí Q-parametru **Q114** hodnotu aktivní délky nástroje.

Řídicí systém počítá aktivní délku nástroje z následujících hodnot:

- Délka nástroje **L** z tabulky nástrojů
- Delta-hodnota **DL** z tabulky nástrojů
- Delta-hodnota **DL** z NC-programu s tabulkou korekcí nebo  $\blacksquare$ vyvoláním nástroje

Řídicí systém ukládá aktivní délku nástroje tak, že platí i po restartu systému.

### **Výsledek měření programovatelných cyklů dotykové sondy Q115 až Q119**

Řídicí systém přiřazuje Q-parametrům výsledek měření programovatelného cyklu dotykové sondy.

Řídicí systém nezohledňuje poloměr a délku dotykového hrotu pro tyto Q-parametry.

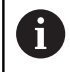

i

Pomocné obrázky cyklů dotykové sondy ukazují, zda řízení uloží výsledek měření do proměnné.

Řídicí systém přiřazuje Q-parametrům **Q115** až **Q119** hodnoty souřadnicových os po snímání:

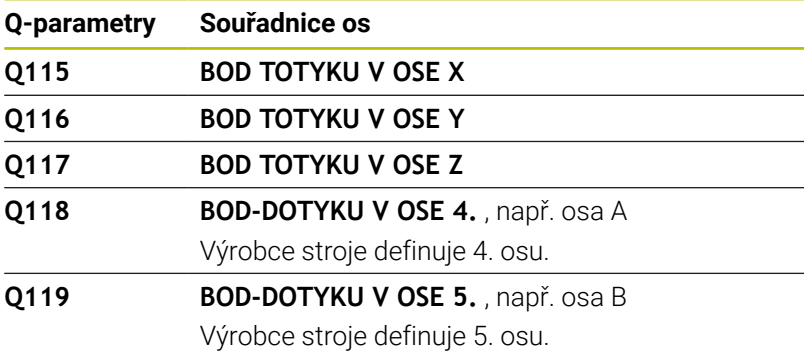

## **Q-parametry Q115 a Q116 při automatickém měření nástroje**

Řídicí systém přiřadí Q-parametrům **Q115** a **Q116** odchylku mezi aktuální a cílovou hodnotou při automatickém měření nástroje, např. s TT 160:

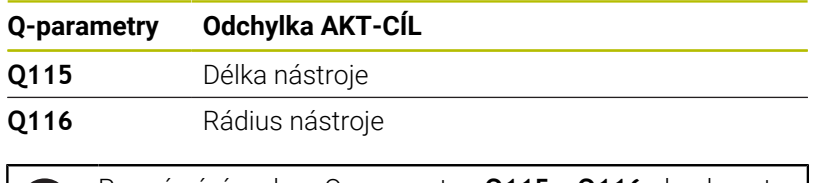

Po snímání mohou Q-parametry **Q115** a **Q116** obsahovat jiné hodnoty.

## **Vypočítané souřadnice rotačních os Q120 až Q122**

Řídicí systém přiřazuje Q-parametrům **Q120** až **Q122** vypočítané souřadnice rotačních os:

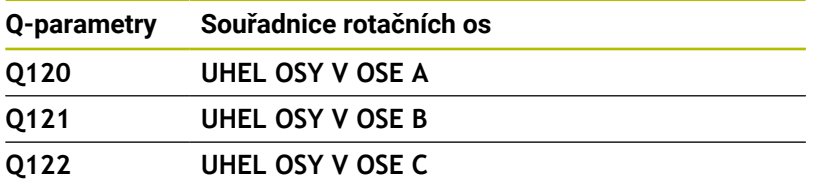

Ť

## **Výsledky měření z cyklů dotykové sondy**

### **Další informace:** Příručka pro uživatele **Programování měřicích cyklů pro obrobek a nástroj**

Řídicí systém přiřazuje Q-parametrům **Q150** až **Q160** naměřené aktuální hodnoty:

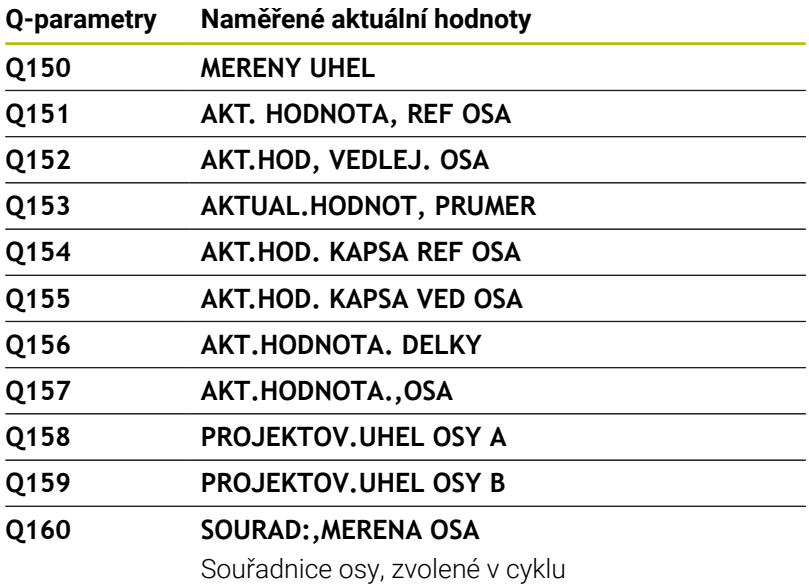

Řídicí systém přiřazuje Q-parametrům **Q161** až **Q167** vypočítanou odchylku:

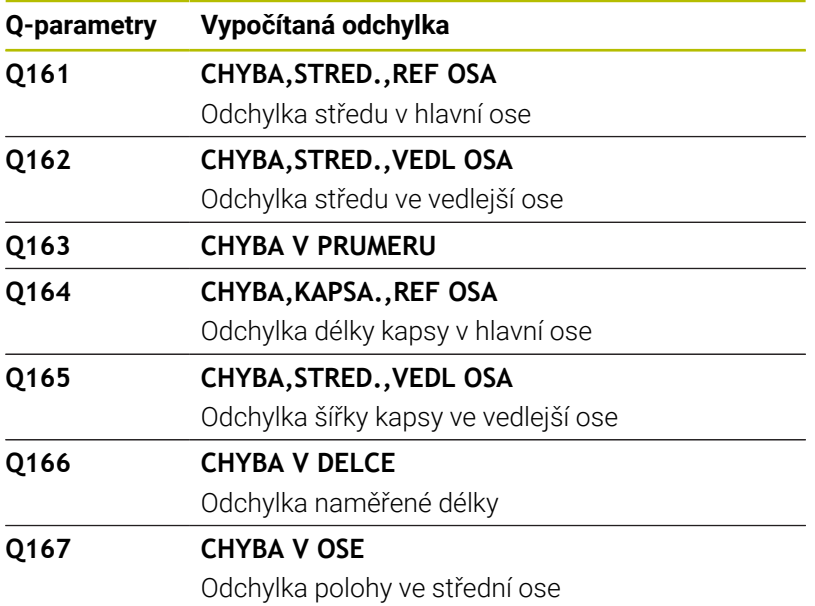

Řídicí systém přiřazuje Q-parametrům **Q170** až **Q172** naměřené prostorové úhly:

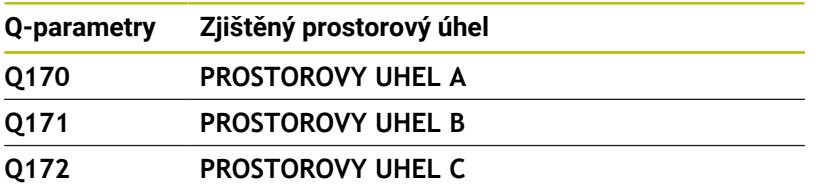

Řídicí systém přiřazuje Q-parametrům **Q180** až **Q182** zjištěný status obrobku:

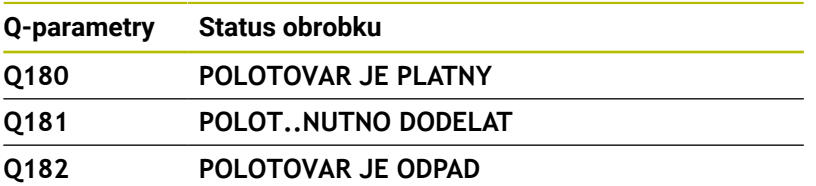

Řídicí systém si vyhrazuje Q-parametry **Q190** až **Q192** na výsledky měření nástroje s laserovým měřicím systémem.

Řídicí systém si vyhrazuje Q-parametry **Q195** až **Q198** pro interní použití:

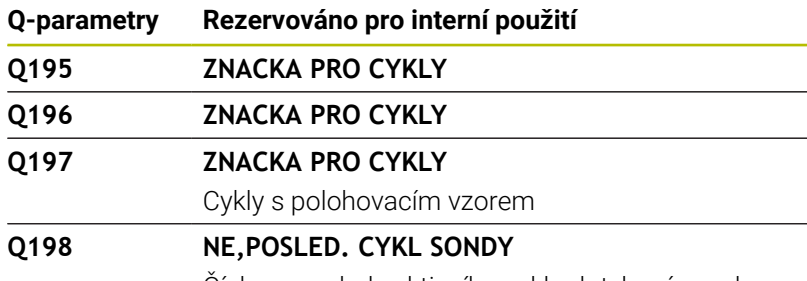

Číslo naposledy aktivního cyklu dotykové sondy

Hodnota Q-parametru **Q199** závisí na stavu měření nástroje s nástrojovou dotykovou sondou:

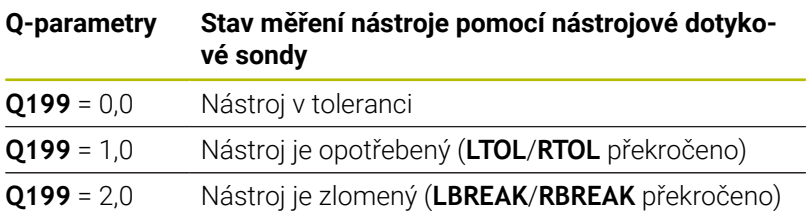

### **Výsledky měření z cyklů dotykových sond 14xx**

Řídicí systém přiřazuje Q-parametrům **Q950** až **Q967** naměřené aktuální hodnoty ve spojení s cykly dotykové sondy **14xx**:

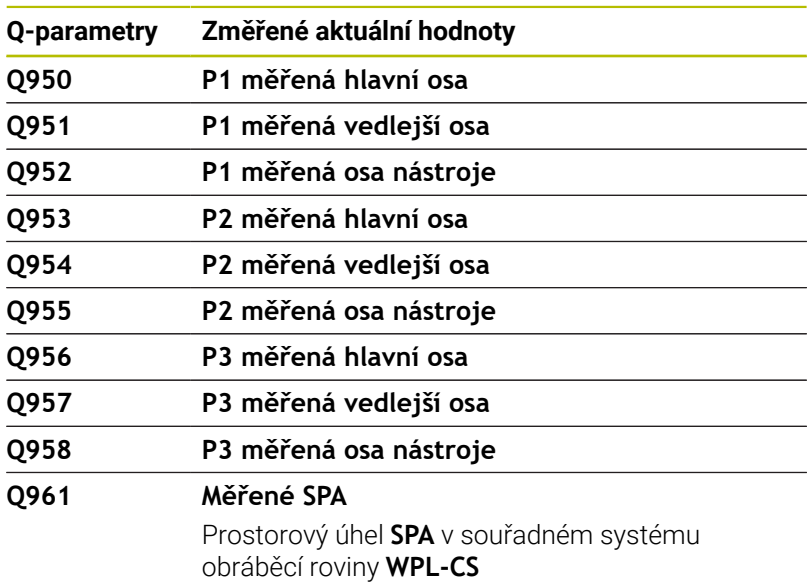

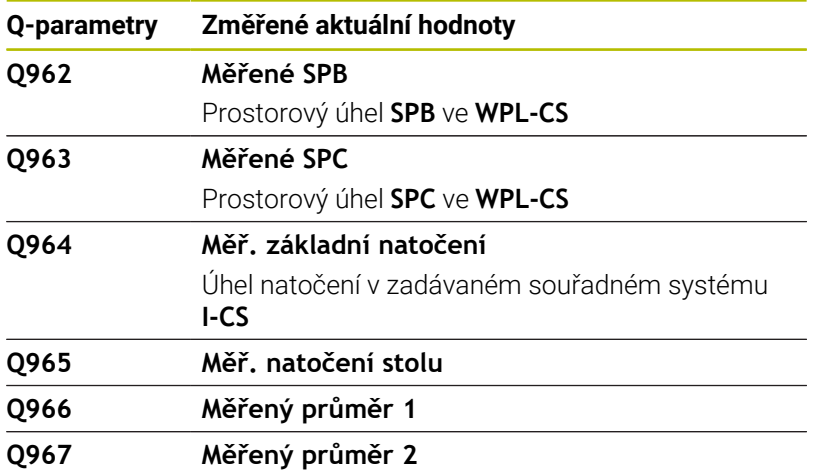

Řídicí systém přiřazuje Q-parametrům **Q980** až **Q997** vypočítané odchylky ve spojení s cykly dotykové sondy **14xx** do následujících Q-parametrů:

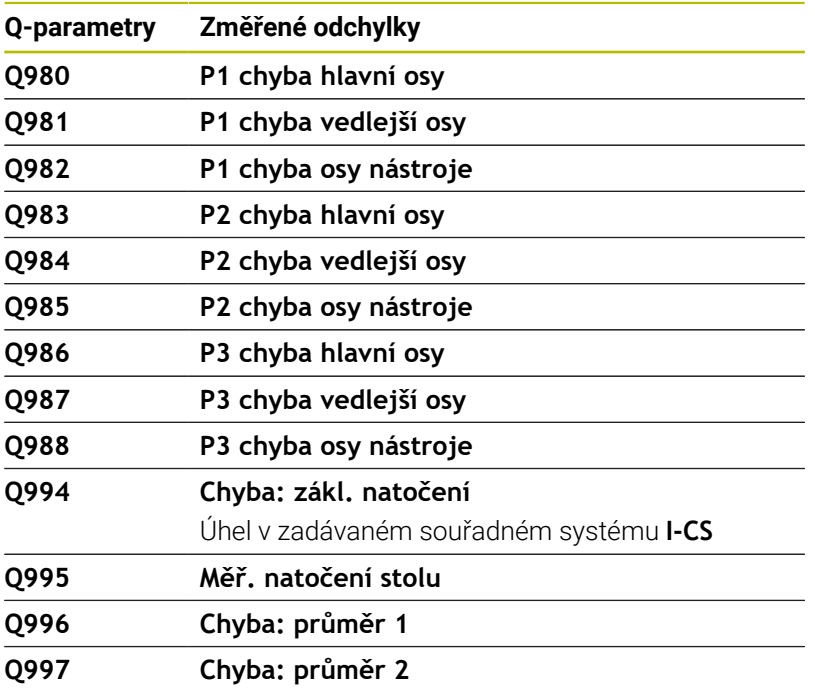

Hodnota Q-parametru **Q183** závisí na stavu obrobku ve spojení s cykly dotykové sondy 14xx:

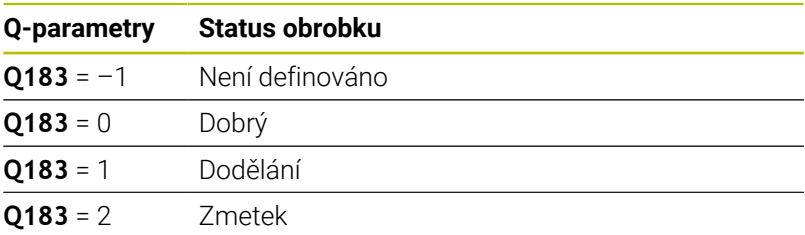

## **Kontrola upnutí: Q601**

Hodnota parametru **Q601** zobrazuje stav kontroly upínací situace VSC kamerou.

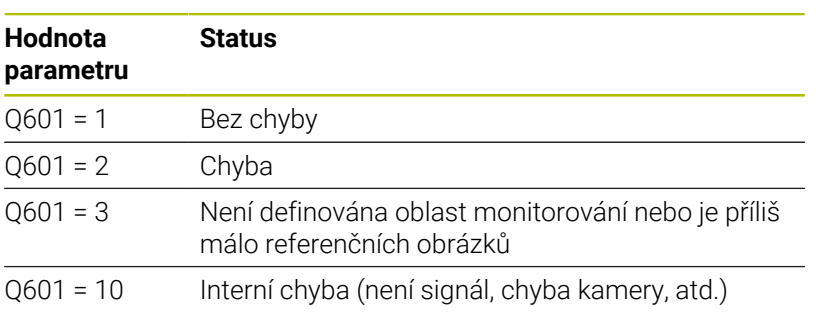

# **9.12 Příklady programů**

### **Příklad: Zaokrouhlení hodnoty**

Funkce **INT** odřezává desetinná místa.

Aby řídicí systém pouze neodřezával desetinná místa, ale správně je zaokrouhloval podle znaménka, přičtěte ke kladnému číslu hodnotu 0,5. U záporného čísla musíte 0,5 odečíst.

Funkcí **SGN** řídicí systém automaticky kontroluje, zda se jedná o kladné či záporné číslo.

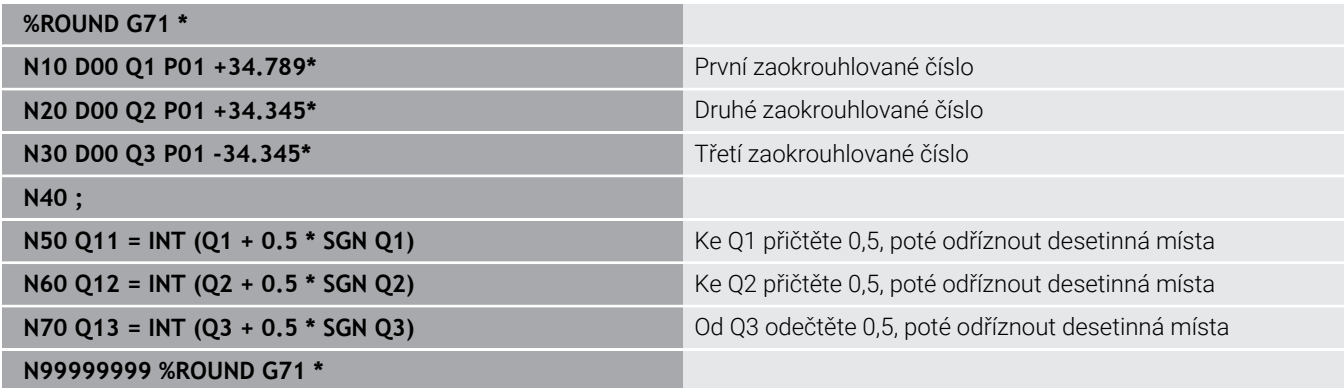

## **Příklad: Elipsa**

Provádění programů

- Obrys elipsy je aproximován mnoha malými přímkami (definovatelnými pomocí **Q7**).Čím více je definováno výpočtových kroků, tím hladší je obrys
- Směr frézování určíte startovním úhlem a koncovým úhlem v rovině: Směr obrábění ve směru hodinových ručiček: Startovní úhel > Koncový úhel Směr obrábění proti směru hodinových ručiček: Startovní úhel < Koncový úhel
- Na rádius nástroje se nebere zřetel

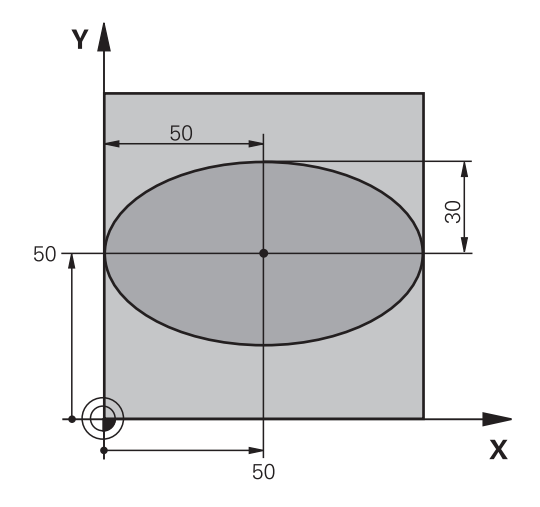

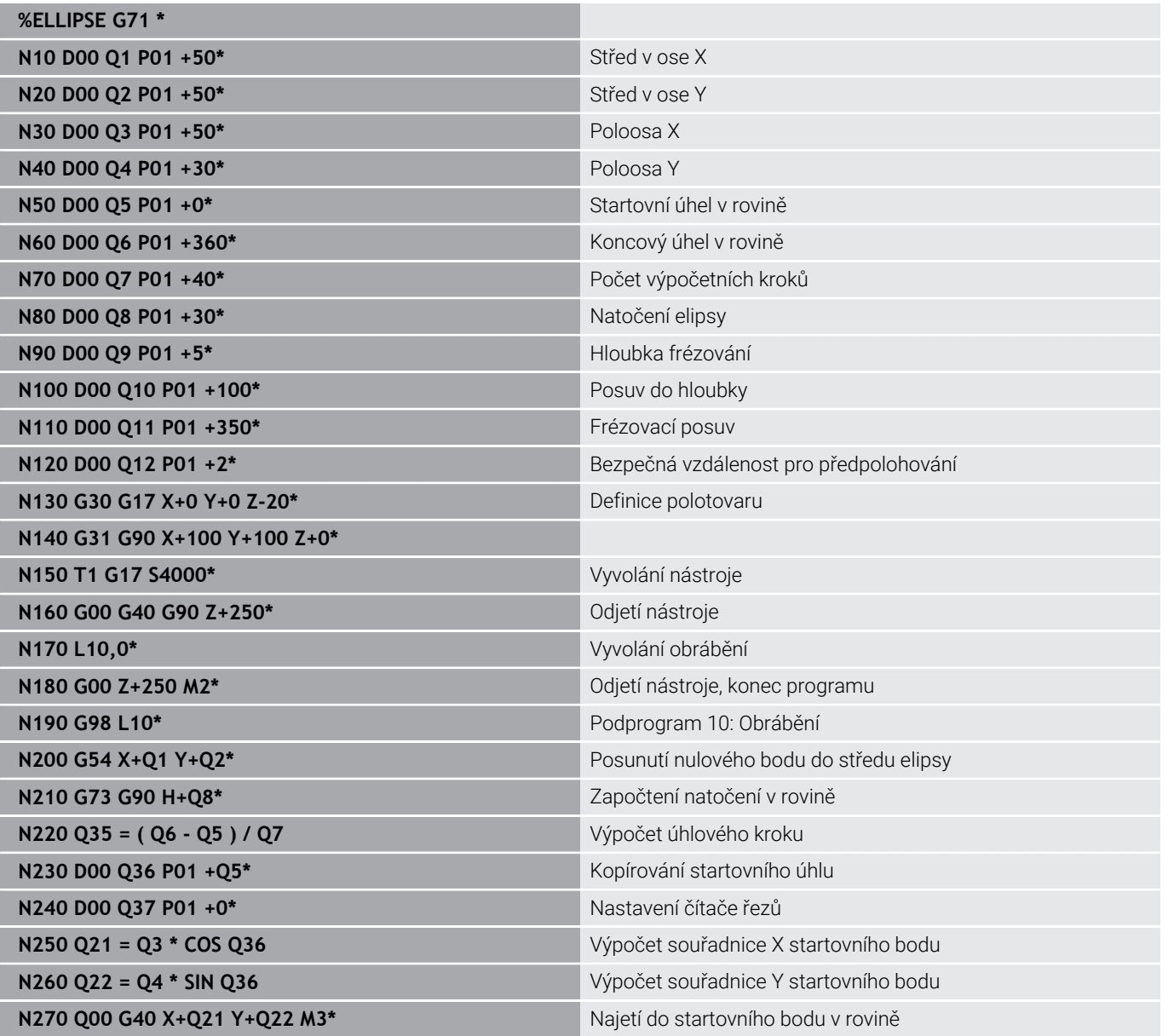

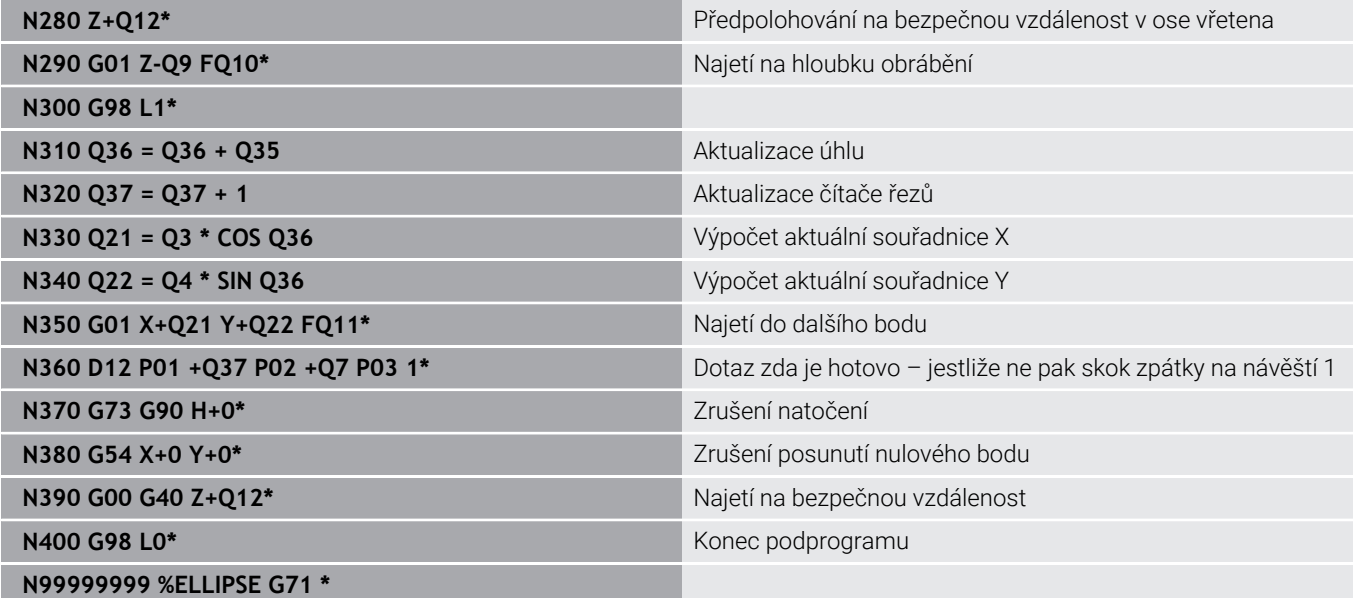

## **Příklad: Vydutý (konkávní) válec s Kulový nástroj**

Provádění programů

- NC-program funguje pouze s Kulový nástroj, délka nástroje se vztahuje ke středu koule
- Obrys válce je přibližný s mnoha malými přímkami (definovatelnými pomocí **Q13**).Čím více kroků je definováno, tím hladší je obrys
- Válec se frézuje v podélných řezech (zde: paralelně s osou Y)
- Směr frézování určíte startovním úhlem a koncovým úhlem v prostoru: Směr obrábění ve směru hodinových ručiček: Startovní úhel > Koncový úhel Směr obrábění proti směru hodinových ručiček: Startovní úhel < Koncový úhel
- Rádius nástroje se koriguje automaticky

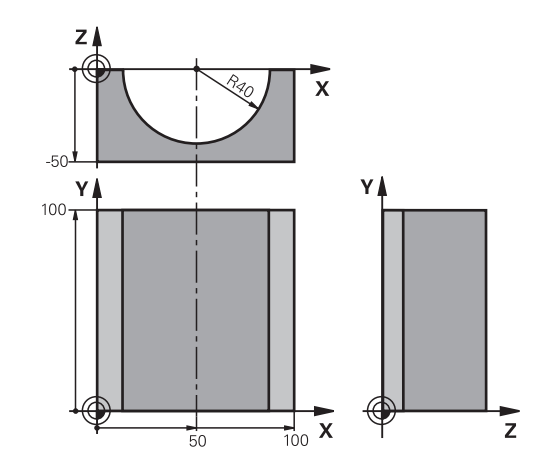

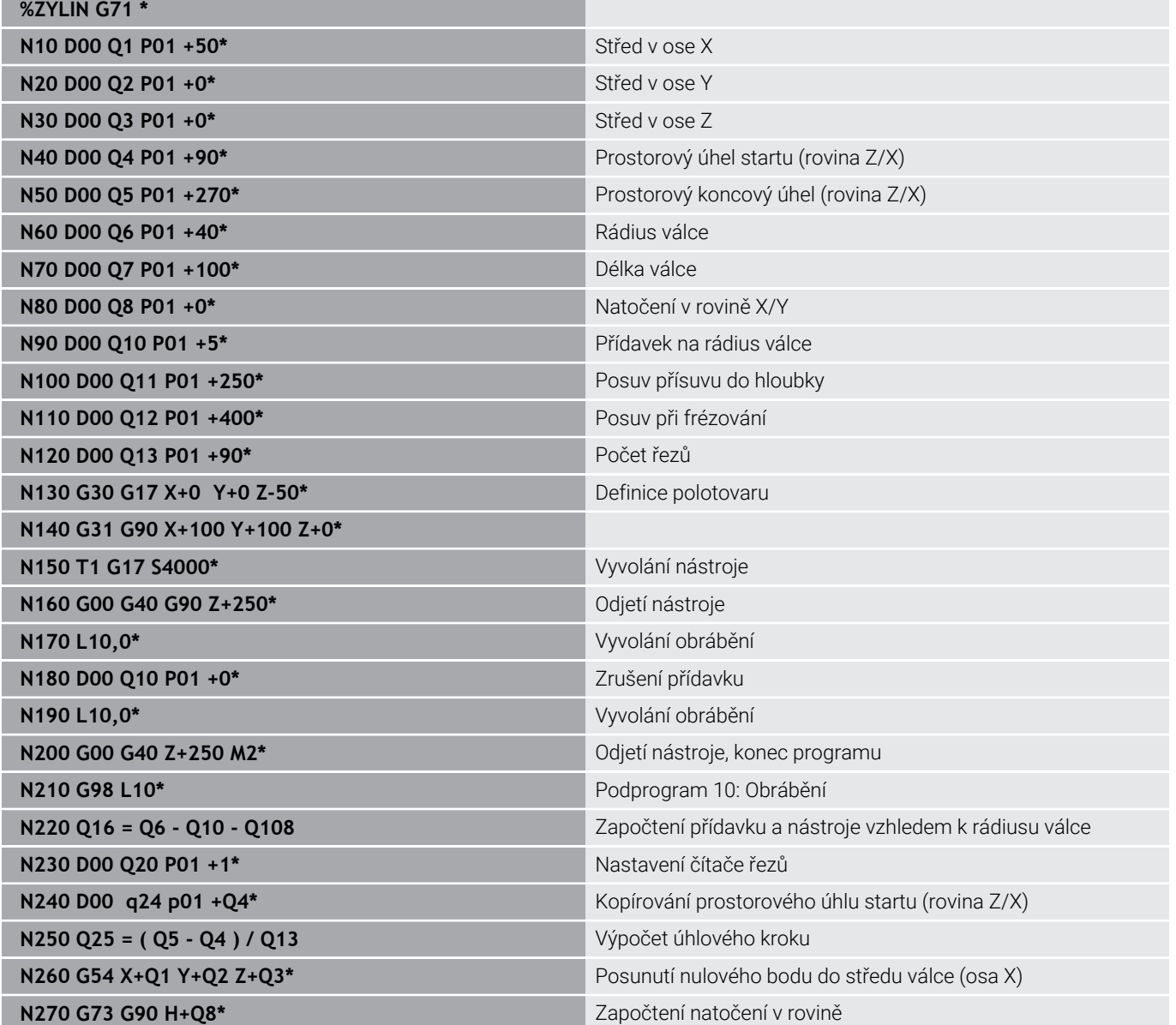

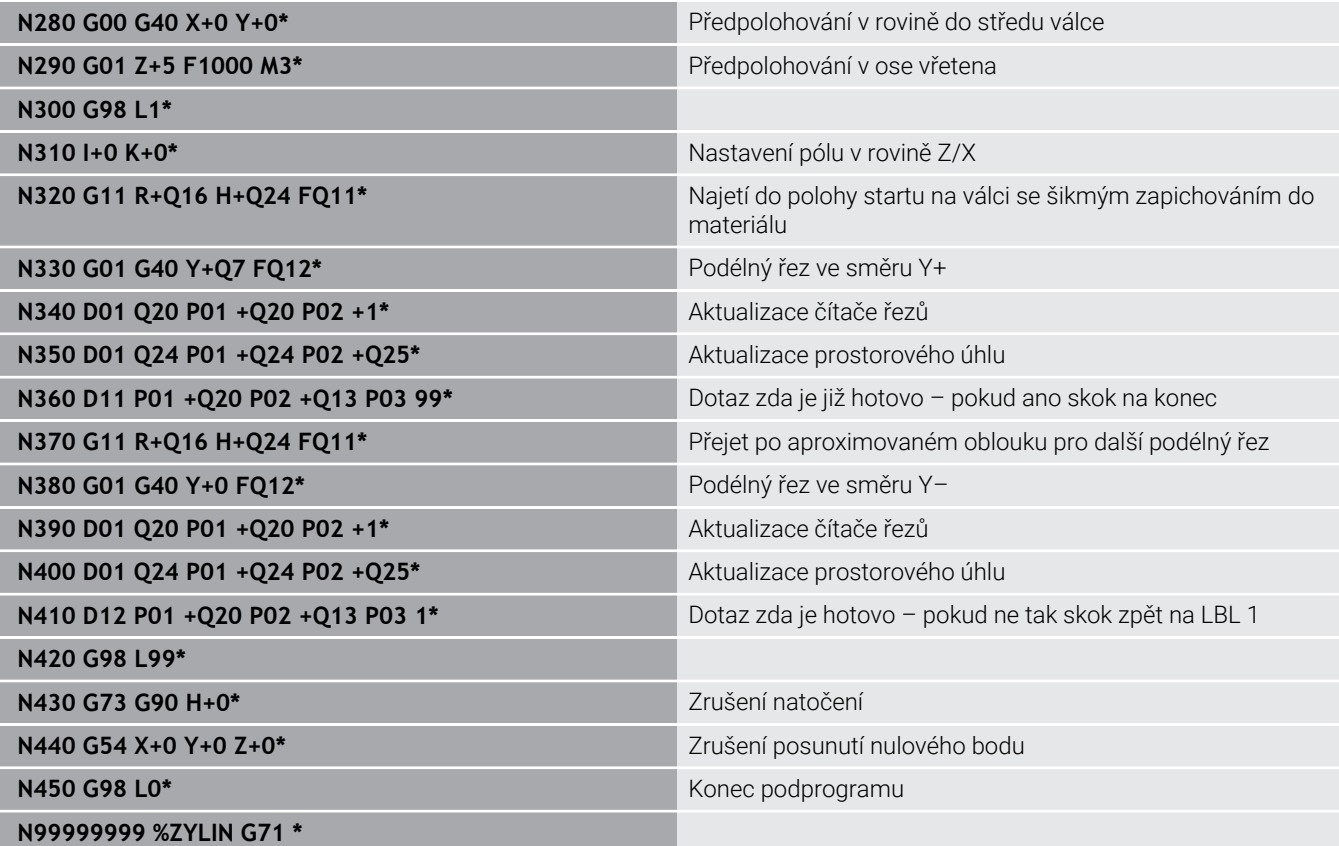

## **Příklad: Vypouklá (konvexní) koule stopkovou frézou**

Provádění programů

- NC-program funguje pouze se stopkovou frézou
- Kulový obrys je aproximován mnoha malými přímkami (rovina Z/X, definovatelná pomocí **Q14**).Čím menší úhlový krok se definuje, tím hladší je obrys
- Počet řezů obrysu určíte úhlovým krokem v rovině (přes **Q18**)
- Koule se frézuje v 3D-řezu zespoda nahoru
- $\overline{\phantom{a}}$ Rádius nástroje se koriguje automaticky

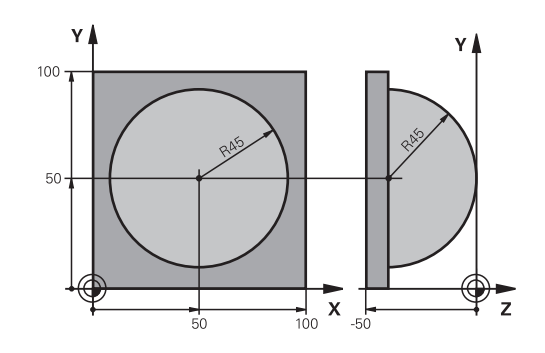

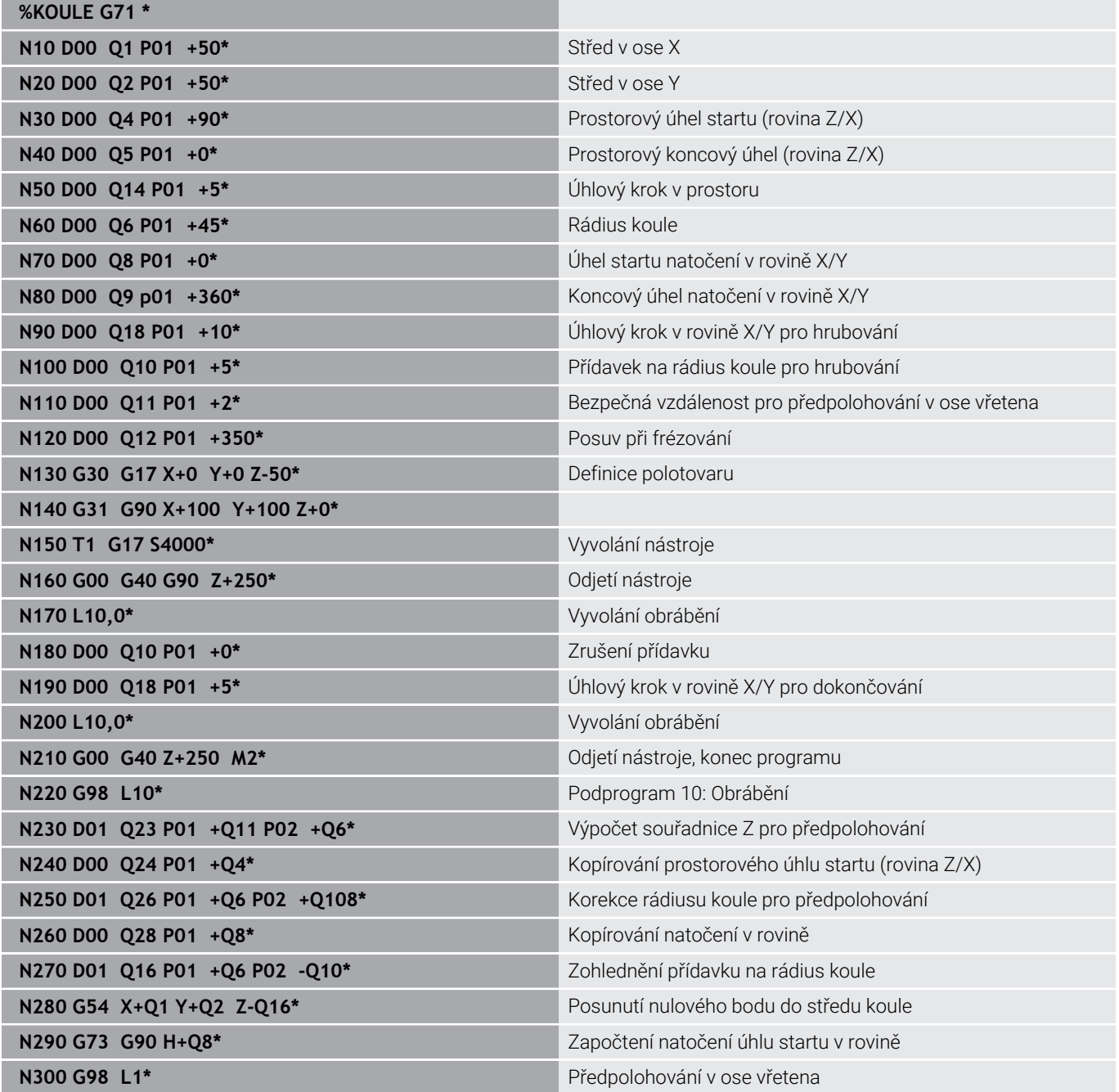

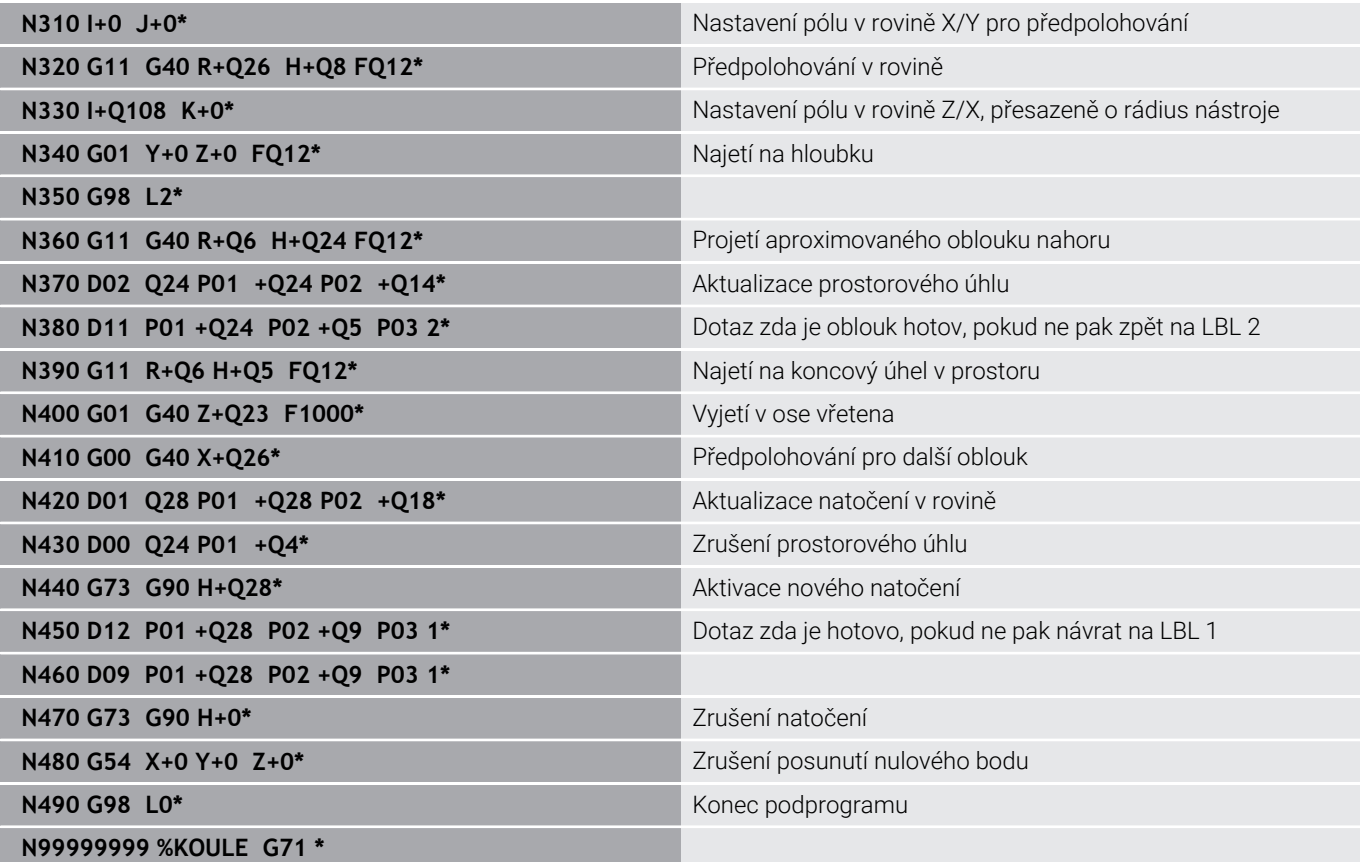

**10**

**Speciální funkce**

# **10.1 Přehled speciálních funkcí**

Řídicí systém nabízí pro nejrůznější aplikace následující výkonné speciální funkce:

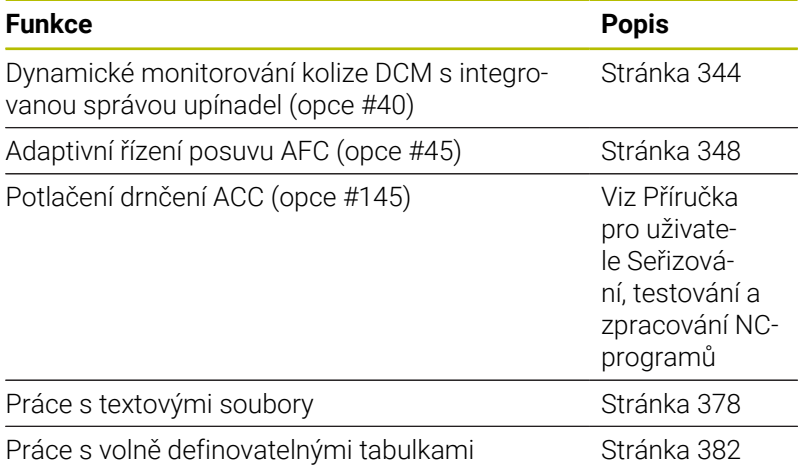

Klávesou **SPEC FCT** a příslušnými softtlačítky máte přístup k dalším speciálním funkcím řídicího systému. V následujících tabulkách získáte přehled, které funkce jsou k dispozici.

Zvolte Speciální funkce: stiskněte tlačítko

## **Hlavní nabídka Speciálních funkcí SPEC FCT**

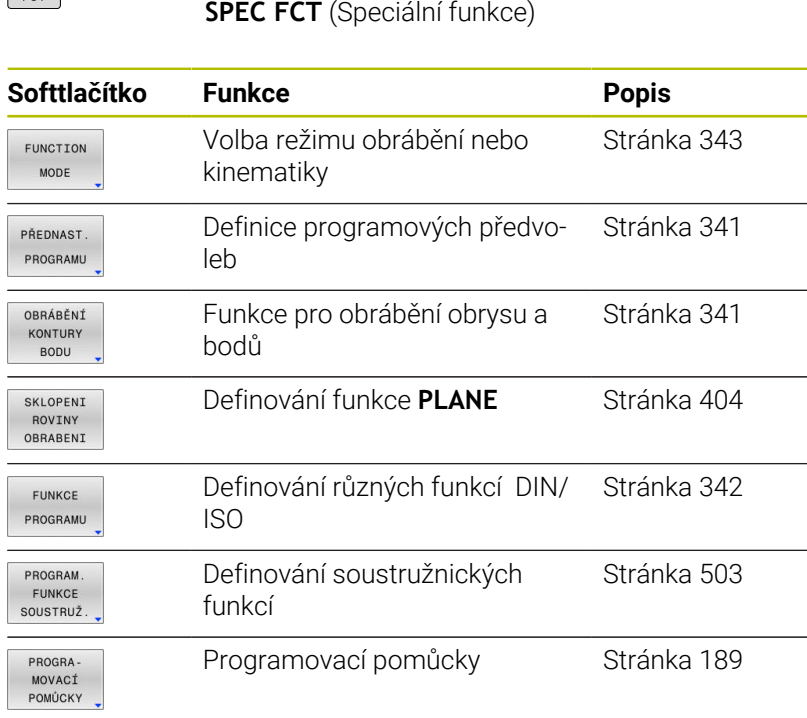

Když stisknete klávesu **SPEC FCT**, tak můžete s klávesou **GOTO** otevřít výběrové okno **smartSelect**. Řídicí systém ukáže přehled struktury, se všemi dostupnými funkcemi. Ve stromové struktuře se můžete rychle pohybovat kurzorem nebo myší a volit funkce. V pravém okně ukazuje řídicí systém online nápovědu k příslušným funkcím.

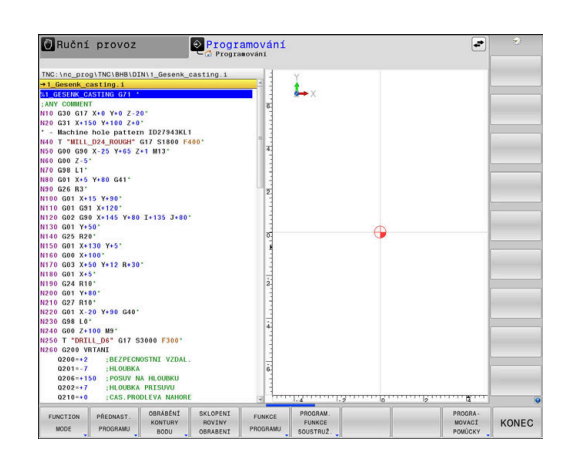

A

 $FCT$ 

## <span id="page-340-0"></span>**Nabídka Programových předvoleb**

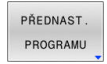

Stiskněte softklávesu programových předvoleb

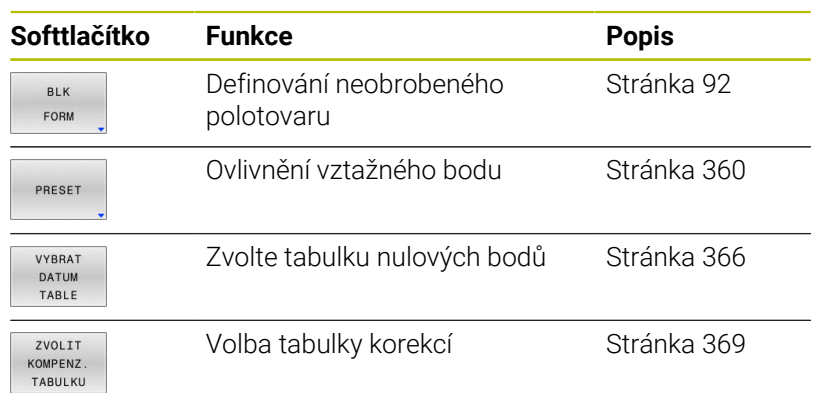

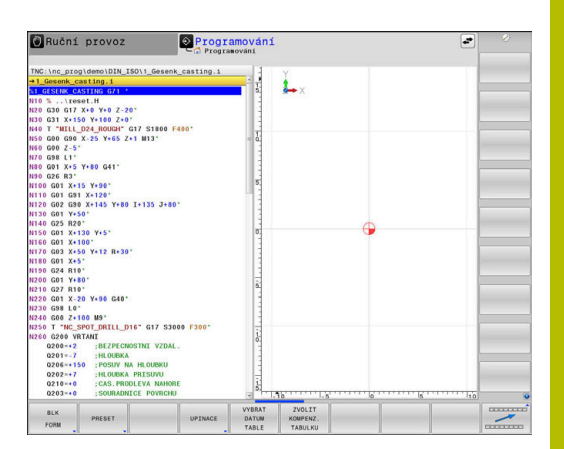

## <span id="page-340-1"></span>**Nabídka funkcí pro obrábění obrysu a bodů**

```
OBRÁBĚNÍ
KONTURY
 BODU
```
Stiskněte softklávesu s funkcemi pro obrábění obrysu a bodů

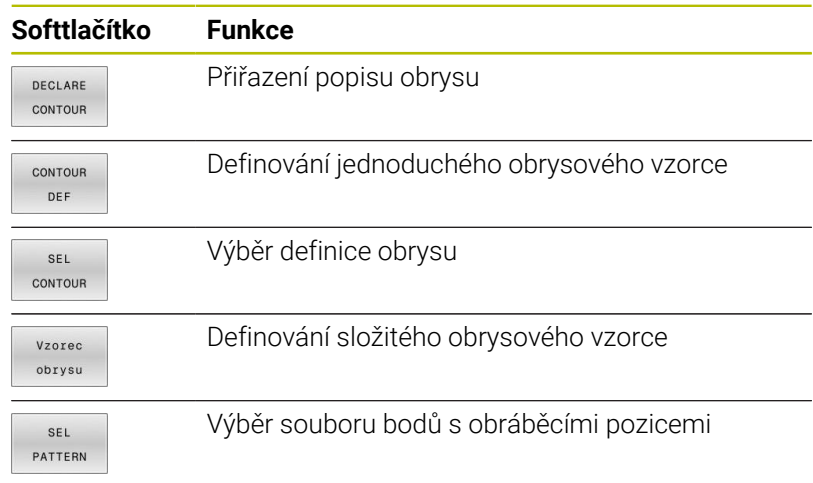

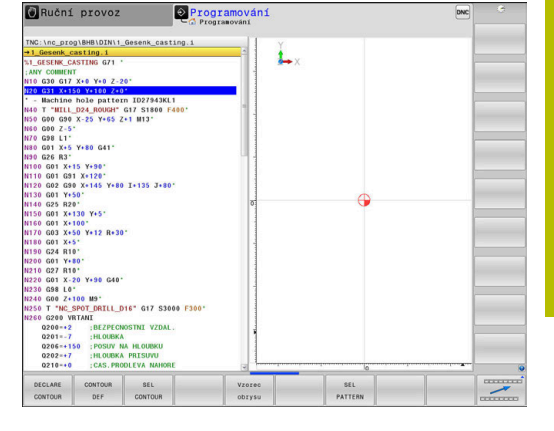

**Další informace:** Uživatelská příručka **Programování obráběcích cyklů**

## <span id="page-341-0"></span>**Definování menu různých funkcí DIN/ISO-funkcí**

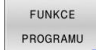

Stiskněte softklávesu **FUNKCE PROGRAMU**

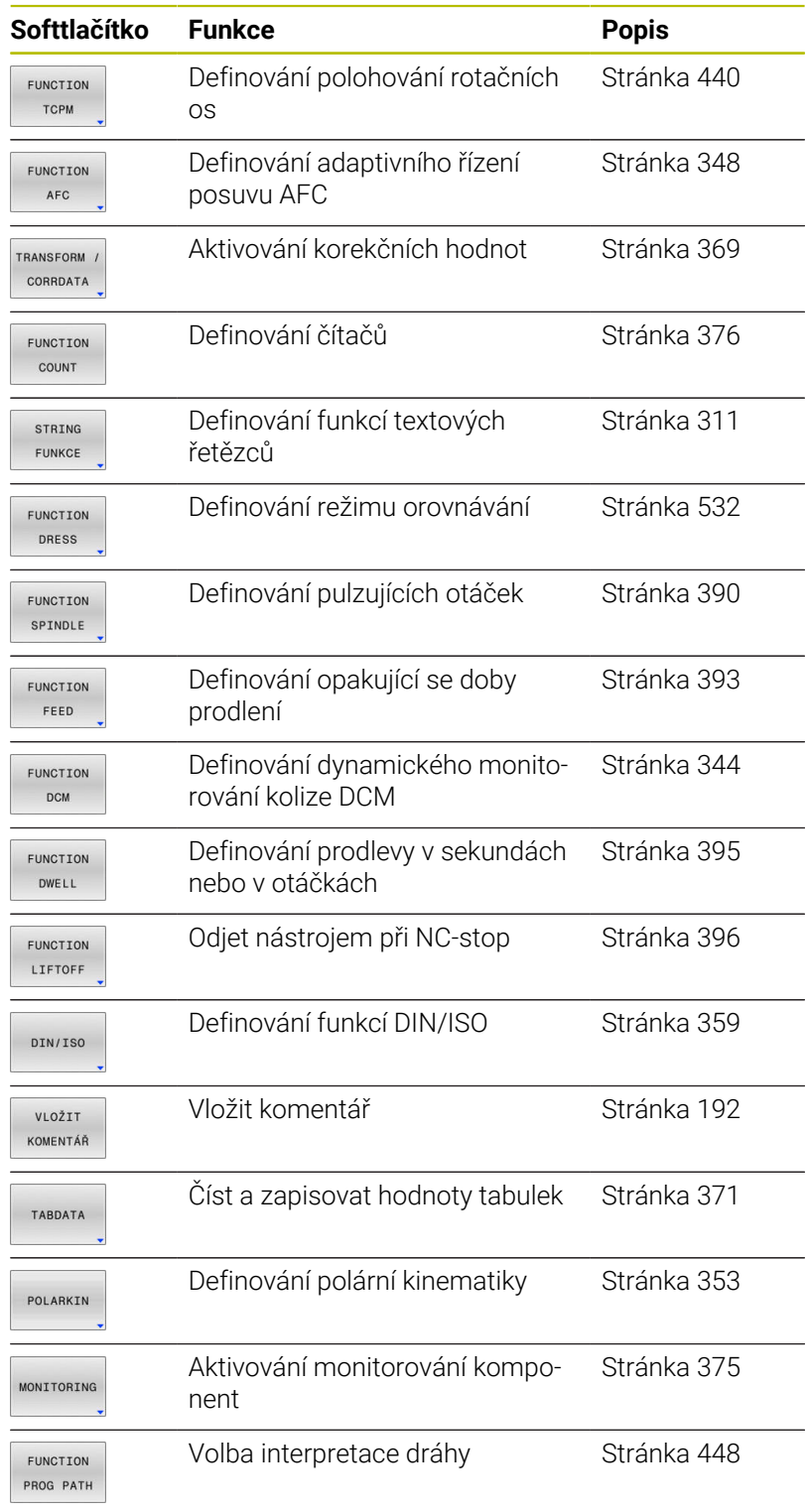

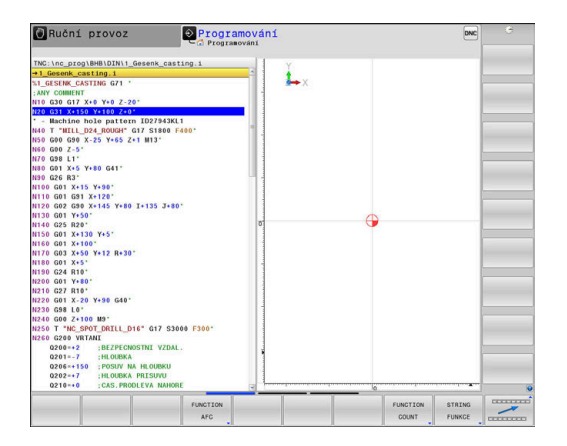

# <span id="page-342-0"></span>**10.2 Function Mode**

## **Programování Function Mode (Funkčního režimu)**

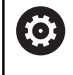

Informujte se ve vaší příručce ke stroji! Tuto funkci musí zapnout výrobce vašeho stroje.

Pro přepínání mezi frézováním a soustružením musíte vždy přepnout do příslušného režimu.

Pokud váš výrobce stroje povolil výběr různých kinematik, můžete je přepínat softtlačítkem **FUNCTION MODE**.

### **Postup**

Pro přepnutí kinematiky postupujte takto:

SPEC<br>FCT

Zobrazte lištu softtlačítek se speciálními funkcemi

Stiskněte softtlačítko **FUNCTION MODE**

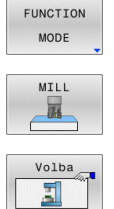

Stiskněte softtlačítko **MILL**

- 
- Stiskněte softklávesu **VOLBA KINEMATIKY**  $\mathbf{b}$ ▶ Zvolte kinematiku

# **Funkce Mode Set (Nastavit režim)**

Informujte se ve vaší příručce ke stroji! 6 Funkci musí povolit a upravit výrobce vašeho stroje. Výrobce stroje definuje dostupné volby ve strojním parametru **CfgModeSelect** (č. 132200).

S funkcí **FUNCTION MODE SET** můžete z NC-programu aktivovat nastavení definovaná výrobcem stroje, např. změnu pojezdové oblasti.

Pro volbu nastavení postupujte takto:

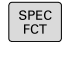

Zobrazte lištu softtlačítek se speciálními funkcemi

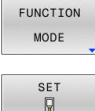

Stiskněte softklávesu **FUNCTION MODE**

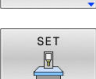

Stiskněte softklávesu **SET**

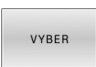

- Popř. stiskněte softklávesu **VYBER**
- Řídicí systém otevře okno pro výběr.
- ▶ Zvolte Nastavení

# <span id="page-343-0"></span>**10.3 Dynamické monitorování kolizí (opce #40)**

## **Funkce**

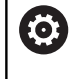

Informujte se ve vaší příručce ke stroji!

Funkci **Dynamická kontrola kolize (DCM)** (Dynamic Collision Monitoring) přizpůsobuje výrobce vašeho stroje k vašemu řídicímu systému.

Výrobce stroje může popsat součásti stroje a minimální vzdálenosti, které jsou monitorovány řídicím systémem během všech pohybů stroje.Pokud se dva objekty, monitorované na kolizi, přiblíží pod stanovenou minimální vzdálenost, vydá řídicí systém chybové hlášení a zastaví pohyb.

Řídicí systém monitoruje rovněž kolizi aktivního nástroje a příslušně ji také graficky znázorňuje.Přitom řídicí systém zásadně vychází z válcových nástrojů.Řídicí systém také monitoruje odstupňované nástroje podle definic v tabulce nástrojů.

Řídicí systém zohledňuje následující definice z tabulky nástrojů:

- Délky nástrojů  $\overline{\phantom{a}}$
- Rádiusy nástrojů  $\overline{\phantom{a}}$
- Přídavky pro nástroje  $\blacksquare$
- i. Kinematiky nástrojových nosičů

# *UPOZORNĚNÍ*

### **Pozor nebezpečí kolize!**

Řídicí systém neprovádí ani při aktivní funkci **Dynamická kontrola kolize (DCM)** žádnou automatickou kontrolu kolize s obrobkem, ani pro nástroj ani pro jiné součásti stroje. Během zpracování vzniká riziko kolize!

- Kontrolujte průběh pomocí grafické simulace
- ▶ Proveďte test programu s rozšířenou kontrolou kolize
- NC-program nebo část programu v režimu **Program/provoz**  $\blacktriangleright$ **po bloku** testujte pečlivě

Monitorování kolize aktivujete samostatně pro následující provozní režimy:

- $\overline{\phantom{a}}$ **Běh programu**
- **Ruční provoz** Ī.
- **Test programu**  $\blacksquare$

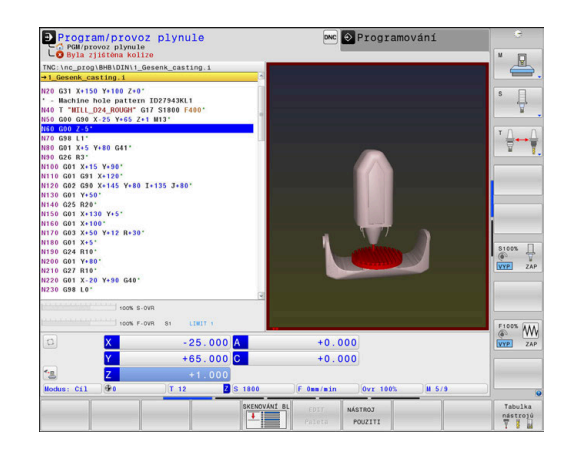

## *UPOZORNĚNÍ*

#### **Pozor nebezpečí kolize!**

Při vypnuté funkci **Dynamická kontrola kolize (DCM)** řídicí systém neprovádí žádné automatické monitorování kolize. Tak nemůže řídicí systém zabránit žádným pohybům, které způsobí kolizi. Během všech pohybů vzniká riziko kolize!

- Pokud je to možné vždy povolte monitorování kolize
- Okamžitě znovu povolte monitorování kolize po dočasném přerušení
- NC-program nebo část programu při vypnutém monitorování  $\blacktriangleright$ kolize v režimu **Program/provoz po bloku** testujte pečlivě

# $\mathbf{i}$

### **Obecně platná omezení:**

- Funkce **Dynamická kontrola kolize (DCM)** pomáhá  $\mathbb{R}^n$ snížit riziko srážky. Nicméně, řídicí systém nemůže vzít ohled na všechny provozní konstelace.
- Řídicí systém může chránit před kolizí pouze ty strojní komponenty, pro které váš výrobce stroje správně definoval jejich rozměry, umístění a pozice.
- Řídicí systém může monitorovat pouze ty nástroje, u  $\mathbb{R}^n$ kterých jste definovali v tabulce nástrojů **kladný rádius nástroje** a **kladnou délku**.
- Po startu cyklu dotykové sondy řídicí systém již nemonitoruje délku dotykového hrotu a průměr snímací kuličky, abyste mohli snímat i kolizní tělesa.
- U některých nástrojů, např. u nožových hlav, může být  $\mathbb{R}^n$ kolizní průměr větší, než jsou rozměry definované v tabulce nástrojů.
- Řídicí systém zohlední přídavky pro nástroje **DL** a **DR**  $\overline{\phantom{a}}$ z tabulky nástrojů. Přídavky pro nástroje z **T**-bloku se neberou do úvahy.

## **Aktivujte, popř. deaktivujte monitorování kolize v NCprogramu**

Někdy je nutné dočasně vypnout monitorování kolizí:

- aby se vzdálenost mezi dvěma objekty, sledovanými na kolize, zmenšila
- aby se zabránilo zastavení za chodu programu

# *UPOZORNĚNÍ*

#### **Pozor nebezpečí kolize!**

Při vypnuté funkci **Dynamická kontrola kolize (DCM)** řídicí systém neprovádí žádné automatické monitorování kolize. Tak nemůže řídicí systém zabránit žádným pohybům, které způsobí kolizi. Během všech pohybů vzniká riziko kolize!

- Pokud je to možné vždy povolte monitorování kolize
- Okamžitě znovu povolte monitorování kolize po dočasném přerušení
- NC-program nebo část programu při vypnutém monitorování kolize v režimu **Program/provoz po bloku** testujte pečlivě

#### **Aktivujte, popř. deaktivujte dočasně monitorování kolize v programu**

- Otevřete NC-program v provozním režimu **Programování**
- Umístěte kurzor do požadované polohy, např. před cyklem **G800**, abyste umožnili výstředné soustružení

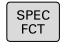

Stiskněte klávesu **SPEC FCT** (Speciální funkce)

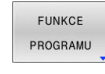

Stiskněte softklávesu **FUNKCE PROGRAMU**  $\mathbf{b}$ 

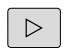

Přepínejte lištu softtlačítek

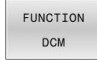

Stiskněte softklávesu **FUNCTION DCM**

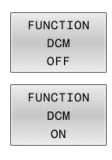

- Zvolte stav příslušným softtlačítkem:
	- **FUNCTION DCM OFF: Tento NC-příkaz** dočasně vypne monitorování kolize. Vypnutí působí pouze do konce hlavního programu, nebo až do další **FUNCTION DCM ON**. Při vyvolání jiného NC-programu je DCM opět aktivní.
	- **FUNCTION DCM ON**: Tento NC-příkaz zruší existující **FUNCTION DCM OFF**.

Nastavení, která provedete pomocí funkce **FUNCTION DCM** platí výlučně v aktivním NC-programu. Po ukončení programu nebo po výběru nového NC-programu opět platí nastavení, která jste vybrali pro **CHOD PROGRAMU** a **Ruční provoz** pomocí softtlačítka **KOLIZE**.

M

8

**Další informace:** Příručka pro uživatele **Seřizování, testování a zpracování NC-programů**

# <span id="page-347-0"></span>**10.4 Adaptivní regulace posuvu AFC (opce #45)**

## **Použití**

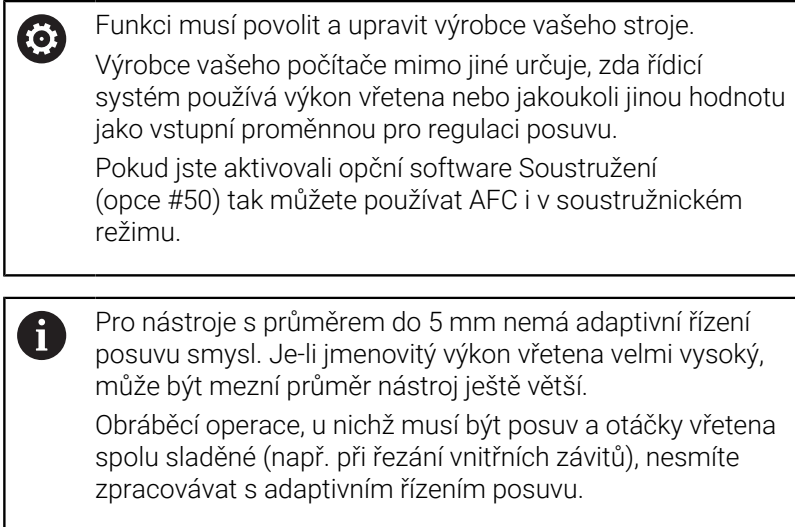

Při adaptivním řízení posuvu reguluje řídicí systém během zpracování NC-programu dráhový posuv automaticky v závislosti na aktuálním výkonu vřetena. Výkon vřetena odpovídající každé části obrábění se určuje zkušebním řezem a řízení ho uloží v souboru, který patří k NC-programu. Při startu příslušného obráběcího úseku, který se provádí obvykle zapnutím vřetena, reguluje řídicí systém posuv tak, aby se tento nacházel v rámci vámi definovaných hranic.

A

Pokud se řezné podmínky nezmění, můžete definovat výkon vřetene zjištěný pomocí zkušebního řezu jako stálý, referenční výkon, závislý na nástroji. K tomu použijte sloupeček **AFC-LOAD** v tabulce nástrojů. Pokud do tohoto sloupečku zadáte hodnotu ručně, neprovede už řízení žádné další zkušební řezy.

Tímto způsobem se mohou odstranit případné negativní účinky způsobené změnou řezných podmínek na nástroj, obrobek a stroj. Řezné podmínky se mění hlavně kvůli:

- $\overline{\phantom{a}}$ Opotřebení nástroje
- $\mathbf{r}$ Kolísající hloubce řezu, která se vyskytuje zejména u dílců z litiny;
- Ē. Změnám v tvrdosti materiálu (vměstky).

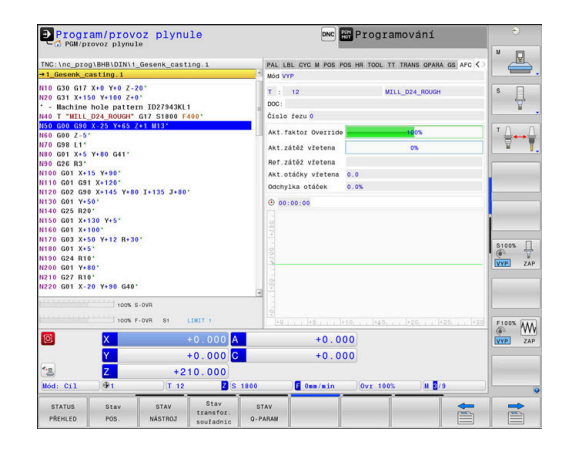

Použití adaptivního řízení posuvu AFC nabízí následující výhody:

■ Optimalizace času obrábění

Řízením posuvu se řídicí systém snaží dodržet během celého obrábění maximální výkon vřetena , který se předtím naučil, nebo referenční výkon předvolený v tabulce nástrojů (sloupeček **AFC-LOAD**). Celkový čas obrábění se zkracuje zvyšováním posuvu v úsecích obrábění s menším odběrem materiálu.

Monitorování nástroje

Když výkon vřetena překročí maximální naučenou nebo předvolenou hodnotu (sloupeček **AFC-LOAD** v tabulce nástrojů), tak řídicí systém snižuje posuv tak dlouho, až se zase dosáhne referenční výkon vřetena. Překročí-li se při obrábění maximální výkon vřetena a současně poklesne posuv pod minimální hodnotu, kterou jste definovali, tak řídicí systém provede odpojení. Tím se dá zabránit následným škodám např. po vylomení břitu nebo opotřebení frézy.

■ Šetření mechaniky stroje

Včasnou redukcí posuvu, nebo příslušným odpojením, lze zabránit škodám z přetížení stroje.

## **Definování základního nastavení AFC**

V tabulce **AFC.tab** definujete nastavení regulace, pomocí které řídicí systém provádí řízení posuvu. Tabulka musí být uložena v adresáři **TNC:\table**.

Data v této tabulce představují výchozí hodnoty, které se zkopírují během zkušebního řezu do souboru, souvisejícího s příslušným NC-programem. Hodnoty slouží jako základ regulace.

Použijete-li sloupec **AFC-LOAD** tabulky nástrojů k zadání referenčního výkonu regulace, závislého na nástroji, vytvoří řízení soubor přidružený k příslušnému NC-programu bez zkušebního řezu. Vytvoření souboru se koná krátce před regulováním.

### **Přehled**

Ŧ

Zadejte do tabulky následující data :

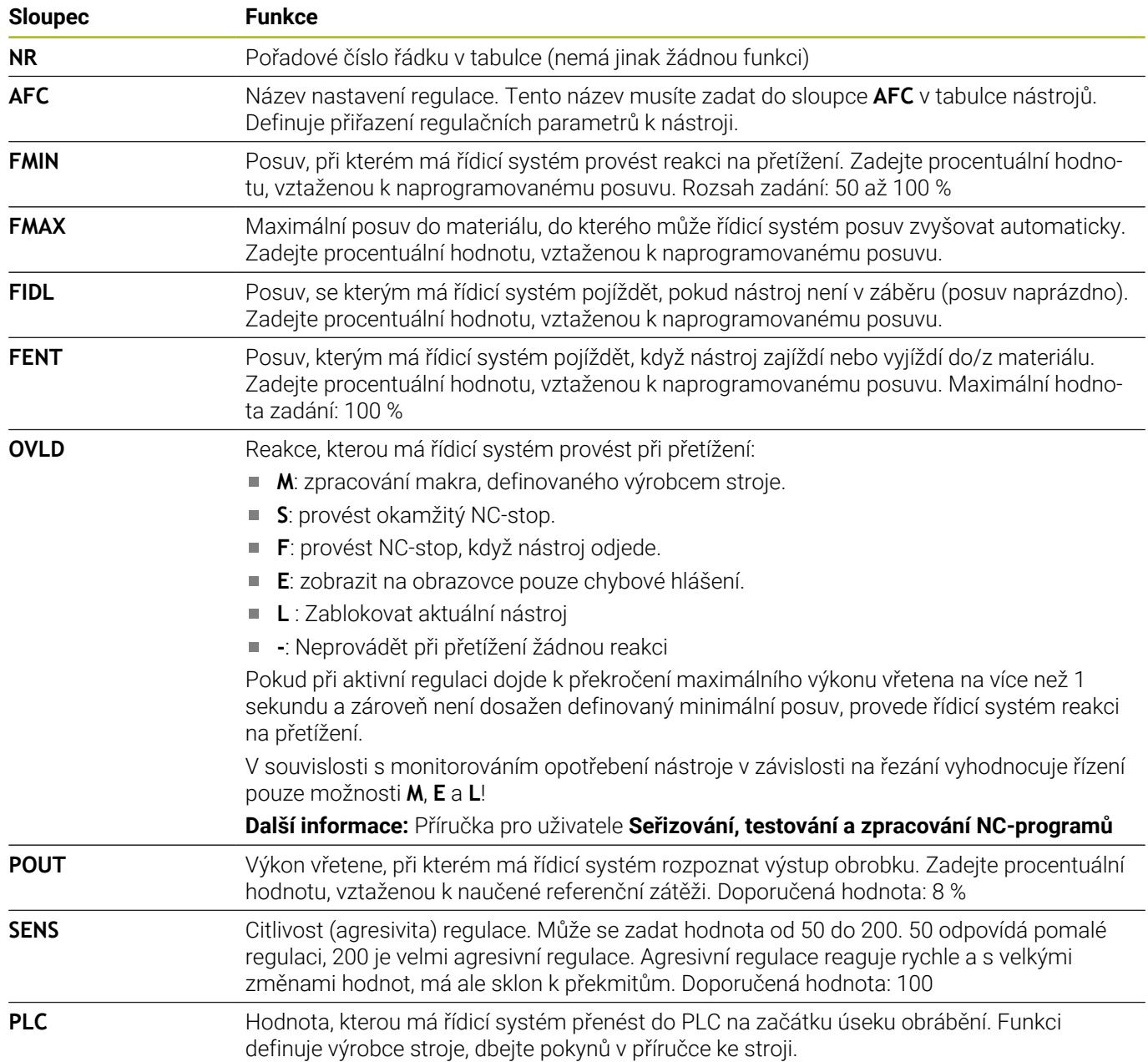

### **Vytvoření tabulky AFC.TAB**

Pokud tabulka **AFC.TAB** ještě neexistuje, musíte soubor vytvořit znovu.

V tabulce **AFC.TAB** můžete definovat libovolný počet A regulačních nastavení (řádků). Pokud není v adresáři **TNC:\table** k dispozici žádná tabulka AFC.TAB, tak řídicí systém použije interní, napevno definované nastavení regulace pro zkušební řez. Případně při předvoleném regulačním referenčním výkonu, závislém na nástroji, řídicí systém reguluje referenční výkon okamžitě. HEIDENHAIN doporučuje pro bezpečný a definovaný proces používat tabulky AFC.TAB.

Vytvořte tabulku AFC.TAB následovně:

- Zvolte režim **Programování**
- Pomocí tlačítka **PGM MGT** vyberte správu souborů
- Zvolte jednotku **TNC:**
- Zvolte adresář **table** (Tabulka)
- Otevřít nový soubor **AFC.TAB**
- Potvrďte klávesou **ENT**
- Řídicí systém zobrazí seznam s formáty tabulek.
- Zvolte formát tabulky **AFC.TAB** a potvrďte ho klávesou **ENT**
- Řídicí systém vytvoří tabulku s nastavením regulace.

### **Programování AFC**

## *UPOZORNĚNÍ*

#### **Pozor riziko pro nástroj a obrobek!**

Když aktivujete režim obrábění **FUNCTION MODE TURN**, smaže řídicí systém aktuální hodnoty **OVLD**. Proto musíte naprogramovat režim obrábění před vyvoláním nástroje! Při nesprávném pořadí programování se neprovádí monitorování nástroje, a to může vést k poškození nástroje i obrobku!

Naprogramovat režim obrábění **FUNCTION MODE TURN** před  $\mathbf{r}$ vyvoláním nástroje!

Pro naprogramování funkcí AFC ke spuštění a ukončení zkušebního řezu postupujte takto:

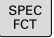

Stiskněte klávesu **SPEC FCT** (Speciální funkce)

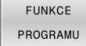

#### Stiskněte softklávesu **FUNKCE PROGRAMU**

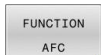

- ▶ Stiskněte softklávesu **Function AFC**
- $\blacktriangleright$  Volba funkce

Řídicí systém nabízí několik funkcí, kterými můžete spouštět a zastavovat AFC:

- **FUNCTION AFC CTRL**: Funkce **AFC CTRL** spouští regulovaný provoz od místa, kde se tento NC-blok zpracuje, i když zkušební fáze nebyla ještě ukončena.
- **FUNCTION AFC CUT BEGIN TIME1 DIST2 LOAD3**: Řídicí systém spustí řezání s aktivní **AFC**. Změna ze zkušebního řezu do regulovaného provozu se provede jakmile bylo možné zjistit během učení referenční výkon nebo když je splněný některý z předpokladů **TIME**, **DIST** nebo **LOAD**.
	- Pomocí **TIME** definujete maximální trvání učení v sekundách.
	- **DIST** definuje maximální dráhu zkušebního řezu.
	- Pomocí LOAD můžete přímo předvolit referenční zátěž. Zadané referenční zatížení > 100 % řídicí systém automaticky omezuje na 100 %.
- $\overline{\phantom{a}}$ **FUNCTION AFC CUT END**: Funkce **AFC CUT END** ukončí regulaci AFC

**10**

 $\mathbf{i}$ 

Předvolby **TIME** (Čas), **DIST** (Vzdálenost) a **LOAD** (Zátěž) působí modálně. Můžete je vynulovat zadáním **0**.

Referenční výkon regulace můžete zadávat pomocí sloupce ĥ) v tabulce nástroje **AFC LOAD** a pomocí zadání **LOAD** (Nahrát) v NC-programu! Hodnotu **AFC LOAD** přitom aktivujete vyvoláním nástroje, hodnotu **LOAD** pomocí funkce **FUNCTION AFC CUT BEGIN**.

Pokud naprogramujete obě možnosti, tak řídicí systém použije hodnotu naprogramovanou v NC-programu!

## **Otevřete AFC-tabulku**

Při zkušebním řezu kopíruje řídicí systém nejdříve pro každý úsek obrábění základní nastavení, definovaná v tabulce AFC.TAB, do souboru **<název>.I.AFC.DEP**. **<název>** přitom odpovídá názvu NCprogramu, pro který zkušební řez provádíte. Navíc řídicí systém zjistí během zkušebního řezu maximální výkon vřetena a tuto hodnotu také uloží do tabulky.

Soubor **<name>.I.AFC.DEP** můžete změnit v režimu **Programování**.

Pokud to je potřeba, můžete tam také smazat obráběcí krok (celou řádku).

j.

Parametr stroje **dependentFiles** (č. 122101) musí být nastaven na **MANUAL** (Ručně), abyste mohli vidět závislé soubory ve správci souborů.

Abyste mohli soubor **<název>.I.AFC.DEP** editovat, musíte případně nastavit správu souborů tak, aby se zobrazovaly všechny druhy souborů (stiskněte softklávesu **Zvol typ**).

**Další informace:** ["Soubory", Stránka 106](#page-105-0)

何

**Další informace:** Příručka pro uživatele **Seřizování, testování a zpracování NC-programů**

# <span id="page-352-0"></span>**10.5 Obrábění s polární kinematikou**

### **Přehled**

O.

V polární kinematice nejsou dráhové pohyby obráběcí roviny prováděny dvěma lineárními hlavními osami, nýbrž hlavní osou a rotační osou.Lineární hlavní osa a rotační osa definují rovinu obrábění a spolu s osou přísuvu i prostor obrábění.

Díky polární kinematice je na soustruzích a bruskách s pouze dvěma lineárními hlavními osami možné frézování na čele.

Vhodné osy otáčení na frézkách mohou nahradit různé lineární hlavní osy.Polární kinematika umožňuje, například u velkého stroje, obrábět větší plochy než pouze s hlavními osami.

Informujte se ve vaší příručce ke stroji!

Váš stroj musí být nakonfigurován výrobcem stroje tak, abyste mohli používat polární kinematiku.

Polární kinematika se skládá ze dvou lineárních os a jedné rotační osy.Programovatelné osy závisí na stroji.

Polární osa otáčení musí být osa modulo, která je namontována na straně stolu naproti vybraným lineárním osám.Lineární osy proto nesmí být umístěny mezi osou otáčení a stolem.Maximální pojezdový rozsah osy otáčení může být omezen softwarovým koncovým vypínačem. Hlavní osy X, Y a Z, jakož i možné paralelní osy U, V a W

mohou sloužit jako radiální osy nebo osy přísuvu.

Ve spojení s polární kinematikou řídicí systém poskytuje následující funkce:

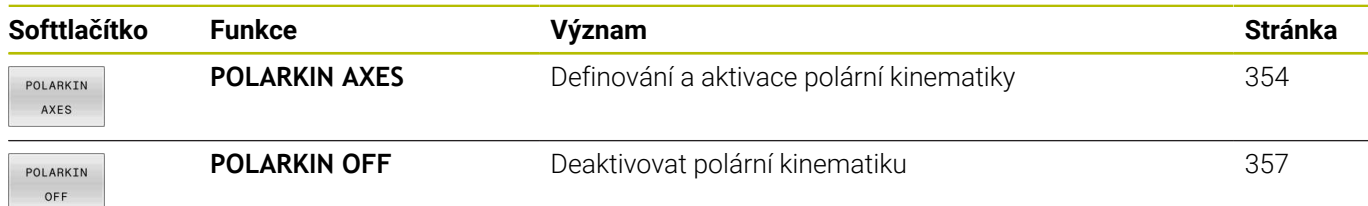

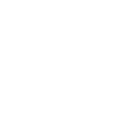

C

Υ

# <span id="page-353-0"></span>**Aktivovat FUNKCTION POLARKIN**

Pomocí funkce **POLARKIN AXES** aktivujete polární kinematiku. Údaje o ose definují radiální osu, osu přísuvu a polární osu. Údaje o **MODE** (Režim) ovlivňují polohovací chování, zatímco údaje o **POLE** určují obrábění v pólu. Pól je středem rotace osy otáčení.

Poznámky k výběru osy:

- První lineární osa musí být radiálně k ose otáčení.
- Druhá lineární osa definuje osu přísuvu a musí být rovnoběžná s osou otáčení.
- $\overline{\phantom{a}}$ Osa otáčení definuje polární osu a je definována naposledy.
- Každá osa modulo, která je k dispozici a namontována na straně stolu naproti vybraným lineárním osám, může sloužit jako osa otáčení.
- Obě vybrané lineární osy tedy pokrývají plochu, kde leží i osa otáčení.

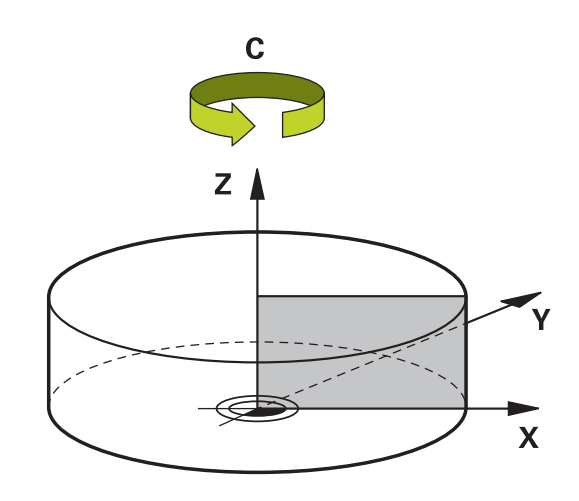

### **Opce MODE:**

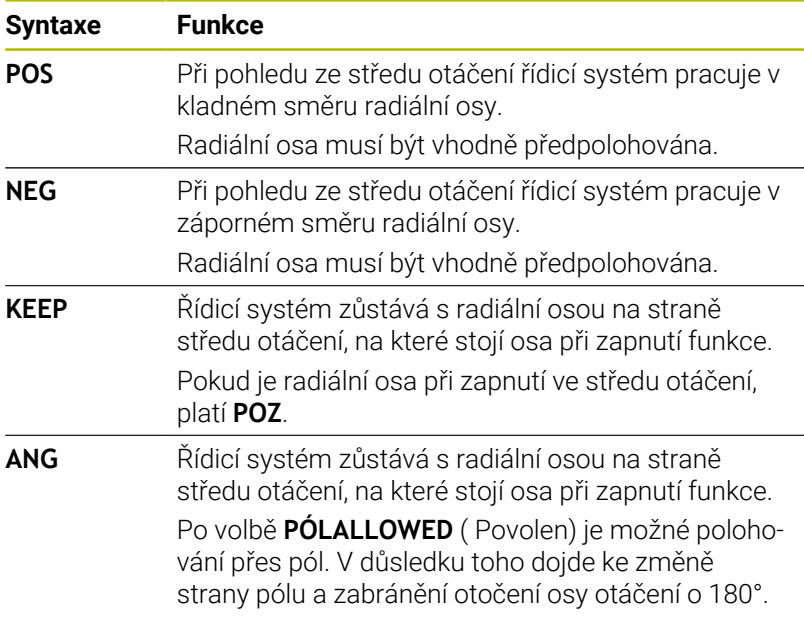

#### **Možnosti PÓLU:**

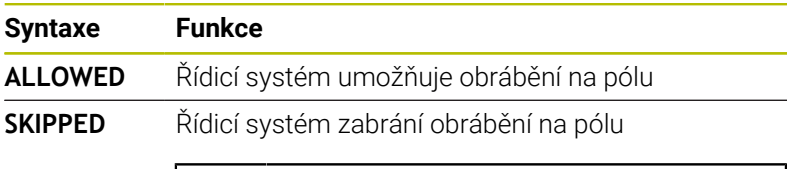

Zablokovaná plocha odpovídá kruhové  $\mathbf{i}$ ploše o poloměru 0,001 mm (1 μm) kolem pólu.

#### Při programování postupujte následovně:

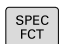

Zobrazte lištu softtlačítek se speciálními funkcemi

FUNKCE PROGRAMU Stiskněte softklávesu **FUNKCE PROGRAMU**

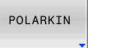

Stiskněte softklávesu **POLARKIN**

POLARKIN AXES

- Stiskněte softklávesu **POLARKIN AXES**
- Definování os polární kinematiky
- Volba opcí **MODE**
- Volba opcí **POLE**

#### **Příklad**

#### **N60 POLARKIN AXES X Z C MODE: KEEP POLE:ALLOWED\***

Pokud je polární kinematika aktivní, řídicí systém zobrazí v indikaci stavu symbol.

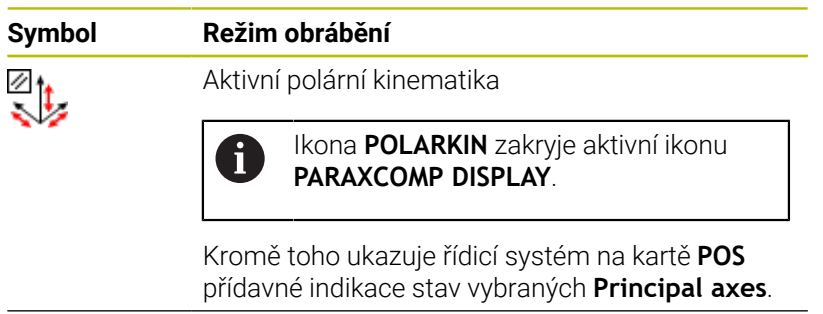

Žádný symbol Standardní kinematika je aktivní

### **Upozornění**

i

Připomínky pro programování:

- Před zapnutím polární kinematiky nezapomeňte naprogramovat funkci **PARAXCOMP DISPLAY** alespoň s hlavními osami X, Y a Z.
	- Přímé zadání funkcí **PARAXCOMP** není v rámci programu DIN/ISO možné. Nezbytné funkce jsou programovány pomocí externího volání programu s popisným dialogem (Klartext). HEIDENHAIN doporučuje specifikovat všechny

dostupné osy v rámci funkce **PARAXCOMP DISPLAY**.

- Umístěte lineární osu, která se nestane součástí polární kinematiky, před funkci **POLARKIN** na souřadnici pólu. V opačném případě se vytvoří neobrobitelná oblast s poloměrem, který odpovídá nejméně hodnotě osy zrušené lineární osy.
- Vyhněte se obrábění v pólu a v jeho blízkosti, protože v této oblasti jsou možné výkyvy posuvu. Proto nejlépe použijte opci **PÓLUSKIPPED**.
- Kombinace polární kinematiky s následujícími funkcemi je vyloučena:
	- Pojezdy s **M91**
	- Naklopení roviny obrábění
	- **FUNKCE TCPM** nebo **M128**
- Pomocí volitelného strojního parametru **presetToAlingAxis** (č. 300203) definuje výrobce stroje pro jednotlivé osy, jak řídicí systém interpretuje hodnoty Offsetu. Ve **FUNCTION POLARKIN** je parametr stroje relevantní pouze pro rotační osu, která se otáčí kolem osy nástroje (obvykle **C\_OFFS**).

#### **Další informace:** Příručka pro uživatele **Seřizování, testování a zpracování NC-programů**

■ Pokud není parametr stroje definován nebo je definován s hodnotou **TRUE**, můžete vyrovnat šikmou polohu obrobku v rovině pomocí Offsetu. Offset ovlivňuje orientaci souřadného systému obrobku **W-CS**.

**Další informace:** ["Obrobkový souřadný systém W-CS",](#page-80-0) [Stránka 81](#page-80-0)

■ Pokud je parametr stroje definován s hodnotou **FALSE**, nemůžete vyrovnat šikmou polohu obrobku v rovině pomocí Offsetu. Řídicí systém nezohledňuje Offset během zpracování.

### Pokyn k obrábění:

Související pohyby mohou vyžadovat částečné pohyby v polární kinematice, například lineární pohyb je převeden na dvě částečné dráhy k pólu a od pólu. V důsledku toho se zobrazení zbytkové vzdálenosti může ve srovnání se standardní kinematikou lišit.

### <span id="page-356-0"></span>**Deaktivovat FUNCTION POLARKIN**

Pomocí funkce **POLARKIN OFF** deaktivujete polární kinematiku. Při programování postupujte následovně:

Zobrazte lištu softtlačítek se speciálními funkcemi  $SPEC$ 

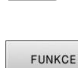

- Stiskněte softklávesu **FUNKCE PROGRAMU**
- PROGRAMU

POLARKIN

- Stiskněte softklávesu **POLARKIN**
- POLARKIN OFF
- Stiskněte softklávesu **POLARKIN OFF**

#### **Příklad**

#### **N60 POLARKIN OFF\***

Pokud není polární kinematika aktivní, neukáže řídicí systém na kartě **POS** žádný symbol ani záznam.

#### **Poznámka**

Polární kinematiku deaktivují následující okolnosti:

- Zpracování funkce **POLARKIN OFF**  $\overline{\phantom{a}}$
- Volba NC-programu  $\mathbb{R}^n$
- **Dosažení konce NC-programu**
- Přerušení NC-programu  $\mathbf{u}$
- $\overline{\phantom{a}}$ Výběr kinematiky
- Restart řídicího systému

# **Příklad: SL-cykly v polární kinematice**

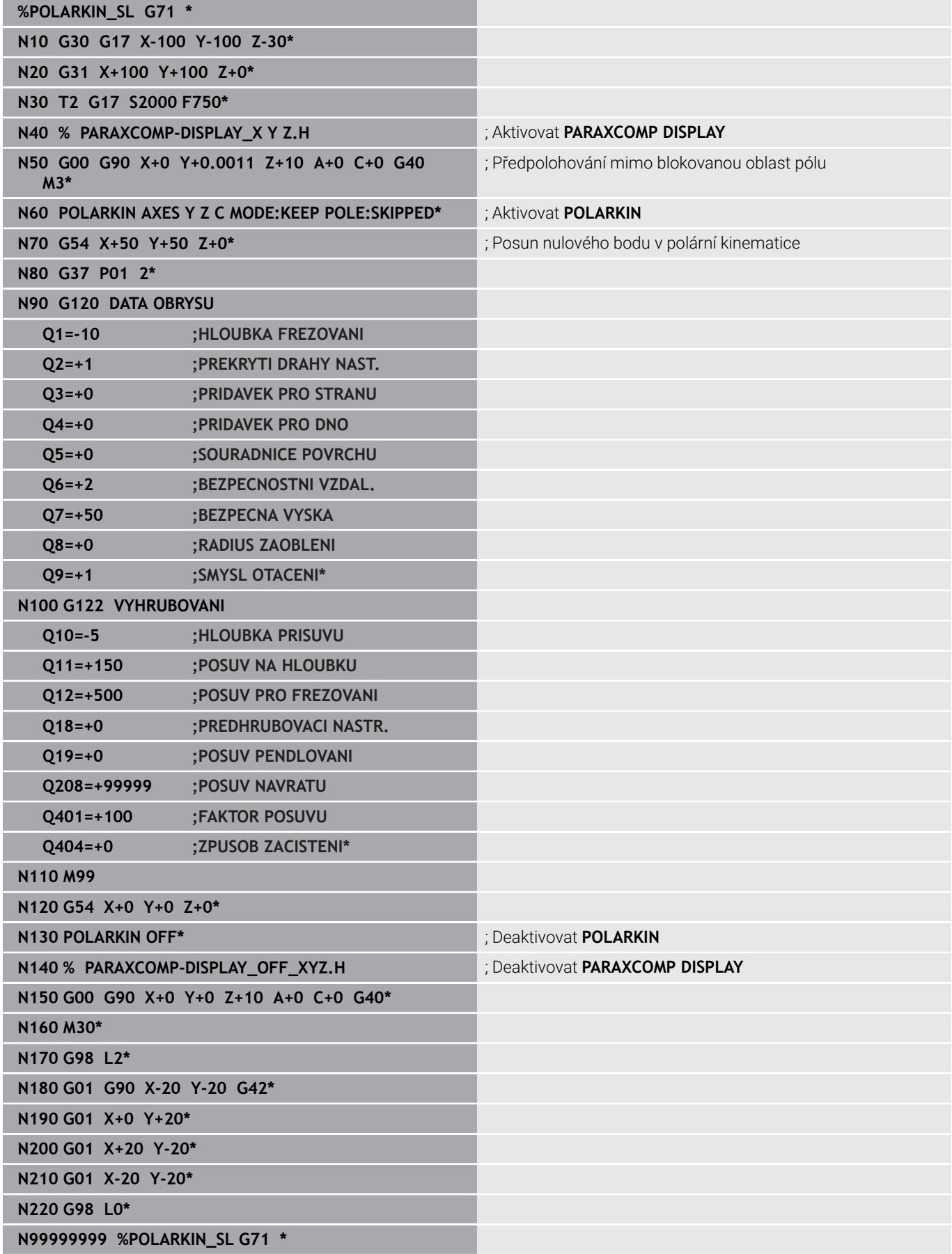

# <span id="page-358-0"></span>**10.6 Definování funkcí DIN/ISO**

## **Přehled**

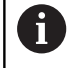

Je-li připojená znaková klávesnice přes USB, tak můžete funkce DIN/ISO zadávat také přímo přes tuto klávesnici.

K přípravě programů DIN/ISO nabízí řídicí systém softtlačítka s následujícími funkcemi:

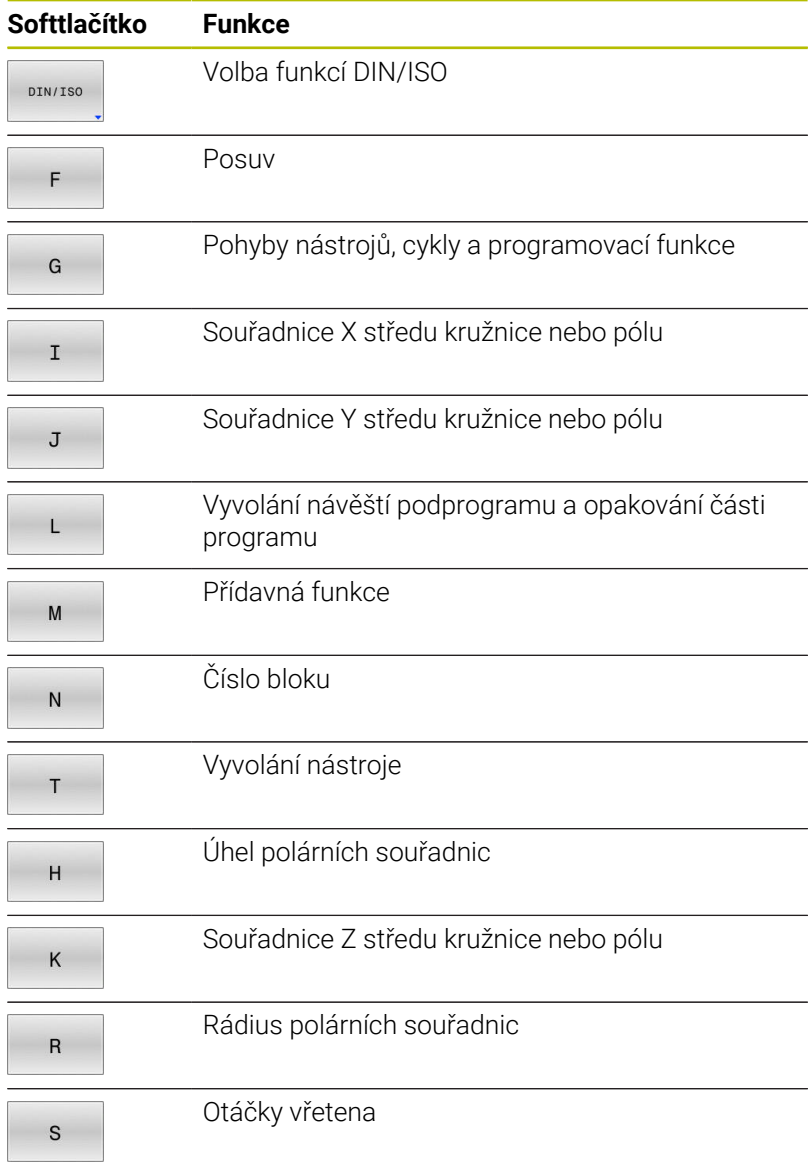

# <span id="page-359-0"></span>**10.7 Ovlivnění vztažných bodů**

Pro ovlivnění již nastaveného vztažného bodu v tabulce vztažných bodů přímo v NC-programu poskytuje řídicí systém následující funkce:

- Aktivace vztažného bodu  $\blacksquare$
- $\blacksquare$ Kopírovat vztažný bod
- Korigovat vztažný bod  $\overline{\phantom{a}}$

## **Aktivace vztažného bodu**

Funkce **PŘEDVOLBA** (Preset select) umožňuje aktivovat vztažný bod, definovaný v tabulce vztažných bodů, jako nový vztažný bod.

Vztažný bod můžete aktivovat buď prostřednictvím čísla vztažného bodu, nebo prostřednictvím položky ve sloupci **Doc** . Není-li položka ve sloupci **Doc** jednoznačná, aktivuje řídicí systém vztažný bod s nejnižším číslem vztažného bodu.

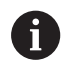

Pokud naprogramujete **PRESET SELECT** (Předvolbu) bez opčních parametrů, je chování totožné s cyklem **G247 NASTAVIT REF. BOD**.

Volitelnými parametry definujete následující:

- **KEEP TRANS**: Zachovat jednoduché transformace
	- Cyklus **G53/G54 NULOVY BOD**
	- Cyklus **G28 ZRCADLENI**
	- Cyklus **G73 OTACENI**
	- Cyklus **G72 ZMENA MERITKA**
- $\blacksquare$ **WP**: Změny se týkají vztažného bodu obrobku
- **PAL**: Změny se týkají vztažného bodu palety  $\Box$

### **Postup**

SPEC<br>FCT

Při definování postupujte takto:

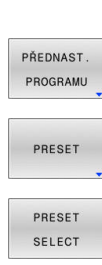

- ▶ Stiskněte tlačítko **SPEC FCT** (Speciální funkce)
- Stiskněte softklávesu **PŘEDNAST. PROGRAMU**

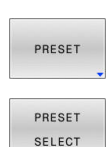

- Stiskněte softklávesu **PRESET**
- Stiskněte softklávesu **PRESET SELECT**
- Definování požadovaného čísla vztažného bodu
- Alternativně definovat položku ze sloupce **Doc**
- Případně zachovat transformace
- V případě potřeby vyberte vztažný bod, na který by se změna měla vztahovat

#### **Příklad**

**N30 PRESET SELECT #3 KEEP TRANS WP\*** Zvolte vztažný bod 3 jako vztažný bod obrobku a zachovat transformace
## **Kopírovat vztažný bod**

Funkce **PŘEDVOLBA KOPÍROVÁNÍ** umožňuje zkopírovat vztažný bod definovaný v tabulce vztažných bodů a aktivovat zkopírovaný vztažný bod.

Vztažný bod můžete vybrat ke kopírování buď prostřednictvím čísla vztažného bodu, nebo prostřednictvím položky ve sloupci **Doc**.Není-li položka ve sloupci **Doc** jednoznačná, zvolí řídicí systém vztažný bod s nejnižším číslem vztažného bodu.

Opčními parametry můžete definovat následující:

- **VYBRAT CÍL** (Select Target): Aktivovat zkopírovaný vztažný bod
- $\overline{\phantom{a}}$ **KEEP TRANS** (Zachovat Transformace): Zachovat jednoduché transformace

#### **Postup**

 $\mathbf{I}$ 

Při definování postupujte takto:

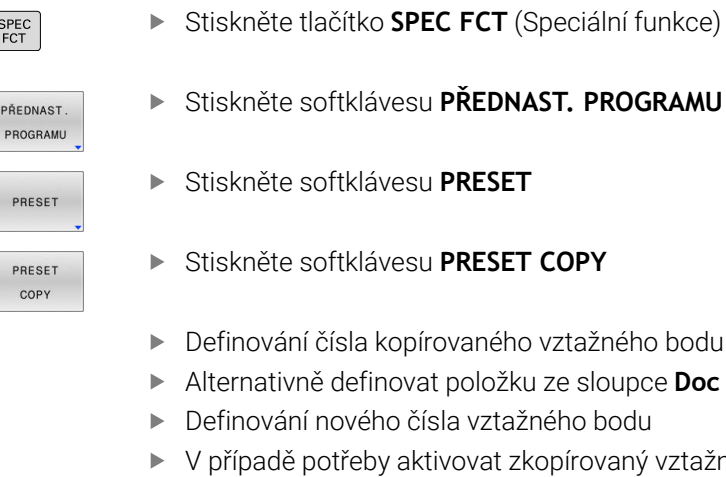

softklávesu **PŘEDNAST. PROGRAMU** 

- 
- softklávesu PRESET COPY
	- í čísla kopírovaného vztažného bodu
- Alternativně definovat položku ze sloupce **Doc**
- í nového čísla vztažného bodu
- potřeby aktivovat zkopírovaný vztažný bod
- Případně zachovat transformace

#### **Příklad**

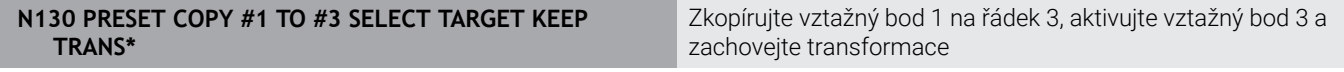

## **Korigovat vztažný bod**

Funkce **PŘEDVOLBA KOR** (Preset Corr) umožňuje korigovat aktivní vztažný bod.

Pokud jsou v NC-bloku korigována jak základní natočení, tak translace, opraví řídicí systém nejdříve translace a poté základní natočení.

Hodnoty korekce se týkají aktivního vztažného systému.

### **Postup**

Při definování postupujte takto:

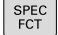

Zobrazte lištu softtlačítek se Speciálními funkcemi

Stiskněte softklávesu **PŘEDNAST. PROGRAMU**

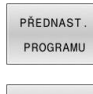

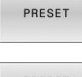

- Stiskněte softklávesu **PRESET**
- PRESET CORR
- Stiskněte softklávesu **PRESET CORR**
- Definování požadovaných korekcí

### **Příklad**

**N30 PRESET CORR X+10 SPC+45\*** Aktivní vztažný bod se koriguje o +10 mm v X a +45° v SPC

## **10.8 Tabulka nulových bodů**

## **Aplikace**

Nulové body vztahující se k obrobku uložíte do tabulky nulových bodů. Abyste mohli používat tabulku nulových bodů, musíte ji aktivovat.

## **Popis funkce**

Nulové body z tabulky nulových bodů se vztahují k aktuálnímu vztažnému bodu. Hodnoty souřadnic z tabulek nulových bodů jsou účinné pouze v absolutních hodnotách.

Tabulky nulových bodů používejte následovně:

- Při častém používání stejného posunutí nulového bodu
- Pro opakované obrábění na různých obrobcích
- Pro opakované obrábění na různých pozicích na obrobku

### **Další informace:** Příručka pro uživatele **Seřizování, testování a**

### **zpracování NC-programů**

Tabulka nulových bodů obsahuje následující parametry:

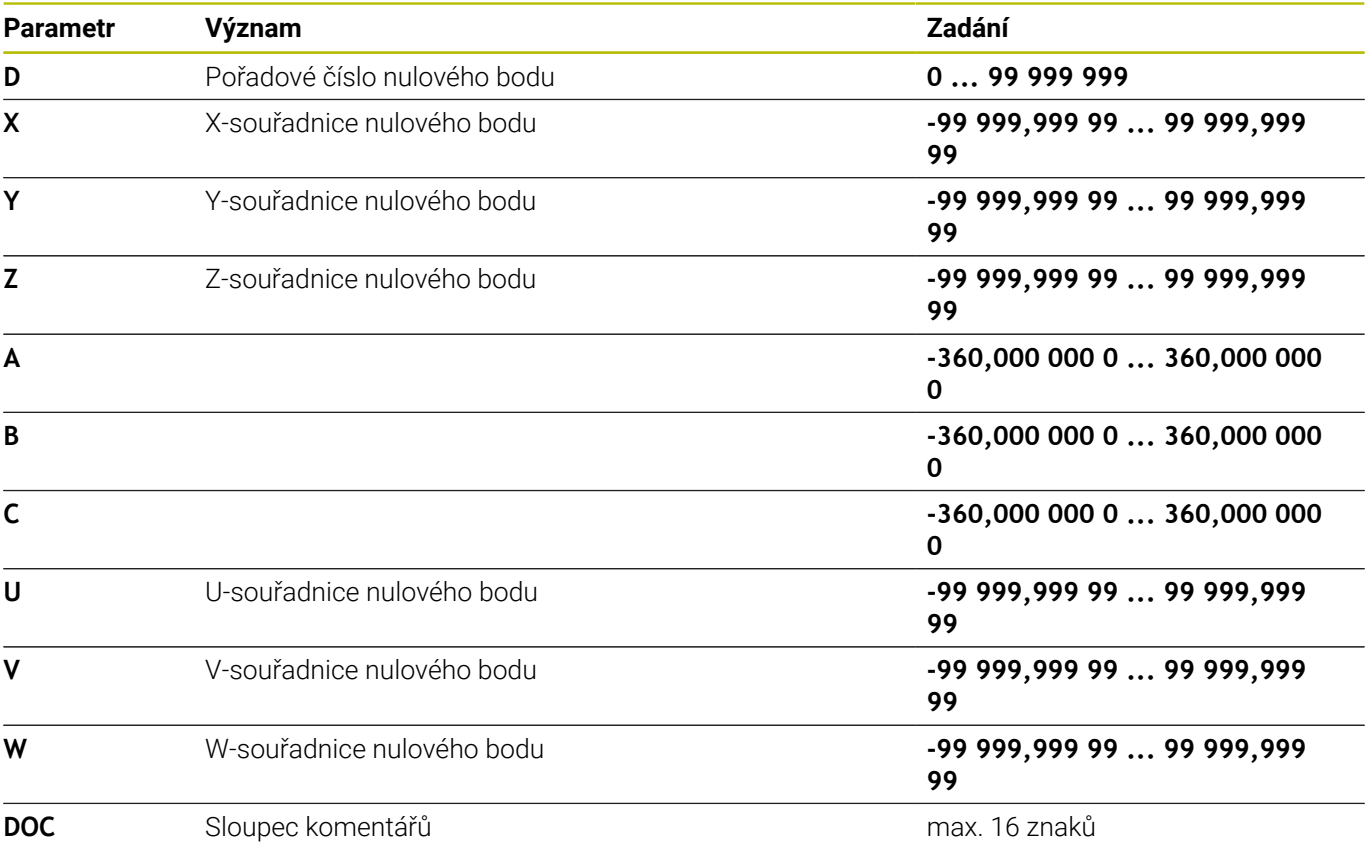

## **Vytvoření tabulky nulových bodů**

Novou tabulku nulových bodů vytvoříte následovně:

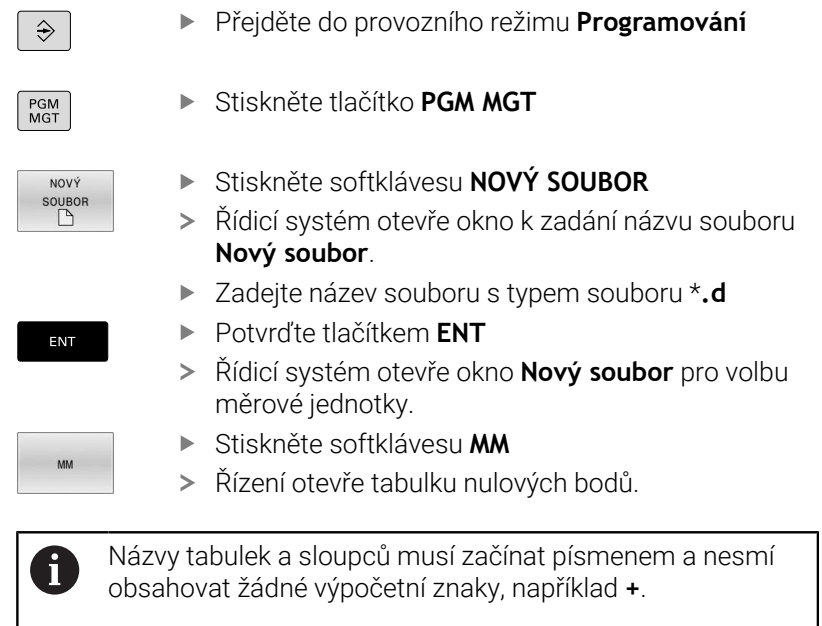

## **Otevření a editace tabulky nulových bodů**

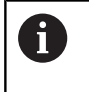

Pokud jste provedli změnu hodnoty v tabulce nulových bodů, tak musíte změnu uložit tlačítkem **ENT**. Jinak se změna nemusí vzít při zpracování NC-programu do úvahy.

Tabulku nulových bodů otevřete a upravíte následovně:

PGM

Stiskněte tlačítko **PGM MGT**

- Vyberte požadovanou tabulku nulových bodů
- Řízení otevře tabulku nulových bodů.
- Vyberte požadovaný řádek pro úpravu
- ENT
- Uložit zadání, např. stiskněte klávesu **ENT**

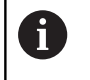

Tlačítkem **CE** smažete hodnotu ve zvoleném zadávacím políčku.

Řízení zobrazuje v liště softtlačítek následující funkce:

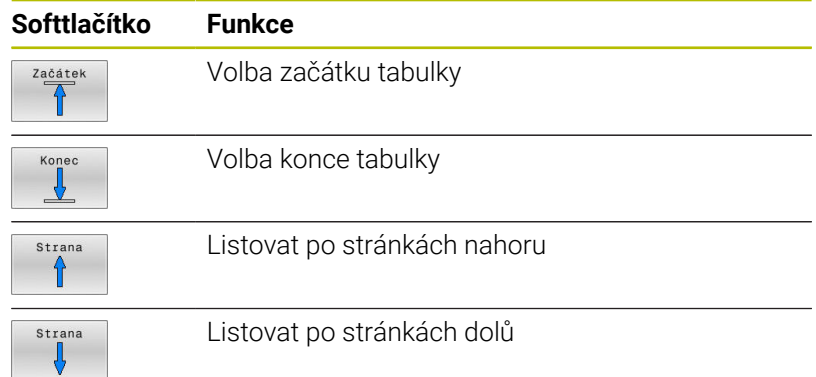

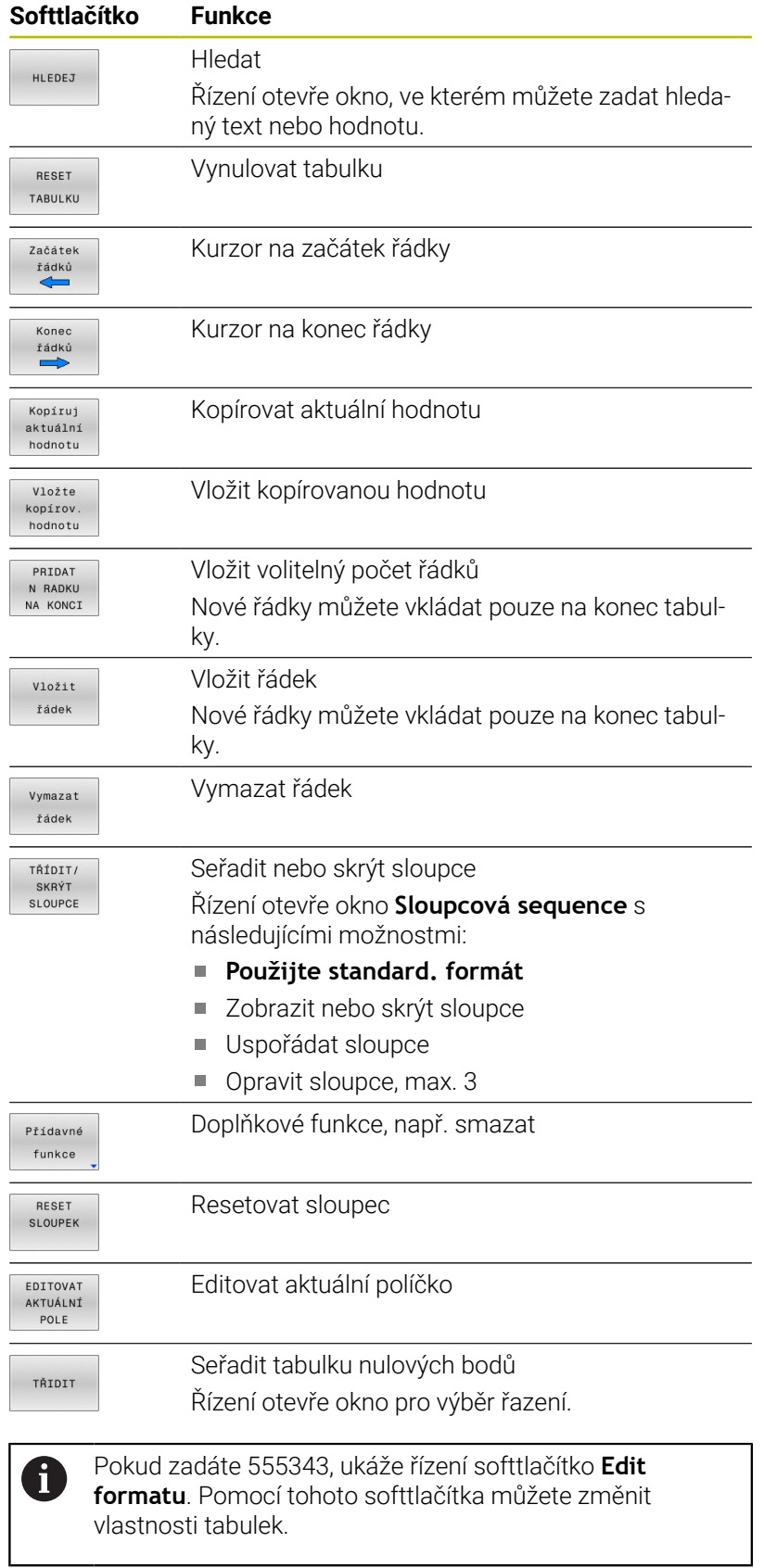

## **Aktivovat tabulku nulových bodů v NC-programu**

Tabulku nulových bodů aktivujete v NC-programu takto:

▶ Stiskněte tlačítko **PGM CALL** PGM<br>CALL Stiskněte softtlačítko **VYBRAT TABLE VYRRAT** DATUM TABLE Stiskněte softklávesu **ZVOLIT SOUBOR** (Datei VYBRAT SOUBOR wählen) Řídicí systém otevře okno pro výběr souboru. Vyberte požadovanou tabulku nulových bodů Potvrďte tlačítkem **ENT** ENT Pokud zadáte název tabulky nulových bodů ručně, mějte na  $\mathbf{i}$ paměti následující: Pokud je tabulka nulových bodů uložena ve stejném adresáři jako NC-program, stačí zadat pouze název souboru Pokud tabulka nulových bodů není uložena ve stejném adresáři jako NC-program, musíte zadat úplnou cestu

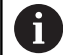

A

Programujte **%:TAB:** před cyklem **G54**.

### **Ruční aktivace tabulky nulových bodů**

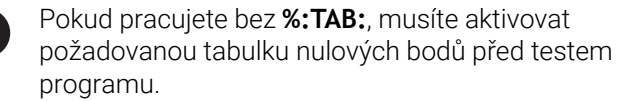

Tabulku nulových bodů pro test programu aktivujete následovně:

 $\Rightarrow$ 

Přejděte do režimu **Test programu**

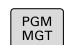

- Stiskněte tlačítko **PGM MGT**
- Vyberte požadovanou tabulku nulových bodů
- Řízení aktivuje tabulku nulových bodů pro test programu a označí soubor stavem **S**.

**Další informace:** Příručka pro uživatele **Seřizování, testování a zpracování NC-programů**

## **10.9 Tabulka korekcí**

## **Použití**

Korekčními tabulkami můžete uložit korekce v nástrojovém souřadnicovém systému (T-CS) nebo v souřadnicovém systému obráběcí roviny (WPL-CS).

Tabulka korekcí **.tco** je alternativou ke korekci s **DL**, **DR** a **DR2** v bloku T. Jakmile aktivujete tabulku korekcí, řídicí systém přepíše korekce z bloku T.

Při soustružení je tabulka korekcí **\*.tco** alternativou k programování s **FUNCTION TURN DATA CORR-TCS**, a tabulka korekcí **\*.wco** je alternativou k **FUNCTION TURN DATA CORR-WPL**.

Tabulky korekcí mají následující výhody:

- Je možná změna hodnot bez úpravy NC-programu
- Je možná změna hodnot během chodu NC-programu

Změníte-li hodnotu, bude tato změna aktivní až po novém vyvolání korekce.

## **Typy tabulek korekcí**

Koncovkou tabulky určíte, ve kterém souřadném systému řídicí systém korekci provede.

Řídicí systém nabízí následující korekční tabulky:

- tco (tool correction): Korekce v souřadném systému nástroje **T-**Ī. **CS**
- п wco (workpiece correction): Korekce v souřadném systému roviny obrábění **WPL-CS**

Korekce pomocí tabulky je alternativou ke korekci v bloku **T**. Korekce z tabulky přepíše již naprogramovanou korekci v bloku **T**.

### **Korekce v souřadném systému nástroje T-CS**

Korekce v tabulkách s koncovkou **\*.tco** korigují aktivní nástroj. Tabulka platí pro všechny druhy nástrojů, takže při zakládání vidíte i ty sloupce, které případně nebudete pro váš typ nástroje potřebovat.

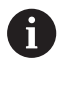

Zadávejte pouze hodnoty, které mají pro váš nástroj smysl. Řízení vydá chybové hlášení, když korigujete hodnoty, které nejsou u aktivních nástrojů k dispozici.

Korektury působí takto:

- U frézovacích nástrojů jako alternativa k Delta-hodnotám v **TOOL CALL**
- U soustružnických nástrojů jako alternativa k **FUNCTION TURNDATA CORR-TCS**
- U brusných nástrojů jako korekce **LO** a **R-OVR**

Řídicí systém zobrazuje aktivní posun pomocí korekční tabulky **\*.tco** na kartě **NÁSTROJ** přídavné indikace stavu.

**Další informace:** Příručka pro uživatele **Seřizování, testování a zpracování NC-programů**

Korekce v tabulkách s koncovkou **\*.wco** působí jako posunutí v souřadném systému obráběcí roviny **WPL-CS**.

Korektury působí takto:

- U soustružení jako alternativa k **FUNCTION TURNDATA CORR-WPL** (opce #50)
- Posun X působí na rádius

Pokud chcete provést posunutí ve **WPL-CS**, máte následující možnosti:

- **FUNCTION TURNDATA CORR-WPL**
- **FUNCTION CORRDATA WPL**
- Posun pomocí tabulky nástrojů soustružnických nástrojů
	- Opční sloupec **WPL-DX-DIAM**
	- Opční sloupec **WPL-DZ Další informace:** Příručka pro uživatele **Seřizování, testování a zpracování NC-programů**

Řídicí systém zobrazuje aktivní posun pomocí korekční tabulky

**\*.wco** včetně cesty tabulky na kartě **TRANS** přídavné indikace stavu.

**Další informace:** Příručka pro uživatele **Seřizování, testování a zpracování NC-programů**

Ť.

Posuny **FUNCTION TURNDATA CORR-WPL** a **FUNCTION CORRDATA WPL** jsou alternativní způsoby programování stejného posunutí.

Posun v souřadném systému roviny obrábění **WPL-CS** pomocí tabulky soustružnických nástrojů má aditivní účinek k funkcím **FUNCTION TURNDATA CORR-WPL** a **FUNCTION CORRDATA WPL**.

## **Vytvoření korekční tabulku**

Předtím, než budete pracovat s tabulkou korekcí, musíte příslušnou tabulku založit.

Přejděte do režimu **Programování**

Tabulku korekcí můžete založit následovně:

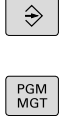

Stiskněte tlačítko **PGM MGT**

Potvrďte tlačítkem **ENT** Volba měrových jednotek Potvrďte tlačítkem **ENT**

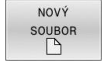

- Stiskněte softklávesu **NOVÝ SOUBOR**
- Zadejte název souboru s požadovanou koncovkou, např. Corr.tco
- EN<sub>1</sub>
- ENT
- PRIDAT N RADKU NA KONCI
- Stiskněte softtlačítko **PRIDAT NA KONCI** Zadejte korekční hodnoty

## **Aktivování tabulky korekcí**

#### **Volba tabulky korekcí**

Když používáte tabulku korekcí, tak používáte funkci **SEL CORR-TABLE** pro aktivaci požadované tabulky korekcí z NC-programu.

Pro vložení tabulky korekcí do NC-programu postupujte takto:

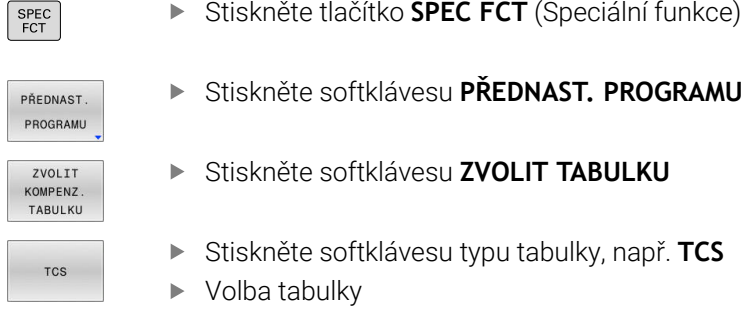

Pokud pracujete bez funkce **SEL CORR-TABLE**, pak musíte požadovanou tabulku aktivovat před testem programu nebo chodem programu.

V každém režimu postupujte takto:

- Zvolte požadovaný provozní režim
- Vyberte ve Správě souborů požadovanou tabulku
- V režimu **Testování** má tabulka status S, v režimech **Program/ provoz po bloku** a **Program/provoz plynule** má status M.

### **Aktivace korekce**

Pro definování korekce v NC-programu postupujte takto:

FUNKCE PROGRAMU

SPEC<br>FCT

Stiskněte softklávesu **FUNKCE PROGRAMU**

▶ Stiskněte klávesu **SPEC FCT** (Speciální funkce)

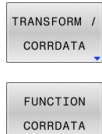

Stiskněte softtlačítko **TRANSFORM / CORRDATA**

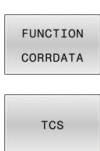

- Stiskněte softklávesu **FUNCTION CORRDATA**
- Stiskněte softklávesu požadované korekce, např. **TCS**
- Zadejte číslo řádku

### **Doba platnosti korekce**

Aktivovaná korekce působí až do konce programu, nebo až do výměny nástroje.

Pomocí funkce **FUNCTION CORRDATA RESET** můžete korekce programově zrušit.

## **Editování tabulky korekcí za chodu programu**

Hodnoty v aktivní tabulce korekcí můžete měnit za chodu programu. Dokud není tabulka korekcí ještě aktivována, tak řídicí systém znázorňuje softtlačítka šedivě.

Postupujte takto:

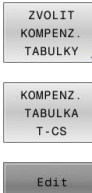

Stiskněte softklávesu **ZVOLIT TABULKY**

- Stiskněte softklávesu požadované tabulky, např. **KOMPENZ. T-CS**
- VYP ZAP
- Softtlačítko **EDITOVAT** nastavte na **ZAP**.
- Směrovými tlačítky přejděte na požadované místo
- Změňte hodnotu

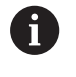

Změněná data budou platit až po novém aktivování korekce.

## **10.10 Přístup k hodnotám v tabulce**

## **Aplikace**

Funkce **TABDATA** vám umožňují přístup k hodnotám v tabulce. Pomocí těchto funkcí můžete například automaticky měnit korekční data z NC-programu.

Je možný přístup k následujícím tabulkám:

- Tabulka nástrojů **\*.t**, přístup pouze pro čtení
- $\overline{\phantom{a}}$ Tabulka korekcí **\*.tco**, přístup se čtením a zápisem
- Tabulka korekcí **\*.wco**, přístup se čtením a zápisem  $\blacksquare$
- Tabulka vztažných bodů **\*.pr**, přístup se čtením a zápisem

Přístup je k právě aktivní tabulce. Přístup se čtením je vždy možný, přístup se zápisem je možný pouze během zpracování. Přístup se zápisem během simulace nebo během startu z bloku není platný. Pokud mají NC-program a tabulka různé měrové jednotky, řídicí systém převede hodnoty z **MM** na **PALCE** a naopak.

## **Čtení hodnoty z tabulek**

Pomocí funkce **TABDATA READ** ( Čtení dat z tabulky) načtete hodnotu z tabulky a uložíte ji do Q-parametru.

V závislosti na typu sloupce, který čtete, můžete pro uložení hodnoty použít **Q**, **QL**, **QR** nebo **QS**. Řídicí systém automaticky převede hodnoty tabulky na měrové jednotky NC-programu.

Řídicí jednotka čte z aktuálně aktivní tabulky nástrojů a vztažných bodů. Chcete-li načíst hodnotu z korekční tabulky, musíte nejprve tuto tabulku aktivovat.

Funkci **TABDATA READ** můžete použít např. k předběžné kontrole dat použitého nástroje a k zabránění chybovému hlášení během chodu programu.

### **Postup**

Postupujte takto:

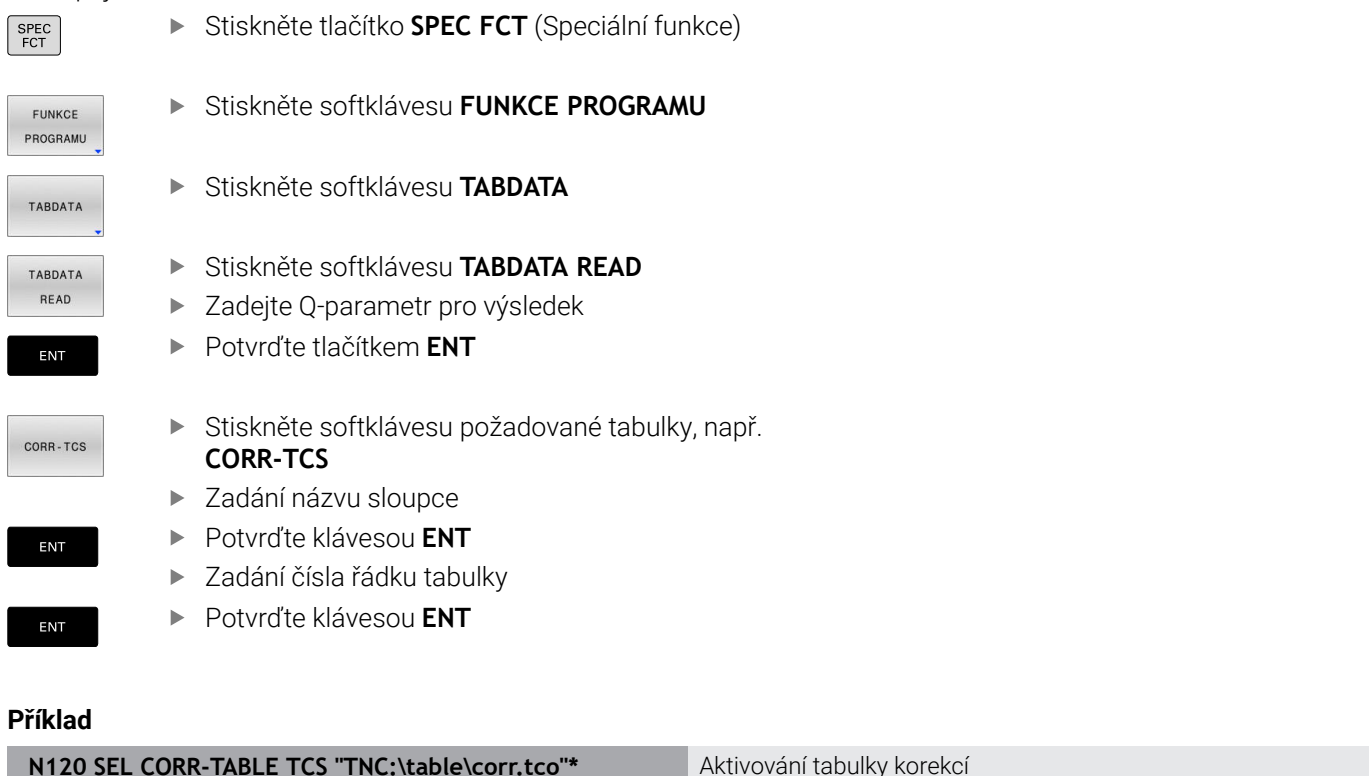

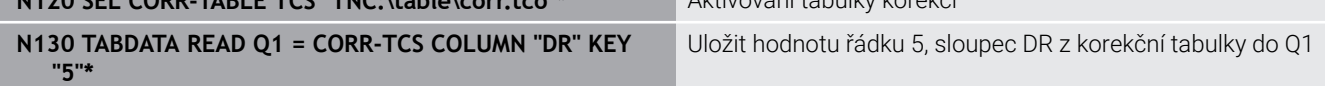

## **Zapsat hodnotu z tabulky**

Funkcí **TABDATA WRITE** zapíšete hodnotu z Q-parametru do tabulky.

V závislosti na typu sloupce, kam zapisujete, můžete jako předávací parametry použít **Q**, **QL**, **QR** nebo **QS**.

Pro zápis do korekční tabulky musíte tabulku aktivovat.

Po cyklu dotykové sondy můžete např. použít funkci **TABDATA**

**WRITE** pro zadání požadované korekce nástroje do korekční tabulky.

#### **Postup**

Postupujte takto:

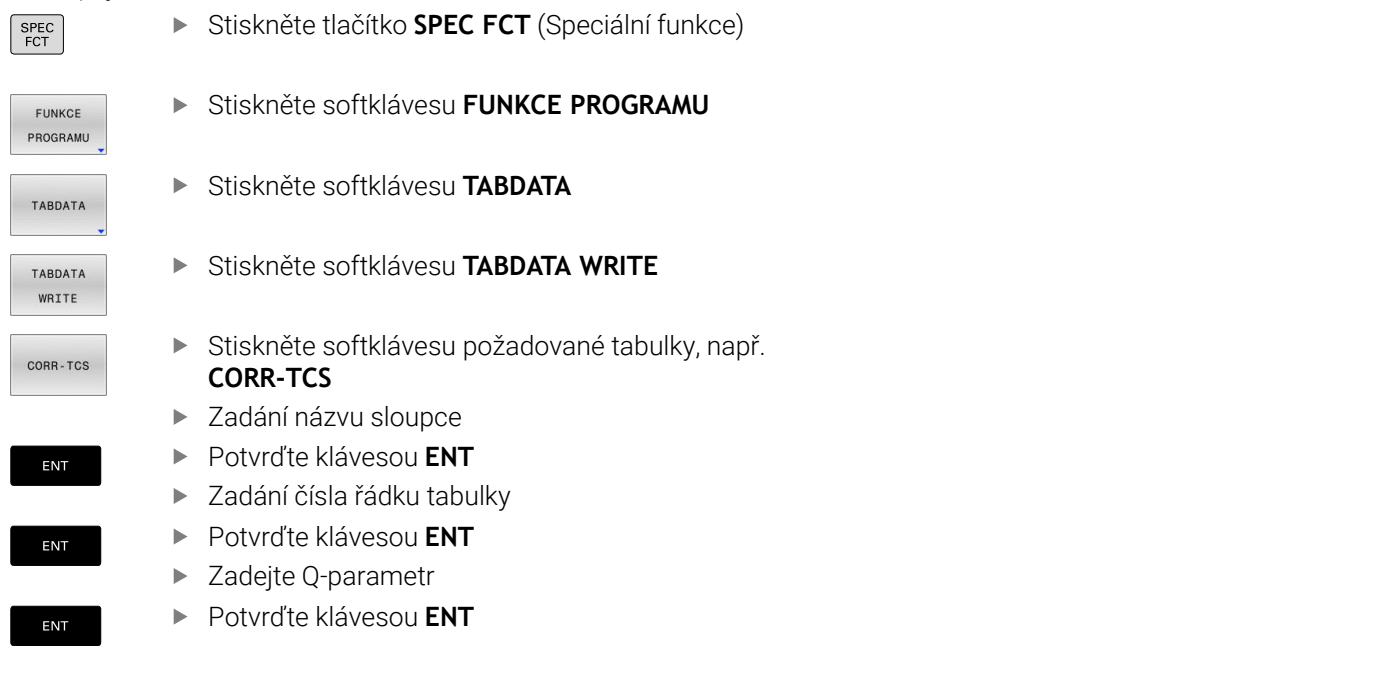

#### **Příklad**

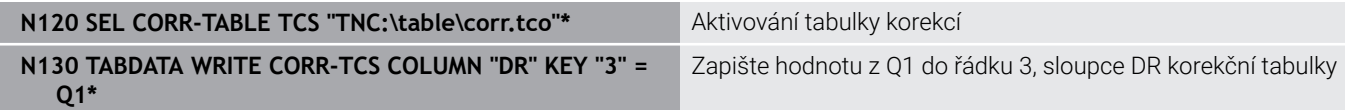

### **Přidat hodnotu z tabulky**

Pomocí funkce **TABDATA ADD** (Přidat TABDATA) přidáte hodnotu z Q-parametru ke stávající hodnotě tabulky.

V závislosti na typu sloupce, kam zapisujete, můžete jako předávací parametry použít **Q**, **QL** nebo **QR** .

Pro zápis do korekční tabulky musíte tabulku aktivovat.

Funkci **TABDATA ADD** můžete použít například pro aktualizaci korekce nástroje v případě opakovaného měření.

### **Postup**

Postupujte takto:

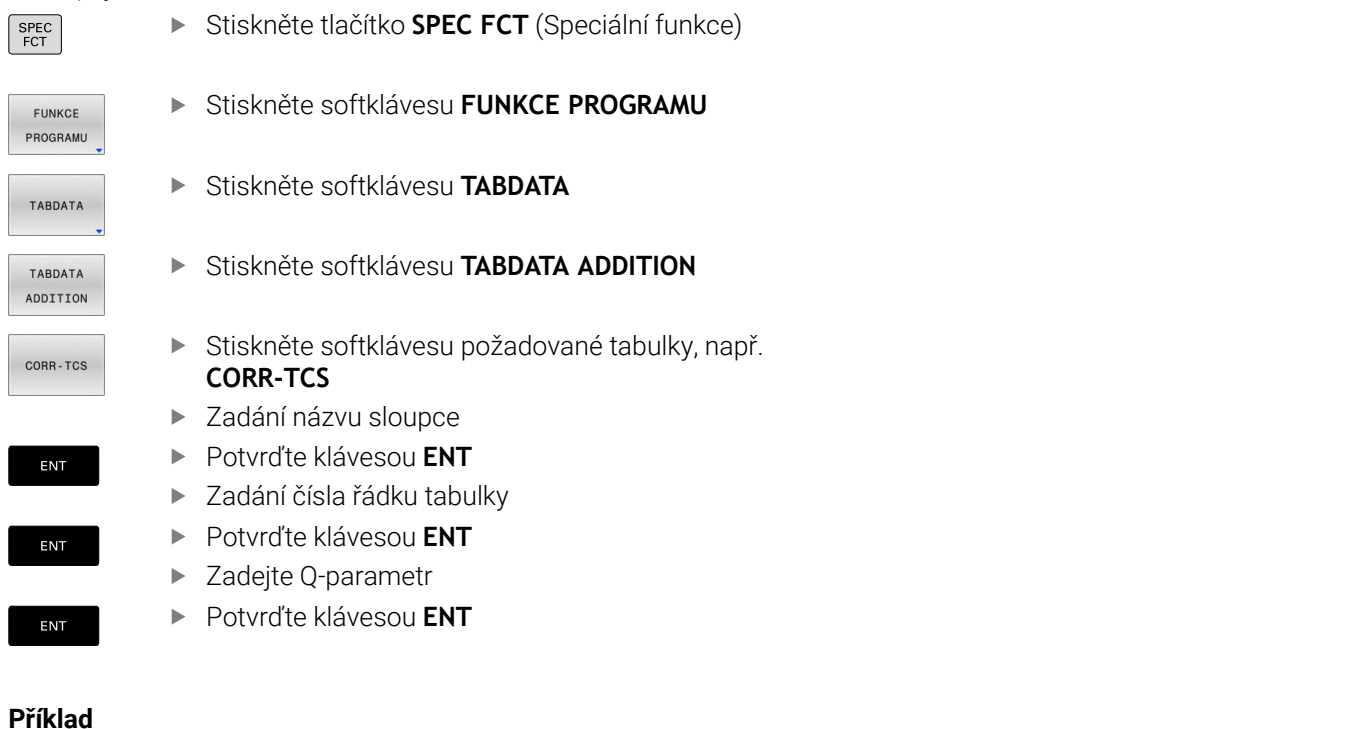

#### **N120 SEL CORR-TABLE TCS "TNC:\table\corr.tco"\*** Aktivování tabulky korekcí **N130 TABDATA ADD CORR-TCS COLUMN "DR" KEY "3" = Q1\*** Přičíst hodnotu z Q1 k řádku 3, sloupce DR korekční tabulky

## **10.11 Monitorování konfigurovaných komponent stroje (opce #155)**

### **Aplikace**

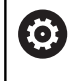

Informujte se ve vaší příručce ke stroji! Funkci musí povolit a upravit výrobce vašeho stroje.

Funkce **MONITOROVÁNÍ HEATMAP** umožňuje spouštět a zastavovat znázorňování obrobku jako Heatmapy komponentu z NC-programu. Řízení monitoruje vybrané součásti a reprodukuje výsledek barevně v tzv. Heatmap (tepelné mapě obrobku).

Tepelná mapa součástí funguje podobně jako obraz termovizní kamery.

- Zelená: Komponenty v definované bezpečné oblasti
- Žlutá: Komponenty v zóně s výstrahou
- Červená: Komponenta je přetížená

### **Spustit monitorování**

Chcete-li spustit monitorování komponenty, postupujte následovně:

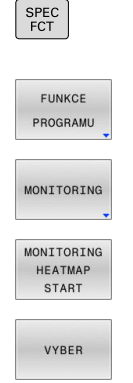

Zvolte Speciální funkce

- ▶ Zvolte programové funkce
- Vyberte monitorování

▶ Stiskněte softklávesu **MONITORING HEATMAP START**

Vyberte komponenty, povolené výrobcem stroje

Pomocí Heatmap (Tepelné mapy) můžete zobrazit stav vždy pouze jedné komponenty.Pokud spustíte Heatmap několikrát za sebou, monitorování předchozí komponenty se zastaví.

### **Ukončení monitorování**

Pro zastavení monitorování použijte funkci **MONITORING HEATMAP STOP**.

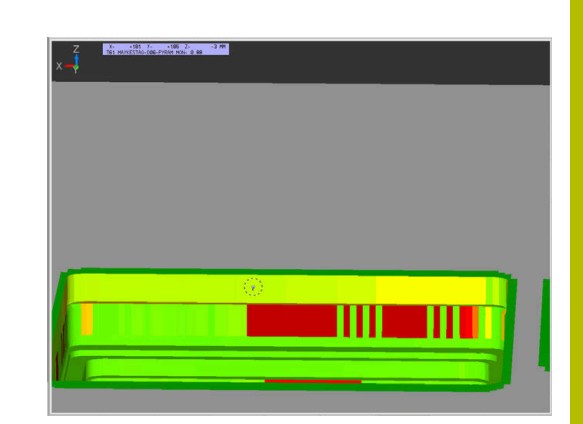

## **10.12 Definování čítače**

## **Použití**

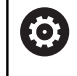

Informujte se ve vaší příručce ke stroji! Tuto funkci musí zapnout výrobce vašeho stroje.

S NC-funkcí **FUNCTION COUNT** můžete z NC-programu ovládat čítač. S tímto čítačem můžete např. definovat cílový počet, do kterého má řídicí systém NC-program opakovat.

### Při definování postupujte takto:

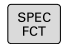

Zobrazte lištu softtlačítek se speciálními funkcemi

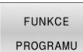

Stiskněte softklávesu **FUNKCE PROGRAMU**

EUNCTTON COUNT

Stiskněte softklávesu **FUNCTION COUNT**

## *UPOZORNĚNÍ*

### **Pozor, může dojít ke ztrátě dat!**

Řídicí systém spravuje pouze jeden čítač. Pokud zpracováváte NCprogram, ve kterém vynulujete čítač, tak se smaže pokrok čítače jiného NC-programu.

- Před zpracováním kontrolujte, zda je aktivní jediný čítač
- Pokud je to nutné poznamenejte si stav čítače a po obrábění ho znovu vložte v menu MOD

i)

Aktuální stav čítače můžete vyrýt s cyklem **G225 GRAVIROVANI**.

**Další informace:** Uživatelská příručka **Programování obráběcích cyklů**

### **Působení v režimu Testování**

V režimu **Testování** můžete čítač simulovat. Přitom působí pouze ten stav čítače, který jste definovali přímo v NC-programu. Stav čítače v MOD-menu zůstane stejný.

### **Působení v režimech PGM/provoz po bloku a PGM/provoz plynule**

Stav čítače z MOD-menu působí pouze v režimech **PGM/provoz po bloku** a **PGM/provoz plynule**

Stav čítače zůstane zachován i po restartu řídicího systému.

## **Definování FUNCTION COUNT**

NC-funkce **FUNCTION COUNT** nabízí následující funkce čítače:

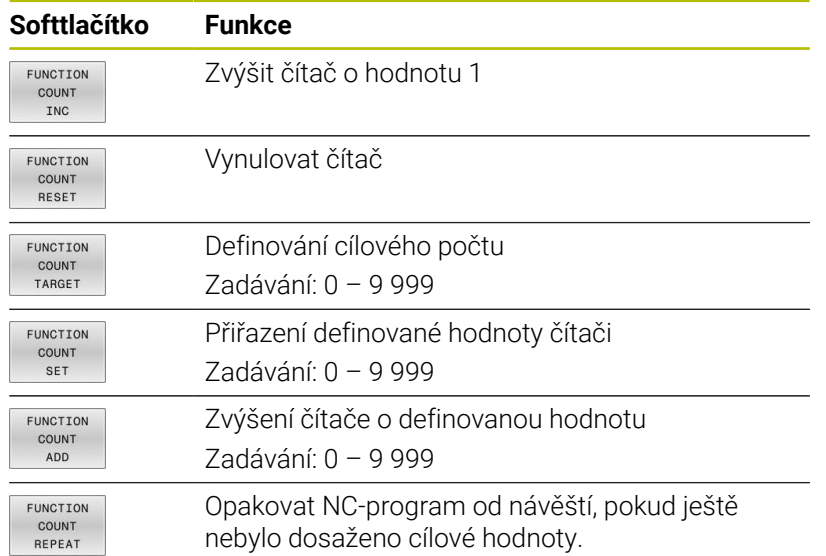

### **Příklad**

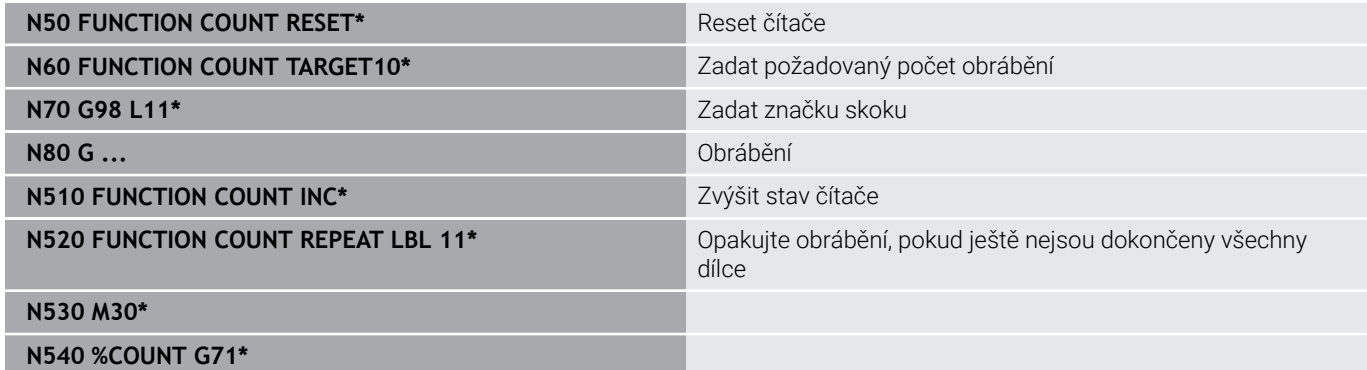

## **10.13 Vytvoření textových souborů**

## **Použití**

Na řídicím systému můžete vytvářet a zpracovávat texty pomocí textového editoru. Typické aplikace:

- Zaznamenání zkušeností
- Dokumentace průběhu práce
- Vytvoření sbírky vzorců

Textové soubory jsou typu .A (ASCII). Chcete-li zpracovávat jiné soubory, pak je nejprve zkonvertujte do typu .A.

## **Otevření a opuštění textového souboru**

- Režim: stiskněte klávesu **Programování**
- Vyvolejte správu souborů: stiskněte klávesu **PGM MGT**
- ▶ Zobrazte soubory typu .A: stiskněte postupně softklávesy **Zvol typ** a **Zobr. vše**
- Zvolte soubor a otevřete jej stiskem softklávesy **Volba** nebo klávesy **ENT** nebo otevřete nový soubor: zadejte nový název, potvrďte stiskem klávesy **ENT**

Chcete-li textový editor opustit, pak vyvolejte správu souborů a zvolte soubor jiného typu, jako například NC-program.

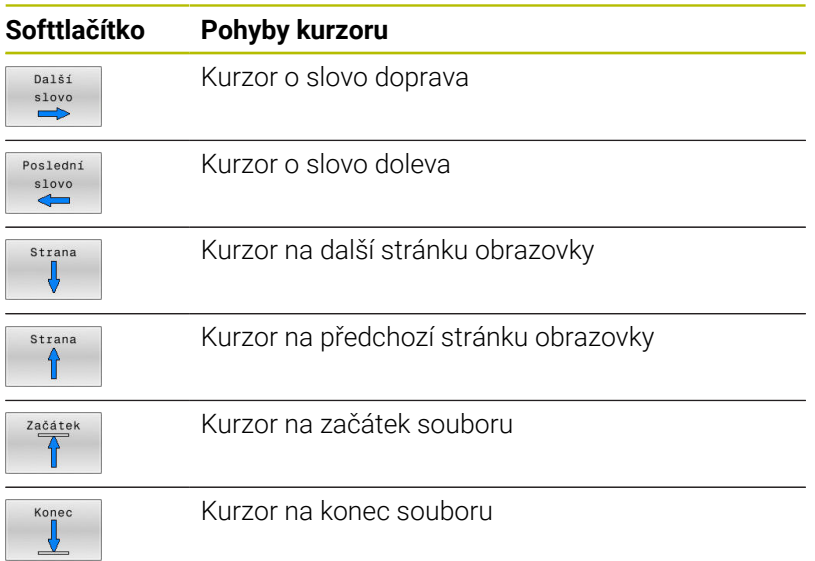

### **Editace textů**

Nad prvním řádkem textového editoru je informační políčko, které ukazuje název souboru, polohu a řádkové informace:

- **Soubor:** Název textového souboru
- **Řádek**: Aktuální pozice kurzoru v řádku

**Sloupec**: Aktuální pozice kurzoru ve sloupci

Text se vkládá na místo, na kterém se právě nachází kurzor. Pomocí směrových tlačítek přesunete kurzor na libovolné místo v textovém souboru.

Klávesou **RETURN** nebo **ENT** můžete zalamovat řádky.

### **Mazání a opětné vkládání znaků, slov a řádků**

V textovém editoru můžete smazat celá slova nebo řádky a opět je vložit na jiné místo.

- Přesuňte kurzor na slovo nebo řádek, který se má smazat a vložit na jiné místo.
- Stiskněte softklávesu **Vymazat slovo** popř. **Vymazat řádek**: text  $\blacktriangleright$  . se odstraní a uloží do mezipaměti
- Přesuňte kurzor na pozici, na kterou má být vložen text a stiskněte softklávesu **Vložit slovo**

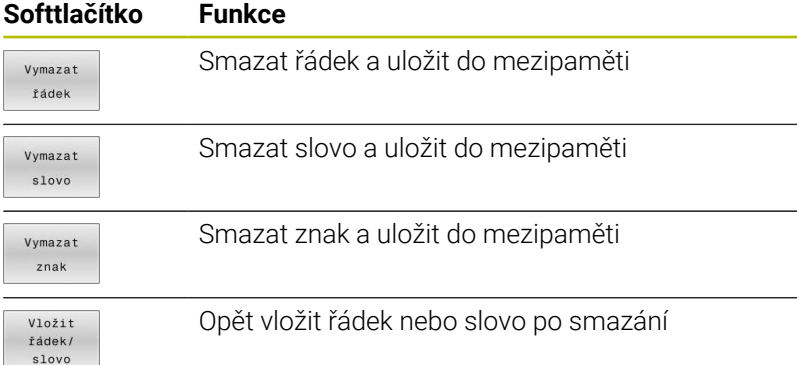

## **Zpracování textových bloků**

Textové bloky libovolné velikosti můžete kopírovat, mazat a opět vkládat na jiná místa. V každém případě nejprve označte požadovaný textový blok:

Označení (vybrání) textového bloku: přesuňte kurzor na znak, na  $\mathbf{r}$ kterém má označení textu začínat.

Stiskněte softklávesu **Označit blok**.

Přesuňte kurzor na znak, na kterém má označení textu končit. Pohybujete-li kurzorem pomocí směrových tlačítek přímo nahoru a dolů, označí se všechny mezilehlé textové řádky – označený (vybraný) text se barevně zvýrazní.

Jakmile jste označili požadovaný textový blok, zpracujte text dále pomocí následujících softtlačítek:

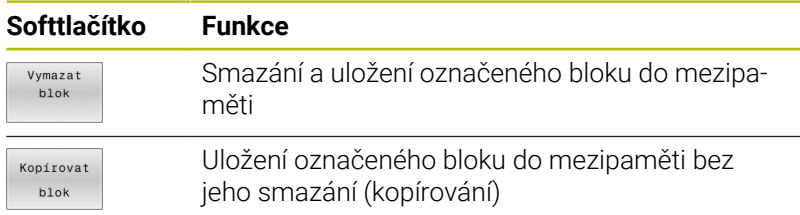

Pokud chcete vložit blok uložený v mezipaměti na jiné místo, proveďte ještě následující kroky:

- Přesuňte kurzor na pozici, na kterou chcete vložit textový blok  $\blacktriangleright$ uložený v mezipaměti.
- Vloži blok

Označit blok

Stiskněte softklávesu **Vložit blok**: text se vloží

Dokud se daný text nachází v mezipaměti, můžete ho vkládat libovolně opakovaně.

### **Přenesení označeného bloku do jiného souboru**

ь Označte textový blok tak, jak bylo právě popsáno.

- Připojit k souboru
- Stiskněte softklávesu **PŘIPOJIT K SOUBORU**. Řídicí systém zobrazí dialog **Cílový soubor =**
- Zadejte cestu a jméno cílového souboru.
- Řídicí systém připojí označený textový blok k cílovému souboru. Pokud neexistuje cílový soubor se zadaným jménem, zapíše řídicí systém označený text do nového souboru.

### **Vložení jiného souboru na pozici kurzoru**

Posuňte kurzor na to místo v textu, na které chcete vložit jiný textový soubor.

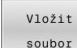

- Stiskněte softklávesu **Vložit soubor**
- Řídicí systém zobrazí dialog **Jméno souboru =**
- ▶ Zadejte cestu a jméno souboru, který chcete vložit.

### **Nalezení částí textu**

Vyhledávací funkce textového editoru hledá v textu slova nebo znakové řetězce. Řídicí systém poskytuje dvě možnosti.

### **Nalezení aktuálního textu**

Vyhledávací funkce má nalézt slovo, které odpovídá slovu, na kterém se právě nachází kurzor:

- Přesuňte kurzor na požadované slovo.
- Zvolit funkci vyhledávání: stiskněte softklávesu **HLEDEJ**.
- Stiskněte softklávesu **Nalezni slovo**
- Vyhledat slovo: stiskněte softklávesu **HLEDEJ**
- Ukončení vyhledávací funkce: stiskněte softklávesu **KONEC**

### **Nalezení libovolného textu**

- Zvolit funkci vyhledávání: stiskněte softklávesu **HLEDEJ**. Řídicí systém zobrazí dialog **Vyhledat text :**
- Zadejte hledaný text
- Vyhledat text: stiskněte softklávesu **HLEDEJ**
- Opuštění vyhledávací funkce: stiskněte softklávesu **KONEC**

## **10.14 Volně definovatelné tabulky**

## **Základy**

Do volně definovatelných tabulek můžete ukládat libovolné informace z NC-programu a číst je. K tomuto účelu jsou k dispozici funkce Q-parametrů **D26** až **D28**.

Formát volně definovatelných tabulek (tedy jejich sloupců a jejich vlastnosti) můžete měnit pomocí editoru struktury. S ním můžete připravit tabulky, které jsou přesně upravené pro vaši aplikaci.

Dále můžete přepínat mezi tabulkovým náhledem (standardní nastavení) a formulářovým náhledem.

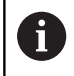

Názvy tabulek a sloupců musí začínat písmenem a nesmí obsahovat žádné výpočetní znaky, například **+**.

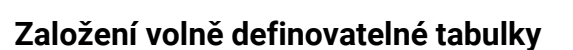

Postupujte takto:

- PGM<br>MGT
- Stiskněte tlačítko **PGM MGT**
- ▶ Zadejte libovolný název souboru s příponou .TAB
- 

ENT

- Potvrďte tlačítkem **ENT** Řídicí systém ukáže pomocné okno s pevně uloženými formáty tabulek.
- Zvolte směrovým tlačítkem předlohu tabulky, např.**example.tab**
- Potvrďte tlačítkem **ENT**
- Řídicí systém otevře novou tabulku s předvoleným formátem.
- Abyste upravili tabulku podle vašich potřeb, musíte změnit její formát **Další informace:** ["Změna formátu tabulky",](#page-382-0) [Stránka 383](#page-382-0)

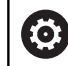

Informujte se ve vaší příručce ke stroji! Výrobce vašeho stroje může připravit vlastní předlohy tabulek a uložit je do řídicího systému. Když připravujete novou tabulku, tak řídicí systém zobrazí okno ve kterém jsou všechny tabulkové předlohy.

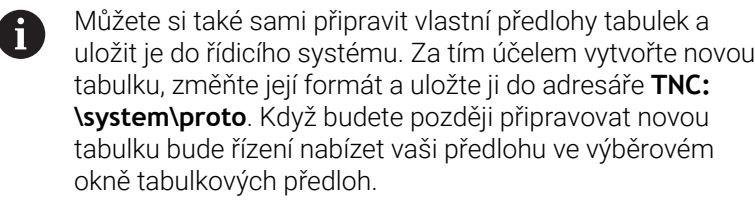

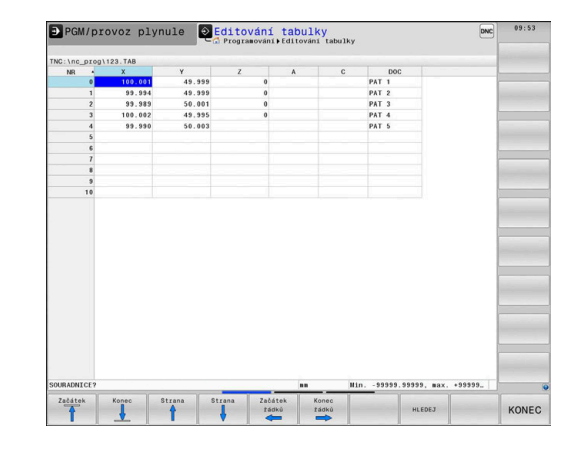

## <span id="page-382-0"></span>**Změna formátu tabulky**

#### Postupujte takto:

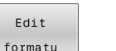

- Stiskněte softklávesu **Edit formatu**
- Řídicí systém otevře pomocné okno, ve kterém je znázorněná struktura tabulky.
- Přizpůsobení formátu

Řízení nabízí následující možnosti:

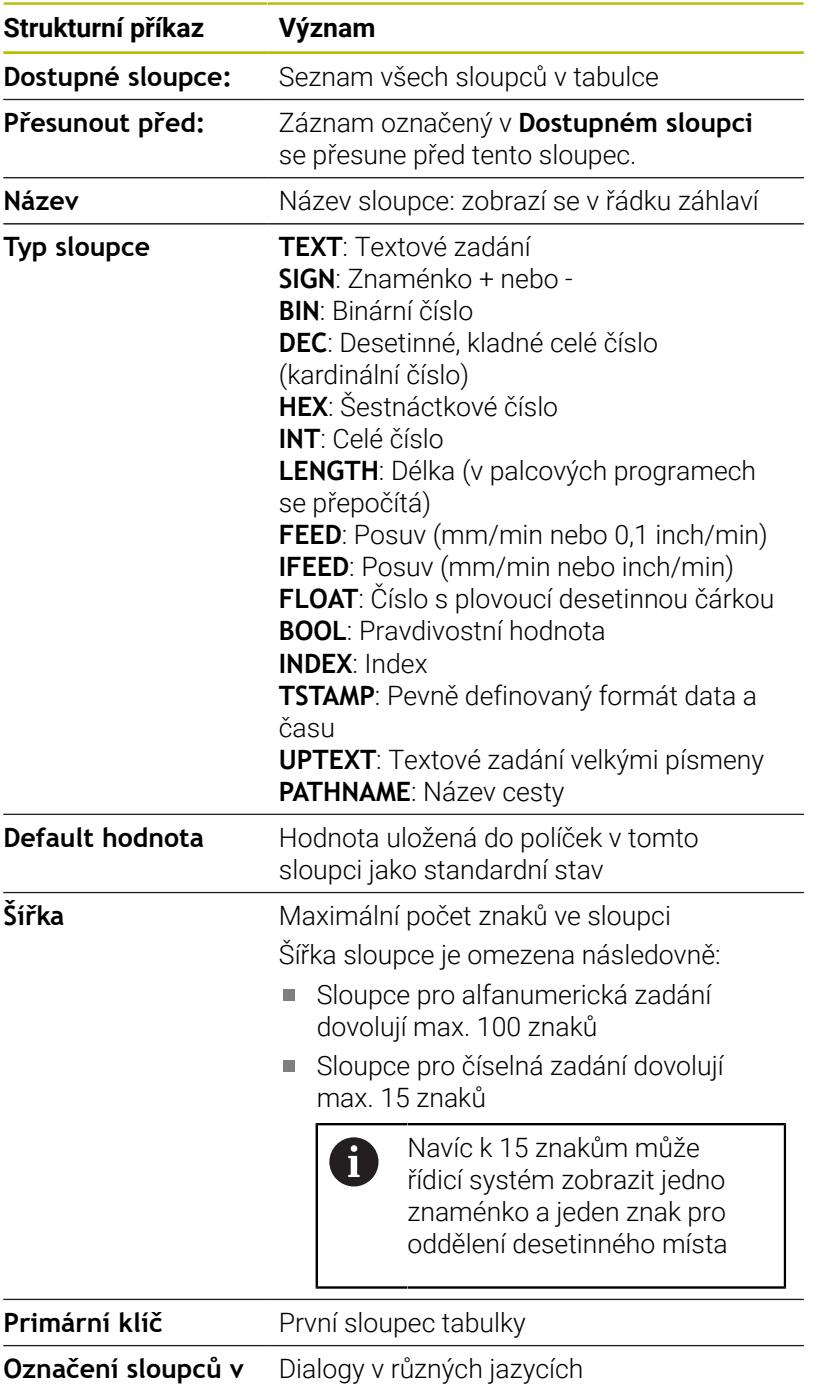

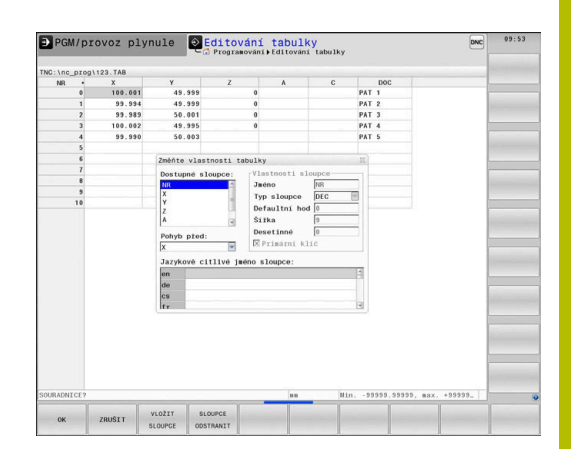

**různých jazycích**

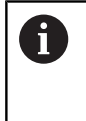

Sloupce s typem sloupce, který povoluje písmena, např. **TEXT**, můžete přečíst nebo popsat pouze s QS-parametry, i když je obsahem buňky číslice.

Ve formuláři se můžete pohybovat s myší nebo navigačními tlačítky.

Postupujte takto:

 $|\mathbf{E}^{\prime}|$ 

Pro přechod do zadávacích políček stiskněte navigační tlačítka.

GOTC

Otevřete menu výběru tlačítkem **GOTO**

 $+$ 

V rámci zadávacího políčka se pohybujte směrovými tlačítky.

V tabulce, která již obsahuje řádky, už nemůžete změnit i) vlastnosti **Název** a **Typ sloupce**. Teprve až když smažete všechny řádky, můžete tyto vlastnosti změnit. Nejdříve si ale vytvořte záložní kopii tabulky. Kombinací kláves **CE** a poté **ENT** resetujete neplatné hodnoty v políčkách s typem sloupce **TSTAMP**.

## **Ukončit Editor struktury**

Postupujte takto:

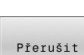

OK

- Stiskněte softklávesu **OK**
- Řídicí systém zavře formulář editoru a převezme změny.
- Alternativně stiskněte softklávesu **Přerušit**
- Řízení zahodí všechny zadané změny.

## **Přepínání mezi tabulkovým a formulářovým náhledem**

Všechny tabulky s příponou souboru **.TAB** si můžete nechat zobrazit jako seznam nebo jako formulář.

Změňte náhled takto:

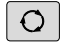

Stiskněte tlačítko **Rozdělení obrazovky**

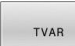

Zvolte softtlačítko požadovaného náhledu

Ve formulářovém náhledu řídicí systém ukáže v levé polovině obrazovky čísla řádků s obsahem prvního sloupce.

V náhledu formuláře můžete data takto změnit:

▶ Pro přechod do dalšího zadávacího políčka na pravé straně stiskněte tlačítko **ENT**.

Volba jiné řádky ke zpracování:

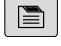

 $\Lambda$ 

 $\Box$ 

ENT

- Stiskněte tlačítko **Další karta**
- > Kurzor přejde do levého okna.
- Směrovými tlačítky zvolte požadovanou řádku.
- Tlačítkem **další karta** přejdete zase zpátky do zadávacího okna.

## **D26 – Otevřít volně definovatelnou tabulku**

S NC-funkcí **D26** otevřete libovolně definovanou tabulku, pro zápis s funkcí **D27** případně pro čtení z této tabulky pomocí **D28**.

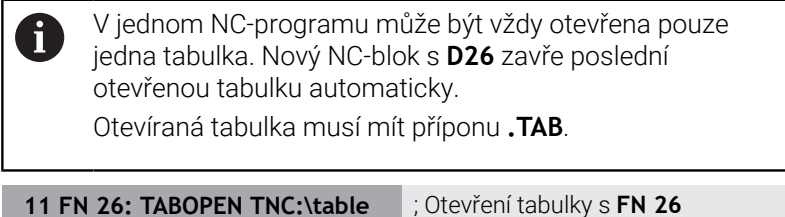

**\AFC.TAB**

; Otevření tabulky s **FN 26**

NC-funkce obsahuje následující prvky syntaxe:

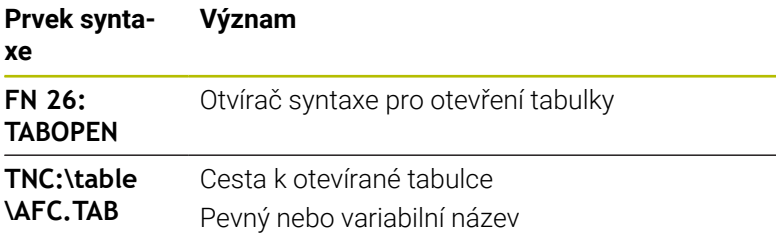

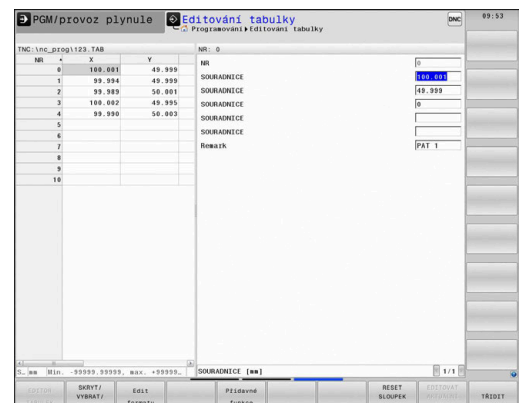

### **Příklad: otevřít tabulku TAB1.TAB, která je uložena v adresáři TNC: \DIR1**

### **N560 D26 TNC:\DIR1\TAB1.TAB**

K nastavení cest ve dvojitých uvozovkách můžete použít softtlačítko **SYNTAX**. Dvojité uvozovky definují začátek a konec cesty. To umožňuje řídicímu systému rozpoznat možné speciální znaky jako součást cesty.

### **Další informace:** ["Názvy souborů", Stránka 107](#page-106-0)

Pokud je úplná cesta uzavřena ve dvojitých uvozovkách, můžete k oddělení složek a souborů použít jak **\**, tak **/**.

## **D27 – Zapsat do volně definovatelné tabulky**

S NC-funkcí **D27** zapisujete do tabulky, kterou jste předtím otevřeli funkcí **D26**.

S NC-funkcí **D27** definujete sloupce tabulky, do kterých má řídicí systém zapisovat. V jednom NC-bloku můžete definovat několik sloupců tabulky, ale pouze jeden řádek tabulky. Obsah, který se má zapsat do sloupců, definujete předem v proměnných.

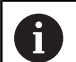

Chcete-li v jednom NC-bloku zapisovat do několika sloupců, musíte zapisované hodnoty předem definovat v několika, po sobě následujících, proměnných.

Pokud se pokusíte zapisovat do zamčené nebo neexistující buňky tabulky, zobrazí řídicí systém chybovou zprávu.

### **Zadání**

**11 FN 27: TABWRITE 2/"Length,Radius" = Q2** ; Zápis do tabulky s **FN 27**

NC-funkce obsahuje následující prvky syntaxe:

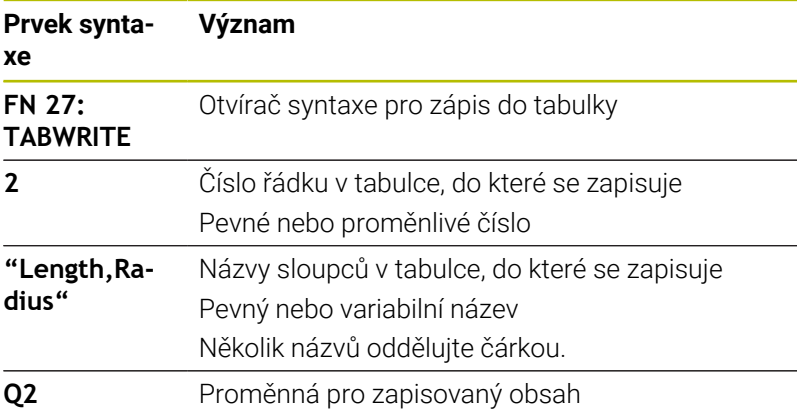

### **Příklad**

Řízení zapisuje do sloupců **Rádius**, **Hloubka** a **D** řádky **5** aktuálně otevřené tabulky. Řídicí systém zapisuje do tabulek hodnoty z Q-parametrů **Q5**, **Q6** a **Q7**.

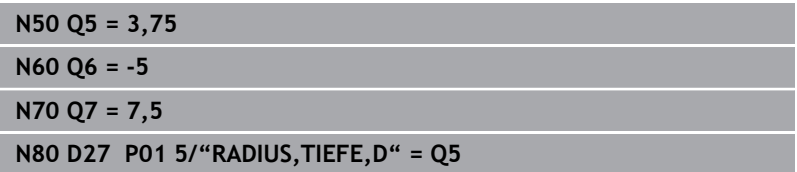

## **D28 – Čtení volně definovatelné tabulky**

S NC-funkcí **D28** čtete z tabulky, kterou jste předtím otevřeli funkcí **D26**.

S NC-funkcí **D28** definujete sloupce tabulky, které má řídicí systém číst. V jednom NC-bloku můžete definovat několik sloupců tabulky, ale pouze jeden řádek tabulky.

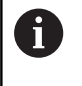

Čtete-li více sloupců v jednom NC-bloku, pak řídicí systém ukládá přečtené hodnoty do po sobě následujících proměnných stejného typu, např. **QL1**, **QL2** a **QL3**.

; Čtení z tabulky s **FN 28**

### **Zadání**

**11 FN 28: TABREAD Q1 = 2 / "Length"**

NC-funkce obsahuje následující prvky syntaxe:

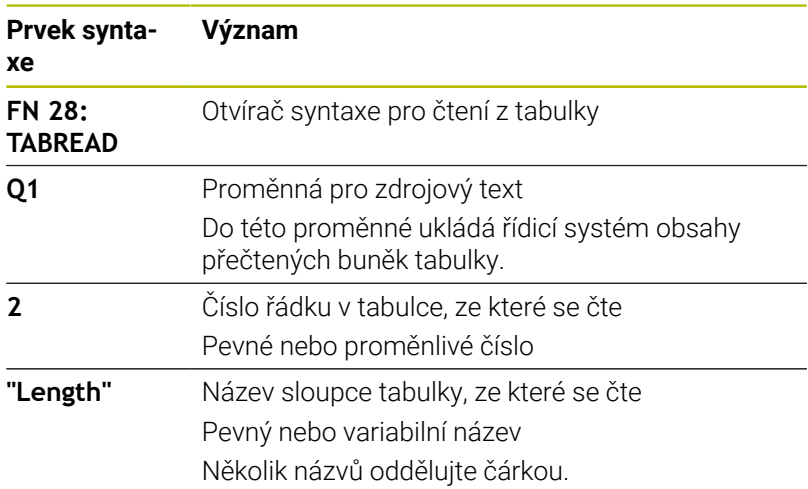

### **Příklad**

Řízení čte hodnoty ve sloupcích **X**, **Y** a **D** z řádky **6** aktuálně otevřené tabulky. Řízení uloží hodnoty do Q-parametrů **Q10**, **Q11** a **Q12**. Řídicí systém uloží obsah sloupce **DOC** ze stejného řádku do QS-parametru **QS1**.

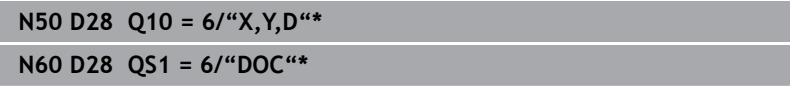

## **Přizpůsobení formátu tabulek**

## *UPOZORNĚNÍ*

### **Pozor, může dojít ke ztrátě dat!**

Funkce **ADAPTOVAT TABULKU** trvale změní formát všech tabulek. Řídicí systém neprovádí před změnou formátu dat automatické zálohování souborů. Takže soubory budou trvale změněny a již nemusí být použitelné.

Používejte funkci pouze po dohodě s výrobcem stroje

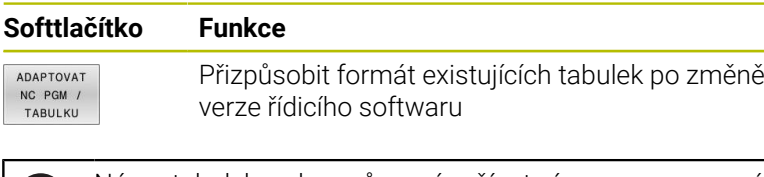

iD

Názvy tabulek a sloupců musí začínat písmenem a nesmí obsahovat žádné výpočetní znaky, například **+**.

# **10.15 Pulzující otáčky FUNCTION S-PULSE**

## **Programování pulzujících otáček**

### **Použití**

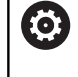

Informujte se ve vaší příručce ke stroji! Přečtěte si a dodržujte popis funkcí od výrobce vašeho stroje.

Dodržujte bezpečnostní pokyny.

Funkcí **FUNCTION S-PULSE** naprogramujete pulzující otáčky, aby se např. při soustružení s konstantními otáčkami zabránilo vlastnímu kmitání stroje.

Zadáním **P-TIME** definujete dobu trvání kmitu (délka periody), zadáním **SCALE** změnu otáček v procentech. Změna otáček vřetene probíhá po sinusoidě kolem cílové hodnoty.

Pomocí **FROM-SPEED** a **TO-SPEED** definujete pomocí horního a dolního limitu otáček rozsah, ve kterém jsou pulsující otáčky účinné. Obě vstupní hodnoty jsou volitelné. Pokud nedefinujete žádný parametr, působí funkce v celém rozsahu otáček.

#### **Zadání**

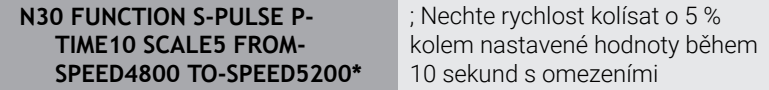

NC-funkce obsahuje následující prvky syntaxe:

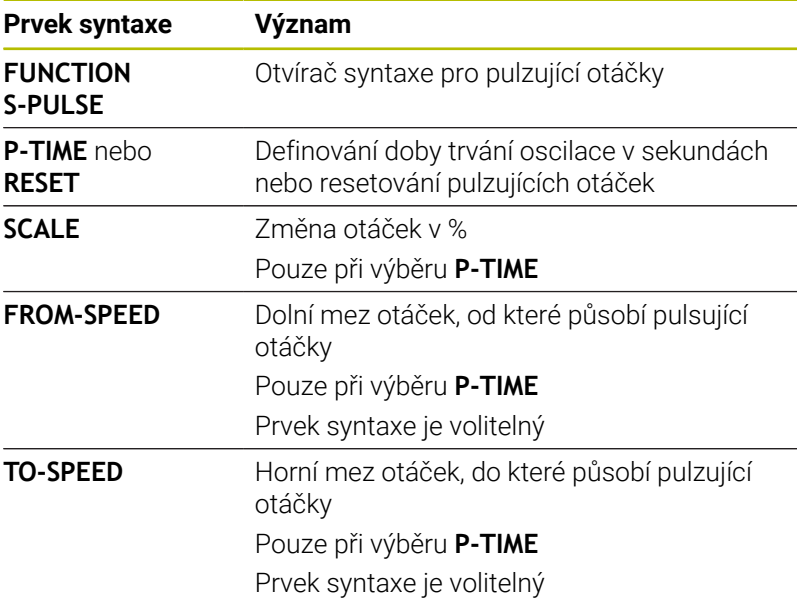

Při definování postupujte takto:

SPEC<br>FCT

Zobrazte lištu softtlačítek se speciálními funkcemi

- FUNKCE PROGRAMU FUNCTION SPINDLE
- Stiskněte softklávesu **FUNCTION SPINDLE**

Stiskněte softklávesu **SPINDLE PULSE**

Stiskněte softklávesu **FUNKCE PROGRAMU**

- SPINDLE PULSE
- Definujte délku periody **P-TIME**
- Definujte změnu otáček **SCALE**

Řízení nikdy nepřekročí naprogramované omezení otáček. A Otáčky se udržují až když sinusoida funkce **FUNCTION S-PULSE** znovu klesne pod maximální otáčky.

### **Symboly**

Symbol v indikaci stavu ukazuje stav pulzujících otáček:

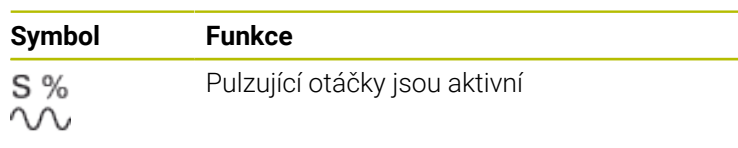

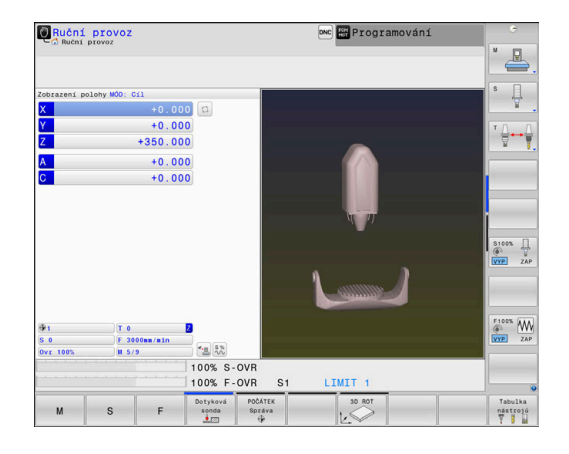

## **Zrušení pulzujících otáček**

### **Příklad**

### **N40 FUNCTION S-PULSE RESET\***

Pomocí funkce **FUNCTION S-PULSE RESET** vynulujete pulzující otáčky.

Při definování postupujte takto:

 $\blacktriangleright$ 

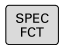

Zobrazte lištu softtlačítek se speciálními funkcemi

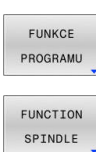

- Stiskněte softklávesu **FUNCTION SPINDLE**  $\blacktriangleright$
- RESET SPINDLE. PULSE
- Stiskněte softklávesu **RESET SPINDLE-PULSE**

Stiskněte softklávesu **FUNKCE PROGRAMU**

## **10.16 Doba prodlevy FUNCTION FEED DWELL**

## **Programování doby prodlevy**

### **Aplikace**

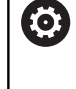

Informujte se ve vaší příručce ke stroji! Přečtěte si a dodržujte popis funkcí od výrobce vašeho stroje. Dodržujte bezpečnostní pokyny.

Funkcí **FUNCTION FEED DWELL** naprogramujete opakující se doby prodlevy v sekundách, např. k vynucení lomu třísky v soustružnickém cyklu .

Programujte **FUNCTION FEED DWELL** bezprostředně před obráběním, které chcete provést s lomem třísky.

Definovaná doba prodlevy z **FUNCTION FEED DWELL** (Funkce pozastavení posuvu) působí jak při frézování tak i při soustružení. Funkce **FUNCTION FEED DWELL** nepůsobí při rychloposuvu a

snímacích pohybech.

## *UPOZORNĚNÍ*

### **Pozor riziko pro nástroj a obrobek!**

Pokud je funkce **FUNCTION FEED DWELL** aktivní, řídicí systém opakovaně přerušuje posuv. Během přerušení posuvu zůstane nástroj na aktuální pozici, vřeteno se přitom stále otáčí. Toto chování vede při výrobě závitu ke zmetkovému obrobku. Navíc vzniká během obrábění nebezpečí zlomení nástroje!

Deaktivujte funkci **FUNCTION FEED DWELL** před výrobou  $\blacktriangleright$ závitu

#### **Postup Příklad**

### **N30 FUNCTION FEED DWELL D-TIME0.5 F-TIME5\***

Při definování postupujte takto:

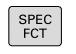

Zobrazte lištu softtlačítek se speciálními funkcemi

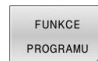

Stiskněte softklávesu **FUNKCE PROGRAMU**

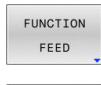

FEED DWEL 1

- Stiskněte softklávesu **FEED DWELL**
- Definovat dobu intervalu prodlení **D-TIME**

Stiskněte softklávesu **FUNCTION FEED**

Definovat dobu intervalu úběru **F-TIME**

### **Resetovat dobu prodlevy**

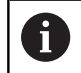

Dobu prodlevu vynulujte bezprostředně po obrábění s lomem třísky.

### **Příklad**

#### **N40 FUNCTION FEED DWELL RESET\***

Pomocí funkce **FUNCTION FEED DWELL RESET** vynulujete opakované prodlevy.

Při definování postupujte takto:

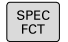

Zobrazte lištu softtlačítek se speciálními funkcemi

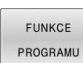

Stiskněte softklávesu **FUNKCE PROGRAMU**

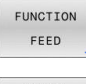

Stiskněte softklávesu **FUNCTION FEED**

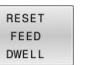

Stiskněte softklávesu **RESET FEED DWELL**

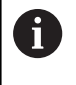

Prodlevu můžete také zrušit zadáním **D-TIME 0**. Řídicí systém automaticky vynuluje funkci **FUNCTION FEED DWELL** na konci programu.

## **10.17 Doba prodlevy FUNCTION DWELL**

## **Programování doby setrvání**

### **Použití**

Funkcí **FUNCTION DWELL** naprogramujete dobu prodlevy v sekundách nebo definujete počet otáček vřetena jako prodlevu. Definovaná doba prodlevy z **FUNCTION DWELL** působí jak při frézování tak i při soustružení.

### **Postup**

#### **Příklad**

**N30 FUNCTION DWELL TIME10\***

#### **Příklad**

## **N40 FUNCTION DWELL REV5.8\***

Při definování postupujte takto:

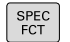

Zobrazte lištu softtlačítek se speciálními funkcemi

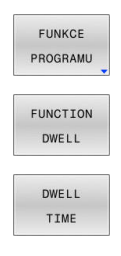

DWELL REVOLUTIONS

- Stiskněte softklávesu **FUNKCE PROGRAMU**  $\blacktriangleright$
- Stiskněte softklávesu **FUNCTION DWELL**  $\mathbf{b}$  .
- Stiskněte softklávesu **DWELL TIME**
- Definujte časovou prodlevu v sekundách
- $\blacktriangleright$ Alternativně stiskněte softklávesu **DWELL REVOLUTIONS**
- Definovat počet otáček

## **10.18 Odjet nástrojem při NC-stop: FUNCTION LIFTOFF**

## **Programování odjezdu pomocí FUNCTION LIFTOFF**

### **Předpoklad**

O

Informujte se ve vaší příručce ke stroji!

Tuto funkci nastaví a povolí výrobce stroje. Výrobce stroje definuje ve strojním parametru **CfgLiftOff** (č. 201400) dráhu, kterou pojíždí řídicí systém při **LIFTOFF**. Pomocí strojního parametru **CfgLiftOff** se může funkce také vypnout.

Dosaďte v tabulce nástrojů ve sloupci **LIFTOFF** parametr **Y** pro aktivní nástroj .

### **Další informace:** Příručka pro uživatele **Seřizování, testování a zpracování NC-programů**

### **Použití**

Funkce **LIFTOFF** působí během následujících situací:

- Při NC-Stop, který jste aktivovali;
- Při NC-Stop, který aktivoval program; např. když se vyskytla závada v pohonném systému
- V případě výpadku proudu

Nástroj odjede až o 2 mm od obrysu. Řídicí systém vypočítá směr odjezdu podle zadání v bloku **FUNCTION LIFTOFF**.

Pro naprogramování funkce **LIFTOFF** máte tyto možnosti:

- **FUNCTION LIFTOFF TCS X Y Z**: Odjezd v souřadném systému nástroje **T\_CS** s vektorem vyplývajícím z **X**, **Y** a **Z**
- **FUNCTION LIFTOFF ANGLE TCS SPB: Odjezd v souřadném** systému nástroje **T-CS** s definovaným prostorovým úhlem
- Odjezd ve směru nástrojové osy s **M148**

**Další informace:** ["Automaticky zdvihnout nástroj z obrysu při NC](#page-240-0)[stop: M148", Stránka 241](#page-240-0)
### **Liftoff při soustružení**

# *UPOZORNĚNÍ*

### **Pozor riziko pro nástroj a obrobek!**

Když používáte funkci **FUNCTION LIFTOFF ANGLE TCS** při soustružení, může dojít k nežádoucím pohybům os. Chování řídícího systému závisí na popisu kinematiky a na cyklu **G800** (**Q498=1**).

- ▶ Opatrně otestujte NC-program nebo úsek programu v provozním režimu **Program/provoz po bloku**
- Popř. změňte znaménko definovaného úhlu

Pokud je parametr **Q498** definován jako 1, řídicí systém otáčí nástrojem během obrábění.

Ve spojení s funkcí **LIFTOFF** reaguje řídicí systém následovně:

- Pokud je nástrojové vřeteno definováno jako osa, směr **LIFTOFF** se obrátí.
- Pokud je nástrojové vřeteno definováno jako kinematická transformace, směr **LIFTOFF** se neobrátí.

### **Další informace:** Uživatelská příručka **Programování obráběcích cyklů**

### **Programování odjezdu s definovaným vektorem Příklad**

**N40 FUNCTION LIFTOFF TCS X+0 Y+0.5 Z+0.5\***

S **LIFTOFF TCS X Y Z** definujete směr odjezdu jako vektor v souřadném systému nástroje. Řídicí systém vypočítá dráhu odjezdu v jednotlivých osách z celkové vzdálenosti definované výrobcem stroje.

Při definování postupujte takto:

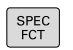

Zobrazte lištu softtlačítek se speciálními funkcemi

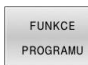

Stiskněte softklávesu **FUNKCE PROGRAMU**

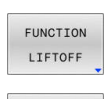

LIFTOFF TCS

- Stiskněte softklávesu **FUNCTION LIFTOFF**
- Stiskněte softklávesu **LIFTOFF TCS**
- ► Zadejte složky vektoru v X, Y a Z

### **Programování odjezdu s definovaným úhlem Příklad**

### **N40 FUNCTION LIFTOFF ANGLE TCS SPB+20\***

S **LIFTOFF ANGLE TCS SPB** definujete směr odjezdu jako prostorový úhel v souřadném systému nástroje. Tato funkce je užitečná zejména při soustružení.

Zadaný úhel SPB popisuje úhel mezi Z a X. Pokud zadáte 0°, odjede nástroj ve směru osy nástroje Z.

Při definování postupujte takto:

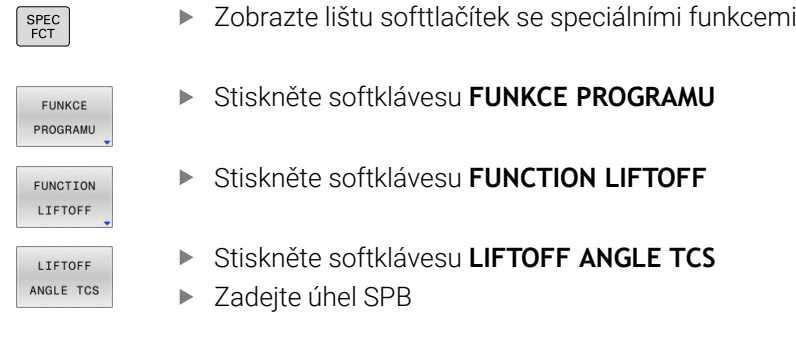

## **Reset funkce Liftoff**

### **Příklad**

**N40 FUNCTION LIFTOFF RESET\***

Pomocí funkce **FUNCTION S-PULSE RESET** resetujete odjezd.

Při definování postupujte takto:

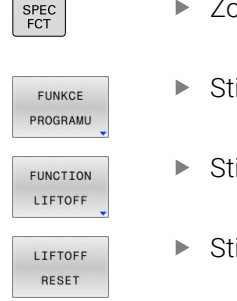

A

Stiskněte softklávesu **FUNKCE PROGRAMU**

Zobrazte lištu softtlačítek se speciálními funkcemi

Stiskněte softklávesu **FUNCTION LIFTOFF**

Stiskněte softklávesu **LIFTOFF RESET**

Pomocí funkce **M149** řídicí systém deaktivuje funkci **FUNCTION LIFTOFF** bez resetování směru odjezdu. Pokud naprogramujete **M148**, řízení aktivuje automatický odjezd ve směru definovaném pomocí **FUNCTION LIFTOFF**. Řídicí systém automaticky resetuje funkci **FUNCTION**

**LIFTOFF** na konci programu.

# **11**

# **Víceosové obrábění**

# **11.1 Funkce pro víceosové obrábění**

V této kapitole jsou shrnuty funkce řídicího systému související s obráběním ve více osách:

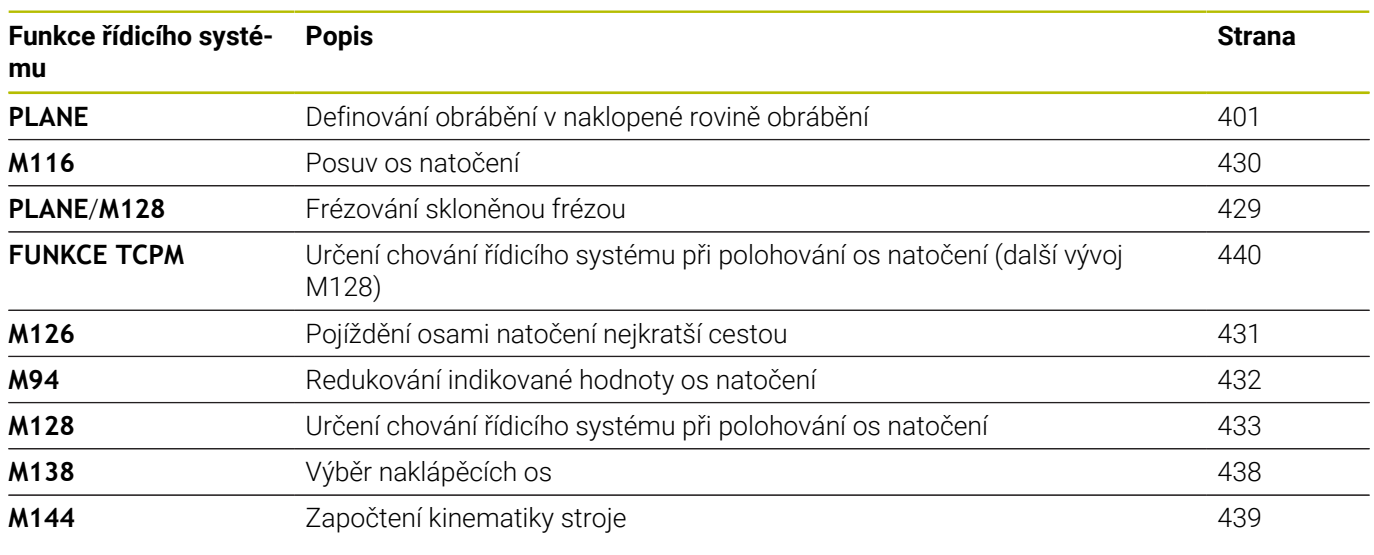

# <span id="page-400-0"></span>**11.2 Funkce PLANE: Naklopení roviny obrábění (opce #8)**

# **Úvod**

6

Informujte se ve vaší příručce ke stroji! Funkce k naklopení roviny obrábění musí být povolené výrobcem vašeho stroje! Funkci **PLANE** můžete v plném rozsahu použít pouze u

strojů, které mají nejméně dvě osy natočení (osy stolu, hlavy nebo kombinace). Funkce **PLANE AXIAL** přitom představuje výjimku. **PLANE AXIAL** můžete používat také na stroji s jedinou programovatelnou osou.

Funkce **PLANE** (anglicky plane = rovina) je výkonný nástroj, kterým můžete různým způsobem definovat naklopené roviny obrábění.

Definice parametrů funkce **PLANE** je rozdělena na dvě části:

- Geometrická definice roviny, která je pro jednotlivé funkce **PLANE** rozdílná
- Postup při polohování u funkce **PLANE**, který lze považovat za nezávislý na definici roviny a je pro všechny funkce **PLANE** identický

**Další informace:** ["Definování postupu při polohování funkcí](#page-418-0) [PLANE", Stránka 419](#page-418-0)

# *UPOZORNĚNÍ*

### **Pozor nebezpečí kolize!**

Řídicí systém se snaží při zapnutí stroje obnovit stav naklopené roviny při vypnutí. Za určitých okolností to není možné. To platí například při naklopení s osovým úhlem ale stroj je přitom konfigurován s prostorovým úhlem nebo když jste změnili kinematiku.

- Pokud je to možné, resetujte naklopení před zavřením
- ▶ Po novém zapnutí zkontrolujte stav naklopení

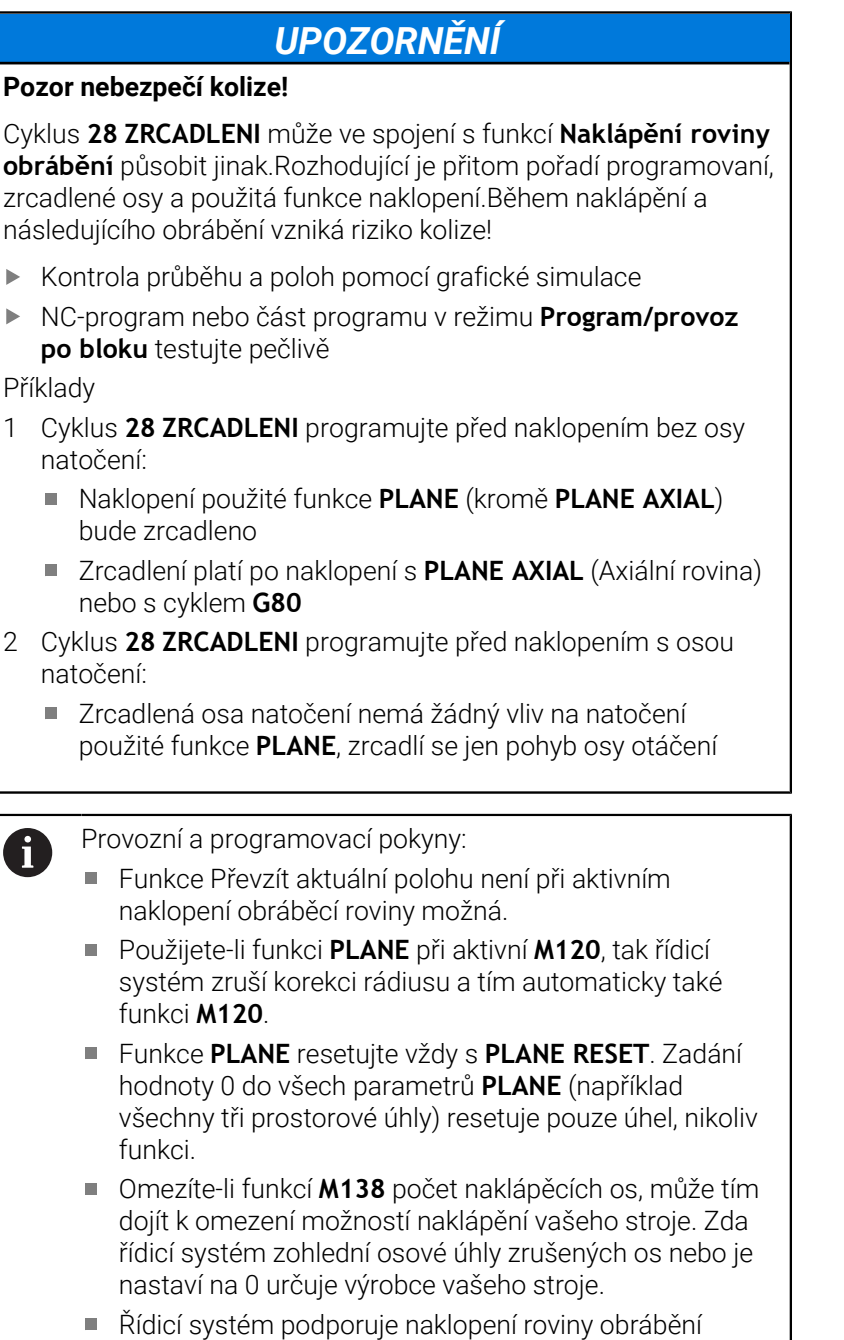

pouze s osou vřetena Z.

### **Přehled**

Většinou funkcí **PLANE** (kromě **PLANE AXIAL**) popisujete požadované roviny obrábění bez ohledu na osy natočení, které jsou dostupné na vašem stroji. K dispozici jsou tyto možnosti:

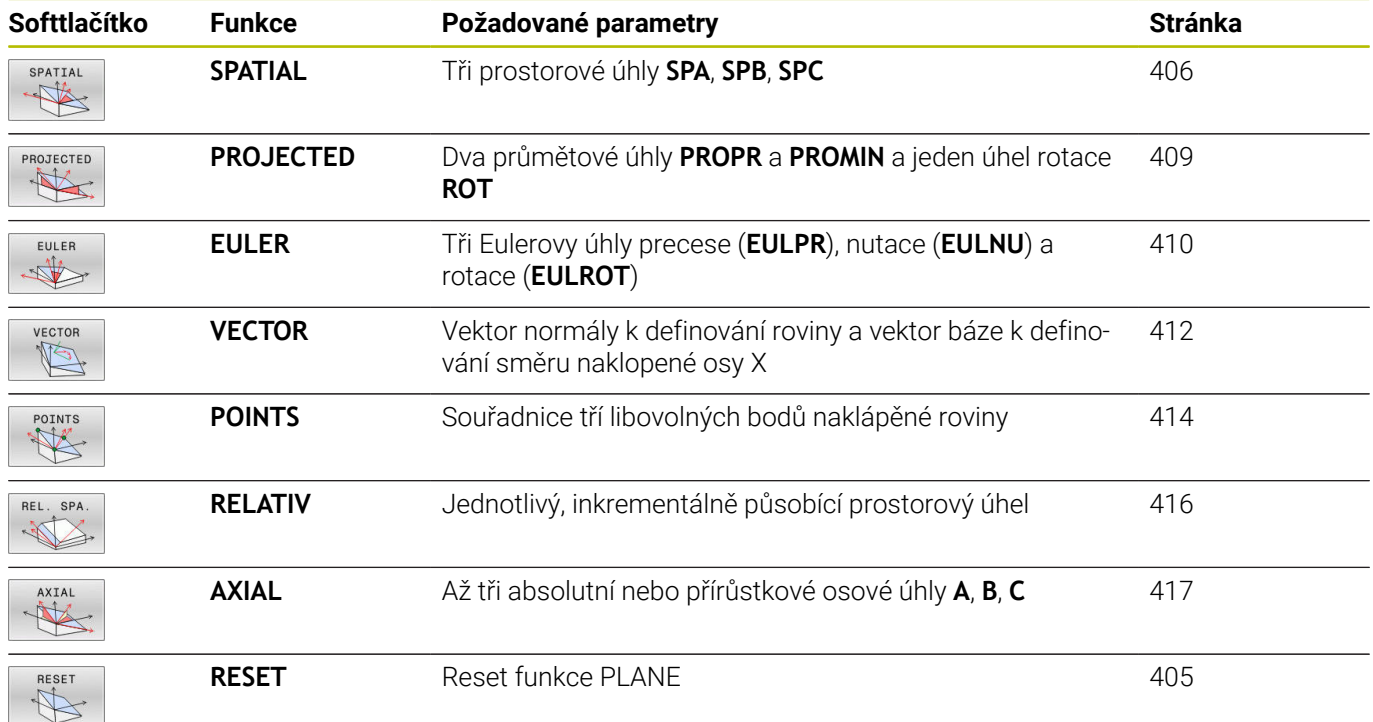

### **Spustit animaci**

Abyste se naučili různé způsoby definice jednotlivých funkcí **PLANE**, můžete softtlačítkem spustit animace. K tomuto účelu přejděte nejdříve do Animačního režimu, a poté zvolte požadovanou funkci **PLANE**. Během animace změní řídicí systém softtlačítko zvolené funkce **PLANE** na modrou barvu.

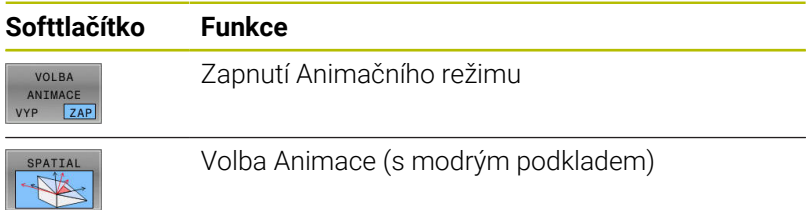

# **Definování funkce PLANE**

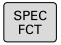

Zobrazte lištu softtlačítek se speciálními funkcemi

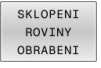

- Stiskněte softklávesu **SKLOPENI OBRABENI**
- Řídicí systém ukáže v liště softtlačítek funkce **PLANE**, které jsou k dispozici.
- Zvolte funkci **PLANE**

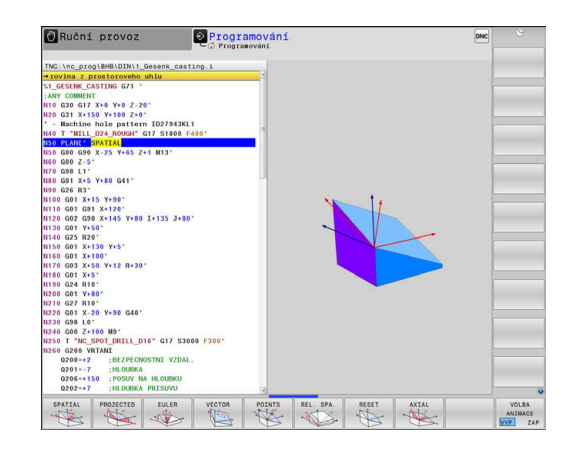

### **Volba funkce**

- Zvolte požadovanou funkci softtlačítkem
- Řídicí systém pokračuje v dialogu a vyžádá si potřebné parametry.

### **Zvolení funkce při aktivní animaci**

- Zvolte požadovanou funkci softtlačítkem
- Řízení ukáže animaci.
- K převzetí momentálně aktivní funkce znovu stiskněte  $\blacktriangleright$ softklávesu funkce nebo klávesu **ENT**

# **Indikace polohy**

Jakmile je aktivní kterákoli funkce **PLANE** (mimo **PLANE AXIAL**). zobrazí řídicí systém v přídavné indikaci stavu vypočtený prostorový úhel.

V indikaci Zbytkové dráhy (**ACTDST** a **REFDST**) ukazuje řídicí systém při naklopení (režim **MOVE** nebo **TURN**) v ose natočení dráhu až do definované, popř. vypočítané koncové pozice osy natočení.

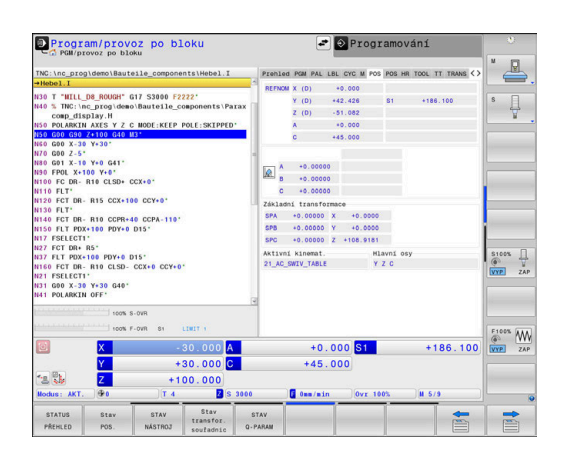

# <span id="page-404-0"></span>**Vynulovat funkci PLANE**

### **Příklad**

 $\begin{array}{c}\n\text{SPEC} \\
\text{FCT}\n\end{array}$ 

RESET

MOVE

 $\overline{a}$ 

0

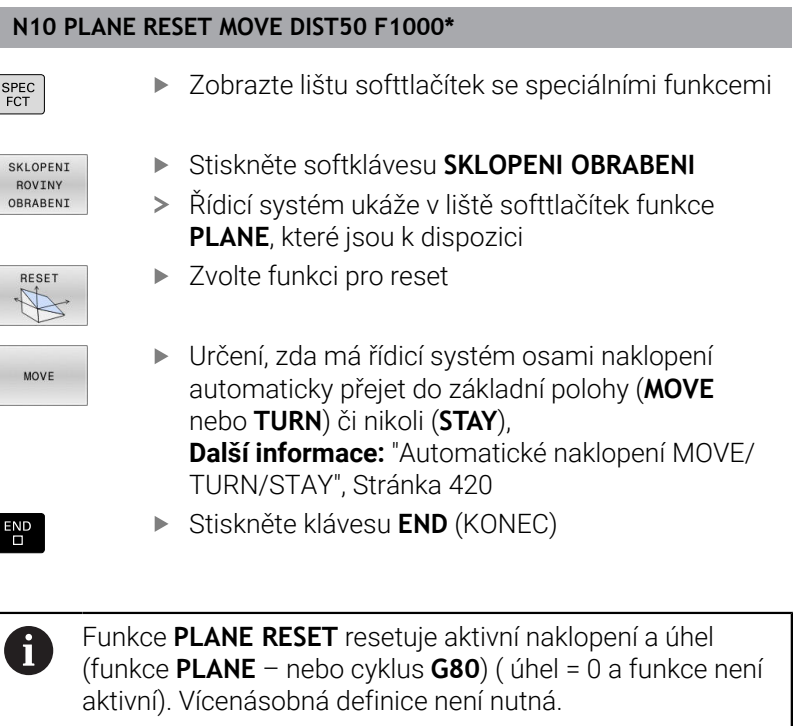

Naklopení v režimu **Ruční provoz** vypnete v menu 3D-ROT. **Další informace:** Příručka pro uživatele **Seřizování, testování a zpracování NC-programů**

# <span id="page-405-0"></span>**Definování roviny obrábění pomocí prostorového úhlu: PLANE SPATIAL**

### **Použití**

Prostorové úhly definují rovinu obrábění pomocí až tří natočení v nenaklopeném souřadném systému obrobku (**pořadí naklopení A-B-C**).

Většina uživatelů přitom vychází ze tří po sobě následujících natočení v opačném pořadí (**pořadí naklopení C-B-A**).

Výsledek je stejný pro oba přístupy, jak je znázorněno v následujícím srovnání.

**Další informace:** ["Porovnání názorů na příkladu zkosení",](#page-406-0) [Stránka 407](#page-406-0)

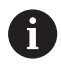

Připomínky pro programování:

Musíte vždy definovat všechny tři prostorové úhly **SPA**, **SPB** a **SPC**, i když některý z nich či několik je 0.

- Cyklus **G80** vyžaduje zadání prostorových úhlů nebo osových úhlů v závislosti na provedení stroje. Pokud konfigurace (nastavení parametrů stroje) umožňuje zadání prostorových úhlů, tak je definice úhlu v cyklu **G80** a funkce **PLANE SPATIAL** stejná.
- Polohovací chování lze zvolit. **[Další informace:](#page-418-0)** ["Definování postupu při polohování funkcí PLANE",](#page-418-0) [Stránka 419](#page-418-0)

### **Zadávané parametry Příklad**

### **N50 PLANE SPATIAL SPA+27 SPB+0 SPC+45 .....\***

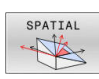

- **Prostorový úhel A?**: Úhel natočení **SPA** kolem (nenatočené) osy X. Rozsah zadávání od -359,9999° do +359,9999°.
- **Prostorový úhel B?**: Úhel natočení **SPB** kolem (nenatočené) osy Y. Rozsah zadávání od -359,9999° do +359,9999°.
- **Prostorový úhel C?**: Úhel natočení **SPC** kolem (nenatočené) osy Z. Rozsah zadávání od -359,9999° do +359,9999°.
- Dále k vlastnostem polohování **Další informace:** ["Definování postupu při](#page-418-0) [polohování funkcí PLANE", Stránka 419](#page-418-0)

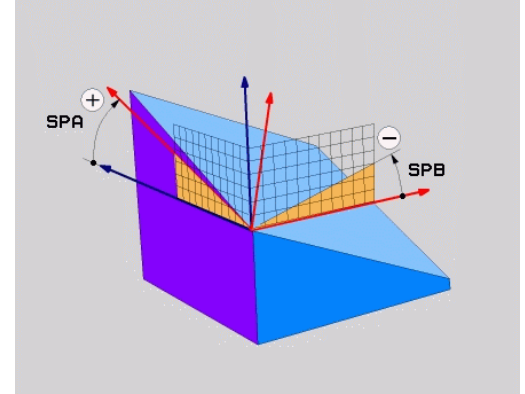

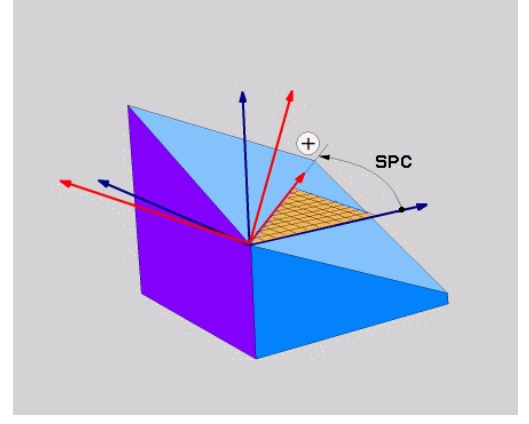

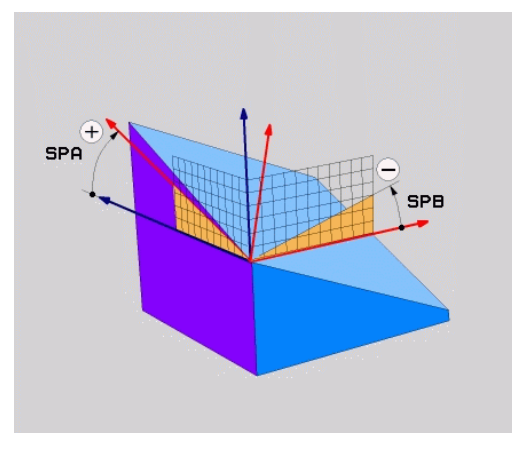

### <span id="page-406-0"></span>**Porovnání názorů na příkladu zkosení Příklad**

**N110 PLANE SPATIALSPA+45 SPB+0 SPC+90 TURN MB MAX FMAX SYM- TABLE ROT\***

### **Varianta A-B-C**

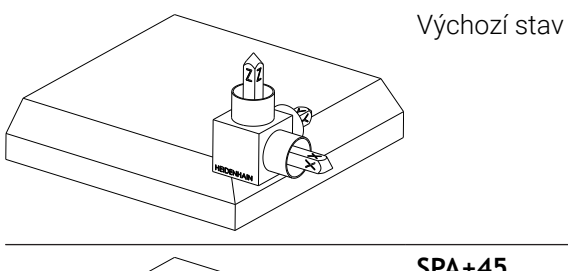

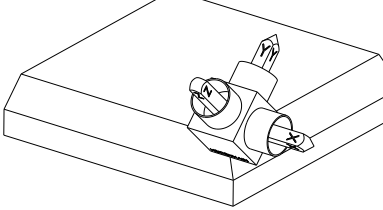

### **SPA+45**

Orientování osy nástroje **Z** Natočení kolem osy X nenaklopeného souřadného systému obrobku **W-CS**

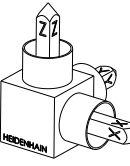

# **SPB+0**

Natočení kolem osy Y **W-CS** Žádné natočení při hodnotě 0

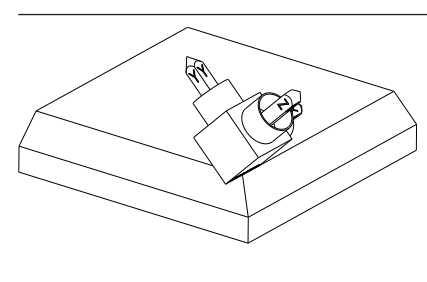

# **SPC+90**

Orientování hlavní osy **X** Natočení kolem osy Z nenaklopeného **W-CS**

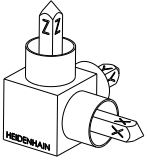

**Varianta C-B-A**

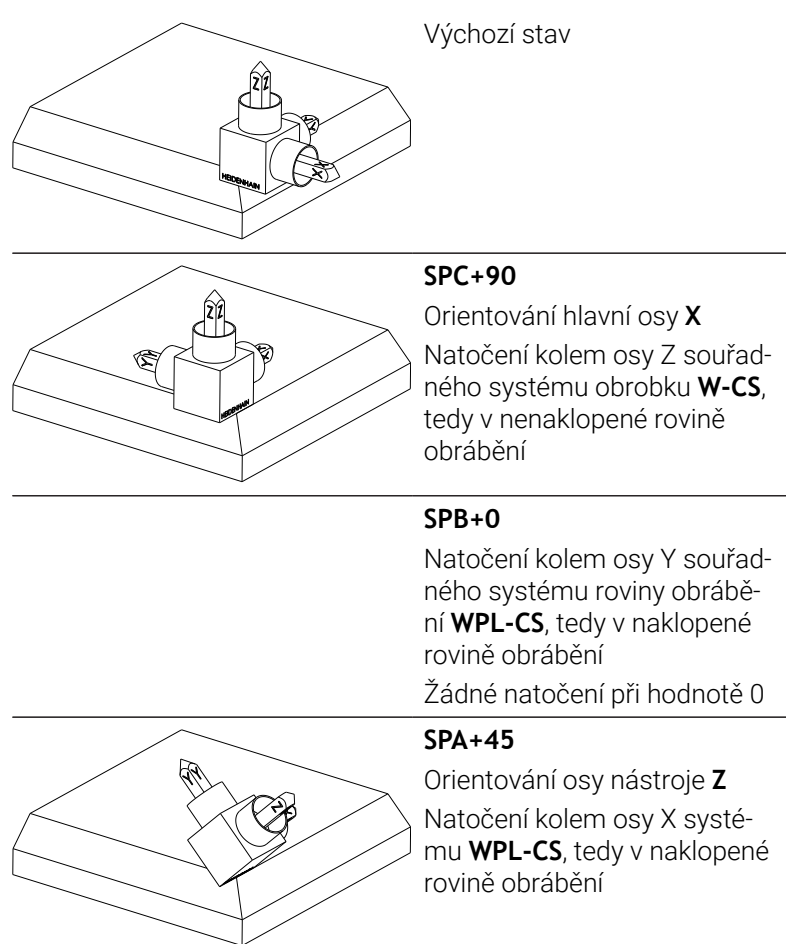

Obě varianty vedou ke stejnému výsledku.

### **Použité zkratky**

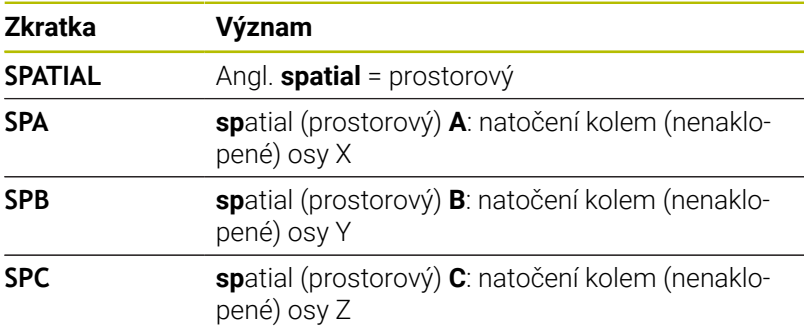

# <span id="page-408-0"></span>**Definování roviny obrábění pomocí průmětového úhlu: PLANE PROJECTED**

### **Použití**

Projekční úhly definují pracovní rovinu zadáním dvou úhlů, které jste mohli zjistit přes projekci 1. roviny souřadnic (Z/X pro osu nástroje Z) a 2. roviny souřadnic (Y/Z při ose nástroje Z) v definované obráběcí rovině.

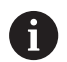

Připomínky pro programování:

- Úhly průmětu odpovídají úhlové projekci na roviny pravoúhlé souřadné soustavy. Pouze u pravoúhlých obrobků jsou úhly na vnějším povrchu obrobku shodné s úhly průmětu. Proto se u obrobků bez pravých úhlů často liší úhlové hodnoty z technického výkresu od skutečných úhlů průmětu.
- Polohovací chování lze zvolit. **[Další informace:](#page-418-0)** ["Definování postupu při polohování funkcí PLANE",](#page-418-0) [Stránka 419](#page-418-0)

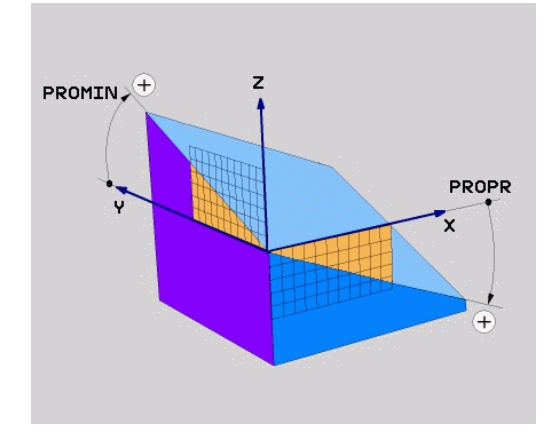

### **Vstupní parametry**

- PROJECTED
- **Průmět úhlu 1. roviny souřadnic?** Průmět úhlu naklopené roviny obrábění do 1. roviny souřadnic nenaklopeného souřadného systému stroje (Z/X při ose nástroje Z). Rozsah zadávání od -89,9999° do +89,9999°. Osa 0° je hlavní osa aktivní roviny obrábění (X při ose nástroje Z, kladný směr)
- **Průmět úhlu 2. roviny souřadnic?** Průmět úhlu do 2. roviny souřadnic nenaklopeného souřadného systému (Y/Z při ose nástroje Z). Rozsah zadání od -89,9999° do +89,9999°. Osa 0° je vedlejší osa aktivní roviny obrábění (Y při ose nástroje Z)
- **Úhel ROT naklopené roviny?**: Natočení naklopeného souřadného systému kolem naklopené osy nástroje (odpovídá rotaci s cyklem **G73**).Tímto úhlem natočení můžete jednoduchým způsobem určit směr hlavní osy roviny obrábění (X při ose nástroje Z, Z při ose nástroje Y).Rozsah zadávání od -360° do +360°.
- Dále k vlastnostem polohování **Další informace:** ["Definování postupu při](#page-418-0) [polohování funkcí PLANE", Stránka 419](#page-418-0)

### **Příklad**

### **N50 PLANE PROJECTED PROPR+24 PROMIN+24 ROT+30 .....\***

Použité zkratky:

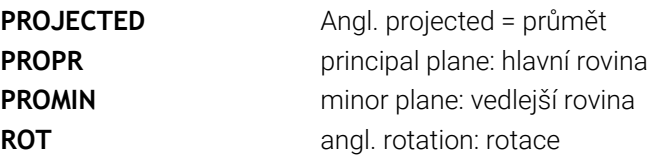

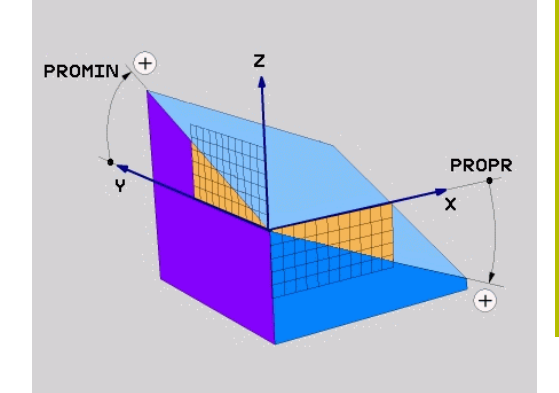

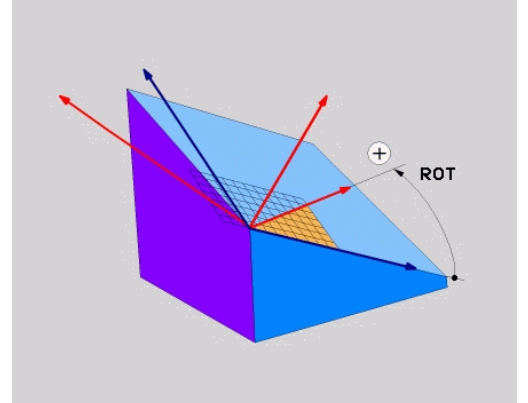

# <span id="page-409-0"></span>**Definování roviny obrábění pomocí Eulerova úhlu: PLANE EULER**

### **Použití**

Eulerovy úhly definují rovinu obrábění pomocí až tří **natočení kolem daného naklopeného souřadného systému**. Tyto tři Eulerovy úhly byly definovány švýcarským matematikem Eulerem.

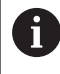

Polohovací chování lze zvolit.

**Další informace:** ["Definování postupu při polohování funkcí](#page-418-0) [PLANE", Stránka 419](#page-418-0)

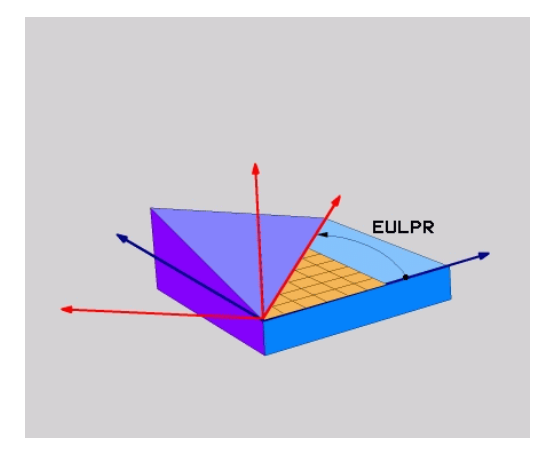

### **Vstupní parametry**

- PROJECTED
- **Úhel natočení hlavní souřadnicové roviny?**: Úhel natočení **EULPR** kolem osy Z. Mějte na paměti:
	- Rozsah zadání od -180.0000° do 180.0000°
	- Osa 0° je osa X
- **Úhel naklopení osy nástroje?**: Úhel natočení **EULNUT** souřadného systému kolem osy X natočené precesním úhlem Mějte na paměti:
	- Rozsah zadání od 0° do 180.0000°
	- Osa 0° je osa Z
- **Úhel ROT naklopené roviny?**: Natočení **EULROT** naklopeného souřadného systému kolem naklopené osy Z (odpovídá rotaci s cyklem **G73**).Úhlem rotace můžete jednoduchým způsobem určit směr osy X v naklopené rovině obrábění.

Mějte na paměti:

- Rozsah zadání od 0° do 360.0000°
- Osa 0° je osa X
- Dále k vlastnostem polohování **Další informace:** ["Definování postupu při](#page-418-0) [polohování funkcí PLANE", Stránka 419](#page-418-0)

### **Příklad**

**N50 PLANE EULER EULPR45 EULNU20 EULROT22 .....\***

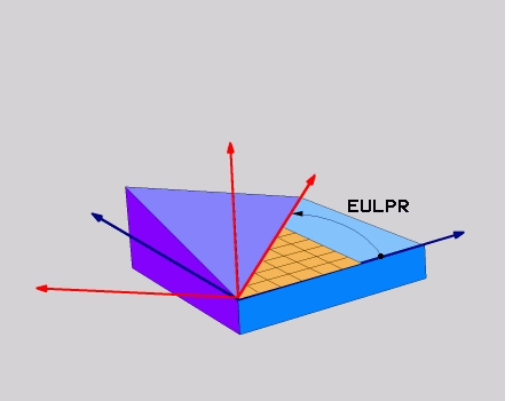

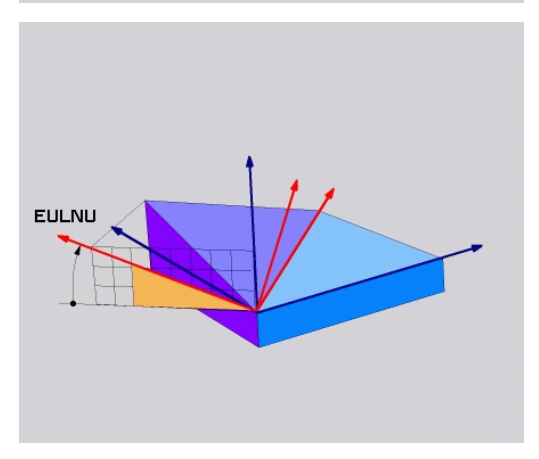

### **Použité zkratky**

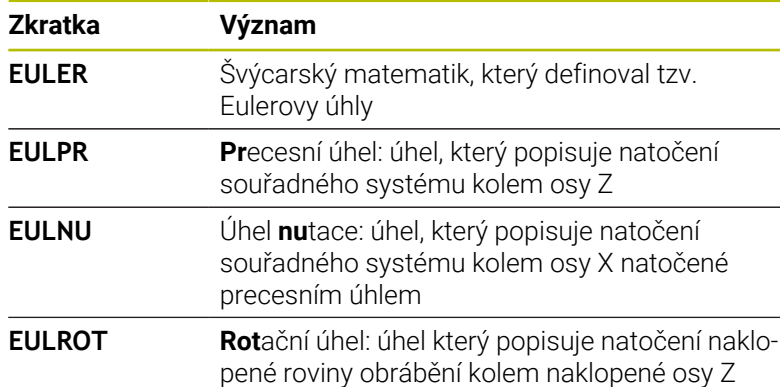

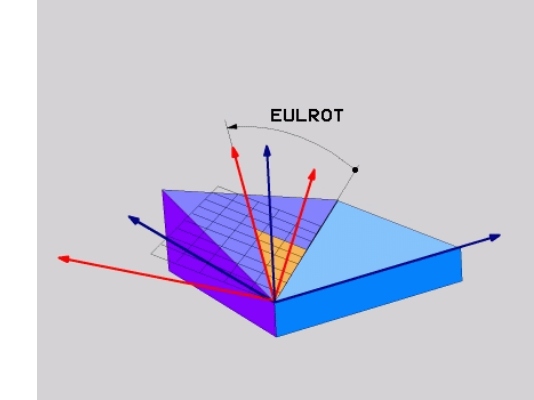

# <span id="page-411-0"></span>**Definování obráběcí roviny pomocí dvou vektorů: PLANE VECTOR**

### **Použití**

Definování roviny obrábění pomocí **dvou vektorů** můžete použít tehdy, jestliže váš systém CAD umí vypočítat vektor báze a vektor normály naklopené roviny obrábění. Normované zadávání není nutné. Řídicí systém vypočítává normování interně, takže můžete zadávat hodnoty mezi –9,9999999 a +9,999999.

Vektor báze, potřebný k definování roviny obrábění, je definován složkami **BX**, **BY** a **BZ**. Vektor normály je definován složkami **NX**, **NY** a **NZ**.

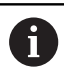

Připomínky pro programování:

- Řídicí systém vypočítává interně z vašich údajů vždy normované vektory.
- Vektor normály definuje sklon a orientaci obráběcí roviny. Základní vektor určuje v definované obráběcí rovině orientaci hlavní osy X. Aby byla definice obráběcí roviny jedinečná, tak vektory musí být naprogramovány kolmo na sebe. Chování řídicí systému pro vektory, které nejsou kolmé, určuje výrobce stroje.
- Vektor normály nesmí být naprogramován příliš krátký, např. všechny směrové komponenty s hodnotou 0 nebo dokonce 0,0000001. V takovém případě řídicí systém nemůže určit sklon. Obrábění se přeruší s chybovým hlášením. Toto chování je nezávislé na konfiguraci parametrů stroje.
- Polohovací chování lze zvolit. **[Další informace:](#page-418-0)** ["Definování postupu při polohování funkcí PLANE",](#page-418-0) [Stránka 419](#page-418-0)

6

Informujte se ve vaší příručce ke stroji!

Výrobce stroje konfiguruje chování řídicího systému pro vektory, které nejsou kolmé.

Jako alternativu ke standardnímu chybovému hlášení řídicí systém opraví (nebo nahradí) základní vektor, který není kolmý. Vektor normály přitom řídicí systém nezmění.

Výchozí korekční chování řídicího systému pro základní vektor, který není kolmý:

Základní vektor se promítá podél vektoru normály na obráběcí rovinu (definovanou vektorem normály)

Korekční chování řídicího systému, když není základní vektor kolmý, který je kromě toho krátký, paralelní nebo antiparalelně vůči vektoru normály:

- Když vektor normály nemá žádnou část X, odpovídá základní vektor původní ose X
- Když vektor normály nemá žádnou část Y, odpovídá základní vektor původní ose Y

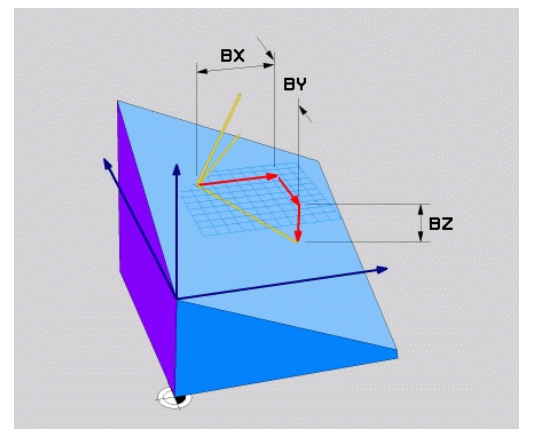

### **Vstupní parametry**

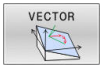

- **X-složkový základní vektor?** : X-komponenty **BX** základního vektoru B. Rozsah zadávání: -9,9999999 až +9,9999999
- **Y-složkový základní vektor?** : Y-komponenty **BY** základního vektoru B. Rozsah zadávání: -9,9999999 až +9,9999999
- **Z-složkový základní vektor?** : Z-komponenty **BZ** základního vektoru B. Rozsah zadávání: -9,9999999 až +9,9999999
- **X-složky vektoru normály?** : X-komponenty **NX** normálového vektoru N. Rozsah zadávání: -9,9999999 až +9,9999999
- **Y-složky vektoru normály?** : Y-komponenty **NY** normálového vektoru N. Rozsah zadávání: -9,9999999 až +9,9999999
- **Z-složky vektoru normály?** : Z-komponenty **NZ** normálového vektoru N. Rozsah zadávání: -9,9999999 až +9,9999999
- Dále k vlastnostem polohování **Další informace:** ["Definování postupu při](#page-418-0) [polohování funkcí PLANE", Stránka 419](#page-418-0)

### **Příklad**

### **N50 PLANE VECTOR BX0.8 BY-0.4 BZ-0.42 NX0.2 NY0.2 NT0.92 ..\***

### **Použité zkratky**

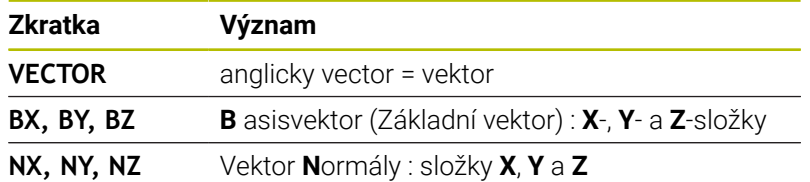

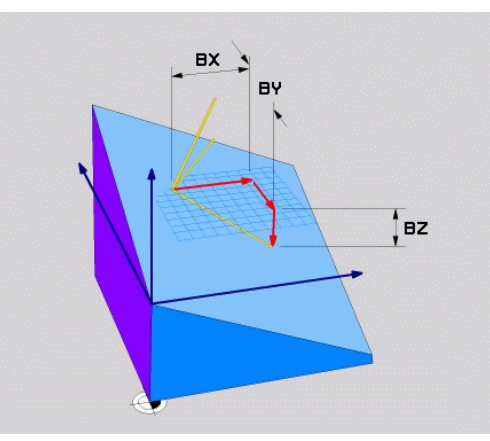

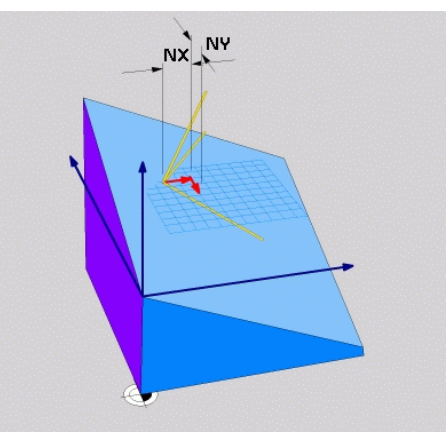

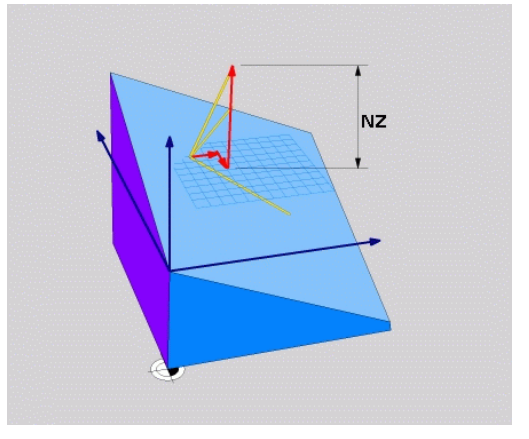

# <span id="page-413-0"></span>**Definování roviny obrábění pomocí tří bodů: PLANE POINTS**

### **Použití**

Rovinu obrábění lze jednoznačně definovat zadáním **tří libovolných bodů P1 až P3 této roviny**. Tato možnost je realizována ve funkci **PLANE POINTS**.

i.

- Připomínky pro programování:
- Tyto tři body definují sklon a vyrovnání roviny. Polohu aktivního nulového bodu řídicí systém při **PLANE POINTS** nemění.
- Bod 1 a bod 2 určují orientaci naklopené hlavní osy X (při nástrojové ose Z).
- Bod 3 definuje sklon naklopené roviny obrábění. V definované rovině obrábění je dána orientace osy Y, protože ta je kolmá na hlavní osu X. Poloha bodu 3 určuje také orientaci osy nástroje a tedy orientaci roviny obrábění. Aby kladná nástrojová osa mířila od obrobku, tak se musí bod 3 nacházet nad spojnicí mezi bodem 1 a bodem 2 (pravidlo pravé ruky).
- Polohovací chování lze zvolit. **[Další informace:](#page-418-0)** ["Definování postupu při polohování funkcí PLANE",](#page-418-0) [Stránka 419](#page-418-0)

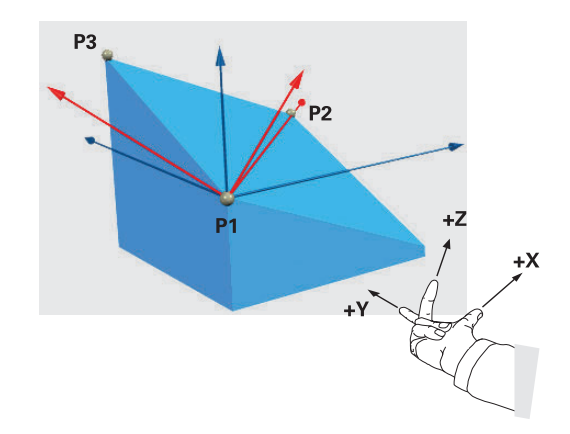

### **Vstupní parametry**

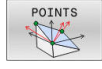

- **X-souřadnice 1.bodu roviny?**: Souřadnice X **P1X** 1. bodu roviny
- **Y-souřadnice 1.bodu roviny?**: Y-souřadnice **P1Y** 1. bodu roviny
- **Z-souřadnice 1.bodu roviny?**: Z-souřadnice **P1Z** 1. bodu roviny
- **X-souřadnice 2.bodu roviny?**: Souřadnice X **P2X** 2. bodu roviny
- **Y-souřadnice 2.bodu roviny?**: Y-souřadnice **P2Y** 2. bodu roviny
- **Z-souřadnice 2.bodu roviny?**: Z-souřadnice **P2Z** 2. bodu roviny
- **X-souřadnice 3.bodu roviny?**: Souřadnice X **P3X** 3. bodu roviny
- **Y-souřadnice 3.bodu roviny?**: Y-souřadnice **P3Y** 3. bodu roviny
- **Z-souřadnice 3.bodu roviny?**: Z-souřadnice **P3Z** 3. bodu roviny
- Dále k vlastnostem polohování **Další informace:** ["Definování postupu při](#page-418-0) [polohování funkcí PLANE", Stránka 419](#page-418-0)

### **Příklad**

### **N50 PLANE POINTS P1X+0 P1Y+0 P1Z+20 P2X+30 P2Y+31 P2Z +20 P3X+0 P3Y+41 P3Z+32.5 .....\***

### **Použité zkratky**

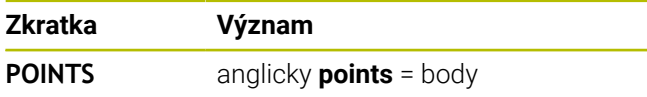

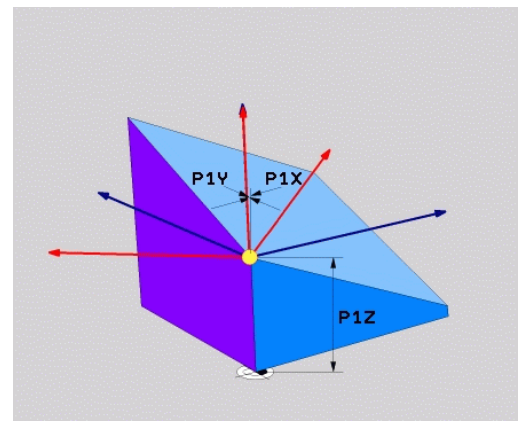

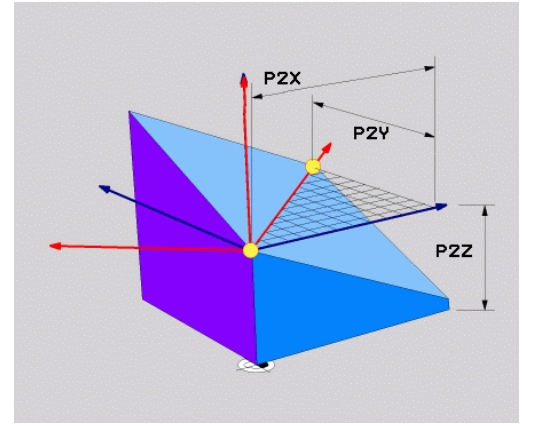

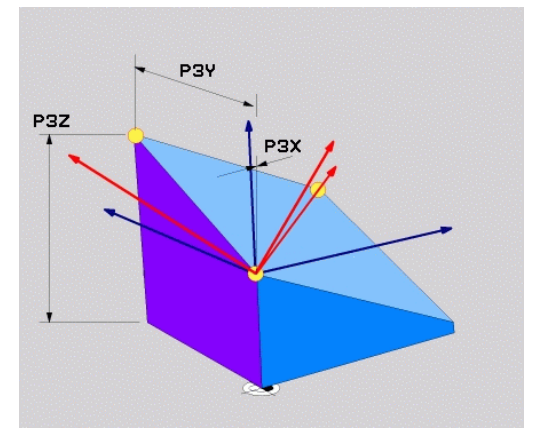

# <span id="page-415-0"></span>**Definování roviny obrábění jediným inkrementálním prostorovým úhlem: PLANE RELATIV**

### **Použití**

 $\mathbf i$ 

Relativní prostorový úhel použijete tehdy, má-li se již aktivní naklopená rovina obrábění naklopit **dalším natočením**. Příklad: provedení zkosení 45° na naklopené rovině.

Připomínky pro programování:

- Definovaný úhel se vždy vztahuje k aktivní rovině obrábění, nezávisle na dříve použité funkci naklopení.
- Můžete programovat libovolný počet funkcí **PLANE RELATIVE** po sobě.
- Pokud chcete po funkci **PLANE RELATIVE** naklopit na dříve aktivní rovinu obrábění, definujte stejnou funkci **PLANE RELATIVE** s opačným znaménkem.
- Pokud používáte **PLANE RELATIVE** bez předchozího naklopení, působí **PLANE RELATIVE** přímo v souřadném systému obrobku. V tomto případě naklopíte původní obráběcí rovinu o definovaný prostorový úhel funkce **PLANE RELATIVE**.
- Polohovací chování lze zvolit. **[Další informace:](#page-418-0)** ["Definování postupu při polohování funkcí PLANE",](#page-418-0) [Stránka 419](#page-418-0)

### **Vstupní parametry**

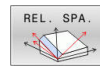

- **Inkrementální úhel?**: Prostorový úhel, o nějž se má aktivní rovina obrábění dále naklopit. Osu, kolem níž se má naklápět, zvolíte softtlačítkem. Rozsah zadávání: -359,9999° až +359,9999°
- Dále k vlastnostem polohování **Další informace:** ["Definování postupu při](#page-418-0) [polohování funkcí PLANE", Stránka 419](#page-418-0)

### **Příklad**

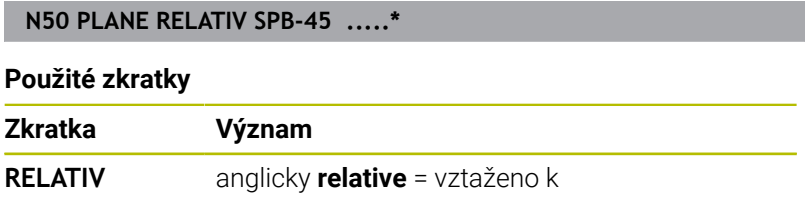

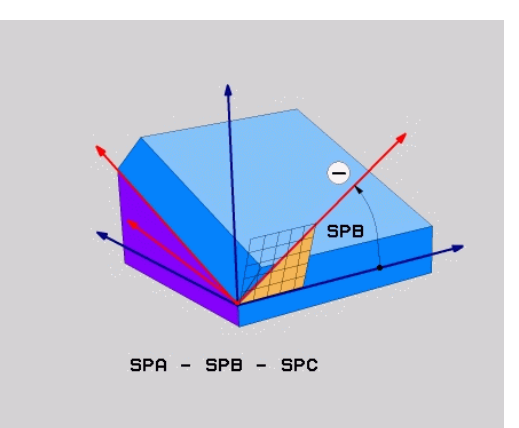

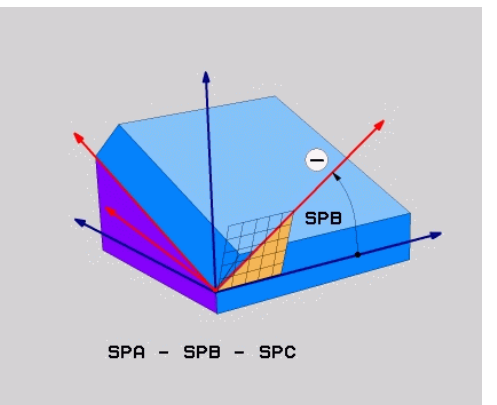

### <span id="page-416-0"></span>**Rovina obrábění pomocí osového úhlu: PLANE AXIAL**

### **Použití**

Funkce **PLANE AXIAL** definuje jak sklon a orientaci roviny obrábění, tak i požadované souřadnice os natočení.

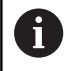

6

f

**PLANE AXIAL** je také možná ve spojení pouze s jednou osou natočení.

Zadání požadovaných souřadnic (zadání osového úhlu) nabízí výhodu jasně definované situace naklopení pomocí předem určené polohy osy. Zadání prostorových úhlů mají často bez přídavných definicí několik matematických řešení. Bez použití CAM-systému je zadání osových úhlů obvykle pohodlné pouze ve spojení s kolmo umístěnými osami natočení.

Informujte se ve vaší příručce ke stroji! Pokud váš stroj umožňuje definování prostorových úhlů, můžete po **PLANE AXIAL** také nadále **PLANE RELATIVE** programovat.

Připomínky pro programování:

- Osové úhly musí odpovídat osám na stroji. Pokud programujete osové úhly pro neexistující osy natočení, vydá řídicí systém chybové hlášení.
- Resetujte funkci **PLANE AXIAL** pomocí funkce **PLANE RESET**. Zadání 0 resetuje pouze osový úhel, ale nevypne funkci naklopení.
- Osové úhly funkce **PLANE AXIAL** působí modálně. Pokud programujete přírůstkový osový úhel, tak řídicí systém přičte tuto hodnotu k aktuálně platnému osovému úhlu. Pokud programujete ve dvou po sobě jdoucích funkcích **PLANE AXIAL** dvě různé osy otáčení, tak vznikne nová obráběcí rovina z obou definovaných osových úhlů.
- Funkce **SYM** (**SEQ**), **TABLE ROT** a **COORD ROT** nemají ve spojení s **PLANE AXIAL** žádný účinek.
- Funkce **PLANE AXIAL** nezapočítává základní natočení.

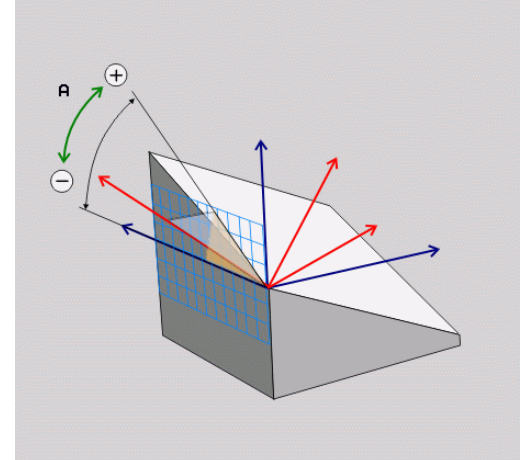

### **Vstupní parametry**

### **Příklad**

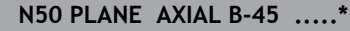

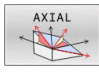

- **Úhel osy A?**: Úhel, **na který** se má osa A naklopit. Pokud je zadaný přírůstkově, tak úhel **o který** se má osa A z aktuální pozice naklopit dále. Rozsah zadávání: -99999,9999° až +99999,9999°
- **Úhel osy B?**: Úhel, **na který** se má osa B naklopit. Pokud je zadaný přírůstkově, tak úhel **o který** se má osa B z aktuální pozice naklopit dále. Rozsah zadávání: -99999,9999° až +99999,9999°
- **Úhel osy C?**: Úhel, **na který** se má osa C naklopit. Pokud je zadaný přírůstkově, tak úhel **o který** se má osa C z aktuální pozice naklopit dále. Rozsah zadávání: -99999,9999° až +99999,9999°
- Dále k vlastnostem polohování **Další informace:** ["Definování postupu při](#page-418-0) [polohování funkcí PLANE", Stránka 419](#page-418-0)

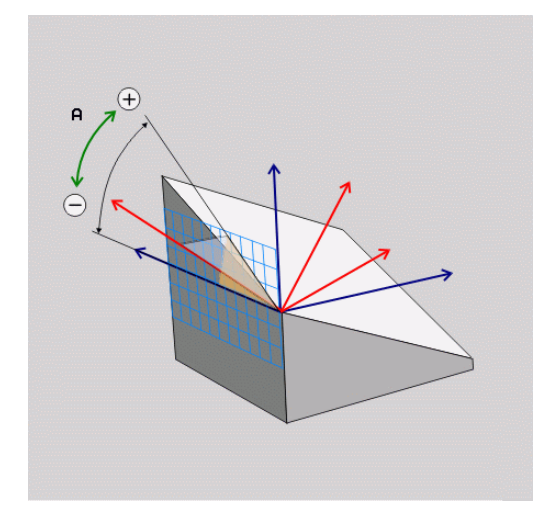

### **Použité zkratky**

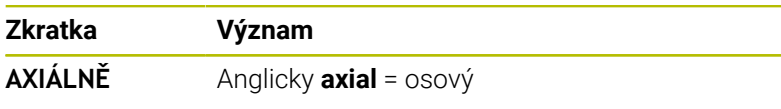

# <span id="page-418-0"></span>**Definování postupu při polohování funkcí PLANE**

### **Přehled**

Nezávisle na tom, kterou funkci PLANE použijete k definování naklopené roviny obrábění, máte vždy k dispozici tyto funkce pro postup při polohování:

- Automatické naklopení
- Výběr alternativních možností natočení (ne u **PLANE AXIAL**)  $\blacksquare$
- $\overline{\phantom{a}}$ Výběr způsobu transformace (ne u **PLANE AXIAL**)

# *UPOZORNĚNÍ*

### **Pozor nebezpečí kolize!**

Cyklus **28 ZRCADLENI** může ve spojení s funkcí **Naklápění roviny obrábění** působit jinak.Rozhodující je přitom pořadí programovaní, zrcadlené osy a použitá funkce naklopení.Během naklápění a následujícího obrábění vzniká riziko kolize!

- Kontrola průběhu a poloh pomocí grafické simulace
- NC-program nebo část programu v režimu **Program/provoz po bloku** testujte pečlivě

### Příklady

- 1 Cyklus **28 ZRCADLENI** programujte před naklopením bez osy natočení:
	- Naklopení použité funkce **PLANE** (kromě **PLANE AXIAL**) bude zrcadleno
	- Zrcadlení platí po naklopení s **PLANE AXIAL** (Axiální rovina) nebo s cyklem **G80**
- 2 Cyklus **28 ZRCADLENI** programujte před naklopením s osou natočení:
	- Zrcadlená osa natočení nemá žádný vliv na natočení použité funkce **PLANE**, zrcadlí se jen pohyb osy otáčení

# <span id="page-419-0"></span>**Automatické naklopení MOVE/TURN/STAY**

Po zadání všech parametrů k definování roviny musíte určit, jak má řídicí systém rotační osy naklopit na vypočtené hodnoty. Zadání je bezpodmínečně nutné.

Řídicí systém nabízí následující možnosti pro naklopení rotačních os na vypočtené hodnoty:

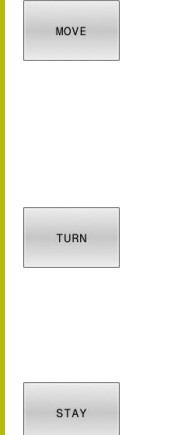

- **Funkce PLANE má naklopit rotační osy** automaticky na vypočtené hodnoty os, přičemž se relativní poloha mezi obrobkem a nástrojem nezmění.
- Řídicí systém provede vyrovnávací pohyb v hlavních osách.
- ► Funkce PLANE má rotační osy automaticky naklopit na vypočtené hodnoty, přičemž se polohují pouze rotační osy.
- Řídicí systém **neprovede** vyrovnávací pohyb v hlavních osách.
- ▶ Rotační osy naklopíte v dalším samostatném polohovacím bloku

Pokud jste zvolili možnost **MOVE** (funkce **PLANE** má automaticky naklopit s vyrovnávajícím pohybem), musí se definovat ještě dva následně deklarované parametry **Vzdálenost středu otáčení od špičky nástroje** a **Posuv? F=**.

Jestliže jste zvolili možnost **TURN** (funkce **PLANE** má naklopit automaticky bez vyrovnávacího pohybu), je nutno definovat ještě následně deklarovaný parametr **Posuv ? F=**.

Alternativně k posuvu **F**, definovanému přímo zadáním číselné hodnoty, můžete naklápění nechat provést také s **FMAX** (rychloposuvem) nebo **FAUTO** (posuv z bloku **T**).

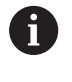

Použijete-li funkci **PLANE** ve spojení se **STAY**, tak musíte naklopit osy natočení v samostatném polohovacím bloku po funkci **PLANE**.

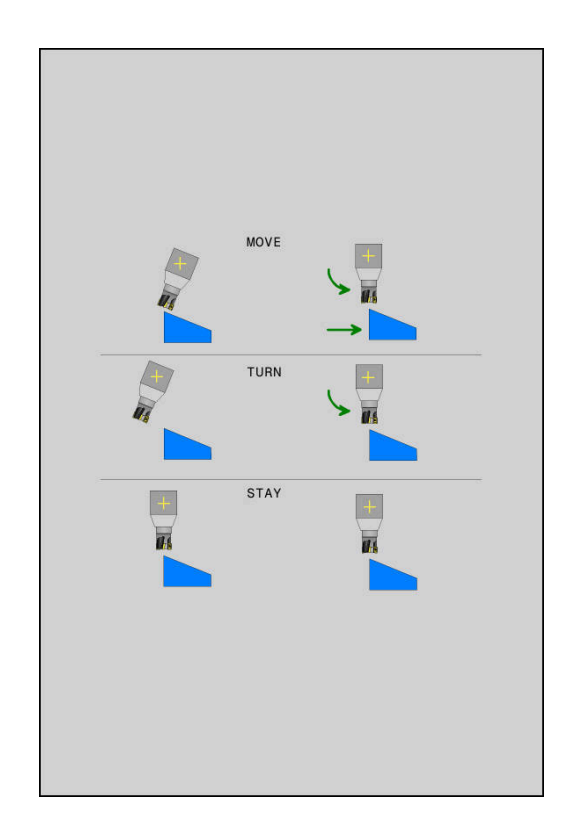

- **Vzdálenost středu otáčení od špičky nástroje** (inkrementálně): Pomocí parametru **DIST** přesunete střed natáčení, vztažený k aktuální poloze špičky nástroje.
	- Je-li nástroj před naklopením v udané vzdálenosti od obrobku, pak je nástroj i po naklopení – relativně viděno – ve stejné poloze (viz obrázek vpravo uprostřed, **1** = DIST)
	- Není-li nástroj před naklopením v udané vzdálenosti od obrobku, pak je nástroj po naklopení – relativně viděno – vůči původní poloze přesazen (viz obrázek vpravo dole, **1**= DIST)
- Řídicí systém natáčí nástroj (stůl) okolo špičky nástroje.  $\geq$
- $\mathbf{p}$ **Posuv? F=**:Dráhová rychlost, jíž se má nástroj naklopit
- **Dráha návratu v ose nástroje?**: Dráha návratu **MB** působí  $\blacktriangleright$  . inkrementálně z aktuální polohy nástroje ve směru aktivní osy nástroje, který řídicí systém najíždí **před operací naklopení**. **MB MAX** jede s nástrojem až krátce před softwarový koncový vypínač.

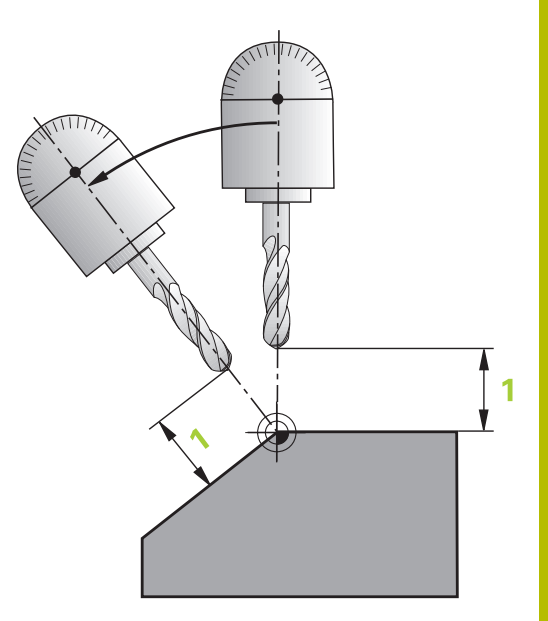

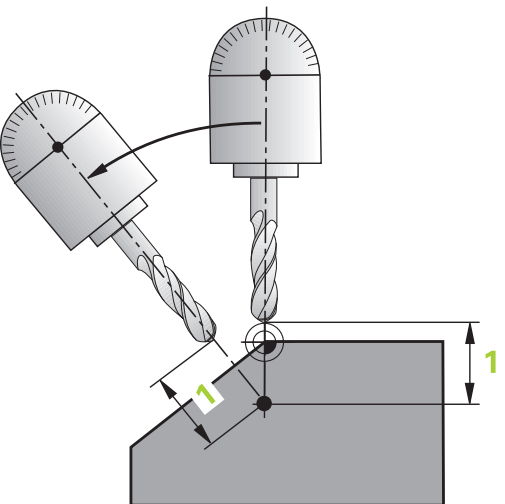

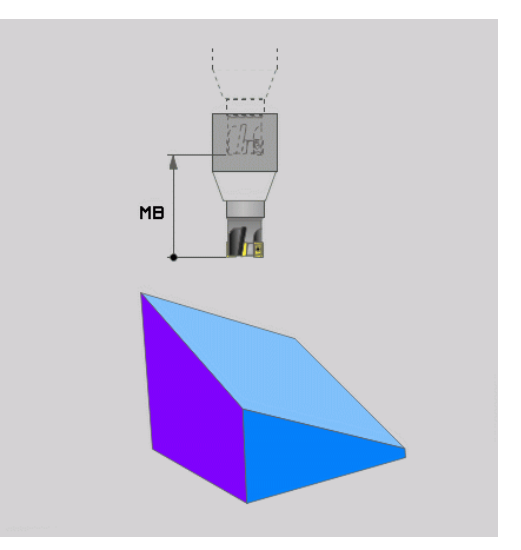

### **Naklápění rotačních os v samostatném NC-bloku**

Chcete-li naklápět rotační osy v samostatném polohovacím bloku (zvolená opce **STAY**), postupujte takto:

# *UPOZORNĚNÍ*

### **Pozor nebezpečí kolize!**

Řídicí systém neprovádí žádnou automatickou kontrolu kolize mezi nástrojem a obrobkem. Při chybném nebo chybějícím předpolohování před naklopením vzniká během naklápění riziko kolize!

- Před naklopením programujte bezpečnou polohu
- NC-program nebo část programu v režimu **Program/provoz po bloku** testujte pečlivě
- Zvolte libovolnou funkci **PLANE**, definujte automatické natočení pomocí **STAY**.Během zpracování řídicí systém počítá hodnoty polohy rotačních os na vašem stroji a ukládá je do systémových parametrů **Q120** (osa A), **Q121** (osa B) a **Q122** (osa C)
- Polohovací blok definujte s hodnotami úhlů, které řídicí systém  $\blacktriangleright$ vypočetl

### **Příklad : Naklopit stroj s otočným stolem C a naklápěcím stolem A na prostorový úhel B+45°**

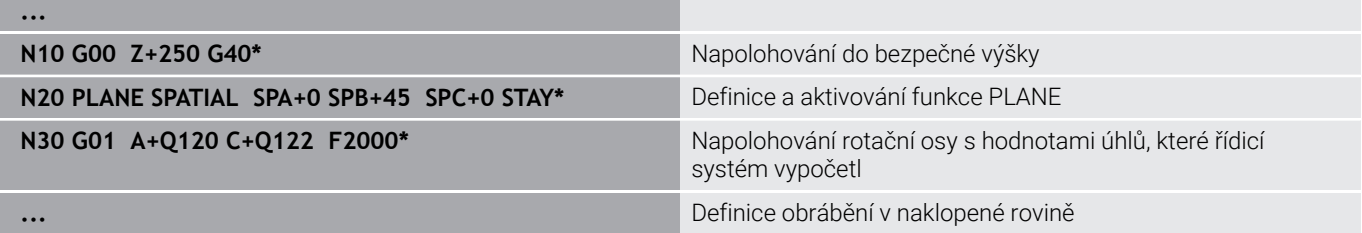

# **Výběr možností naklopení SYM (SEQ) +/–**

Z vámi definované polohy roviny obrábění musí řídicí systém vypočítat k tomu vhodné postavení rotačních os na vašem stroji. Zpravidla vznikají vždy dvě možná řešení.

Pro volbu jednoho z možných řešení nabízí řídicí systém dvě varianty: **SYM** a **SEQ**. Varianty zvolíte pomocí softtlačítek. **SYM** je standardní varianta.

Zadání **SYM** nebo **SEQ** je volitelné.

**SEQ** vychází ze základní polohy (0°) Master-osy. Master-osa je první rotační osa, vycházíme-li od nástroje, nebo poslední rotační osa, vycházíme-li od stolu (závisí na konfiguraci stroje). Pokud leží obě řešení v kladné nebo záporné oblasti, použije řídicí systém automaticky bližší řešení (kratší dráha). Pokud potřebujete druhé možné řešení, musíte buďto před naklopením obráběcí roviny předpolohovat Master-osu (v oblasti druhé možnosti řešení) nebo pracovat se **SYM**.

**SYM** používá na rozdíl od **SEQ** bod symetrie Master-osy jako vztah. Každá Master-osa má dvě nastavení symetrie, která leží o 180° mimo sebe (částečně pouze jedno symetrické postavení v oblasti pojezdu).

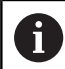

Bod symetrie zjistíte takto:

- ▶ Provést **PLANE SPATIAL** s libovolným prostorovým úhlem a **SYM+**
- Úhel Master-osy uložte do Q-parametru, např. -80
- Opakujte funkci **PLANE SPATIAL** se **SYM-**
- Úhel Master-osy uložte do Q-parametru, např. -100
- Vytvořte střední hodnotu, např. -90 Střední hodnota odpovídá bodu symetrie.

### **Vztah pro SEQ Vztah pro SYM**

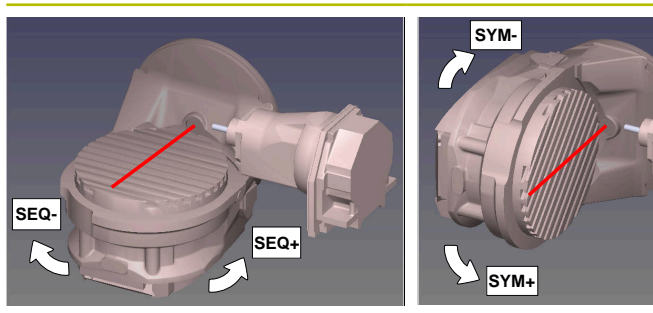

Pomocí funkce **SYM** zvolíte jedno z možných řešení, vztažené k bodu symetrie Master-osy:

- **SYM+** polohuje Master-osu do kladného poloprostoru, vycházeje z bodu symetrie.
- **SYM-** polohuje Master-osu do záporného poloprostoru, vycházeje  $\blacksquare$ z bodu symetrie.

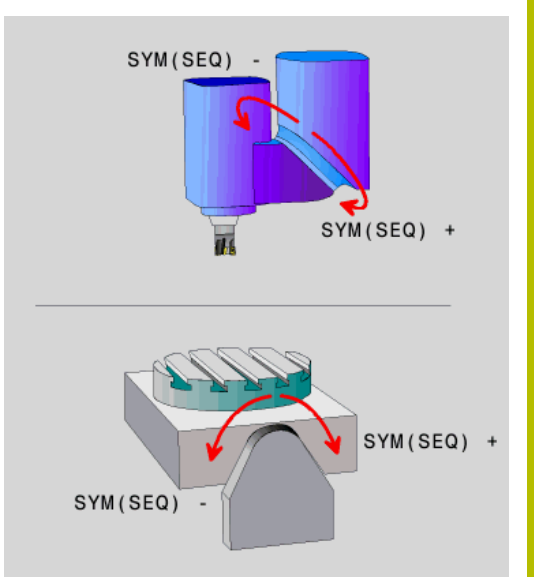

Pomocí funkce **SEQ** zvolíte jedno z možných řešení, vztažené k základní poloze Master-osy:

- **SEQ+** polohuje Master-osu do kladného rozsahu naklopení, vycházeje ze základní polohy
- **SEQ-** polohuje Master-osu do záporného rozsahu naklopení, vycházeje ze základní polohy

Neleží-li vámi zvolené řešení pomocí **SYM**(**SEQ**) v rozsahu pojezdu stroje, vydá řídicí systém chybové hlášení **Nedovolený úhel**.

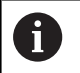

Při použití s **PLANE AXIAL** nemá funkce **SYM** (**SEQ**) žádný účinek.

Nedefinujete-li **SYM** (**SEQ**), zjistí řídicí systém řešení takto:

- 1 Zkontroluje, zda obě možná řešení leží v rozsahu pojezdu rotačních os
- 2 Dvě možná řešení: vycházeje z aktuální polohy os natočení zvolí řešení s nejkratší dráhou
- 3 Jedno možné řešení: zvolí toto jediné řešení
- 4 Žádné řešení: vydá chybové hlášení **Nedovolený úhel**

### **Příklady Stroj s C-otočným stolem a A-naklápěcím stolem. Programovaná funkce: PLANE SPATIAL SPA+0 SPB+45 SPC+0**

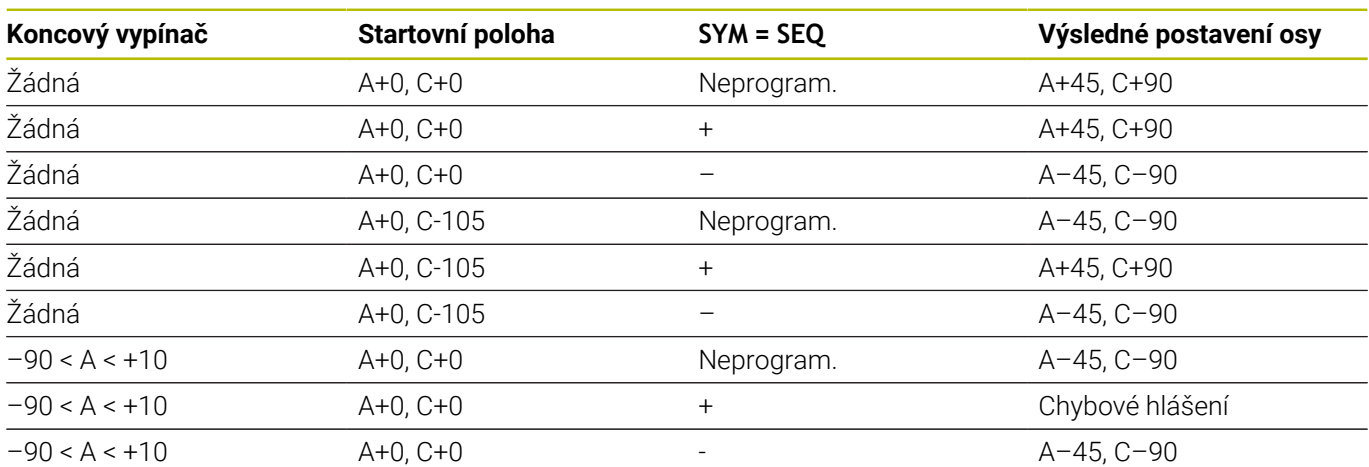

### **Stroj s B-otočným stolem a A-naklápěcím stolem (koncový vypínač A +180 a -100). Programovaná funkce: PLANE SPATIAL SPA-45 SPB+0 SPC+0**

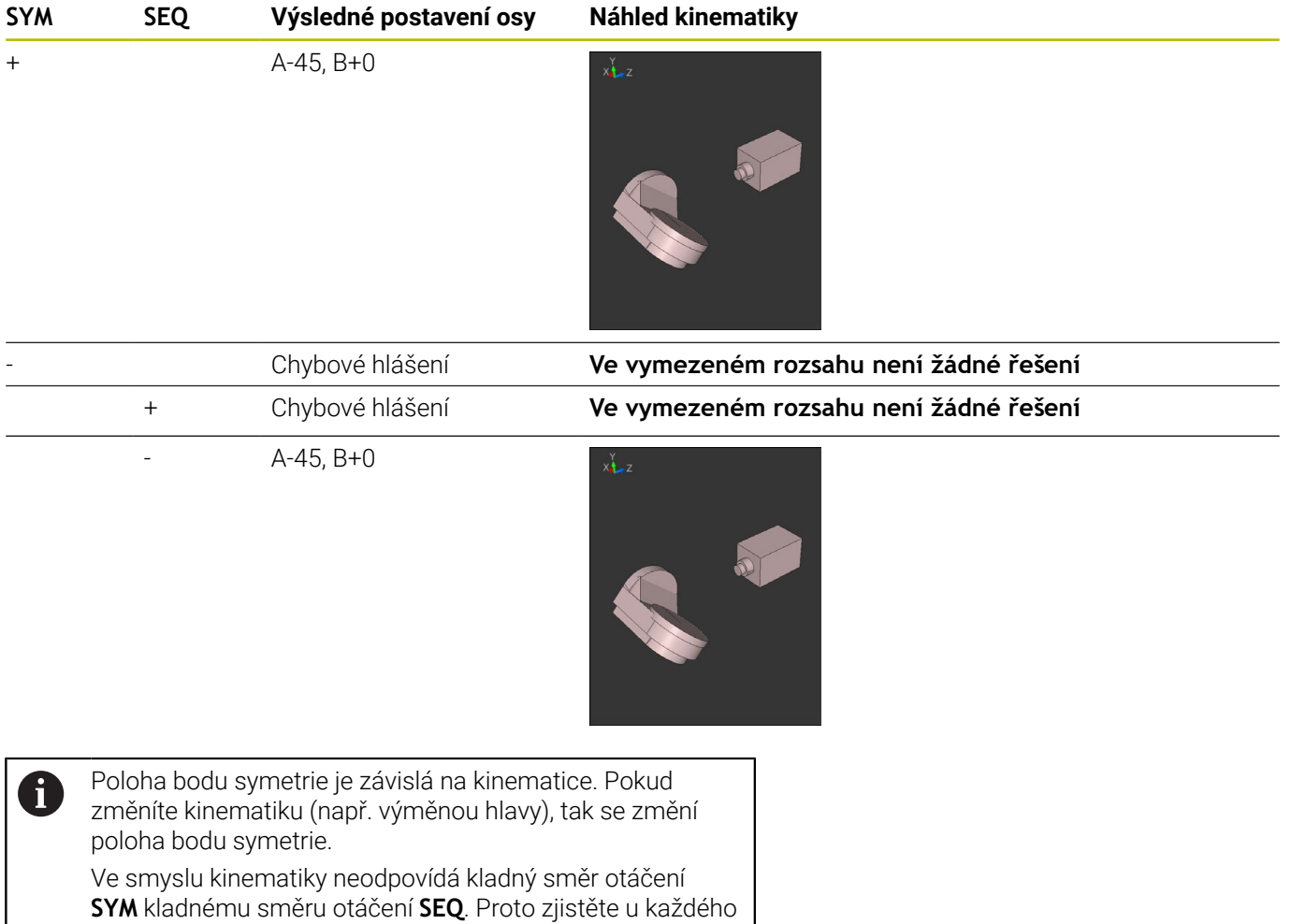

stroje polohu bodu symetrie a směr otáčení **SYM** před

programováním.

# **Výběr způsobu transformace**

Způsoby transformace **COORD ROT** a **TABLE ROT** ovlivňují orientaci souřadného systému obráběcí roviny přes polohu osy – takzvané volné rotační osy.

### Zadání **COORD. ROT** nebo **TABLE ROT** je volitelné.

Libovolná osa otáčení se stává volnou osou otáčení když je splněno následující:

- osa natočení nemá žádný vliv na polohu nástroje, protože osa otáčení a osa nástroje při natočení jsou rovnoběžné
- $\overline{\phantom{a}}$ osa otáčení je první osa otáčení v kinematickém řetězci, vycházeje od obrobku

Účinek druhů transformace **COORD ROT** a **TABLE ROT** je tedy závislá na naprogramovaných prostorových úhlech a kinematice stroje.

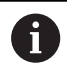

Připomínky pro programování:

- Pokud při naklápění nevznikne žádná volná rotační osa, tak nemají způsoby transformace **COORD ROT** a **TABLE ROT** žádný účinek.
- Při použití funkce **PLANE AXIAL** (Axiální rovina) nemají způsoby transformace **COORD ROT** a **TABLE ROT** žádný účinek.

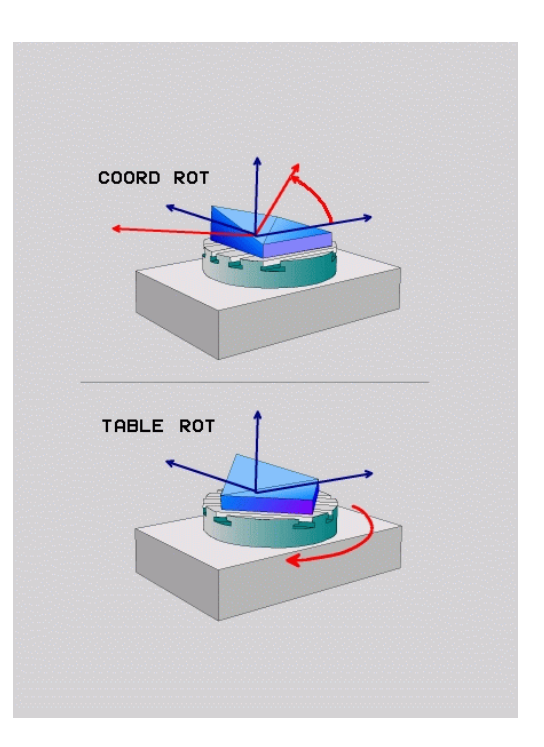

### **Účinek s jednou volnou rotační osou**

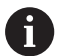

A

Připomínky pro programování

- Pro chování při polohování při způsobech transformace **COORD ROT** a **TABLE ROT** není relevantní, zda je volná rotační osa stolní osa nebo osa hlavy.
- Výsledná poloha volné rotační osy je mimo jiné závislá na aktivním základním natočení.
- Orientace souřadného systému roviny obrábění je navíc závislá na naprogramovaném otáčení, např. pomocí cyklu **G73OTACENI**.

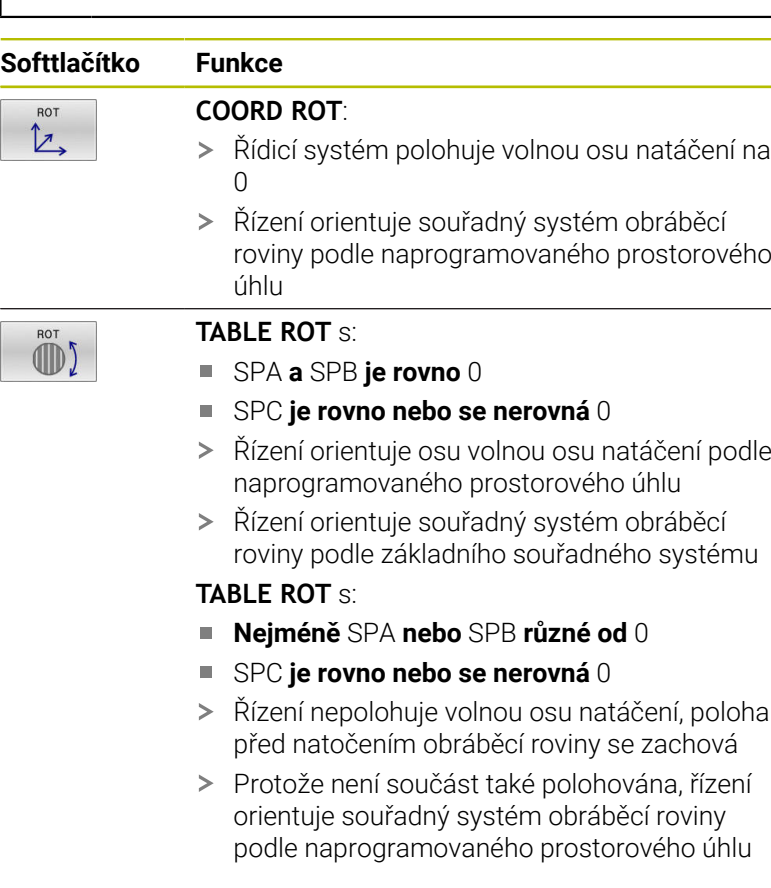

Pokud není vybrán žádný typ transformace, řízení použije pro funkce **PLANE** typ transformace **COORD ROT**

### **Příklad**

Následující příklad ukazuje účinek transformace typu **TABLE ROT** ve spojení s jednou volnou rotační osou.

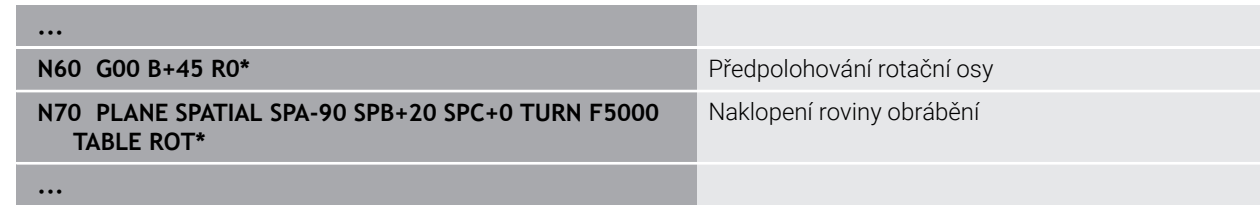

**Počátek A = 0, B = 45 A = -90, B = 45**

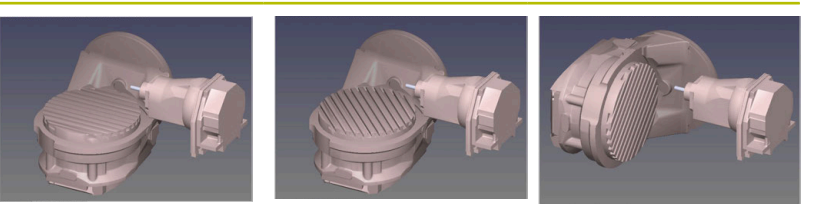

- Řízení polohuje B-osu do osového úhlu B+45
- Při naprogramované situaci naklopení s SPA-90 se stane B-osa  $\geq$ volnou osou natočení
- Řízení nepolohuje volnou osu natočení, poloha B-osy před natočením obráběcí roviny se zachová
- Protože není obrobek také polohován, řízení orientuje souřadný systém obráběcí roviny podle naprogramovaného prostorového úhlu SPB+20

# **Naklopení roviny obrábění bez rotačních os**

Informujte se ve vaší příručce ke stroji!

Funkci musí povolit a upravit výrobce vašeho stroje. Výrobce stroje musí v popisu kinematiky vzít do úvahy přesný úhel, např. přídavné úhlové hlavy.

Naprogramovanou obráběcí rovinu můžete vyrovnat kolmo k nástroji i bez naklápěcí osy, např. pro nastavení obráběcí roviny pro namontovanou úhlovou hlavu.

S funkcí **PLANE SPATIAL** a způsobem polohování **STAY** naklopíte obráběcí rovinu na úhel, zadaný výrobcem stroje.

Příklad namontované úhlové hlavy s pevným směrem nástroje **Y**:

### **Příklad**

Ø

```
N110 T 5 G17 S4500*
N120 PLANE SPATIAL SPA+0 SPB-90 SPC+0 STAY*
```
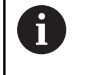

Úhel naklopení musí přesně odpovídat úhlu nástroje, jinak řídicí systém vydá chybové hlášení.

# <span id="page-428-0"></span>**11.3 Obrábění s naklopenými souřadnicemi (opce #9)**

## **Funkce**

i)

Ve spojení s funkcemi **PLANE** a **M128** můžete v naklopené rovině obrábění provádět obrábění s naklopenými souřadnicemi.

Naklopené obrábění můžete provést pomocí následujících funkcí:

Naklopené obrábění pomocí inkrementálního pojezdu rotační osy

Obrábění s naklopenými souřadnicemi v naklopené rovině je možné pouze s rádiusovými frézami.

**Další informace:** ["Kompenzace postavení nástroje s](#page-439-0) [FUNCTION TCPM \(opce #9\)", Stránka 440](#page-439-0)

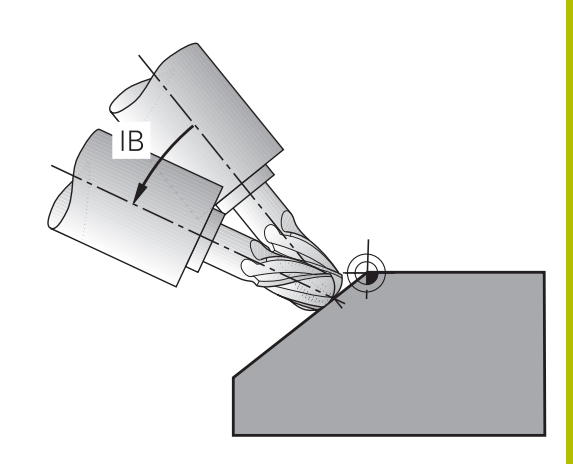

## **Obrábění s naklopenými souřadnicemi pomocí inkrementálního pojezdu rotační osy**

- ▶ Odjetí nástroje
- Definujte libovolnou funkci PLANE, sledujte postup při polohování
- Aktivování M128
- Inkrementálně pojíždějte s požadovaným úhlem naklopení v odpovídající ose pomocí přímkového bloku

### **Příklad**

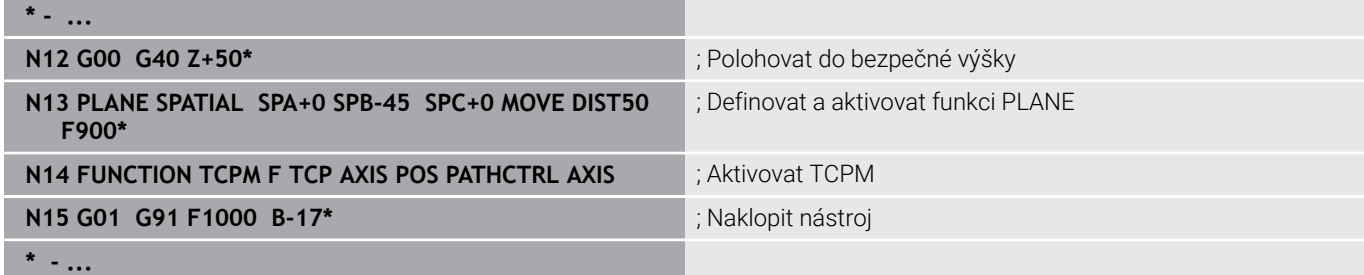

# **11.4 Přídavné funkce pro rotační osy**

# <span id="page-429-0"></span>**Posuv v mm/min u rotačních os A, B, C: M116 (opce #8)**

# **Standardní chování**

Řídicí systém interpretuje programovaný posuv u rotační osy v jednotkách stupeň/min (v metrických i v palcových programech). Dráhový posuv je tedy závislý na vzdálenosti středu nástroje od středu rotační osy.

Čím větší je tato vzdálenost, tím větší je dráhový posuv.

# **Posuv v mm/min u rotačních os s M116**

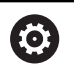

f)

Informujte se ve vaší příručce ke stroji!

V souvislosti s úhlovými hlavami mějte na paměti, že geometrii stroje definuje výrobce stroje v popisu kinematiky. Pokud pro obrábění používáte úhlovou hlavu, je potřeba zvolit správnou kinematiku.

Připomínky pro programování:

- Funkci M116 lze používat s osami stolu a hlav.
- Funkce **M140** je účinná také při aktivní funkci **Naklápění roviny obrábění**.
- Kombinace funkcí **M128** nebo **TCPM** s **M116** není možná.Pokud chcete při aktivní funkci **M128** nebo **TCPM** pro jednu osu aktivovat **M116**, musíte nepřímo zakázat pomocí funkce **M138** pro tuto osu vyrovnávací pohyb.Nepřímo proto, protože přes **M138** uvádíte osu, na kterou funkce **M128** nebo **TCPM** působí.Tím působí **M116** automaticky na osu, která není vybraná s **M138**. **Další informace:** ["Výběr os natočení: M138",](#page-437-0) [Stránka 438](#page-437-0)
- Bez funkcí M128 nebo TCPM může M116 také působit na dvě osy natočení.

Řídicí systém interpretuje programovaný posuv u rotační osy v jednotkách mm/min (popř. 1/10 palce/min). Přitom řídicí systém vždy vypočítá posuv pro tento NC-blok na začátku tohoto bloku. Během zpracování NC-bloku se posuv u rotační osy nemění, i když se nástroj pohybuje ke středu rotační osy.

# **Účinek**

**M116** působí v rovině obrábění **M116** zrušíte funkcí **M117**. Na konci programu se **M116** rovněž zruší.

**M116** je účinná na začátku bloku.

# <span id="page-430-0"></span>**Dráhově optimalizované pojíždění rotačními osami: M126**

### **Standardní chování**

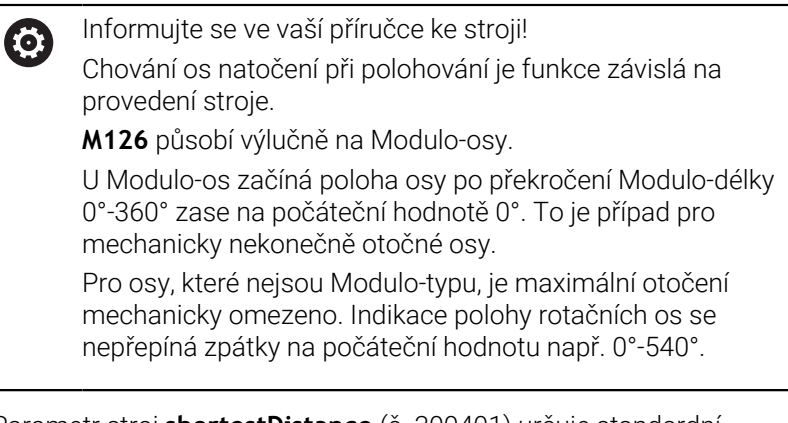

Parametr stroj **shortestDistance** (č. 300401) určuje standardní chování při polohování os otáčení.Ovlivňuje pouze osy otáčení, jejichž indikace polohy je omezena na rozsah pojezdu pod 360°.Pokud není parametr aktivní, řídicí systém přesune naprogramovanou dráhu ze skutečné polohy do cílové polohy.Jeli parametr aktivní, najíždí řídicí systém cílovou polohu po nejkratší cestě (i bez **M126**).

### **Chování bez M126:**

Bez **M126** řídicí systém pojíždí s osou otáčení, jejíž indikace polohy je omezena na hodnotu pod 360°, po delší dráze. Příklady:

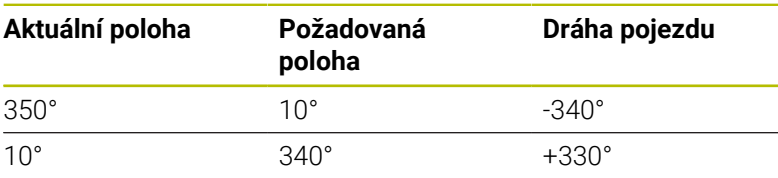

### **Chování s M126**

S **M126** pojíždí řídicí systém s osou otáčení, jejíž indikace polohy je omezena na hodnotu pod 360°, po kratší dráze. Příklady:

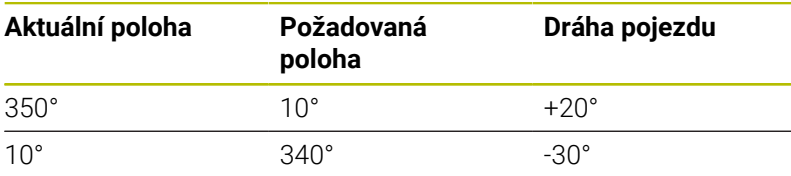

### **Účinek**

**M126** působí na začátku bloku.

**M127** a konec programu resetují **M126**.

# <span id="page-431-0"></span>**Redukování indikace rotační osy na hodnoty pod 360°: M94**

### **Standardní chování**

Řídicí systém přejíždí nástrojem z aktuální úhlové hodnoty na naprogramovanou úhlovou hodnotu.

### **Příklad:**

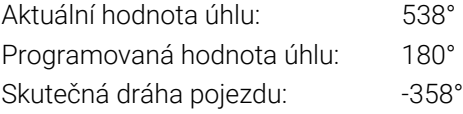

### **Chování s M94**

Řídicí systém zredukuje na začátku bloku aktuální úhlovou hodnotu na hodnotu pod 360 ° a pak najede na naprogramovanou hodnotu. Je-li aktivních více rotačních os, zredukuje **M94** indikaci všech rotačních os. Alternativně můžete za **M94** zadat některou rotační osu. Řídicí systém pak redukuje pouze indikaci této osy.

Pokud jste zadali meze pojezdu nebo je aktivní softwarový koncový vypínač tak **M94** je pro příslušnou osu bez funkce.

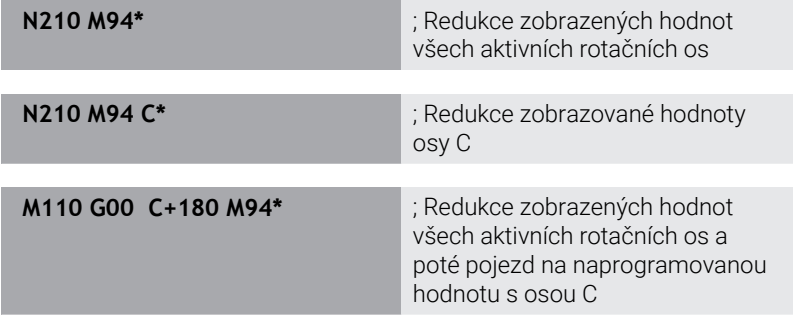

### **Účinek**

**M94** je účinná jen v tom NC-bloku, ve kterém je **M94** naprogramovaná.

**M94** je účinná na začátku bloku.
## <span id="page-432-0"></span>**Zachování polohy hrotu nástroje při polohování os natočení (TCPM): M128 (opce #9)**

#### **Standardní chování**

Když se změní úhel naklopení nástroje, vznikne přesazení špičky nástroje proti žádané poloze. Řízení toto přesazení nekompenzuje. Když obsluha nevezme v úvahu odchylku v NC-programu, proběhne obrábění s přesazením.

#### **Chování s M128 (TCPM: Tool Center Point Management) (řízení středu nástroje)**

Změní-li se v NC-programu poloha některé řízené osy naklopení, pak zůstane během procesu naklápění poloha hrotu nástroje oproti obrobku nezměněna.

# *UPOZORNĚNÍ*

### **Pozor nebezpečí kolize!**

Rotační osy s Hirthovým ozubením musí k naklopení vyjet ze záběru zubů. Během vyjíždění a naklápění vzniká riziko kolize!

Před změnou polohy rotační osy odjeďte nástrojem

Za **M128** můžete zadat ještě posuv, jímž řídicí systém provede nanejvýš vyrovnávací pohyby v hlavních osách.

Chcete-li změnit polohu osy natočení s ručním kolečkem během chodu programu, tak použijte **M128** ve spojení s **M118**. Proložení polohování s ručním kolečkem se provádí při aktivní **M128**, v závislosti na nastavení v menu 3D-ROT v režimu **Ruční provoz**, v aktivním souřadném systému nebo v nenaklopeném souřadném systému.

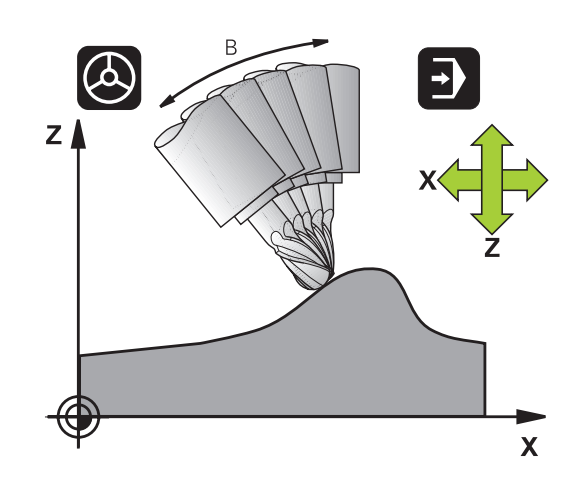

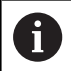

Připomínky pro programování:

- Před polohováním s **M91** nebo **M92** a před blokem **T** resetujte funkci **M128**
- Aby se zabránilo poškození obrysu, smíte s **M128** použít jen kulovou frézu.
- Délka nástroje se musí vztahovat ke středu Kulový nástroj
- Je-li **M128** aktivní, zobrazí řídicí systém v indikaci stavu symbol **TCPM**.
- Funkce **TCPM** nebo **M128** nejsou ve spojení s funkcemi **Dynamická kontrola kolize (DCM)** a navíc **M118** možné
- **Pomocí volitelného strojního parametru presetToAlingAxis** (č. 300203) definuje výrobce stroje pro jednotlivé osy, jak řídicí systém interpretuje hodnoty Offsetu. Ve **FUNCTION TCPM** a **M128** je parametr stroje relevantní pouze pro rotační osu, která se otáčí kolem osy nástroje (obvykle **C\_OFFS**).

#### **Další informace:** Příručka pro uživatele **Seřizování, testování a zpracování NC-programů**

Pokud není parametr stroje definován nebo je definován s hodnotou **TRUE**, můžete vyrovnat šikmou polohu obrobku v rovině pomocí Offsetu. Offset ovlivňuje orientaci souřadného systému obrobku **W-CS**.

**Další informace:** ["Obrobkový souřadný systém W-](#page-80-0)[CS", Stránka 81](#page-80-0)

■ Pokud je parametr stroje definován s hodnotou **FALSE**, nemůžete vyrovnat šikmou polohu obrobku v rovině pomocí Offsetu. Řídicí systém nezohledňuje Offset během zpracování.

## **M128 u naklápěcích stolů**

Programujete-li při aktivní **M128** pohyb naklápěcího stolu, pak řídicí systém souběžně natočí souřadný systém. Natočíte-li například osu C o 90° (polohováním nebo posunutím nulového bodu) a pak naprogramujete pohyb v ose X, tak řídicí systém provede pohyb ve strojní ose Y.

Řídicí systém rovněž transformuje vztažný bod, který se pohybem otočného stolu přesune.

## **M128 u trojrozměrné korekce nástroje**

Provedete-li při aktivní **M128** a aktivní korekci rádiusu **G41G42** trojrozměrnou korekci nástroje, napolohuje řídicí systém při určitých geometriích stroje osy natočení automaticky (Peripheral-Milling).

#### **Účinek**

**M128** je účinná na začátku bloku, **M129** na konci bloku. **M128** působí též v ručních provozních režimech a zůstává aktivní i po změně provozního režimu. Posuv pro kompenzační pohyb je účinný do té doby, dokud nenaprogramujete nový posuv, nebo dokud nezrušíte **M128** pomocí **M129**.

**M128** zrušíte funkcí **M129**. Když v některém režimu provádění programu zvolíte nový NC-program, řídicí systém funkci **M128** rovněž resetuje.

#### **Příklad. Provedení vyrovnávacích pohybů s posuvem max. 1000 mm/min**

**N50 G01 G41 X+0 Y+38.5 IB-15 F125 M128 F1000\***

#### **Frézování skloněnou frézou bez řízených os natočení**

Máte-li na vašem stroji neřízené rotační osy (takzvané osy čítačů), tak můžete provádět ve spojení s **M128** naklopené obrábění i s těmito osami.

Postupujte přitom takto:

- 1 Rotační osy nastavte ručně do požadované pozice. **M128** nesmí být přitom aktivní
- 2 Aktivovat **M128**: Řídicí systém čte aktuální hodnoty všech přítomných rotačních os, vypočte z nich novou pozici středu nástroje a aktualizuje indikaci polohy
- 3 Potřebný vyrovnávací pohyb provede řídicí systém v dalším polohovacím bloku
- 4 Provést obrábění.
- 5 Na konci programu vynulujte **M128** pomocí **M129** a rotační osy opět nastavte do výchozí pozice

Dokud je **M128** aktivní, kontroluje řídicí systém aktuální A) pozici neřízených rotačních os. Dojde-li k odchylce skutečné pozice od žádané pozice o definovanou hodnotu (určenou výrobcem stroje), vydá řídicí systém chybové hlášení a přeruší zpracování programu.

## **Výběr os natočení: M138**

## **Standardní chování**

U funkcí **M128** a při **Naklápění roviny obrábění** bere řídicí systém v úvahu ty osy natočení, které byly výrobcem vašeho stroje nadefinovány ve strojních parametrech.

## **Chování s M138**

U nahoře uvedených funkcí bere řídicí systém v úvahu pouze ty naklápěcí osy, které jste definovali pomocí **M138**.

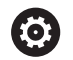

Informujte se ve vaší příručce ke stroji!

Omezíte-li funkcí **M138** počet naklápěcích os, může tím dojít k omezení možností naklápění vašeho stroje. Zda řídicí systém zohlední osové úhly zrušených os nebo je nastaví na 0 určuje výrobce vašeho stroje.

#### **Účinek**

**M138** je účinná na začátku bloku.

**M138** zrušíte tím, když znovu naprogramujete **M138** bez udání naklápěcích os.

#### **Příklad**

Pro nahoře uvedené funkce vzít v úvahu pouze naklápěcí osu C.

**N110 G00 Z+100 G40 M138 C\*** ; Definování s ohledem na osu C

## **Ohled na kinematiku stroje v polohách AKTUÁLNÍ/ ŽÁDANÁ na konci bloku: M144 (opce #9)**

## **Standardní chování**

Když se kinematika změní, například výměnou pomocného vřetena nebo zadáním úhlu naklopení, tak řízení změny kompenzovat nebude. Když obsluha nevezme v úvahu změnu kinematiky v NCprogramu, proběhne obrábění s přesazením.

## **Chování s M144**

Informujte se ve vaší příručce ke stroji! 6

V souvislosti s úhlovými hlavami mějte na paměti, že geometrii stroje definuje výrobce stroje v popisu kinematiky. Pokud pro obrábění používáte úhlovou hlavu, je potřeba zvolit správnou kinematiku.

Funkcí **M144** řízení bere v úvahu změnu strojní kinematiky v indikaci polohy a vyrovnává přesazení špičky nástroje vůči obrobku.

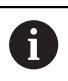

Pokyny pro programování a obsluhu:

- I přes aktivní M144 můžete polohovat pomocí M91 nebo **M92**.
- Indikace polohy v provozních režimech **PGM/provoz plynule** a **PGM/provoz po bloku** se změní teprve tehdy, když osy natočení dosáhly své konečné polohy.

## **Účinek**

**M144** je účinná na začátku bloku. **M144** nepůsobí ve spojitosti s **M128** nebo Naklopením roviny obrábění.

**M144** zrušíte naprogramováním **M145**.

# **11.5 Kompenzace postavení nástroje s FUNCTION TCPM (opce #9)**

## **Funkce**

6

Informujte se ve vaší příručce ke stroji!

V souvislosti s úhlovými hlavami mějte na paměti, že geometrii stroje definuje výrobce stroje v popisu kinematiky. Pokud pro obrábění používáte úhlovou hlavu, je potřeba zvolit správnou kinematiku.

**FUNKCE TCPM** je dalším vývojovým stupněm funkce **M128**, s níž můžete určit chování řídicího systému při polohování rotačních os.

U **FUNCTION TCPM** můžete sami definovat způsob působení různých funkčností:

- Účinek naprogramovaného posuvu: **F TCP** / **F CONT**
- $\overline{\phantom{a}}$ Interpretace souřadnic rotačních os, naprogramovaných v NCprogramu: **AXIS POS** / **AXIS SPAT**
- Způsob interpolace orientace mezi startovní a cílovou polohou: **PATHCTRL AXIS** / **PATHCTRL VECTOR**
- Volitelný výběr vztažného bodu nástroje a středu natáčení: **REFPNT TIP-TIP** / **REFPNT TIP-CENTER** / **REFPNT CENTER-CENTER**
- Volitelné omezení posuvu pro vyrovnávací pohyby v hlavních osách při pohybech s rotační složkou osy: **F**

Je-li funkce **TCPM** aktivní, zobrazí řídicí systém v indikaci polohy symbol **TPCM**.

# *UPOZORNĚNÍ*

## **Pozor nebezpečí kolize!**

Rotační osy s Hirthovým ozubením musí k naklopení vyjet ze záběru zubů. Během vyjíždění a naklápění vzniká riziko kolize!

▶ Před změnou polohy rotační osy odjeďte nástrojem

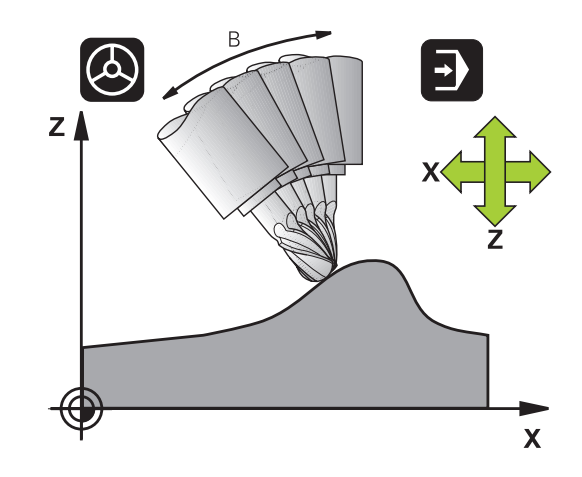

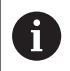

Připomínky pro programování:

- Před polohováním s **M91** nebo **M92** a před blokem **TOOL CALL**T resetujte funkci **FUNCTION TCPM**.
- Při čelním frézování používejte pouze Kulový nástroj aby se zabránilo narušení obrysu. V kombinaci s jinými tvary nástrojů můžete použít grafickou simulaci ke kontrole NC-programu na možné poškození obrysu.
- **Pomocí volitelného strojního parametru presetToAlingAxis** (č. 300203) definuje výrobce stroje pro jednotlivé osy, jak řídicí systém interpretuje hodnoty Offsetu. Ve **FUNCTION TCPM** a **M128** je parametr stroje relevantní pouze pro rotační osu, která se otáčí kolem osy nástroje (obvykle **C\_OFFS**).

**Další informace:** Příručka pro uživatele **Seřizování, testování a zpracování NC-programů**

■ Pokud není parametr stroje definován nebo je definován s hodnotou **TRUE**, můžete vyrovnat šikmou polohu obrobku v rovině pomocí Offsetu. Offset ovlivňuje orientaci souřadného systému obrobku **W-CS**.

**Další informace:** ["Obrobkový souřadný systém W-](#page-80-0)[CS", Stránka 81](#page-80-0)

■ Pokud je parametr stroje definován s hodnotou **FALSE**, nemůžete vyrovnat šikmou polohu obrobku v rovině pomocí Offsetu. Řídicí systém nezohledňuje Offset během zpracování.

## **Definice FUNKCE TCPM**

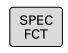

Zvolte Speciální funkce

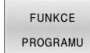

- ▶ Zvolte programovací pomůcky
- FUNCTION **TCPM**
- Zvolte funkci **FUNCTION TCPM**

## **Působení programovaného posuvu**

Pro definování účinku programovaného posuvu dává řídicí systém k dispozici dvě funkce:

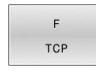

**F TCP** stanovuje, že programovaný posuv bude interpretován jako skutečná relativní rychlost mezi špičkou nástroje (**t**ool **c**enter **p**oint) a obrobkem

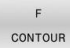

**F CONT** stanovuje, že programovaný posuv bude interpretován jako dráhový posuv programovaných os v příslušném NC-bloku

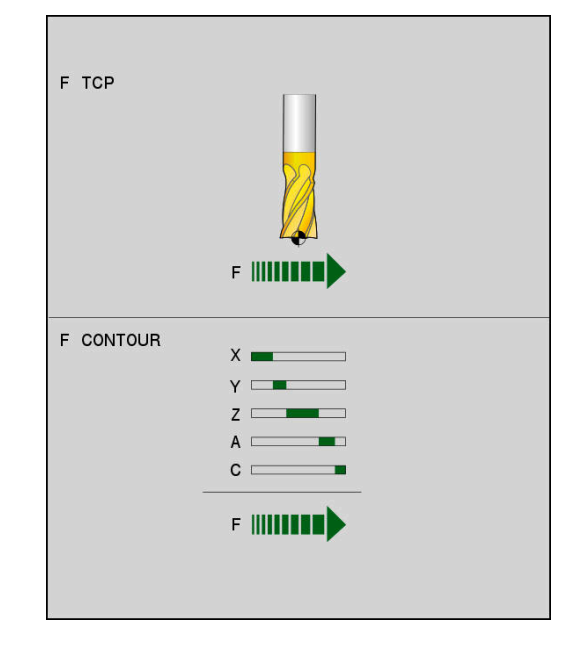

#### **Příklad**

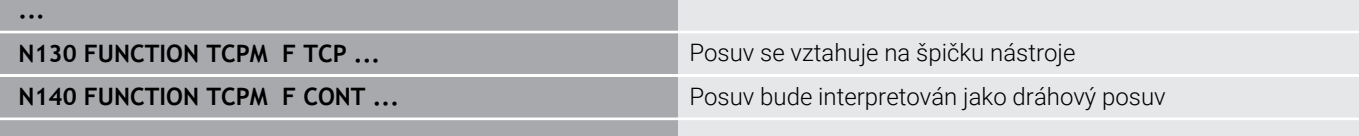

**...**

## **Interpretace programovaných souřadnic rotačních os**

Stroje s naklápěcími hlavami 45° nebo naklápěcími stoly 45° neměly dosud žádnou možnost jednoduchého nastavení úhlu náklonu nebo orientace nástroje, vztažené na momentálně aktivní souřadný systém (prostorový úhel). Tato vlastnost se mohla realizovat pouze pomocí externě zhotovených NC-programů s normálovými vektory ploch (LN-bloky).

Řídicí systém nyní nabízí následující funkčnost:

- AXIS POSITION
- **AXIS POS** stanovuje, že řídicí systém interpretuje programované souřadnice os natočení jako cílovou polohu příslušné osy

AXIS SPATIAL **AXIS SPAT** stanovuje, že řídicí systém interpretuje programované souřadnice os natočení jako prostorový úhel

Připomínky pro programování:

- Výběr **AXIS POS** je vhodný především ve spojení s rotačními osami v pravém úhlu. Pouze pokud naprogramované souřadnice rotační osy správně definují požadované vyrovnání roviny obrábění, např. pomocí CAM-systému, můžete také použít **AXIS POS** s jinou kinematikou stroje, např. použít 45° otočné hlavy.
- Výběrem **AXIS SPAT** definujete prostorové úhly, které se vztahují k zadávanému souřadnému systému **I-CS**. Definované úhly přitom působí jako inkrementální prostorové úhly. Programujte v prvním bloku pojezdu po funkci **FUNCTION TCPM** s **AXIS SPAT** vždy **SPA**, **SPB** a **SPC**, a to i při prostorových úhlech = 0°.

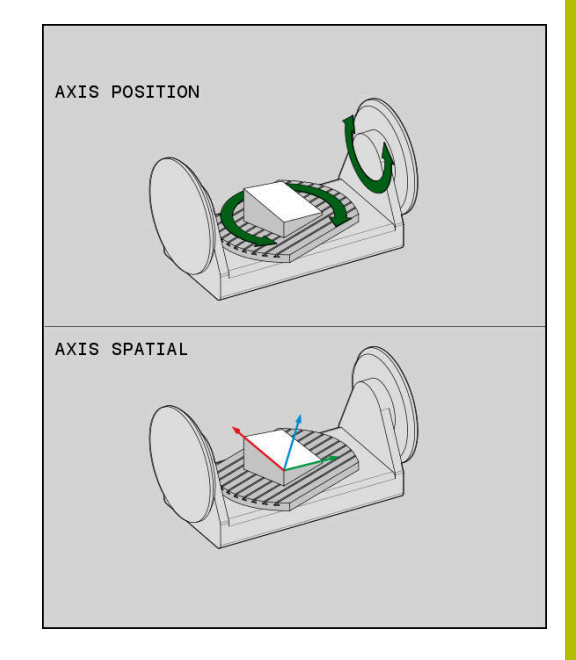

#### **Příklad**

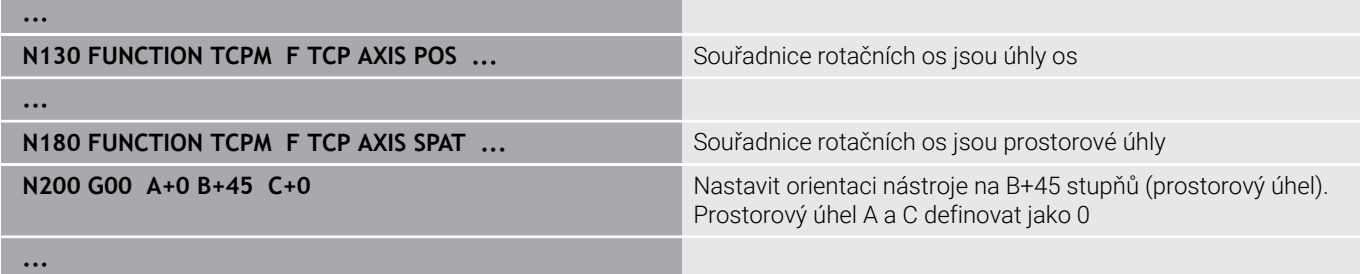

## **Interpolace orientace mezi startovní a koncovou polohou**

Funkcemi definujete jak se má interpolovat orientace nástroje mezi naprogramovanou počáteční a koncovou polohou:

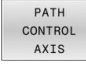

**PATHCTRL AXIS** určuje, že rotační osy mezi mezi startovní a koncovou polohou se interpolují lineárně. Plocha, vznikající frézováním obvodem nástroje (**Peripheral Milling**) není nutně rovinná a závislá na kinematice stroje.

**PATHCTRL VECTOR** určuje, že orientace nástroje v NC-bloku vždy leží v té rovině, která je definována počáteční a koncovou orientací. V případě, že vektor leží mezi počáteční a koncovou polohou v této rovině, tak při frézování s obvodem nástroje (**Peripheral Milling**) se vyrobí rovná plocha.

V obou případech pojíždí naprogramovaný vztažný bod nástroje po přímce mezi počáteční a koncovou polohou.

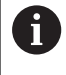

Pro získání plynulého pohybu ve více osách můžete definovat cyklus **G62** s **tolerancí pro osy otáčení**. **Další informace:** Uživatelská příručka **Programování obráběcích cyklů**

## **PATHCTRL AXIS**

Variantu **PATHCTRL AXIS** používejte v NC-programech s malými změnami v orientaci jednotlivých NC-bloků.Úhel **TA** v cyklu **G62** může být přitom velký.

**PATHCTRL AXIS** můžete používat jak při Face Milling (čelní frézování) tak i při Peripheral Milling (obvodové frézování). **Další informace:** ["Zpracování CAM-programů", Stránka 451](#page-450-0)

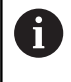

HEIDENHAIN doporučuje variantu **PATHCTRL AXIS**.Ta umožňuje plynulejší pohyb, což je výhodné pro kvalitu povrchu.

## **PATHCTRL VECTOR**

Variantu **PATHCTRL VECTOR** používejte u obvodového frézování s velkými změnami v orientaci jednotlivých NC-bloků.

## **Příklad**

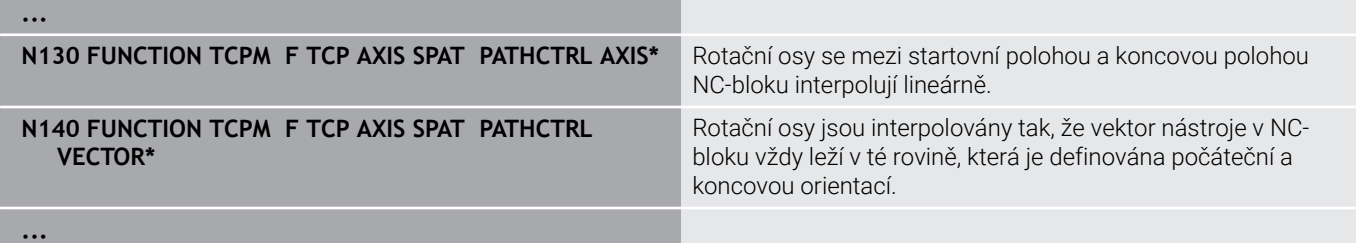

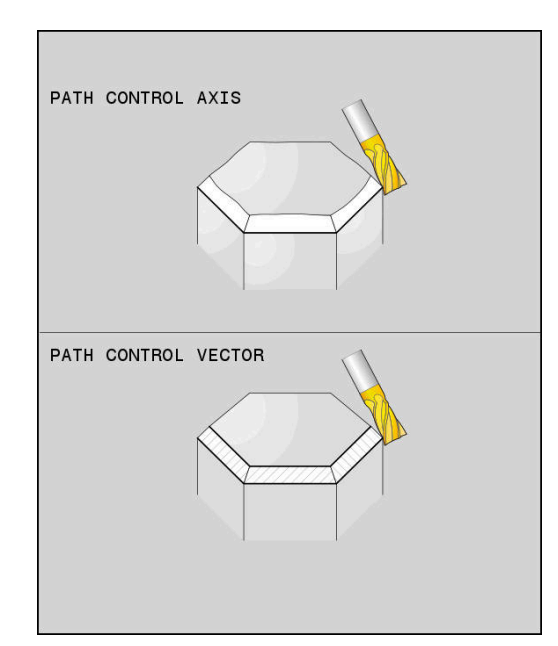

**PATH** CONTROL VECTOR

## **Výběr vztažného bodu nástroje a středu otáčení**

Pro definovaní vztažného bodu nástroje a středu otáčení nabízí řídicí systém následující funkce:

- **REFPNT TIP-TIP** polohuje na (teoretickou) špičku nástroje. Střed otáčení leží také ve špičce nástroje
- REF POINT TIP-CNT

REF POINT TIP-TIP

- **REFPNT TIP-CENTER** polohuje na špičku  $\mathbb{R}^d$ nástroje. U frézovacího nástroje řízení polohuje na teoretickou špičku, u soustružnického nástroje na virtuální špičku. Střed otáčení leží ve středu rádiusu břitu.
- REF POINT CNT-CNT

 $\mathbf{p}$ 

**REFPNT CENTER-CENTER** polohuje na střed rádiusu břitu. Střed otáčení leží také ve středu rádiusu břitu.

Zadání vztažného bodu není povinné. Pokud nezadáte nic, použije řídicí systém **REFPNT TIP-TIP** .

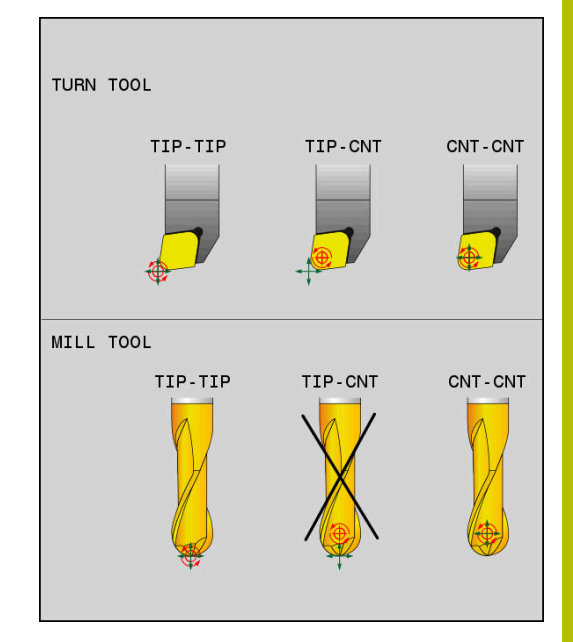

#### **REFPNT TIP-TIP**

Varianta **REFPNT TIP-TIP** odpovídá výchozímu chování **FUNCTION TCPM**. Můžete používat všechny cykly a funkce, které byly dříve přípustné.

#### **REFPNT TIP-CENTER**

Varianta **REFPNT TIP-CENTER** je primárně připravena pro použití se soustružnickými nástroji. Zde bod otáčení a bod polohování nesplývají. V jednom NC-bloku se střed otáčení (střed rádiusu břitu) drží na místě, špička nástroje je na konci bloku, ale již ne ve své výchozí poloze.

Hlavním cílem této volby vztažného bodu je aby bylo možné v režimu soustružení provádět soustružení složitých obrysů s aktivní korekcí rádiusu a současným polohováním os naklopení (simultánní otáčení).

**Další informace:** ["Simultánní soustružení", Stránka 514](#page-513-0)

#### **REFPNT CENTER-CENTER**

Varianta **REFPNT CENTER-CENTER** můžete použít ke zpracování NC-programů generovaných CAD-CAM na špičku proměřeného nástroje, které jsou vydávány s dráhami středu rádiusu břitu. Tuto funkčnost jste mohli dříve dosáhnout pouze zkrácením nástroje **DL**. Varianta **REFPNT CENTER-CENTER** má tu výhodu, že řídicí systém zná skutečnou délku nástroje a pomocí **DCM** ho může chránit.

Pokud programujete cykly frézování kapes pomocí **REFPNT CENTER-CENTER**, vydá řídicí systém chybové hlášení.

#### **Příklad**

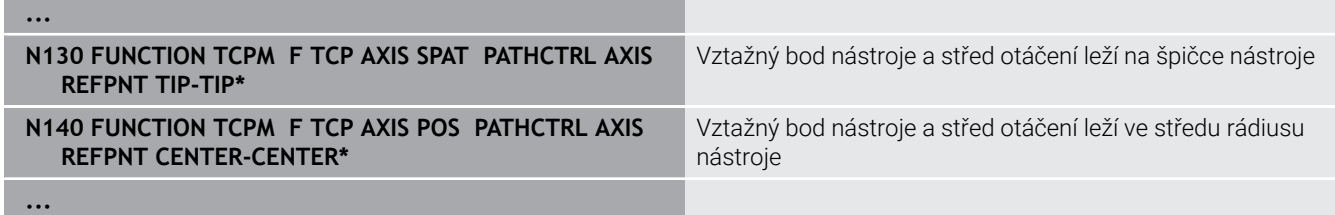

## **Limit posuvu hlavní osy**

Pomocí volitelného zadání **F** omezíte posuv hlavních os při pohybech s podíly rotačních os.

Tím můžete zabránit rychlým vyrovnávacím pohybům, např. při zpětných pohybech s rychloposuvem.

Nevolte příliš malou hodnotu pro omezení posuvu hlavní osy, protože to může vést k velkým výkyvům posuvu ve vztažném bodě nástroje (TCP). Kolísání posuvu způsobuje nižší kvalitu povrchu.

I když je **FUNCTION TCPM** aktivní, omezení rychlosti posuvu je účinné pouze pro pohyby se složkou rotační osy, nikoli pro pohyby pouze hlavních os.

Omezení posuvu hlavní osy zůstává v platnosti, dokud nenaprogramujete nový posuv nebo neresetujete **FUNCTION TCPM**.

## **Příklad**

 $\mathbf{i}$ 

**13 FUNCTION TCPM F TCP AXIS POS PATHCTRL AXIS REFPNT CENTER-CENTER F1000**

Maximální posuv pro vyrovnávací pohyb v hlavních osách je 1 000 mm/min

## **Reset FUNCTION TCPM**

RESET TCPM

**FUNCTION RESET TCPM** používáte při žádoucím resetu funkce v rámci NC-programu.

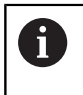

Pokud jste v režimu **Program/provoz po bloku** nebo **Program/provoz plynule** zvolili nový NC-program, řídící systém automaticky resetuje funkci **TCPM**.

## **Příklad**

**...**

**N250 FUNCTION RESET TCPM\*** Resetovat FUNCTION TCPM

**...**

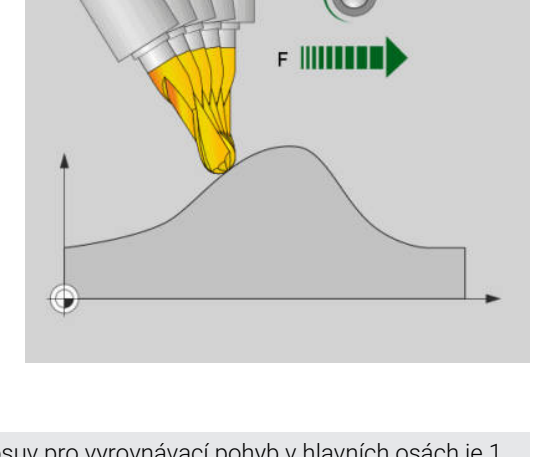

# **11.6 Peripheral Milling (Obvodové frézování): 3D-korekce rádiusu s M128 a korekcí rádiusu (G41/G42)**

## **Použití**

6

A

Při obvodovém frézování (Peripheral Milling) přesadí řídicí systém nástroj kolmo ke směru pohybu a kolmo ke směru nástroje o součet Delta-hodnot **DR** (tabulky nástrojů a NC-programu). Směr korekce definujete korekcí rádiusu **G41/G42** (směr pohybu Y+).

Aby řídicí systém mohl dosáhnout předvolenou orientaci nástroje, musíte aktivovat funkci **M128** a poté korekci rádiusu nástroje. Řídicí systém pak napolohuje osy natočení stroje automaticky tak, aby nástroj dosáhl se souřadnicemi os natočení předvolenou orientaci s aktivní korekcí.

**Další informace:** ["Zachování polohy hrotu nástroje při polohování os](#page-432-0) [natočení \(TCPM\): M128 \(opce #9\)", Stránka 433](#page-432-0)

Informujte se ve vaší příručce ke stroji! Tato funkce je možná pouze s prostorovými úhly. Možnosti zadávání definuje výrobce vašeho stroje.

Řídicí systém nemůže automaticky polohovat rotační osy u všech strojů.

Řídicí systém používá pro 3D-korekci nástroje zásadně definované **delta-hodnoty**. Celý rádiusu nástroje (**R** + **DR**) započte řídicí systém pouze když jste zapnuli **FUNCTION PROG PATH IS CONTOUR**.

**Další informace:** ["Interpretace programované dráhy",](#page-447-0) [Stránka 448](#page-447-0)

# *UPOZORNĚNÍ*

## **Pozor nebezpečí kolize!**

Osy otáčení stroje mohou mít omezenou schopnost pohybu, např. B-osa hlavy na -90° do +10°. Změna úhlu naklopení na více než +10° může vést ke 180° otočení osy stolu. Během naklápění vzniká riziko kolize!

- Před naklopením raději naprogramujte bezpečnou polohu
- Opatrně otestujte NC-program nebo úsek programu v provozním režimu **Program/provoz po bloku**

Orientaci nástroje můžete stanovit pomocí bloku G01, jak je popsáno dále.

#### **Příklad: Definování orientace nástroje funkcí M128 a souřadnicemi rotačních os**

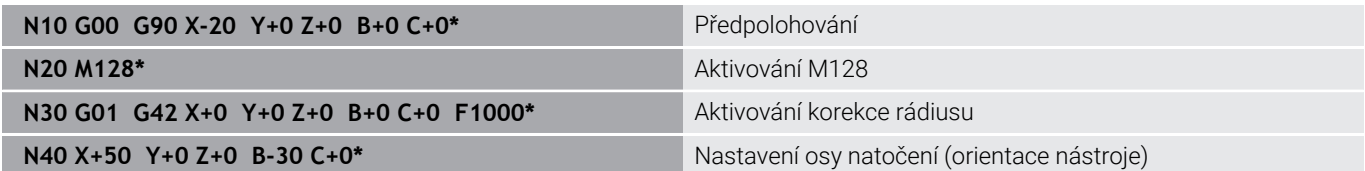

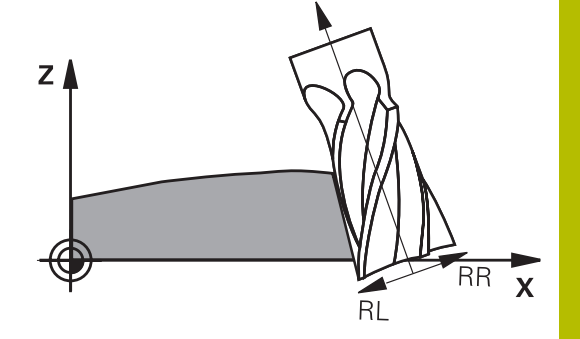

**11**

## <span id="page-447-0"></span>**Interpretace programované dráhy**

S funkcí **FUNCTION PROG PATH** rozhodujete, zda řídicí systém vztahuje 3D-korekci rádiusu jako dosud pouze na delta-hodnoty nebo na celý rádius nástroje. Pokud **FUNCTION PROG PATH** zapnete, odpovídají naprogramované souřadnice přesně souřadnicím obrysu. S **FUNCTION PROG PATH OFF** vypnete speciální interpretaci.

## **Postup**

Při definování postupujte takto:

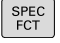

Zobrazte lištu softtlačítek se speciálními funkcemi

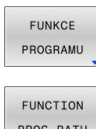

Stiskněte softklávesu **FUNKCE PROGRAMU**

Stiskněte softklávesu **FUNCTION PROG PATH**

Máte následující možnosti:

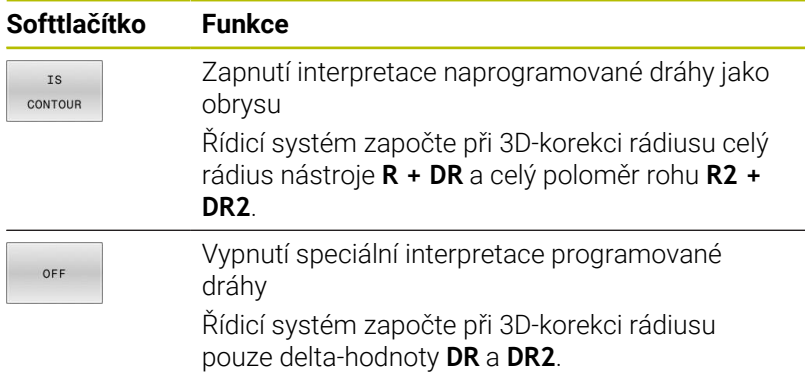

Pokud **FUNCTION PROG PATH** zapnete působí interpretace naprogramované dráhy jako obrys pro všechny 3D-korekce až funkci zase vypnete.

## **Na úhlu záběru závislá 3D-korekce nástroje (opce #92)**

## **Použití**

Účinný rádius kulové frézy se z výrobních důvodů odchyluje od ideální formy. Maximální nepřesnost tvaru definuje výrobce stroje. Běžné odchylky leží mezi 0,005 mm a 0,01 mm.

Nepřesnost tvaru lze uložit v podobě tabulky korekcí. Tabulka obsahuje úhly a v nich naměřené odchylky od požadovaného poloměru **R2**.

S volitelným softwarem **3D-ToolComp** (opce #92) je řízení schopno kompenzovat korekční hodnotu definovanou v tabulce korekcí v závislosti na bodu záběru nástroje.

Navíc lze volitelným softwarem **3D-ToolComp** provádět 3Dkalibrování. Přitom se odchylky zjištěné při kalibraci sondy uloží do tabulce korekcí.

## **Další informace:** Příručka pro uživatele **Seřizování, testování a zpracování NC-programů**

## **Předpoklady**

Aby bylo možné použít volitelný software **3D-ToolComp** (opce #92) vyžaduje řízení následující předpoklady:

- Opce #9 je zapnuta
- $\Box$ Opce #92 je zapnuta
- Sloupec **DR2TABLE** v tabulce nástrojů TOOL.T je povolený
- $\blacksquare$ Do sloupce **DR2TABLE** se musí zapsat pro korigovaný nástroj název tabulky korekcí (bez přípony souboru)
- Do sloupce **DR2** se zapíše 0
- NC-program s vektory normál plochy (LN-bloky) п

## **Tabulka korekcí**

Pokud připravujete tabulku korekcí sami, tak postupujte takto:

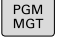

Ve správě souborů otevřete cestu **TNC:\systém- \3D-ToolComp**

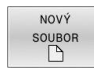

- Stiskněte softklávesu **NOVÝ SOUBOR**
- ▶ Zadejte název souboru s koncovkou .3DTC
- Řízení otevře tabulku, ve které jsou všechny potřebné sloupce pro tabulku korekcí.

Tabulka korekcí obsahuje tři sloupce:

- **NR**: Aktuální číslo řádku  $\mathcal{L}^{\mathcal{L}}$
- **ANGLE**: úhel měřený ve stupních
- **DR2**: odchylka rádiusu od požadované hodnoty

Řízení vyhodnotí maximálně 100 řádků v jedné tabulce korekcí.

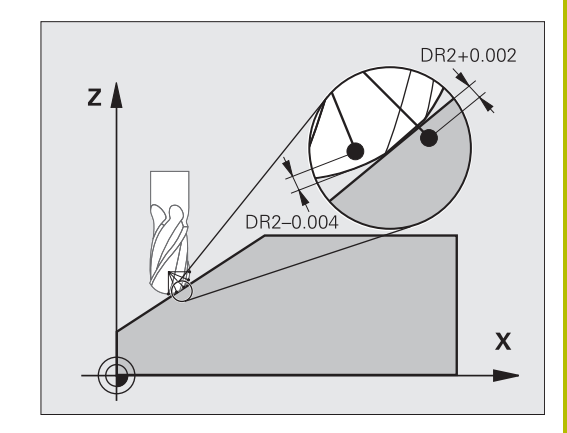

## **Funkce**

Když zpracováváte NC-program s vektory normál ploch a přiřadili jste aktivnímu nástroji v tabulce nástrojů TOOL.T tabulku korekcí (sloupec DR2TABLE), tak řídicí systém započte namísto korekčních hodnot DR2 z TOOL.T hodnoty z tabulky korekcí.

Přitom řízení zohledňuje tu korekční hodnotu z tabulky korekcí, která je definovaná pro bod dotyku nástroje s obrobkem. Leží-li bod dotyku mezi dvěma korekčními body, tak řízení interpoluje korekční hodnotu lineárně mezi oběma nejbližšími úhly.

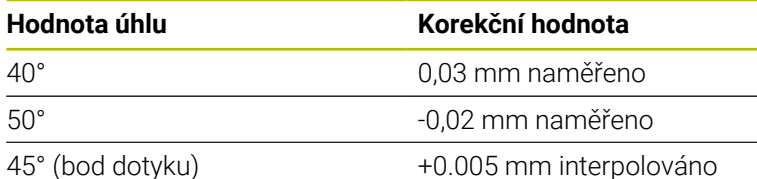

Provozní a programovací pokyny:

- V případě, že řídicí systém nemůže určit korekční hodnotu pomocí interpolace, následuje chybové hlášením.
- Přes zjištěné kladné hodnoty korekcí není **M107** potřeba (potlačení chybového hlášení u kladné hodnoty korekce).
- Řídicí systém započítá buď DR2 z TOOL.T nebo  $\mathbb{R}^n$ korekční hodnotu z tabulky korekcí. Přídavný offset jako přídavek na plochu můžete definovat pomocí DR2 v NCprogramu (tabulka korekcí **.tco** nebo blok **TOOL CALL**).

## **NC-Program**

Volitelný software **3D-ToolComp** (opce #92) funguje pouze u NCprogramů, které obsahují vektory normál plochy.

Při vytváření programu CAM dávejte pozor, jak proměřujete nástroje:

- Vydání NC-programu pro jižní pól koule vyžaduje nástroje, které Ľ, jsou měřeny na hrotu
- Vydání NC-programu pro střed koule vyžaduje nástroje, které jsou měřeny na středu koule

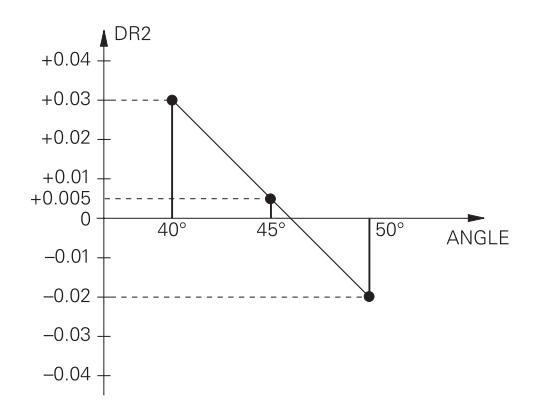

# <span id="page-450-0"></span>**11.7 Zpracování CAM-programů**

Pokud byly NC-programy vytvořeny v externím CAM systému, měli byste respektovat doporučení uvedená v následujících odstavcích. Díky tomu lze co nejlépe využít výkonné řízení pohybu řídicím systémem a dosáhnout zpravidla lepšího povrchu obrobků v ještě kratších dobách obrábění. Řídicí systém dosahuje velmi vysoké přesnosti obrysu navzdory vysoké rychlosti obrábění. To je založeno na real-time operačním systému HEROS 5 v kombinaci s funkcí **ADP** (Advanced Dynamic Prediction – Pokročilá dynamická predikce) z TNC 640. To znamená, že řídicí systém zpracovává i NC-programy s vysokou hustotou bodů velmi dobře.

## **Od 3D-modelu k NC-programu**

Postup vytvoření NC-programu z CAD modelu lze zjednodušeně popsat následovně:

**CAD: příprava modelu**

Konstrukční oddělení poskytne 3D-model obrobku. V ideálním případě je 3D-model konstruován na střed tolerance.

**CAM: generování drah, Korekce nástroje**

CAM-programátor specifikuje obráběcí strategie pro obráběné oblasti obrobku. CAM-systém potom vypočítá z ploch CADmodelu dráhy pohybu nástroje. Tyto dráhy nástroje sestávají z jednotlivých bodů, které CAM-systém vypočítá tak, aby se obráběné plochy dle předem daných chyb tětivy a tolerancí co nejlépe blížily požadovanému tvaru. Tak vznikne strojově neutrální NC-program, takzvaný CLDATA (cutter location data – údaje o poloze břitu). Post-procesor vygeneruje z CLDATA NC-program pro daný stroj a řízení, který dokáže CNC-řízení zpracovat. Post-procesor je přizpůsoben stroji a řízení. Je centrálním spojem mezi CAM-systémem a CNC-řízením.

V rámci syntaxe **BLK FORM FILE** můžete integrovat 3Dmodely ve formátu STL jako polotovary a hotové dílce. **Další informace:** ["Definice polotovaru: G30/G31",](#page-91-0) [Stránka 92](#page-91-0)

ь **Řídicí systém: řízení pohybu, sledování tolerance, rychlostní profil**

Řídicí systém vypočítává z bodů, definovaných v NC-programu, pohyby v jednotlivých osách stroje a požadované rychlostní profily. Výkonné filtrační funkce přitom zpracují a vyhladí obrysy tak, aby řídicí systém dodržel maximálně povolené odchylky dráhy.

**Mechatronika: regulace posuvu, pohony, stroj** Stroj převádí pomocí hnacího systému od řídicího systému vypočtené pohyby a rychlostní profily do skutečných pohybů nástroje.

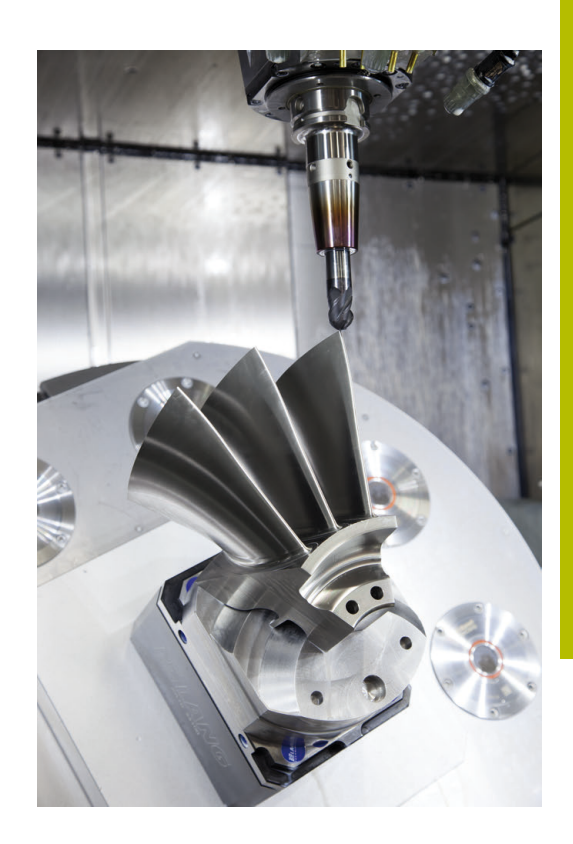

## **Při konfiguraci postprocesoru dbejte**

#### **Při konfiguraci postprocesoru dbejte na následující body:**

- Nastavte výstup dat při polohování v osách alespoň na čtyři desetinná místa. Tím se zlepší kvalita NC-dat a zamezí se chybám ze zaokrouhlování, které mají viditelný vliv na povrch obrobku. Výstup na pět desetinných míst může vést u optických součástek a součástek s velikým rádiusem (malé zakřivení), jako např. u forem v automobilovém průmyslu, ke zlepšení kvality povrchu.
- Výstup dat při obrábění s vektory normál ploch (LN-bloky, pouze při programování v popisném dialogu) zásadně uvádějte vždy na sedm desetinných míst
- Vyhýbejte se za sebou následujícím inkrementálním NC-blokům, protože se jinak mohou sečíst tolerance jednotlivých NC-bloků do výstupu
- Nastavte toleranci v cyklu G62 na nejméně dvojnásobek definované chyby tečny v CAM-systému při standardním chování.Dodržujte také pokyny ve funkčním popisu cyklu **G62**
- Příliš vysoce zvolená chyba tětivy v CAM programu může, v **The State** závislosti na zakřivení obrysu, způsobit příliš veliké odstupy NC bloků s velkými změnami směru. Při zpracování tím může na přechodu bloků docházet k poruchám posuvu. Pravidelné zrychlení (rovná se impulzu síly), podmíněná přerušováním posuvu nehomogenního NC-programu, mohou vést k nežádoucímu vybuzení kmitů konstrukce stroje
- Body dráhy, vypočítané CAM systémem, lze místo přímkových bloků spojit též s kruhovými bloky. Řídicí systém vypočítává interně kružnice přesněji, než je lze definovat prostřednictvím zadávacího formátu.
- Na přesně rovných drahách nevydávat žádné mezilehlé body. Mezilehlé body, které neleží zcela přesně na rovné dráze, mohou mít viditelný vliv na povrch obrobku.
- $\mathbb{R}^d$ Na obloukových přechodech (rozích) by měl ležet pouze jeden datový bod NC.
- Zamezte trvale krátkým odstupům bloků. Krátké odstupy bloků  $\blacksquare$ vznikají v CAM systému silnými změnami zakřivení obrysu při současně velmi malých chybách tětivy. Přesně přímé dráhy nevyžadují žádné krátké odstupy bloků, které bývají často vynuceny konstantním výstupem bodů z CAM-systému.
- Zamezte přesně synchronnímu rozdělení bodů na plochách s rovnoměrným zaoblením, protože tím mohou vznikat vzory na povrchu obrobku.
- × U 5osých simultánních programů: zamezte dvojitému výstupu pozic, pokud se odlišují pouze rozdílným nastavením nástroje.
- $\mathbf{u}$ Zamezte výstupu posuvu v každém NC-bloku. To může mít nepříznivý vliv na rychlostní profil řídicího systému

#### **Pro provozovatele užitečné konfigurace:**

- $\overline{\phantom{a}}$ Pro realistickou grafickou simulaci použijte 3D-modely ve formátu STL jako polotovar a hotový dílec **Další informace:** ["Definice polotovaru: G30/G31", Stránka 92](#page-91-0)
- Pro lepší členění velkých NC-programů využívejte funkci členění řídicího systému.

**Další informace:** ["Členění NC-programů ", Stránka 196](#page-195-0)

- Pro dokumentaci NC-programu využívejte funkci komentářů řídicího systému. **Další informace:** ["Vložení komentářů", Stránka 192](#page-191-0)
- Pro zpracování otvorů a jednoduché geometrie kapes používejte rozsáhlé, dostupné cykly řídicího systému
- **Další informace:** Uživatelská příručka **Programování obráběcích cyklů**
- Při lícování vydávat obrysy s korekcí rádiusu nástroje **RL/RR**.Díky tomu může obsluha stroje snadno provádět nutné korekce. **Další informace:** ["Korekce nástroje", Stránka 135](#page-134-0)
- Posuvy pro předpolohování obrábění a přísuv do hloubky rozdělte a definujte pomocí Q-parametrů na začátku programu

## **Při CAM programování respektujte**

## **Upravení chyby tečny**

Připomínky pro programování:

- Pro obrábění načisto nastavte chybu tečny v CAMsystému maximálně 5 μm.V cyklus **G62** řídicího systému použijte 1,3 až 3násobek tolerance **T**.
- Při hrubování musí být součet chyby tečny a tolerance **T** menší než definovaný přídavek na obrábění. Tím zabráníte narušení obrysu.
- Konkrétní hodnoty závisí na dynamice vašeho stroje.

Přizpůsobte chybu tečny v CAM-programu před obráběním takto:

- **Hrubování s důrazem na rychlost:** Použijte vyšší hodnoty pro chybu tečny a odpovídající toleranci v Cyklus **G62**.Pro obě hodnoty je rozhodující potřebný přídavek na obrysu.Pokud je na vašem stroji k dispozici speciální cyklus, nastavte režim hrubování.V režimu hrubování stroj zpravidla pracuje s velkým škubáním a vysokým zrychlením.
	- Obvyklé tolerance v Cyklus **G62**: mezi 0,05 mm a 0,3 mm
	- Obvyklá chyba tečny v CAM-systému: mezi 0,004 mm a 0,030 mm

#### $\blacksquare$ **Dokončení s důrazem na vysokou přesnost:**

Použijte malou chybu tečny a odpovídající malou toleranci v Cyklus **G62**.Hustota dat musí být tak vysoká, aby řídicí systém dokázal přesně rozpoznat přechody nebo rohy.Pokud je na vašem stroji k dispozici speciální cyklus, nastavte režim obrábění načisto.V režimu obrábění načisto stroj zpravidla pracuje s malým škubáním a nízkým zrychlením.

- Obvyklá tolerance v Cyklus **G62**: mezi 0,002 mm a 0,006 mm
- Obvyklá chyba tečny v CAM-systému: mezi  $\mathbf{r}$ 0,001 mm a 0,004 mm

 $\Box$ **Dokončení s důrazem na vysokou kvalitu povrchu**: Použijte malou chybu tečny a odpovídající větší toleranci v Cyklus **G62**.Tím řídicí systém lépe vyhladí obrys.Pokud je na vašem stroji k dispozici speciální cyklus, nastavte režim obrábění načisto.V režimu obrábění načisto stroj zpravidla pracuje s malým škubáním a nízkým zrychlením.

- Obvyklé tolerance v Cyklus **G62**: mezi 0,010 mm a 0,020 mm
- Obvyklá chyba tečny v CAM-systému: cca 0,005 mm

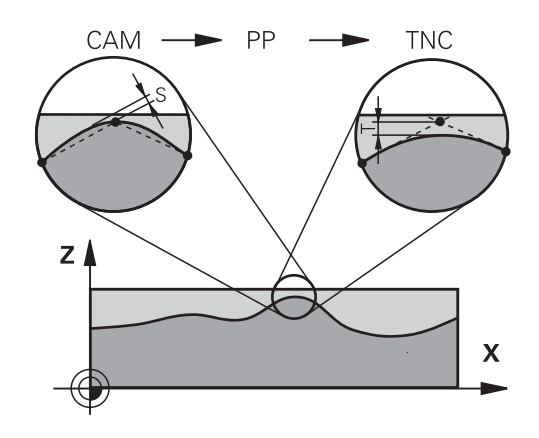

#### **Další přizpůsobení**

Při CAM-programování dbejte na tyto body:

- V případě malých posuvů při obrábění nebo obrysů s velkými poloměry definujte chybu tečny přibližně třikrát až pětkrát menší než je tolerance **T** v Cyklus **G62**.Kromě toho definujte maximální vzdálenost mezi body 0,25 mm a 0,5 mm.Kromě toho by měla být zvolena geometrická chyba nebo chyba modelu velmi malá (max. 1 µm).
- I při vysokých obráběcích posuvech se nedoporučuje vzdálenost  $\blacksquare$ bodů v oblastech zakřivených obrysů větší než 2,5 mm
- U rovných obrysových prvků stačí po jednom NC-bodu na začátku a na konci přímého pohybu; zamezte vydávání mezilehlých pozic.
- U 5osého simultánního programování zamezte tomu, aby se silně měnil poměr mezi délkou bloku lineární osy vzhledem k délce bloku rotační osy. Tím mohou vzniknout výrazné redukce posuvu ve vztažném bodu nástroje (TCP)
- Omezení posuvu pro vyrovnávací pohyby (např. přes **M128 F...**) byste měli používat jen ve výjimečných případech. Omezení posuvu pro vyrovnávací pohyby může způsobit výrazné redukce posuvu ve vztažném bodu nástroje (TCP).
- NC-programy pro 5osé simultánní obrábění kulovými frézami provádět přednostně na střed koule.NC-data jsou tak zpravidla rovnoměrnější.Kromě toho můžete v cyklu **G62** nastavit vyšší toleranci osy otáčení **TA** (např. mezi 1° a 3°) pro ještě rovnoměrnější dráhu posuvu v referenčním bodě nástroje (TCP)
- U NC-programů pro 5osé simultánní obrábění s půlkruhovými vypouklými nebo kulovými frézami byste měli zvolit při NC-vydání na jižním pólu koule menší toleranci rotační osy. Obvyklá hodnota je například 0,1°. Pro toleranci rotační osy je však rozhodující maximálně přípustné narušení obrysu. Toto narušení obrysu závisí na možné úhlové odchylce nástroje, rádiusu nástroje a jeho hloubce záběru.

U 5osého odvalovacího frézování se stopkovou frézou můžete vypočítat maximální možné narušení obrysu T přímo z pracovní délky frézy L a povolené tolerance obrysu TA:  $T \sim K \times L \times T A \times K = 0.0175$  [1/°]

Příklad: L = 10 mm, TA = 0,1°: T = 0,0175 mm

## **Možnosti zásahu u řízení**

Cyklus **G62 TOLERANCE** je k dispozici pro ovlivnění chování CAMprogramů přímo v řídicím systému.Dodržujte pokyny v popisu funkce cyklus **G62**.Respektujte navíc souvislosti s chybami tečny, definovanými v CAM-systému.

**Další informace:** Uživatelská příručka **Programování obráběcích cyklů**

61

Informujte se ve vaší příručce ke stroji!

Někteří výrobci strojů umožňují přizpůsobení chování stroje příslušnému obrábění přídavným cyklem, např. cyklem **G332** Tuning.Cyklus **G332** umožňuje změnit nastavení filtru, nastavení zrychlení a nastavení cukání.

#### **Příklad**

**N340 G62 T0.05 P01 1 P02 3\***

## **Vedení pohybu ADP**

Ó

Funkci musí povolit a upravit výrobce vašeho stroje.

Nedostatečná kvalita dat NC-programů z CAM-systémů často vede k horší kvalitě povrchu frézovaných součástí. Funkce **ADP** (Advanced Dynamic Prediction – Rozšířená Dynamická Predikce) rozšiřuje dosavadní předběžný výpočet povoleného maximálního posuvového profilu a optimalizuje vedení pohybů posuvových os při frézování. Díky tomu lze při frézování rychle dosáhnout "čistého" povrchu i při značně kolísavém rozdělení bodů v sousedních drahách nástrojů. Náklady na přepracování se výrazně snižují nebo eliminují.

Nejdůležitější výhody ADP v přehledu:

- Symetrické chování posuvu u dopředných a vratných drah při obousměrném frézování
- Stejnoměrný průběh posuvů u sousedních frézovacích drah
- Zlepšené reakce na nepříznivé účinky, např. krátké stupně, velké п tolerance tečen, hodně zaokrouhlené koncové body souřadnic bloku, NC-programy vytvořené CAM-systémy
- Přesnější dodržování dynamických vlastností i za těžkých  $\blacksquare$ podmínek

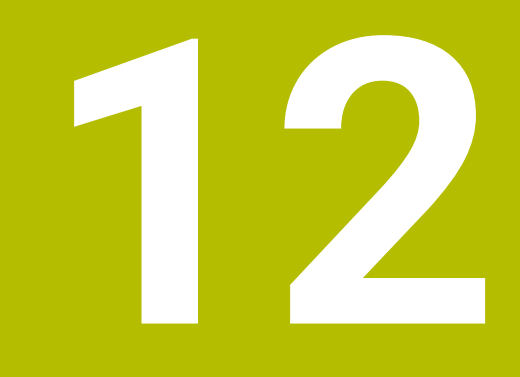

**Převzít data z CADsouboru**

# **12.1 Rozdělení obrazovky a CAD-Viewer**

## **Základy CAD-Viewer**

#### **Obsah obrazovky**

Když otevřete **CAD-Viewer** (Prohlížeč CAD) tak máte následující možnosti rozdělení obrazovky:

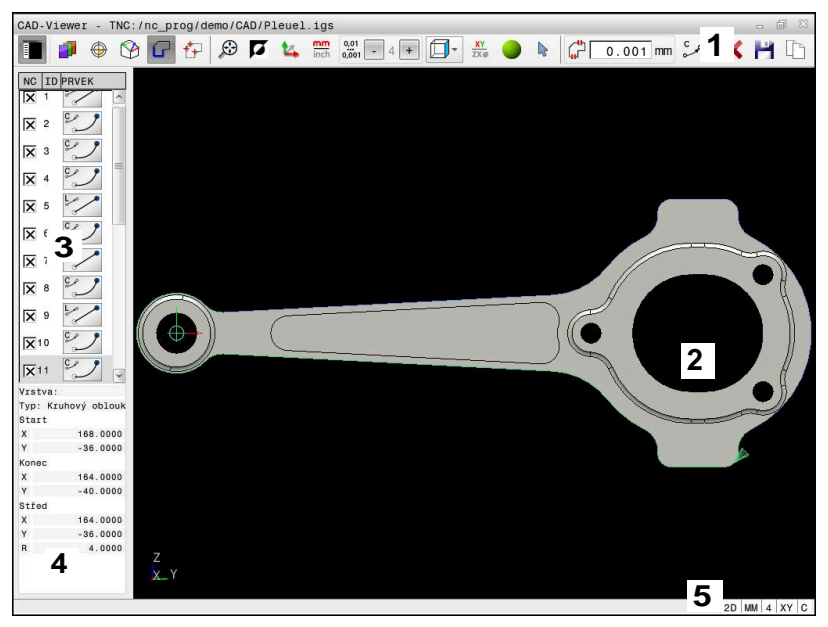

- 1 Panel menu
- 2 Okno grafiky
- 3 Okno se seznamem
- 4 Okno informací o prvku
- 5 Stavový řádek

## **Typy souborů**

S **CAD-Viewer** můžete otevírat následující standardní typy souborů přímo v řídicím systému:

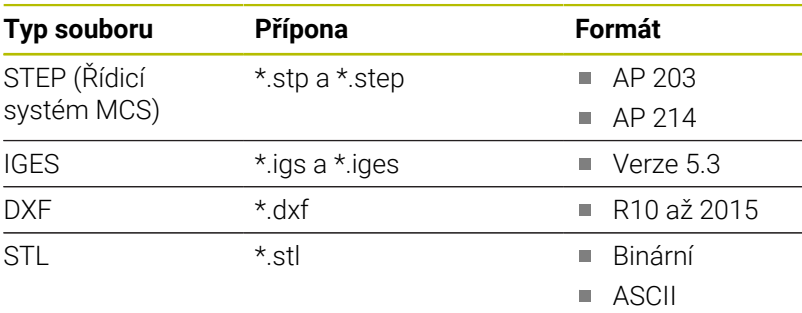

S **CAD-Viewer** můžete otevírat modely CAD, které se skládají z libovolného množství trojúhelníků.

# **12.2 CAD Import (opce #42)**

## **Aplikace**

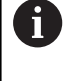

Je-li řídicí systém nastaven na DIN/ISO, pak se budou extrahované obrysy nebo obráběcí pozice i přesto vydávat jako program s popisným dialogem **.H**.

Soubory CAD můžete otevírat přímo v řídicím systému, aby se z nich extrahovaly obrysy nebo obráběcí polohy. Tyto můžete ukládat jako programy Klartextu (popisného dialogu) nebo soubory bodů. Programy s popisným dialogem (Klartext), získané při výběru obrysu, můžete zpracovávat také na starších řídicích systémech HEIDENHAIN, protože obrysové programy obsahují ve standardní konfiguraci pouze bloky **L** a **CC**/**C**.

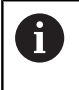

Jako alternativu k blokům **CC**/**C** můžete konfigurovat vydávání kruhových pohybů jako **CR**-bloků. **Další informace:** ["Základní nastavení", Stránka 461](#page-460-0)

Když zpracováváte soubory v provozním režimu **Programování**, tak řídicí systém vytváří obrysové programy standardně s příponou **.H** a soubory bodů s příponou **.PNT**. Typ souboru můžete zvolit v dialogovém okně pro uložení.

Chcete-li vložit vybraný obrys nebo vybranou obráběcí pozici přímo do NC-programu, použijte schránku řídicího systému. Pomocí schránky můžete přenést obsah také do přídavných nástrojů, jako je např. **Leafpad** nebo **Gnumeric**.

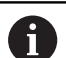

Pokyny pro obsluhu:

- Obsah schránky můžete vkládat do přídavných nástrojů pouze tak dlouho, dokud je otevřený **CAD-Viewer**.
- Před načtením do řídicího systému zajistěte, aby název souboru obsahoval pouze povolené znaky. **[Další](#page-106-0) informace:** ["Názvy souborů", Stránka 107](#page-106-0)
- Řídicí systém nepodporuje žádný binární DXF-formát. DXF-soubor v CAD nebo v programu pro kreslení uložte ve formátu ASCII.

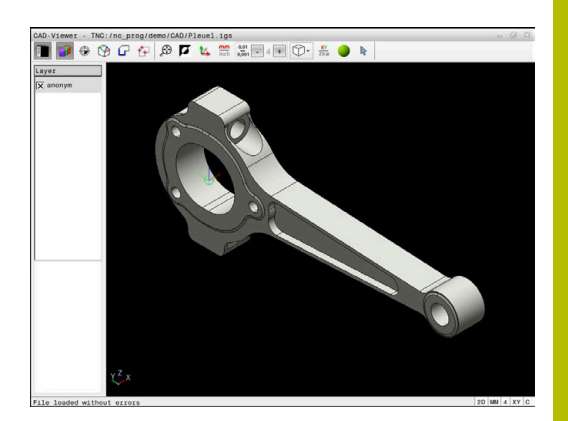

## **Práce s CAD-Viewer**

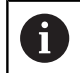

Abyste mohli obsluhovat **CAD-Viewer** bez dotykové obrazovky , nutně potřebujete myš nebo touchpad.

**CAD-Viewer** běží jako samostatná aplikace na třetí pracovní ploše řídicího systému.Proto můžete s klávesou na přepínání obrazovek přecházet mezi provozními režimy strojů a **CAD-Viewer**.Pokud chcete vkládat obrysy nebo obráběcí polohy do programu s popisným dialogem pomocí schránky, je to obzvláště užitečné.

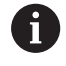

Používáte-li TNC 640 s dotykovým ovládáním, tak můžete některá tlačítka nahradit gesty.

**Další informace:** ["Použití dotykové obrazovky",](#page-534-0) [Stránka 535](#page-534-0)

## **Otevřít soubor CAD**

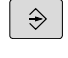

PGM<br>MGT

Stiskněte tlačítko **Programování**

- Stiskněte klávesu **PGM MGT**
- Řízení otevře správu souborů.
- Stiskněte softklávesu **Zvol typ**
- Řídicí systém zobrazí volitelné typy souborů.
- Stiskněte softklávesu **ZOBRAZIT CAD**
- Případně stiskněte softklávesu **ZOBRAZIT VŠE**
- Vyberte adresář, kde je uložen CAD-soubor

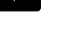

Zobra:

- ▶ Zvolte požadovaný CAD-soubor
- ENT
- Potvrďte volbu stiskem klávesy **ENT**.
- Řídicí systém spustí **CAD-Viewer** a ukáže vám obsah souboru na obrazovce.V okně Seznam ukazuje řídicí systém vrstvy (Layers) a výkres v okně Grafiky.

## <span id="page-460-0"></span>**Základní nastavení**

Dále uvedená základní nastavení zvolte pomocí ikon v záhlaví.

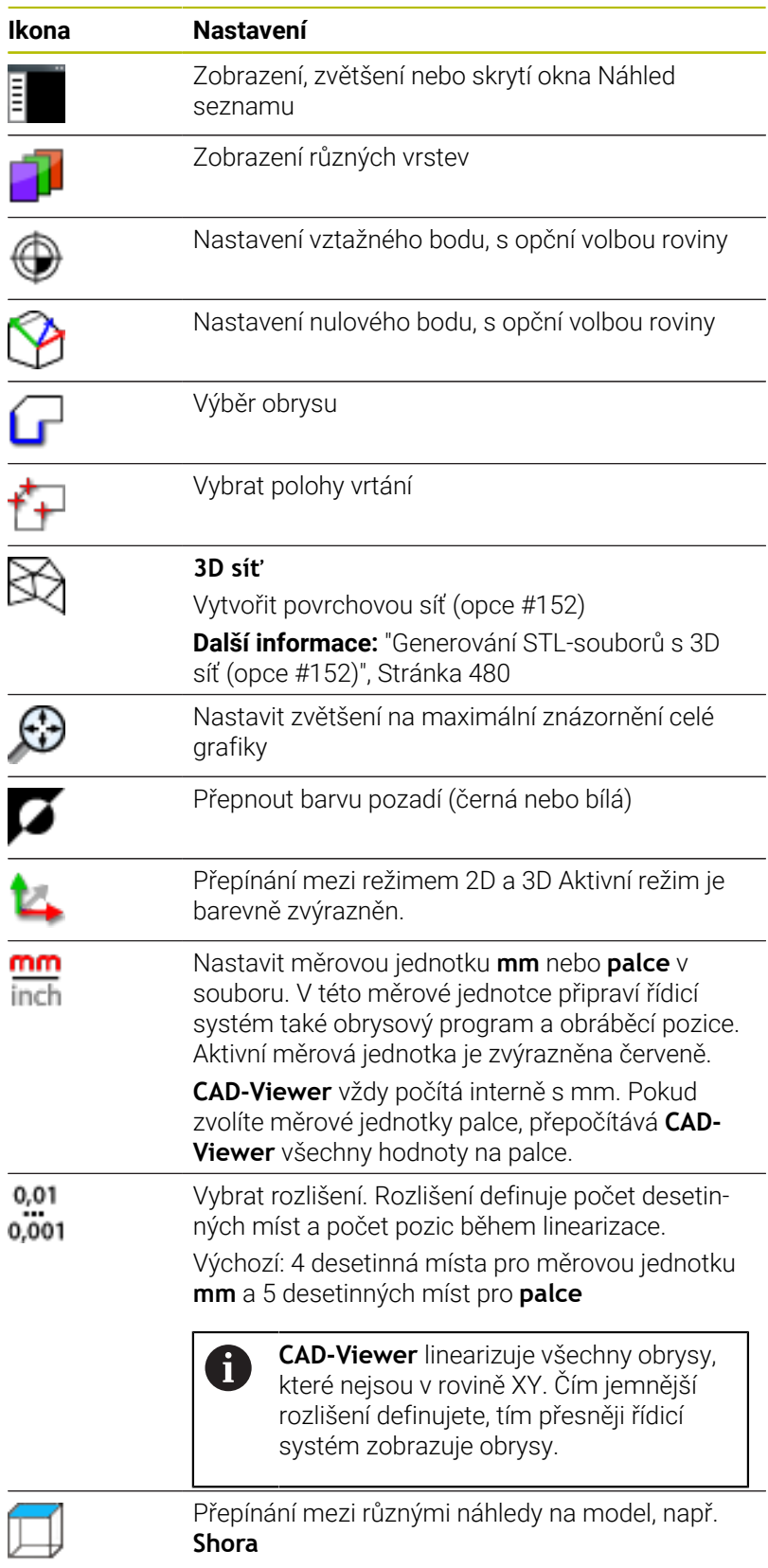

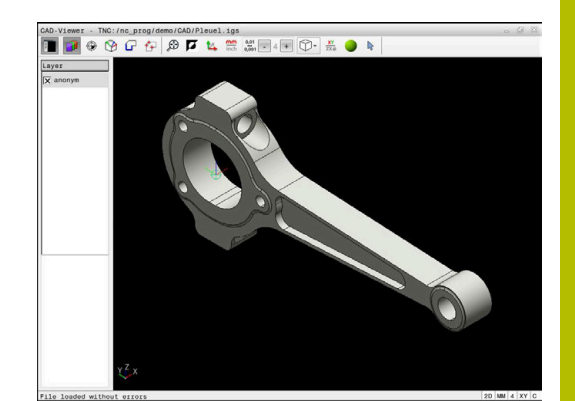

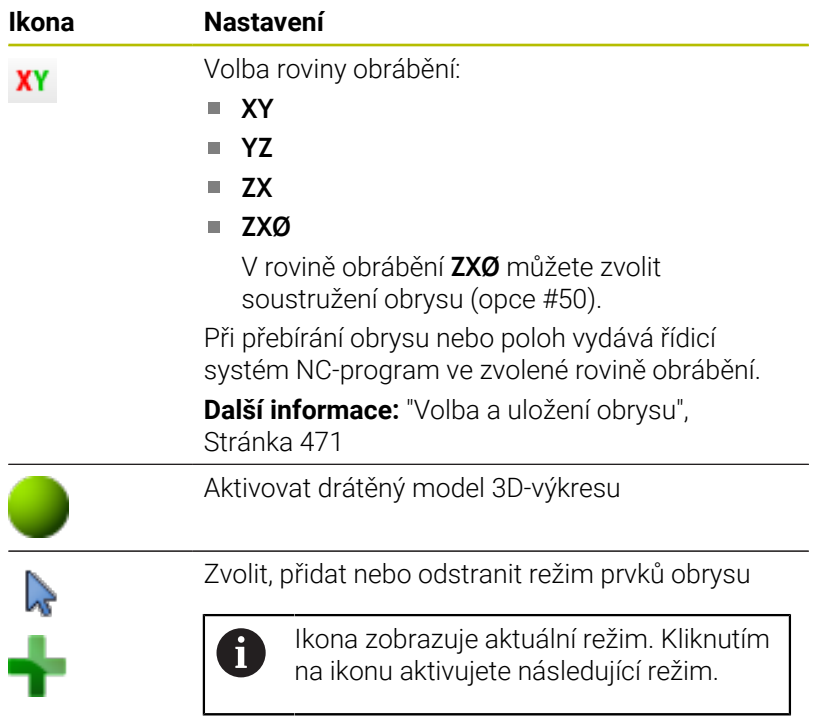

Následující ikony řídicí systém ukazuje pouze v určitém režimu.

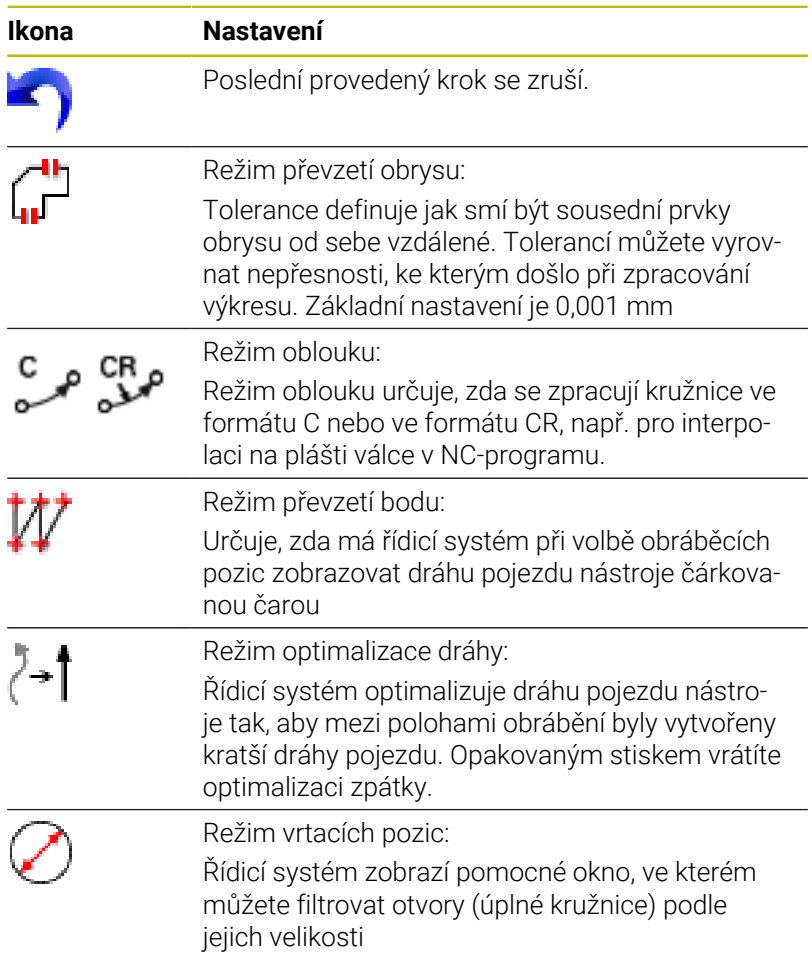

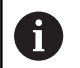

Pokyny pro obsluhu:

- Nastavte správné měrové jednotky, aby **CAD-Viewer** ukazoval správné hodnoty.
- Vytváříte-li NC-programy pro předchozí verze řídicího systému, tak musíte omezit rozlišení na 3 desetinná místa. Navíc musíte odstranit komentáře, které **CAD-Viewer** dává do obrysového programu.
- Řídicí systém zobrazuje aktivní základní nastavení ve stavové řádce na obrazovce.

## **Nastavení vrstev**

CAD-soubory zpravidla obsahují několik vrstev (rovin). Pomocí techniky vrstev seskupuje konstruktér různé prvky, např. samotné obrysy obrobku, kótování, pomocné a konstrukční přímky, šrafování a texty.

Pokud skryjete zbytečné vrstvy, bude grafika přehlednější a můžete snáze získat potřebné informace.

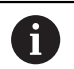

Pokyny pro obsluhu:

- $\mathcal{L}_{\mathcal{A}}$ Zpracovávaný CAD-soubor musí obsahovat nejméně jednu vrstvu. Řídicí systém automaticky přesune prvky, které nejsou přiřazeny k vrstvě, do vrstvy Anonymní.
- Pokud se název vrstvy v okně Zobrazení seznamu nezobrazuje celý, můžete okno Zobrazení seznamu zvětšit pomocí symbolu **Ukázat okrajový pruh**.
- Obrys můžete vybrat i tehdy, když konstruktér uložil čáry do různých vrstev.
- Pokud dvakrát kliknete na vrstvu, řídicí systém se přepne do režimu převzetí obrysu a zvolí první vykreslený prvek obrysu. Řídicí systém označí další volitelné prvky tohoto obrysu zeleně. Tímto postupem se vyhnete ručnímu vyhledávání začátku obrysu, zejména u obrysů s mnoha krátkými prvky.

Při otevření CAD-souboru v **CAD-Viewer** (Viewer) se zobrazí všechny existující vrstvy.

## **Skrýt vrstvu**

Chcete-li vrstvu skryt, postupujte následovně:

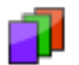

- Vyberte funkci **VRSTVU NASTAVIT**
- Řídicí systém ukazuje v okně seznam všech vrstev, které jsou obsažené v aktivním CADsouboru.
- Vyberte požadovanou vrstvu
- Vymažte kliknutím zaškrtávací políčko
- Alternativně použijte mezerník
- Řídicí systém skryje vybranou vrstvu.

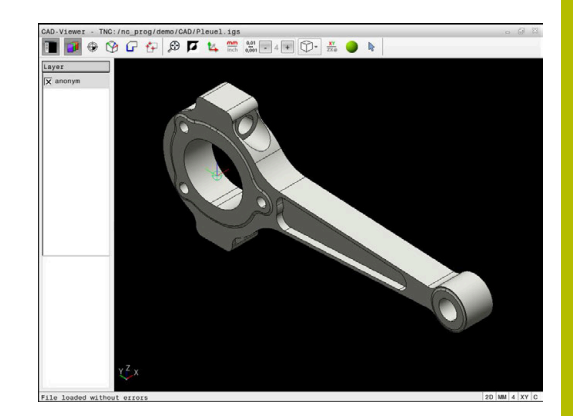

## **Zobrazit vrstvu**

Chcete-li vrstvu zobrazit, postupujte následovně:

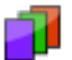

- Vyberte funkci **VRSTVU NASTAVIT**
- Řídicí systém ukazuje v okně seznam všech vrstev, které jsou obsažené v aktivním CADsouboru.
- Vyberte požadovanou vrstvu
- Kliknutím zaškrtávací políčko aktivujete
- Alternativně použijte mezerník
- Řídicí systém označí vybranou vrstvu v seznamu s  $\times$ .
- Zobrazí se vybraná vrstva.

## <span id="page-463-0"></span>**Nastavit vztažný bod**

Nulový bod výkresu CAD-souboru není vždy takový, aby jej bylo možné použít jako vztažný bod obrobku. Řídicí systém proto nabízí funkci, se kterou můžete posunout nulový bod obrobku do rozumného místa klepnutím na prvek. Navíc můžete určit vyrovnání souřadného systému.

Vztažný bod můžete umístit na následujících místech:

- Přímým číselným zadáním v okně Zobrazení seznamu
- $\blacksquare$  Pro přímky:
	- Výchozí bod
	- Střed
	- Koncový bod
- Pro kruhové oblouky:
	- Výchozí bod
	- Střed
	- Koncový bod
- Pro celé kružnice:
	- Na přechodu kvadrantů
	- Ve středu
- V průsečíku:
	- Dvou přímek, i když průsečík leží v prodloužení příslušné přímky
	- Přímka a oblouk
	- Přímky a plné kružnice
	- Dvou kružnic, ať už výseče nebo celé kružnice

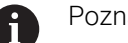

Poznámka k ovládání:

Vztažný bod můžete ještě změnit i když jste již zvolili obrys. Řídicí systém vypočítává skutečná data obrysu až tehdy, když uložíte zvolený obrys do obrysového programu.

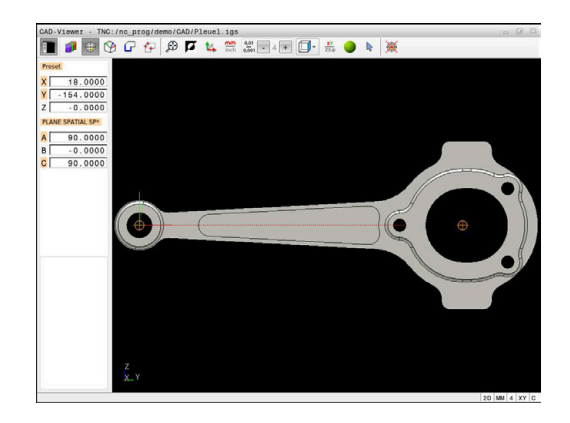

#### **NC-syntaxe**

Do NC-programu se vztažný bod a volitelné vyrovnání vloží jako komentář, začínající s **počátek** (origin).

**4 ;orgin = X... Y... Z... 5 ;orgin\_plane\_spatial = SPA... SPB... SPC...**

Informace o vztažném bodu obrobku a nulovém bodu obrobku můžete uložit do souboru nebo schránky, a to i bez volitelného softwaru #42 CAD Import.

#### **Nastavení vztažného bodu na jeden prvek**

Chcete-li nastavit vztažný bod na jeden prvek, postupujte následovně:

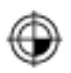

- Vyberte režim pro umístění vztažného bodu
- Umístěte myš na požadovaný prvek
- Řídicí systém označí volitelné vztažné body symbolem hvězdičky, která je umístěna na volitelném prvku.
- Zvolte symbol hvězdičky, odpovídající požadované pozici vztažného bodu
- V případě potřeby si obrázek zvětšete Zoomem
- Řídicí systém umístí symbol vztažného bodu do zvoleného místa.
- ▶ Popř. ještě souřadnicový systém vyrovnejte **Další informace:** ["Vyrovnání souřadnicového](#page-465-0) [systému", Stránka 466](#page-465-0)

## **Nastavení vztažného bodu na průsečík dvou prvků**

Chcete-li nastavit vztažný bod na průsečík dvou prvků, postupujte následovně:

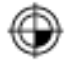

 $\mathbf{f}$ 

- Vyberte režim pro umístění vztažného bodu
- ► Levým tlačítkem myši vyberte první prvek (přímku, kružnici nebo kruhový oblouk)
- Řídicí systém zvýrazní prvek barevně.
- Pomocí levého tlačítka myši vyberte druhý prvek (přímku, kružnici nebo kruhový oblouk)
- Řídicí systém umístí symbol vztažného bodu do průsečíku.
- Popř. ještě souřadnicový systém vyrovnejte **Další informace:** ["Vyrovnání souřadnicového](#page-465-0) [systému", Stránka 466](#page-465-0)

Pokyny pro obsluhu:

- Je-li možné vypočítat více průsečíků, tak řídicí systém ٠ zvolí ten průsečík, který je nejblíže ke klepnutí myší na druhý prvek.
- Pokud dva prvky nemají žádný přímý průsečík, tak řídicí systém automaticky zjistí průsečík v prodloužení prvků.
- Nemůže-li řídicí systém vypočítat žádný průsečík, tak zruší již označený prvek.

Pokud je nastaven vztažný bod, řídicí systém zobrazí ikonu vztažného bodu se žlutým čtverečkem  $\oplus$ .

Následující ikona zase smaže nastavený vztažný bod ...

## <span id="page-465-0"></span>**Vyrovnání souřadnicového systému**

Pro vyrovnání souřadnicového systému musí být splněny tyto předpoklady:

- Nastavený vztažný bod
- $\overline{\phantom{a}}$ Prvky, sousedící se vztažným bodem, které lze použít pro požadované vyrovnání

Polohu souřadnicového systému určujete vyrovnáním os.

Chcete-li vyrovnat souřadnicový systém, postupujte následovně:

- Levým tlačítkem myši vyberte prvek, který je ve kladném směru X
- Řídicí systém vyrovná osu X.
- Řídicí systém změní úhel na C.
- ► Levým tlačítkem myši vyberte prvek, který je v kladném směru Y
- Řídicí systém vyrovná osu Y a Z
- Řídicí systém změní úhly v A a C.

ň

Úhly, které se nerovnají 0, zobrazí řídicí systém v seznamu oranžově.

## **Informace o prvcích**

Řídicí systém zobrazí informace o prvku na levé straně v okně:

- Vzdálenost mezi nastaveným vztažným bodem a nulovým bodem výkresu
- Orientace souřadnicového systému vzhledem k výkresu

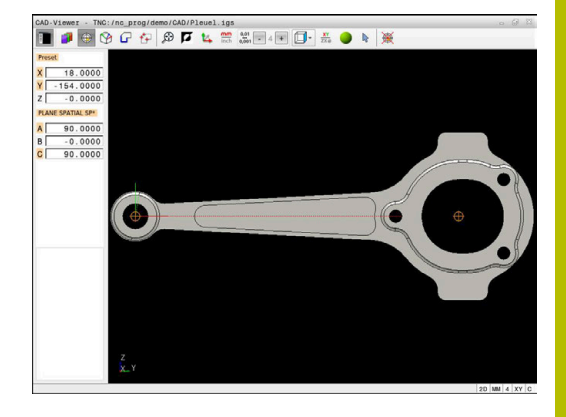

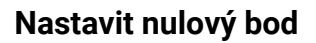

Vztažný bod obrobku neleží vždy tak, abyste mohli obrábět celou součástku. Proto řídicí systém dává k dispozici funkci, s níž můžete definovat nový nulový bod a natočení.

Nulový bod s vyrovnáním souřadnicového systému můžete nastavit do stejných míst jako vztažný bod.

**Další informace:** ["Nastavit vztažný bod", Stránka 464](#page-463-0)

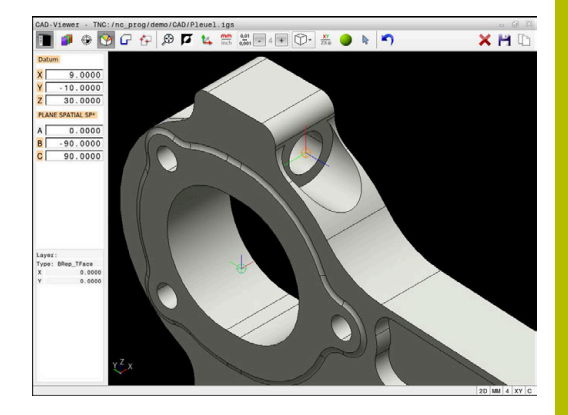

## **NC-syntaxe**

Do NC-programu se vloží nulový bod s funkcí **TRANS DATUM AXIS** a jeho volitelným vyrovnáním s **PLANE SPATIAL** jako NC-blok nebo jako komentář.

Pokud nastavíte pouze jeden nulový bod a jeho vyrovnání, řídicí systém vloží funkce jako NC-blok do NC-programu.

```
4 TRANS DATUM AXIS X... Y... Z...
```

```
5 PLANE SPATIAL SPA... SPB... SPC... TURN MB MAX FMAX
```
Pokud vyberete ještě obrysy nebo body, řídicí systém vloží do NCprogramu funkce jako komentář.

**4 ;TRANS DATUM AXIS X... Y... Z... 5 ;PLANE SPATIAL SPA... SPB... SPC... TURN MB MAX FMAX**

Informace o vztažném bodu obrobku a nulovém bodu obrobku můžete uložit do souboru nebo schránky, a to i bez volitelného softwaru #42 CAD Import.

#### **Nastavení nulového bodu na jednotlivý prvek**

Chcete-li nastavit nulový bod na jednotlivý prvek, postupujte následovně:

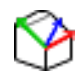

- Zvolte režim pro definici nulového bodu
- Umístěte myš na požadovaný prvek
- Řídicí systém ukáže volitelné nulové body se symbolem hvězdičky, která je umístěna na volitelném prvku.
- Zvolte symbol hvězdičky, odpovídající požadované poloze nulového bodu
- V případě potřeby si obrázek zvětšete Zoomem
- Řídicí systém nastaví symbol nulového bodu do zvoleného místa.
- Popř. ještě souřadnicový systém vyrovnejte **Další informace:** ["Vyrovnání souřadnicového](#page-468-0) [systému", Stránka 469](#page-468-0)
#### **Nastavení nulového bodu do průsečíku dvou prvků**

Chcete-li nastavit vztažný bod do průsečíku dvou prvků, postupujte následovně:

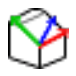

 $\mathbf{i}$ 

- Zvolte režim pro definici nulového bodu
- Levým tlačítkem myši vyberte první prvek (přímku, kružnici nebo kruhový oblouk)
- Řídicí systém zvýrazní prvek barevně.
- ▶ Pomocí levého tlačítka myši vyberte druhý prvek (přímku, kružnici nebo kruhový oblouk)
- Řídicí systém nastaví symbol nulového bodu do průsečíku.
- ▶ Popř. ještě souřadnicový systém vyrovnejte **Další informace:** ["Vyrovnání souřadnicového](#page-468-0) [systému", Stránka 469](#page-468-0)

Pokyny pro obsluhu:

- Je-li možné vypočítat více průsečíků, tak řídicí systém zvolí ten průsečík, který je nejblíže ke klepnutí myší na druhý prvek.
- Pokud dva prvky nemají žádný přímý průsečík, tak řídicí systém automaticky zjistí průsečík v prodloužení prvků.
- Nemůže-li řídicí systém vypočítat žádný průsečík, tak zruší již označený prvek.

Pokud byl nastaven nulový bod, řídicí systém zobrazí ikonu nulového bodu se žlutou plochou .

Následující ikonou se zase nastavený nulový bod smaže  $\lambda$ .

#### <span id="page-468-0"></span>**Vyrovnání souřadnicového systému**

Pro vyrovnání souřadnicového systému musí být splněny tyto předpoklady:

- Nastavený nulový bod
- Prvky, sousedící se vztažným bodem, které lze použít pro požadované vyrovnání

Polohu souřadnicového systému určujete vyrovnáním os. Chcete-li vyrovnat souřadnicový systém, postupujte následovně:

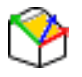

- Levým tlačítkem myši vyberte prvek, který je ve kladném směru X
- Řídicí systém vyrovná osu X.
- Řídicí systém změní úhel na C.
- Levým tlačítkem myši vyberte prvek, který je v kladném směru Y
- Řídicí systém vyrovná osy Y a Z.
- Řídicí systém změní úhly v A a C.

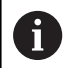

Úhly, které se nerovnají 0, zobrazí řídicí systém v seznamu oranžově.

#### **Informace o prvcích**

Řídicí systém ukáže v okně s informacemi o prvku, jak je váš zvolený nulový bod vzdálen od nulového bodu obrobku.

Řídicí systém zobrazí informace o prvku na levé straně v okně:

- Vzdálenost mezi nastaveným nulovým bodem a vztažným bodem obrobku
- Orientace souřadnicového systému

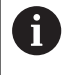

Po nastavení můžete pokračovat v manuálním posunu nulového bodu. Chcete-li to provést, zadejte požadované hodnoty osy do políčka souřadnic.

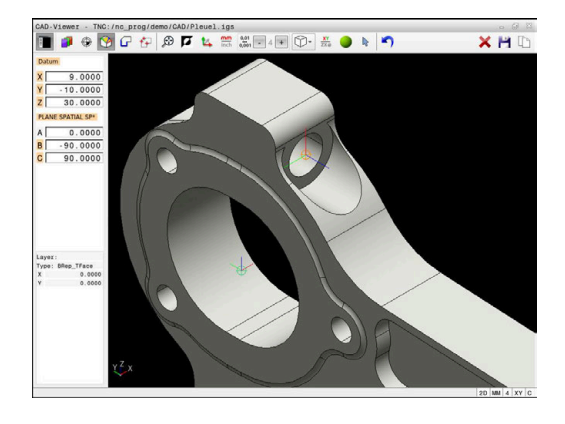

#### **Volba a uložení obrysu**

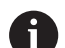

Pokyny pro obsluhu:

- Není-li opce č. 42 povolena, není vám tato funkce k dispozici.
- Určete směr oběhu při volbě obrysu tak, aby souhlasil s požadovaným směrem obrábění.
- Zvolte první prvek obrysu tak, aby byl možný bezkolizní nájezd.
- Pokud jsou prvky obrysu velmi blízko u sebe, použijte funkci přiblížení (Zoom).

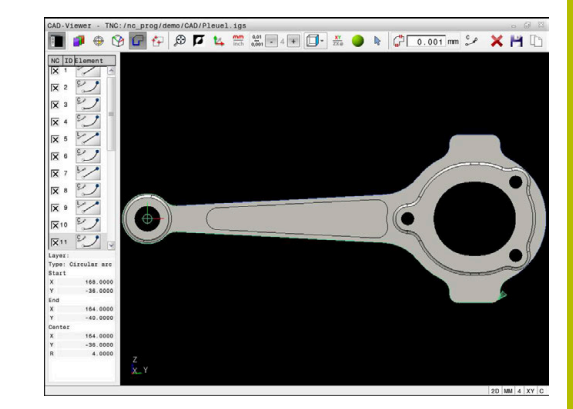

Jako obrysy lze vybrat následující prvky:

- Line segment (přímka)
- Circle (úplná kružnice)
- Circular arc (částečná kružnice) Ī.
- $\overline{\phantom{a}}$ Polyline (řada spojených přímek)
- Jakékoli křivky (např. splinové křivky, elipsy)  $\overline{\phantom{a}}$

#### **Informace o prvcích**

Řídicí systém ukazuje v okně s informacemi o prvku různé informace o obrysovém prvku, který jste naposledy označili v okně s náhledem na seznamy nebo s grafikou.

- **Layer**: Zobrazí aktivní vrstvu  $\overline{\Box}$
- $\overline{\phantom{a}}$ **Typ**: Zobrazí typ prvku, např. čáru
- **Souřadnice**: Zobrazují počáteční a koncový bod prvku a v případě potřeby střed kružnice a poloměr

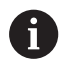

Dbejte na to, aby souhlasily měrové jednotky NC-programu a **CAD-Viewer**.Prvky, uložené ve schránce z **CAD-Viewer**, neobsahují žádné informace o měrové jednotce.

#### **Výběr obrysu**

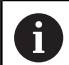

Poznámka k ovládání:

Pokud v okně náhledu na seznam dvakrát kliknete na vrstvu (Layer), řídicí systém se přepne do režimu převzetí obrysu a zvolí první vykreslený prvek obrysu.Řídicí systém označí další volitelné prvky tohoto obrysu zeleně.Tímto postupem se vyhnete ručnímu vyhledávání začátku obrysu, zejména u obrysů s mnoha krátkými prvky.

Chcete-li vybrat obrys pomocí existujících obrysových prvků, postupujte následovně:

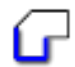

- ▶ Zvolte režim pro výběr obrysu
- Umístěte myš na požadovaný prvek
- Řídicí systém znázorní navrhovaný směr oběhu přerušovanou čárou.
- V případě potřeby změny směru oběhu, posuňte kurzor myši ve směru opačného koncového bodu
- ► Levým tlačítkem myši vyberte prvek
- Řídicí systém zobrazí vybraný prvek obrysu modře
- Další volitelné prvky obrysu znázorní řídicí systém zeleně.

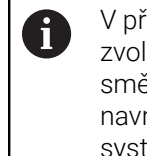

V případě rozvětvených obrysů zvolí řídicí systém dráhu s nejmenší směrovou odchylkou.Pro změnu navrženého profilu obrysu nabízí řídicí systém další režim.

**[Další informace:](#page-473-0)** "Vytvořit cesty [nezávislé na existujících prvcích obrysu",](#page-473-0) [Stránka 474](#page-473-0)

- Levým tlačítkem myši vyberte poslední zelený prvek požadovaného obrysu
- Řídicí systém změní barvu všech vybraných prvků na modrou.
- V náhledu seznamu se označí všechny vybrané prvky křížkem ve sloupci **NC**.

#### **Uložení obrysu**

- Pokyny pro obsluhu:
- m. Řídicí systém předá dvě definice polotovaru (**BLK FORM**) do obrysového programu. První definice obsahuje rozměry celého CAD-souboru, druhá – a proto platná definice – obsahuje zvolené obrysové prvky, takže vznikne optimalizovaná velikost polotovaru.
- Řídicí systém uloží pouze ty prvky, které jsou také vybrané (modře označené prvky), takže jsou označené v okně s náhledem na seznamy křížkem.

Chcete-li vybraný obrys uložit, postupujte následovně:

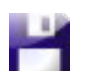

- ▶ Vyberte Uložit
- Řídicí systém vás vyzve k výběru cílového adresáře, názvu souboru a typu souboru.
- ENT
- ▶ Zadejte informace ▶ Potvrďte zadání
- Řídicí systém uloží program obrysu.
- Alternativně zkopírujte vybrané prvky obrysu do schránky
- 

Dbejte na to, aby souhlasily měrové NC-programu a **CAD-Viewer**.Prvky, uložené ve schránce z **CAD-Viewer**, neobsahují žádné informace o měrové jednotce.

#### **Zrušit výběr obrysu**

Chcete-li vybrané prvky obrysu odstranit, postupujte následovně:

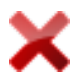

- Pro zrušení výběru všech prvků zvolte funkci Smazat
- Případně můžete klikat na jednotlivé prvky se současně stisknutou klávesou **CTRL**

#### <span id="page-473-0"></span>**Vytvořit cesty nezávislé na existujících prvcích obrysu**

Chcete-li vybrat obrysy pomocí koncových bodů obrysu, středových bodů nebo přechodových bodů, postupujte následovně:

- 
- ▶ Zvolte režim pro výběr obrysu
- 

i.

- Aktivujte režim přidávání prvků obrysu
- Řídicí systém zobrazí následující symbol:
- ▶ Polohujte myš na prvek obrysu
- Řídicí systém zobrazí volitelné body.

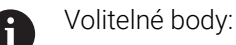

- Koncové nebo středové body čáry nebo křivky
- Přechody kvadrantů nebo střed kružnice
- Průsečíky stávajících prvků
- V případě potřeby vyberte výchozí bod
- Zvolte počáteční prvek
- Zvolte následující prvek
- Alternativně zvolte libovolný volitelný bod
- Řídicí systém vytvoří požadovanou cestu.

### Pokyny pro obsluhu:

- Volitelné prvky obrysu, zobrazené zeleně, ovlivňují možné průběhy cesty.Bez zelených prvků ukazuje řídicí systém všechny možnosti.Pro odstranění navrženého průběhu obrysu klepněte se současně stisknutou klávesou **CTRL** na první zelený prvek. Případně k tomu přejděte do režimu Odstranit:
- Pokud je prvek obrysu, který má být prodloužen nebo zkrácen, přímkou, řídicí systém prodlužuje nebo zkracuje prvek obrysu lineárně.Je-li obrysový prvek, který má být prodloužen nebo zkrácen, obloukem kruhu, řídicí systém prodlužuje nebo zkracuje oblouk po kružnici.

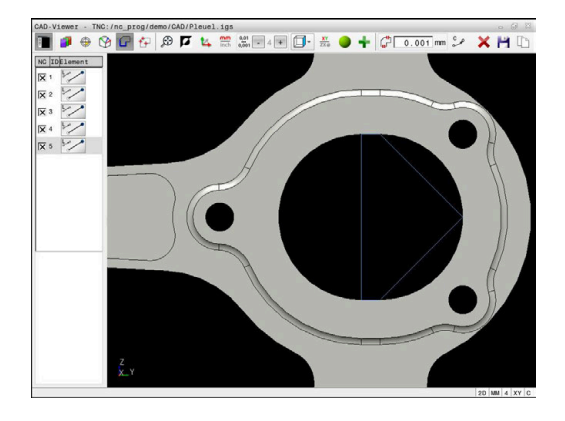

#### **Zvolte obrys pro soustružení**

 $\mathbf i$ 

Pomocí CAD-Vieweru s opcí #50 můžete také zvolit obrysy pro soustružení. Pokud není opce #50 k dispozici, tak je ikona šedivá. Než zvolíte soustružený obrys, musíte nastavit vztažný bod do naklápěcí osy. Když zvolíte soustružený obrys, tak se obrys uloží se souřadnicemi Z a X. Navíc se veškeré X-souřadnice v soustruženém obrysu vydávají jako průměry, tzn. že výkresové rozměry pro X-osu se zdvojnásobí. Všechny prvky obrysu pod osou otáčení nejsou volitelné a mají šedivé pozadí.

Chcete-li vybrat rotační obrys pomocí existujících obrysových prvků, postupujte následovně:

- Zvolte rovinu obrábění **ZXØ** pro výběr soustruženého obrysu
- Řízení ukazuje pouze volitelné prvky nad středem otáčení.
- ► Levým tlačítkem myši vyberte prvky obrysu
- Řídicí systém zobrazí vybrané prvky obrysu modrou barvou.
- Řídicí systém zobrazí vybrané prvky také v okně Seznam.

Funkce nebo ikony, které nejsou k dispozici pro soustružení obrysů, jsou šedé.

Pomocí myši můžete také změnit vzhled naklápěcí grafiky.K dispozici jsou následující funkce:

- Při stisknutí prostředního tlačítka myši nebo kolečka myši posunete zobrazený model pohybem myši
- Pro zvětšení určité oblasti vyberte oblast se stisknutým levým tlačítkem myši
- Pro rychlé zvětšení otáčejte kolečkem myši dopředu nebo dozadu
- Dvojitým kliknutím pravým tlačítkem myši obnovíte výchozí zobrazení

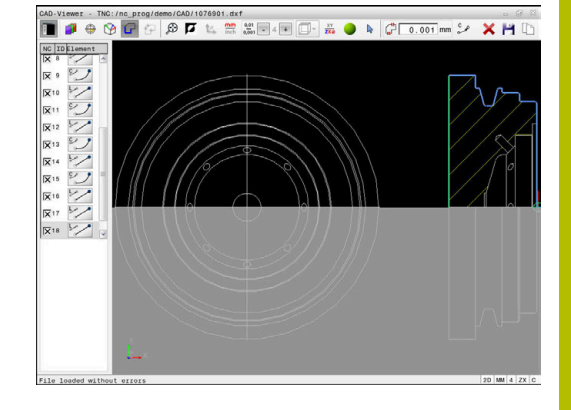

Pro definici polotovaru v soustružnickém režimu vyžaduje řízení uzavřený obrys.

# *UPOZORNĚNÍ*

#### **Pozor nebezpečí kolize!**

Používejte v definici polotovaru pouze uzavřené obrysy. Ve všech ostatních případech jsou uzavřené obrysy obráběny také podél osy otáčení, což vede ke kolizím.

Vyberte nebo naprogramujte pouze potřebné obrysové prvky, např. v rámci definice hotového dílce

Uzavřený obrys zvolte takto:

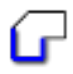

#### Zvolte **Kontura**

- ▶ Zvolte všechny potřebné prvky obrysu
- ▶ Zvolte výchozí bod prvního prvku obrysu
- Řízení uzavře obrys.

## **Volba a uložení pozice obrábění**

- Pokyny pro obsluhu:
- Není-li opce č. 42 povolena, není vám tato funkce k dispozici.
- Pokud jsou prvky obrysu velmi blízko u sebe, použijte funkci přiblížení (Zoom).
- Popř. zvolte základní nastavení tak, aby řídicí systém ukázal dráhy nástroje . **[Další informace:](#page-460-0)** "Základní [nastavení", Stránka 461](#page-460-0)

Pro výběr obráběcích pozic máte tři možnosti:

- Jednotlivý výběr: Jednotlivým kliknutím myši vyberete požadované polohy obrábění **Další informace:** ["Jednotlivá volba", Stránka 477](#page-476-0)
- Vícenásobný výběr označením: Můžete vybrat více obráběcích pozic přetažením oblasti myší **Další informace:** ["Vyberte vícenásobný výběr označením",](#page-476-1) [Stránka 477](#page-476-1)
- Vícenásobný výběr podle vyhledávacího filtru: Vyberete všechny polohy obrábění v definovatelném rozsahu průměrů **Další informace:** ["Vícenásobný výběr pomocí filtru",](#page-477-0) [Stránka 478](#page-477-0)

Zrušení výběru, vymazání a uložení poloh obrábění funguje analogicky jako postup pro obrysové prvky.

- Zrušení výběru, vymazání a uložení poloh obrábění funguje analogicky jako postup pro obrysové prvky.
- **CAD-Viewer** rozpozná také kružnice jako obráběcí pozice, které se skládají ze dvou polovin kružnic.

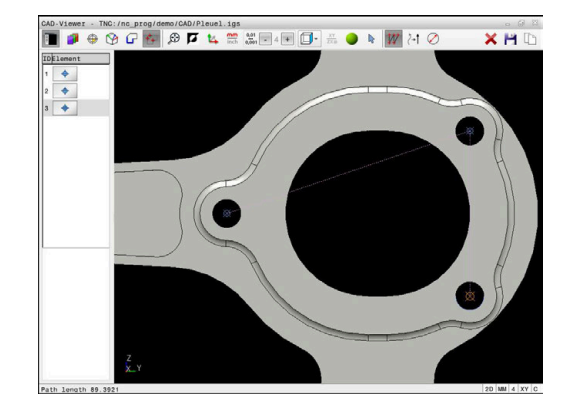

#### **Zvolte typ souboru**

Můžete vybrat následující typy souborů:

- Tabulka bodů (**.PNT**)
- Program s popisným dialogem (**.H**)

Pokud uložíte obráběcí pozice do programu s popisným dialogem (Klartext), řídicí systém vygeneruje pro každou polohu samostatný lineární blok s voláním cyklu (**L X... Y... Z... F MAX M99**).

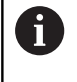

Díky použité NC-syntaxi můžete také exportovat generované NC-programy, přes CAD-import, do starších řídicích systémů HEIDENHAIN a zpracovávat je tam.

ft

Tabulka bodů (**.PNT**) z TNC 640 a iTNC 530 nejsou kompatibilní. Přenos a zpracování na jiné typy řízení vede k nepředvídatelnému chování.

#### <span id="page-476-0"></span>**Jednotlivá volba**

Chcete-li vybrat jednotlivé obráběcí polohy, postupujte následovně:

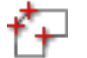

- Zvolte režim pro výběr obráběcí pozice
- Umístěte myš na požadovaný prvek
- Řídicí systém zobrazí volitelný prvek oranžově.
- Vyberte střed kruhu jako obráběcí polohu
- Alternativně vyberte kruh nebo segment kruhu
- Řídicí systém převezme vybranou obráběcí polohu do okna Seznamu.

#### <span id="page-476-1"></span>**Vyberte vícenásobný výběr označením**

Chcete-li vybrat více obráběcích poloh označováním, postupujte následovně:

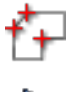

▶ Zvolte režim pro výběr obráběcí pozice

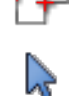

- Aktivujte Přidání
- Řídicí systém zobrazí následující symbol:
- Přetáhněte požadovanou oblast se stisknutým levým tlačítkem myši
- Řídicí systém zobrazí nejmenší a největší identifikovaný průměr v překryvném okně.
- V případě potřeby změňte nastavení filtru **Další informace:** ["Nastavení filtru", Stránka 478](#page-477-1)
- Rozsah průměrů potvrďte tlačítkem **OK**
- Řídicí systém převezme všechny obráběcí polohy vybraného rozsahu průměrů do okna Seznamu.

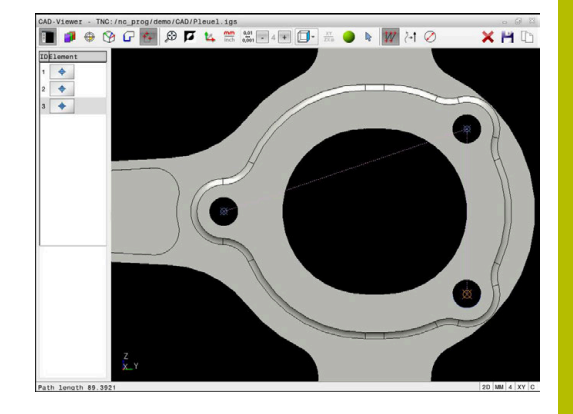

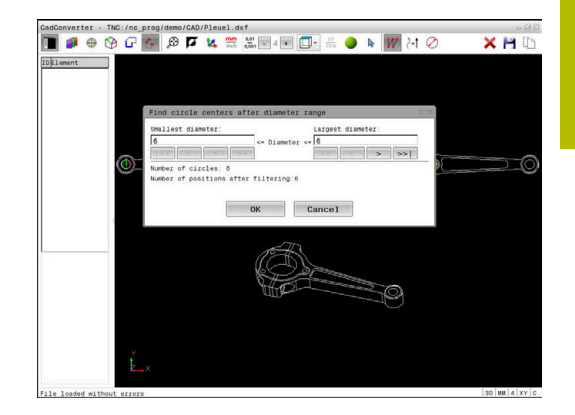

#### <span id="page-477-0"></span>**Vícenásobný výběr pomocí filtru**

Chcete-li vybrat více obráběcích poloh s filtrem, postupujte následovně:

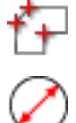

- Zvolte režim pro výběr obráběcí pozice
- Aktivujte filtr vyhledávání
- Řídicí systém zobrazí nejmenší a největší identifikovaný průměr v překryvném okně.
- V případě potřeby změňte nastavení filtru **Další informace:** ["Nastavení filtru", Stránka 478](#page-477-1)
- Rozsah průměrů potvrďte tlačítkem **OK**
- Řídicí systém převezme všechny obráběcí polohy vybraného rozsahu průměrů do okna Seznamu.

<span id="page-477-1"></span>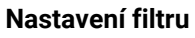

Po vašem označení vrtacích pozic pomocí rychlého výběru řídicí systém zobrazí pomocné okno, kde je vlevo nejmenší a vpravo největší nalezený průměr vrtání. Tlačítky pod zobrazením průměrů můžete nastavit průměr tak, aby se mohly převzít vámi požadované průměry vrtání.

#### **K dispozici jsou následující tlačítka:**

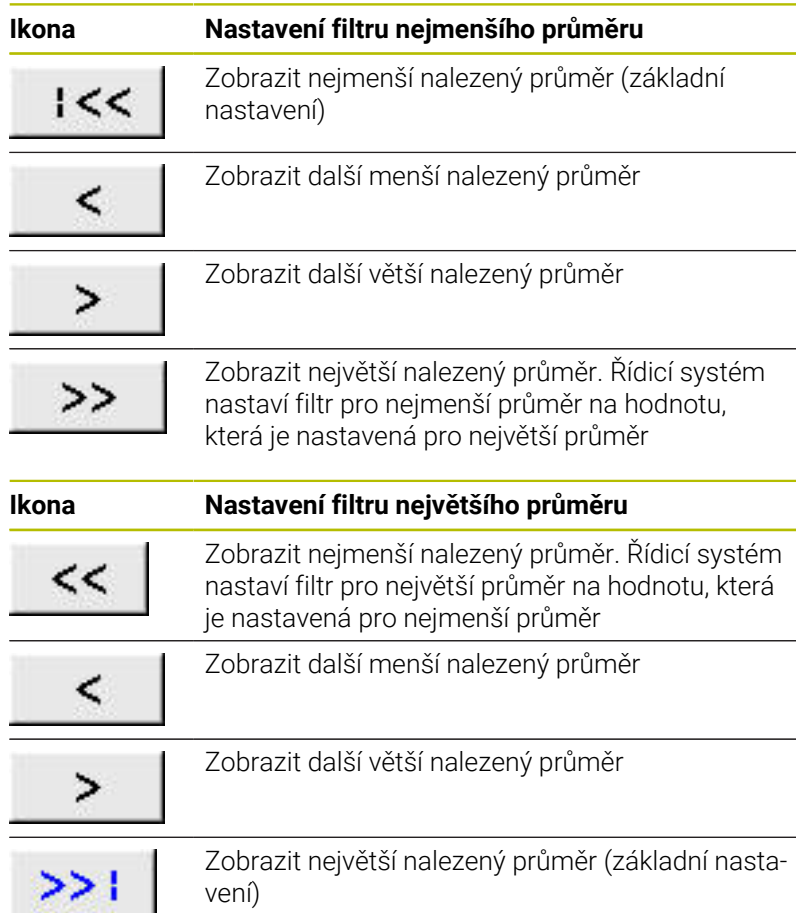

Dráhu nástroje si můžete nechat zobrazit pomocí ikony **ZOBRAZIT: NÁSTROJE**.

**Další informace:** ["Základní nastavení", Stránka 461](#page-460-0)

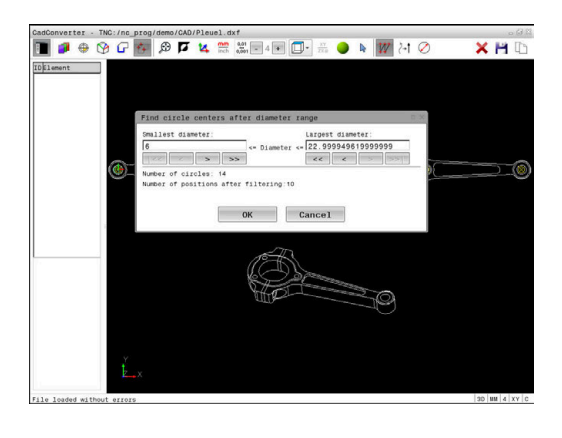

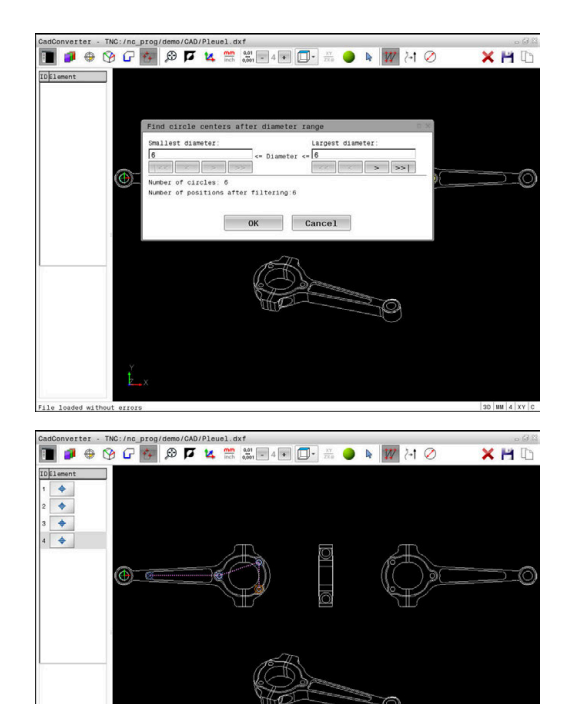

#### **Informace o prvcích**

Řídicí systém zobrazí v okně s informacemi o prvku souřadnice poslední zvolené polohy obrábění.

Pomocí myši můžete také změnit vzhled naklápěcí grafiky. K dispozici jsou následující funkce:

- Při stisknutí pravého tlačítka myši otočíte modelem pohybem myši
- $\Box$ Při stisknutí prostředního tlačítka myši nebo kolečka myši posunete zobrazený model pohybem myši
- Pro zvětšení určité oblasti vyberte oblast se stisknutým levým tlačítkem myši
- Pro rychlé zvětšení otáčejte kolečkem myši dopředu nebo dozadu
- Dvojitým kliknutím pravým tlačítkem myši obnovíte výchozí zobrazení

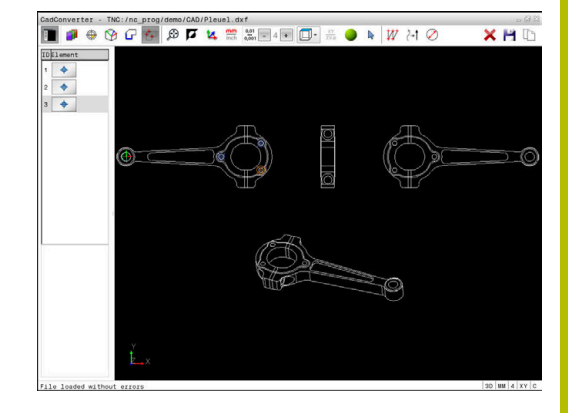

# **12.3 Generování STL-souborů s 3D síť (opce #152)**

# **Použití**

S funkcí **3D síť** generujete STL-soubory z 3D-modelů. S těmi můžete např. opravit vadné soubory upínacích zařízení a držáků nástrojů nebo umístit STL-soubory, vygenerované ze simulace, pro jiné obrábění.

# **Předpoklad**

■ Volitelný software #152 Optimalizace CAD-modelu

# **Popis funkce**

Když zvolíte symbol **3D síť**, přejde řídicí systém do režimu **3D síť**. Přitom řídicí systém umístí síť trojúhelníků přes 3D-model, otevřený v **CAD-Viewer**.

Řídicí systém zjednodušuje původní model a odstraňuje přitom chyby, např. malé otvory v objemu nebo vlastní průniky povrchu. Výsledek si můžete uložit a používat v různých funkcích řídicího systému, např. jako polotovar pomocí funkce **BLK FORM FILE**.

Zjednodušený model nebo jeho části mohou být větší nebo menší než původní model. Výsledek závisí na kvalitě původního modelu a zvoleném nastavení v režimu **3D síť**.

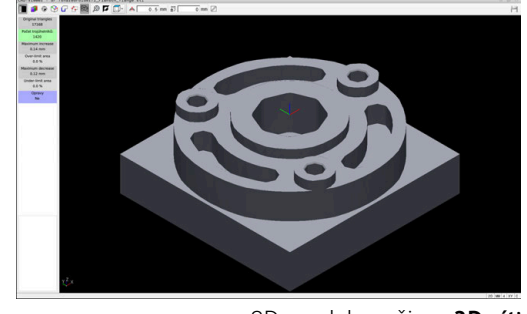

3D-model v režimu **3D síť**

Okno Seznam obsahuje následující informace:

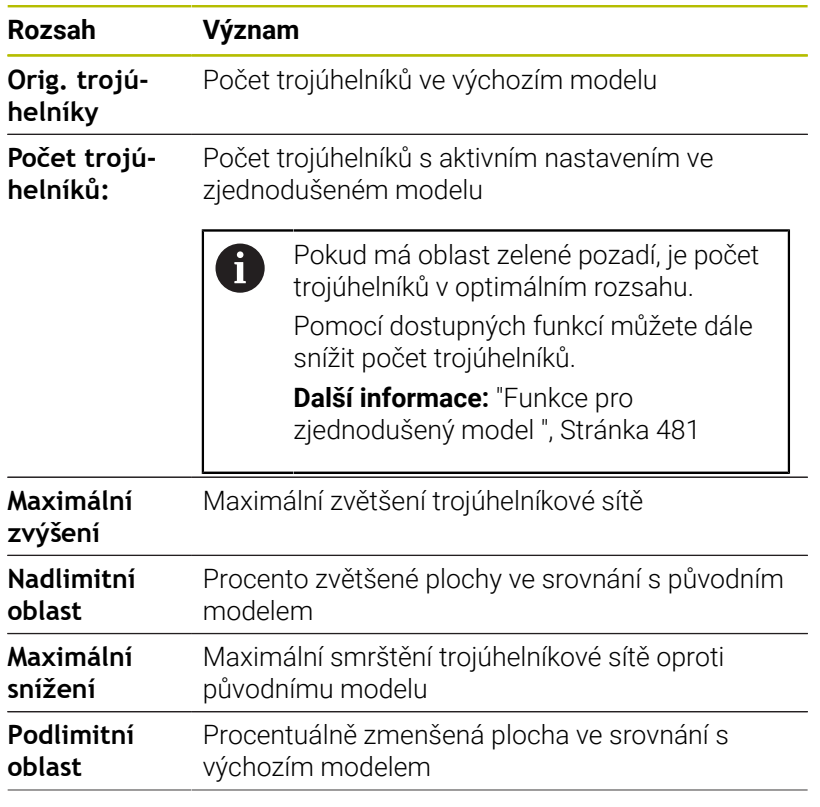

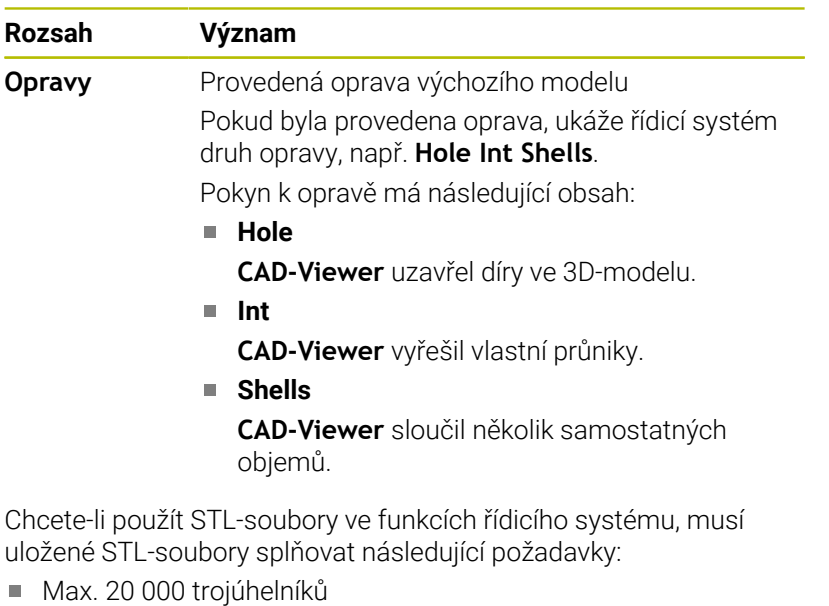

Trojúhelníková síť tvoří uzavřenou obálku

Čím více trojúhelníků se použilo v STL-souboru, tím větší výpočetní výkon potřebuje řídicí systém v simulaci.

#### <span id="page-480-0"></span>**Funkce pro zjednodušený model**

Chcete-li snížit počet trojúhelníků, můžete pro zjednodušený model definovat další nastavení.

**CAD-Viewer** nabízí následující funkce:

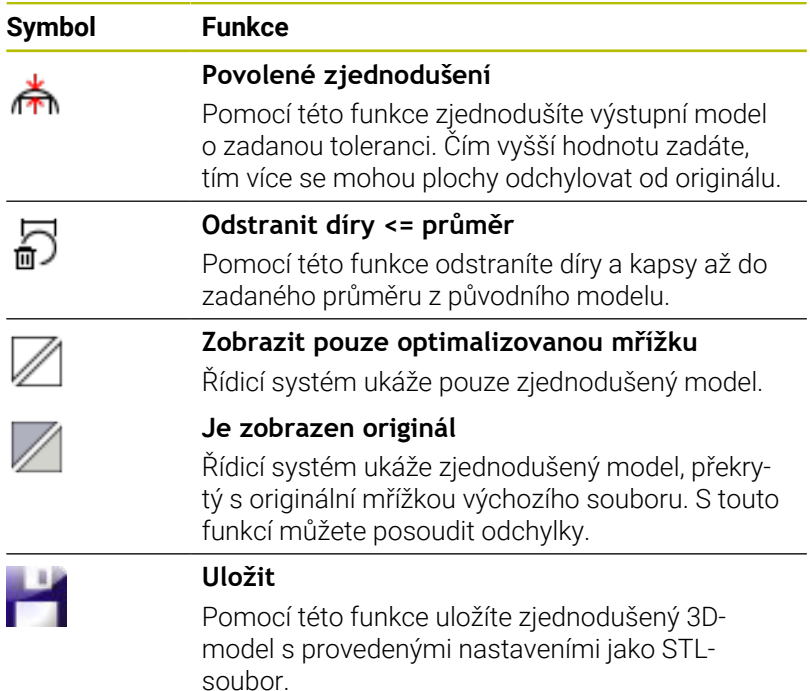

## **Polohování 3D-modelu pro obrábění zadní strany**

STL-soubor pro obrábění zadní strany polohujete následujícím způsobem:

- Export simulovaného obrobku jako STL-souboru **Další informace:** Příručka pro uživatele **Seřizování, testování a zpracování NC-programů**
	- Zvolte režim **Programování**
- $\Rightarrow$
- 

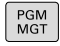

- Stiskněte klávesu **PGM MGT**
- Řízení otevře správu souborů.
- ▶ Zvolte exportovaný STL-soubor
- Řídicí systém otevře STL-soubor v **CAD-Viewer**.
- Zvolte **Počátek**
	- Řídicí systém zobrazí v okně Seznam informace o poloze vztažného bodu.
	- ▶ Zadeite hodnotu nového vztažného bodu v oblasti **Počátek**, např. **Z–40**
	- ▶ Potvrďte zadání
	- Souřadný systém orientujte v oblasti **PLANE SPATIAL SP\***, např. **A+180** a **C+90**
	- ▶ Potvrďte zadání
- Zvolte **3D síť**
- Řídicí systém otevře režim **3D síť** a zjednoduší 3D-model s výchozími nastaveními.
- V případě potřeby 3D-model dále zjednodušte pomocí funkcí v režimu **3D síť Další informace:** ["Funkce pro zjednodušený](#page-480-0)
	- [model ", Stránka 481](#page-480-0)
- Zvolte **Uložit**
- Řízení otevře nabídku **Definujte název souboru 3D sítě**.
- Zadejte požadovaný název souboru
- Zvolte **Uložit**
- Řídicí systém uloží STL-soubor pro obrábění zadní strany.

**Další informace:** ["Definice polotovaru: G30/G31",](#page-91-0) [Stránka 92](#page-91-0)

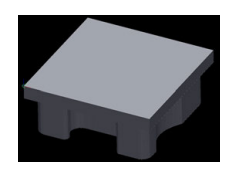

i)

Výsledek můžete pro obrábění zadní strany zahrnout do funkce **BLK FORM FILE**.

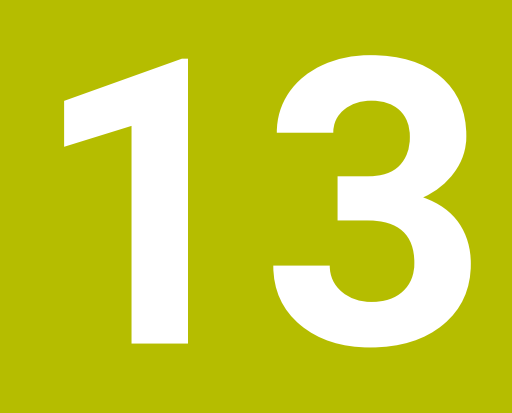

# **Palety**

# **13.1 Správa palet**

## **Použití**

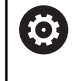

Informujte se ve vaší příručce ke stroji!

Správa palet je funkce závislá na provedení stroje. Dále je popsaný standardní rozsah funkcí.

Tabulky palet (**.p**) se používají především v obráběcích centrech s výměníkem palet. Přitom vyvolávají tabulky palet různé palety (PAL), volitelné upínání (FIX) a s tím spojené NC-programy (PGM). Tabulky palet aktivují všechny definované vztažné body a tabulky nulových bodů.

Bez výměníku palet můžete používat tabulky palet k postupnému zpracování NC-programů s různými vztažnými body s jediným **NC-startem**.

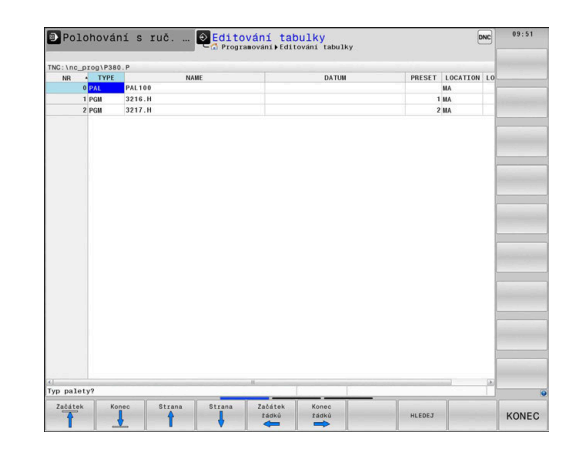

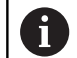

Název souboru tabulky palet musí vždy začínat písmenem.

#### **Sloupce tabulky palet**

Výrobce stroje definuje prototyp pro tabulku palet, který se automaticky otevře při vytvoření tabulky palet.

Prototyp může obsahovat následující sloupce:

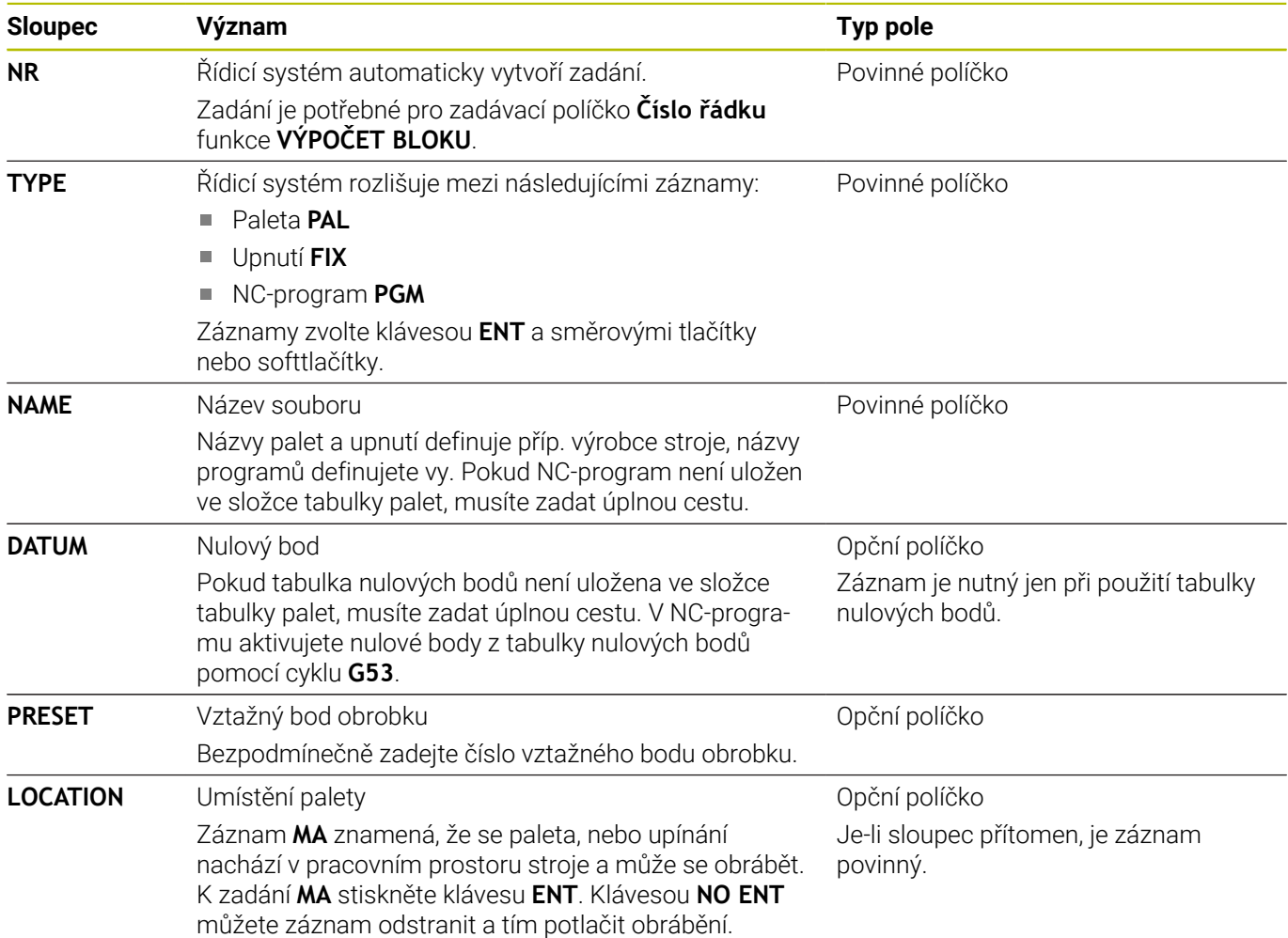

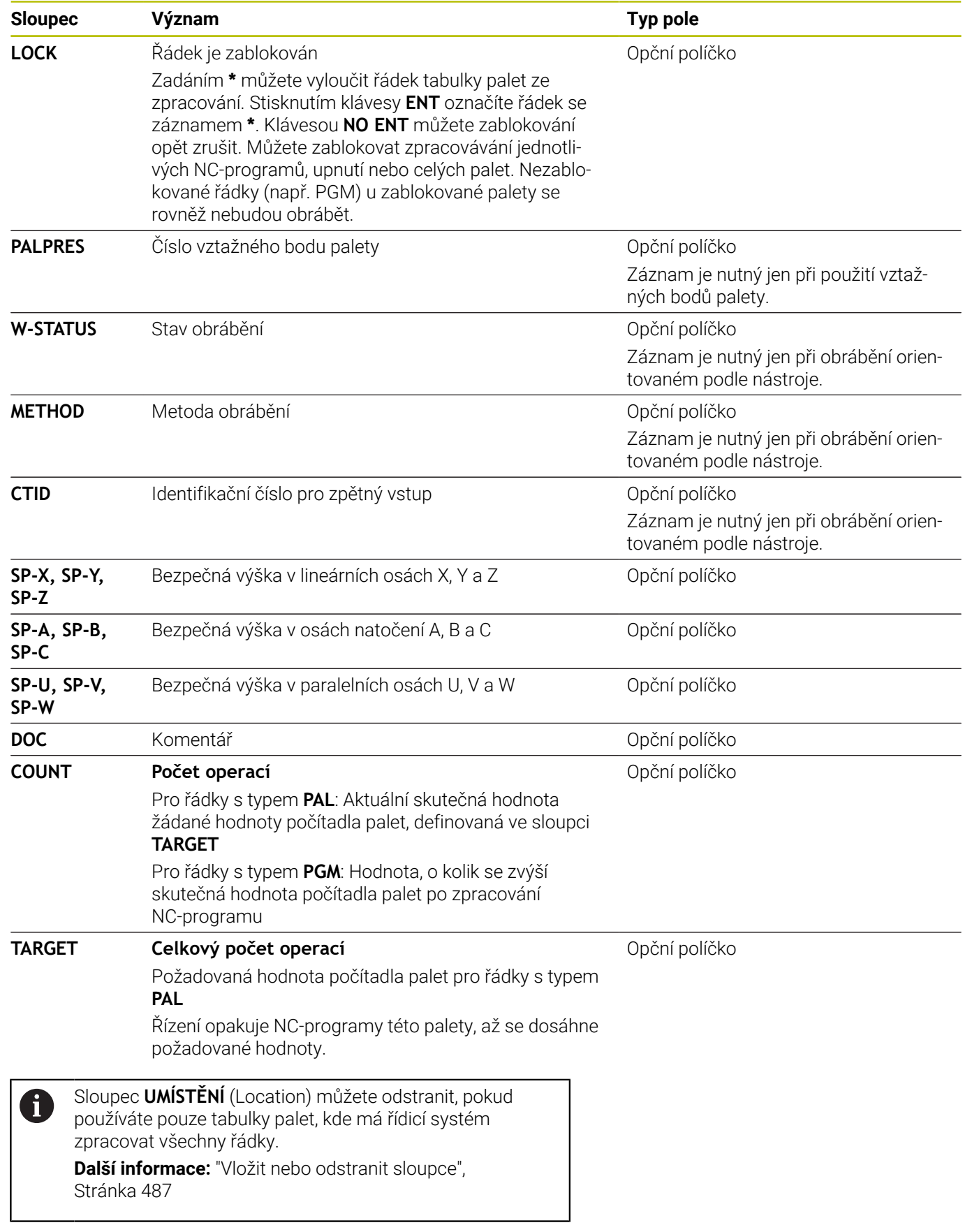

#### **Editování tabulek palet**

Když vytvoříte novou tabulku palety, je tato zpočátku prázdná. Pomocí softtlačítek můžete vkládat a upravovat řádky.

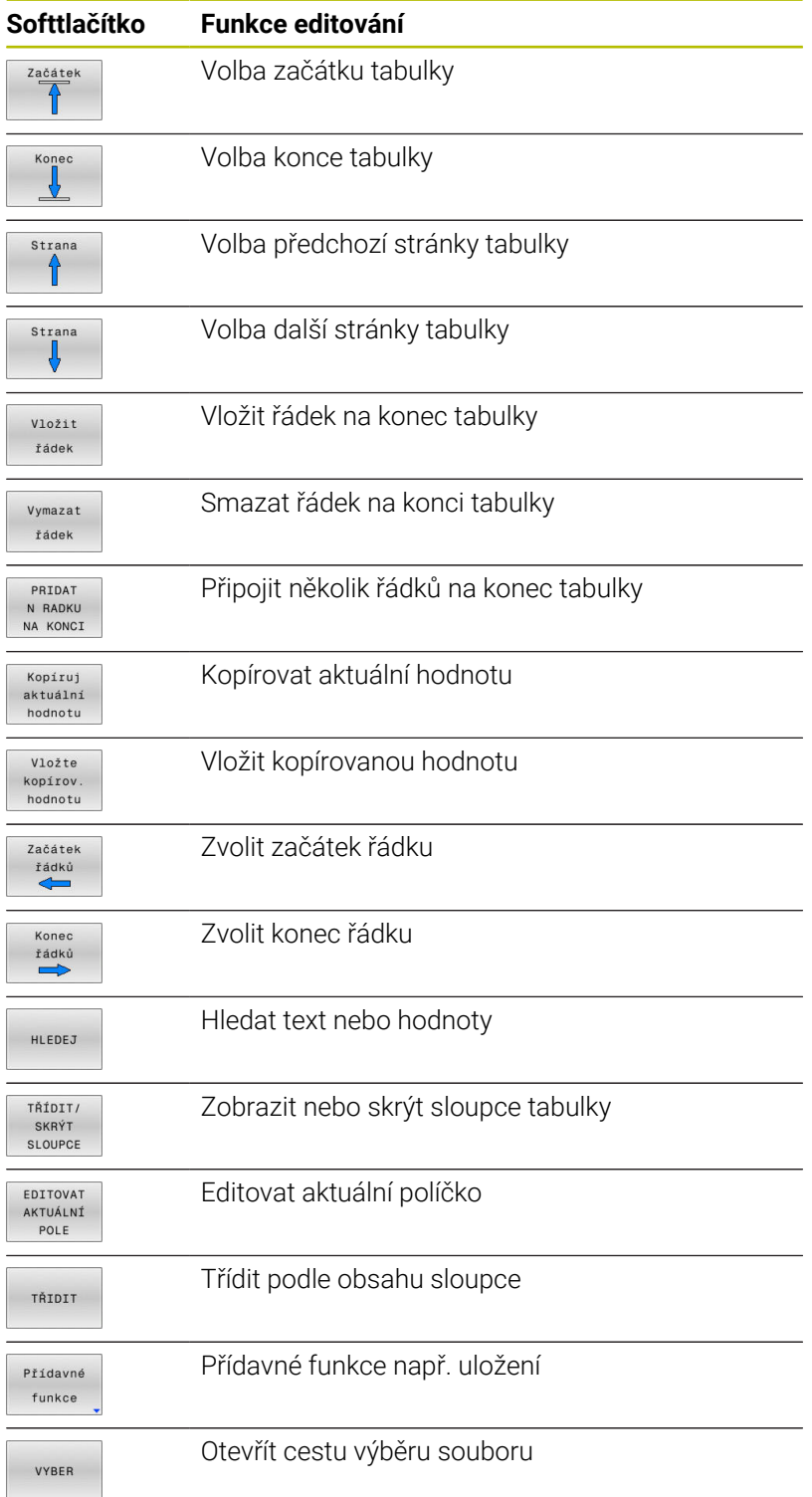

## **Volba tabulky palet**

Tabulku palet můžete zvolit nebo znovu vytvořit takto:

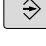

chodu programu

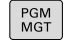

Stiskněte klávesu **PGM MGT**

Není-li vidět žádná tabulka palet:

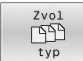

ENT

- Stiskněte softklávesu **Zvol typ**
- Stiskněte softklávesu **Zobr. vše**
- Směrovými klávesami zvolte tabulku palet nebo  $\mathbf{p}$ zadejte název pro novou tabulku (**.p**)

Přejděte do režimu **Programování** nebo do režimu

Potvrďte klávesou **ENT**

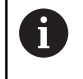

Tlačítkem **Rozdělení obrazovky** můžete přecházet mezi zobrazením seznamu a zobrazením formuláře.

## <span id="page-486-0"></span>**Vložit nebo odstranit sloupce**

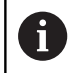

Tato funkce je aktivní pouze po zadání hesla **555343**.

V závislosti na konfiguraci nejsou v nově založené tabulce palet všechny sloupce k dispozici. Chcete-li například pracovat s orientací podle nástroje, potřebujete sloupce, které musíte nejdříve vložit.

Chcete-li vložit sloupec do prázdné tabulky palety, postupujte následovně:

#### ▶ Otevřete tabulku palet

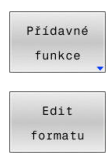

Stiskněte softklávesu **Přídavné funkce**

- Stiskněte softklávesu **Edit formatu**
- Řídicí systém otevře pomocné okno, v němž je seznam všech dostupných sloupců.
- Směrovými klávesami zvolte požadovaný sloupec  $\blacktriangleright$

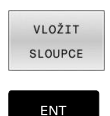

Potvrďte klávesou **ENT**

Softtlačítkem **SLOUPCE ODSTRANIT** můžete sloupec zase odstranit.

Stiskněte softklávesu **VLOŽIT SLOUPCE**

# **Základy obrábění orientovaného na nástroj**

#### **Použití**

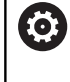

Informujte se ve vaší příručce ke stroji! Obrábění orientované na nástroj je funkce závislá na provedení stroje. Dále je popsaný standardní rozsah funkcí.

Pomocí obrábění orientovaného na nástroj můžete i na stroji bez výměníku palet obrábět společně několik obrobků a tak ušetřit čas na výměnu nástrojů.

#### **Omezení**

### *UPOZORNĚNÍ*

#### **Pozor nebezpečí kolize!**

Ne všechny tabulky palet a NC-programy jsou vhodné pro obrábění s orientací na nástroj. Kvůli obrábění s orientací na nástroje zpracovává řídicí systém NC-programy již nikoliv společně, ale dělí je při vyvolávání nástrojů. Díky rozdělení NCprogramů mohou neresetované funkce (strojní stavy) působit v různých programech. Tím vzniká během obrábění riziko kolize!

- Dbejte na uvedená omezení
- Tabulky palet a NC-programy přizpůsobte obrábění s orientací na nástroje
	- **Programové informace naprogramujte znovu po každém** nástroji v každém NC-programu (např. **M3** nebo **M4**)
	- Speciální funkce a přídavné funkce resetujte před každým nástrojem v každém NC-programu (např. **Tilt the working plane** (Naklopit obráběcí rovinu) nebo **M138**)
- Opatrně testujte tabulku palet s příslušnými NC-programy v  $\blacktriangleright$ režimu **Program/provoz po bloku**

Následující funkce nejsou povolené:

- **FUNCTION TCPM, M128**
- $M144$
- $M101$
- **M118**
- Změna vztažného bodu palety  $\mathbb{R}^n$

Následující funkce vyžadují především při novém vstupu zvláštní opatrnost:

- **The State** Změna strojních stavů s přídavnými funkcemi (např. M13)
- Zapsání do konfigurace (například WRITE KINEMATICS)  $\blacksquare$
- Přepínání rozsahu posuvů  $\overline{\phantom{a}}$
- Cyklus **G62**  $\mathbf{u}$
- Cyklus **G800**  $\blacksquare$
- Naklopení roviny obrábění

#### **Sloupce tabulky palet pro obrábění orientované na nástroje**

Pokud výrobce stroje nekonfiguroval něco jiného, potřebujete pro obrábění s orientací na nástroje navíc následující sloupce:

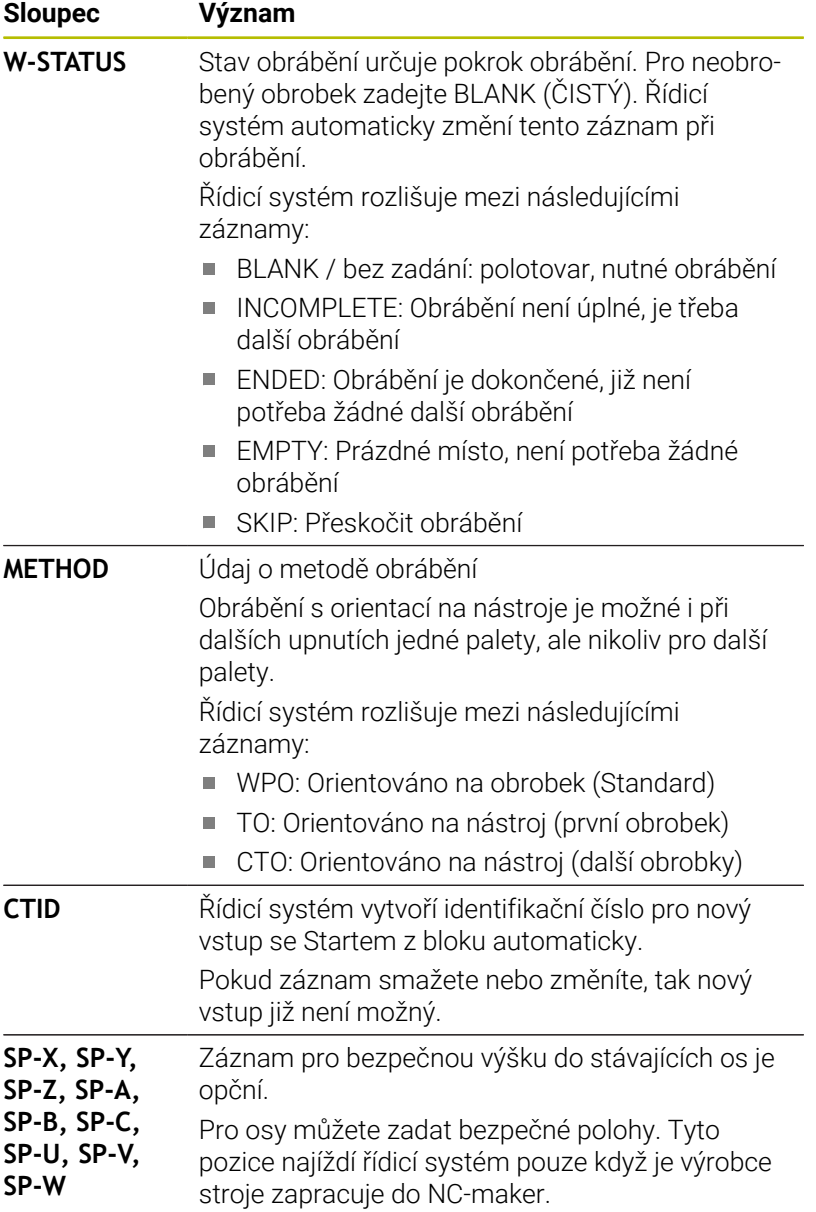

# **13.2 Batch Process Manager (opce #154)**

## **Aplikace**

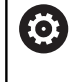

Informujte se ve vaší příručce ke stroji!

Funkci **Správce dávkových procesů** konfiguruje a povoluje výrobce vašeho stroje.

Pomocí **Správce dávkových procesů** je umožněno plánování výrobních zakázek na obráběcím stroji.

Plánované NC-programy ukládejte do seznamu prací.Seznam prací se otevře pomocí **Správce dávkových procesů**.

Zobrazí se následující informace:

- Počet chyb v NC-programu
- Doba chodu NC-programů
- Dostupnost nástrojů
- Časy nutných manuálních zákroků na stroji  $\blacksquare$

K získání všech informací musí být povolena a zapnuta funkce kontroly použití nástrojů! **Další informace:** Příručka pro uživatele **Seřizování, testování a zpracování NC-programů**

# **Základy**

ň

**Správce dávkových procesů** máte k dispozici v následujících režimech:

- **Programování**
- $\Box$ **Program/provoz po bloku**
- **Program/provoz plynule**

V režimu **Programování** můžete vytvořit a změnit seznam prací.

V režimech **Program/provoz po bloku** a **Program/provoz plynule** se zpracovává seznam prací.Změna je možná pouze omezeně.

#### **Obsah obrazovky**

#### Pokud otevřete **Správce dávkových procesů** v režimu **Programování** máte k dispozici následující rozdělení obrazovky:

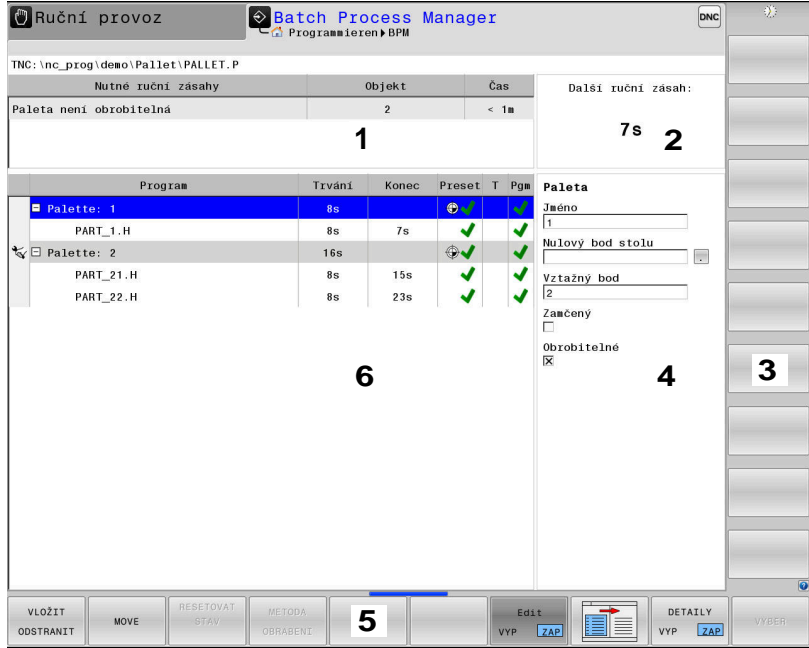

- 1 Ukáže všechny potřebné ruční zákroky.
- 2 Ukáže příští ruční zákrok
- 3 Ukáže příp. aktuální softtlačítka výrobce stroje.
- 4 Ukáže změnitelné údaje modře podloženého řádku
- 5 Ukáže aktuální softtlačítka
- 6 Ukáže seznam prací

#### **Sloupce seznamu prací**

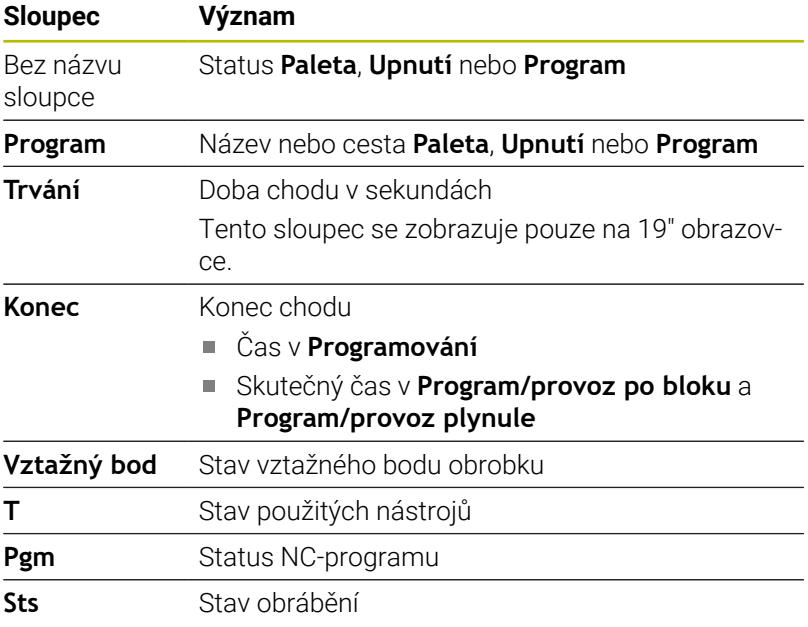

V prvním sloupci je znázorněn stav **Paleta**, **Upnutí** a **Program** pomocí ikon.

Ikony mají následující význam:

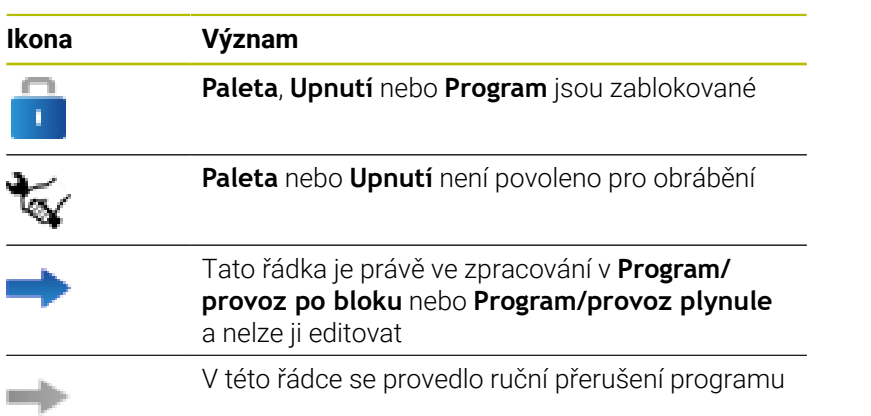

Ve sloupci **Program** se znázorní obráběcí metoda pomocí ikon. Ikony mají následující význam:

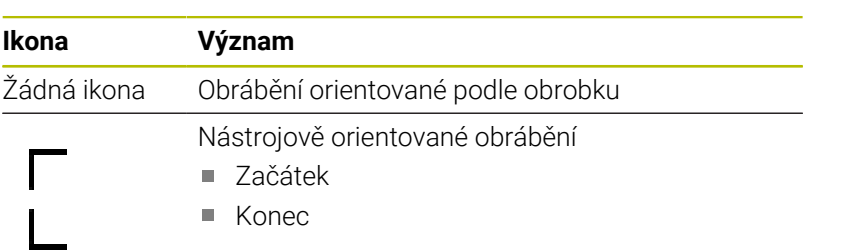

Ve sloupcích **Vztažný bod**, **T** a **Pgm** se znázorní status pomocí ikon. Ikony mají následující význam:

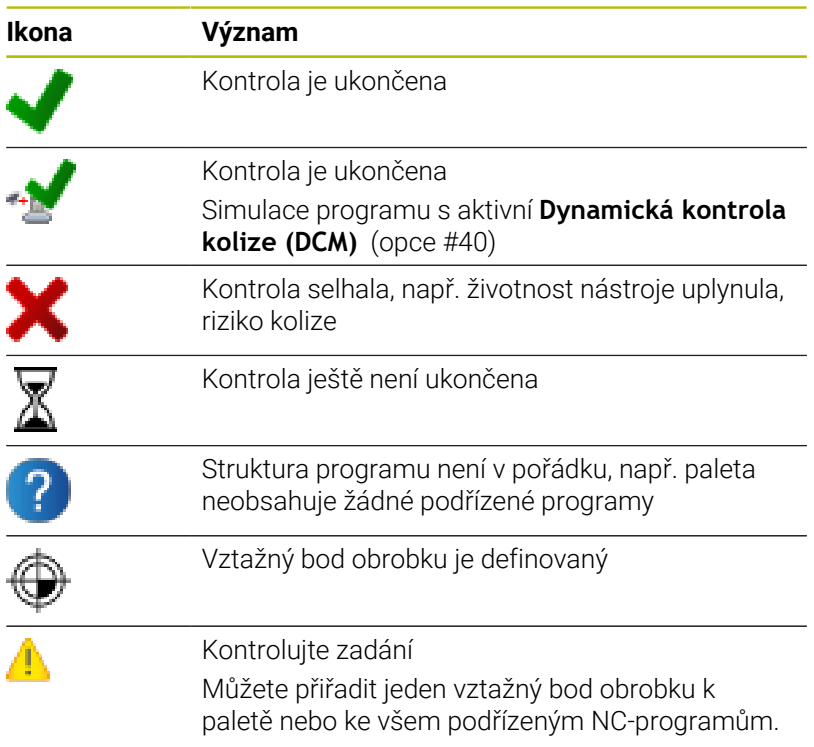

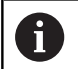

Pokyny pro obsluhu:

- V režimu **Programování** je sloupec **Nástroj** (Wkz) vždy prázdný, protože řízení kontroluje status až v režimech **Program/provoz po bloku** a **Program/provoz plynule**
- Pokud není funkce Kontrola použití nástroje na vašem stroji povolena nebo zapnutá, tak se ve sloupci **Pgm** neznázorní žádná ikona

**Další informace:** Příručka pro uživatele **Seřizování, testování a zpracování NC-programů**

Ve sloupci **Sts** se znázorní status obrábění pomocí ikon. Ikony mají následující význam:

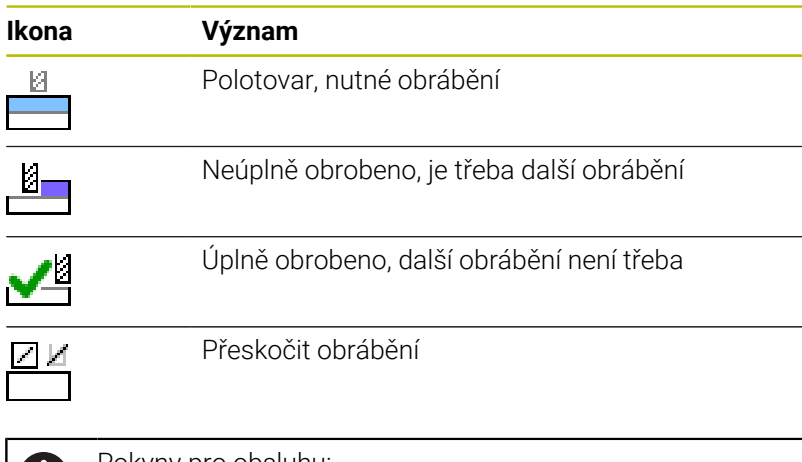

Pokyny pro obsluhu:

- Status obrábění se mění automaticky během obrábění.
- Pouze pokud je sloupec **W-STATUS** přítomen v tabulce palet, je sloupec **Sts** viditelný ve **Správce dávkových procesů**

**Další informace:** Příručka pro uživatele **Seřizování, testování a zpracování NC-programů**

### **Otevřít Batch Process Manager**

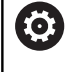

T.

Informujte se ve vaší příručce ke stroji!

Se strojním parametrem **standardEditor**(č. 102902) výrobce vašeho stroje určí, který standardní editor řídicí systém používá.

#### **Provozní režim Programování**

Pokud řídicí systém neotevře tabulku palet (.p) v Batch Process Manager (Správce dávkového zpracování) jako seznam prací, postupujte takto:

Zvolte požadovaný seznam prací

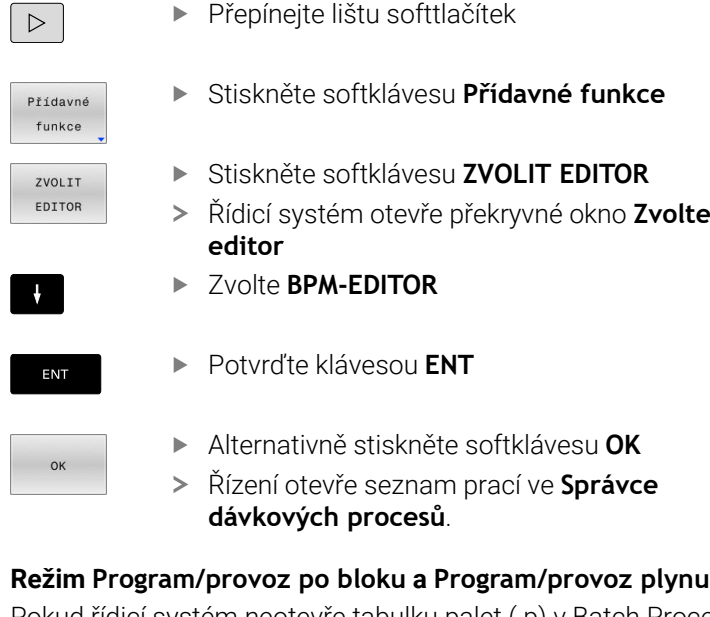

#### **Režim Program/provoz po bloku a Program/provoz plynule**

Pokud řídicí systém neotevře tabulku palet (.p) v Batch Process Manager (Správce dávkového zpracování) jako seznam prací, postupujte takto:

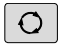

Stiskněte tlačítko **Rozdělení obrazovky**

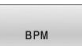

- Stiskněte tlačítko **BPM**
- Řízení otevře seznam prací ve **Správce dávkových procesů**.

### **Softtlačítka**

Máte k dispozici následující softtlačítka:

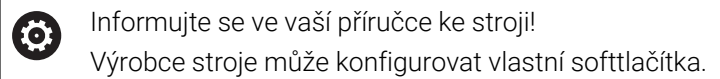

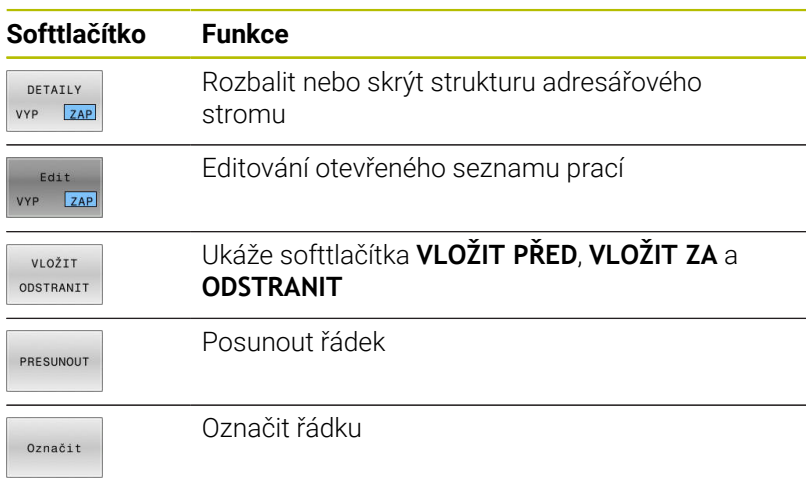

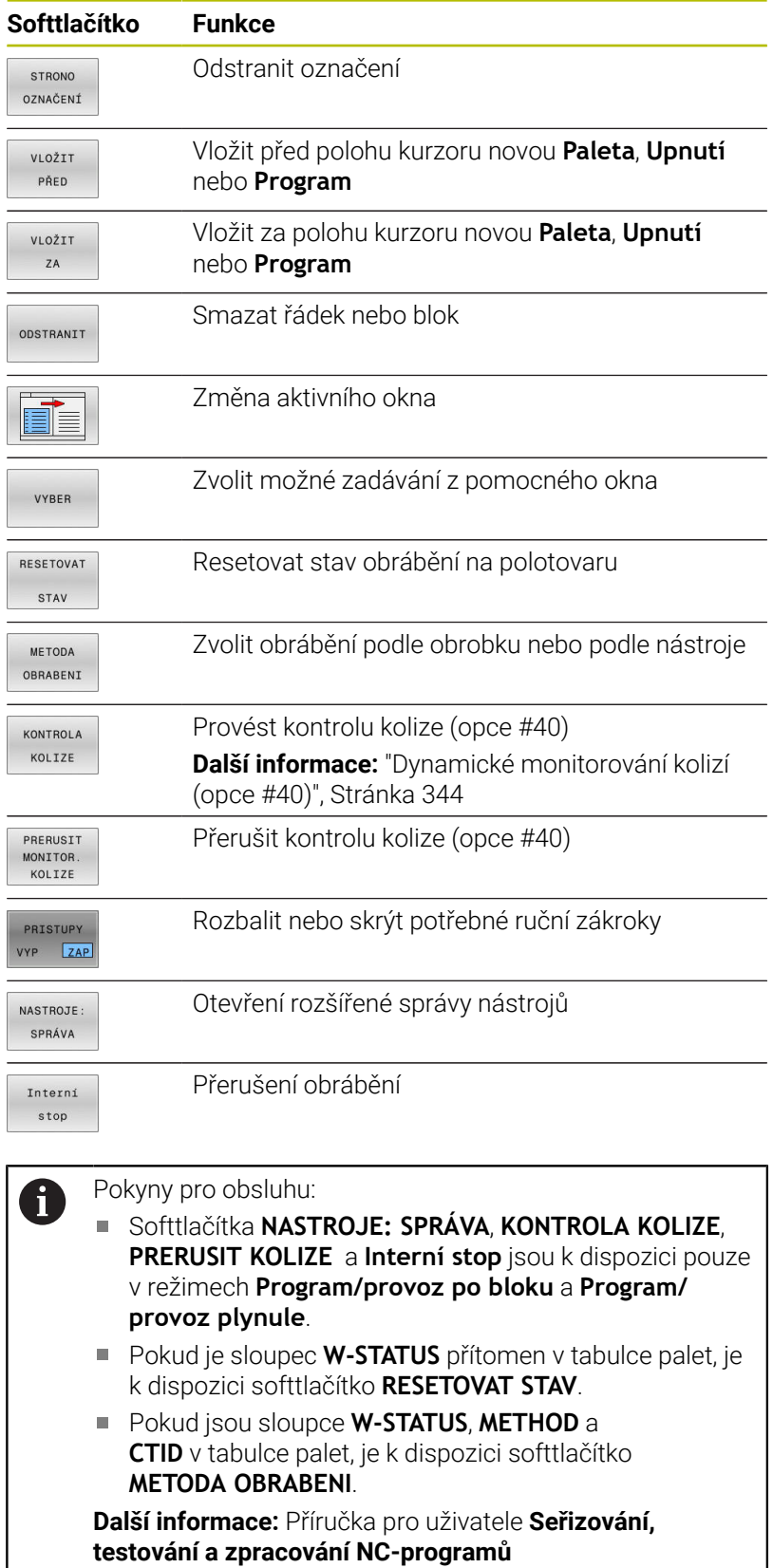

# **Vytvoření seznamu prací**

Nový seznam prací můžete založit pouze ve správě souborů.

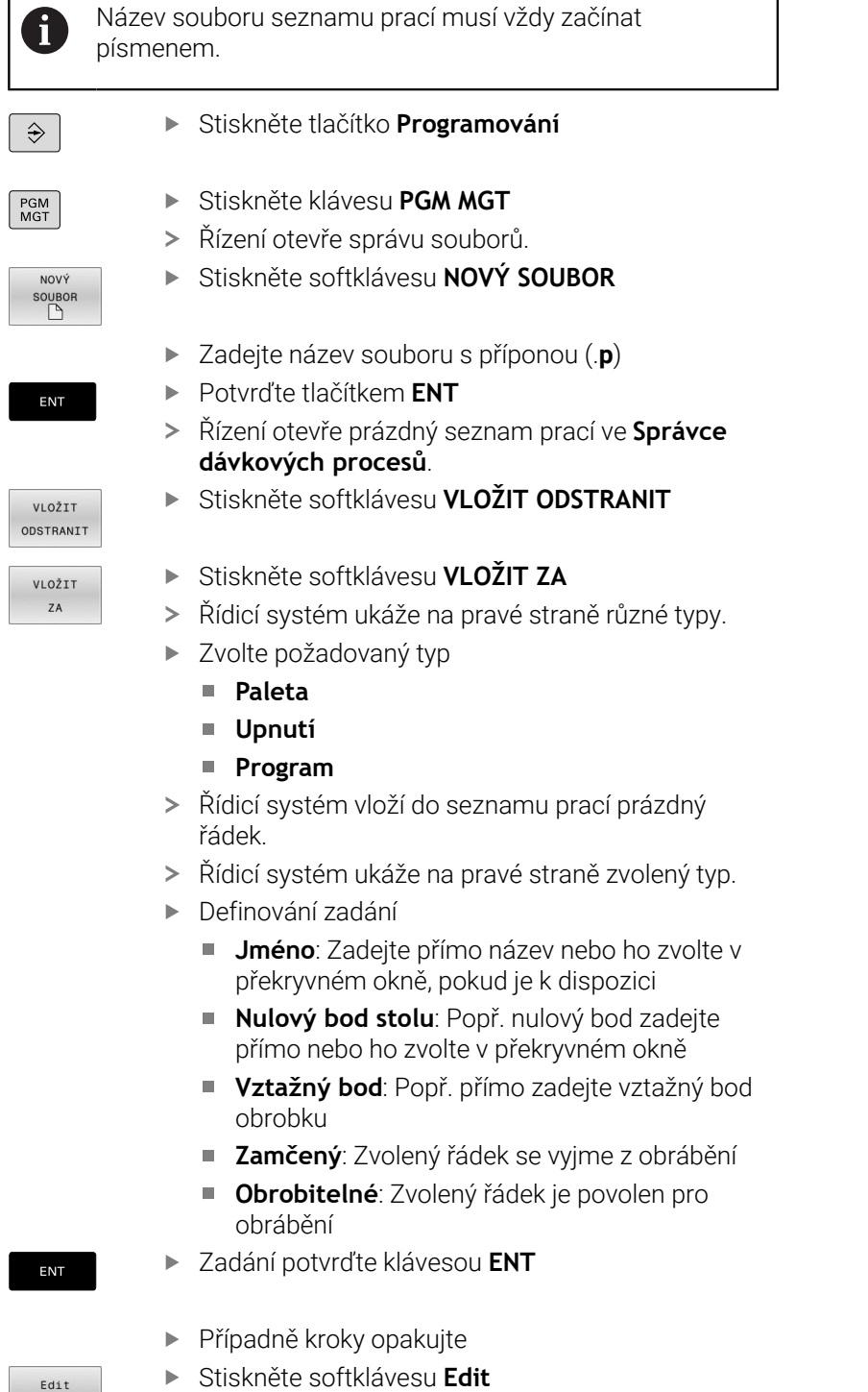

VYP ZAP

#### **Změna seznamu prací**

Seznam prací můžete měnit v režimech **Programování**, **Program/ provoz po bloku** a **Program/provoz plynule**.

Pokyny pro obsluhu:

- Pokud je seznam prací zvolen v režimech **Program/ provoz po bloku** a **Program/provoz plynule**, není možné seznam prací v režimu **Programování** měnit.
- Změna seznamu prací během obrábění je možná pouze v omezené míře, protože řídicí systém definuje chráněnou oblast.
- NC-programy v chráněné oblasti jsou znázorněné jako světle šedivé.
- Změna seznamu prací resetuje stav Kontrola kolize je dokončena Mastav Kontrola je dokončena √.

Ve **Správce dávkových procesů** změníte řádek v seznamu prací takto:

- Otevřete požadovaný seznam prací
- Edit  $ZAP$

 $\mathbf i$ 

- Stiskněte softklávesu **Edit**
- 
- Umístěte kurzor do požadované řádky, např. **Paleta**
- Řídicí systém ukáže zvolenou řádku modře.
- Řídicí systém ukáže na pravé straně změnitelná zadání.
- Popř. stiskněte softklávesu **Změň okno**
- Řídicí systém změní aktivní okno.
- Změnit lze následující zadání:
	- **Jméno**
	- **Nulový bod stolu**
	- **Vztažný bod**
	- **Zamčený**
	- **Obrobitelné**
- Změněné zadání potvrďte klávesou **ENT**
- Řídicí systém převezme změny.
- Stiskněte softklávesu **Edit**

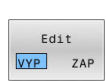

ENT

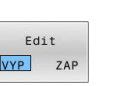

Ve **Správce dávkových procesů** posunete řádek v seznamu prací takto:

Stiskněte softklávesu **Edit**

 $\blacktriangleright$ Otevřete požadovaný seznam prací

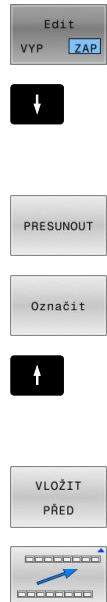

Edit VYP ZAP

- Umístěte kurzor do požadované řádky, např.
	- **Program**
- Řídicí systém ukáže zvolenou řádku modře.
- Stiskněte softklávesu **PRESUNOUT**

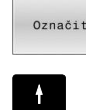

- Stiskněte softklávesu **Označit**.
- Řídicí systém označí řádku, kde stojí kurzor.
- Kurzor umístěte na požadovanou pozici.
- Když stojí kurzor na vhodném místě, tak řízení zobrazí softtlačítka **VLOŽIT PŘED** a **VLOŽIT ZA**.
- Stiskněte softklávesu **VLOŽIT PŘED**
- Řídicí systém vloží řádek na novou pozici.
- Stiskněte softklávesu **ZPĚT**
- Stiskněte softklávesu **Edit**

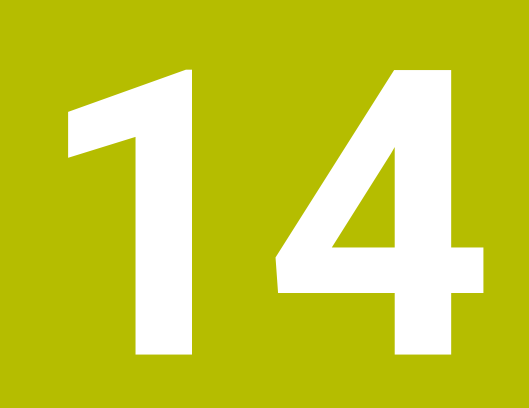

# **Soustružení**

# **14.1 Soustružení na frézkách (opce #50)**

# **Úvod**

m

V závislosti na stroji a kinematice můžete na frézkách provádět jak frézovací, tak soustružnické operace. Tak je možné kompletní obrábění obrobků během jednoho upnutí na jednom stroji, i když je k tomu potřeba složité frézování a soustružení.

Při soustružení je nástroj v pevné poloze, zatímco otočný stůl a upnutý obrobek vykonávají rotační pohyb.

V závislosti na směru a úkolu obrábění se soustružnické operace dělí na různé výrobní postupy, např.:

- $\overline{\phantom{a}}$ Podélné soustružení
- Radiální soustružení  $\overline{\phantom{a}}$
- Zapichování a soustružení  $\blacksquare$
- Soustružení závitů ×

Řídicí systém nabízí pro různé výrobní postupy vždy několik cyklů.

**Další informace:** Uživatelská příručka **Programování obráběcích cyklů**

V řídicím systému můžete jednoduše přecházet v jednom NC-programu mezi frézováním a soustružením. Během soustružení slouží otočný stůl jako rotační vřeteno a frézovací vřeteno s nástrojem stojí pevně. Vzniknou tak rotačně symetrické obrysy. Vztažný bod nástroje se přitom musí nacházet ve středu rotačního vřetena.

Při správě soustružnických nástrojů jsou potřeba jiné geometrické popisy, než u frézovacích nebo vrtacích nástrojů. Například řídicí systém potřebuje definici rádiusu břitu, aby se mohla provádět korekce rádiusu břitu. Řídicí systém nabízí speciální tabulku nástrojů pro soustružení. Ve správě nástrojů zobrazuje řídicí systém pouze potřebné údaje o nástroji pro aktuální typ nástroje.

#### **Další informace:** Příručka pro uživatele **Seřizování, testování a zpracování NC-programů**

Pro obrábění jsou k dispozici různé cykly. Cykly můžete používat také s dodatečně naklopenými rotačními osami.

**Další informace:** ["Soustružení s naklopenými souřadnicemi",](#page-511-0) [Stránka 512](#page-511-0)

#### **Souřadná rovina soustružení**

Uspořádání os je při soustružení definováno tak, že souřadnice X popisuje průměr obrobku a souřadnice Z popisuje podélné pozice.

Programování se tedy provádí vždy v rovině obrábění **ZX**. Které strojní osy budou pro vlastní pohyby použité závisí na dané kinematice stroje a určí je výrobce stroje. Tak jsou NC-programy se soustružnickými funkcemi z velké části zaměnitelné a nezávislé na typu stroje.

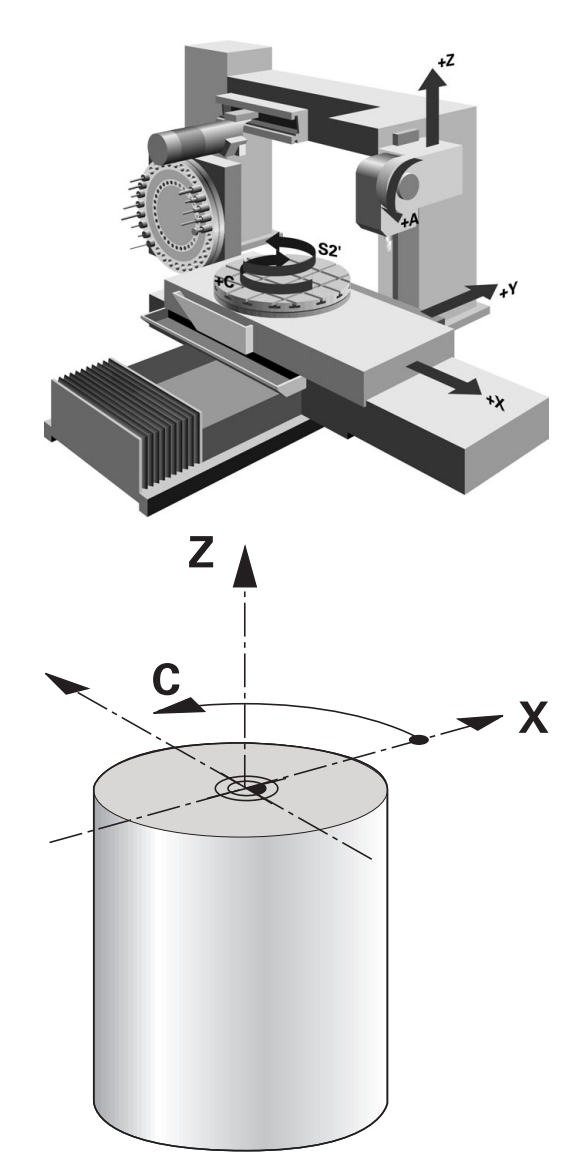

### **Korekce rádiusu břitu SRK**

Soustružnické nástroje mají na špičce břitu zaoblení (**RS**). Tím dochází při obrábění kuželů, zkosení a zaoblení k deformacím obrysu, protože naprogramované pojezdové dráhy se vztahují k teoretické špičce břitu S. SRK brání odchylkám, ke kterým tak dochází.

Řízení určuje teoretický hrot břitu z nejdelších naměřených hodnot **ZL**, **XL** a **YL.**

V soustružnických cyklech řídicí systém automaticky provádí korekci rádiusu břitu. V jednotlivých pojezdových blocích a v rámci naprogramovaných obrysů aktivujte SRK pomocí **G41** nebo **G42**.

Řídicí systém kontroluje řeznou geometrii pomocí vrcholového úhlu **P-ANGLE** a úhlu nastavení **T-ANGLE**. Obrysové prvky v cyklu řídicí systém obrábí pouze tak daleko, jak je to možné s daným nástrojem.

Pokud zůstane stát zbývající materiál kvůli úhlu vedlejšího břitu, tak řídicí systém vydá varování. Strojním parametrem **suppressResMatlWar** (č. 201010) můžete varování potlačit.

Připomínky pro programování:

V neutrální poloze břitu (**TO = 2, 4, 6, 8**) není směr korekce rádiusu jednoznačný. V těchto případech je SRK možná pouze v rámci obráběcích cyklů.

Korekce rádiusu břitu je možná i při obrábění s naklopenými souřadnicemi.

Aktivní přídavné funkce přitom omezují možnosti:

- Pomocí **M128** je korekce rádiusu břitu možná pouze ve spojení s obráběcími cykly
- SM144 nebo **FUNCTION TCPM** s **REFPNT TIP-CENTER** je korekce rádiusu břitu navíc možná se všemi pojezdovými bloky, například s **G41**/**G42**

#### **Teoretická špička nástroje**

 $\mathbf i$ 

Teoretická špička nástroje působí v nástrojovém souřadném systému. Když nástroj postavíte, otáčí se poloha špičky s nástrojem.

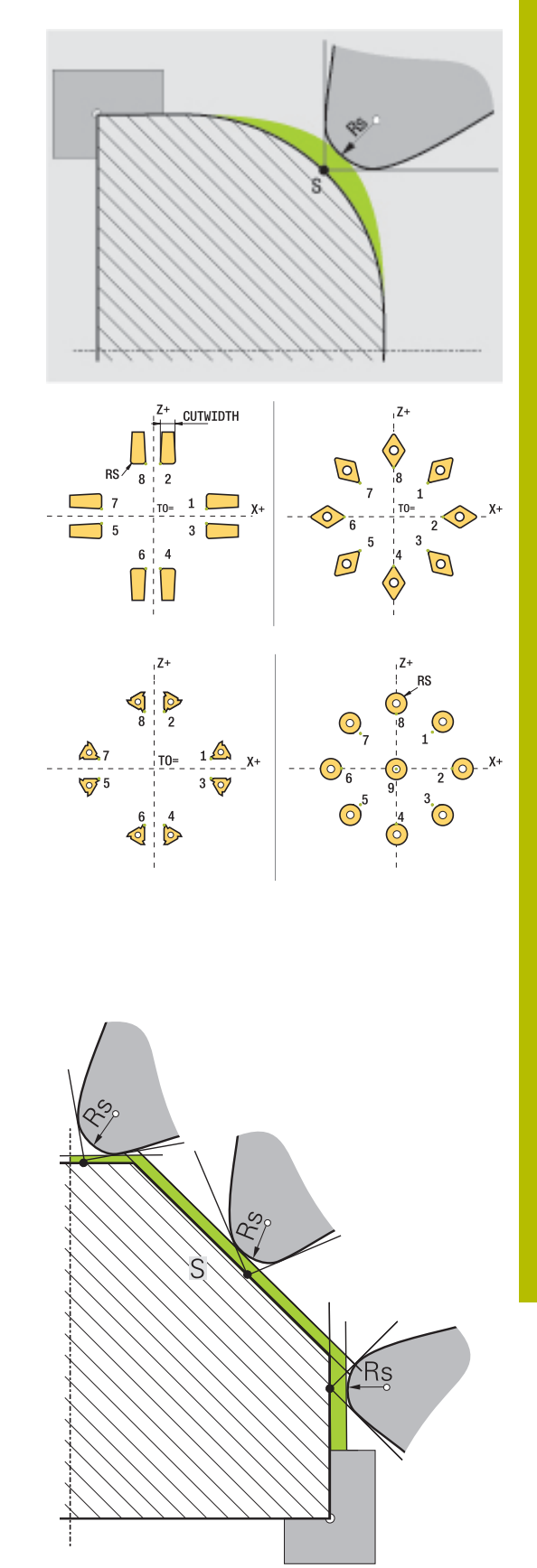

#### **Virtuální špička nástroje**

Aktivujte virtuální špičku nástroje pomocí **FUNCTION TCPM** a výběrem **REFPNT TIP-CENTER**. Předpokladem výpočtu virtuální špičky nástroje jsou správná nástrojová data.

Virtuální špička nástroje působí v obrobkovém souřadném systému. Pokud nástroj naklopíte, zůstane virtuální špička nástroje stejná, dokud má nástroj stejnou orientaci **TO**. Řídicí systém přepne indikaci stavu **TO** a tím i virtuální špičku nástroje automaticky, pokud nástroj např. opustí pro **TO 1** platný úhlový rozsah.

Virtuální špička nástroje umožňuje provádět přesně podle obrysu naklopené obrábění paralelně s osami podélně a čelně, i bez korekce rádiusu.

**Další informace:** ["Simultánní soustružení", Stránka 514](#page-513-0)

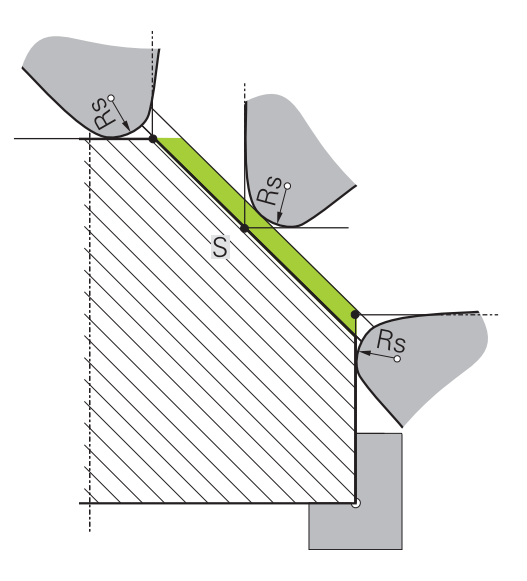

# **14.2 Základní funkce (opce #50)**

### **Přepnutí mezi frézováním a soustružením**

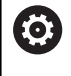

Informujte se ve vaší příručce ke stroji!

Soustružení a přepínání obráběcího režimu konfiguruje a povoluje výrobce stroje.

Pro přepínání mezi frézováním a soustružením musíte vždy přepnout do příslušného režimu.

Pro přepínání režimu obrábění použijte NC-funkce **FUNCTION MODE TURN** a **FUNCTION MODE MILL**.

Je-li aktivní režim soustružení, zobrazí řídicí systém v indikaci stavu symbol.

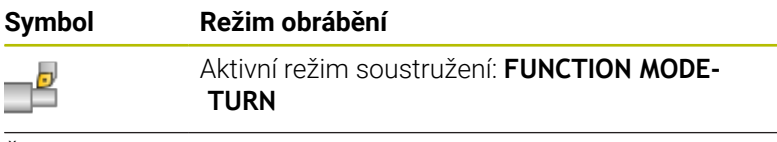

Žádný symbol Aktivní režim frézování: **FUNCTION MODE MILL**

Při přepnutí režimu obrábění zpracuje řídicí systém makro, které provede strojně specifická nastavení pro příslušný režim obrábění. V NC-funkcích **FUNCTION MODE TURN** a **FUNCTION MODE MILL** můžete aktivovat strojní kinematiku, kterou výrobce stroje definuje v uloženém makru.

# **VAROVÁNÍ**

#### **Pozor riziko pro obsluhu a pro stroj!**

Při soustružení vznikají např. díky vysokým otáčkám a těžkým a nevyváženým obrobkům značné fyzické síly. Při chybných obráběcích parametrech, nezohledněném vyvážení nebo chybném upnutí vzniká během obrábění zvýšené riziko nehody!

- Upínejte obrobek do středu vřetena
- Obrobek upínejte bezpečně
- **Programujte nízké otáčky (zvyšovat podle potřeby)**
- ▶ Omezte otáčky (zvyšovat podle potřeby)
- ▶ Odstraňte nevyváženost (kalibrovat)

# A

A

Připomínky pro programování:

- Když jsou funkce **Naklápění roviny obrábění** nebo **TCPM** aktivní, nemůžete přepnout režim zpracování.
- V režimu soustružení nejsou mimo posun nulového bodu povolené žádné cykly pro přepočty souřadnic.
- Orientace nástrojového vřetena (úhel vřetena) závisí na směru obrábění. Při vnějším obrábění ukazuje břit nástroje na střed soustružnického vřetena. Při vnitřním obrábění ukazuje nástroj směrem od středu soustružnického vřetena pryč.
- Změna směru obrábění (vnějšího a vnitřního obrábění) vyžaduje přizpůsobení směru otáčení vřetena.
- Při soustružení musí být břit nástroje a střed vřetena ve stejné výšce. Při soustružení se musí proto nástroj předpolohovat na Y-souřadnici středu vřetena.
- Pomocí M138 můžete zvolit účastnické soustružnické osy pro M128 a TCPM.

Pokyny pro obsluhu:

- V režimu soustružení musí být vztažný bod ve středu soustružnického vřetena.
- Při soustružení se v indikaci pozice osy X zobrazují hodnoty průměru. Řídicí systém pak ukazuje navíc symbol průměru.
- Při soustružení je účinný potenciometr vřetena pro rotační vřeteno (otočný stůl).
- V soustružnickém režimu můžete používat všechny ruční snímací cykly, mimo **Sejmutí roviny** a **Sejmutí průsečíku**. V soustružnickém režimu odpovídají naměřené hodnoty X-osy hodnotám průměru.
- Pro definici soustružnických funkcí můžete také použít funkci SmartSelect. **Další informace:** ["Přehled speciálních funkcí",](#page-339-0) [Stránka 340](#page-339-0)
- V režimu soustružení nejsou transformace **SPA**, **SPB** a **SPC** z tabulky vztažných bodů povoleny. Pokud aktivujete některou z uvedených transformací, zobrazí řídicí systém při zpracování NC-programu v soustružnickém režimu chybové hlášení **Transformace není možná**.
#### **Zadání obráběcího režimu**

SPEC<br>FCT

Zobrazte lištu softtlačítek se speciálními funkcemi

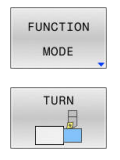

- Stiskněte softtlačítko **FUNCTION MODE**
- - Funkce pro režim obrábění: stiskněte softklávesu **TURN** (Soustružení) nebo **MILL** (Frézování)

Pokud výrobce stroje povolil výběr kinematiky, tak postupujte takto:

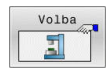

Stiskněte softklávesu **VOLBA KINEMATIKY** ▶ Zvolte kinematiku

#### **Příklad**

 $\mathbf i$ 

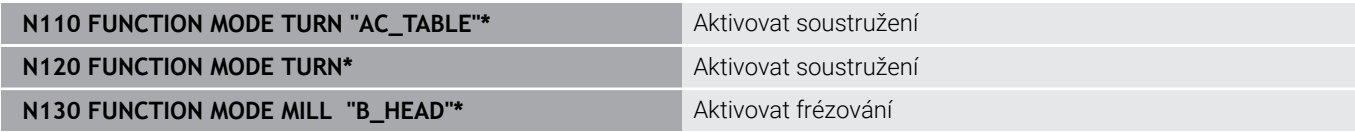

### **Grafické znázornění soustružení**

Soustružení můžete simulovat v provozním režimu **Testování programu**. Předpokladem je odpovídající definice neobrobeného polotovaru pro soustružení a opce #20.

> Obráběcí doby zjištěné pomocí grafické simulace nesouhlasí se skutečnými dobami obrábění. Důvodem je u kombinovaného frézování a soustružení mimo jiné přepínání obráběcího režimu.

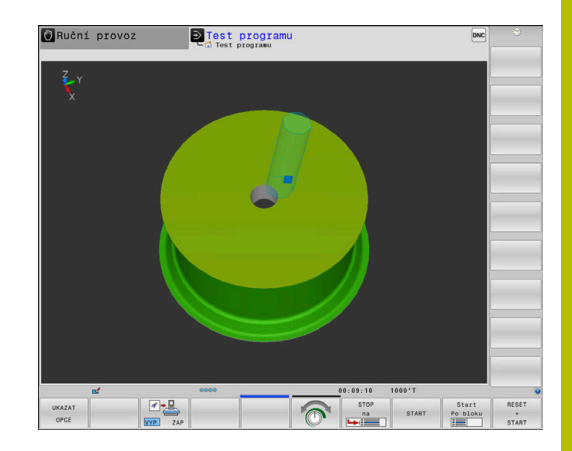

### **Grafické zobrazení v režimu Programování**

Soustružení můžete také graficky simulovat pomocí čárové grafiky v režimu **Programování**.Ke znázornění pojezdů v soustružnickém režimu **Programování** změňte náhled pomocí softtlačítek.

**Další informace:** ["Vytvoření programovací grafiky pro existující](#page-206-0) [NC-program", Stránka 207](#page-206-0)

Standardní uspořádání os při soustružení je definováno tak, že souřadnice X popisuje průměr obrobku a souřadnice Z popisuje podélné pozice.

I když se soustružení provádí na dvourozměrné ploše (souřadnice Z a X), musíte naprogramovat hodnoty Y při definování hranatého polotovaru.

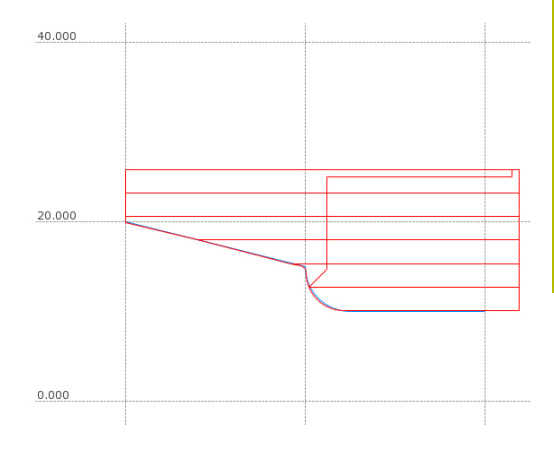

### **Příklad: pravoúhlý polotovar**

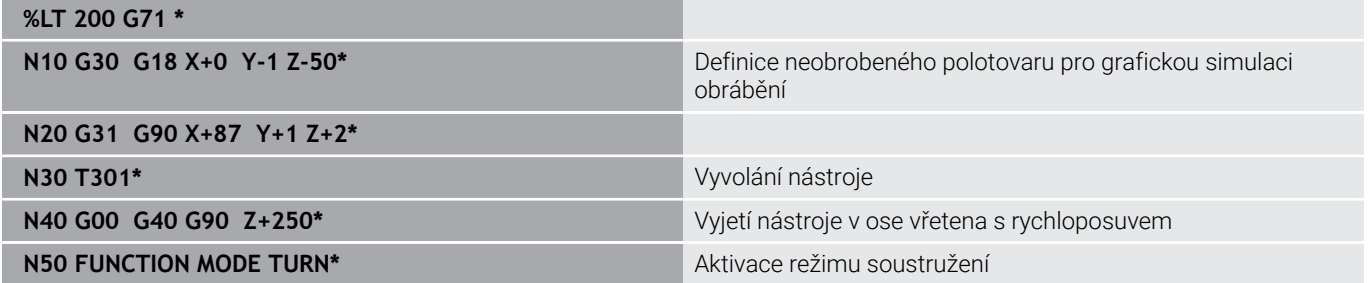

### **Programování otáček**

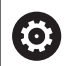

Informujte se ve vaší příručce ke stroji!

Pokud pracujete s konstantní řeznou rychlostí, omezuje vybraný převodový stupeň možný rozsah otáček. Zda a jaké převodové stupně jsou možné závisí na vašem stroji.

Při soustružení můžete pracovat jak s konstantními otáčkami, tak i s konstantní řeznou rychlostí.

Pokud pracujete s konstantní řeznou rychlostí **VCONST:ON** mění řídicí systém otáčky v závislosti na vzdálenosti ostří nástroje od středu vřetena. Při polohování ve směru ke středu otáčení řídicí systém zvyšuje otáčky stolu, při pohybu od středu rotace je snižuje.

Při obrábění s konstantními otáčkami **VCONST: Off** jsou otáčky nezávislé na poloze nástroje.

Pro definici otáček používejte funkci **FUNCTION TURNDATA SPIN**. Řídicí systém zde poskytuje následující zadávací parametry:

- VCONTS: Konstantní řezná rychlost VYP/ZAP (opce)
- VC: Řezná rychlost (volitelná)
- S: Jmenovité otáčky, když není aktivní konstantní řezná rychlosti × (volitelné)
- S MAX: Maximální otáčky při konstantní řezné rychlosti (volitelné), vynulují se pomocí S MAX 0
- GEARRANGE: Převodový stupeň pro soustružnické vřeteno (volitelný)

### **Definování otáček**

Cyklus **G800** omezuje maximální otáčky během výstředného soustružení.Naprogramované omezení otáček vřetena řídicí systém obnoví po výstředném soustružení. Ke zrušení omezení otáček naprogramujte **FUNCTION**

### **TURN DATA SPIN SMAX0**.

Když je dosaženo maximálních otáček, zobrazí řízení v indikaci stavu **SMAX** namísto **S**.

#### **Příklad**

Ť.

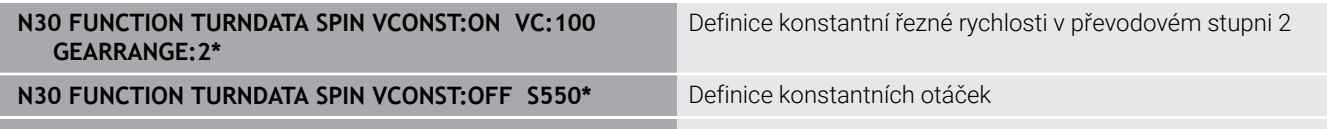

**...**

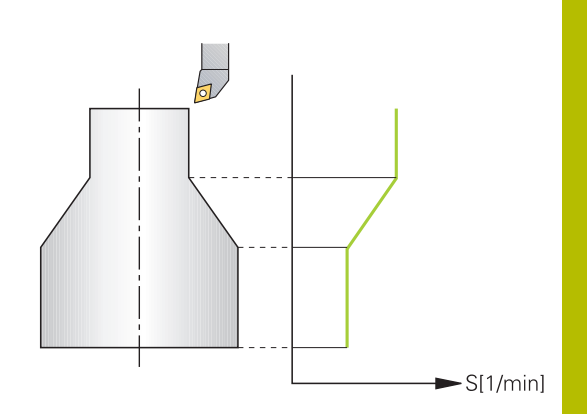

### **Posuv**

Při soustružení jsou posuvy často vyjádřeny v mm na otáčku. Tak řídicí systém pohybuje nástrojem při každém otočení vřetena o definovanou hodnotu. Tím je výsledný dráhový posuv závislý na otáčkách vřetena. Při vysokých otáčkách zvyšuje řídicí systém posuv, při nízkých otáčkách ho snižuje. Tak můžete obrábět při konstantní hloubce řezu s konstantní obráběcí silou a dosáhnout konstantní tloušťku třísky.

j.

Konstantní řezné rychlosti (**VCONST: ON**) nelze u mnoha soustružnických operacích dodržet, protože se předtím dosáhnou maximální otáčky vřetena. Strojním parametrem **facMinFeedTurnSMAX** (č. 201009) definujete chování řídicího systému po dosažení maximálních otáček.

Standardně řídicí systém interpretuje naprogramovaný posuv v milimetrech za minutu (mm/min). Pokud chcete definovat posuv v milimetrech na otáčku (mm/ot), musíte programovat **M136**. Řídicí systém pak bude interpretovat všechna následující zadání posuvu v mm/ot, až bude **M136** zase zrušená.

**M136** působí na začátku bloku modálně a může se zrušit s **M137**.

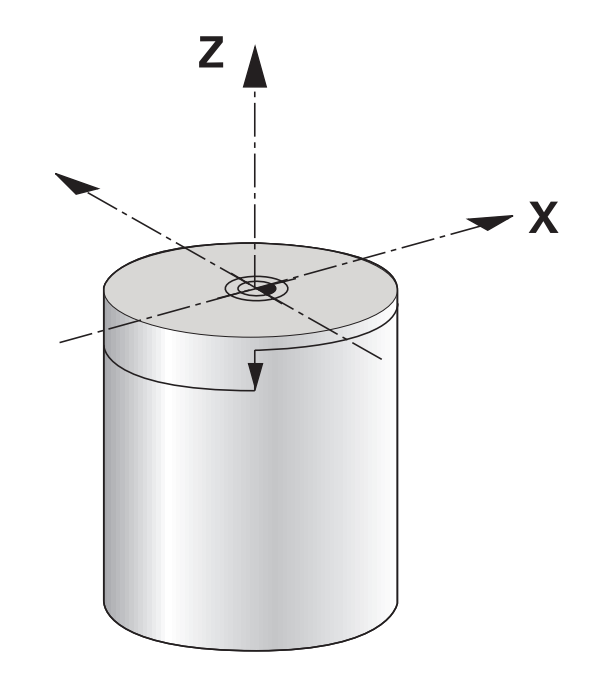

#### **Příklad**

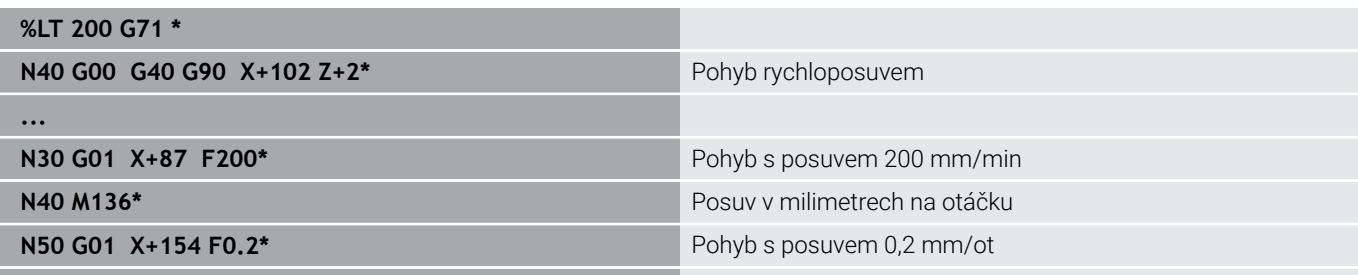

**...**

# **14.3 Programové funkce soustružení (opce #50)**

### **Korekce nástrojů v NC-programu**

Funkcí **FUNCTION TURNDATA CORR** definujete další korekční hodnoty pro aktivní nástroj. Ve **FUNCTION TURNDATA CORR** můžete zadávat delta-hodnoty pro délky nástrojů ve směru X **DXL** a ve směru Z **DZL**. Korekční hodnoty se přičítají ke korekčním hodnotám z tabulky soustružnických nástrojů.

Funkcí **FUNCTION TURNDATA CORR-TCS** můžete definovat pomocí **DRS** přídavek na rádius břitu. Tím můžete naprogramovat ekvidistantní přídavek na obrys. U zápichového nástroje můžete upravit šířku zápichu s **DCW**.

**FUNCTION TURNDATA CORR** působí vždy na aktivní nástroj. Novým vyvoláním nástroje **T** korekci znovu vypnete. Když NC-program opustíte (např. PGM MGT), resetuje řízení korekce automaticky.

Při zadávání funkce **FUNCTION TURNDATA CORR** definujete softtlačítky působení korekce nástrojů:

- **FUNCTION TURNDATA CORR-TCS**: Korekce nástroje působí v souřadném systému nástroje
- **FUNCTION TURNDATA CORR-WPL**: Korekce nástroje působí v Ī. souřadném systému obrobku

Ŧ

Korekce nástroje **FUNCTION TURNDATA CORR-TCS** působí vždy v nástrojovém souřadném systému, i během obrábění s naklopenými souřadnicemi.

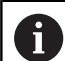

Při interpolačním soustružením nemají funkce **TURNDATA CORR** a **FUNKCE TURNDATA CORR-TCS** žádný účinek.

Chcete-li korigovat soustružnický nástroj v cyklu **G292 OBRYS.INTERP.SOUSTR.** musíte to provést v cyklu nebo v tabulce nástrojů.

**Další informace:** Uživatelská příručka **Programování obráběcích cyklů**

### **Definování korekce nástrojů**

Pro definování korekce nástroje v NC-programu postupujte takto:

- Stiskněte tlačítko **SPEC FCT** (Speciální funkce) SPEC<br>FCT
	- Stiskněte softklávesu **PROGRAM. SOUSTRUŽ.**
	- Stiskněte softklávesu **FUNCTION TURNDATA**
- TURNDATA CORR

PROGRAM FUNKCE<br>SOUSTRUŽ

FUNCTION TURNDATA

Stiskněte softklávesu **TURNDATA CORR**

A

Alternativně ke korekci nástroje pomocí **TURNDATA CORR** můžete pracovat s tabulkami korekcí. **Další informace:** ["Tabulka korekcí", Stránka 367](#page-366-0)

#### **Příklad**

**N210 FUNCTION TURNDATA CORR-TCS:Z/X DZL:0.1 DXL:0.05\***

**...**

### **Sledování polotovaru TURNDATA BLANK**

S funkcí **TURNDATA BLANK** máte možnost pracovat se sledováním polotovaru.

Pomocí sledování polotovaru rozpozná řídicí systém již obrobené oblasti a přizpůsobí všechny příjezdové a odjezdové dráhy aktuální situaci obrábění. Tím se zabrání řezům naprázdno a výrazně se zkrátí doba obrábění.

Pomocí **TURNDATA BLANK** vyvoláte popis obrysu, který řídicí systém používá jako sledovaný polotovar.

Sledování polotovaru působí výhradně ve spojení s hrubovacími cykly. U dokončovacích cyklů řídicí systém zpracovává vždy celý obrys, např. aby obrys neměl žádné přesazení.

#### **Další informace:** Uživatelská příručka **Programování obráběcích cyklů**

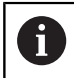

Připomínky pro programování:

- Sledování polotovaru je možné pouze během zpracování cyklu v soustružnickém režimu (**FUNCTION MODE TURN**).
- **Pro sledování polotovaru musíte definovat uzavřený** obrys jako polotovar (výchozí poloha = koncová poloha). Polotovar odpovídá průřezu rotačně symetrického tělesa.

## *UPOZORNĚNÍ*

### **Pozor nebezpečí kolize!**

Pomocí sledování polotovaru řízení optimalizuje oblasti obrábění a příjezdy. Řídicí systém zohledňuje pro příjezdy a odjezdy právě sledovaný polotovar. Pokud oblasti hotového dílce vyčnívají mimo polotovar, může to vést k poškození obrobku a nástroje.

Definování polotovaru většího než hotový dílec

Funkci TURNDATA BLANK definujete následujícím způsobem:

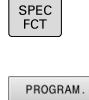

▶ Zobrazte lištu softtlačítek se speciálními funkcemi

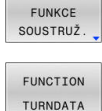

TURNDATA **BI ANK** 

Stiskněte softklávesu **PROGRAM. SOUSTRUŽ.**  $\mathbf{r}$ 

- Stiskněte softklávesu **FUNCTION TURNDATA**  $\blacktriangleright$
- Stiskněte softklávesu **TURNDATA BLANK**
- $\mathbf{b}$ Stiskněte softklávesu požadovaného vyvolání obrysu

Máte následující možnosti, jak vyvolat popis obrysu:

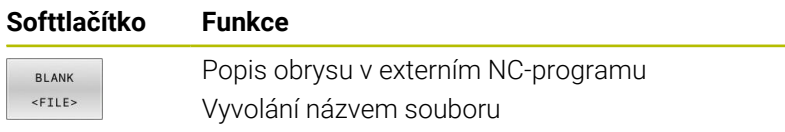

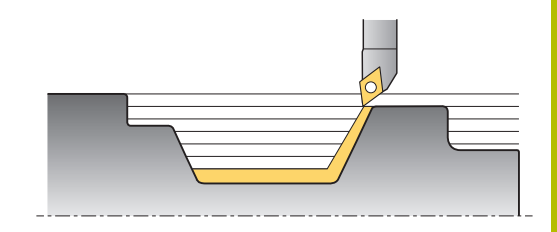

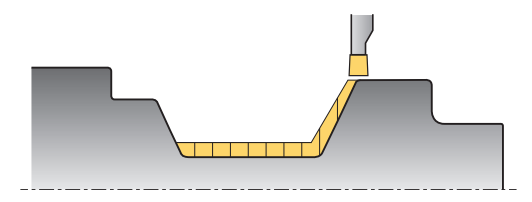

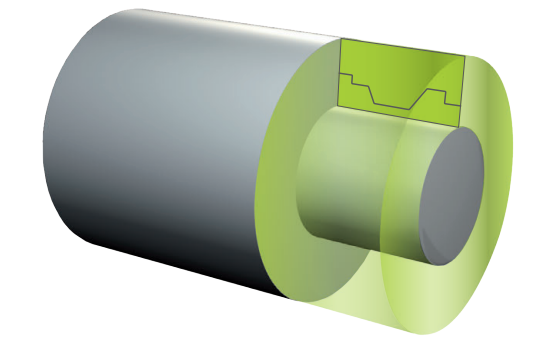

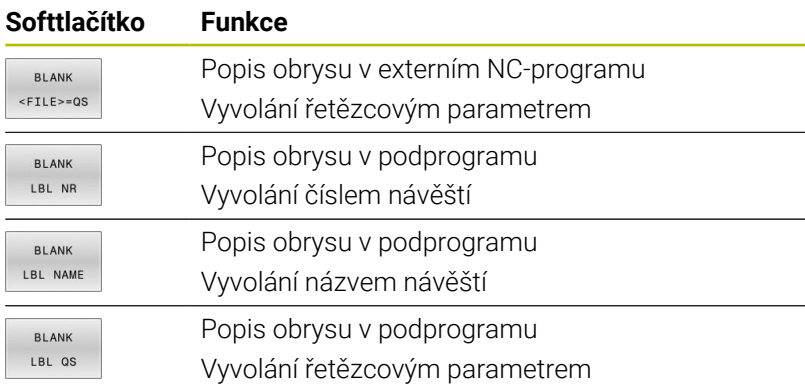

### **Vypnutí sledování polotovaru**

Sledování polotovaru vypnete následovně:

Zobrazte lištu softtlačítek se speciálními funkcemi

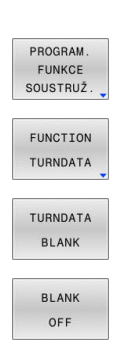

 $\left| \begin{array}{c} \text{SPEC} \\ \text{ECT} \end{array} \right|$ 

- Stiskněte softklávesu **PROGRAM. SOUSTRUŽ.**
- Stiskněte softklávesu **FUNCTION TURNDATA**
- Stiskněte softklávesu **TURNDATA BLANK**
- Stiskněte softklávesu **BLANK OFF**

### **Soustružení s naklopenými souřadnicemi**

V některých případech může být nutné, abyste nastavili osy naklopení do určité pozice k umožnění provedení obrábění.To je nutné například v případě, že můžete obrábět prvky obrysu pouze v určité poloze kvůli geometrii nástroje.

Řídicí systém nabízí následující možnosti pro obrábění s naklopenými souřadnicemi:

- **M144**
- **M128**
- **FUNCTION TCPM** s **REFPNT TIP-CENTER**
- Cyklus **G800 NASTAVTE SYSTEM XZ Další informace:** Uživatelská příručka **Programování obráběcích cyklů**

Provádíte-li soustružnické cykly s **M144**, **FUNCTION TCPM** nebo **M128** tak se mění úhel nástroje vůči obrysu. Řídicí systém automaticky zohledňuje tyto změny a tak monitoruje obrábění i ve stavu s naklopenými souřadnicemi.

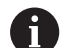

Připomínky pro programování:

- Cykly závitů jsou možné při obrábění s naklopenými souřadnicemi pouze při naklopení o pravý úhel (+90° a -90°).
- Korekce nástroje **FUNCTION TURNDATA CORR-TCS** působí vždy v nástrojovém souřadném systému, i během obrábění s naklopenými souřadnicemi.

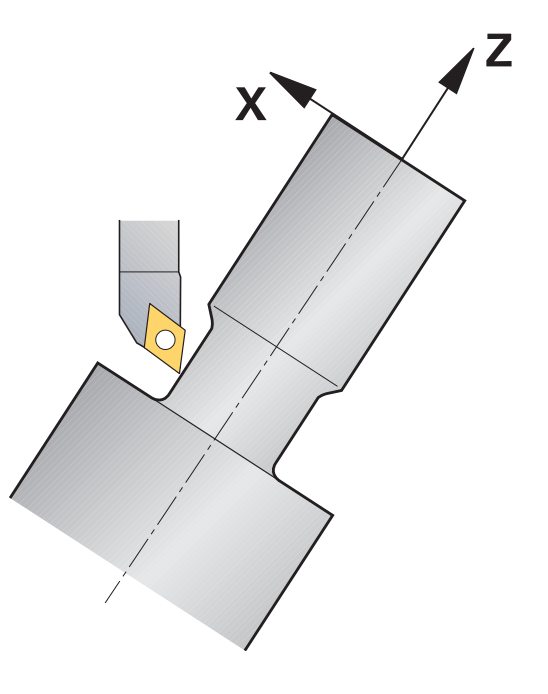

#### **M144**

Nastavením osy naklopení vznikne přesazení obrobku vůči nástroji.Funkce **M144** bere do úvahy polohu os při naklopení souřadnic a kompenzuje jejich přesazení.Kromě toho funkce **M144** vyrovnává směr Z souřadnicového systému obrobku ve směru osy středu obrobku.Pokud je naklopenou osou otočný stůl, tzn. obrobek je šikmo, provádí řídicí systém pojezdy v naklopeném souřadném systému obrobku.Pokud je při naklopených souřadnicích osou otočná hlava (nástroj stojí šikmo), tak se souřadný systém obrobku nebude natáčet.

Po naklopení osy budete možná muset nástroj znovu přesunout v souřadnici Y do předběžné polohy a orientovat břit s cyklem **G800**.

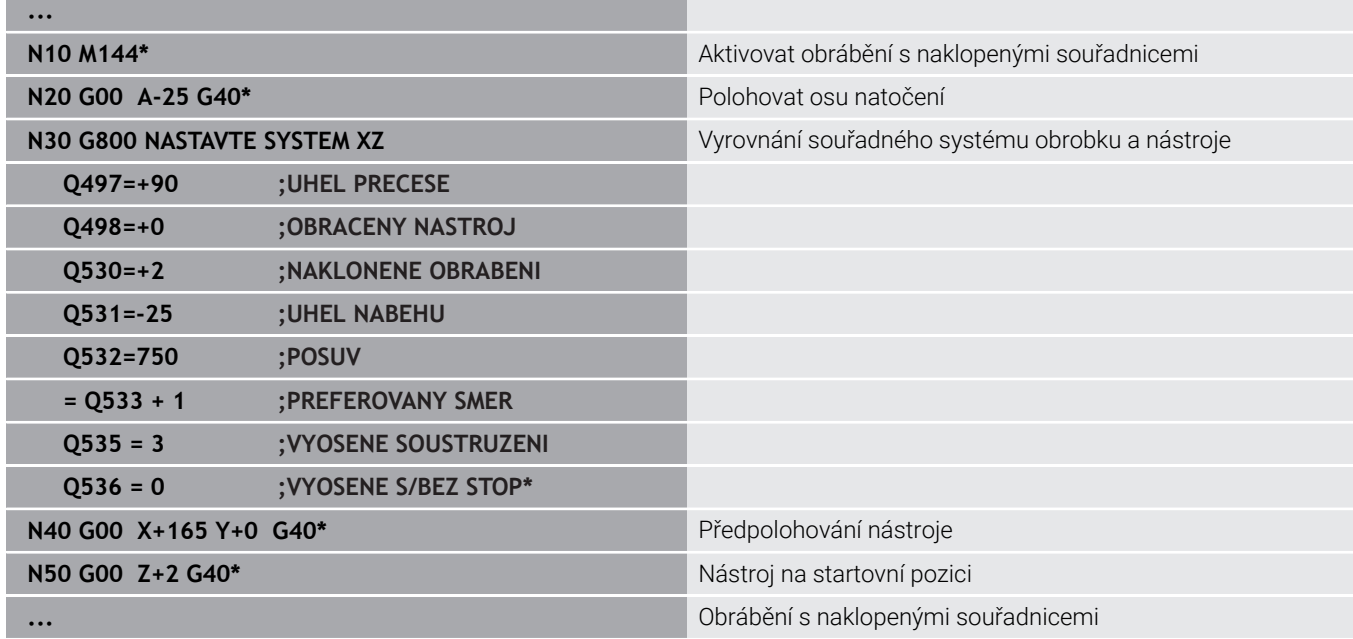

#### **M128**

Alternativně můžete použít také funkci **M128**. Účinek je stejný, ale platí následující omezení: Pokud aktivujete obrábění s naklopenými souřadnicemi s M128, není možná korekce rádiusu břitu bez cyklu, tedy v pojezdových blocích s **G41**/**G42**. Pokud aktivujete obrábění s naklopenými souřadnicemi s **M144** , tak toto omezení neplatí.

### **FUNCTION TCPM s REFPNT TIP-CENTER**

Pomocí **FUNCTION TCPM** a výběrem **REFPNT TIP-CENTER** aktivujete virtuální špičku nástroje. Pokud aktivujete obrábění s naklopenými souřadnicemi pomocí **FUNCTION TCPM** a **REFPNT TIP-CENTER**, tak je korekce rádiusu břitu bez cyklu, tedy v pojezdových blocích s **G41**/**G42**, také možná.

I v režimu **Ruční provoz** můžete soustružit s naklopenými souřadnicemi, pokud jste aktivovali **FUNCTION TCPM** s volbou **REFPNT TIP-CENTER** například v režimu **Polohování s ručním zadáním**.

### **Obrábění se zahnutými zapichovacími nástroji**

Pokud pracujete se zahnutým zapichovacím nástrojem, musíte naklopit osy.Dbejte přitom na kinematiku vašeho stroje.

### **Příklad stroje s AC-kinematikou**

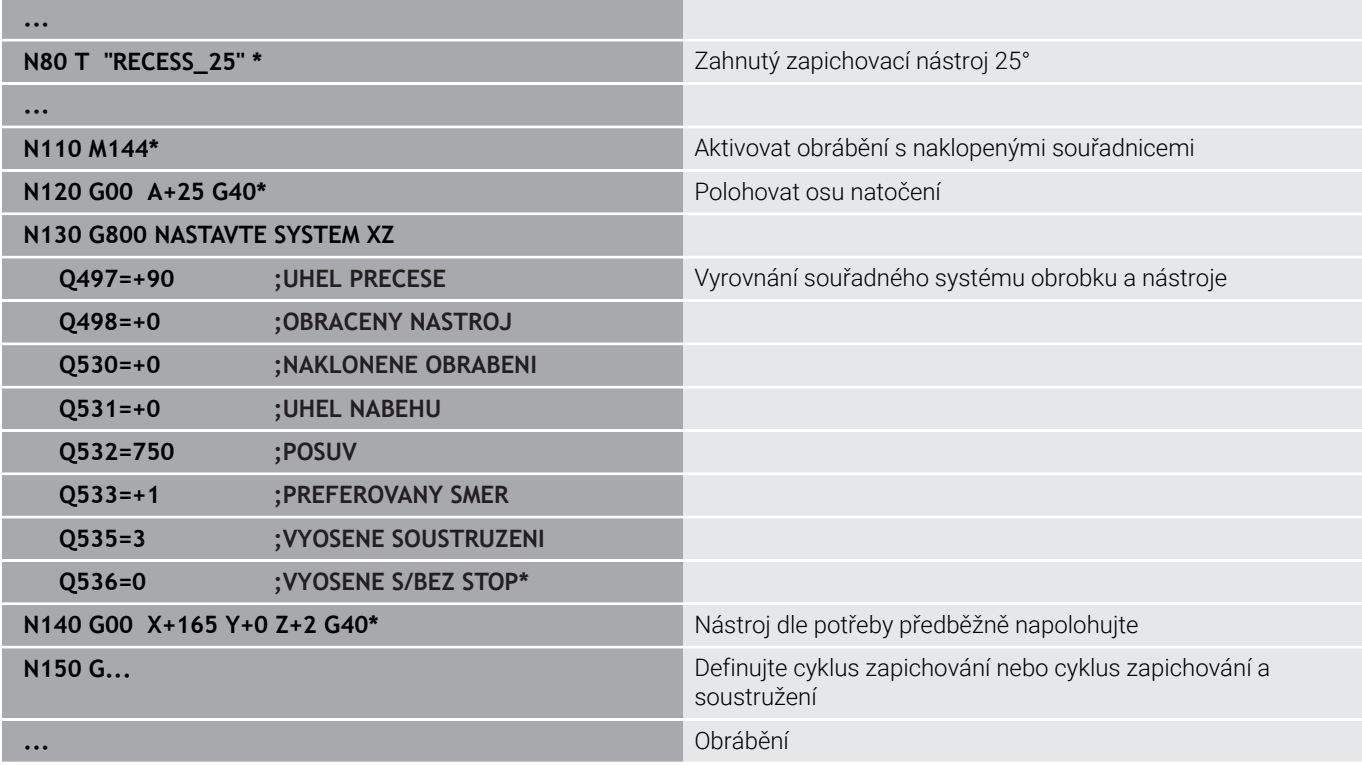

### **Simultánní soustružení**

Soustružení můžete spojit s funkcí **M128** nebo **FUNCTION TCPM** a **REFPNT TIP-CENTER**. To vám umožní vyrobit v jednom kroku obrysy, u kterých musíte změnit úhel naklopení (simultánní obrábění).

Simultánní soustružený obrys je soustružený obrys, u kterého lze naprogramovat na polární kružnici a lineární blok (s pohybem po přímce) osu natočení, jejíž naklopení obrys nenaruší. Kolizím s bočními břity nebo držáky se nezabrání. To umožňuje obrysy dokončit jedním nástrojem v jedné operaci, i když jsou různé části obrysu dosažitelné pouze s různým naklopením.

Jak se musí osa natočení naklopit, k dosažení různých části obrysu bez kolize, zapíšete do NC-programu.

Pomocí přídavku rádiusu břitu **DRS** můžete nechat na obrysu ekvidistantní přídavek.

Pomocí **FUNCTION TCPM** a **REFPNT TIP-CENTER** můžete k tomu měřit soustružnické nástroje také na teoretické špičce nástroje.

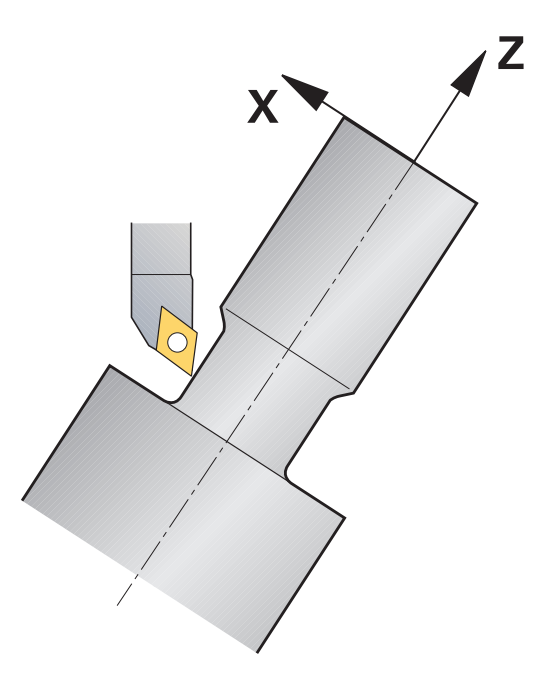

### **Postup**

Pro vytvoření simultánního programu postupujte takto:

- Aktivovat soustružení
- Vyměnit soustružnický nástroj
- Přizpůsobení souřadnicového systému s cyklem **G800**
- Aktivovat **FUNCTION TCPM** s **REFPNT TIP-CENTER**
- Aktivovat korekci rádiusu G41/G42
- Naprogramovat simultánní soustružený obrys
- Korekci rádiusu ukončit blokem Odjezdu (Departure) nebo G40
- **Resetovat FUNCTION TCPM**

### **Příklad**

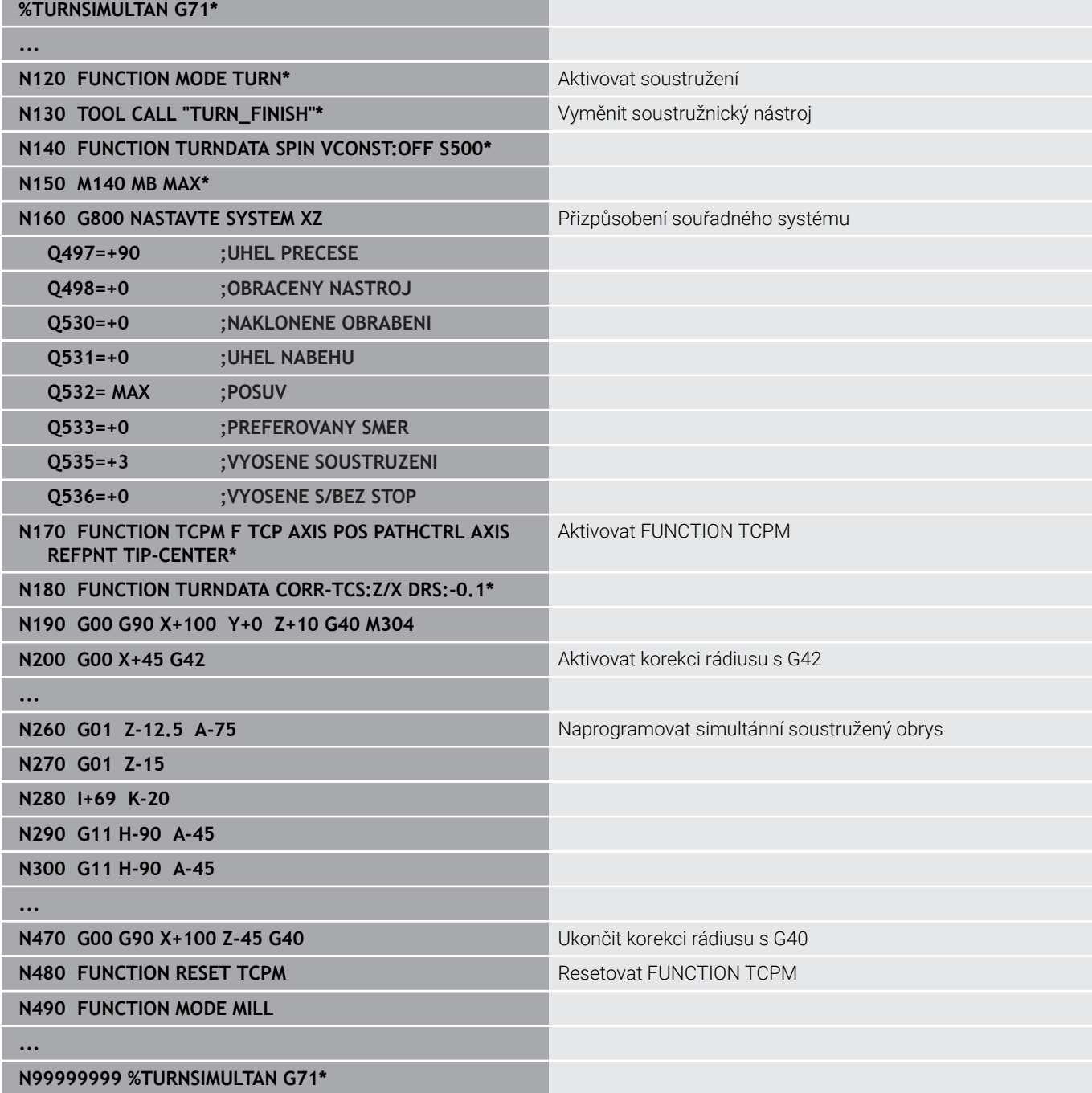

### **M128**

Alternativně můžete použít k simultánnímu soustružení také funkci **M128**.

S M128 platí následující omezení:

- Pouze pro NC-programy, které jsou vytvořeny na dráze středu nástroje
- Pouze pro soustružnické nástroje s kruhovým břitem s TO 9
- × Nástroj musí být měřen ve středu rádiusu břitu

### **Soustružení s nástroji FreeTurn**

### **Použití**

Řídicí systém Vám umožňuje definovat nástroje FreeTurn a používat je např. pro naklápěcí nebo simultánní soustružení.

Nástroje FreeTurn jsou soustružnické nástroje s několika břity. V závislosti na variantě může jeden nástroj FreeTurn provádět hrubování a dokončování rovnoběžně s osou a obrysem.

Použití nástrojů FreeTurn zkracuje dobu obrábění díky menšímu počtu výměn nástrojů. Nezbytné vyrovnání nástroje vůči obrobku umožňuje pouze vnější obrábění.

### **Další informace:** Příručka pro uživatele **Seřizování, testování a zpracování NC-programů**

### **Předpoklady**

Stroj, jehož nástrojové vřeteno je kolmé k vřetenu obrobku nebo může být proti němu naklopené.

V závislosti na kinematice stroje je pro vzájemné vyrovnání vřeten nezbytná rotační osa.

- Stroj s regulovaným nástrojovým vřetenem Řízení nastavuje břit nástroje pomocí vřetena nástroje.
- Volitelný software #50 Frézovací soustružení
- **Popis kinematiky** Popis kinematiky připravuje výrobce stroje. Pomocí popisu kinematiky může řídicí systém zohlednit např. geometrii nástroje.
- Makra výrobce stroje pro simultánní soustružení s nástroji FreeTurn
- Nástroje FreeTurn s vhodným nosičem nástroje
- Definice nástroje Nástroj FreeTurn se vždy skládá ze tří břitů indexovaného nástroje.

### **Popis funkce**

Chcete-li použít nástroje FreeTurn, vyvolejte v NC-programu pouze požadovaný břit správně definovaného indexovaného nástroje.

**Další informace:** Uživatelská příručka **Programování obráběcích cyklů**

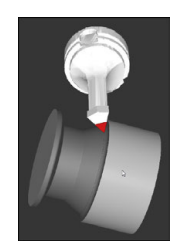

Nástroj FreeTurn v simulaci

#### FreeTurn-nástroje

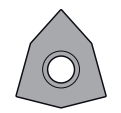

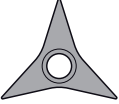

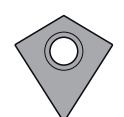

FreeTurnřezná destička pro hrubování

FreeTurnřezná destička pro dokončení

FreeTurnřezná destička pro hrubování a dokončení

Řízení podporuje všechny varianty nástrojů FreeTurn:

- Nástroj s břity pro dokončování
- Nástroj s břity pro hrubování
- Nástroj s břity pro dokončování a hrubování

Ve sloupci **TYP** ve správě nástrojů vyberte jako typ nástroje soustružnický nástroj (**TURN**). Jednotlivé břity přiřadíte jako technologicky specifické typy hrubovacích (**ROUGH**) nebo dokončovací (**FINISH**) nástrojů ve sloupci **TYPE**.

### **Další informace:** Příručka pro uživatele **Seřizování, testování a zpracování NC-programů**

Nástroj FreeTurn definujete jako indexovaný nástroj se třemi břity, které jsou vzájemně přesazené pomocí orientačního úhlu **ORI**. Každý břit vykazuje orientaci nástroje **TO 18**.

### **Další informace:** Příručka pro uživatele **Seřizování, testování a zpracování NC-programů**

#### Držák nástrojů FreeTurn

Pro každou variantu nástroje FreeTurn existuje vhodný držák nástroje. HEIDENHAIN nabízí hotové šablony nástrojů v softwaru programovacího pracoviště ke stažení. Každému indexovanému břitu přiřadíte kinematiku držáku nástroje, vygenerovanou ze šablon.

**Další informace:** Příručka pro uživatele **Seřizování, testování a zpracování NC-programů**

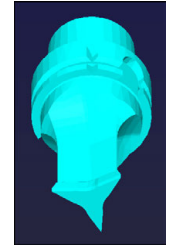

### Šablona nástroje pro FreeTurn-nástroj

### **Upozornění**

### *UPOZORNĚNÍ*

### **Pozor nebezpečí kolize!**

Délka stopky soustružnického nástroje omezuje průměr, který lze obrobit. Během zpracování vzniká riziko kolize!

- Kontrolujte průběh pomocí simulace
- Nezbytné vyrovnání nástroje vůči obrobku umožňuje pouze vnější obrábění.
- Všimněte si, že některé nástroje FreeTurn jsou kombinovatelné s různými strategiemi obrábění Zohledněte proto konkrétní poznámky, např. v souvislosti se zvolenými obráběcími cykly.

### **Použít čelní saně**

### **Použití**

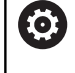

Informujte se ve vaší příručce ke stroji! Funkci musí povolit a upravit výrobce vašeho stroje.

Pomocí čelně posuvné hlavy, nazývané také Vyvrtávací hlava, můžete provádět s několika nástroji téměř všechny soustružnické operace. Poloha čelní hlavy v X-směru je programovatelná. Na čelní hlavu namontujete například nástroj pro podélné soustružení, který vyvoláte s blokem TOOL CALL.

Obrábění funguje i při naklopené rovině obrábění a na rotačně nesymetrických obrobcích.

### **Při programování dbejte na tyto body**

Při práci s čelní hlavou platí následující omezení:

- Nejsou možné přídavné funkce **M91** a **M92**
- Není možný odjezd s **M140**
- Není možná **TCPM** nebo **M128**
- Není možné monitorování kolize **DCM**
- Cykly **G800**, **G801** a **G880** nejsou možné
- Nejsou možné cykly **G286** a **G287** (opce #157)

Používáte-li čelní hlavu v naklopené rovině obrábění, dbejte na následující body:

- Řídicí systém počítá naklopenou rovinu jako při frézování. Funkce **COORD ROT** a **TABLE ROT** jakož i **SYM (SEQ)** se vztahují k rovině XY.
- HEIDENHAIN doporučuje používat způsob polohování **TURN**.  $\blacksquare$ Způsob polohování **MOVE** je pouze omezeně vhodný v kombinaci s čelní hlavou.

### *UPOZORNĚNÍ*

### **Pozor riziko pro nástroj a obrobek!**

Pomocí funkce **FUNCTION MODE TURN** se musí pro nasazení čelní hlavy zvolit kinematika, připravená výrobcem stroje. V této kinematice řídicí systém nastaví programovatelné pohyby v X-ose čelní hlavy při aktivní funkci **FACING HEAD** jako pohyby v U-ose. Pokud není funkce **FACING HEAD** (Čelní hlava) aktivní a v režimu **Ruční provoz**, tak chybí tato automatizace. Proto se **X**-pohyby (naprogramované nebo s osovým tlačítkem) provádějí v ose X. Čelní hlava se musí v tomto případě pohybovat v U-ose. Během odjíždění nebo ručních pohybů vzniká riziko kolize!

- Čelní hlavu polohujte s aktivní funkcí **FACING HEAD POS** do základní polohy
- Čelní hlavou odjíždějte při aktivní funkci **FACING HEAD POS**
- V režimu **Ruční provoz** pohybujte čelní hlavou osovým tlačítkem **U**
- Protože je možná funkce **Naklápění roviny obrábění**, tak stále sledujte stav 3D-ROT

#### **Zadání dat nástroje**

Data nástroje odpovídají údajům z tabulky soustružnických nástrojů.

### **Další informace:** Příručka pro uživatele **Seřizování, testování a**

### **zpracování NC-programů**

Při vyvolání nástroje dbejte na tyto body:

- Blok **TOOL CALL** bez osy nástroje
- Řezná rychlost a otáčky s **TURN DATA SPIN**
- Vřeteno zapnout s **M3** nebo **M4**

Pro omezení otáček můžete používat jak hodnotu **NMAX** z tabulky nástrojů tak i **SMAX** z **FUNCTION TURN DATA SPIN**.

### **Aktivace funkce čelní hlavy a polohování**

Než budete moci aktivovat funkci čelní hlavy, musíte zvolit pomocí **FUNCTION MODE TURN** kinematiku s čelní hlavou. Tuto poskytuje výrobce stroje.

### **Příklad**

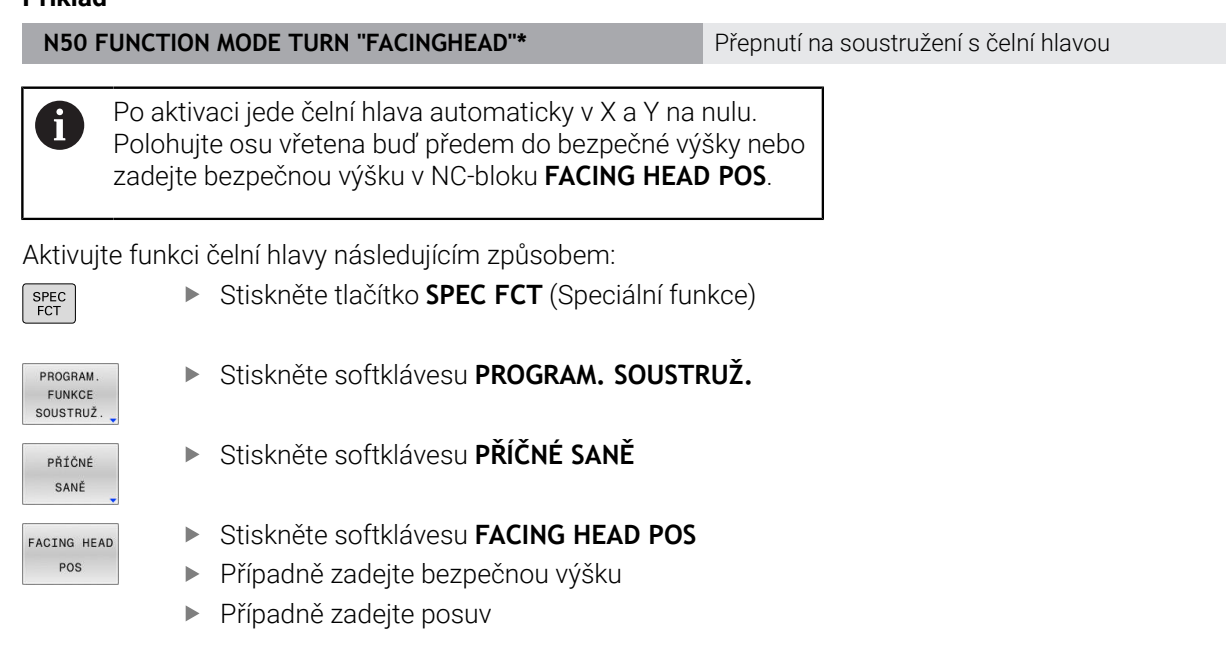

#### **Příklad**

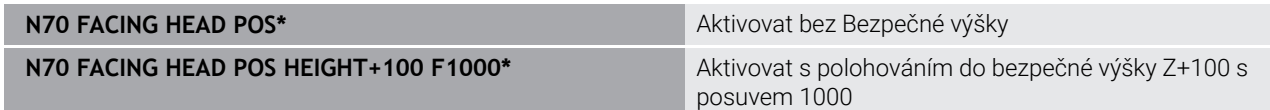

### **Práce s čelní hlavou**

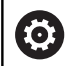

Informujte se ve vaší příručce ke stroji!

Výrobce stroje může dát k dispozici své vlastní cykly pro práci s čelní hlavou. Dále je popsaný standardní rozsah funkcí.

Výrobce vašeho stroje vám může poskytnout funkci, která umožňuje určit polohu s přesazením čelní hlavy ve směru X. V zásadě však platí, že nulový bod musí být v ose vřetena.

Doporučená struktura programu:

- 1 Aktivovat **FUNCTION MODE TURN** s čelní hlavou
- 2 Případně najet do bezpečné polohy
- 3 Posunout nulový bod do osy vřetena
- 4 Aktivovat čelní hlavu a polohovat pomocí **FACING HEAD POS**
- 5 Obrábění v souřadné rovině ZX a soustružnickými cykly
- 6 Odjet čelní hlavou a polohovat do základní polohy
- 7 Vypnout čelní hlavu

 $\mathbf i$ 

8 Přepnutí režimu obrábění s **FUNCTION MODE TURN** nebo **FUNCTION MODE MILL**

Souřadná rovina je definována tak, že souřadnice X popisuje průměr obrobku a souřadnice Z popisuje podélné pozice.

Pomocí volitelného strojního parametru **presetToAlingAxis** (č. 300203) definuje výrobce stroje pro jednotlivé osy, jak řídicí systém interpretuje hodnoty Offsetu. Ve **FACING HEAD POS** je strojní parametr relevantní pouze pro souběžnou osu **U** (**U\_OFFS**).

### **Další informace:** Příručka pro uživatele **Seřizování, testování a zpracování NC-programů**

- Pokud není parametr stroje definován nebo je definován s hodnotou **FALSE**, nezohledňuje řídicí systém Offset během zpracování.
- Pokud je parametr stroje definován s hodnotou **TRUE**, můžete vyrovnat přesazení čelních saní Offsetem. Pokud např. používáte čelní saně s více možnostmi upnutí nástroje, nastavte Offset na aktuální pozici upnutí. Tak můžete zpracovávat NC-programy nezávisle na poloze upnutí nástroje.

#### **Vypnutí funkce čelní hlavy**

Deaktivujte funkci čelní hlavy následujícím způsobem:

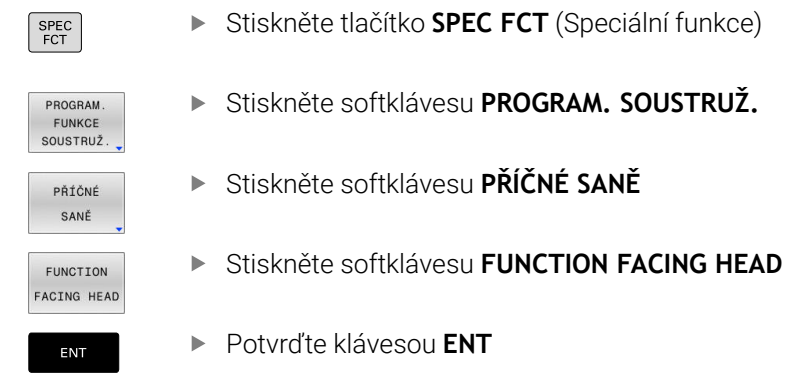

#### **Příklad**

N70 FUNCTION FACING HEAD OFF<sup>\*</sup> Vypnutí čelních saní

### **Monitorování řezné síly funkcí AFC**

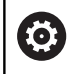

Informujte se ve vaší příručce ke stroji!

Funkci musí povolit a upravit výrobce vašeho stroje.

Funkci **AFC** (opce #45) můžete používat i při soustružení a tím monitorovat celý proces obrábění.V soustružnickém provozu monitoruje řídicí systém opotřebení a ulomení nástroje.Regulování posuvu je během režimu soustružení zakázáno.

Řídicí systém k tomu využívá referenční zátěž **Pref**, minimální zátěž **Pmin** a maximální vyskytnuvší se zatížení **Pmax**.

Monitorování řezné síly **AFC** funguje v podstatě jako adaptivního řízení posuvu při frézování. Řídicí systém vyžaduje poněkud odlišné údaje, které mu poskytnete tabulkou AFC.TAB.

Naučené referenční zatížení **Pref**< 5 % se přitom automaticky zvýší na spodní hranici 5 %.

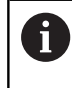

Zpracovat funkci **AFC CUT BEGIN** až tehdy, když byly dosaženy výchozí otáčky. Pokud tomu tak není, vydá řídicí systém chybové hlášení a AFC-řez se nespustí.

**Další informace:** Příručka pro uživatele **Seřizování, testování a zpracování NC-programů**

### **Definice základního nastavení AFC**

Tabulka AFC.TAB platí pro frézování a soustružení. Pro soustružení vytvoříte vlastní nastavení monitorování (řádek v tabulce). Zadejte do tabulky následující data :

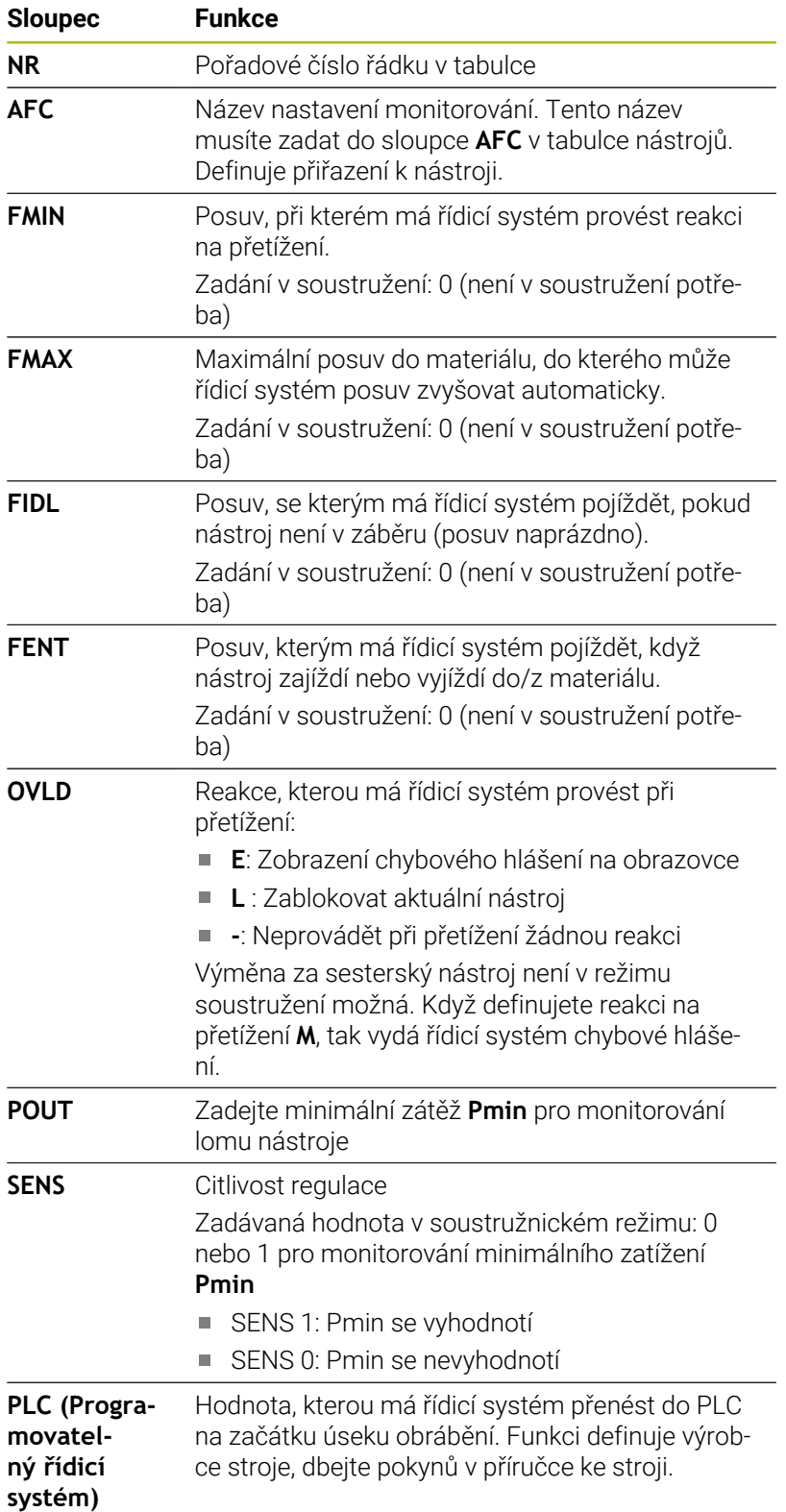

### **Určit nastavení monitorování pro soustružnické nástroje**

Nastavení monitorování určujete pro každý soustružnický nástroj samostatně. Postupujte přitom takto:

- Otevřete tabulku nástrojů TOOL.T
- Najděte soustružnický nástroj
- Ve sloupci AFC převezměte požadovanou AFC-strategii

Pokud používáte pokročilou správu nástrojů, můžete určit nastavení monitorování také přímo v nástrojovém formuláři.

### **Provedení zkušebního řezu**

V soustružnickém provozu musí fáze učení proběhnout úplně. Řídicí systém vydá chybové hlášení, pokud zadáte **TIME** nebo **DIST** ve funkci **AFC CUT BEGIN**.

Zrušení softtlačítkem **VÝUKU UKONČIT** není povoleno.

Resetování referenční zátěže není povoleno, softtlačítko **PREF RESET** je šedé.

### **Aktivace a deaktivace AFC**

Regulaci posuvu aktivujete stejně jako při frézování.

### **Monitorování opotřebení a lomu nástroje**

V soustružnickém provozu může řídicí systém monitorovat opotřebení a ulomení nástroje.

Ulomení nástroje způsobuje náhlý pokles zátěže. Aby řídicí systém také sledoval pokles zátěže, zadejte do sloupce SENS hodnotu 1.

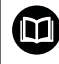

**Další informace:** Příručka pro uživatele **Seřizování, testování a zpracování NC-programů**

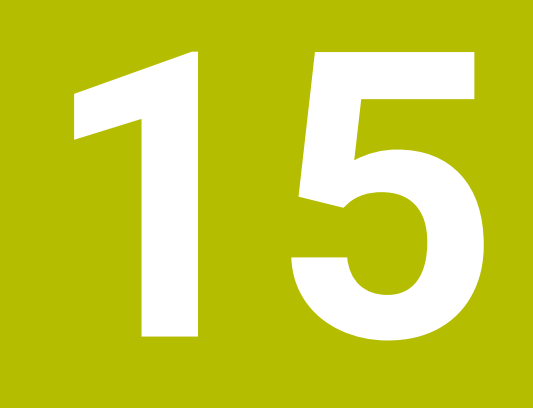

# **Broušení**

# **15.1 Broušení na frézkách (opce #156)**

### **Úvod**

6

Informujte se ve vaší příručce ke stroji!

Obrábění broušením konfiguruje a povoluje výrobce stroje. Všechny zde popsané cykly nebo funkce Vám možná nebudou k dispozici.

Na speciálních frézkách můžete provádět jak frézování tak i broušení. Tak je možné kompletní obrábění obrobků na jednom stroji, i když je k tomu potřeba složité frézování a broušení.

Termín broušení zahrnuje mnoho různých typů obrábění, z nichž některé se od sebe velmi liší, např.:

- Souřadnicové broušení
- **Broušení válcových ploch**
- Rovinné broušení  $\blacksquare$

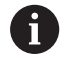

Na TNC 640 máte v současné době k dispozici souřadnicové broušení.

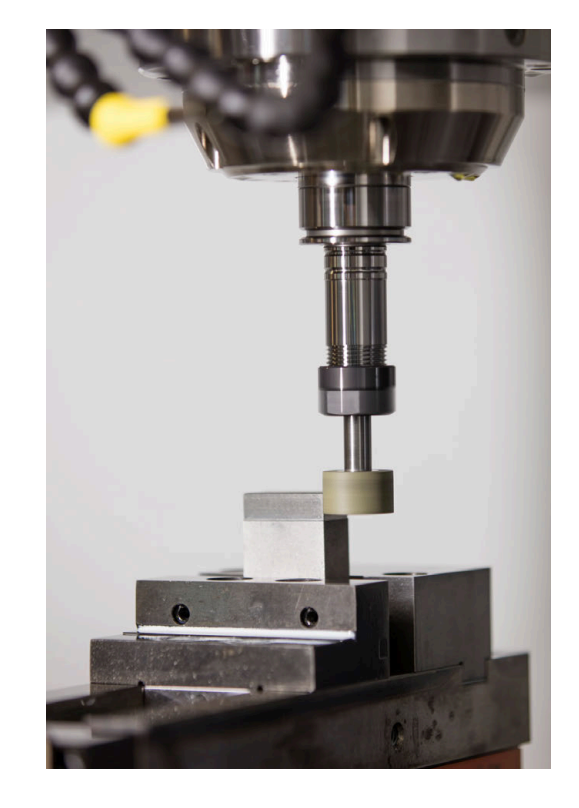

### **Nástroje pro broušení**

Při správě brusného nástroje jsou potřeba jiné geometrické popisy, než u frézovacích nebo vrtacích nástrojů. K tomu řídicí systém nabízí speciální správu nástrojů, založenou na formulářích, které jsou vhodné pro brusné a orovnávací nástroje.

Pokud je na vaší frézce povoleno broušení (opce #156), tak máte také k dispozici funkci orovnávání. Tak můžete brusný kotouč vytvarovat nebo doostřit ve stroji.

**Další informace:** Příručka pro uživatele **Seřizování, testování a zpracování NC-programů**

### **Souřadnicové broušení**

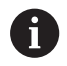

Řídicí systém nabízí různé cykly pro speciální průběhy pohybů při souřadnicovém broušení a orovnávání.

**Další informace:** Uživatelská příručka **Programování obráběcích cyklů**

Souřadnicové broušení je broušení 2D-obrysu. Pohyb nástroje v rovině může být překrytý vratným pohybem podél aktivní osy nástroje.

Na frézce používáte souřadnicové broušení hlavně pro dodatečné obrábění předem zhotoveného obrysu pomocí brusného nástroje. Souřadnicové broušení se liší od frézování jen nepatrně. Namísto frézy používáte brusný nástroj, např. brusný čep nebo brusný kotouč. Pomocí souřadnicového broušení dosahujete vyšší přesnosti a lepšího povrchu než při frézování.

Obrábění probíhá ve frézovacím režimu **FUNCTION MODE MILL**.

Pomocí brusných cyklů jsou k dispozici speciální pohyby pro brusný nástroj. Přitom překrývá zdvihací nebo oscilační pohyb, tzv. kyvný zdvih, v ose nástroje pohyb v rovině obrábění.

Broušení je možné také v naklopené rovině obrábění. Řídicí systém kývá podél aktivní nástrojové osy v souřadném systému roviny obrábění **WPL-CS**.

### **Vratný zdvih**

Při souřadnicovém broušení se mohou překrývat pohyby nástroje v rovině se zdvihacím pohybem, tzv. vratným zdvihem. Překrývaný zdvihací pohyb působí v aktivní nástrojové ose.

Definujete horní a dolní meze zdvihu a můžete kyvný zdvih spustit, zastavit a resetovat. Vratný zdvih působí tak dlouho, až ho znovu zastavíte. Pomocí **M2** nebo **M30** se vratný zdvih zastaví automaticky.

Pro definování, spuštění a zastavení vratného zdvihu nabízí řídicí systém cykly.

Dokud je vratný zdvih ve spuštěném NC-programu aktivní, nemůžete přejít do režimu **Ruční provoz** nebo **Polohování s ručním zadáním**.

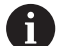

61

Pokyny pro obsluhu:

- Vratný zdvih běží během naprogramovaného zastavení s **M0** a v provozním režimu **Program/provoz po bloku** i po skončení NC-bloku dále.
- Řízení nepodporuje Start z bloku během aktivního vratného zdvihu.

Informujte se ve vaší příručce ke stroji! Výrobce vašeho stroje může určit, který Override má vliv na kyvný pohyb.

#### **Grafické znázornění vratného zdvihu**

Grafická simulace v režimech **Program/provoz po bloku** a **Program/provoz plynule** znázorňuje překryvný zvedací pohyb.

### **Struktura NC-programu**

NC-program s broušením má tuto strukturu:

- Případné orovnání brusného nástroje
- Definování vratného zdvihu
- Popř. samostatné spuštění vratného zdvihu
- Najetí na obrys
- Zastavit vratný zdvih

Pro obrys můžete používat určité obráběcí cykly, jako jsou brusné, kapsové, čepové nebo SL-cykly.

Řídicí systém se chová s brusným nástrojem, jako s frézovacím nástroje:

- Pokud brousíte obrys bez cyklu, jehož nejmenší vnitřní rádius je menší než rádius nástroje, vydá řídicí systém chybové hlášení.
- Pokud pracujete s SL-cykly, zpracuje řídicí systém pouze ty oblasti, které jsou s aktuálním rádiusem nástroje možné. Zbývající materiál zůstává neodebrán.

### **Další informace:** Uživatelská příručka **Programování obráběcích cyklů**

### **Korekce během broušení**

Abyste dosáhli požadované přesnosti, můžete používat korekční tabulky během souřadnicového broušení.

**Další informace:** ["Tabulka korekcí", Stránka 367](#page-366-0)

# **15.2 Orovnání (opce #156)**

### **Základy funkce Orovnání**

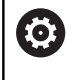

Informujte se ve vaší příručce ke stroji!

Výrobce stroje musí stroj pro orovnávání připravit. Popř. poskytne výrobce stroje vlastní cykly.

Jako orovnání se označuje doostření nebo vytvarování brusného nástroje ve stroji. Při orovnání obrábí orovnávací nástroj brusný kotouč. To znamená, že brusný nástroj je při orovnávání obrobkem.

Během obtahování dochází k odstraňování materiálu na brusném kotouči, stejně jako k možnému opotřebení obtahovacího nástroje. Úběr materiálu a opotřebení vedou ke změnám v údajích o nástroji, které musí být po obtažení opraveny.

Parametr COR\_TYPE nabízí následující možnosti oprav údajů nástrojů ve Správě nástrojů:

- **Brusný kotouč s kompenzací, COR\_TYPE\_GRINDTOOL** Metoda korekce s úběrem materiálu na brusném nástroji **Další informace:** ["Metody korekce", Stránka 530](#page-529-0)
- **Orovnávací nástroj s opotřebením, COR\_TYPE\_DRESSTOOL** Metoda korekce s úběrem materiálu na orovnávacím nástroji **Další informace:** ["Metody korekce", Stránka 530](#page-529-0)

Brusný nebo orovnávací nástroj korigujete bez ohledu na metodu korekce cykly **1032 KOMPENZACE DELKY BRUS.KOTOUCE** a **1033 KOMPENZACE POLOMERU BRUS.KOTOUCE**.

**Další informace:** Uživatelská příručka **Programování obráběcích cyklů**

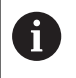

Ne každý brusný nástroj se musí orovnávat. Věnujte pozornost pokynům od výrobce vašeho nástroje.

### **Souřadná rovina při orovnávání**

Nulový bod obrobku je při orovnání na hraně brusného kotouče. Příslušnou hranu zvolte pomocí cyklu **G1030 AKTIV.HRANY BRUS.KOT**.

Uspořádání os je při orovnávání definováno tak, že X-souřadnice popisuje polohy na poloměru brusného kotouče a Z-souřadnice popisuje podélné pozice v ose brusného kotouče. Tak jsou orovnávací programy nezávislé na typu stroje.

Výrobce stroje určuje, které strojní osy provádí naprogramované pohyby.

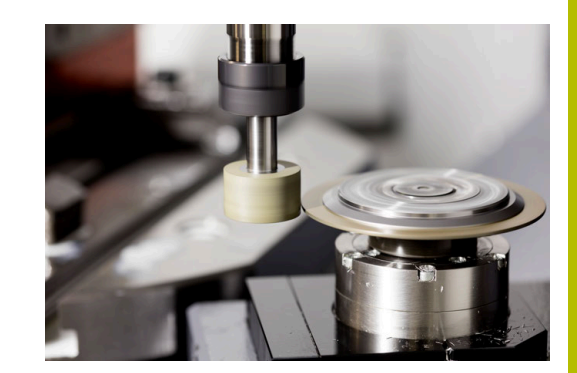

### <span id="page-529-1"></span>**Zjednodušené orovnávání**

O

Informujte se ve vaší příručce ke stroji!

Výrobce stroje musí stroj pro orovnávání připravit. Popř. poskytne výrobce stroje vlastní cykly.

Výrobce stroje může naprogramovat celé orovnání do tzv. makra. V závislosti na tomto makru spusťte režim orovnání jedním z následujících cyklů:

- Cyklus **G1010 DRESSING DIAMETER** (Orovnání průměru)
- Cyklus **G1015 PROFIL OROVNAVANI**
- Cyklus **G1016 OROVNANI MISK.KOTOUCE**
- Cyklus výrobce stroje

Naprogramování **FUNCTION DRESS BEGIN** není potřeba.

<span id="page-529-0"></span>V tomto případě určuje průběh orovnávání výrobce stroje.

### **Metody korekce**

### **Úběr materiálu na brusném nástroji**

Při orovnávání obvykle používáte orovnávací nástroj, který je tvrdší než brusný nástroj. Vzhledem k rozdílu v tvrdosti probíhá úběr materiálu při orovnávání především na brusném nástroji. Naprogramovaná velikost orovnání je skutečně odstraněna z brusného nástroje, protože orovnávací nástroj není znatelně opotřebován. V tomto případě použijete metodu korekce **Brusný kotouč s kompenzací, COR\_TYPE\_GRINDTOOL** v parametru **COR\_TYPE** brusného nástroje.

Další informace: Seřizování, testování a zpracování NC-programů

Při této metodě korekce zůstávají nástrojová data orovnávacího nástroje konstantní. Řídicí systém koriguje pouze brusný nástroj takto:

- Naprogramovaná velikost orovnání v základních údajích brusného nástroje, např. **R-OVR**
- $\mathcal{L}_{\mathcal{A}}$ Případně naměřená odchylka cílového a skutečného rozměru v korekčních údajích brusného nástroje, např. **dR-OVR**

#### **Úběr materiálu na orovnávacím nástroji**

Na rozdíl od standardního případu neprobíhá úběr materiálu při určitých kombinacích broušení a orovnávání pouze na brusném nástroji. V tomto případě se orovnávací nástroj znatelně opotřebovává, např. při velmi tvrdých brusných nástrojích v kombinaci s měkčími orovnávacími nástroji. Ke korekci tohoto znatelného opotřebení orovnávacího nástroje nabízí řídicí systém metodu korekce **Orovnávací nástroj s opotřebením, COR\_TYPE\_DRESSTOOL** v parametru **COR\_TYPE** brusného nástroje.

Další informace: Seřizování, testování a zpracování NC-programů Při této metodě korekce se nástrojová data orovnávacího nástroje výrazně mění. Řídicí systém koriguje jak brusný nástroj tak také orovnávací nástroj takto:

- Velikost orovnání v základních údajích brusného nástroje, např. **R-OVR**
- $\blacksquare$ Naměřené opotřebení v korekčních údajích orovnávacího nástroje, např. **DXL**

Pokud použijete metodu korekce **Orovnávací nástroj s opotřebením, COR\_TYPE\_DRESSTOOL**, uloží řídicí systém po orovnání číslo použitého orovnávacího nástroje do parametru **T\_DRESS** brusného nástroje. Řídicí systém monitoruje při příštích orovnávacích operacích, zda používáte definovaný orovnávací nástroj. Pokud použijete jiný orovnávací nástroj, řízení ukončí zpracování s chybovým hlášením.

Po každém orovnání musíte brusný nástroj znovu změřit, aby řídicí systém mohl určit a korigovat opotřebení.

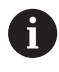

Při metodě korekce **Orovnávací nástroj s opotřebením, COR\_TYPE\_DRESSTOOL** nesmíte používat žádné naklopené orovnávací nástroje.

### **Programování orovnání FUNCTION DRESS**

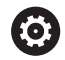

Informujte se ve vaší příručce ke stroji! Orovnání je funkce závislá na provedení stroje. Popř. vám poskytne výrobce vašeho stroje zjednodušené postupy. **Další informace:** ["Zjednodušené orovnávání",](#page-529-1)

[Stránka 530](#page-529-1)

# *UPOZORNĚNÍ*

### **Pozor nebezpečí kolize!**

Je-li aktivována **FUNCTION DRESS BEGIN** (Začátek funkce orovnání), řídicí systém přepne kinematiku.Brusný kotouč se stane obrobkem.Osy se mohou pohybovat v opačném směru.Během zpracování funkce a následného obrábění je riziko kolize!

- Orovnávací režim **FUNCTION DRESS** aktivujte pouze v režimech **Program/provoz po bloku** nebo **Program/provoz plynule**
- Brusný kotouč polohujte před funkcí **FUNCTION DRESS BEGIN** do blízkosti orovnávacího nástroje
- ▶ Po funkci **FUNCTION DRESS BEGIN** pracujte výhradně s cykly od fy HEIDENHAIN nebo vašeho výrobce stroje
- Po přerušení NC-programu nebo výpadku napájení zkontrolujte směr pojezdu os.
- **Popř.** naprogramujte přepnutí kinematiky

# *UPOZORNĚNÍ*

### **Pozor nebezpečí kolize!**

Orovnávací cykly polohují orovnávací nástroj na naprogramovanou hranu brusného kotouče. Polohování se provádí současně ve 2 osách obráběcí roviny. Řídicí systém neprovádí během pohybu žádnou kontrolu kolize! Hrozí nebezpečí kolize!

- Brusný kotouč polohujte před funkcí **FUNCTION DRESS BEGIN** do blízkosti orovnávacího nástroje
- Zajistěte nemožnost kolize
- NC-program zajíždějte pomalu

### **Pokyny pro obsluhu**

- Brusnému nástroji nesmí být přiřazená žádná kinematika držáku nástroje.
- Řídicí systém orovnávání graficky neznázorňuje. Doby zjištěné pomocí grafické simulace nesouhlasí se skutečnými dobami obrábění. Důvodem je mimo jiné nutné přepínání kinematik.
- Při přechodu na režim orovnávání zůstává brusný nástroj ve i. vřetenu a udržuje aktuální otáčky.

Řízení nepodporuje Start z bloku během orovnávání. Zvolíte-li ve Startu z bloku první NC-blok po orovnání, řízení přejede do poslední polohy najeté při orovnávání.

#### **Připomínky pro programování**

- Funkce **FUNCTION DRESS BEGIN** je povolená jen tehdy, když se  $\blacksquare$ ve vřetenu nachází brusný nástroj.
- Když jsou aktivní funkce Naklopení roviny obrábění nebo **TCPM**, nemůžete přepnout do režimu orovnání.
- V režimu orovnávání nejsou povolené žádné cykly pro transformace souřadnic.
- Funkce **M140** není v režimu orovnávání dovolena.  $\blacksquare$
- $\blacksquare$ Při orovnávání musí být břit orovnávacího nástroje a střed brusného kotouče ve stejné výšce. Naprogramovaná Y-souřadnice musí být 0.

#### **Přepínání mezi normálním režimem a režimem orovnání**

Aby se řídicí systém přepnul na kinematiku orovnání, musíte naprogramovat orovnání mezi funkce **FUNCTION DRESS BEGIN** a **FUNCTION DRESS END**.

Je-li aktivní režim orovnání, zobrazí řídicí systém v indikaci stavu symbol.

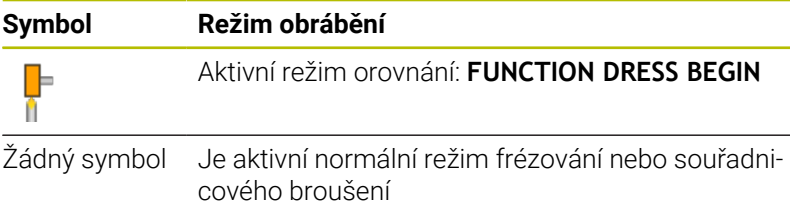

Pomocí funkce **FUNCTION DRESS END** přepnete zpátky do normálního režimu.

Při přerušení NC-programu nebo výpadku proudu, řídicí systém automaticky aktivuje normální režim a kinematiku, která byla aktivní před režimem orovnávání.

### *UPOZORNĚNÍ*

### **Pozor nebezpečí kolize!**

Při aktivní kinematice orovnávání mohou probíhat strojní pohyby v opačném směru. Když pohnete osami, hrozí nebezpečí kolize!

- Po přerušení NC-programu nebo výpadku napájení zkontrolujte směr pojezdu os.
- Popř. naprogramujte přepnutí kinematiky

### **Aktivování režimu orovnávání**

Pro aktivaci režimu orovnávání postupujte takto:

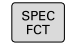

### Stiskněte softklávesu **FUNKCE PROGRAMU**

Stiskněte klávesu **SPEC FCT** (Speciální funkce)

FUNCTION DRESS FUNCTION DRESS<br>BEGIN

FUNKCE PROGRAMI

- Stiskněte softtlačítko **FUNCTION DRESS**
- Stiskněte softtlačítko **FUNCTION DRESS BEGIN**

Pokud výrobce stroje povolil výběr kinematiky, tak postupujte takto:

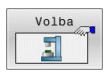

- Stiskněte softklávesu **VOLBA KINEMATIKY**
- Předpolohujte vůči sobě orovnávací nástroj a střed brusného nástroje v Y-souřadnici

#### **Příklad**

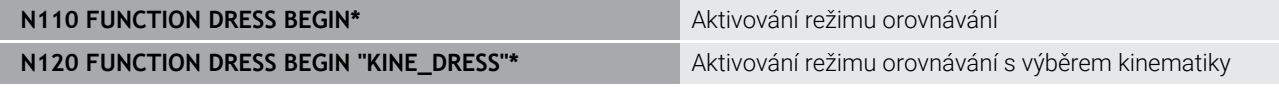

Pomocí funkce **FUNCTION DRESS END** přepnete zpátky do normálního režimu.

### **Příklad**

**N180 FUNCTION DRESS END\*** Deaktivování režimu orovnání

**16**

**Použití dotykové obrazovky**

# **16.1 Obrazovka a ovládání**

### **Touchscreen**

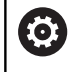

Informujte se ve vaší příručce ke stroji!

Funkci musí povolit a upravit výrobce vašeho stroje.

Dotyková obrazovka se liší vizuálně černým okrajem a chybějícími tlačítky pro volbu softtlačítek.

Alternativně má TNC 640 ovládací panel integrovaný na obrazovce.

**1** Záhlaví

Při zapnutém řídicím systému ukazuje obrazovka v záhlaví navolené provozní režimy.

- **2** Lišta softtlačítek pro výrobce stroje
- **3** Lišta softtlačítek

Řízení ukazuje další funkce v liště softtlačítek. Aktivní lišta softtlačítek se zobrazuje jako modrý proužek.

- **4** Integrovaný ovládací panel
- **5** Definování rozdělení obrazovky
- **6** Přepínání mezi provozními režimy stroje, programovacími režimy a třetím desktopem

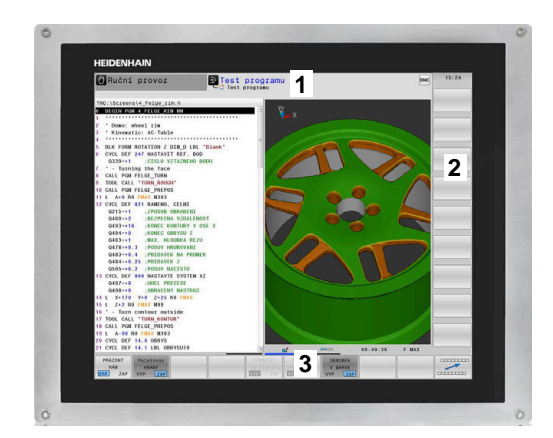

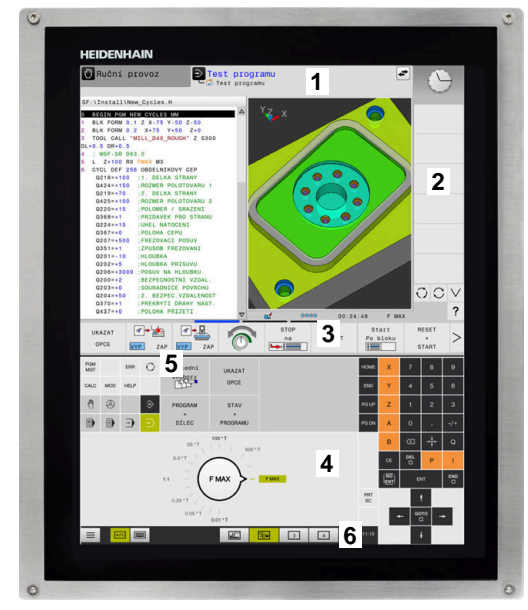

#### **Ovládání a čistění**

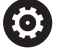

### **Ovládání dotykových obrazovek při elektrostatickém nabití**

Dotykové obrazovky jsou založeny na kapacitním principu, který je činí citlivými na elektrostatické náboje u obsluhujícího personálu.

To se řeší odvodem statického náboje přes dotyk kovových, uzemněných předmětů. Jedním z řešení jsou oděvy ESD.

Kapacitní senzory zjistí dotyk, jakmile se lidský prst dotkne dotykové obrazovky. Dotykovou obrazovku můžete ovládat i se špinavýma rukama, pokud dotykové senzory detekují odpor kůže. Zatímco kapaliny v malém množství nezpůsobují žádné poruchy, větší množství kapaliny může vyvolat chybové zadání.

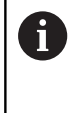

Zabraňte zašpinění použitím pracovních rukavic. Speciální pracovní rukavice pro dotykovou obrazovkou mají v pryžovém materiálu ionty kovu, které přenášejí odpor pokožky na displej.

Zachovejte funkčnost dotykové obrazovky používáním pouze následujících čisticích prostředků:

- Čistič na sklo
- Ī. Pěnicí čistič na obrazovky
- Mírný čisticí prostředek

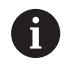

Nestříkejte čisticí prostředek přímo na obrazovku, ale navlhčete s ním pouze čistící hadřík.

Před čistěním obrazovky vypněte řídicí systém. Případně můžete také použít režim pro čistění obrazovky.

### **Další informace:** Příručka pro uživatele **Seřizování, testování a zpracování NC-programů**

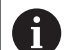

Předejděte poškození dotykové obrazovky tím, že nebudete používat následující čisticí prostředky nebo pomůcky:

- Agresivní rozpouštědla
- Abrasivní čističe
- Tlakový vzduch
- **Parní čistič**

### **Ovládací panel**

V závislosti na verzi může být řídicí systém stále ovládán přes externí ovládací panel. Dotykové ovládání s gesty pak funguje navíc. Máte-li řídicí systém s integrovaným ovládacím panelem, platí následující popis:

### **Integrovaný ovládací panel**

Ovládací panel je integrován do obrazovky. Obsah ovládacího panelu se mění podle toho, ve kterém režimu se nacházíte.

- **1** Oblast, ve které můžete zobrazit následující:
	- Abecední klávesnice
	- **Nabídka HEROS**
	- Potenciometr pro rychlost simulace (pouze v režimu **Testování**)
- **2** Strojní provozní režimy
- **3** Programovací provozní režimy

Aktivní režim, na který je obrazovka zapnutá, ukáže řídicí systém se zeleným podkladem.

Režim v pozadí ukazuje řídicí systém pomocí malého bílého trojúhelníčku.

- **4** Správa souborů
	- Kalkulátor
	- MOD-funkce
	- **Funkce NÁPOVĚDA**
	- Zobrazení chybových hlášení
- **5** Rychlý přístup do menu

V závislosti na provozním režimu zde najdete přehled nejdůležitějších funkcí.

- **6** Otevření programovacích dialogů (pouze v režimech **Programování** a **Polohování s ručním zadáním**)
- **7** Zadávání čísel a volba os
- **8** Navigace
- **9** Šipky a příkaz skoku **GOTO**
- **10** Lišta úkolů

**(ö)** 

**Další informace:** Příručka pro uživatele **Seřizování, testování a zpracování NC-programů**

Kromě toho výrobce dodává strojní ovládací panel.

Informujte se ve vaší příručce ke stroji! Klávesy, jako např. **NC-Start** nebo **NC-Stop**, jsou popsány ve vaší Příručce ke stroji.

### **Všeobecná obsluha**

Následující tlačítka lze pohodlně nahradit gesty:

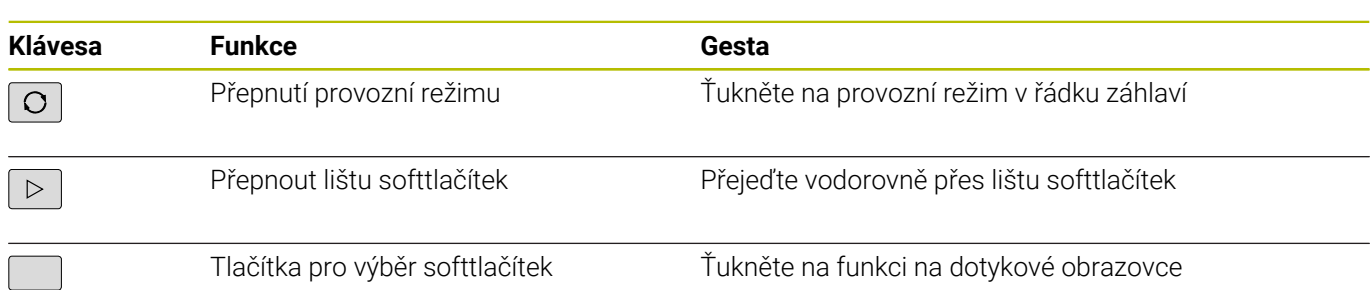

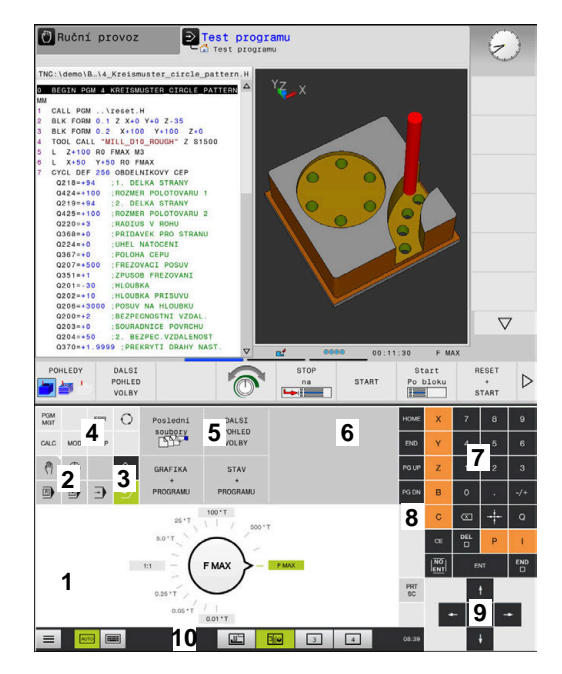

Ovládací panel v režimu Test programu

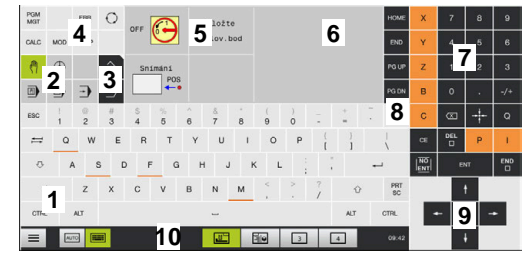

Ovládací panel v režimu Ručně

# **16.2 Gesta**

### **Přehled možných gest**

Obrazovka řídicího systému podporuje několik dotyků najednou (Multi-Touch). To znamená, že rozpozná rozdílná gesta, i s několika prsty najednou.

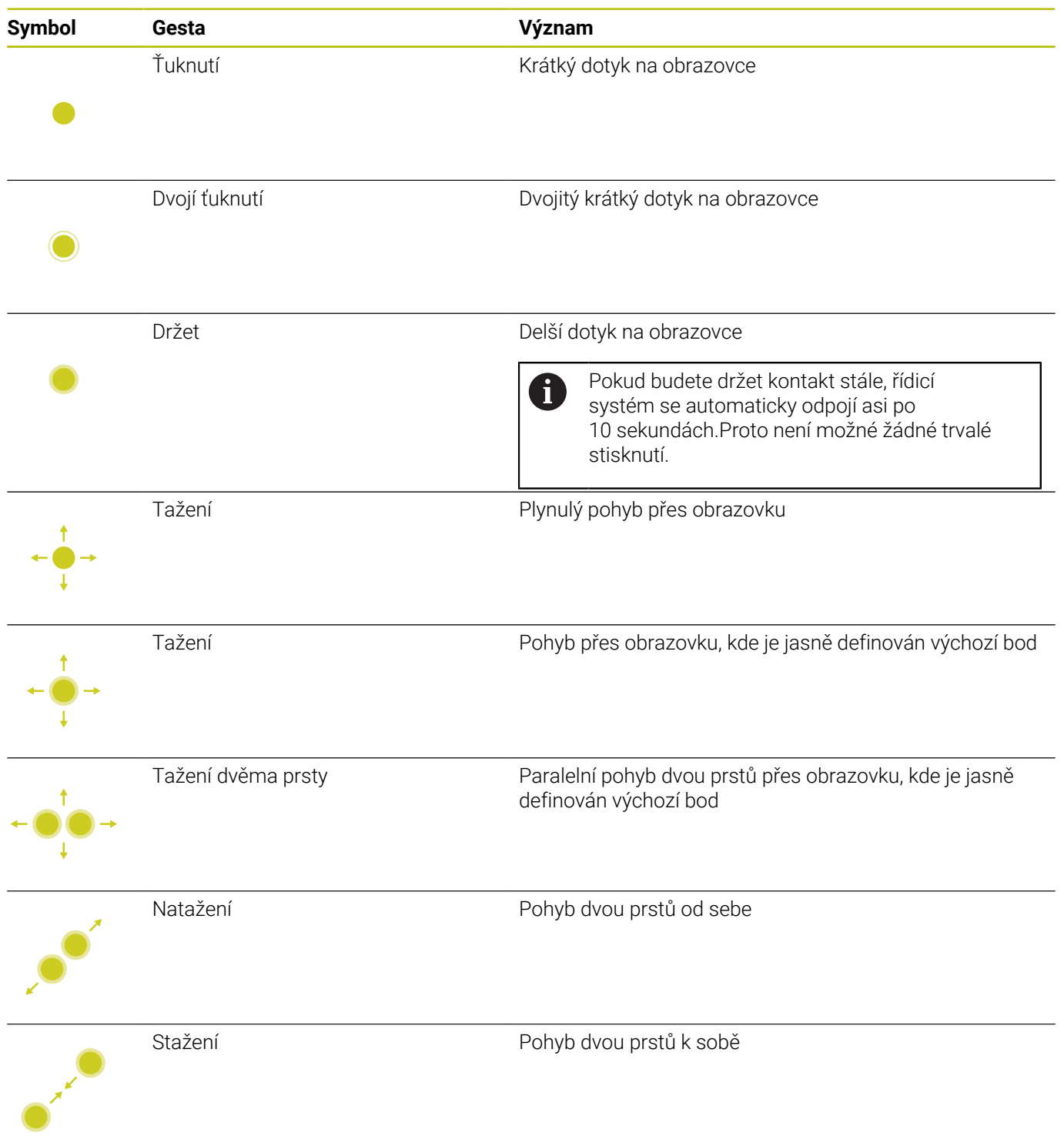

### **Pohyb v tabulkách a NC-programech**

V NC-programu nebo v tabulce se můžete pohybovat takto:

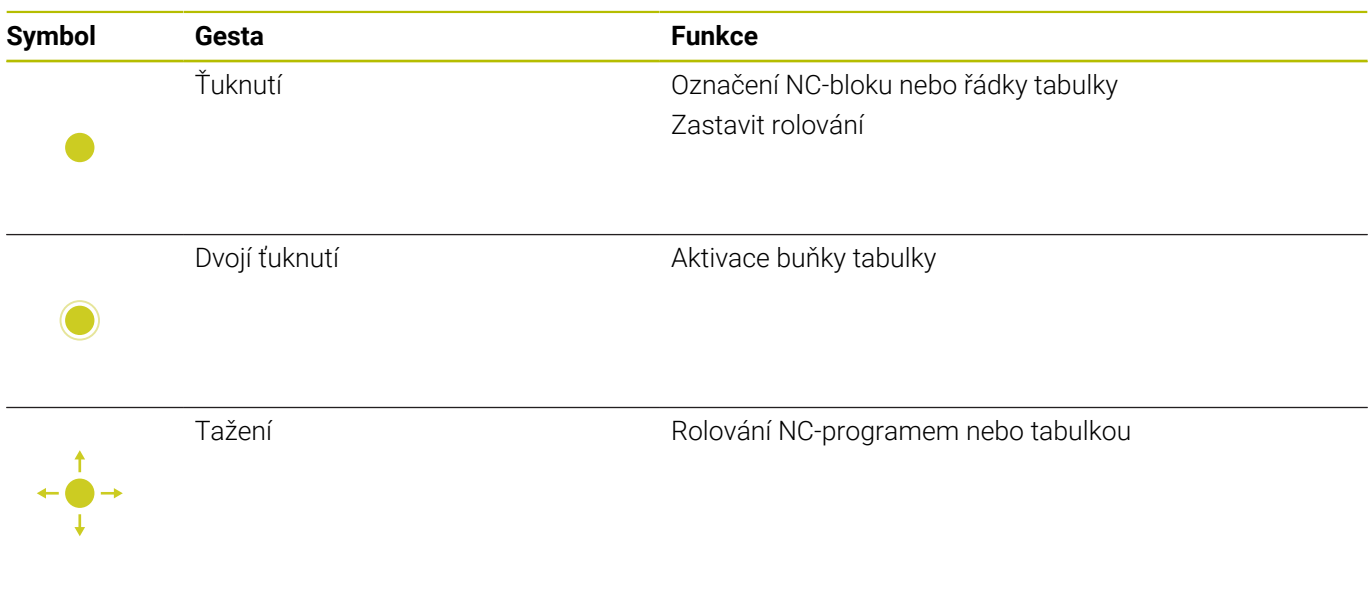
### **Ovládání simulace**

Řídicí systém nabízí dotykové ovládání u následujících grafik:

- Programovací grafika v režimu **Programování**
- 3D-zobrazení v režimu **Testování**
- 3D-zobrazení v režimu **PGM/provoz po bloku**
- 3D-zobrazení v režimu **PGM/provoz plynule**
- Náhled kinematiky

#### **Otáčení, přiblížení, posun grafiky**

Řízení nabízí následující gesta:

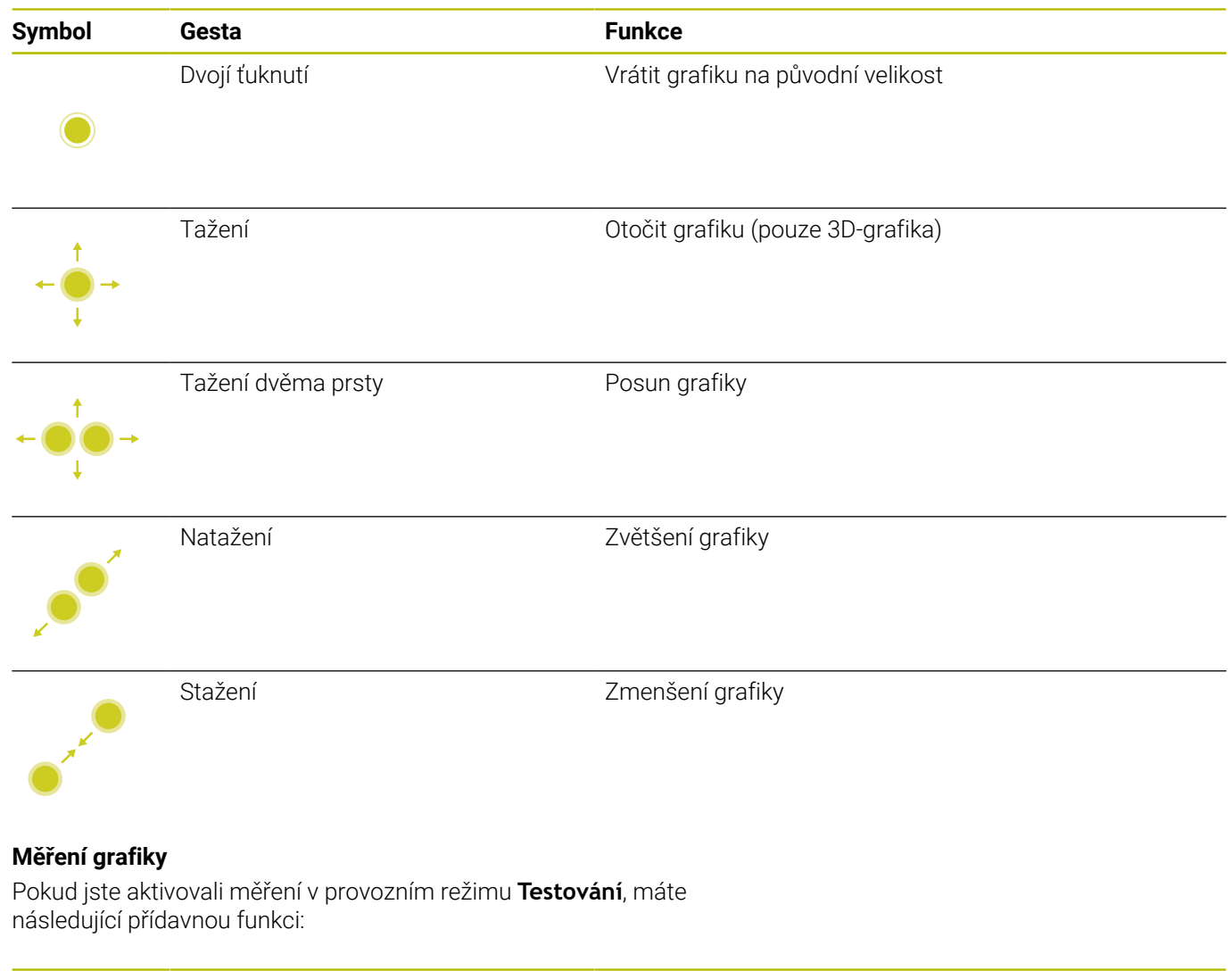

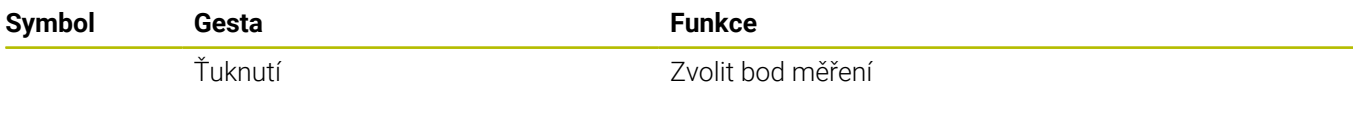

# **Ovládání CAD-Viewer (Prohlížeče)**

Řídicí systém podporuje dotykové ovládání také při práci s **CAD-Viewer**. V závislosti na režimu máte k dispozici různá gesta.

Abyste mohli používat všechny aplikace, vyberte nejdříve požadovanou funkci pomocí ikony:

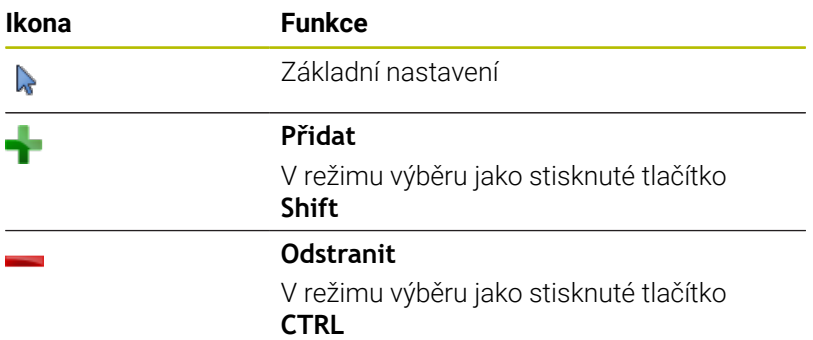

#### **Nastavte režim Vrstvy (Layer) a určete vztažný bod**

Řízení nabízí následující gesta:

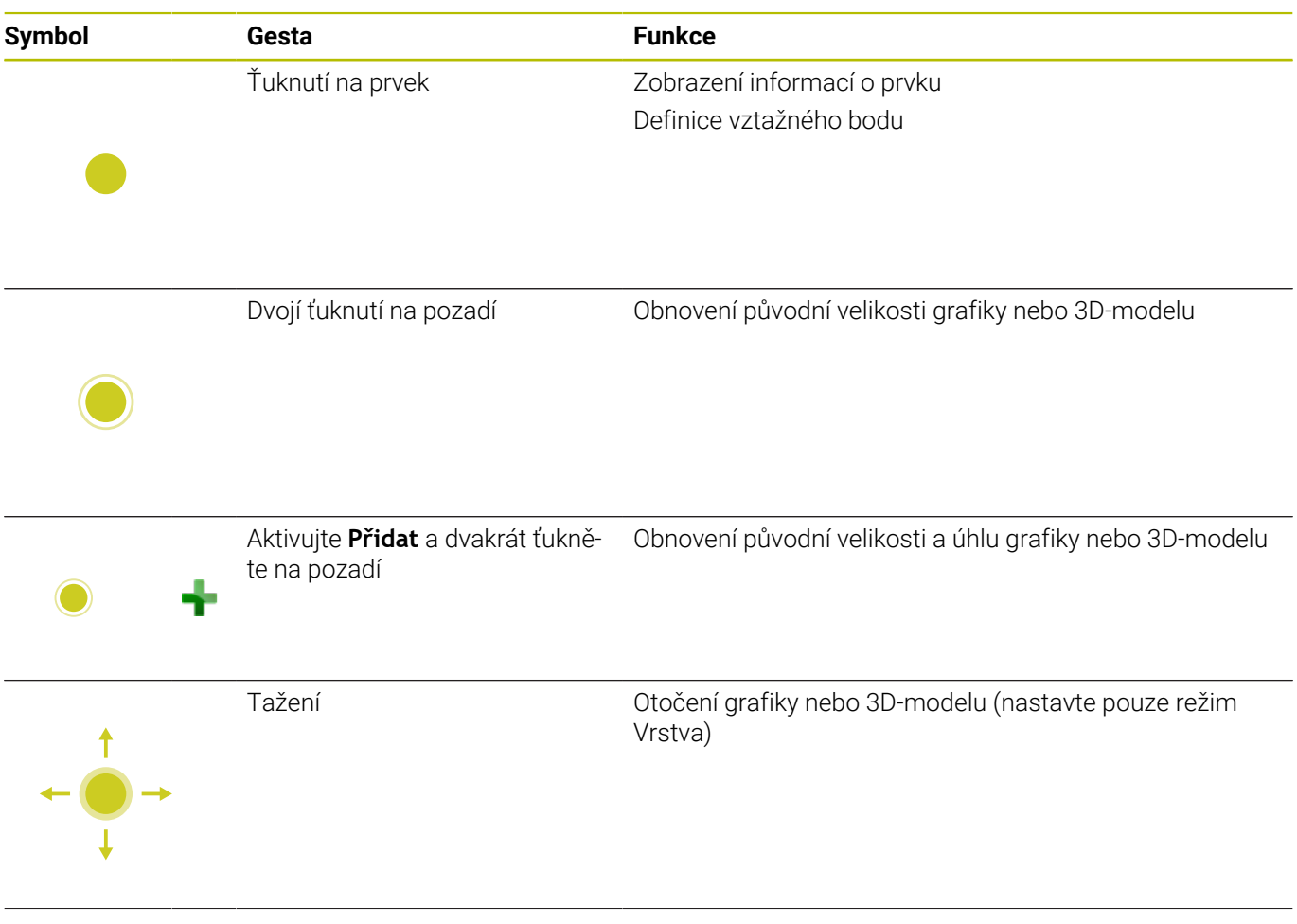

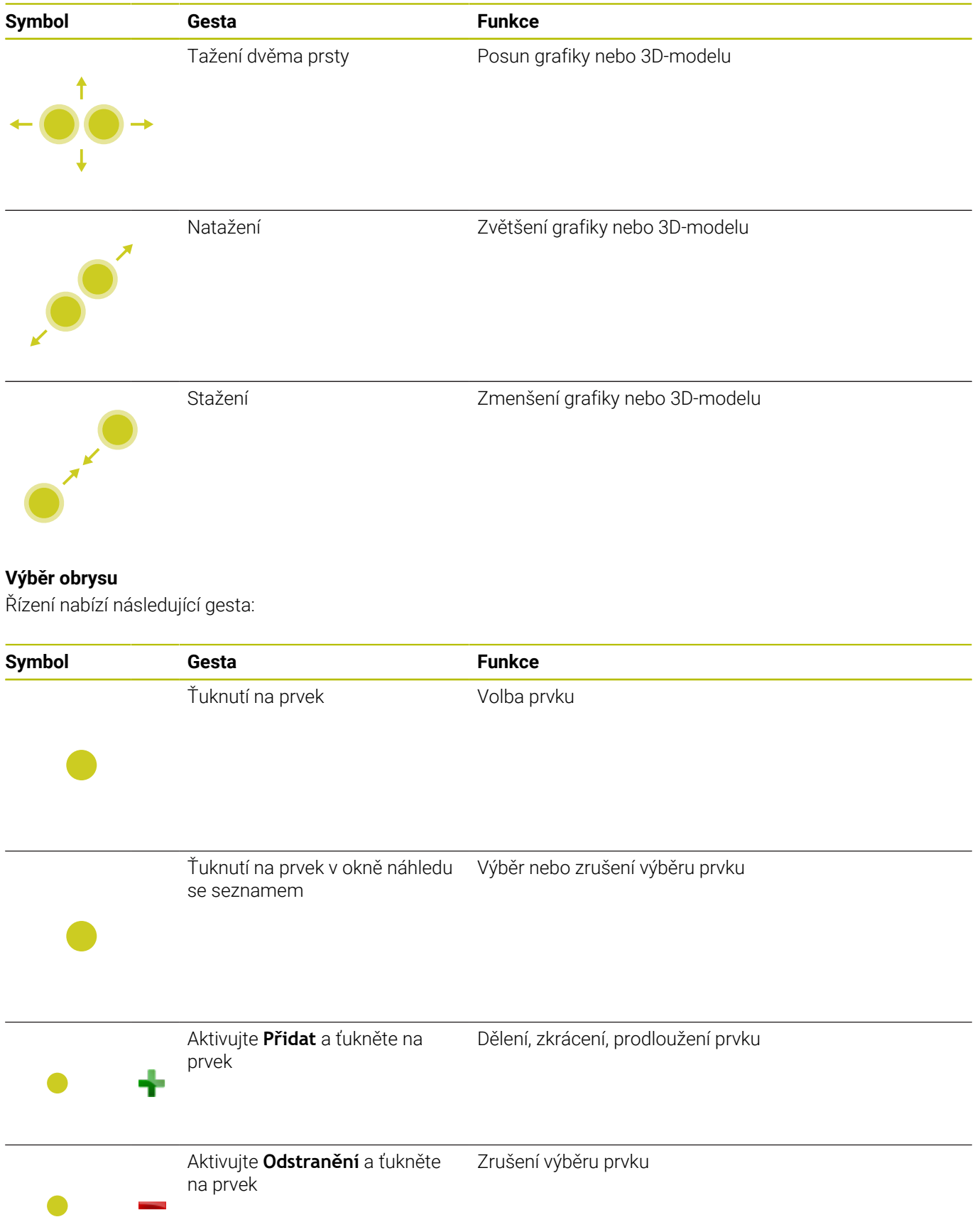

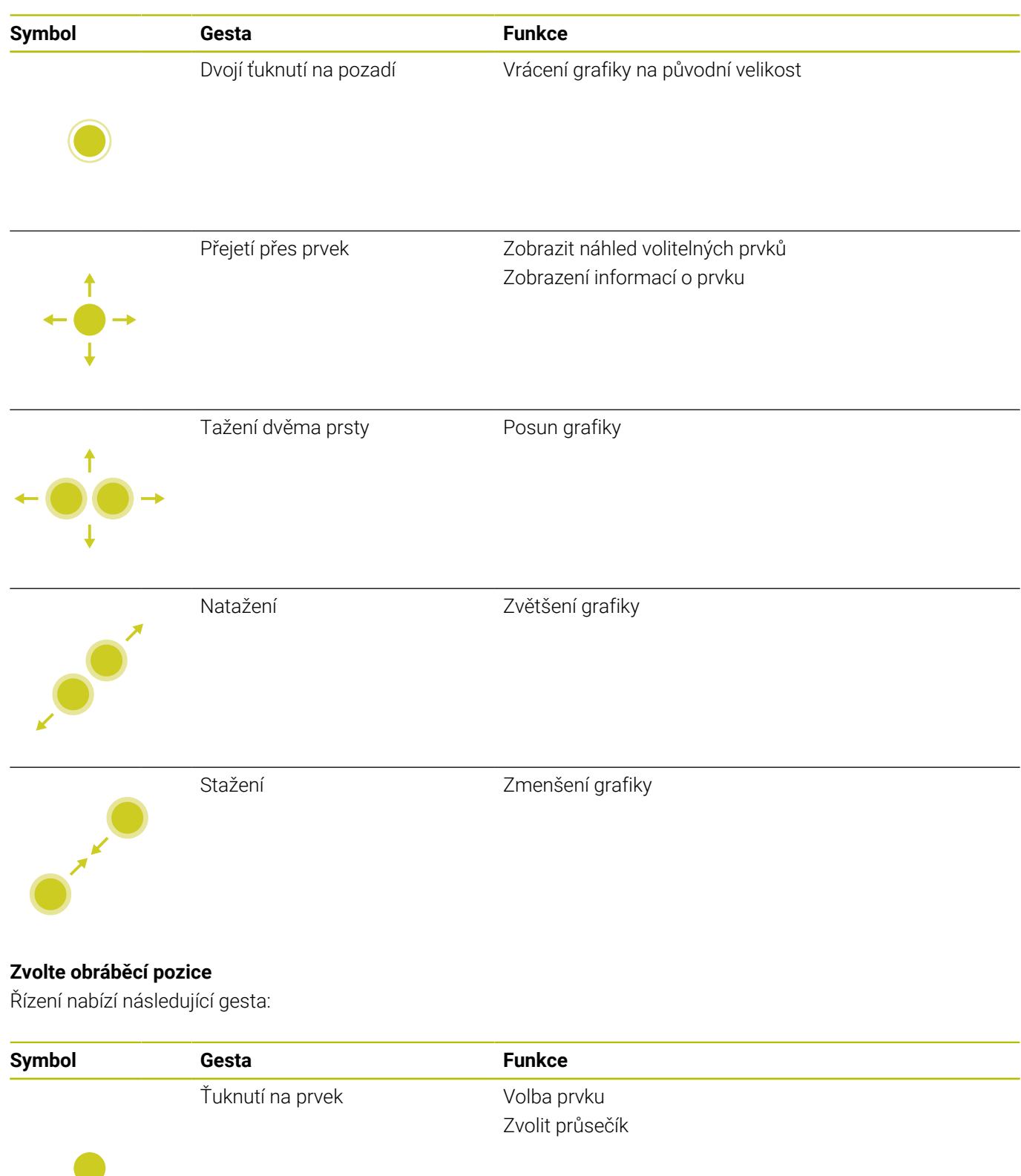

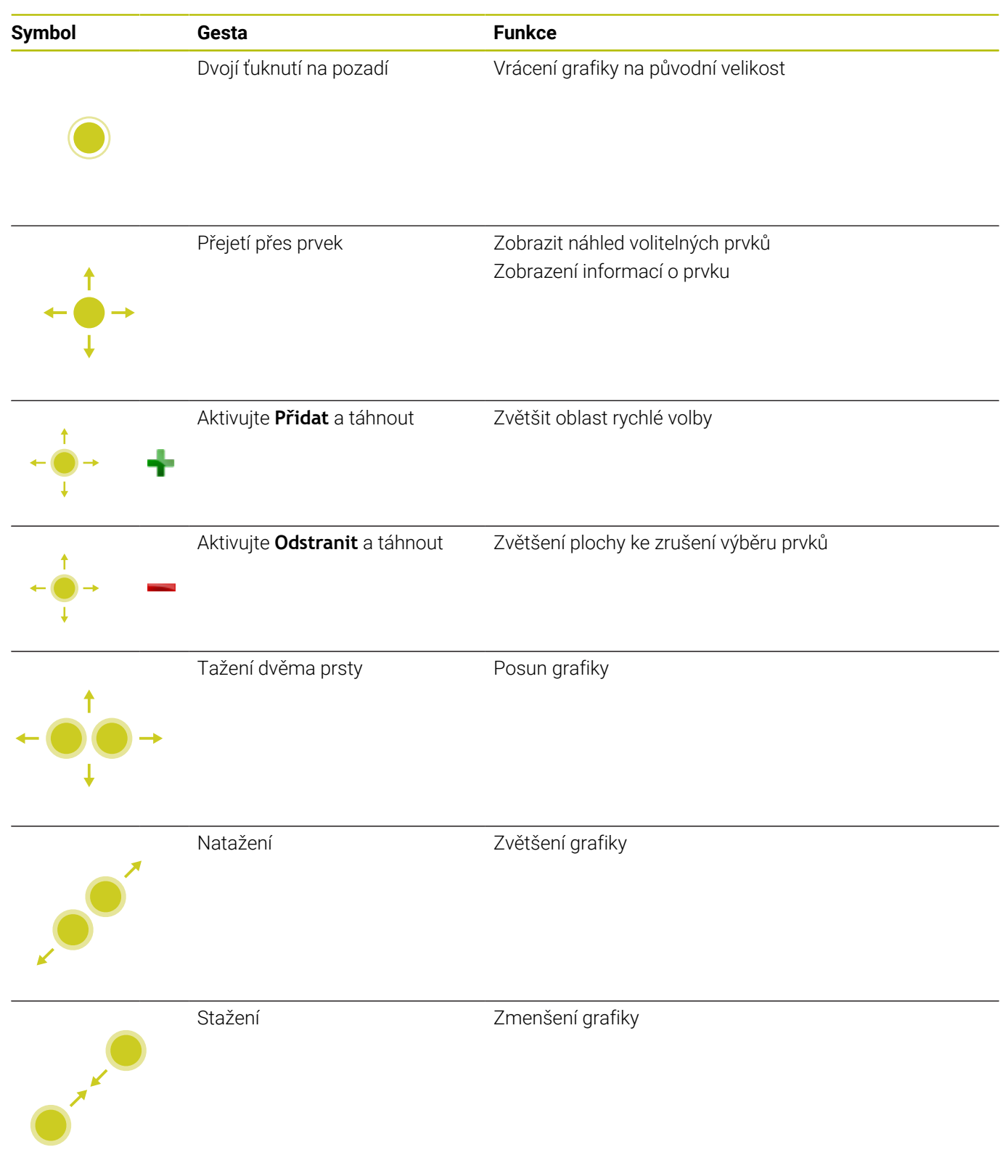

#### **Uložit prvky a přejít do NC-programu**

Zvolené prvky řídicí systém uloží po ťuknutí na příslušnou ikonu. Máte následující možnosti jak přejít zpět do režimu **Programování**:

- Stiskněte tlačítko **Programování** Řídicí systém přejde do režimu **Programování**
- Zavřete **CAD-Viewer** Řídicí systém přejde automaticky do režimu **Programování**
- Přes hlavní panel, aby se dal **CAD-Viewer** otevřít na třetím desktopu

Třetí desktop zůstane aktivní v pozadí.

**17**

# **Tabulky a přehledy**

# **17.1 Systémová data**

## **Seznam D18-funkcí**

Pomocí funkce **D18** můžete číst systémová data a ukládat je do Q-parametrů. Volba systémového data se provede pomocí čísla skupiny (ID-č.), čísla data systému a případně pomocí indexu.

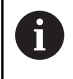

Přečtené hodnoty funkce **D18** vydává řízení bez ohledu na jednotky v NC-programu vždy **metricky**.

Dále najdete úplný seznam funkcí **D18**. Mějte na paměti, že v závislosti na typu vašeho řídicího systému nejsou všechny funkce k dispozici.

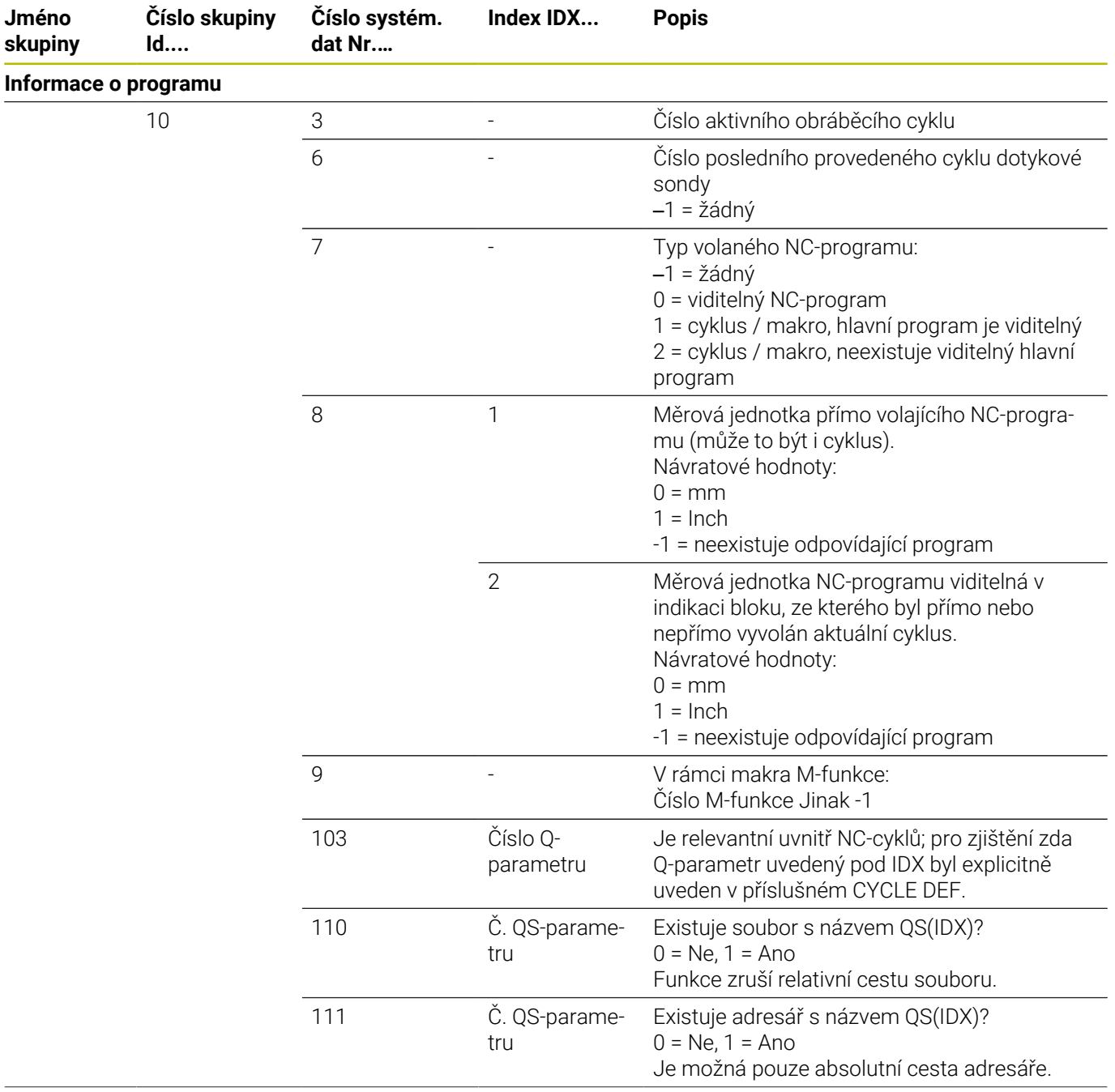

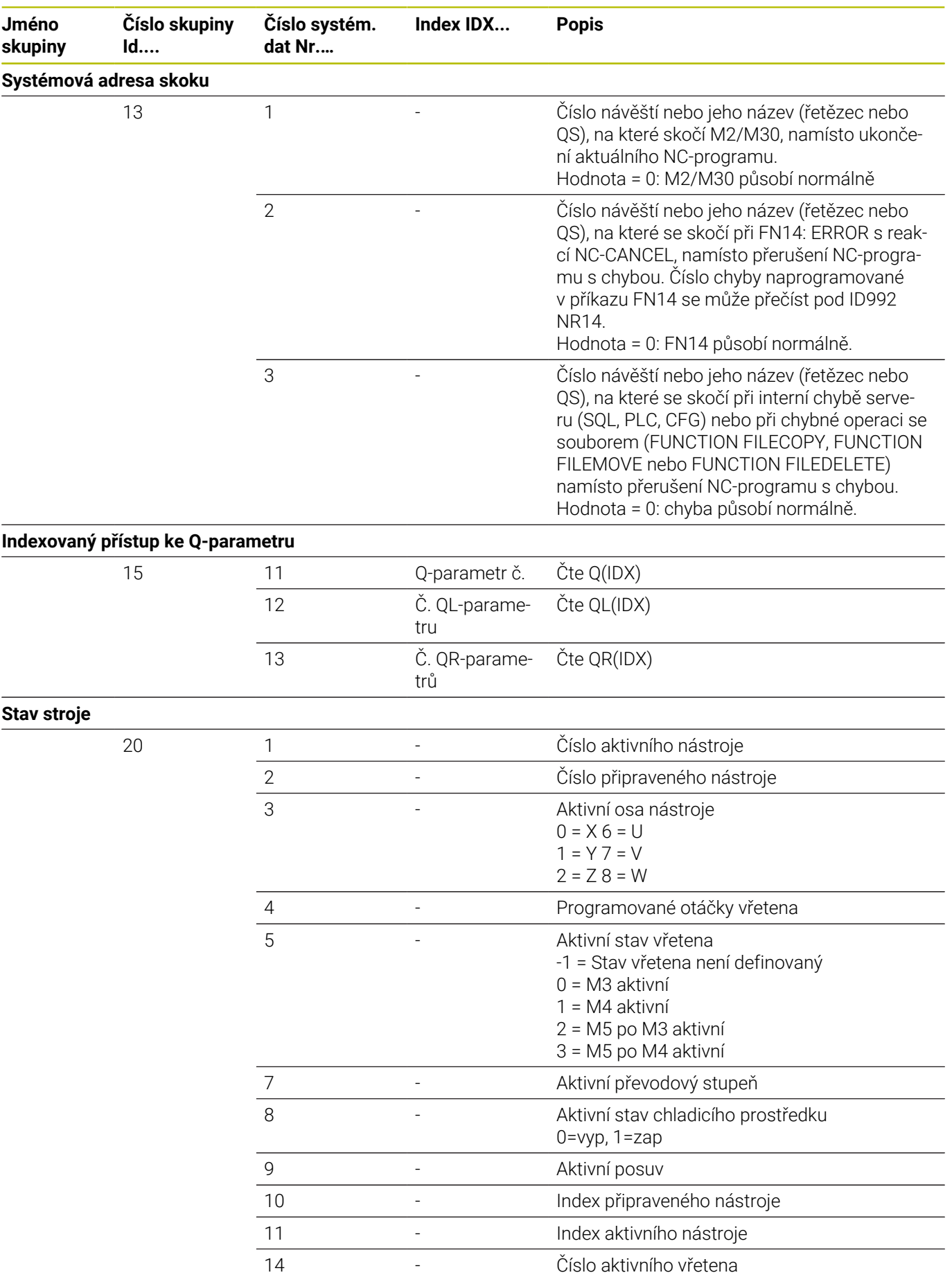

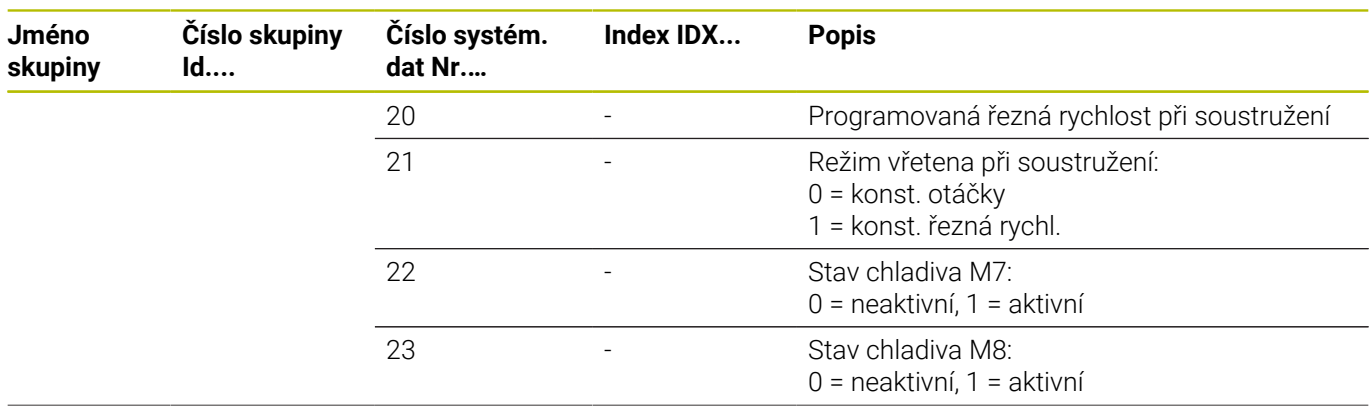

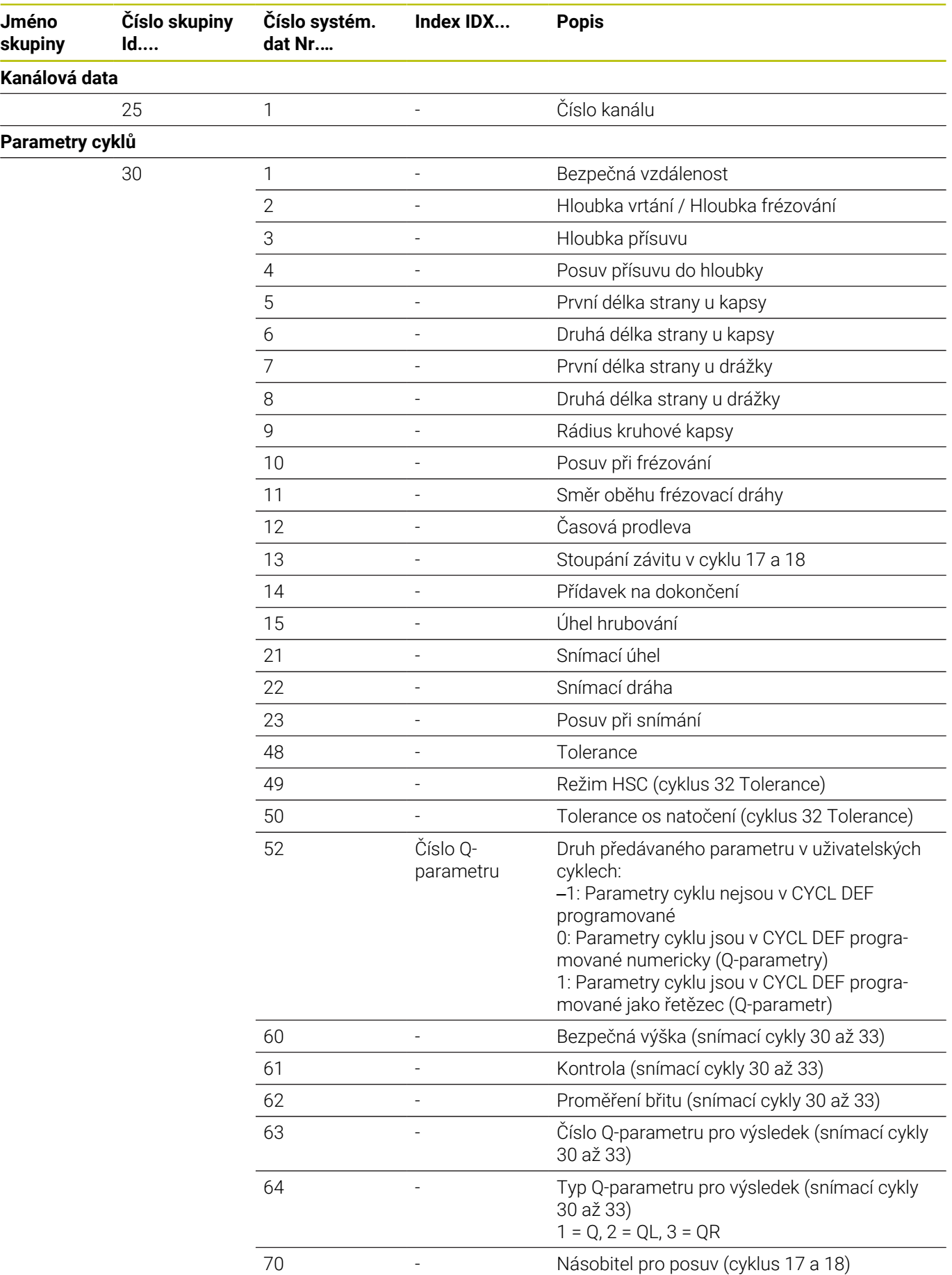

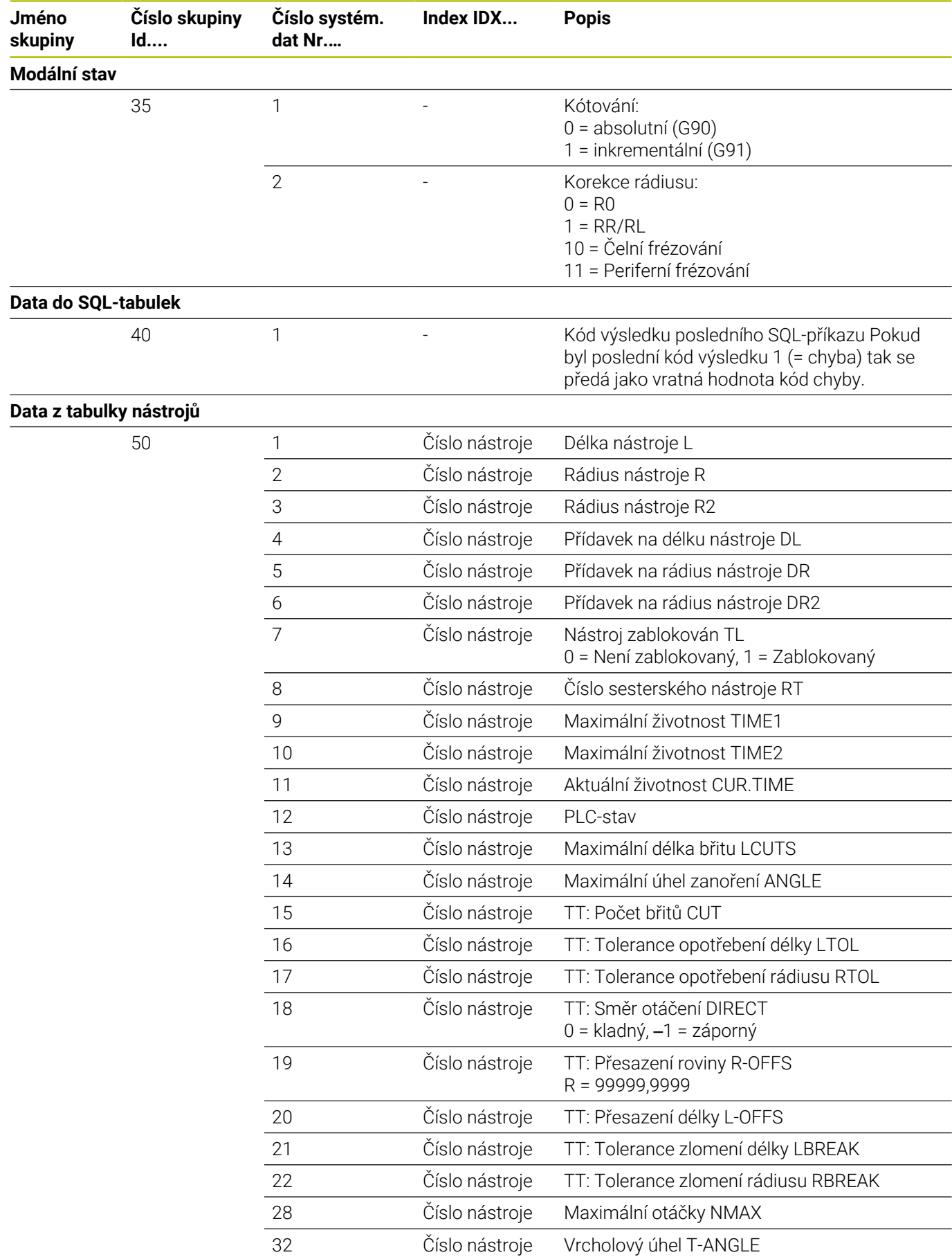

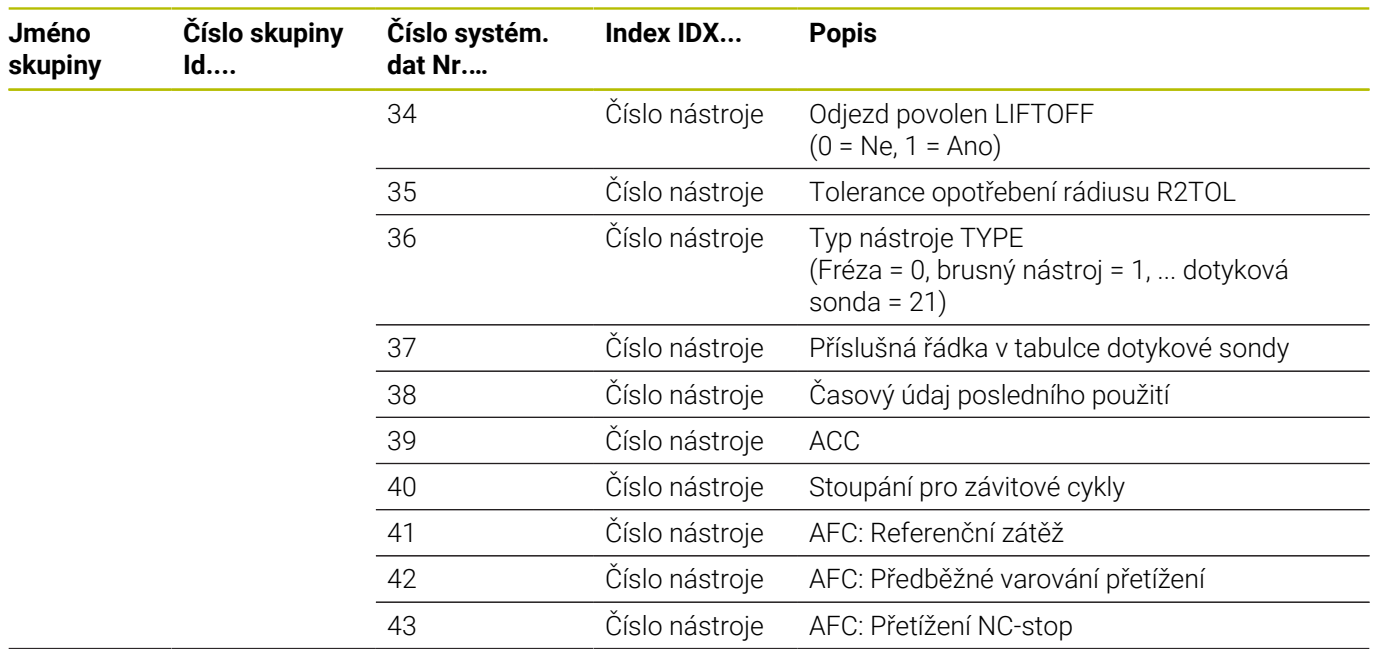

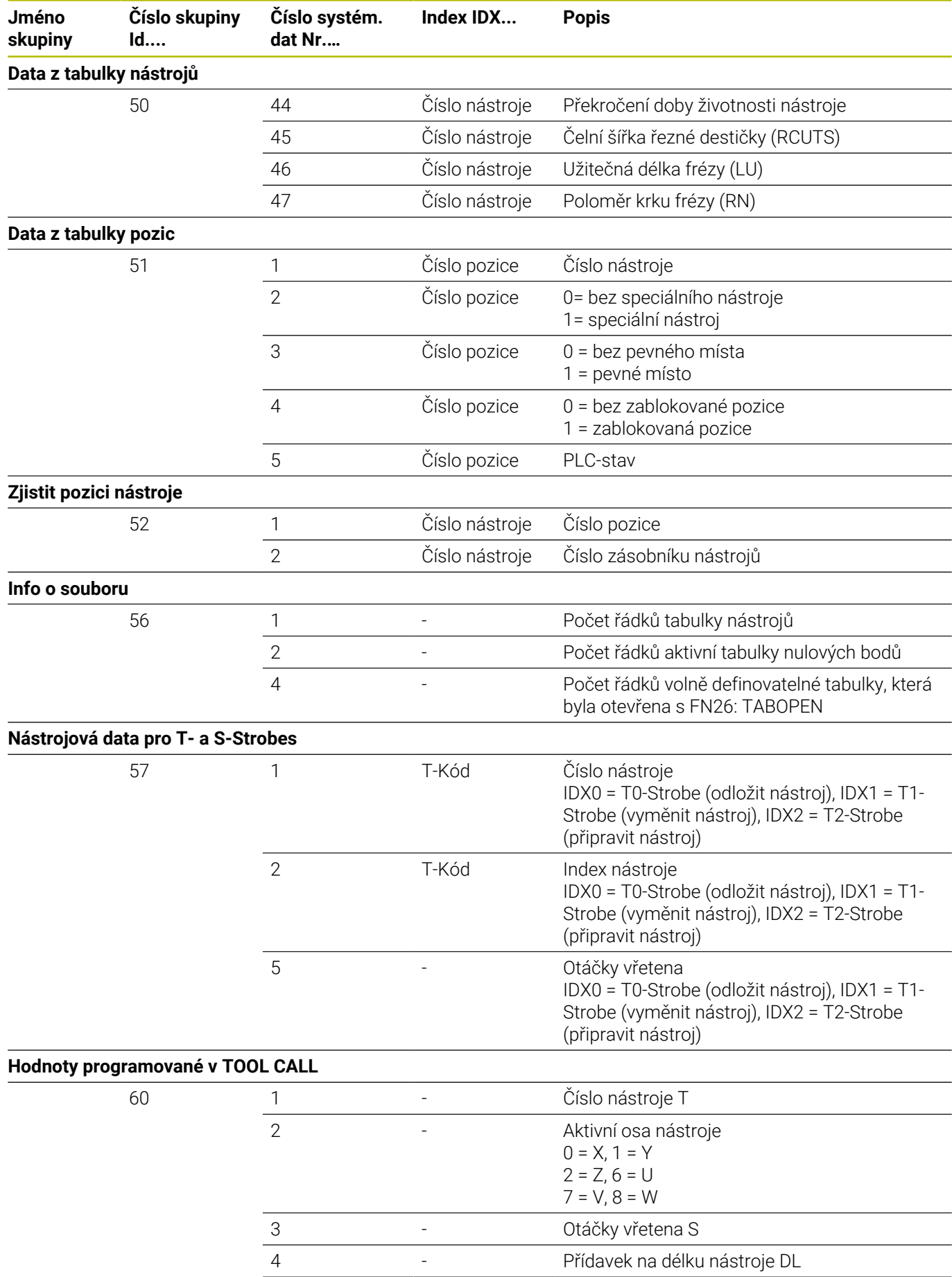

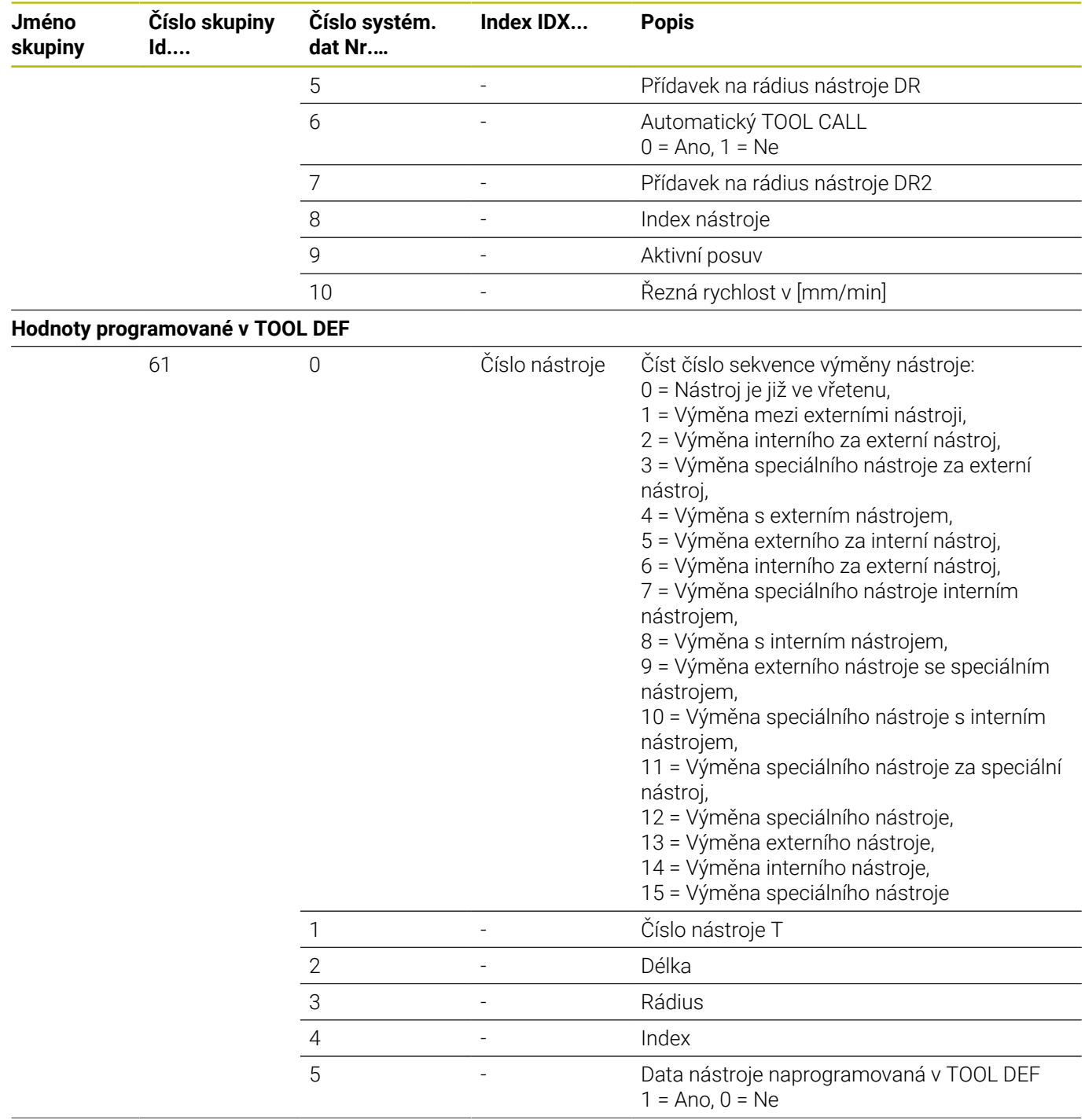

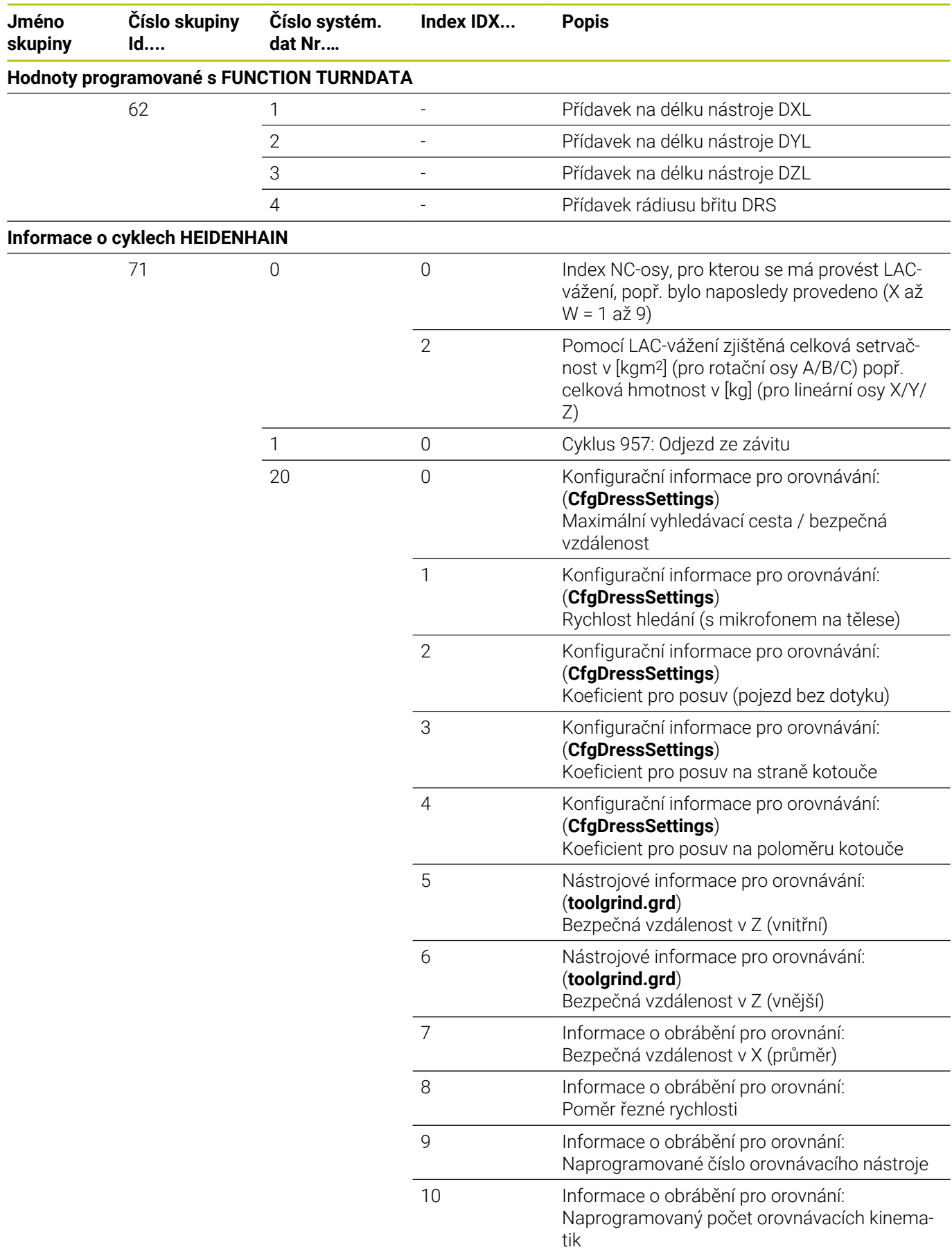

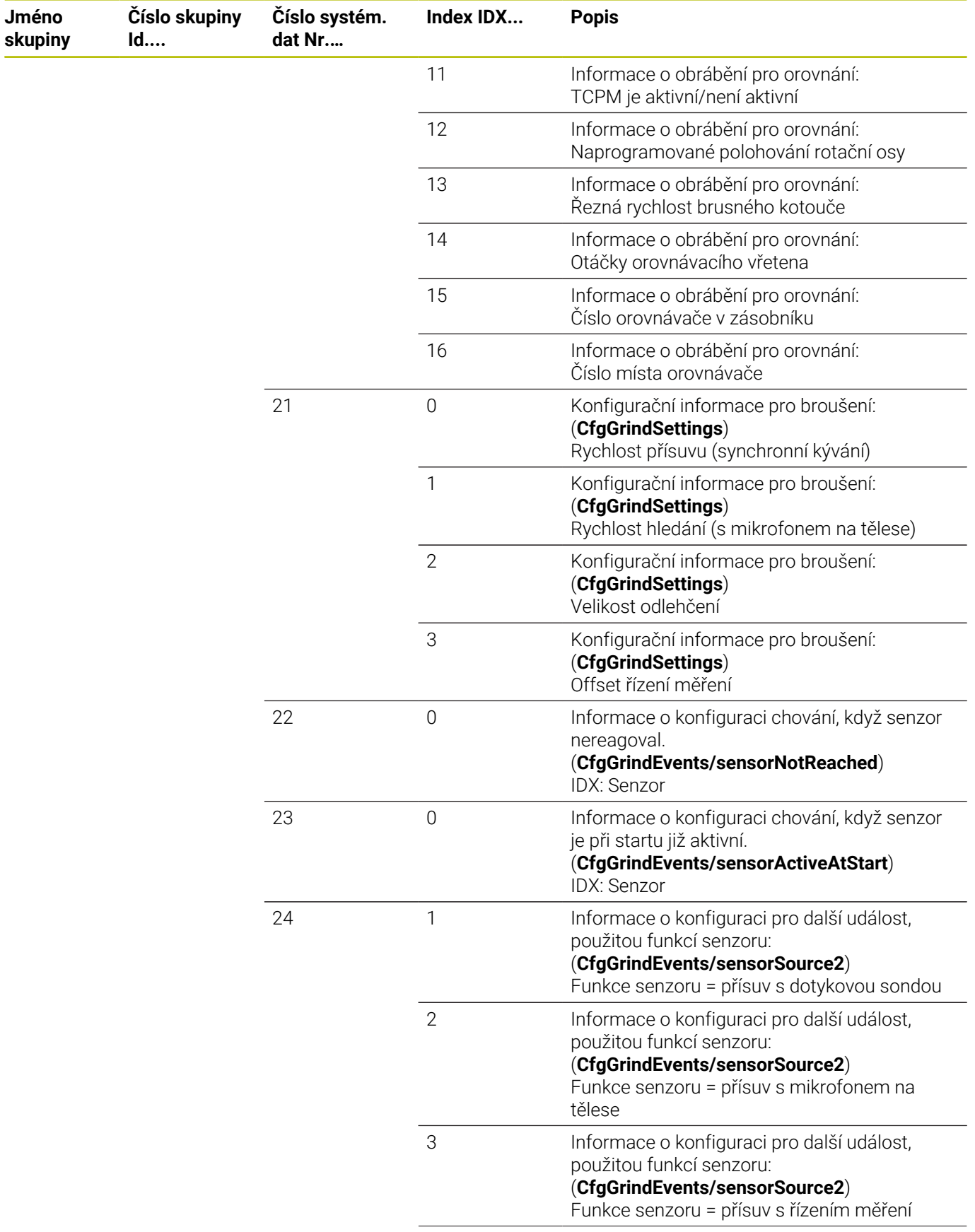

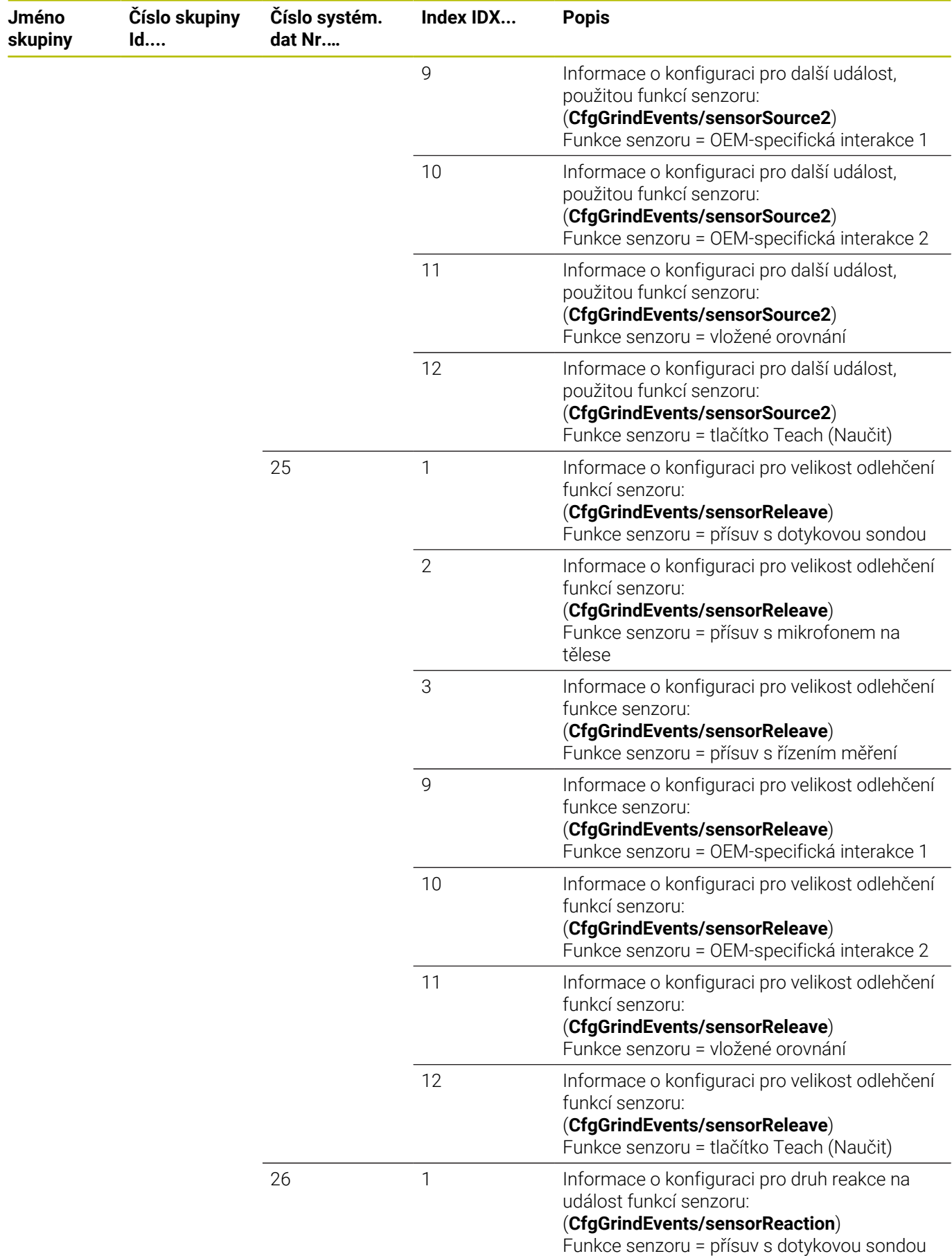

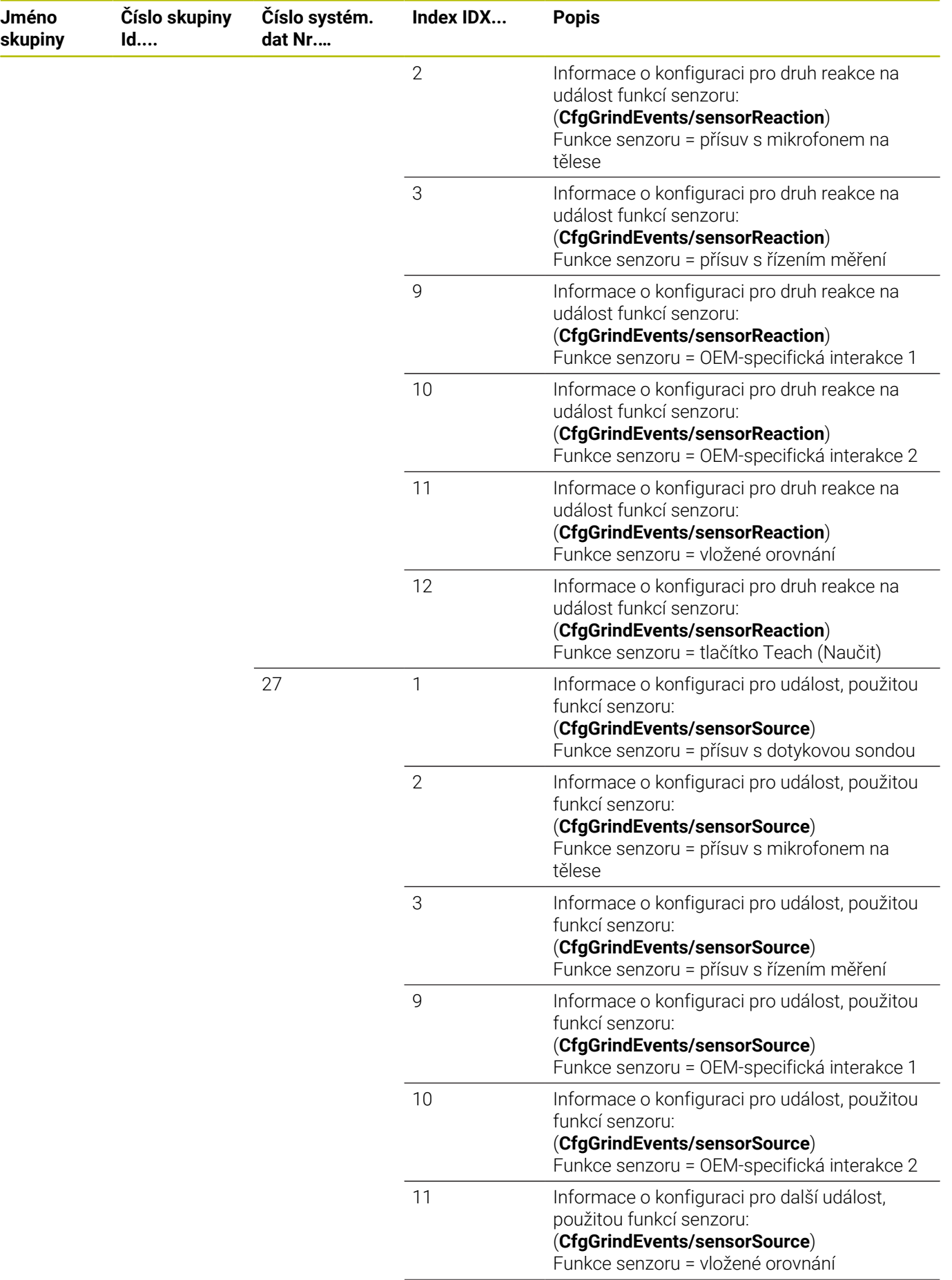

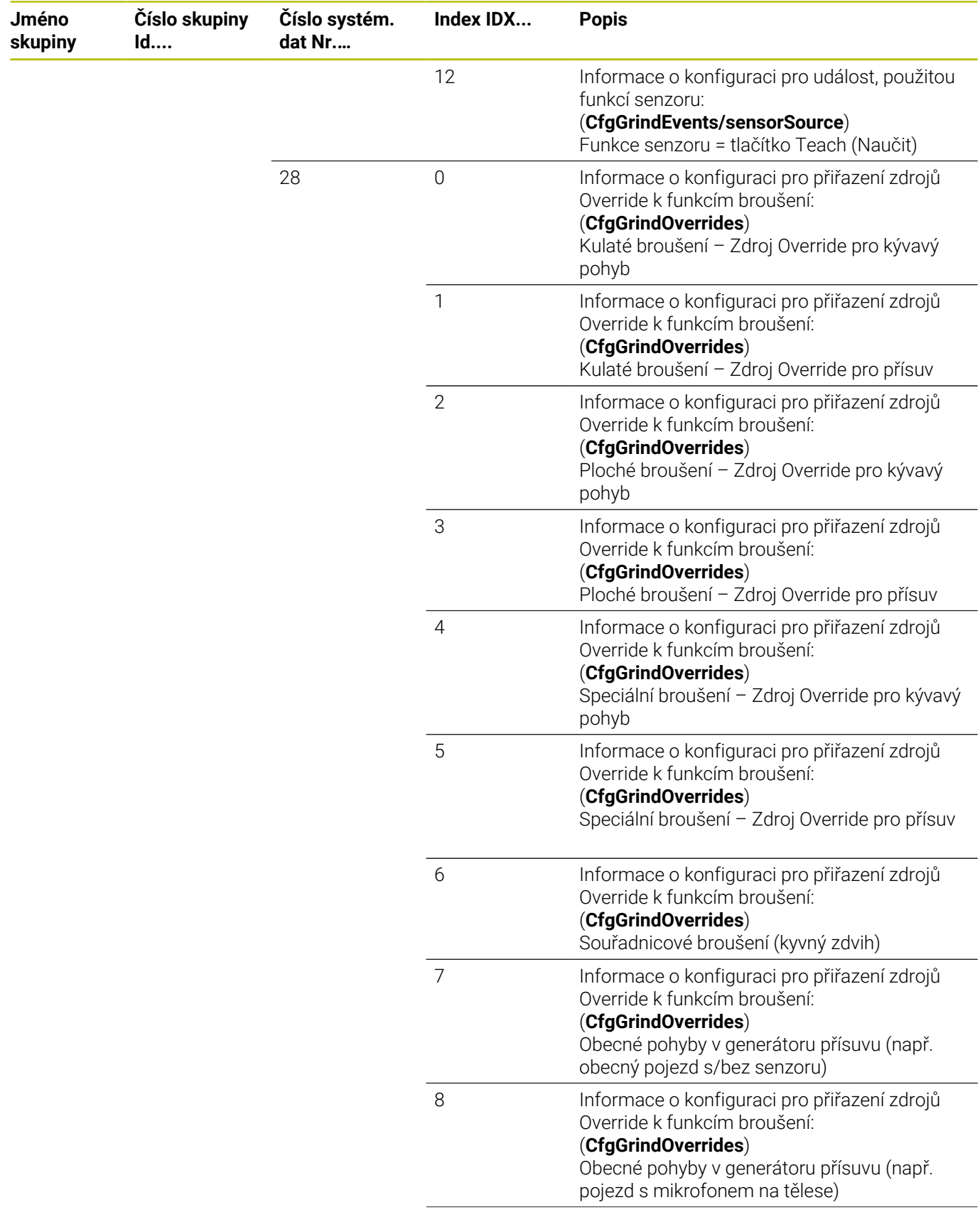

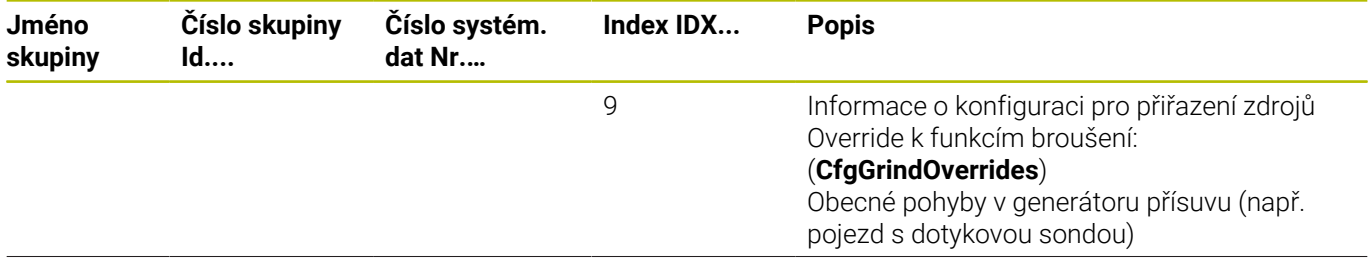

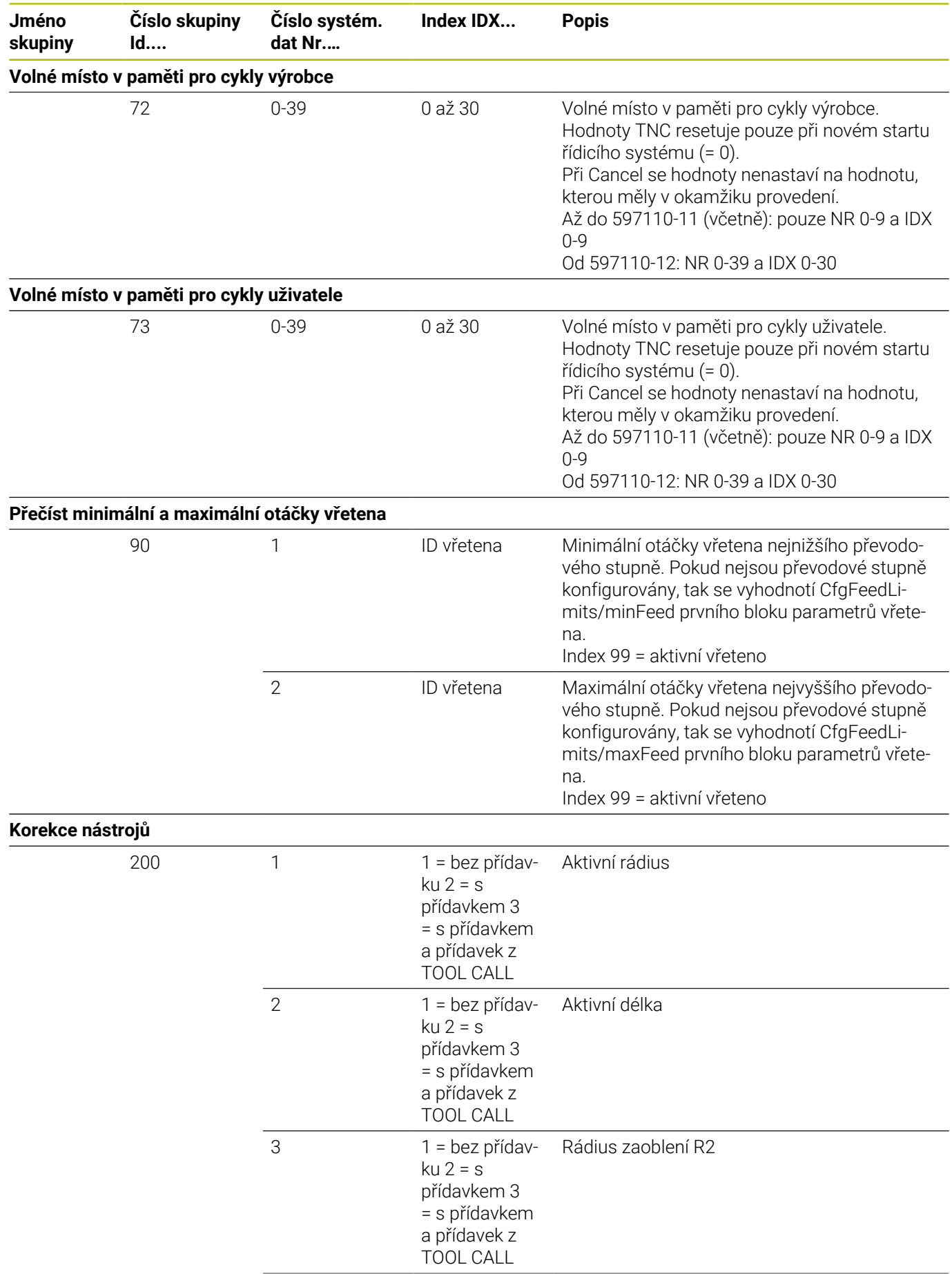

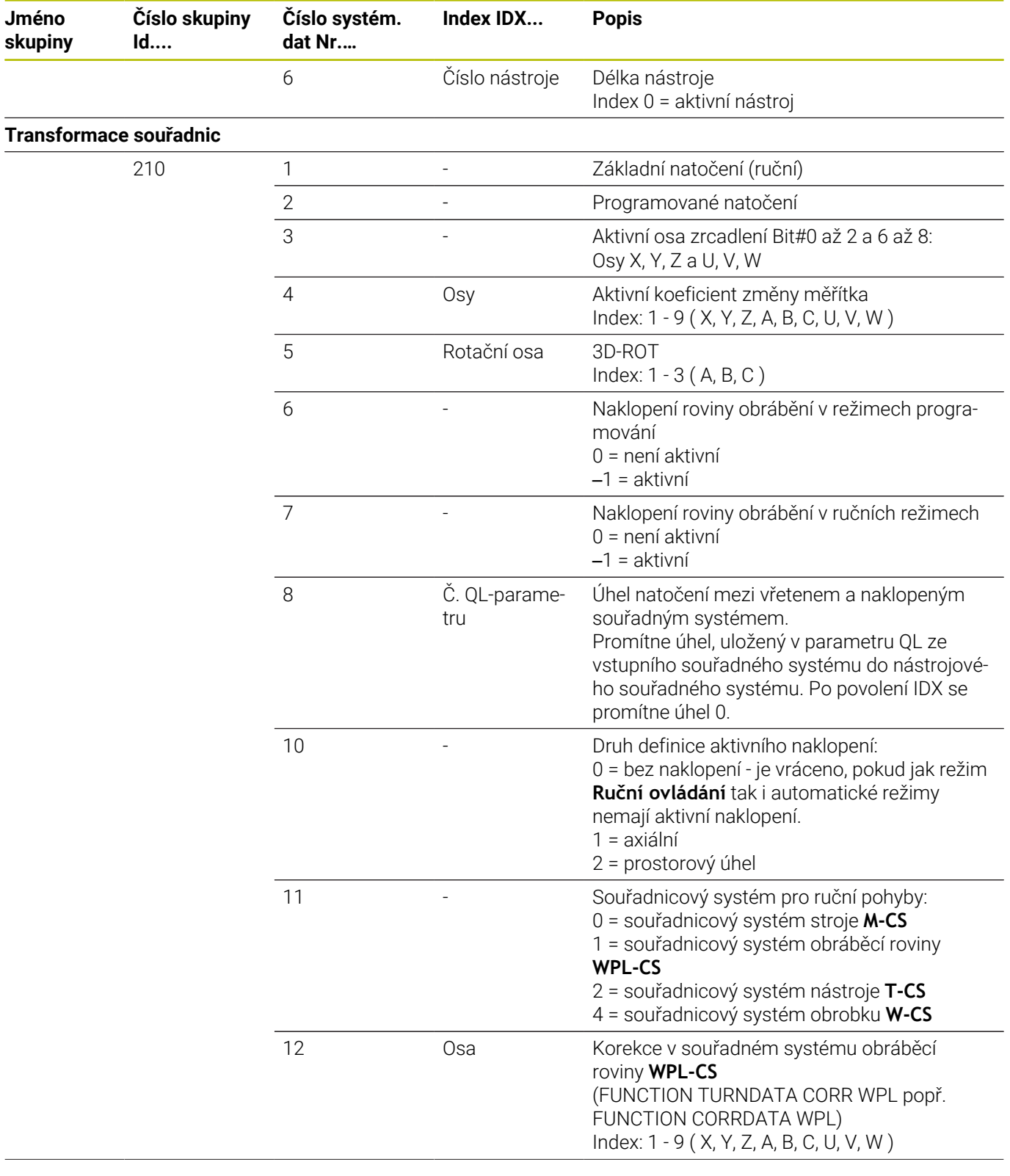

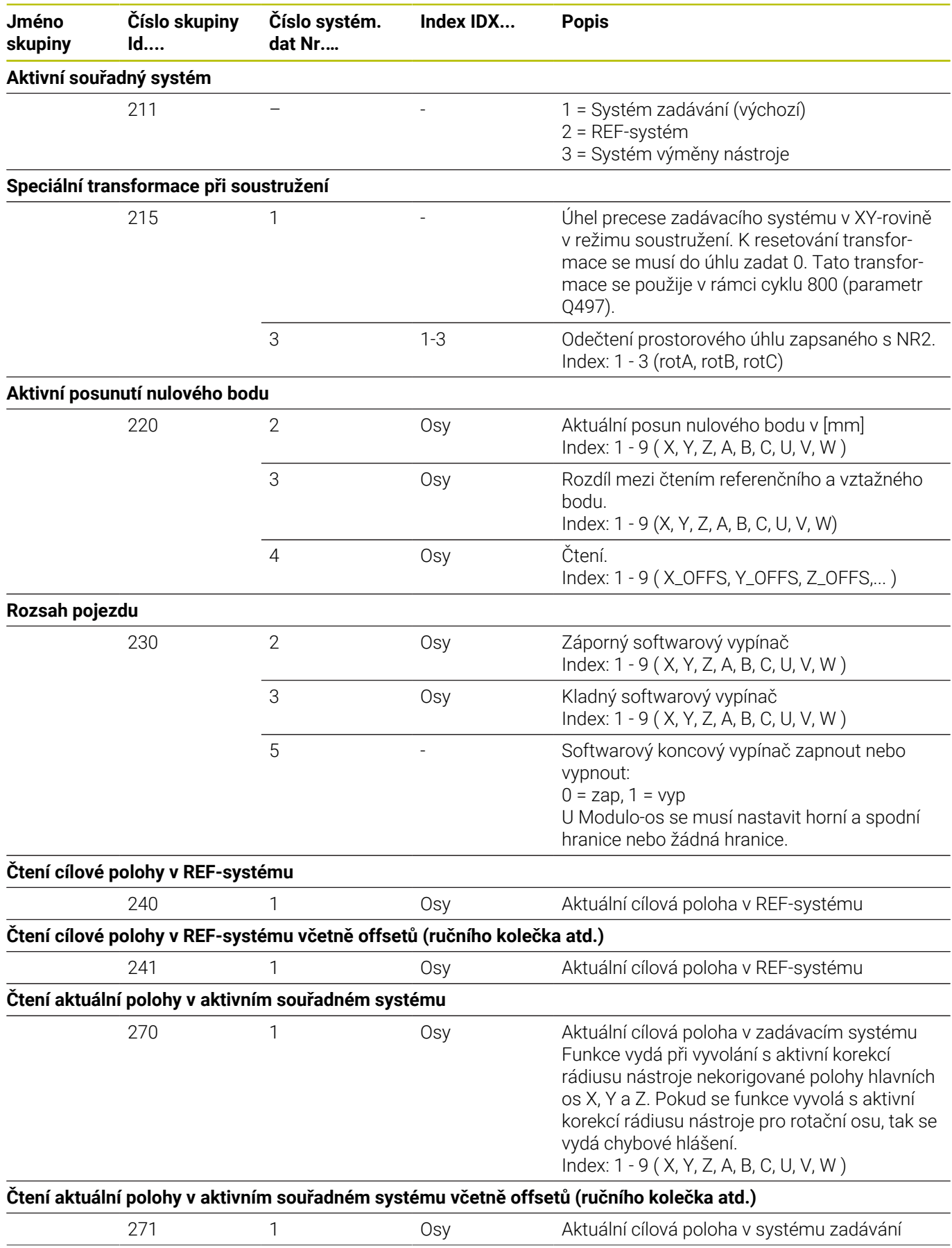

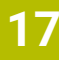

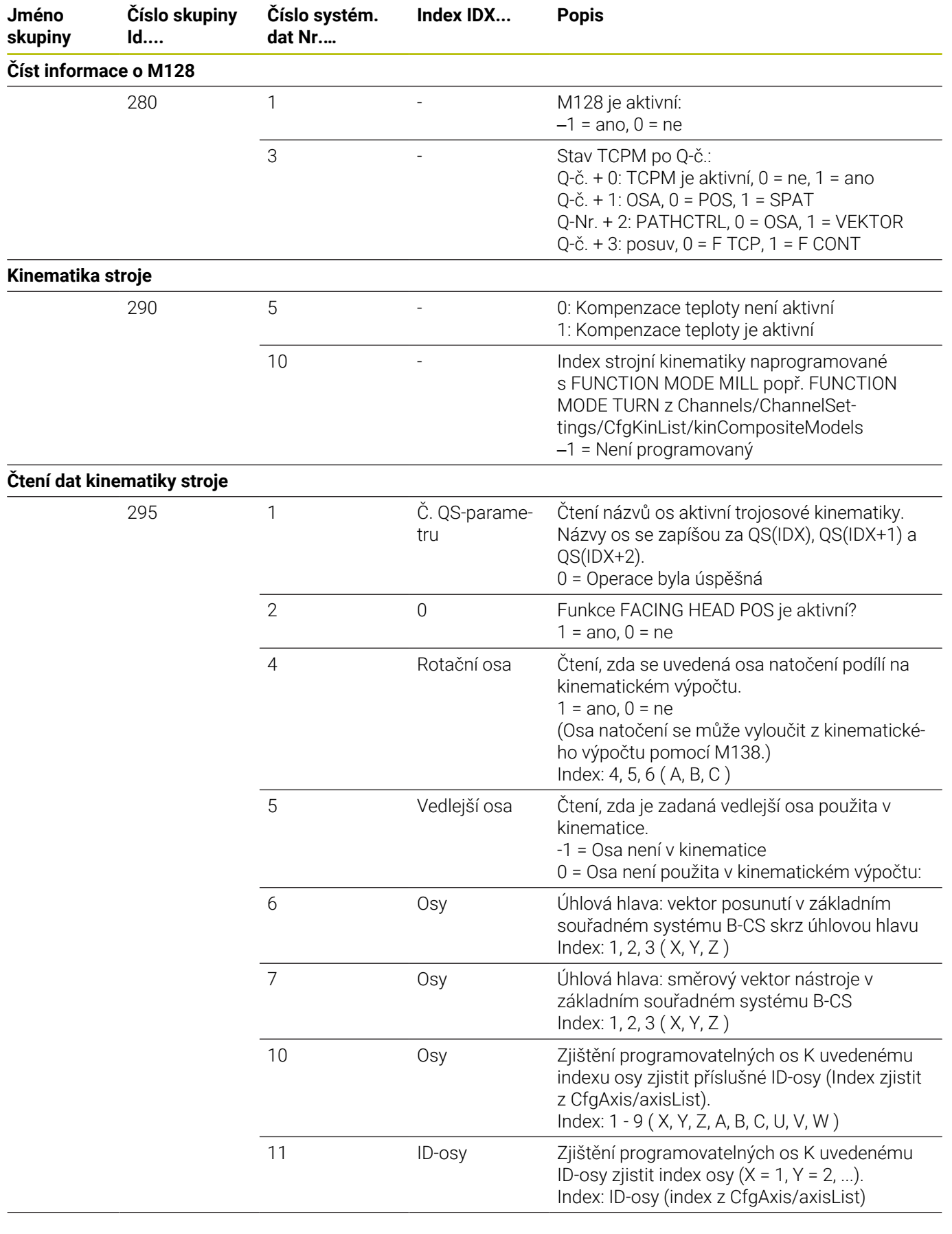

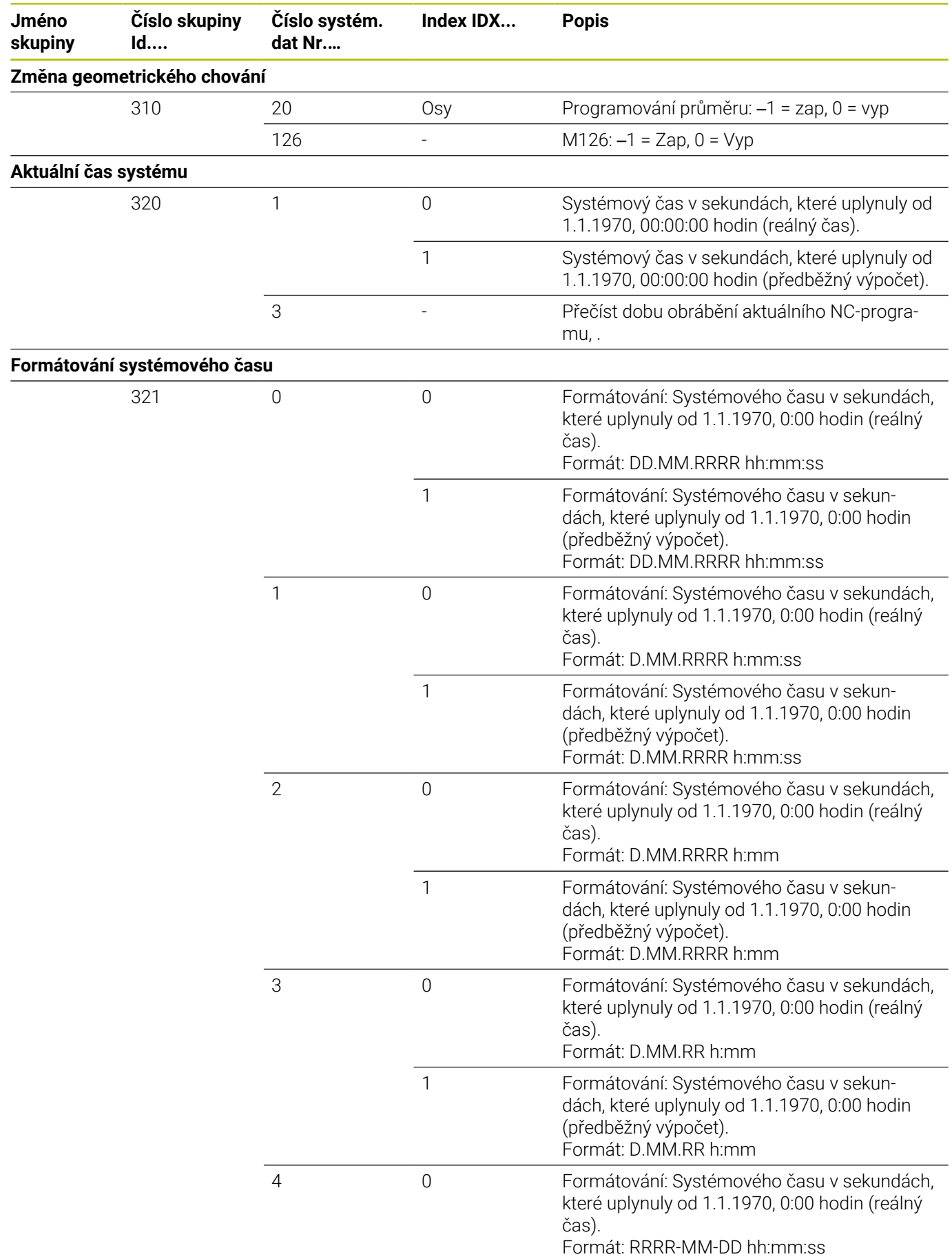

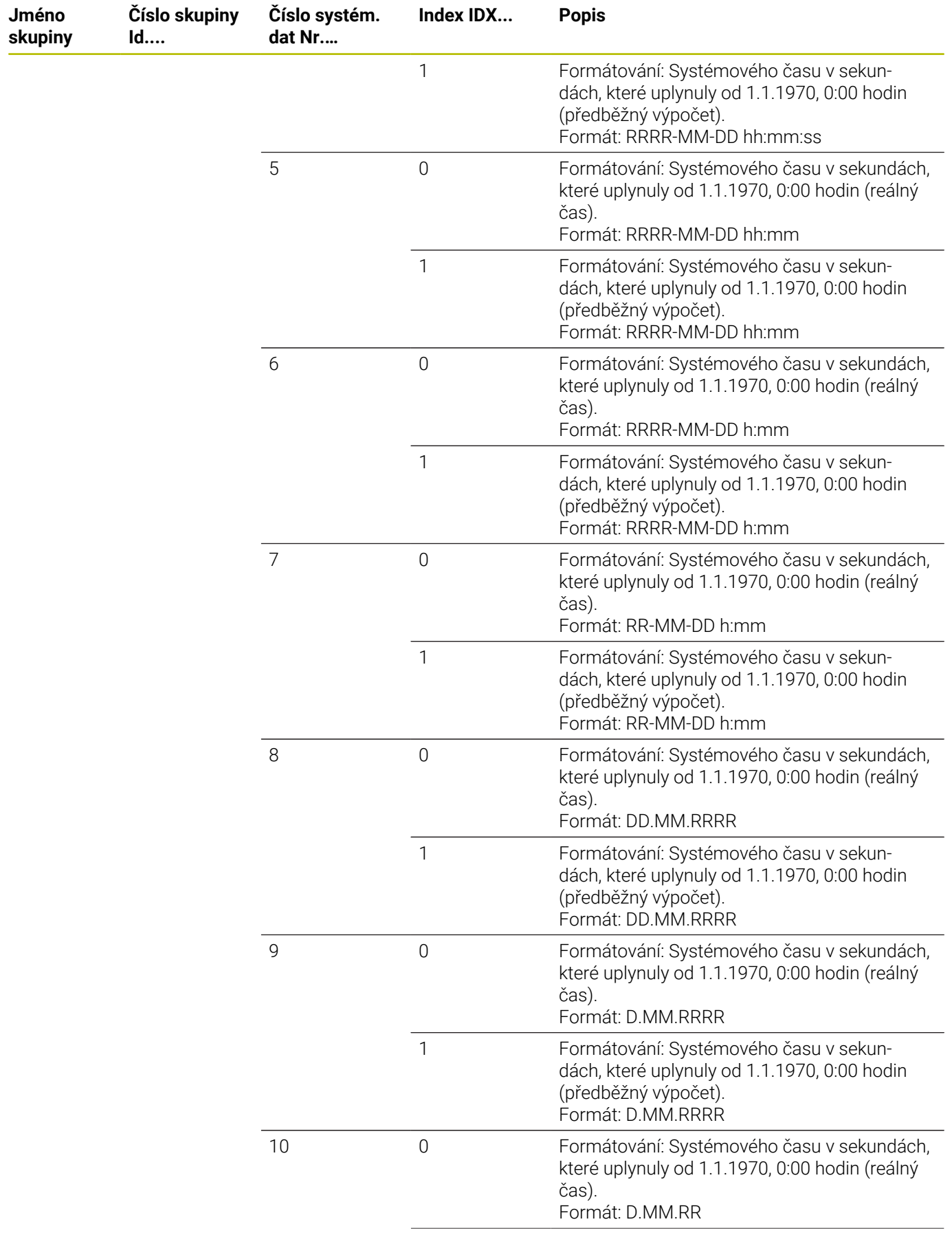

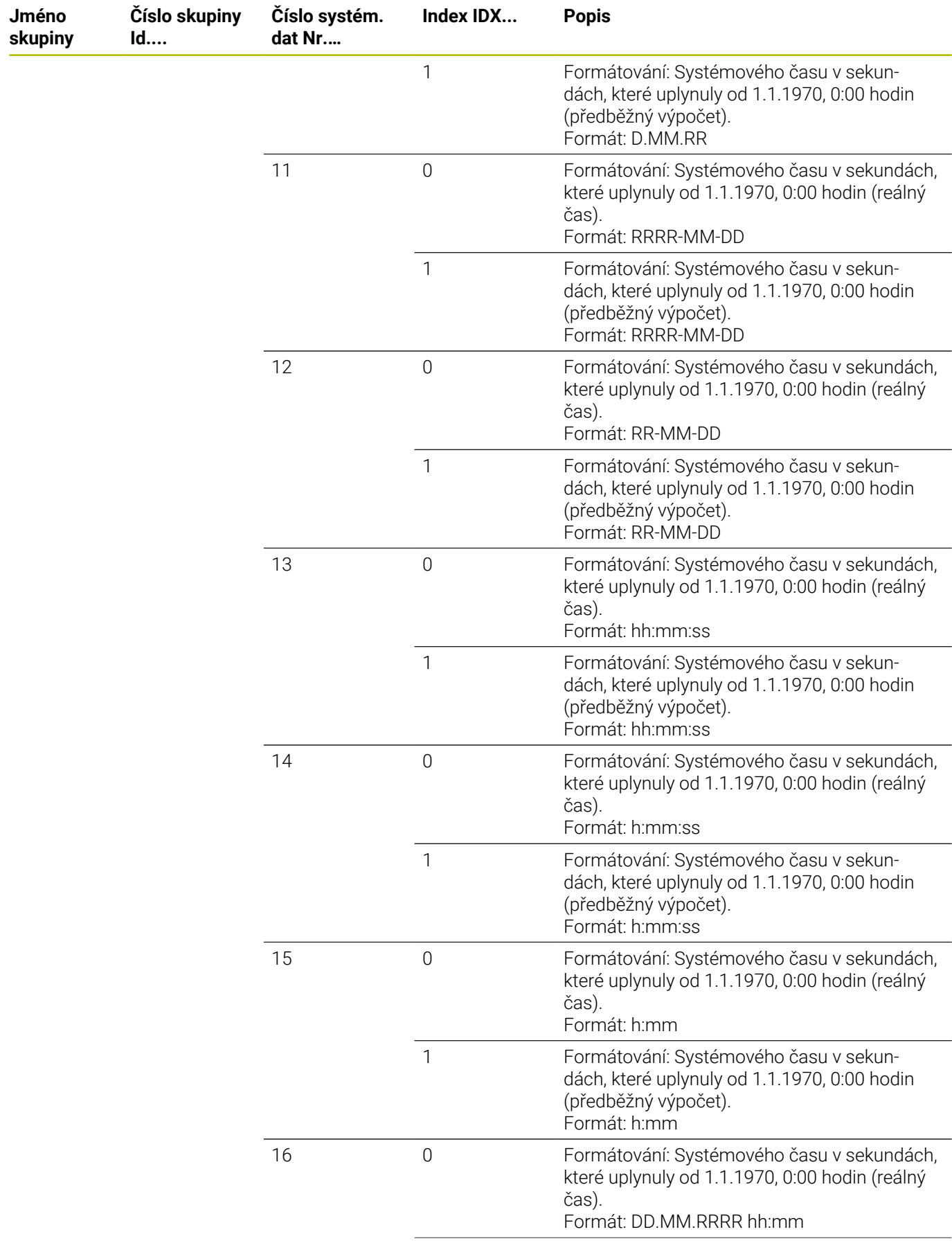

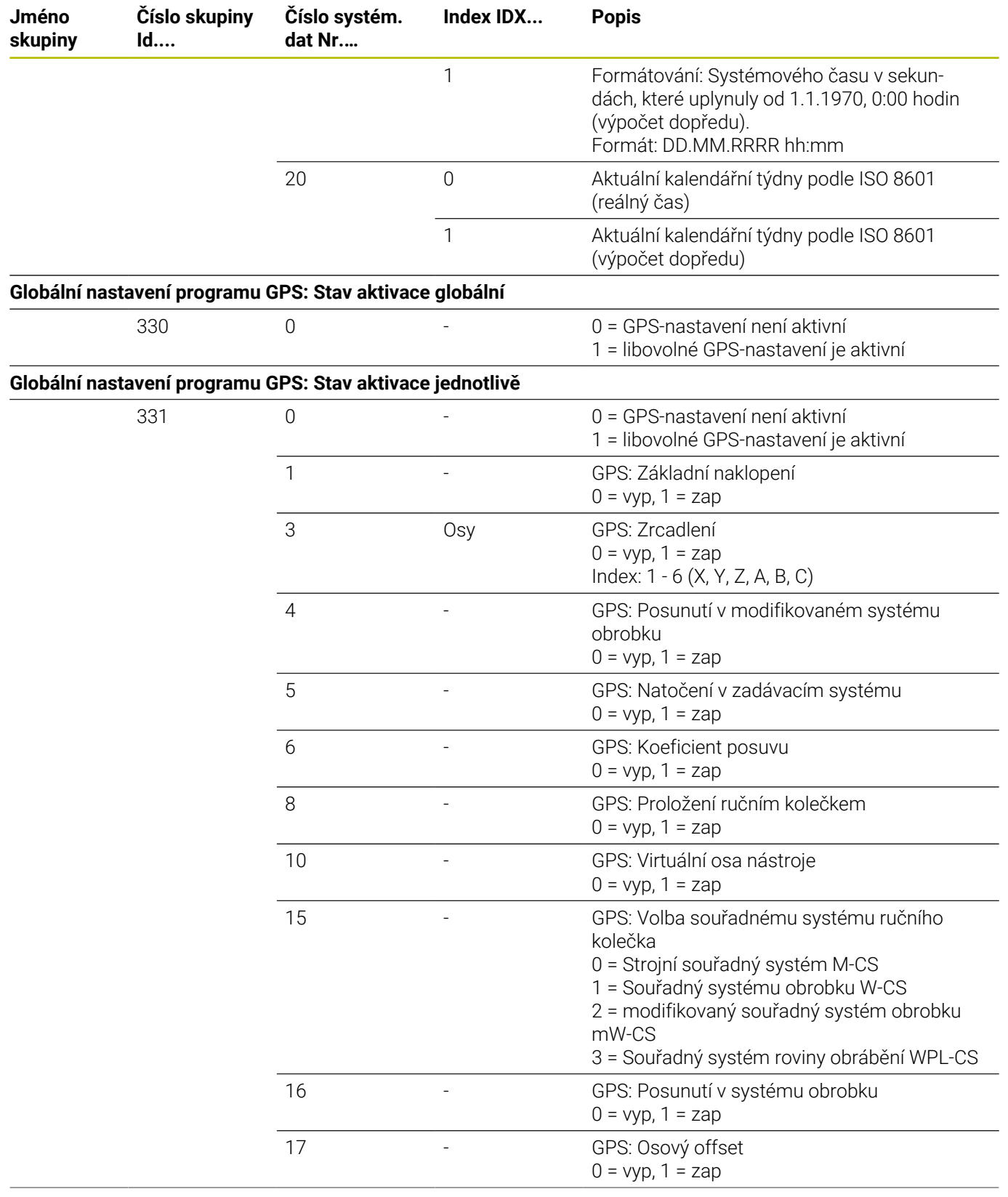

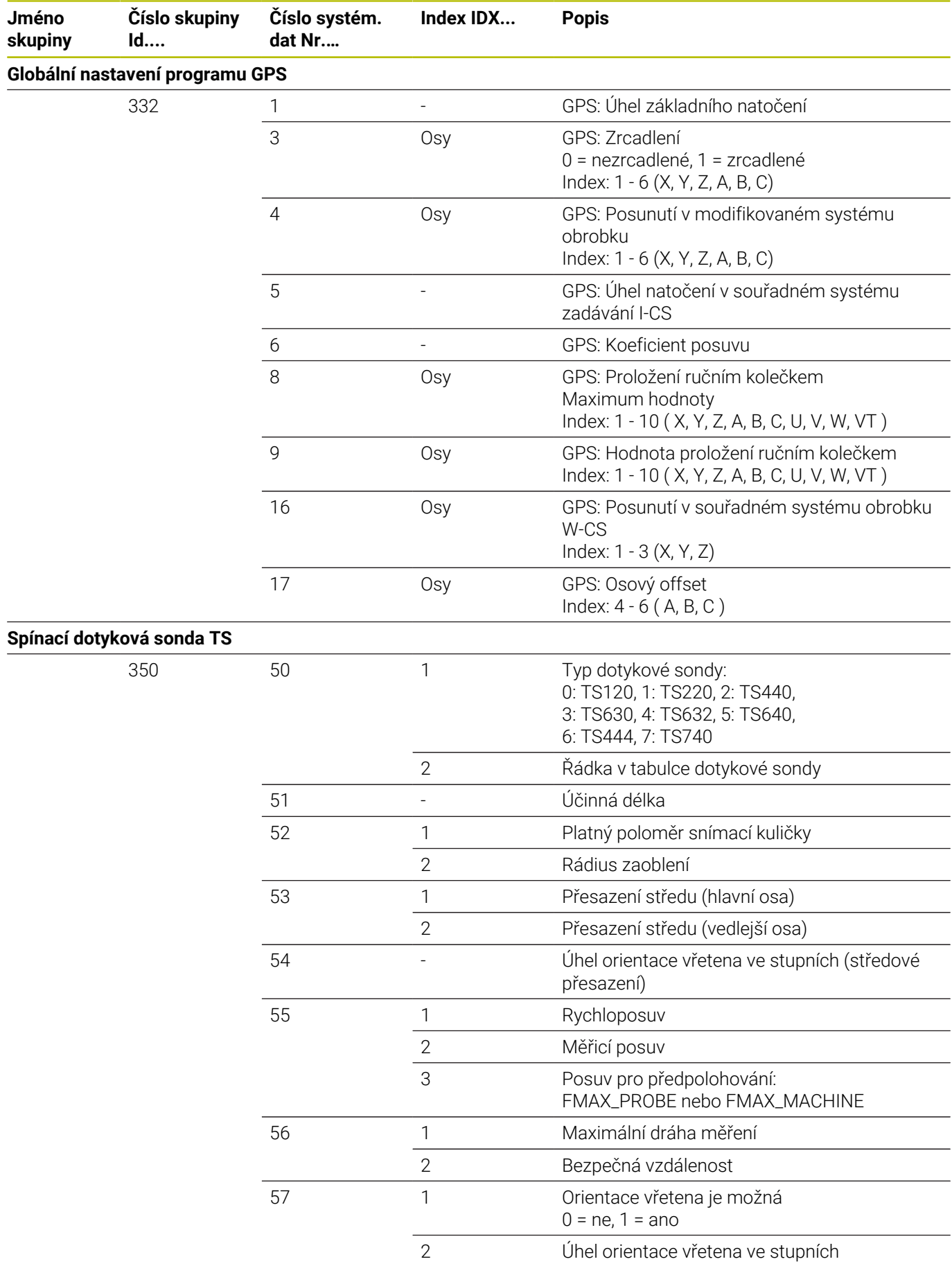

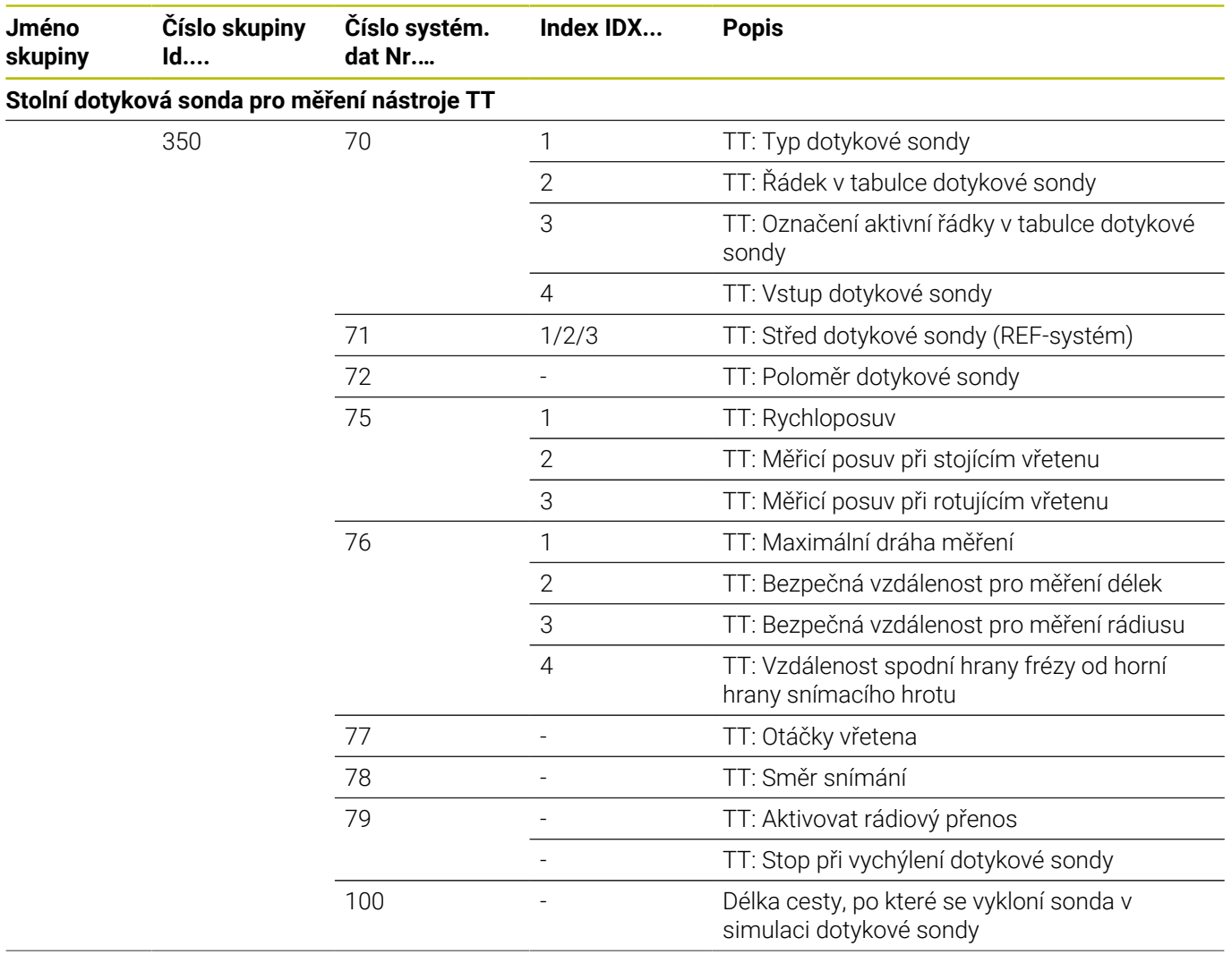

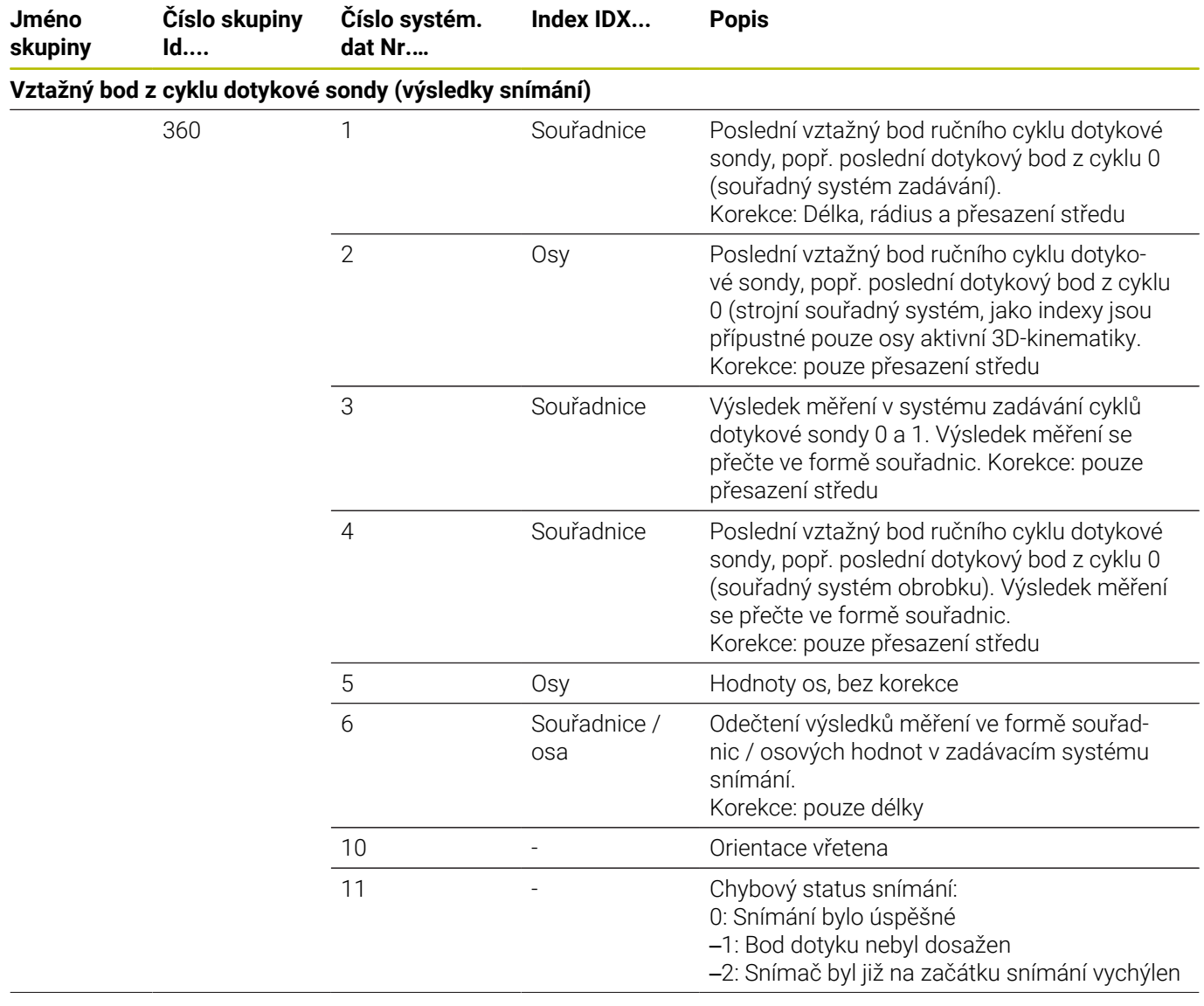

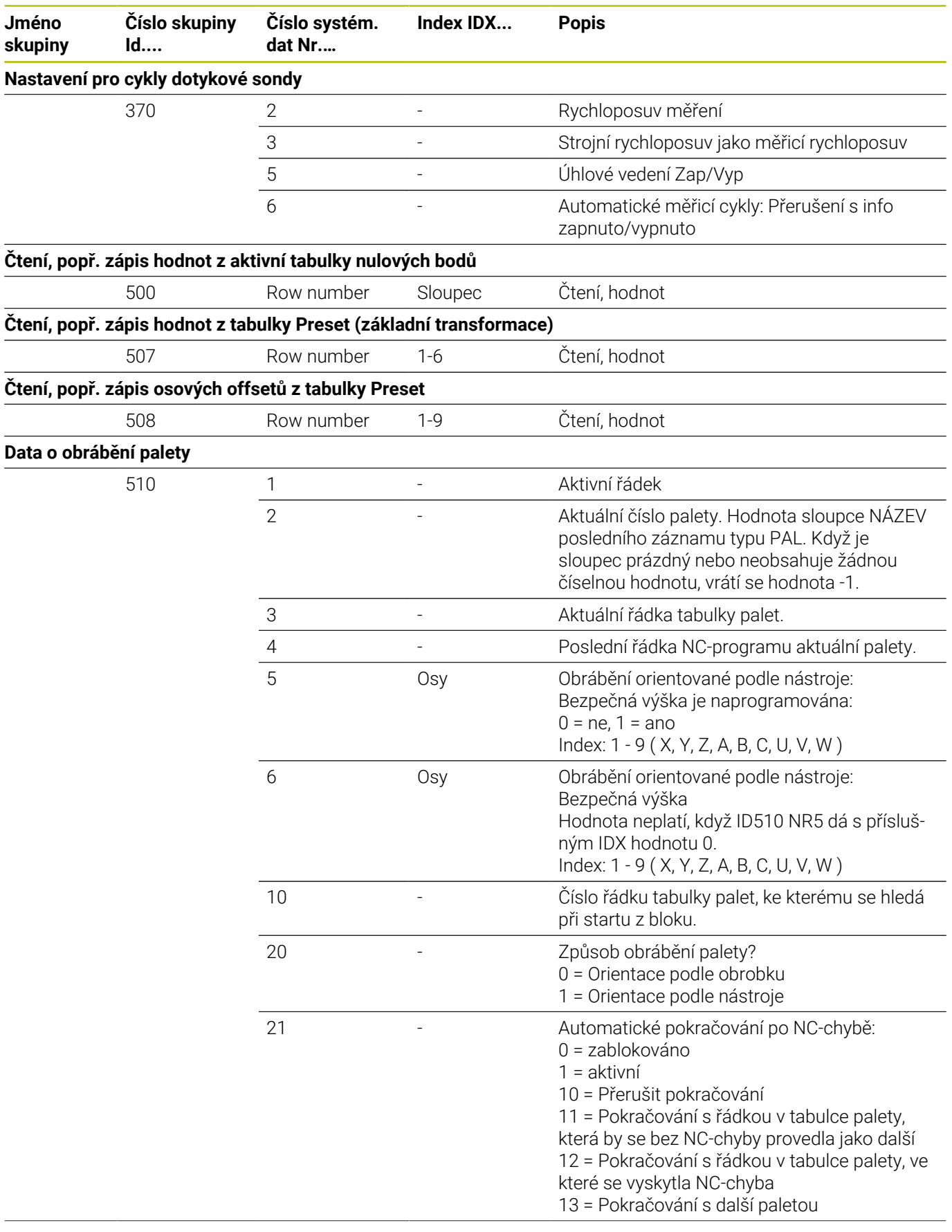

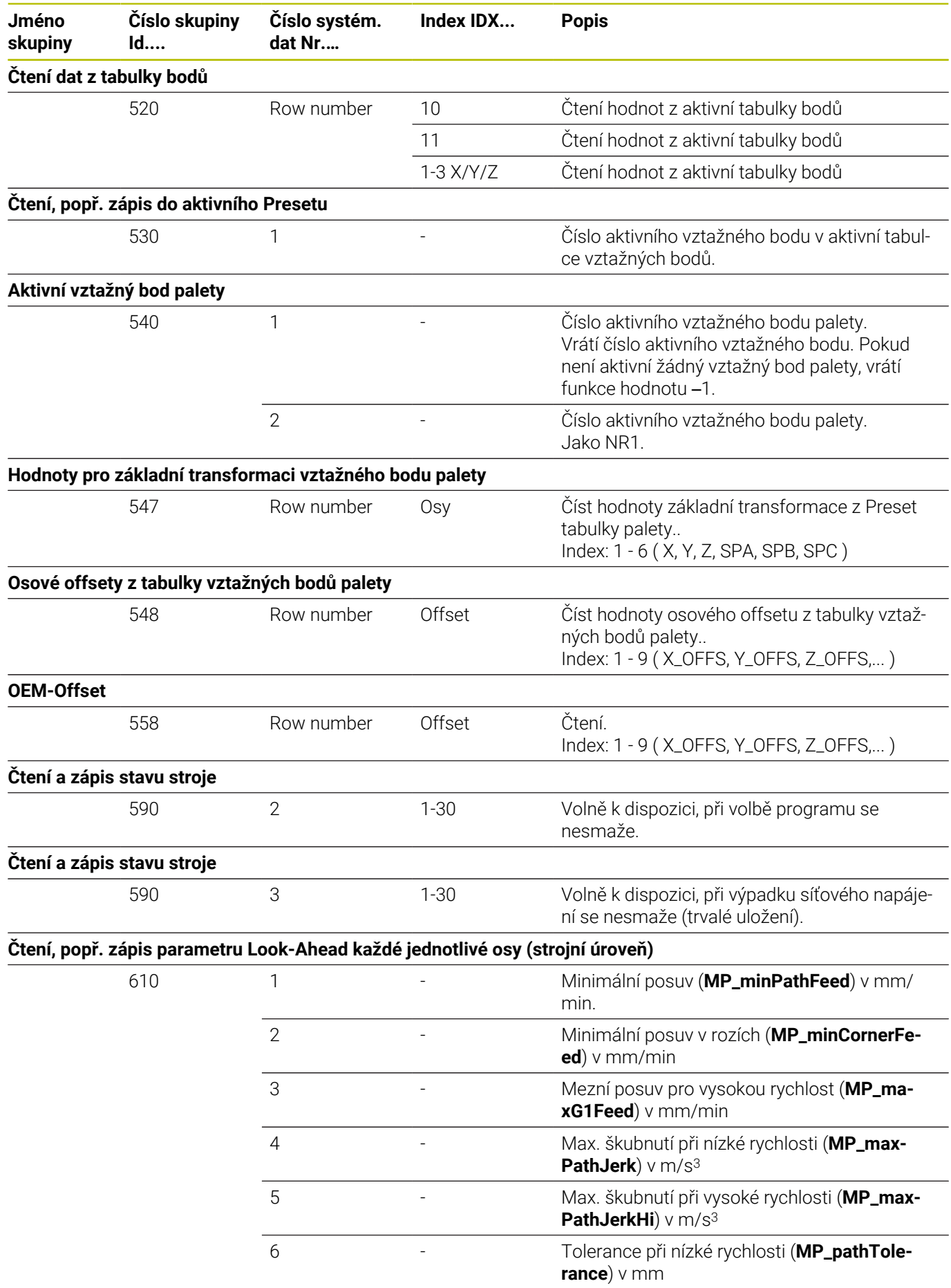

**574** HEIDENHAIN | TNC 640 | Příručka pro uživatele programování v DIN/ISO | 10/2022

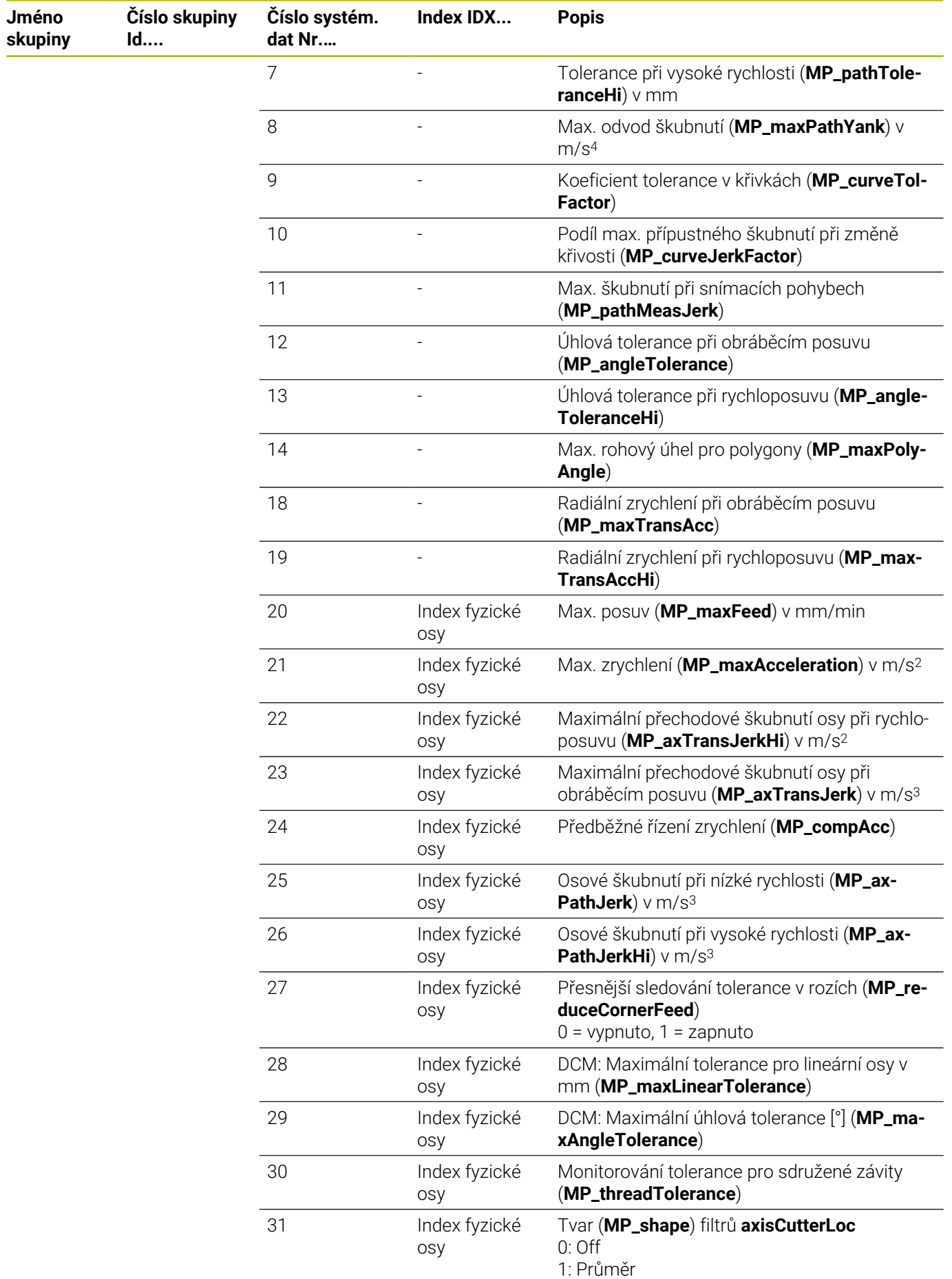

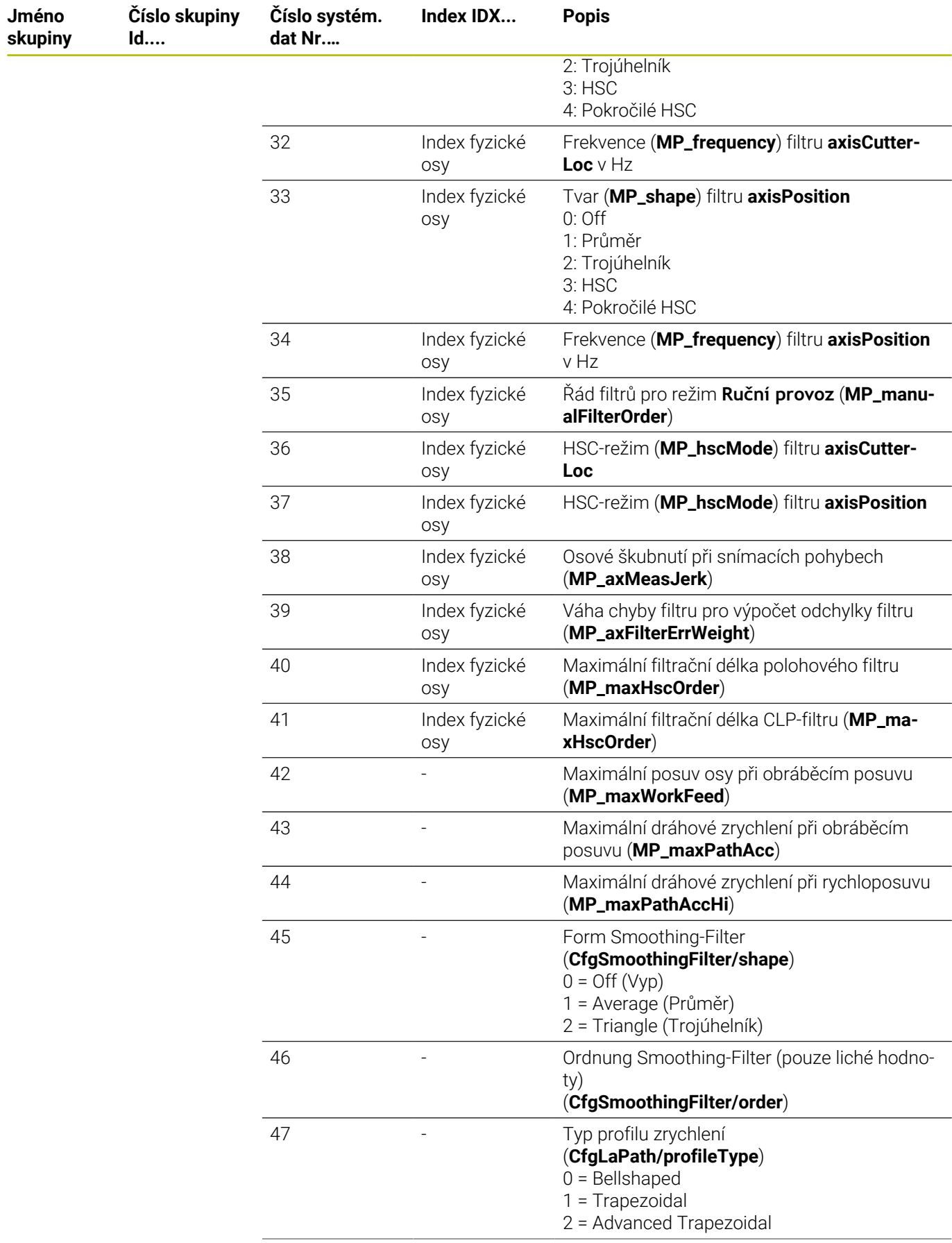
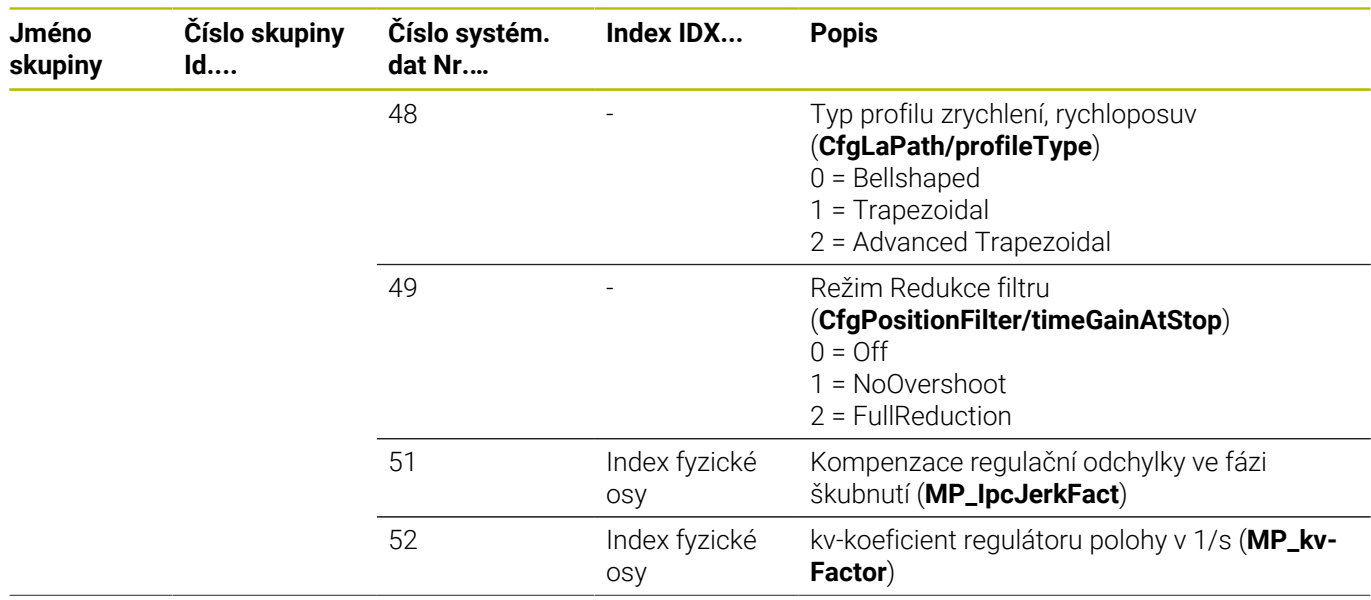

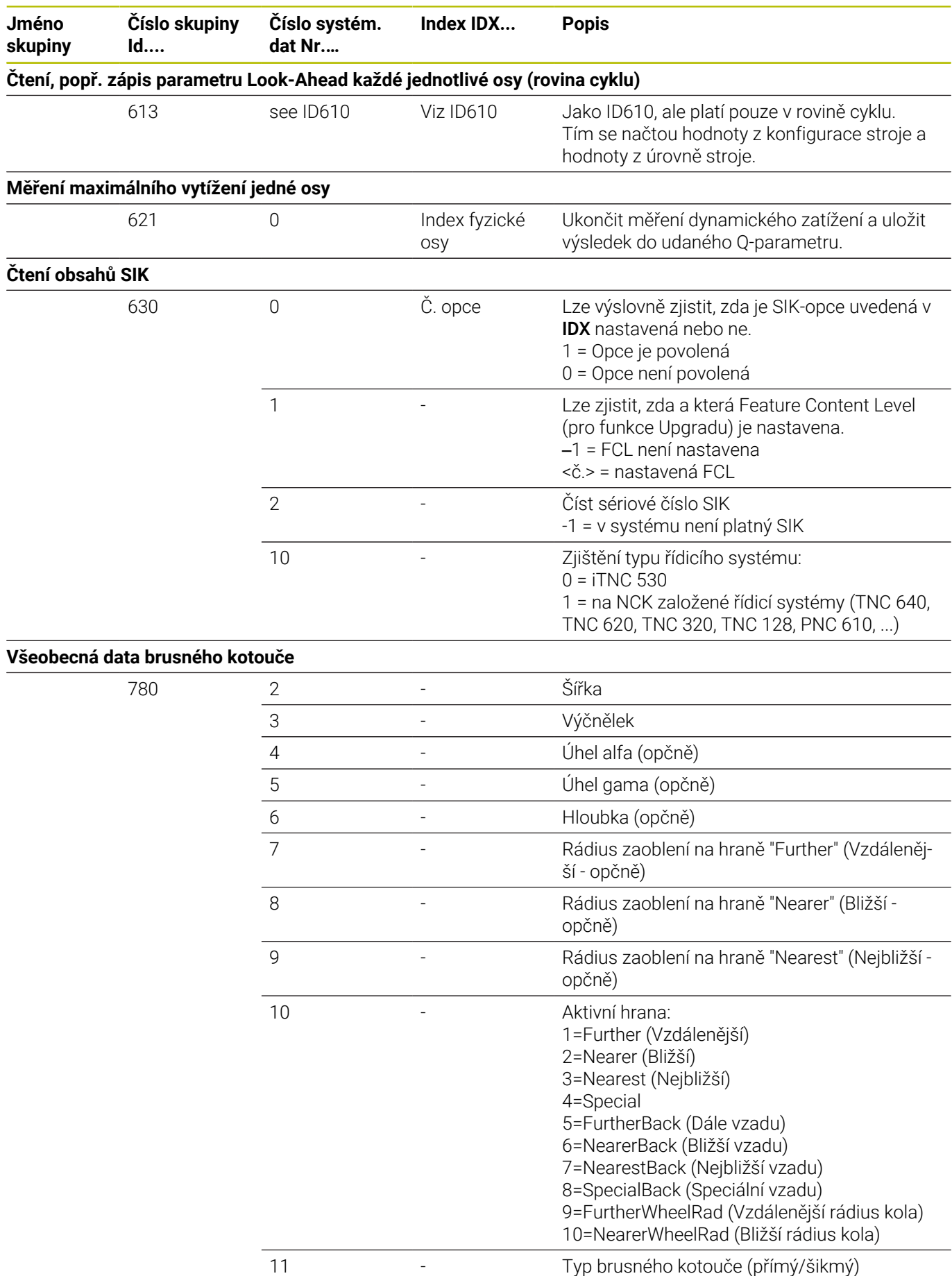

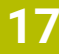

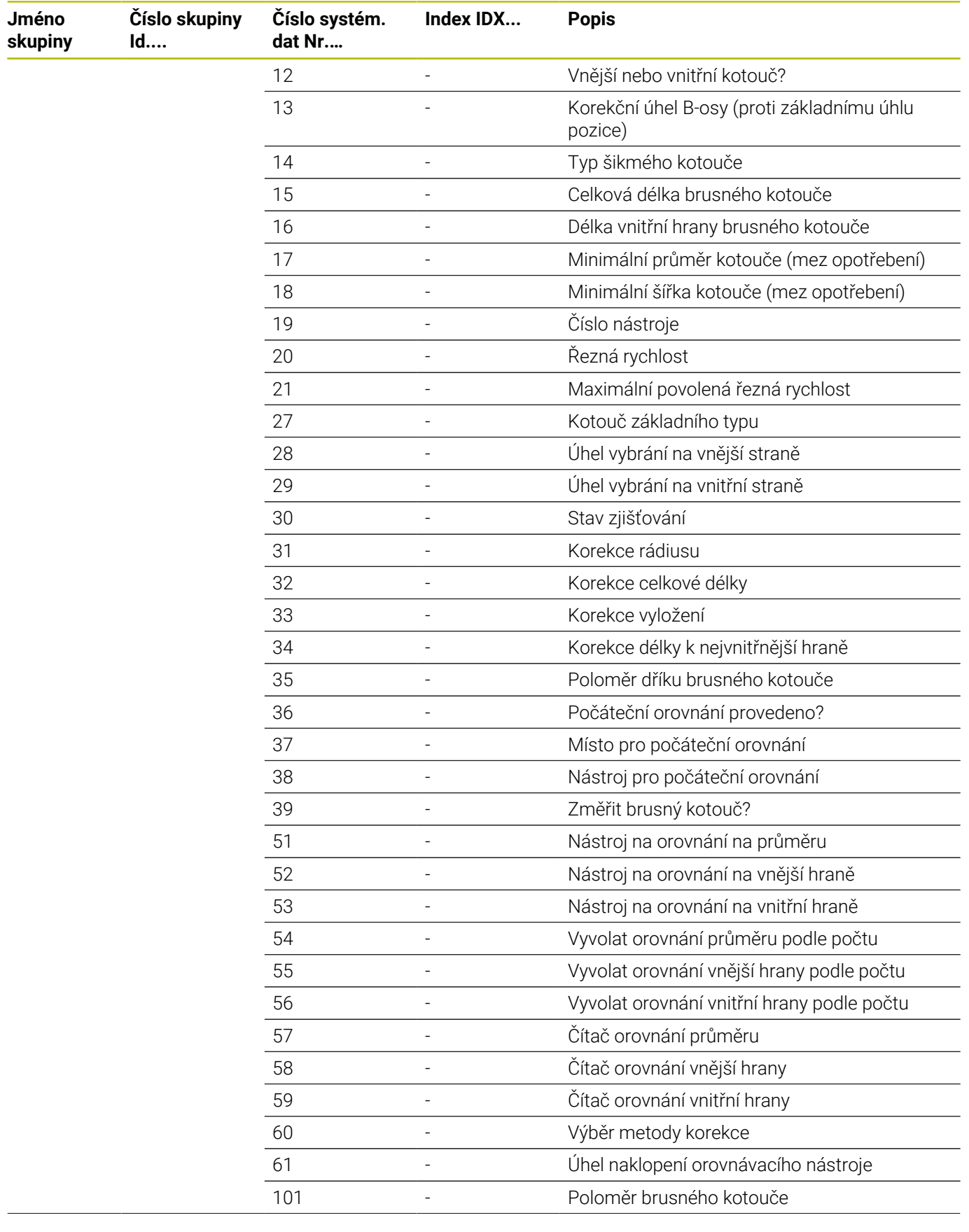

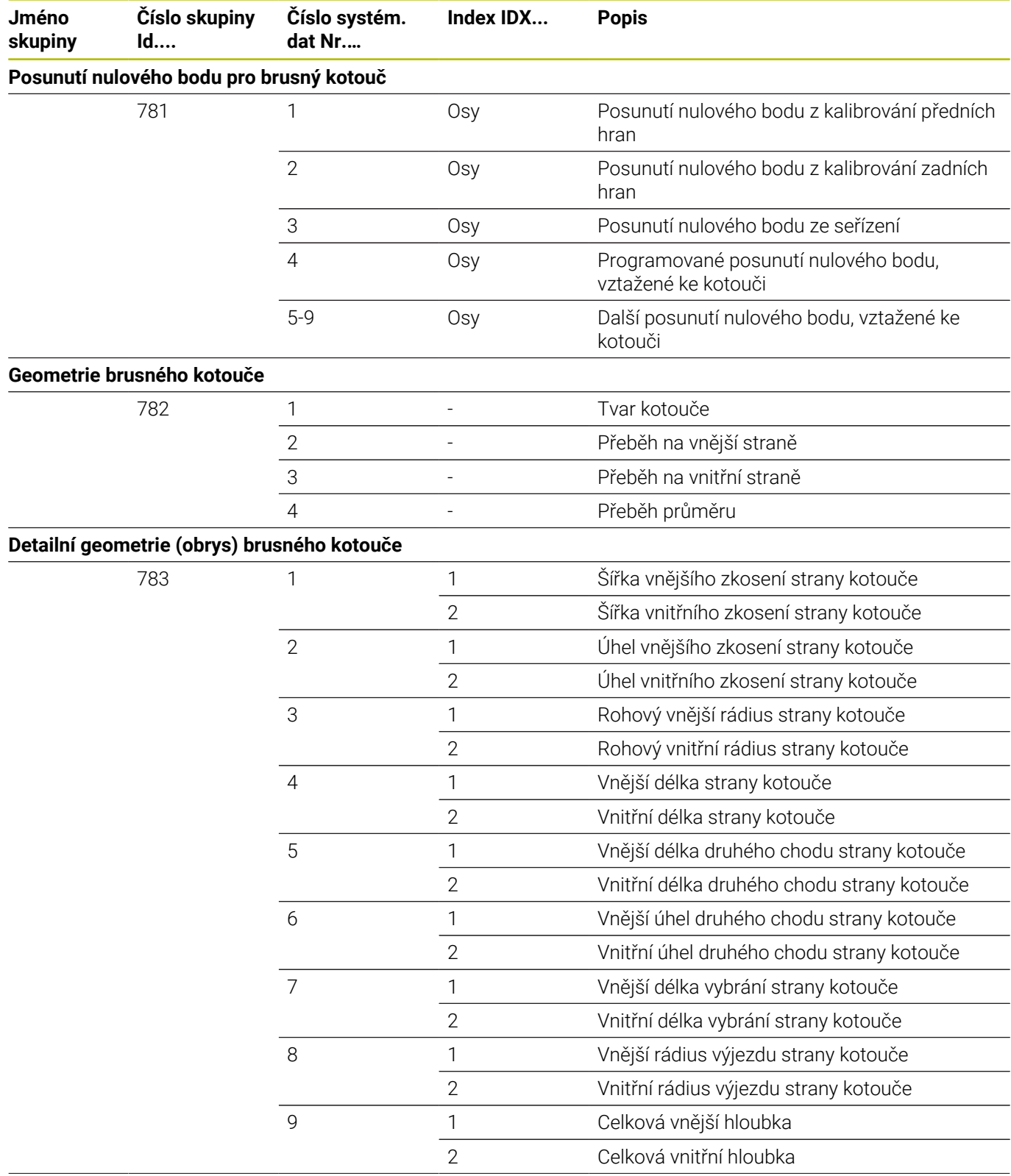

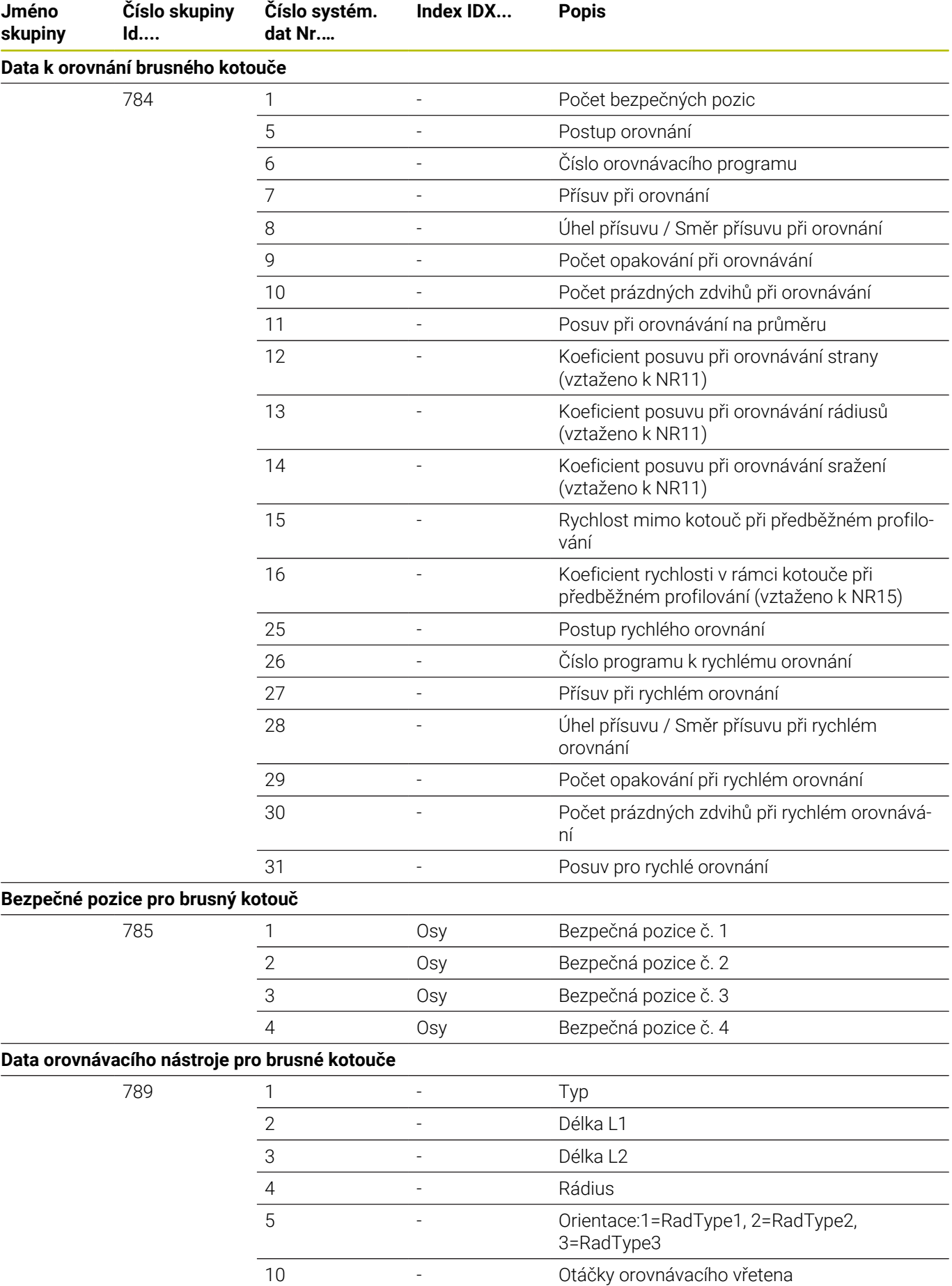

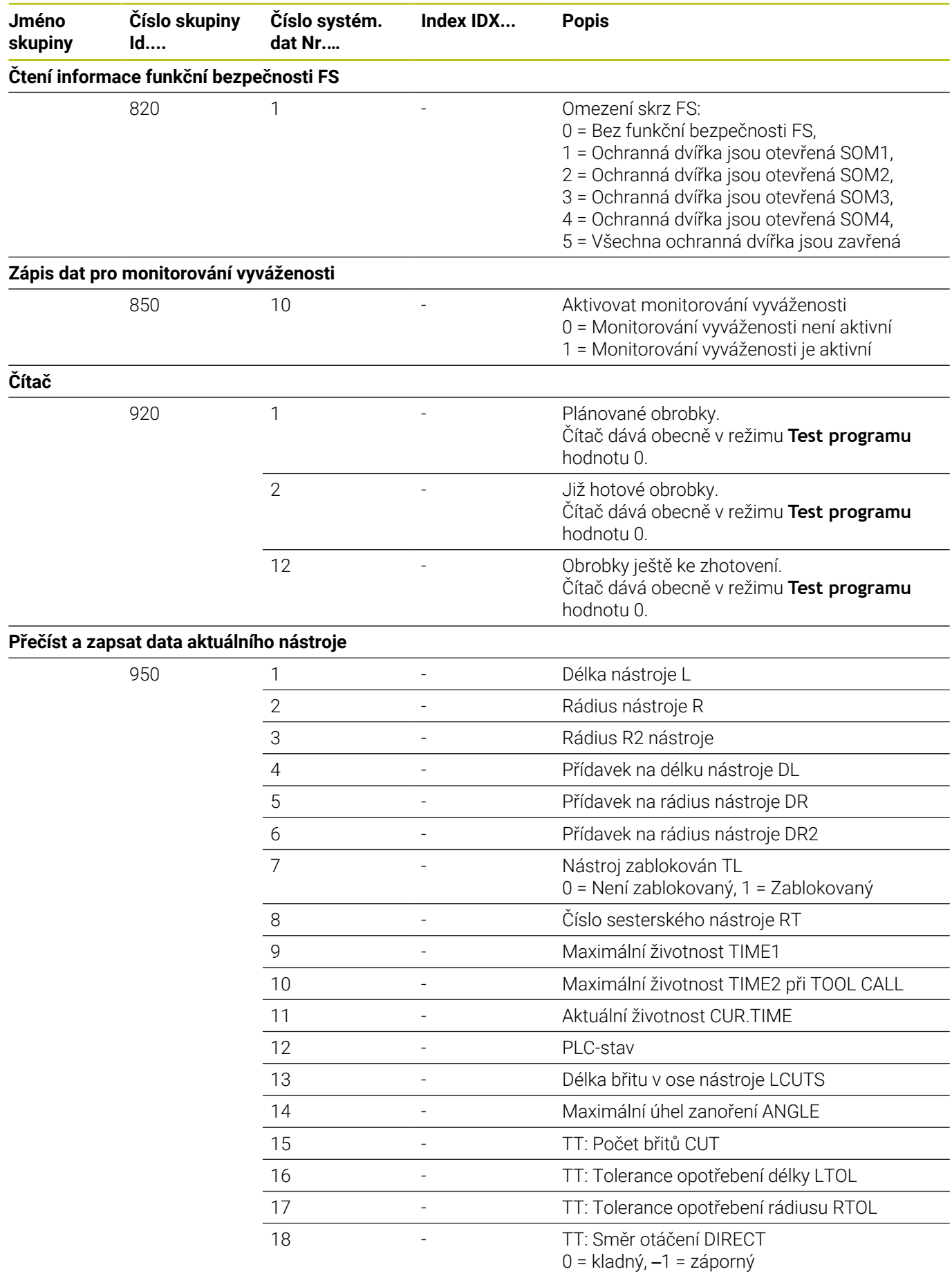

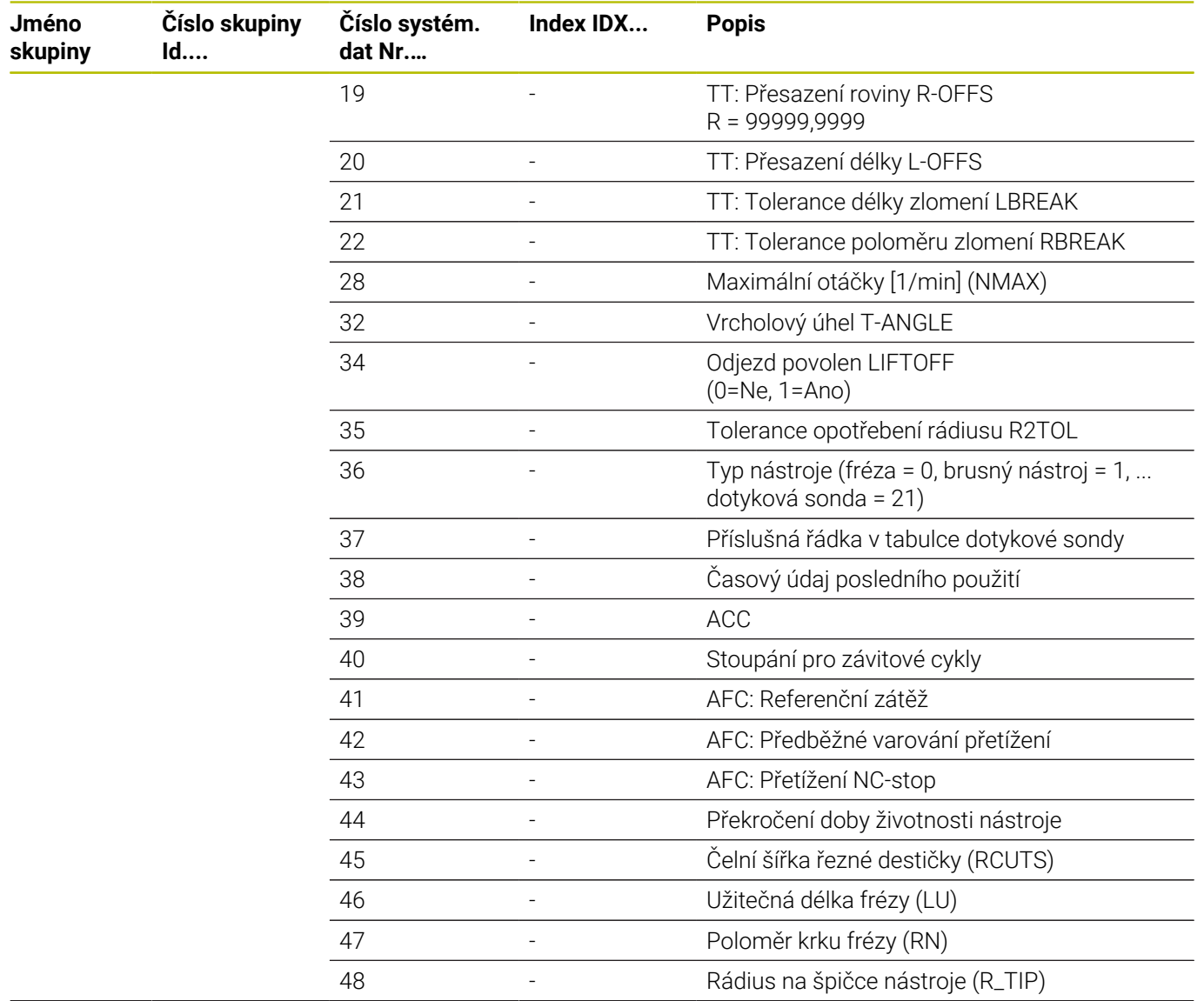

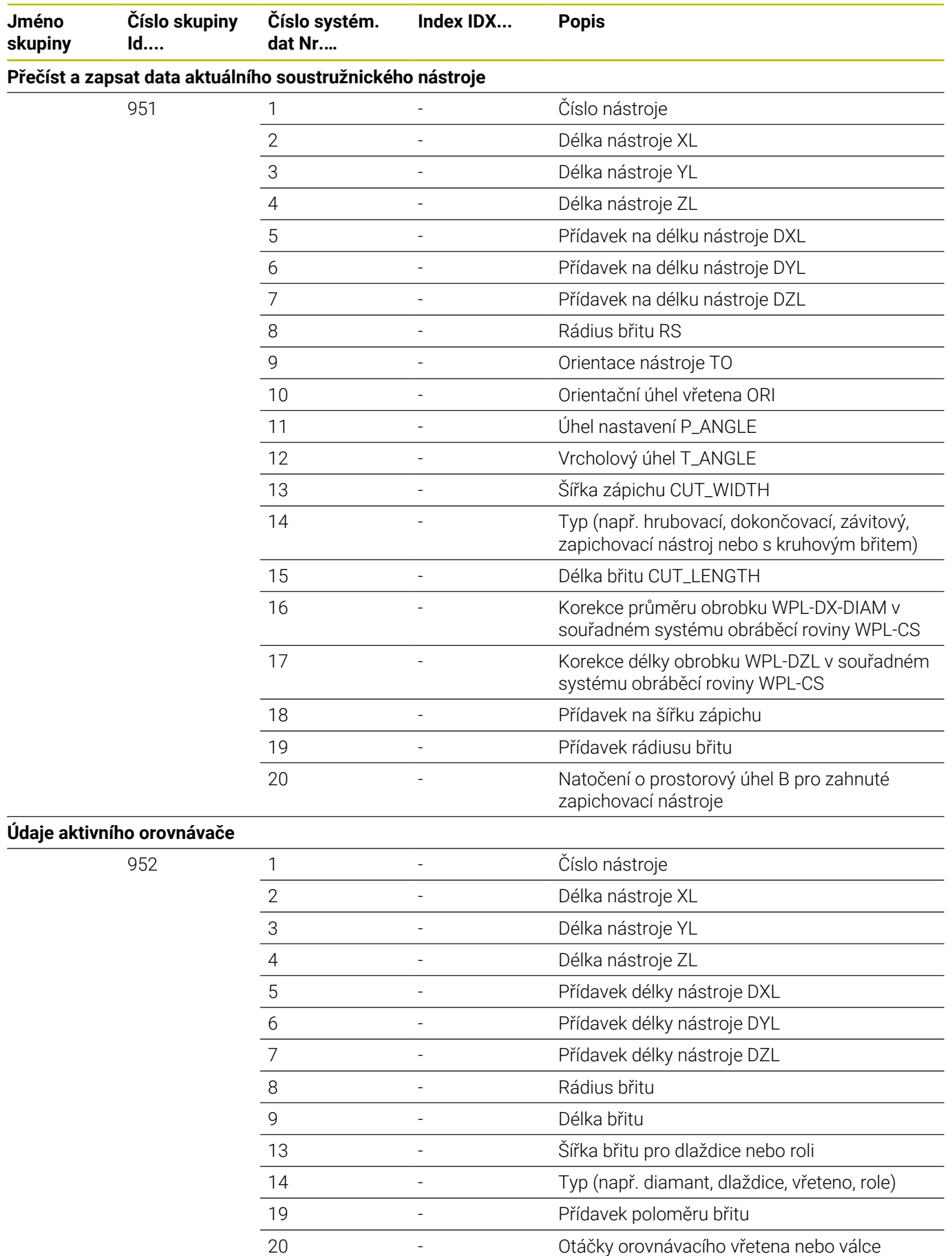

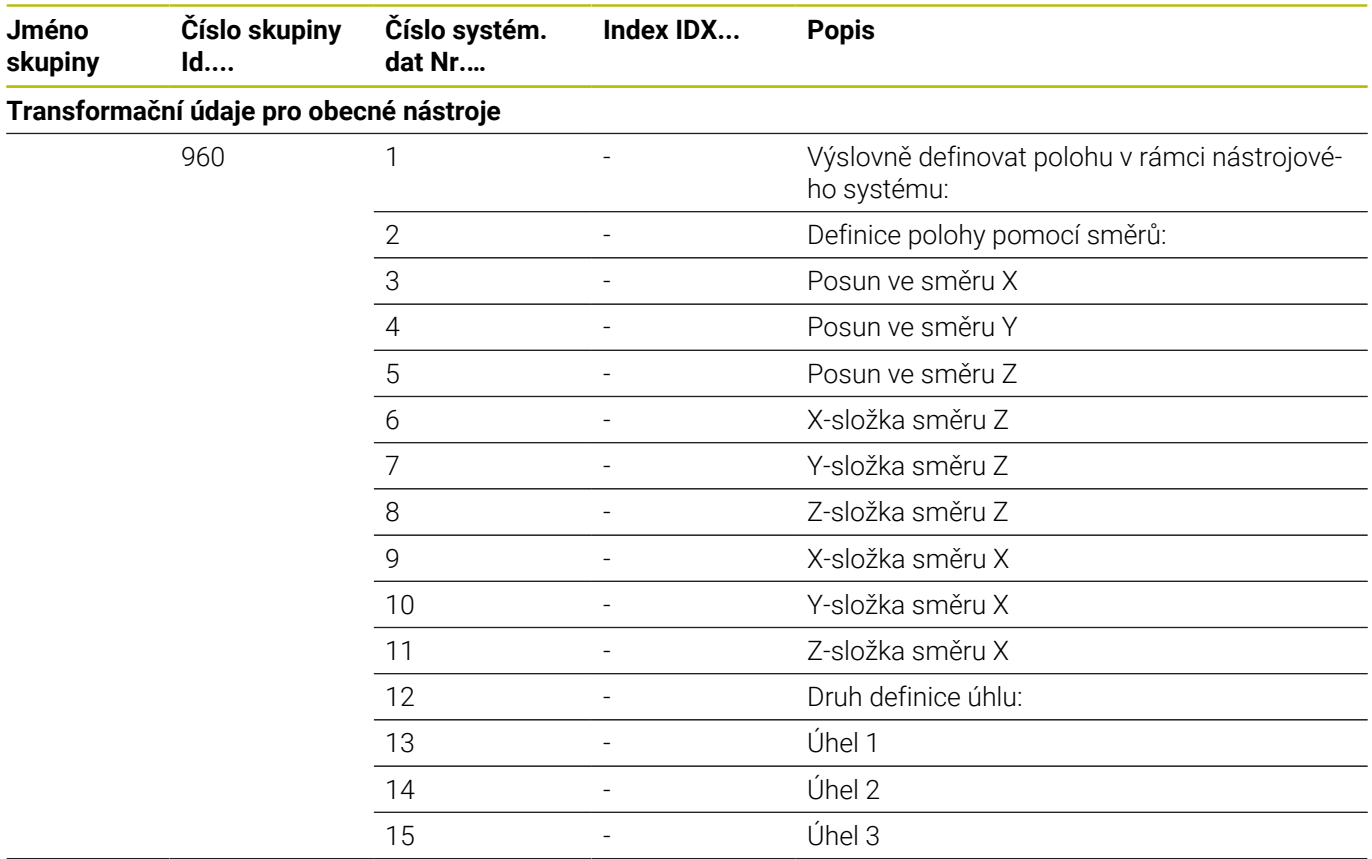

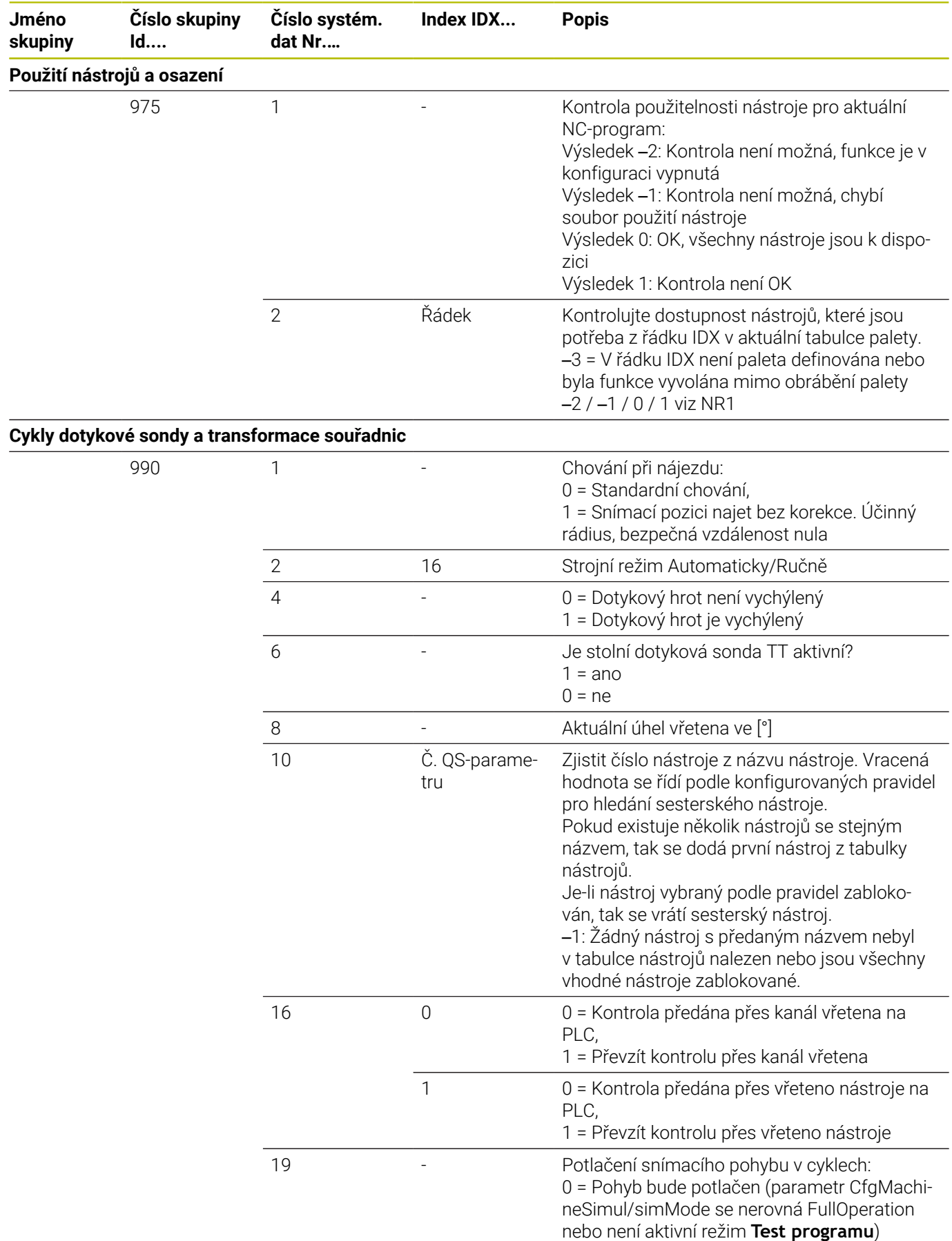

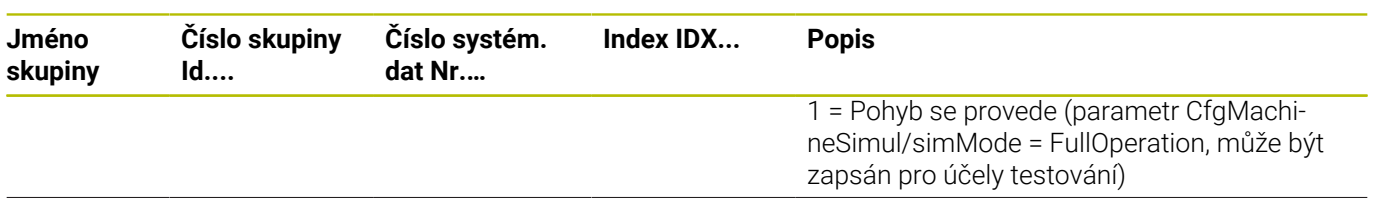

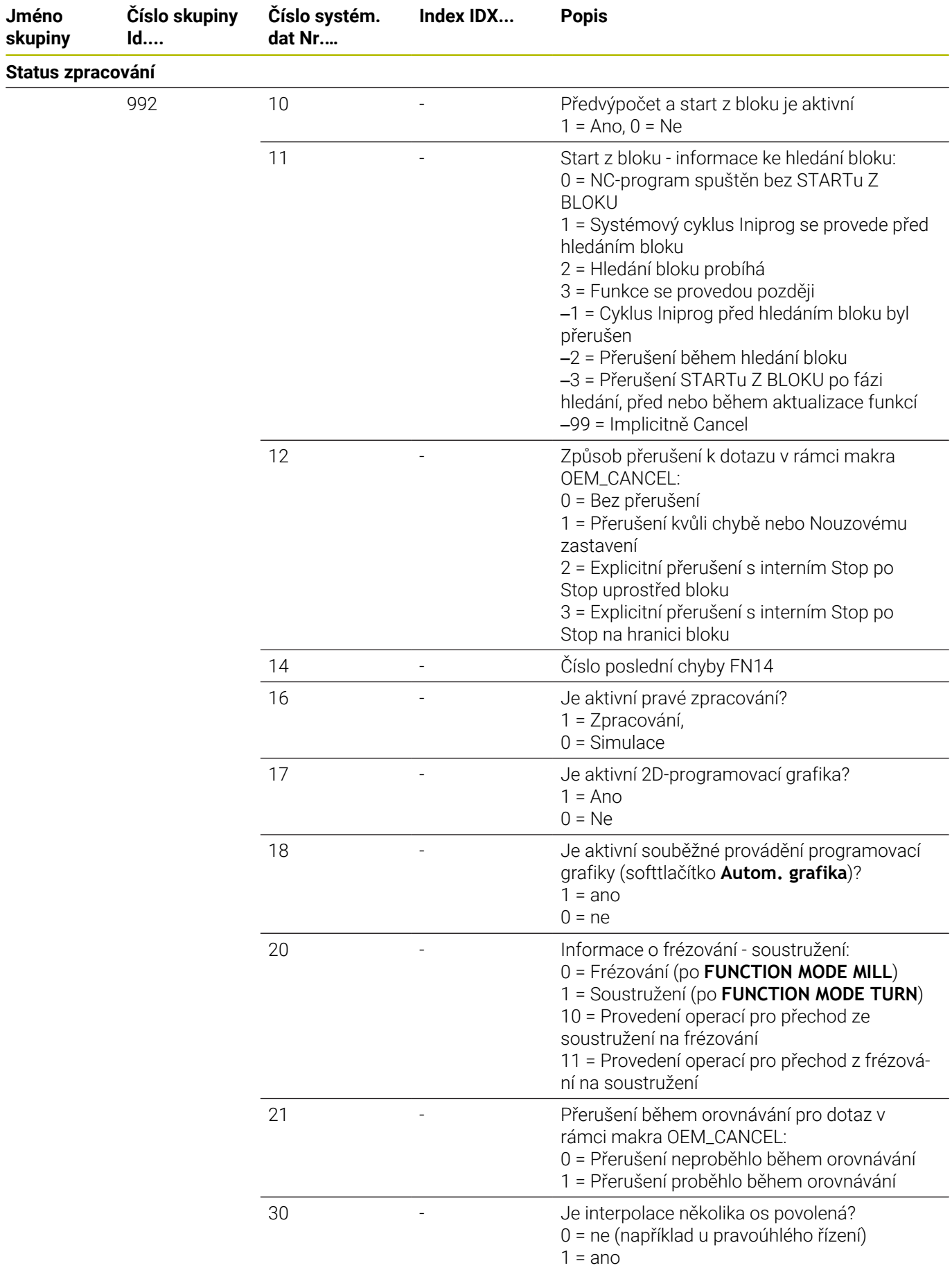

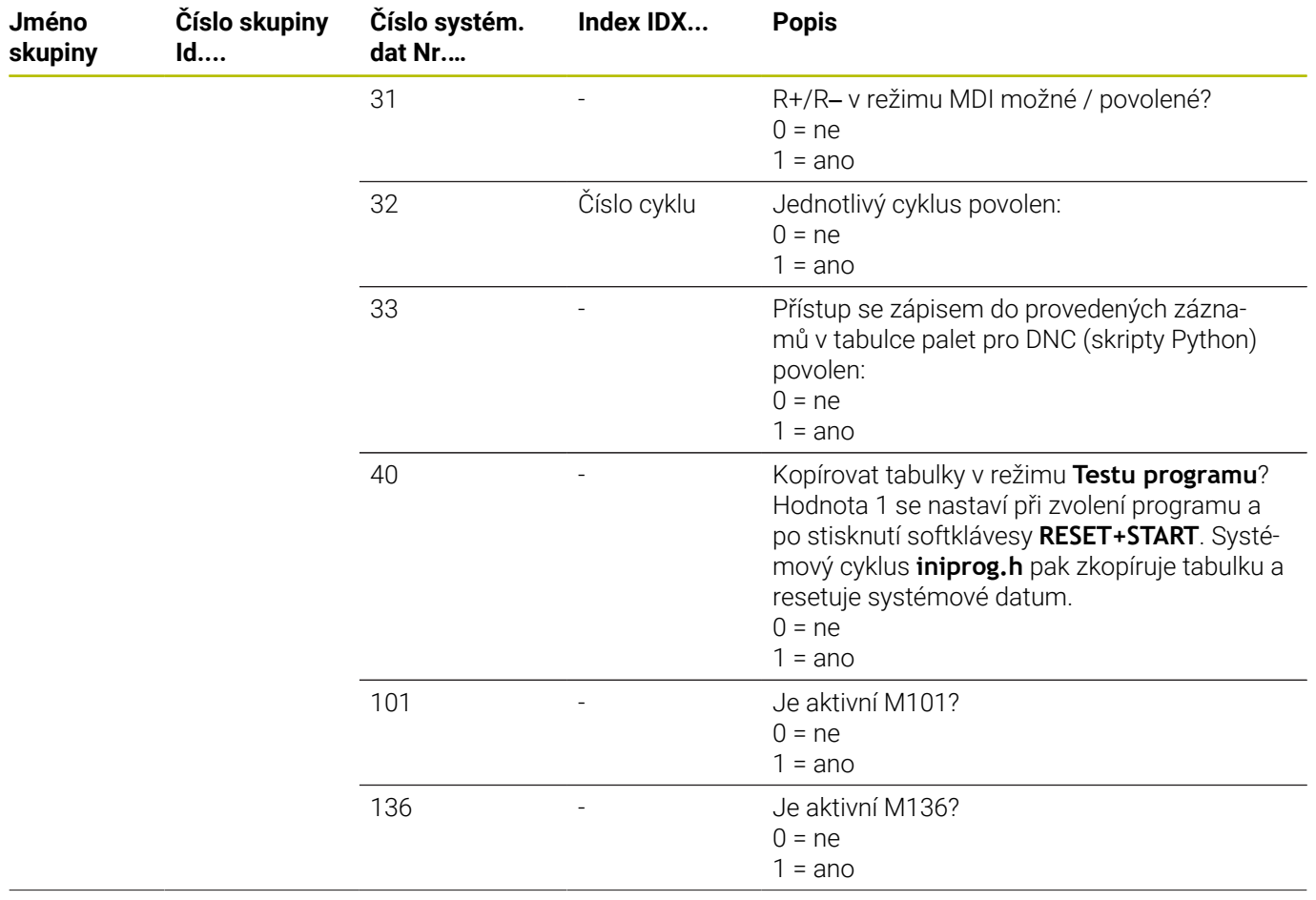

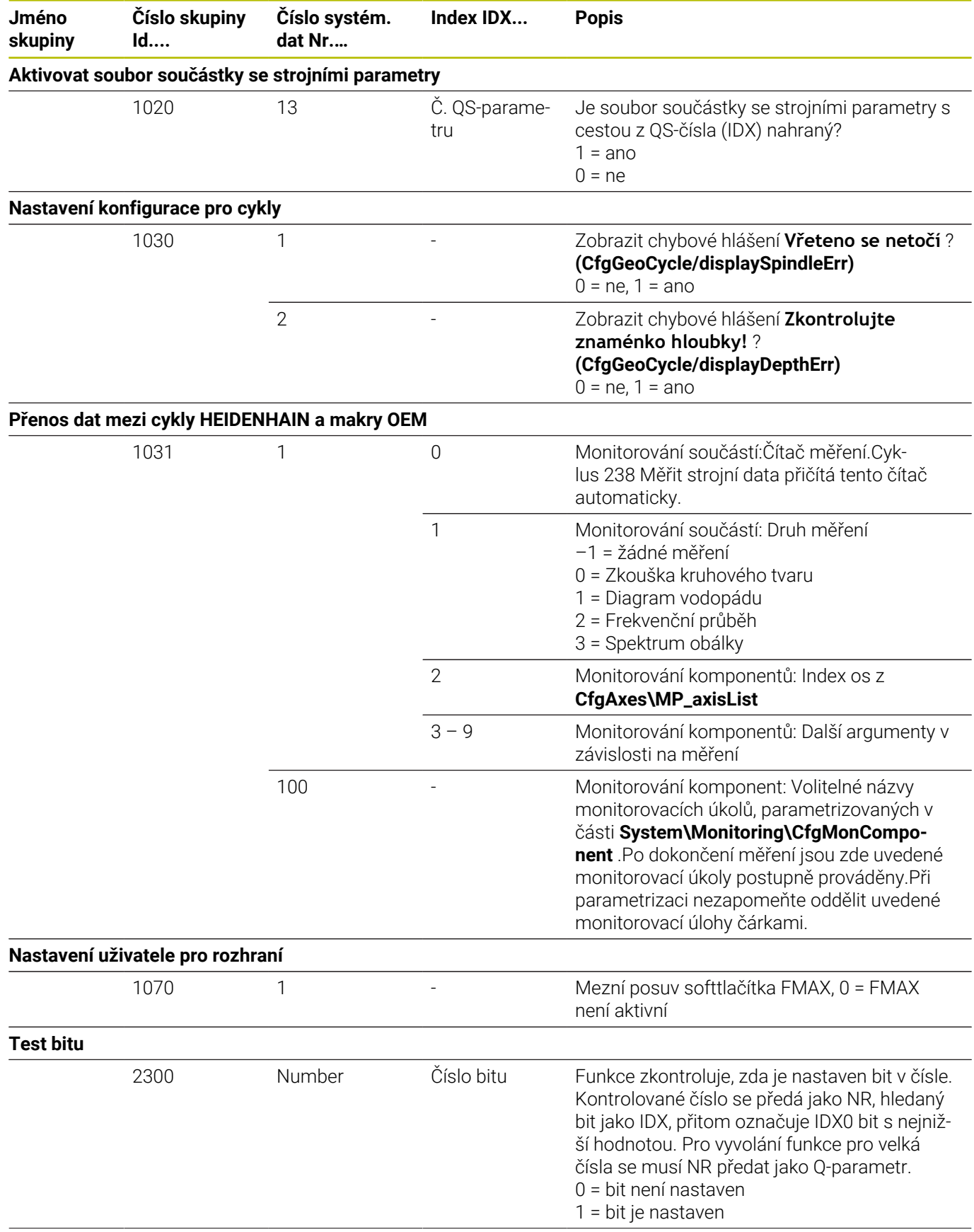

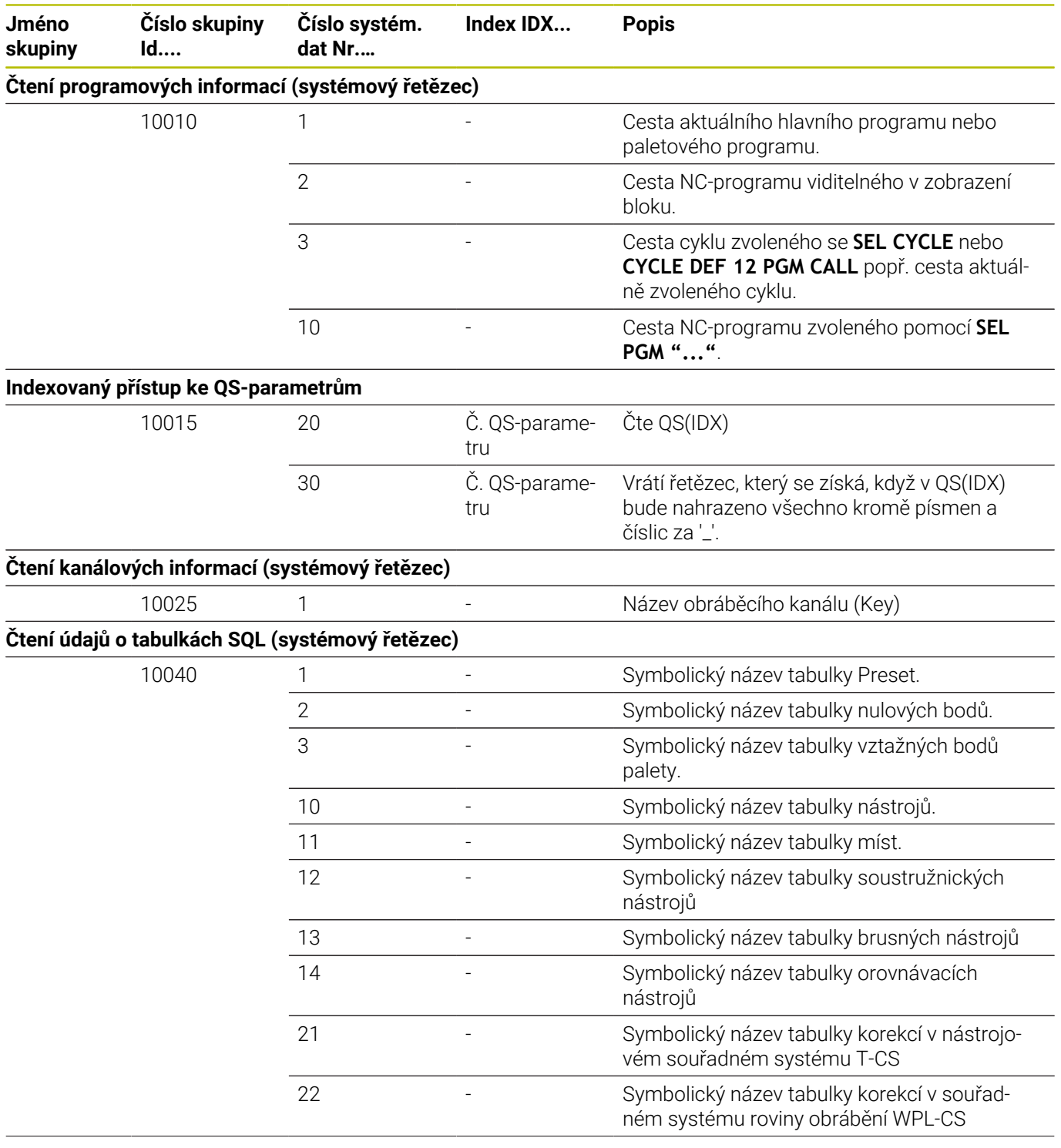

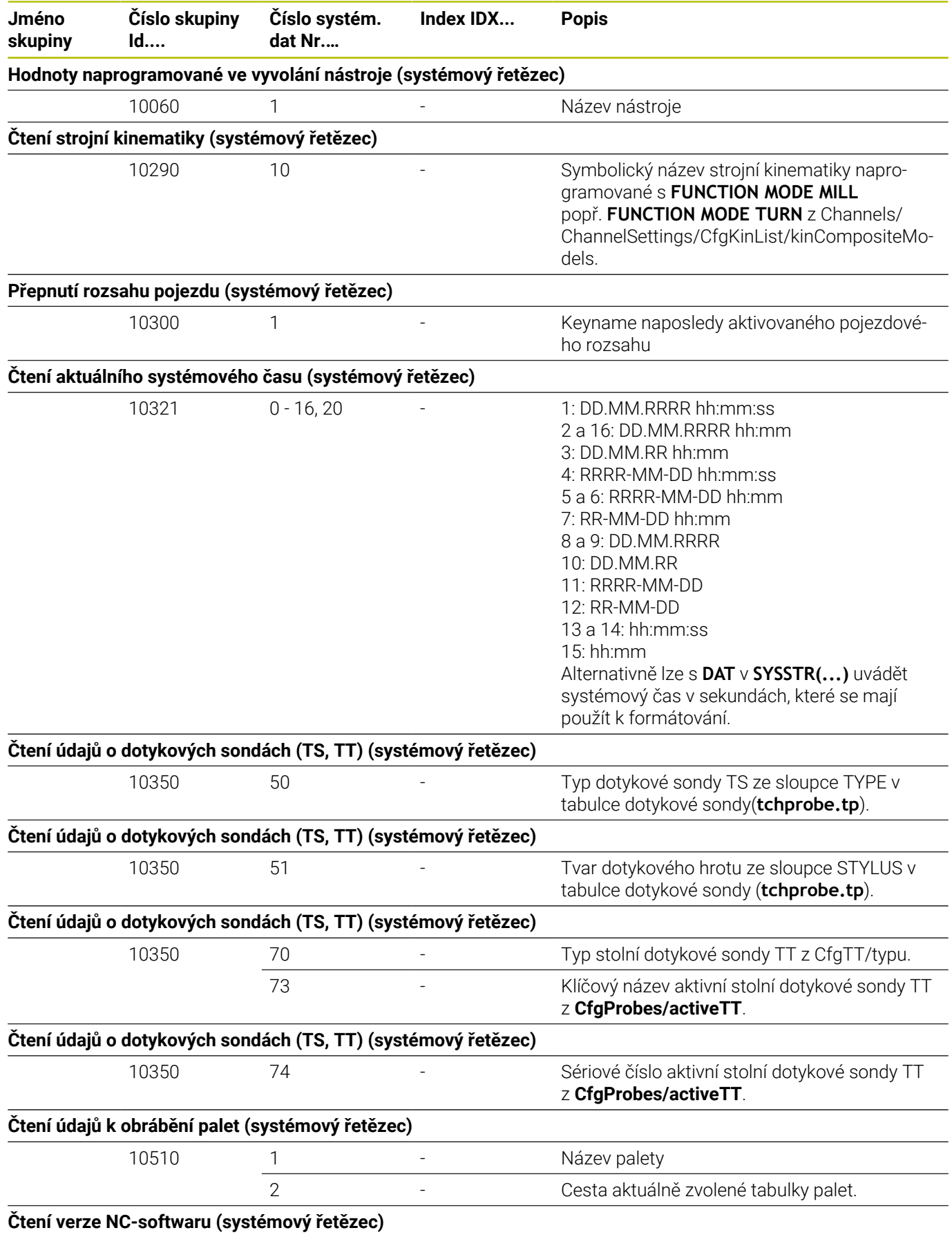

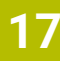

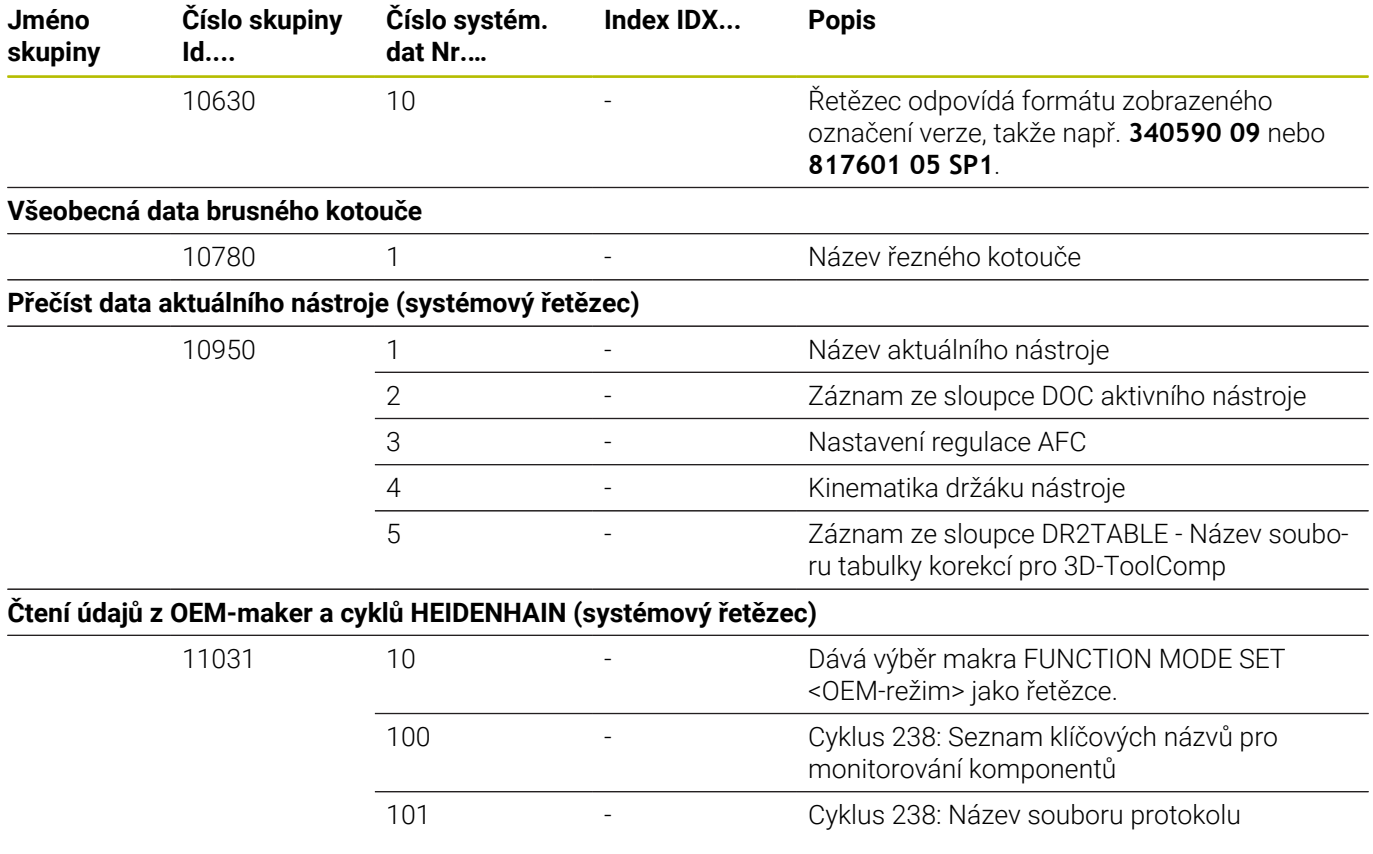

# **Porovnání: D18-funkce**

V následující tabulce najdete D18-funkce z předchozích verzí řídicích systémů, které se takto u TNC 640 neprovádí.

Ve většině případů se tato funkce pak nahrazuje jinou.

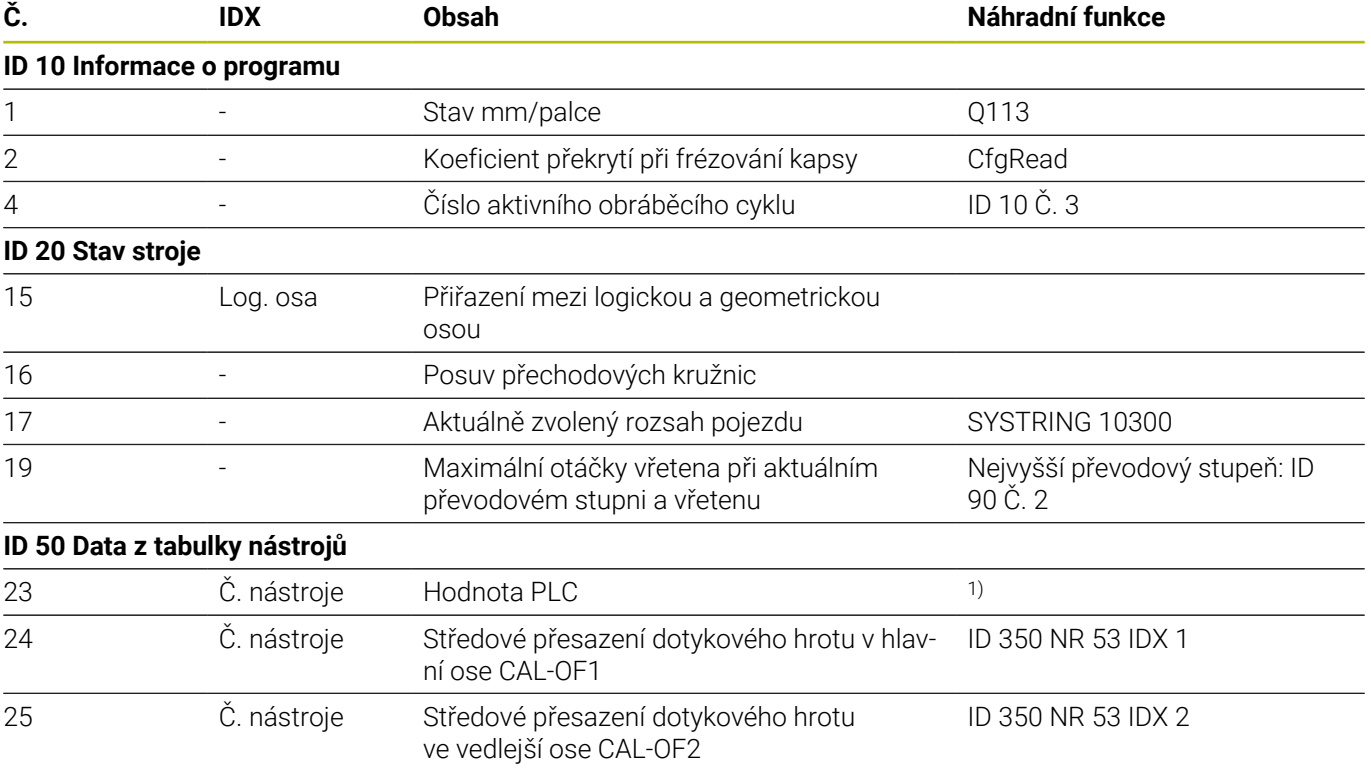

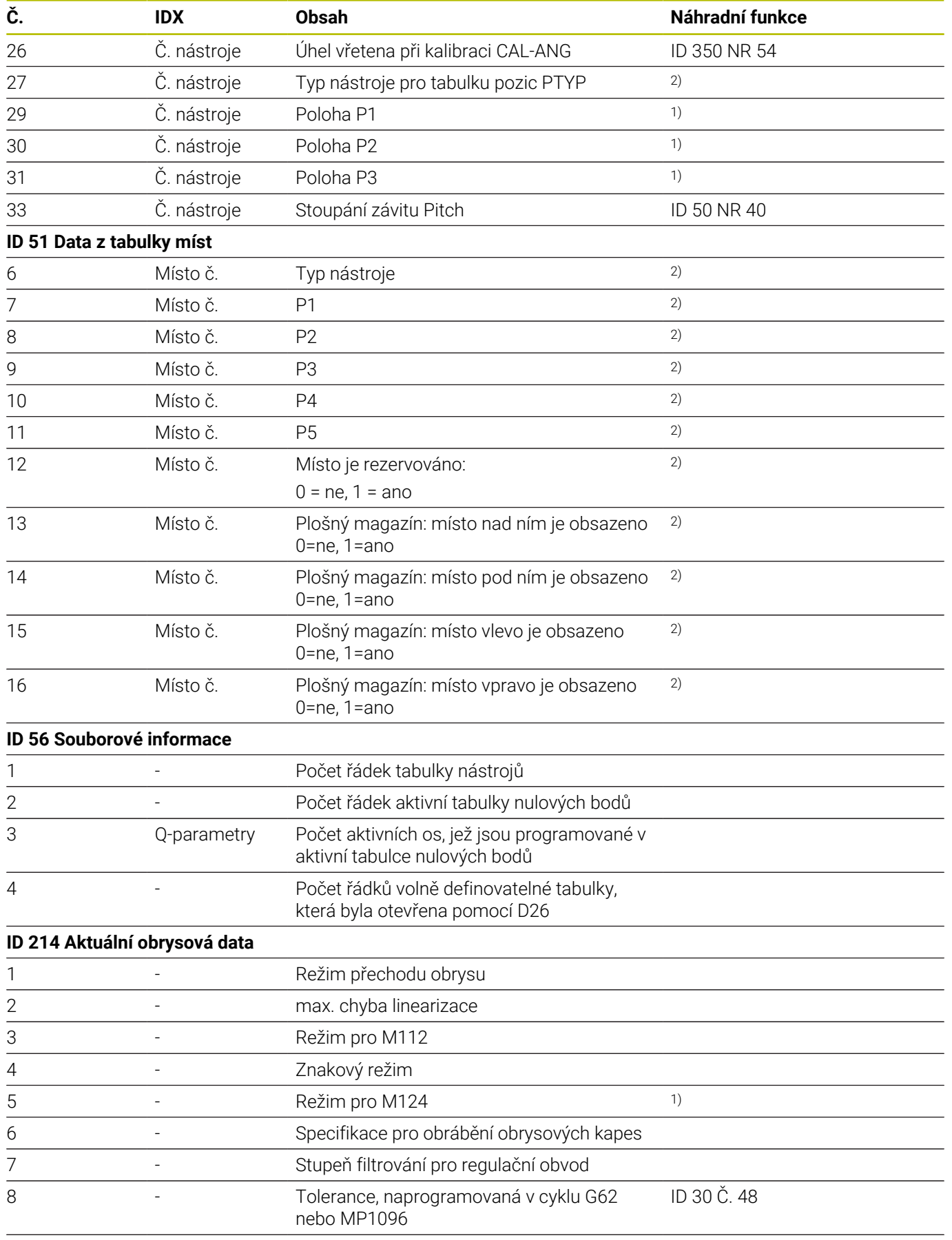

## **ID 240 Cílové polohy v REF-systému**

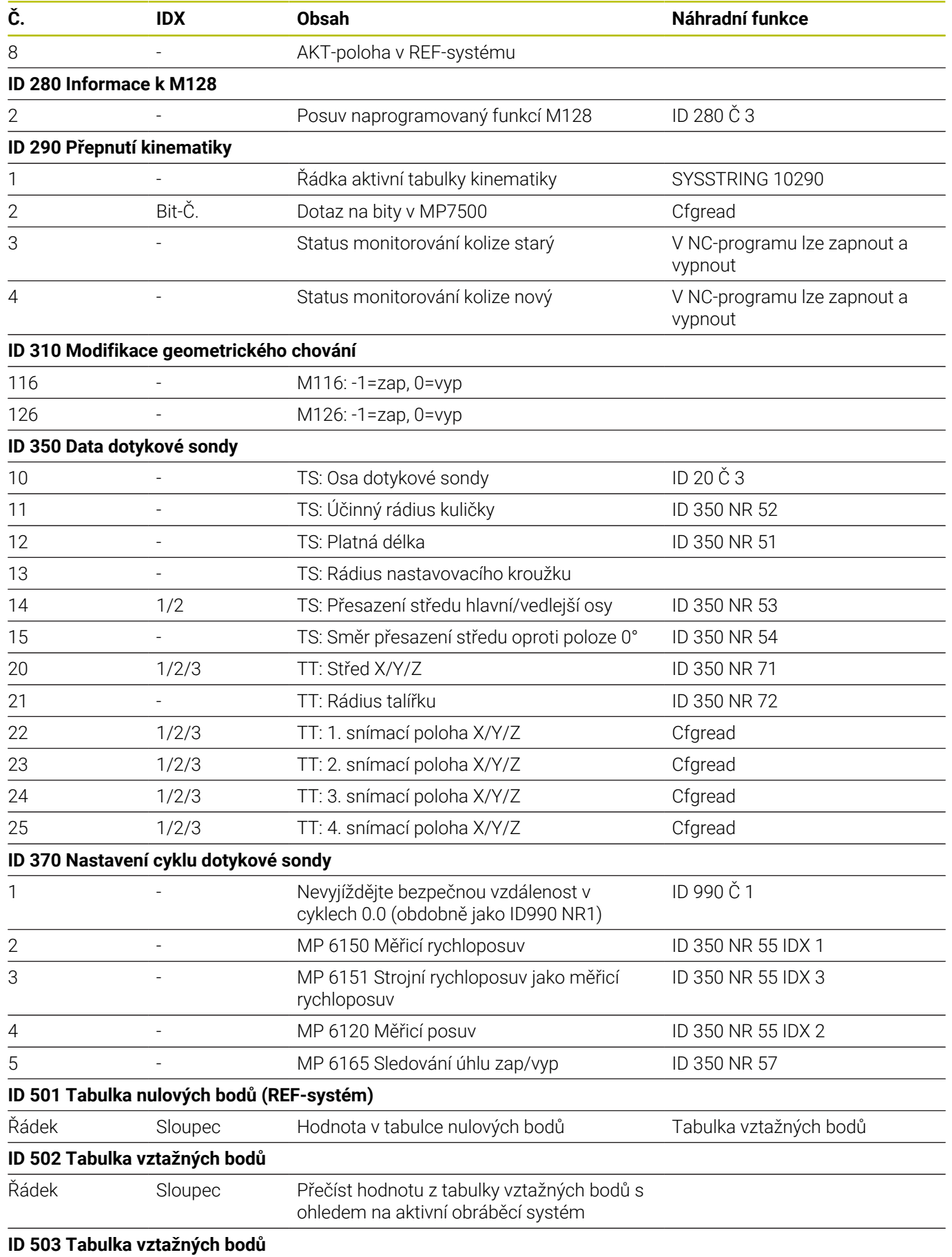

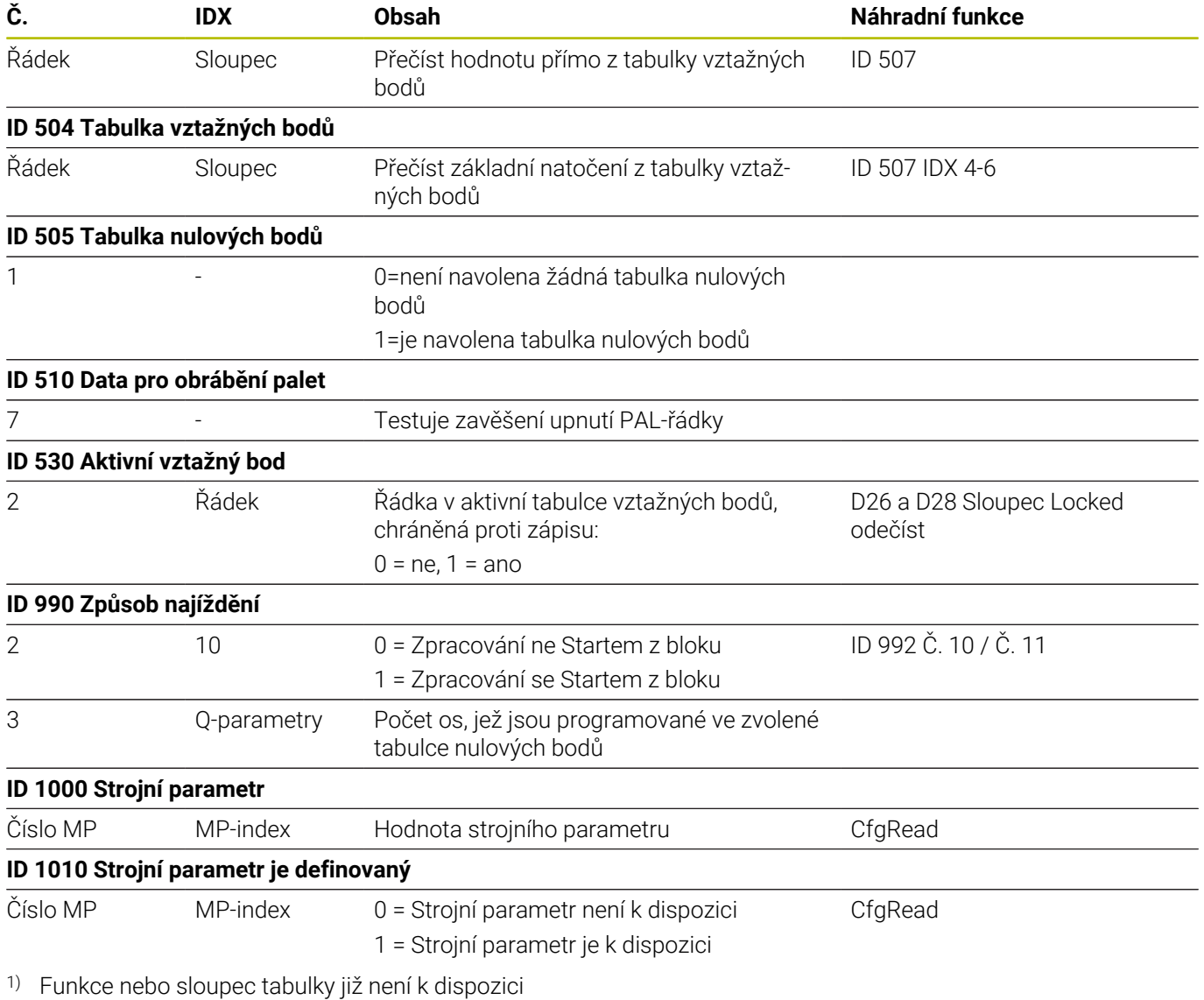

2) Číst buňky tabulky s D26 a D28

# **17.2 Přehledové tabulky**

# **Pomocné funkce**

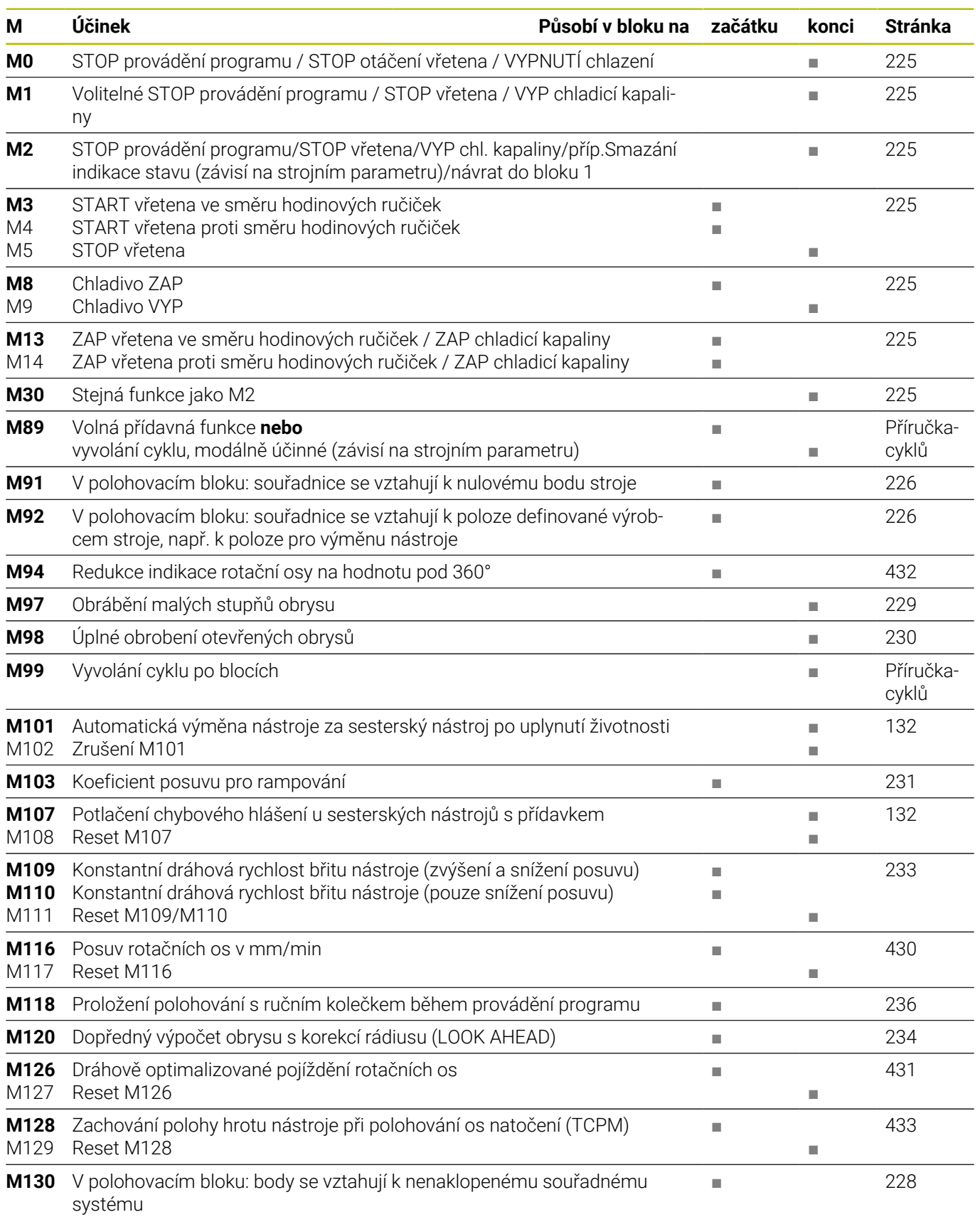

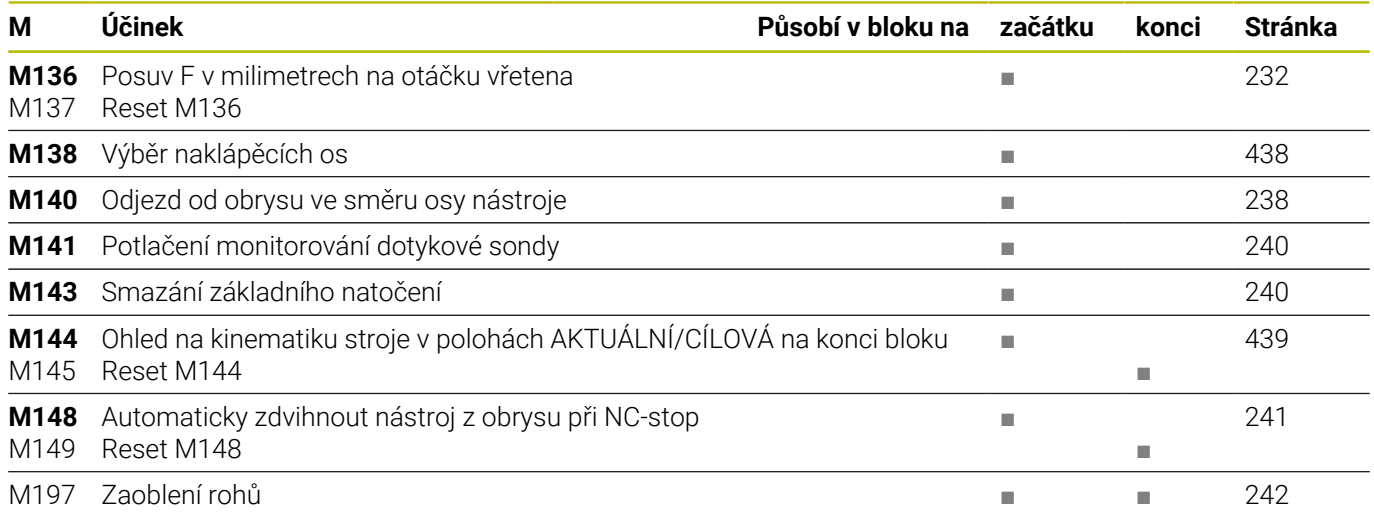

# **Uživatelské funkce**

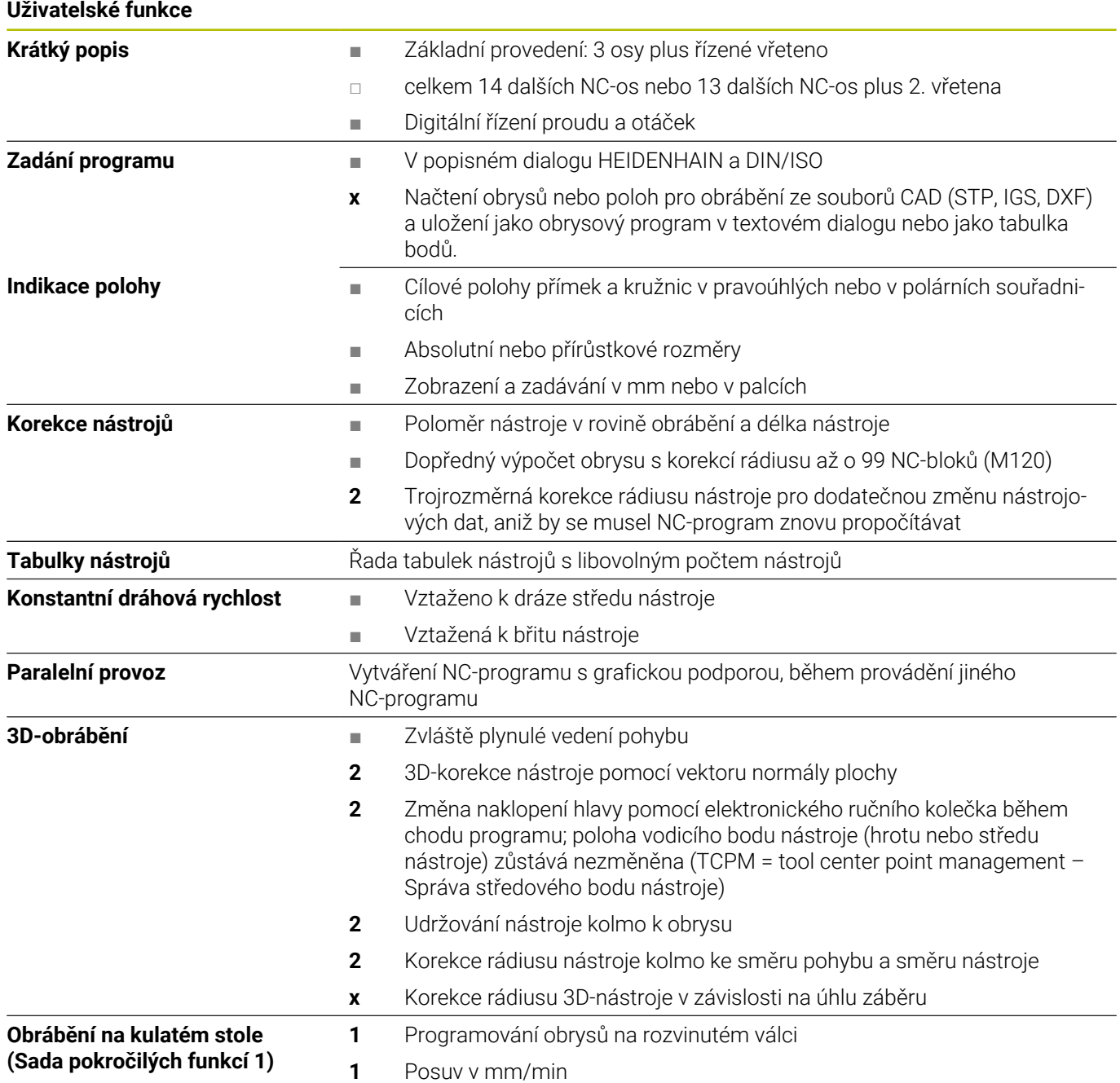

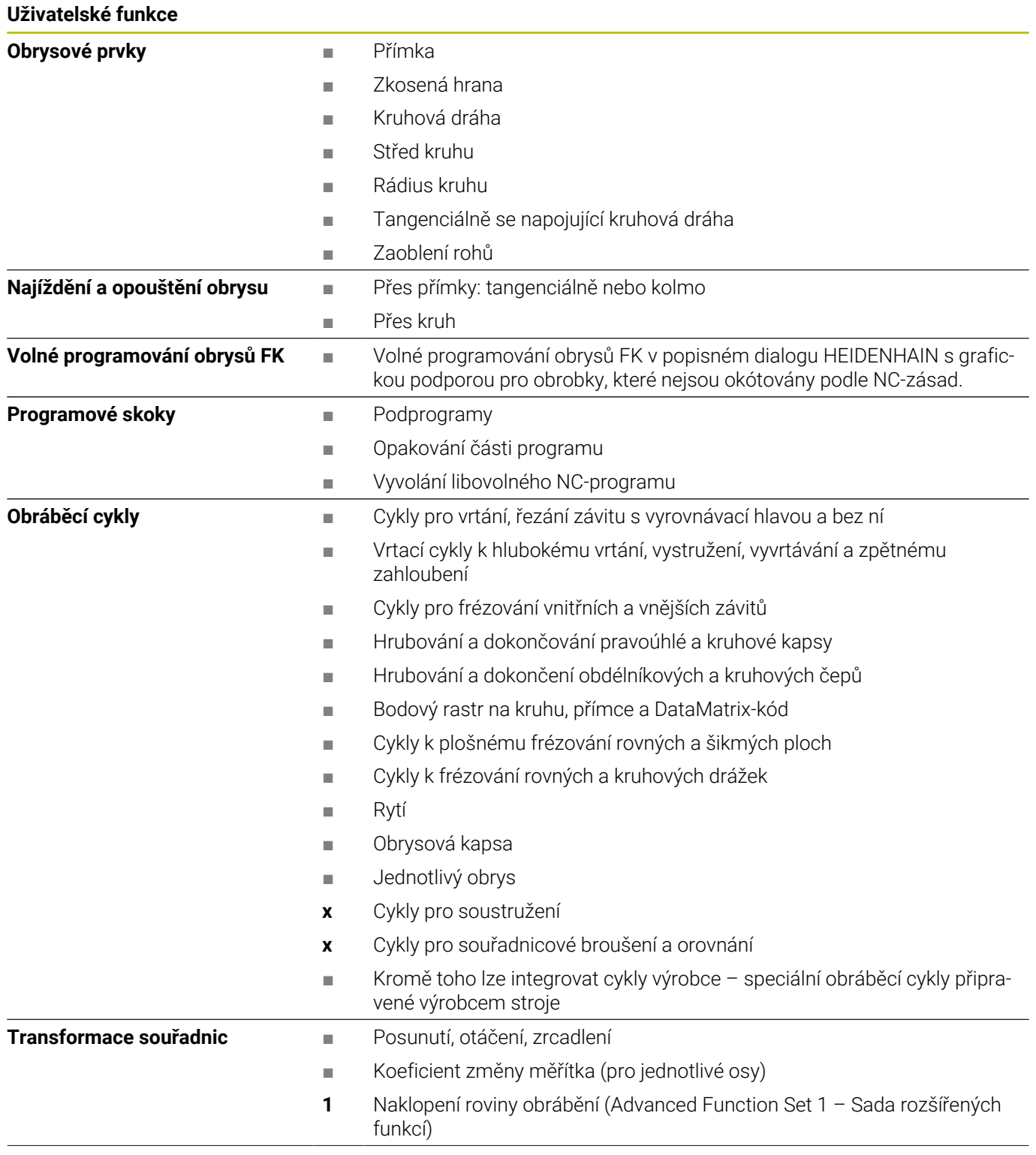

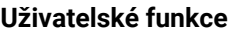

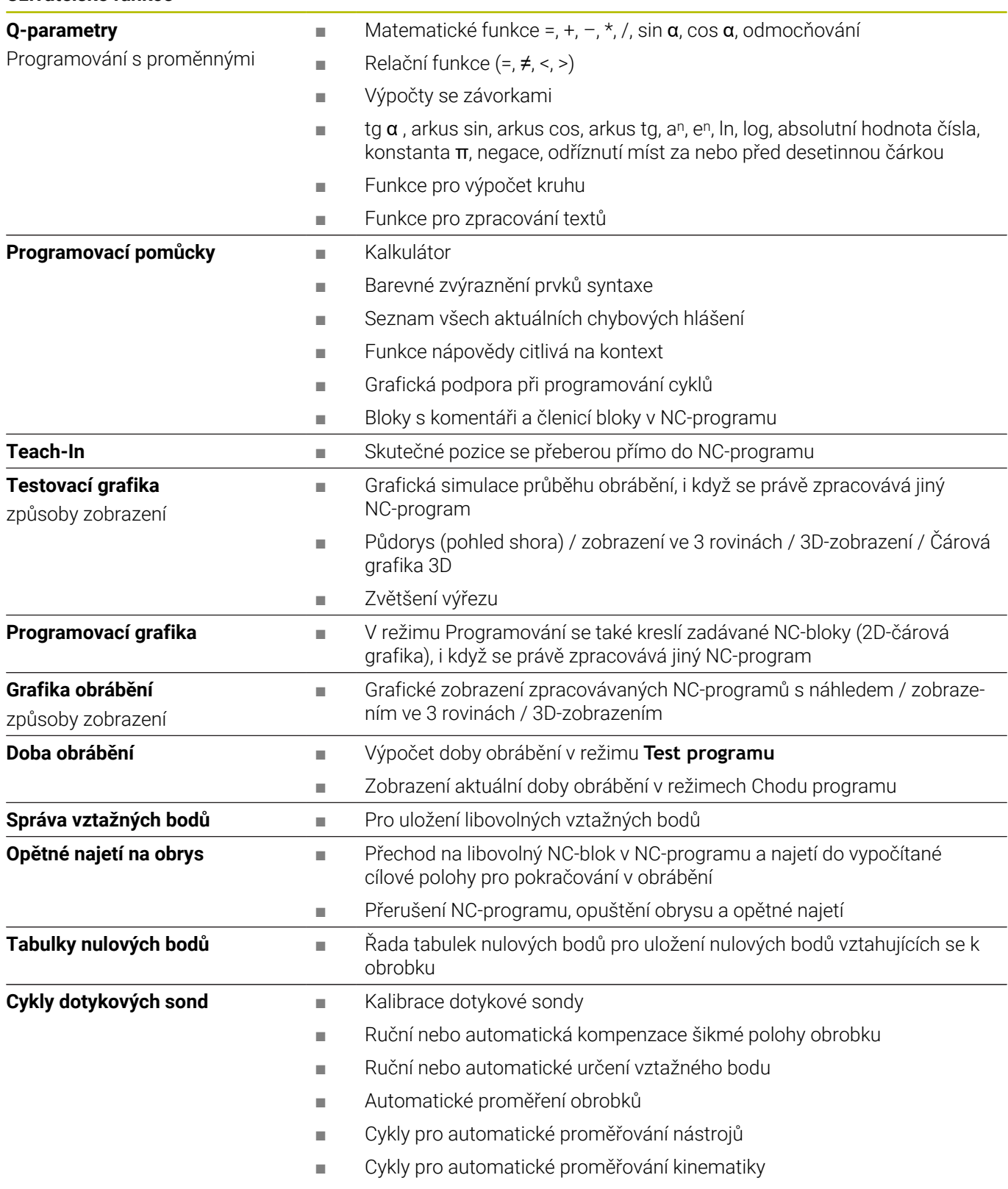

# **17.3 Přehled funkcí DIN/ISO TNC 640**

### **G-funkce**

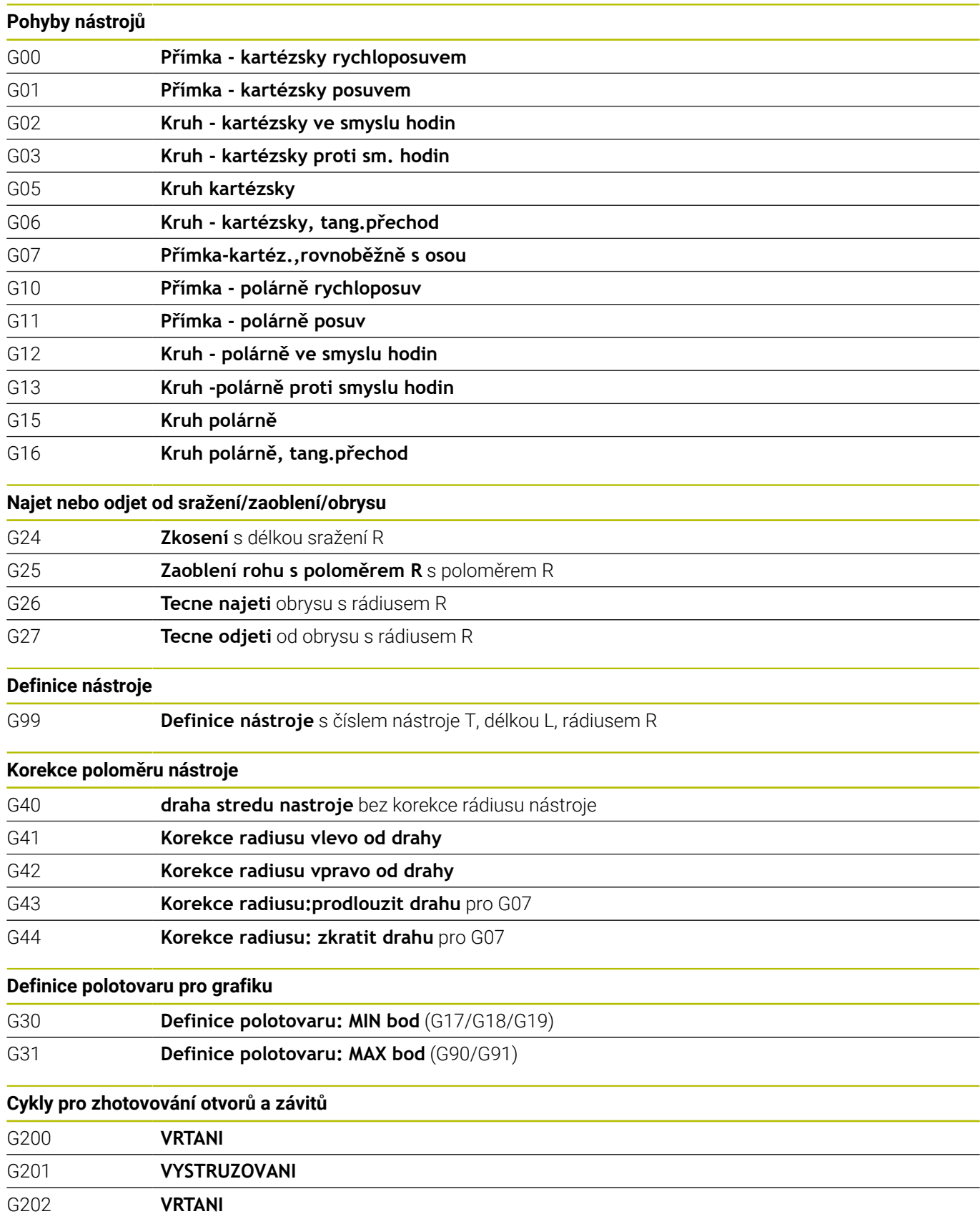

G203 **UNIVERSAL-VRTANI**

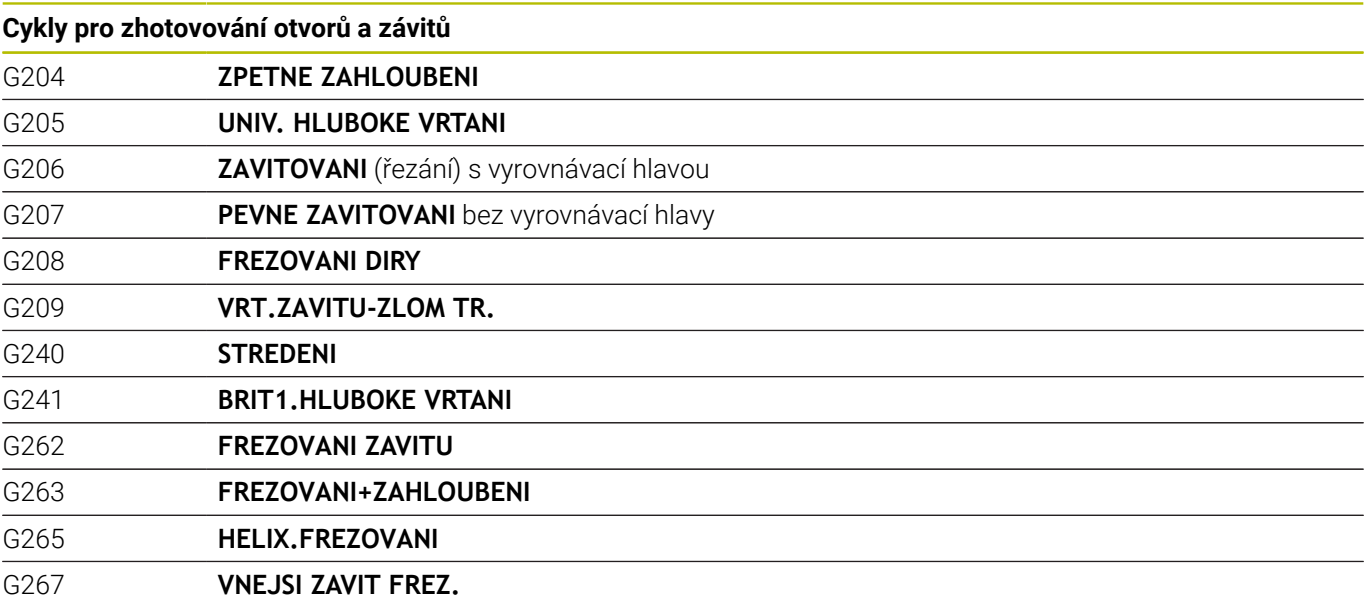

#### **Cykly k frézování kapes, čepů a drážek**

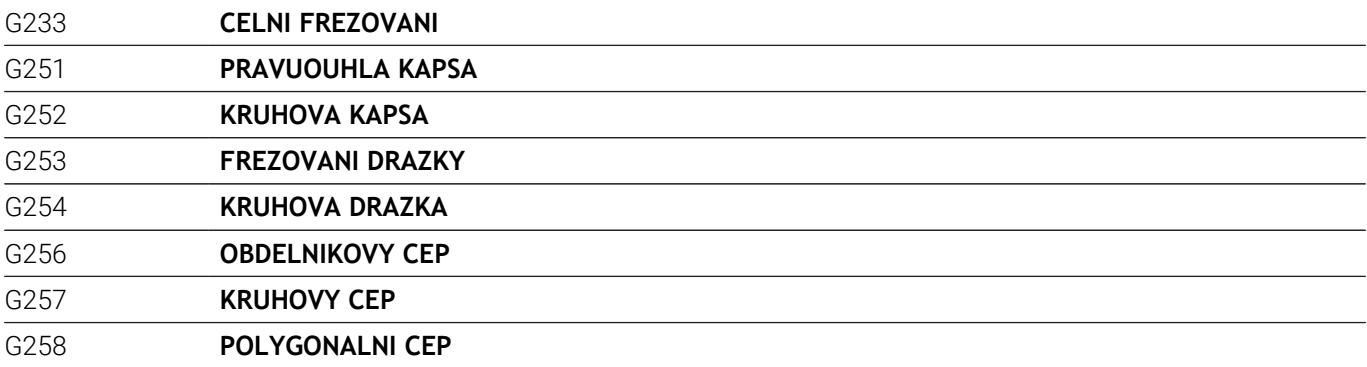

## **Transformace souřadnic**

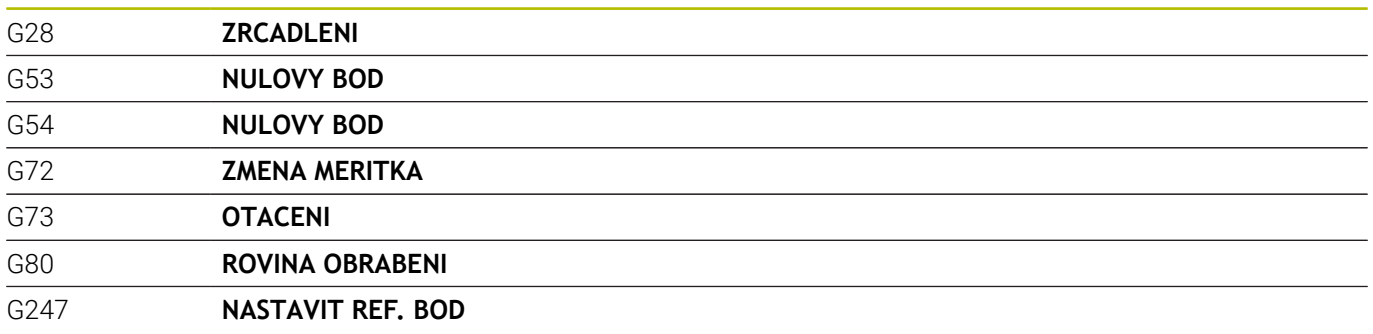

## **SL-cykly**

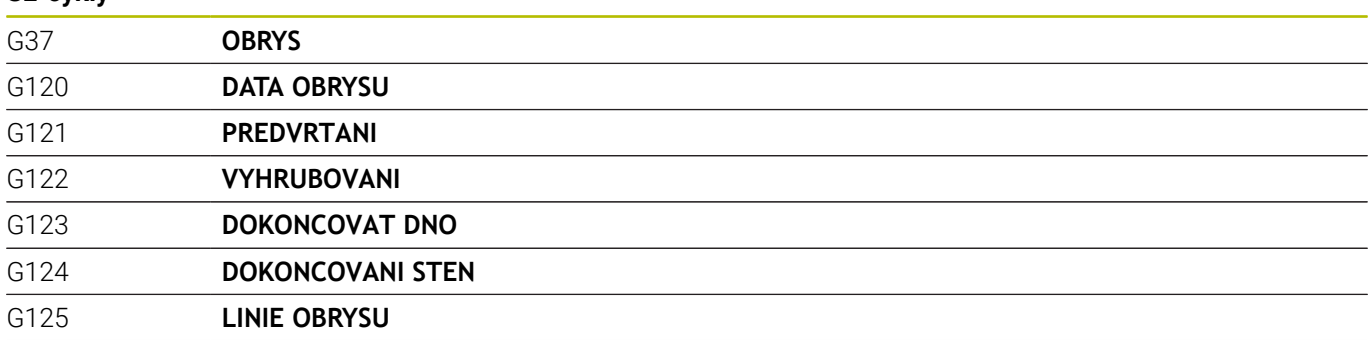

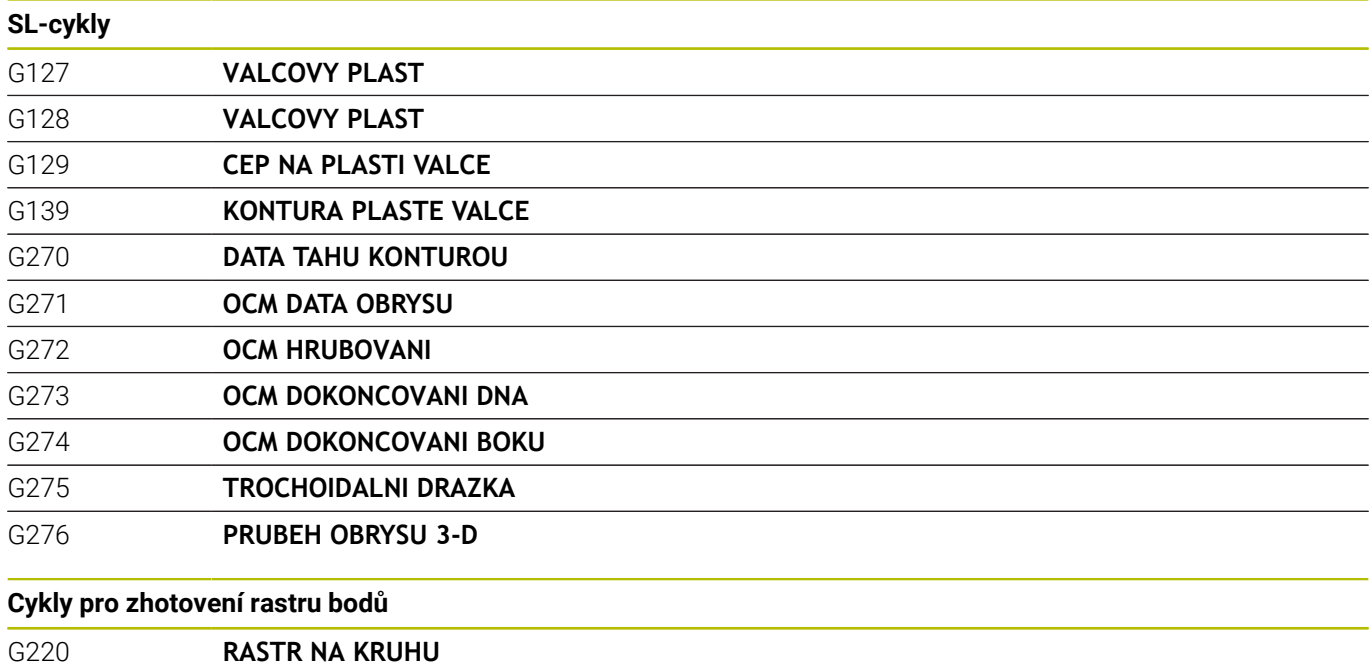

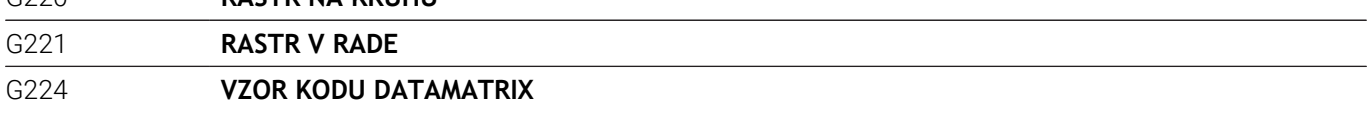

## **Cykly pro soustružení**

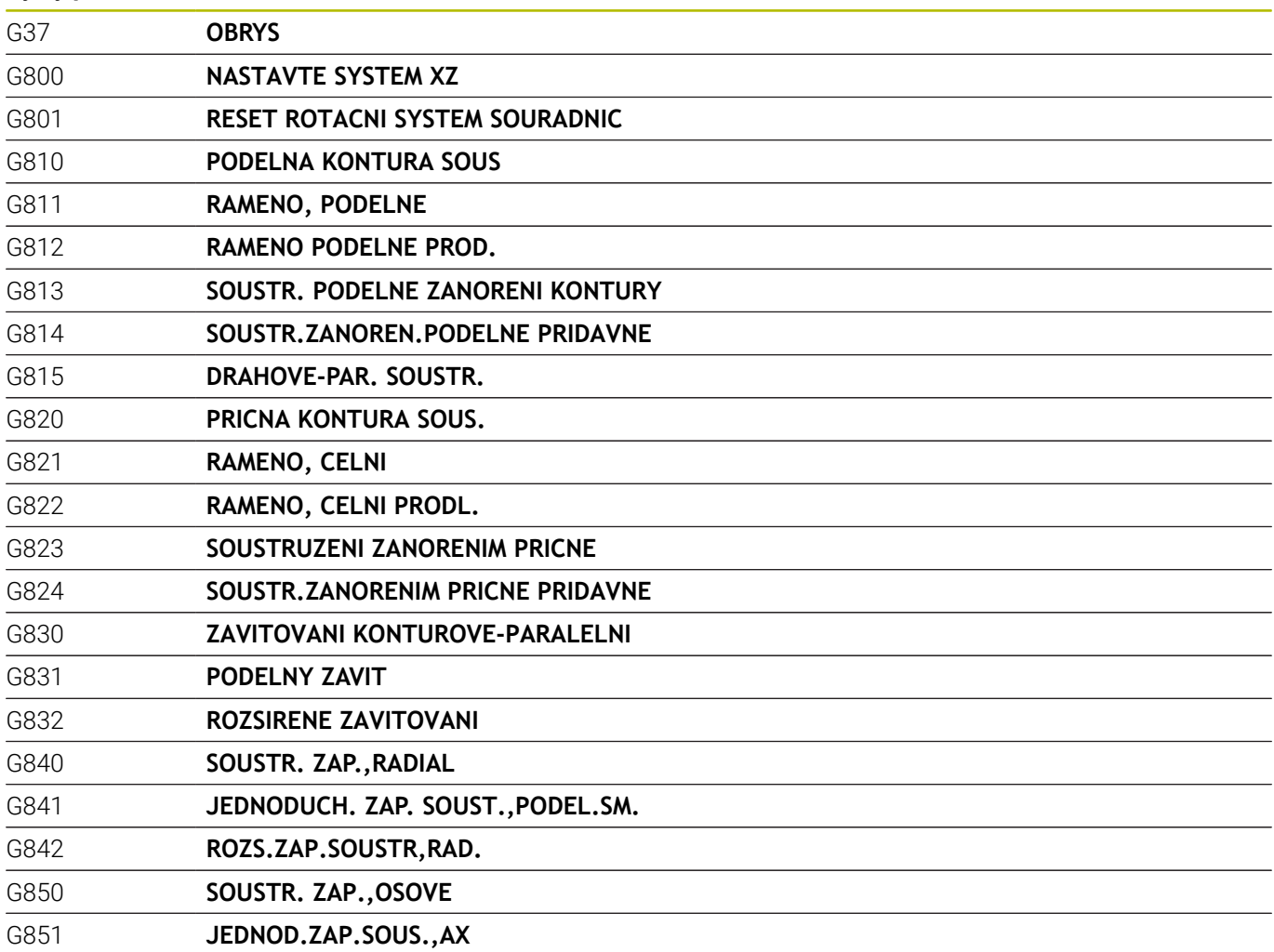

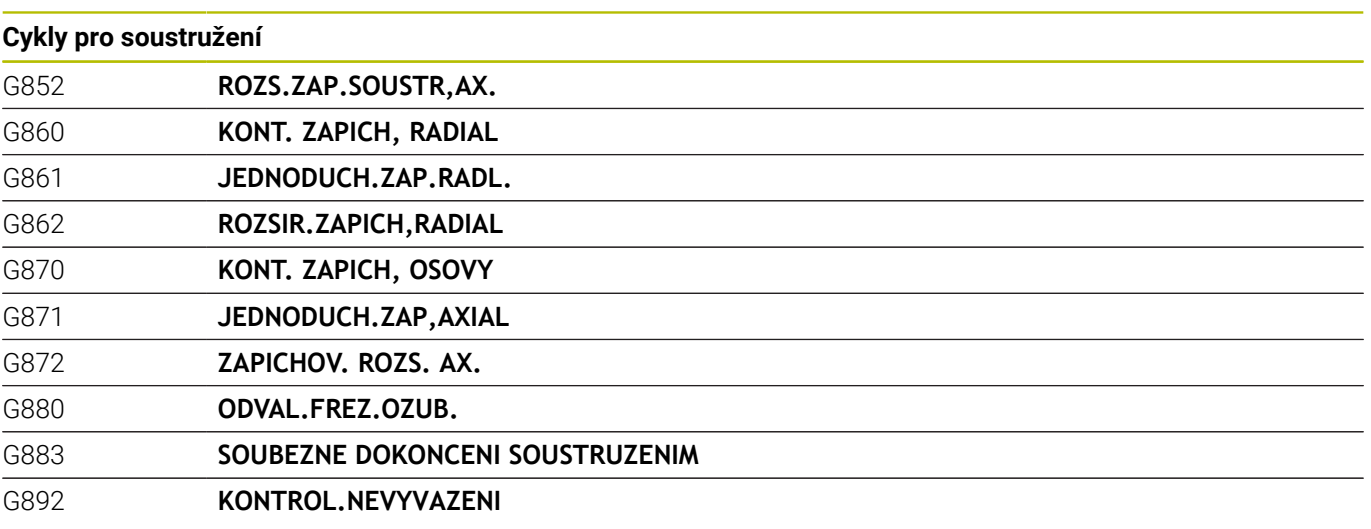

# **Zvláštní cykly**

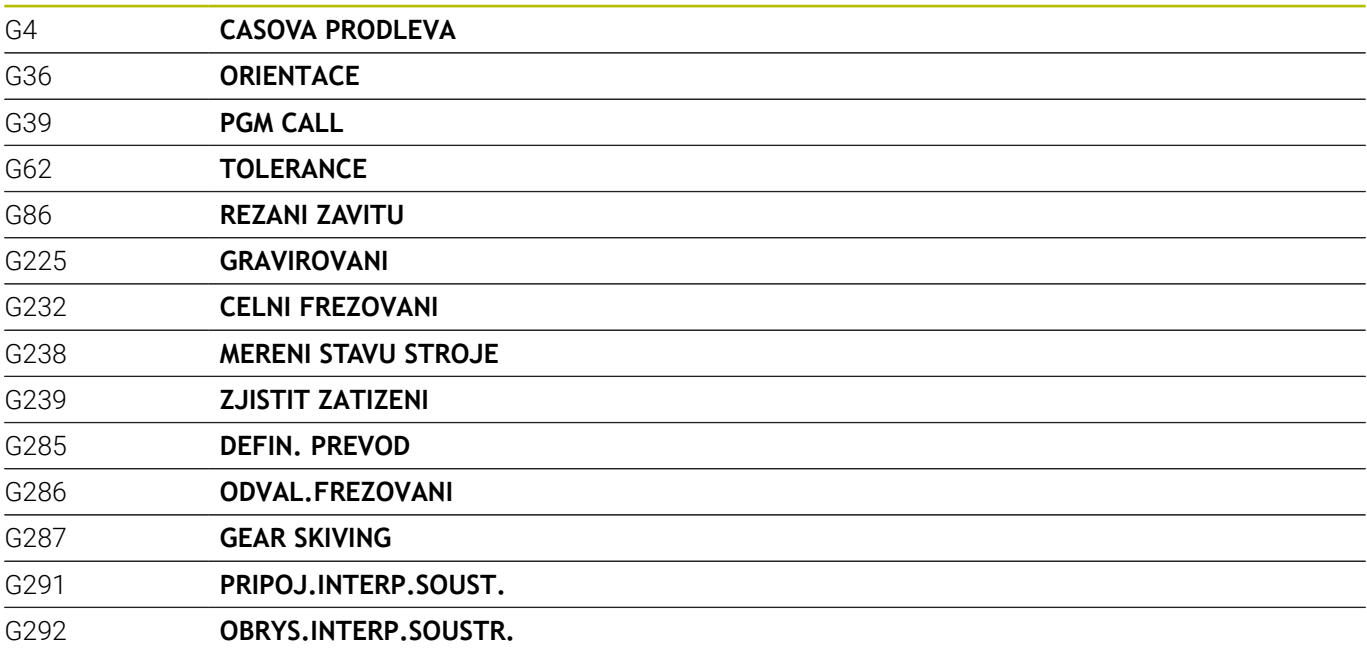

# **Cykly pro broušení**

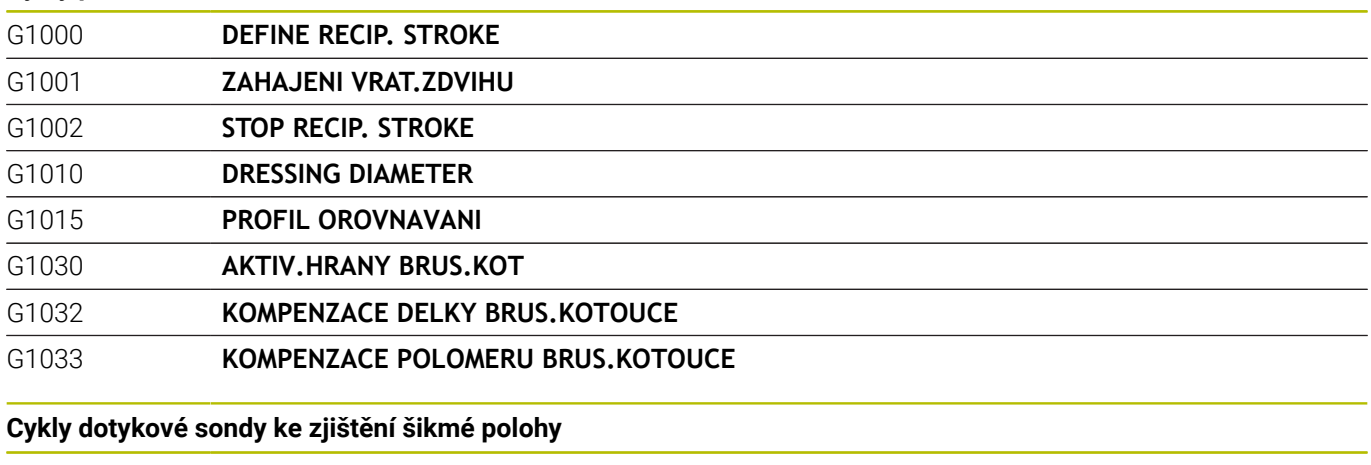

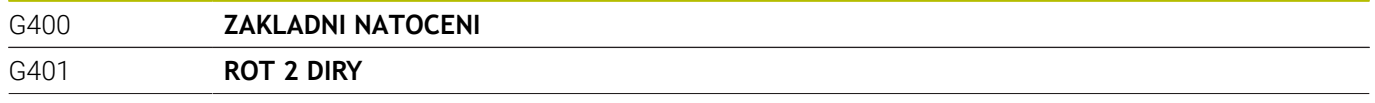

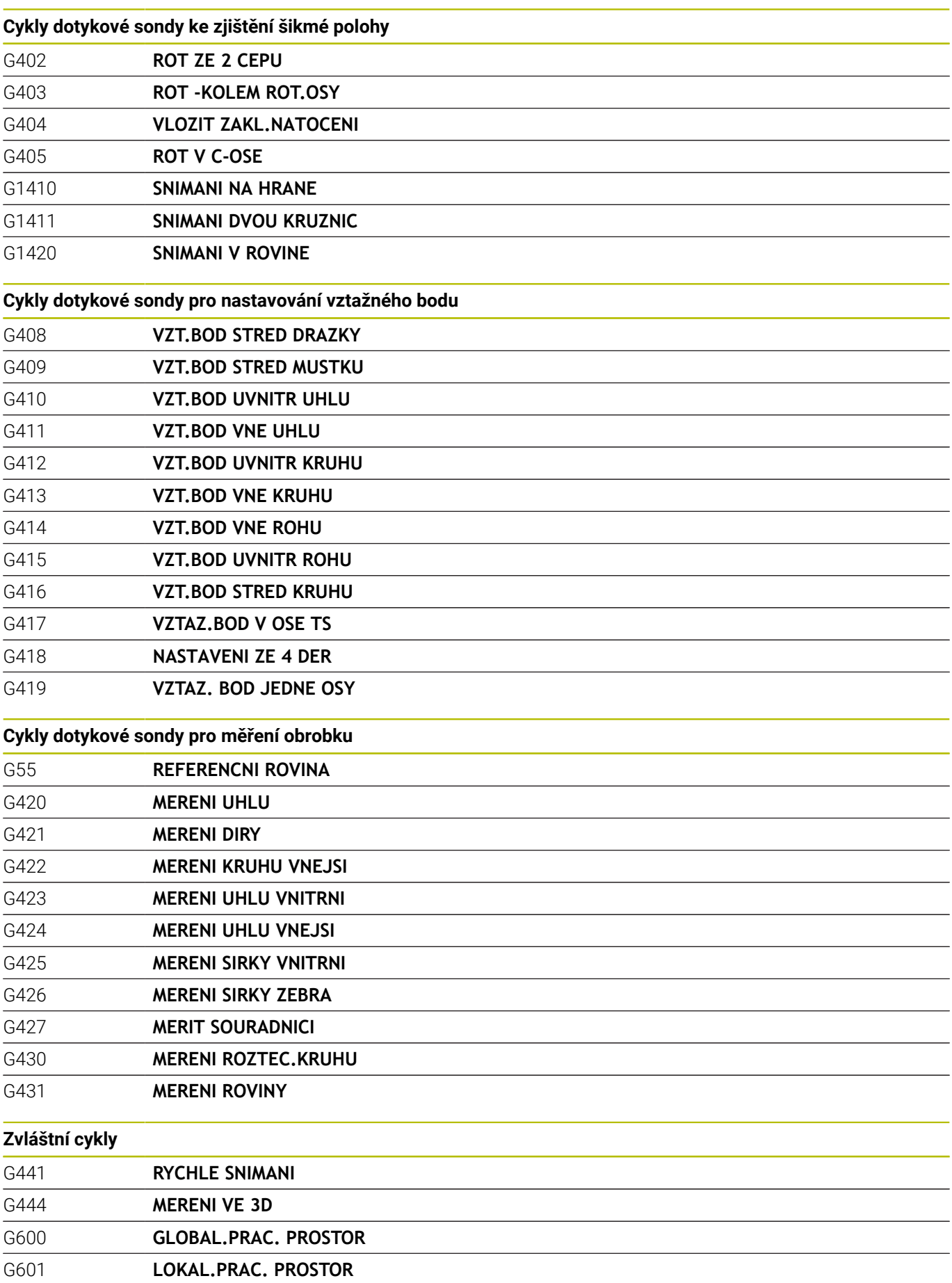

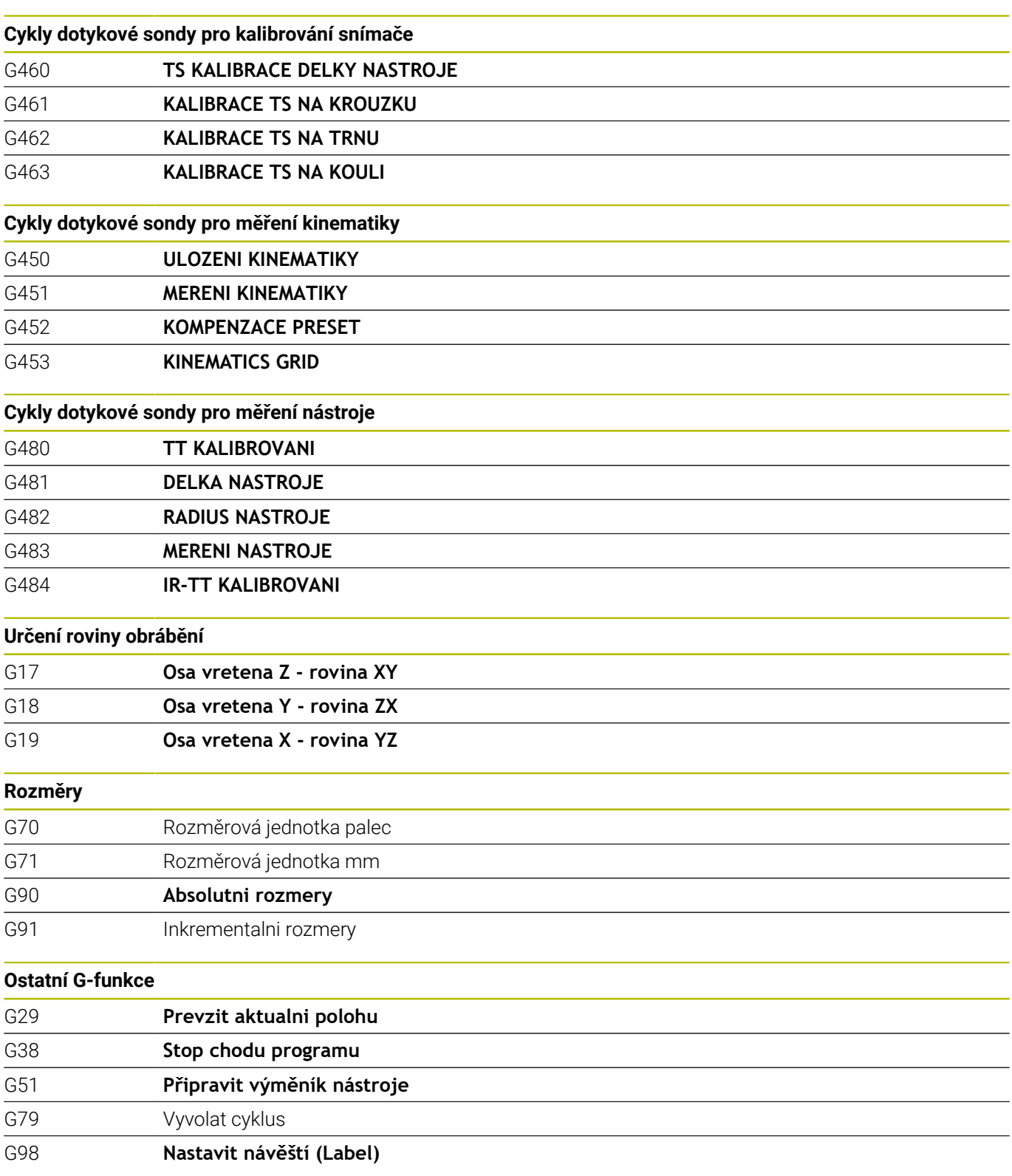

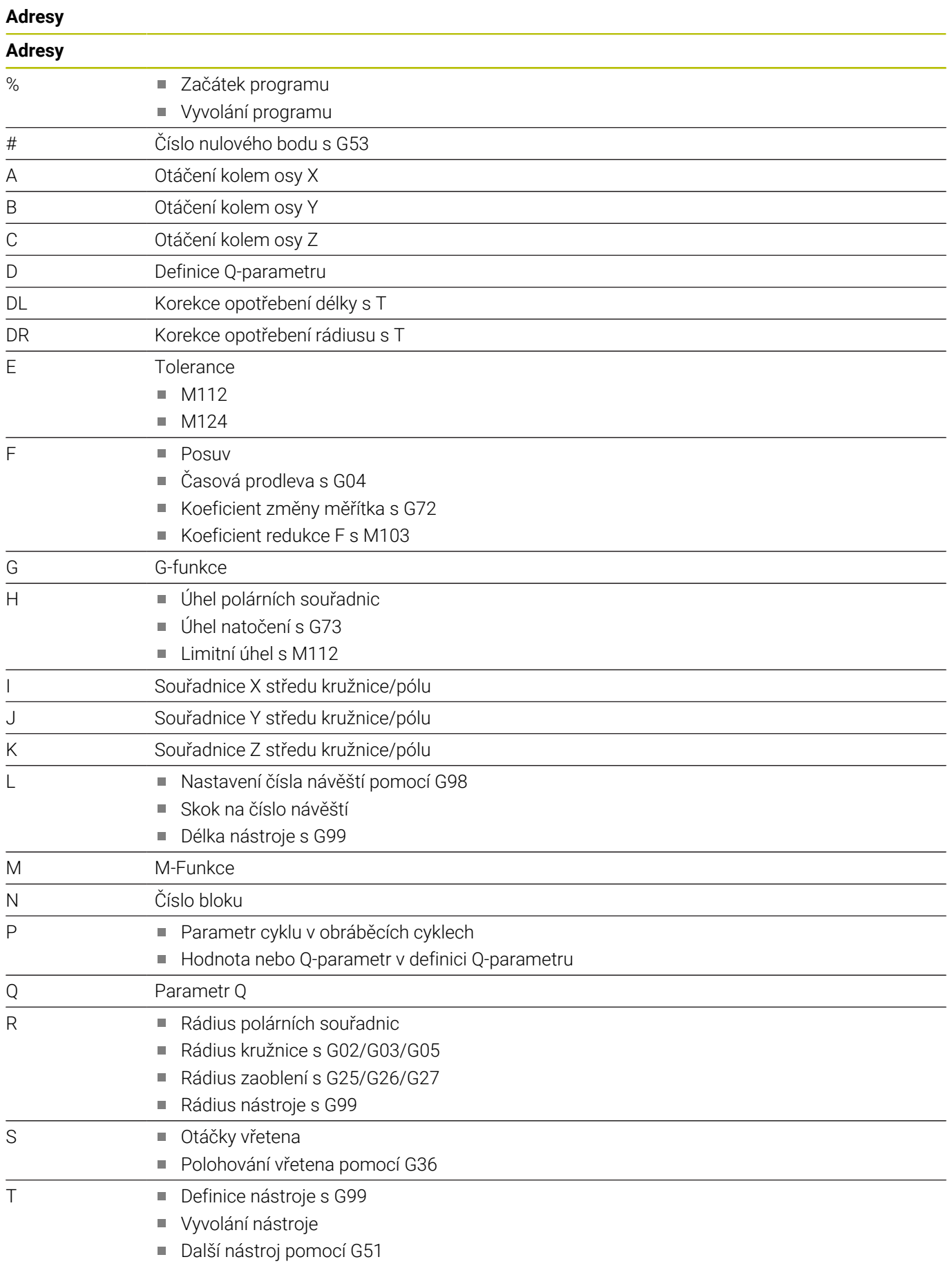

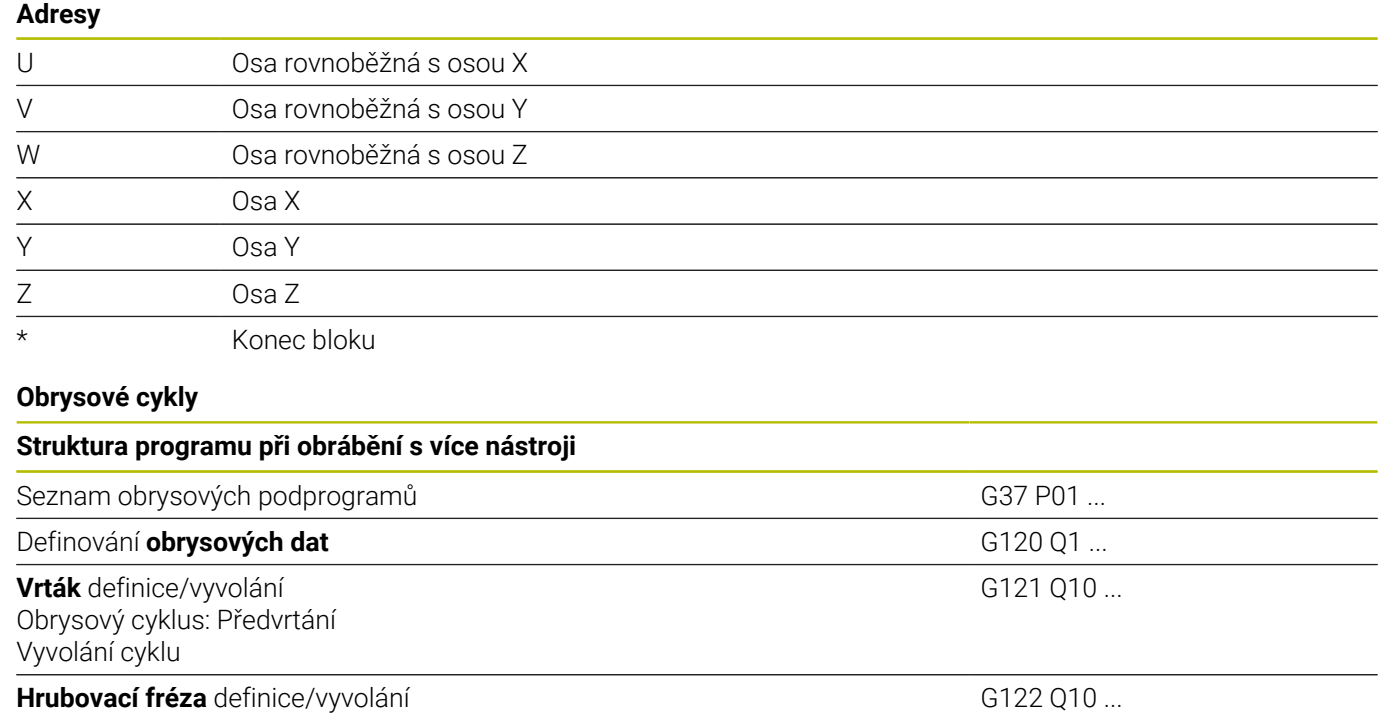

## Obrysový cyklus: Hrubování Vyvolání cyklu **Hladicí fréza** definice/vyvolání Obrysový cyklus: Hlazení dna

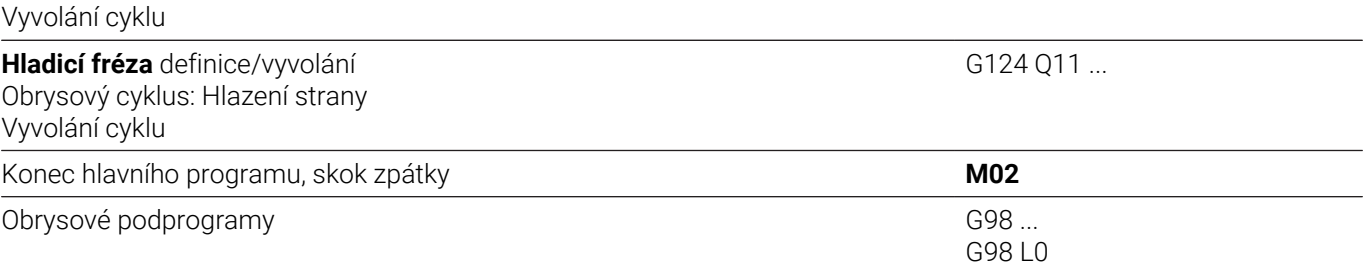

G123 Q11 ...

## **Korekce rádiusu obrysových podprogramů**

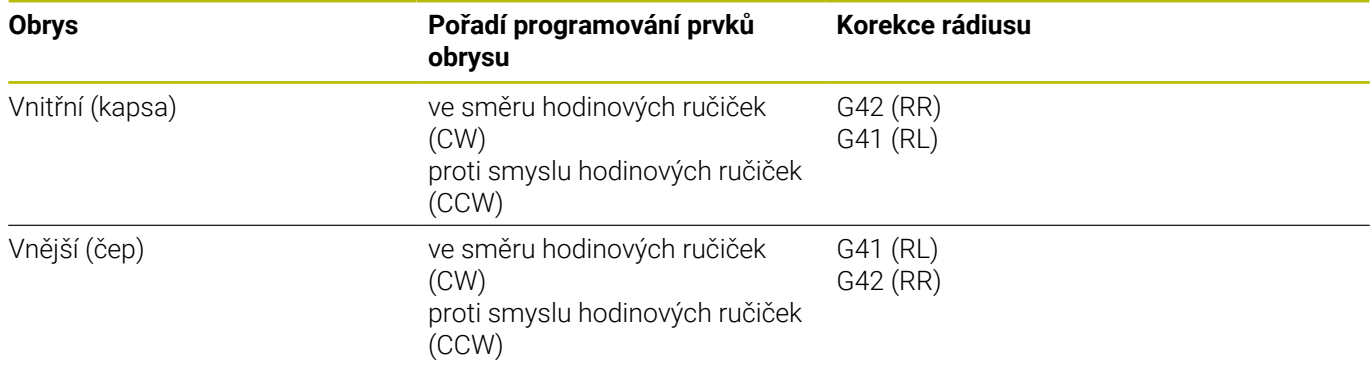

# **Přepočet souřadnic**

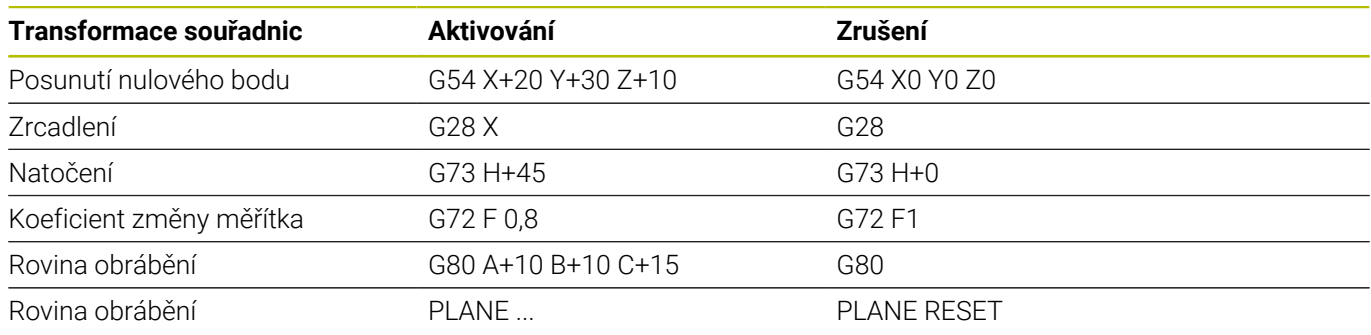

# **Definice Q-parametru**

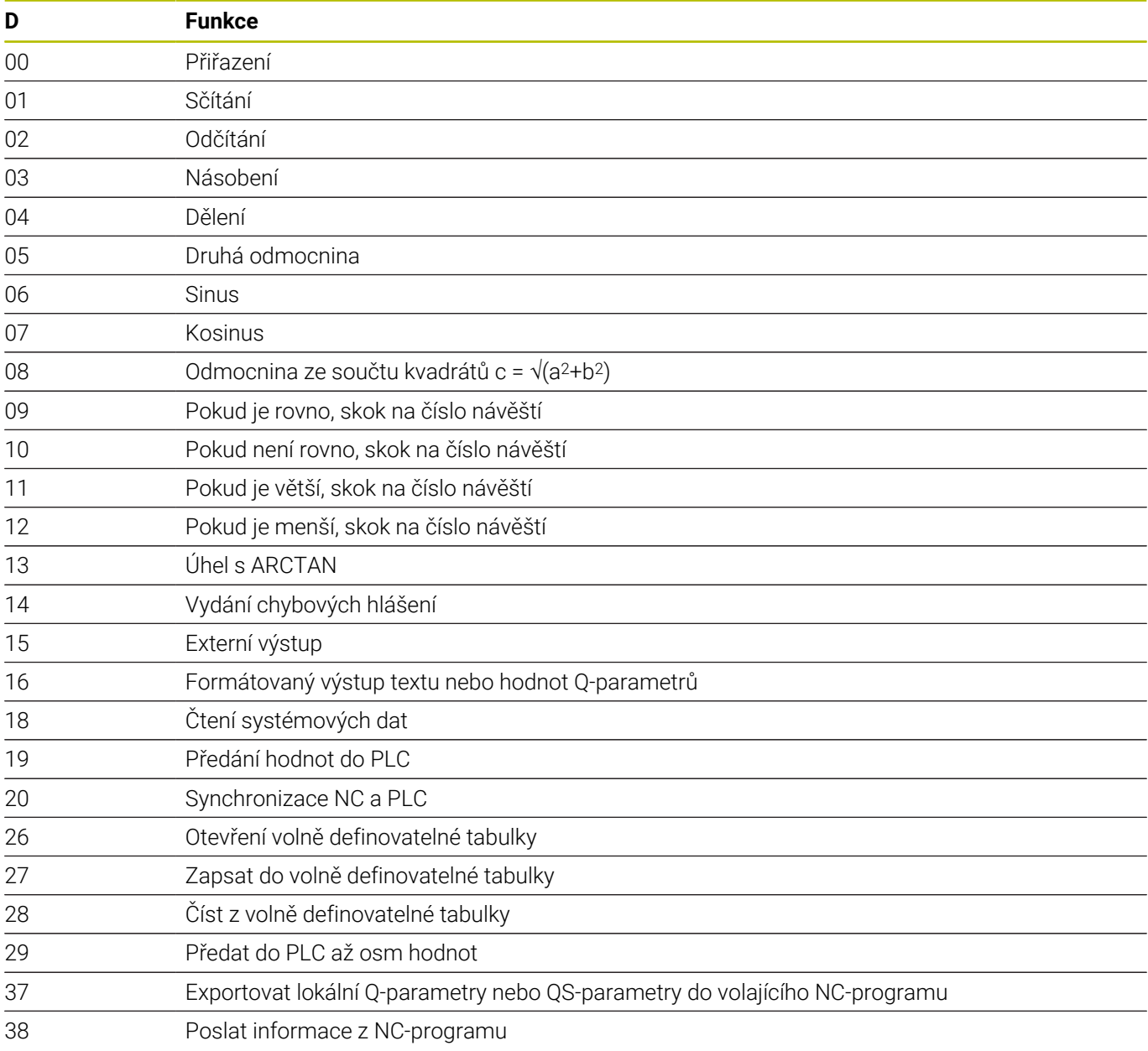

# **Rejstřík**

# **3**

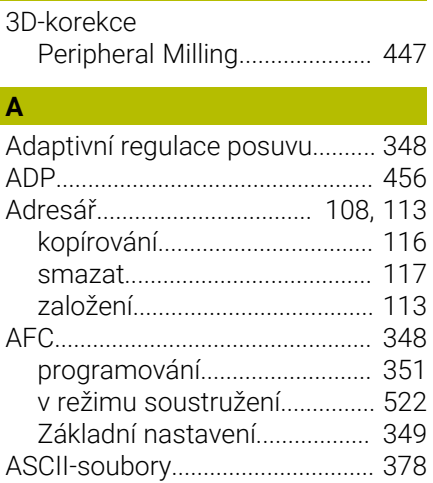

## **B**

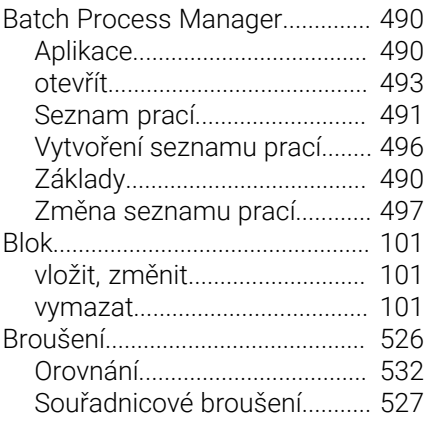

# **C**

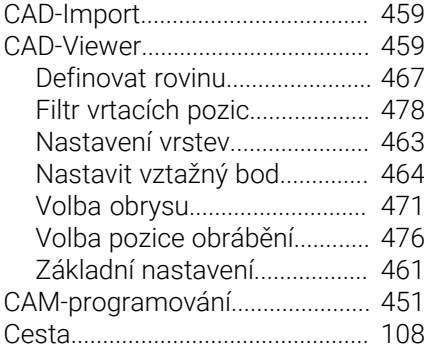

# **Č**

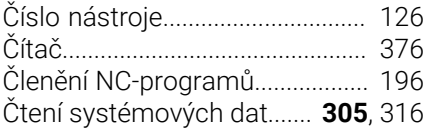

# **D**

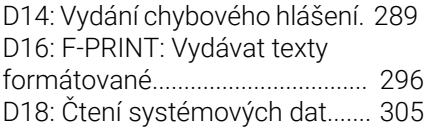

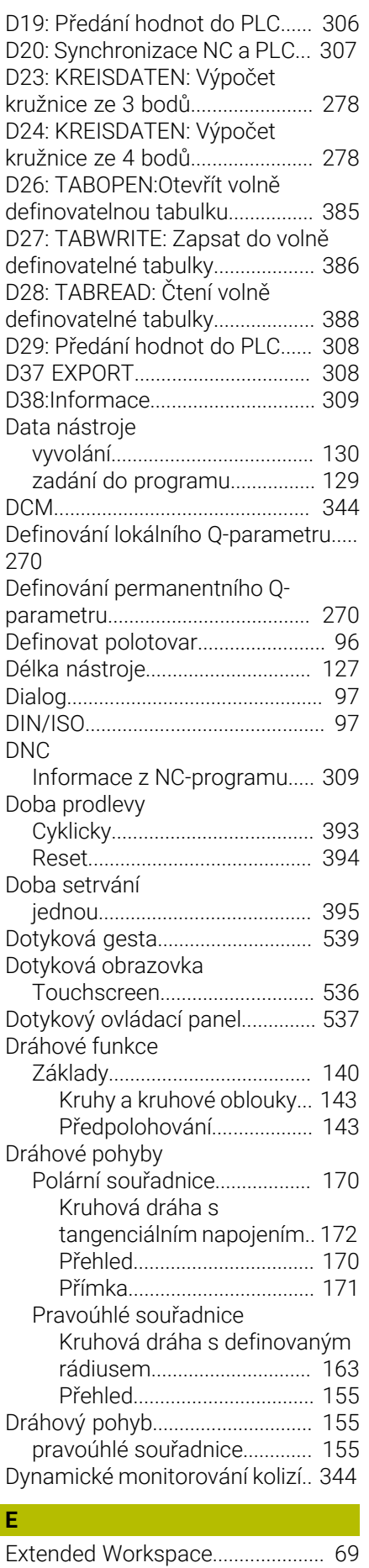

### **F**

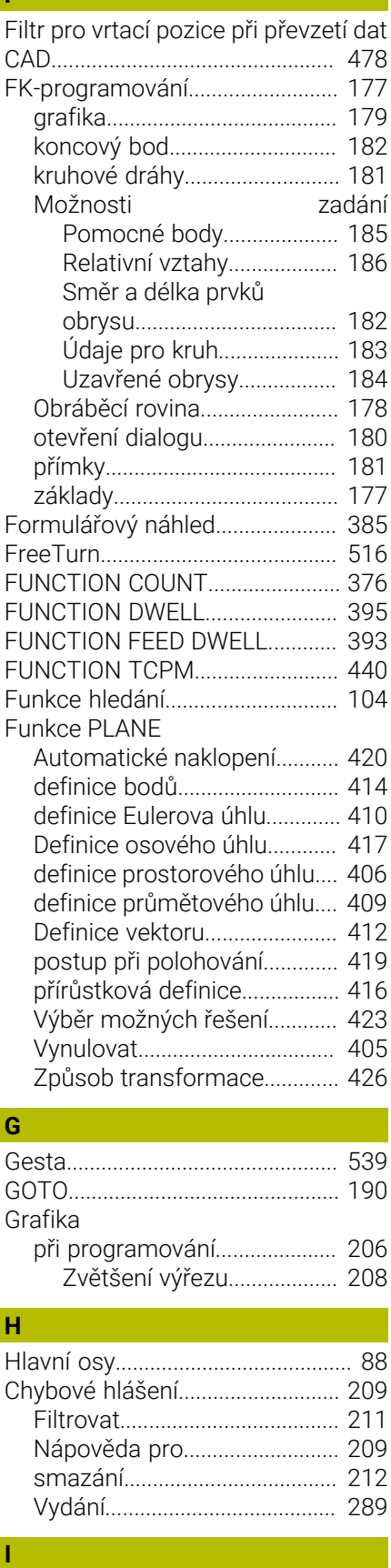

Import

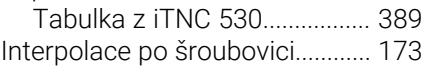

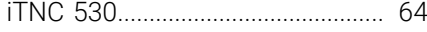

#### **K**

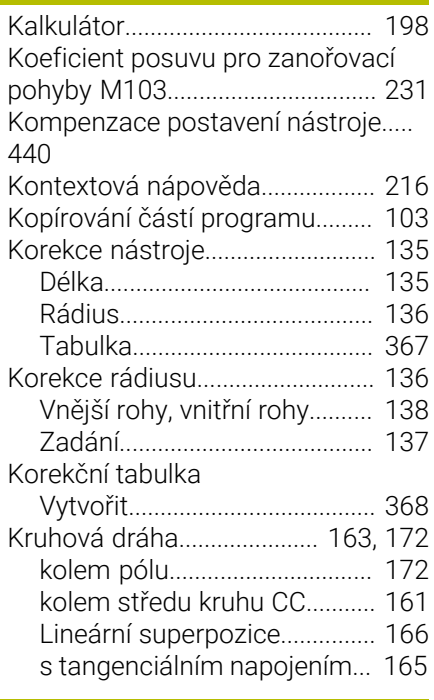

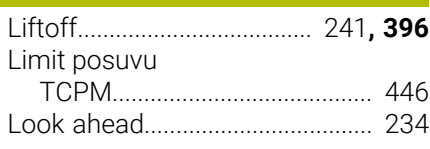

## **M**

**L**

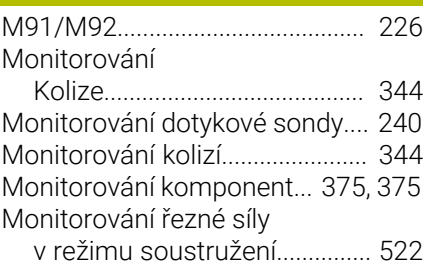

## **N**

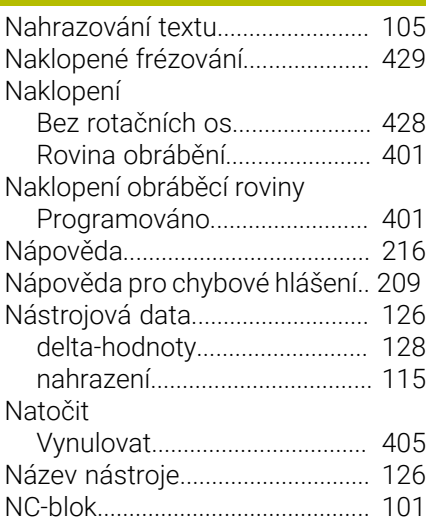

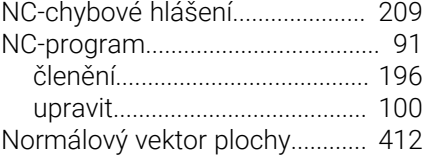

## **O**

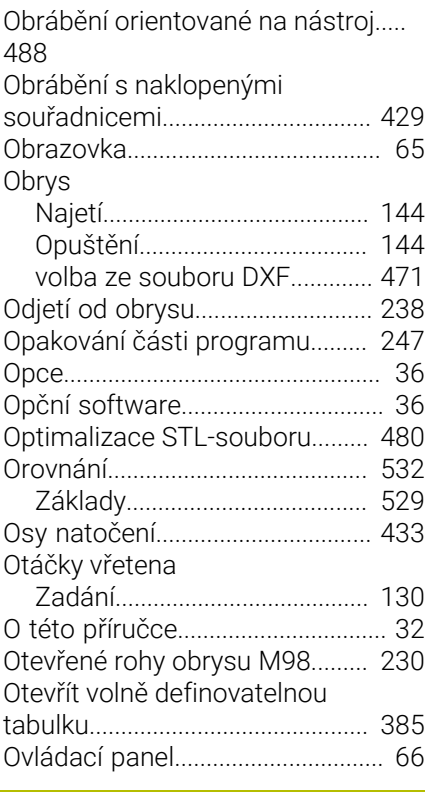

#### **P**

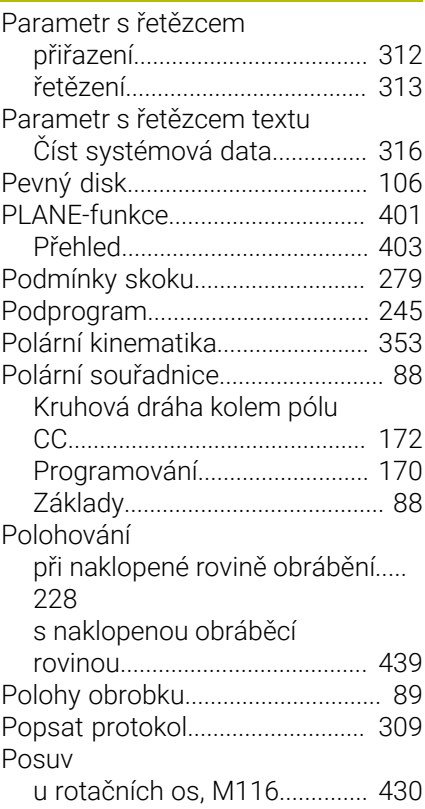

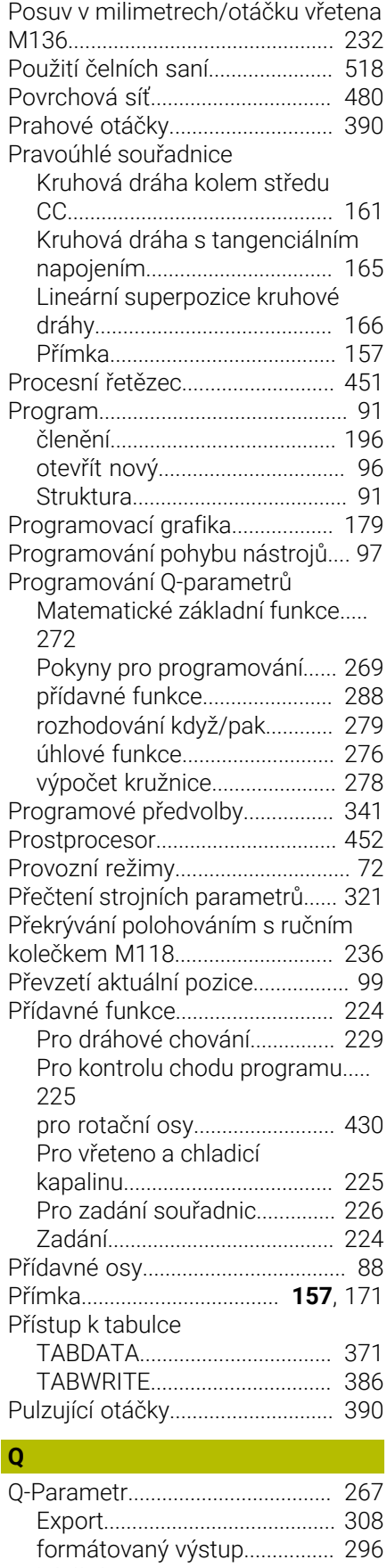

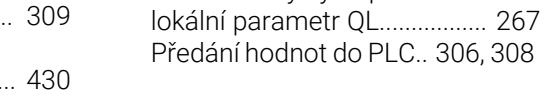
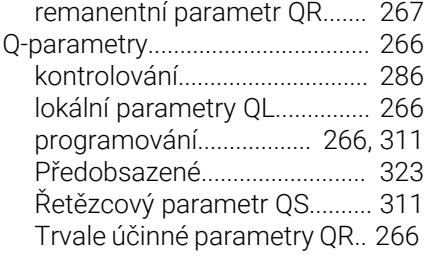

### **R**

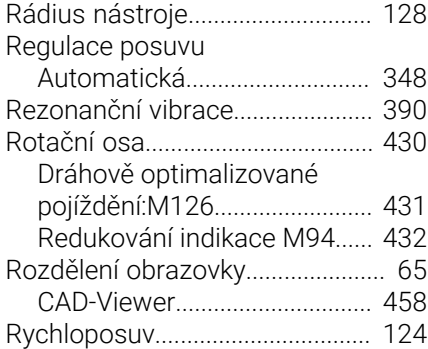

## **Ř**

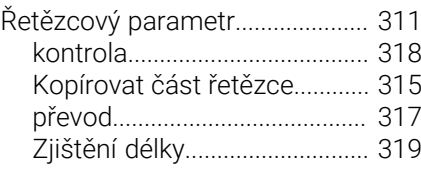

### **S**

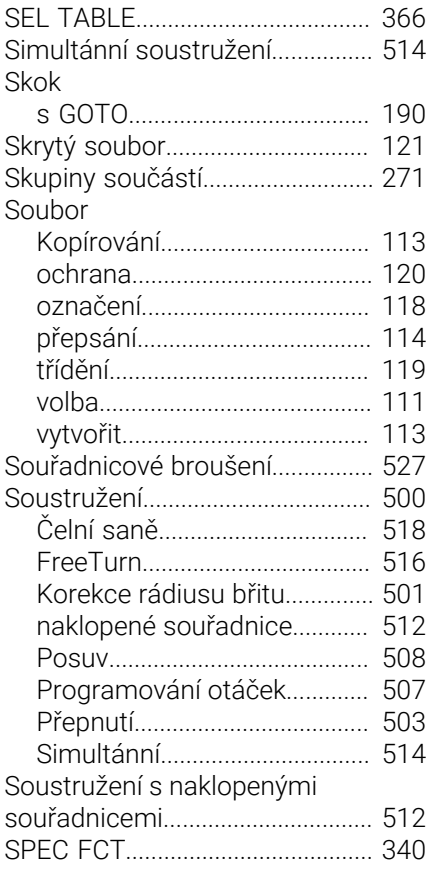

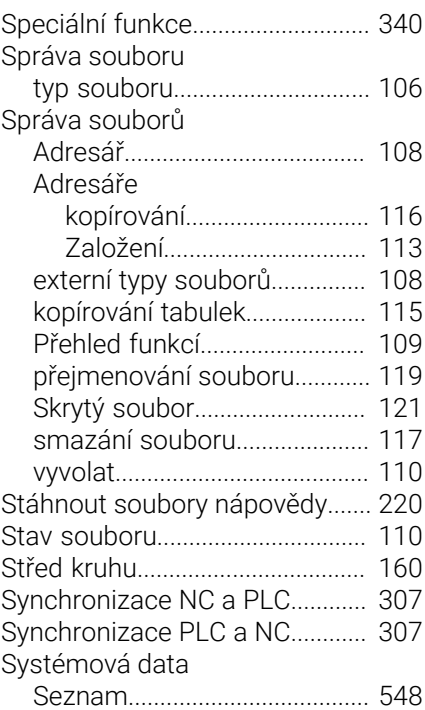

### **Š** [Šroubovice](#page-172-0)..................................... [173](#page-172-0)

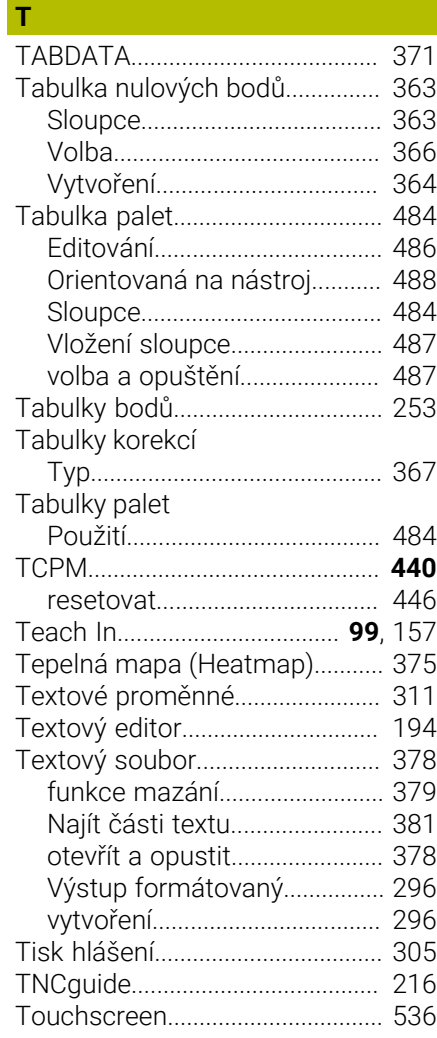

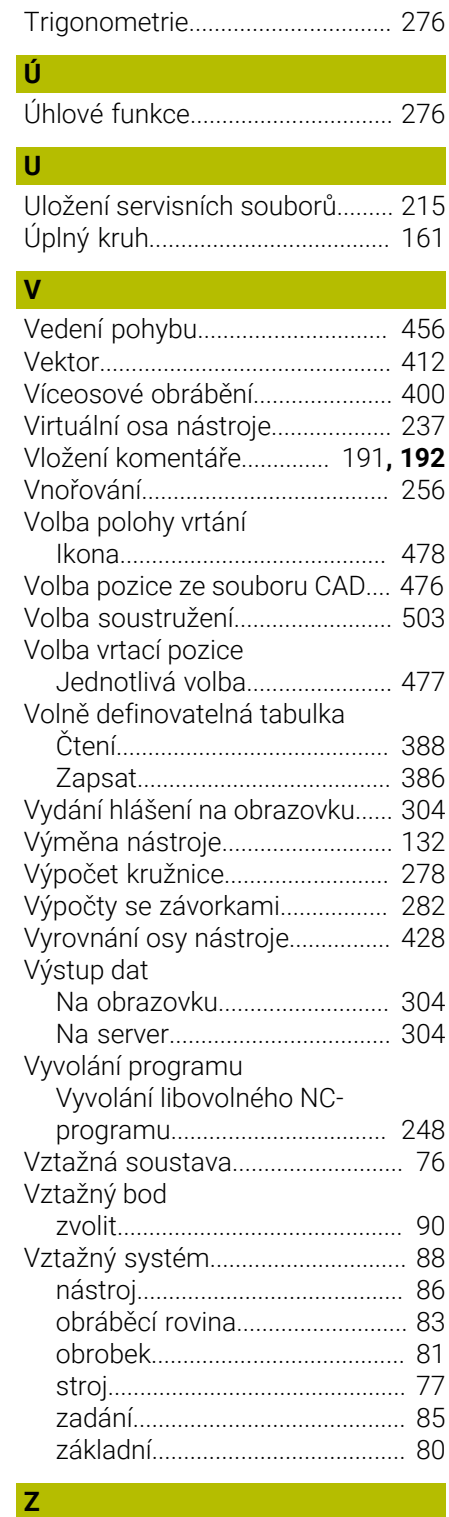

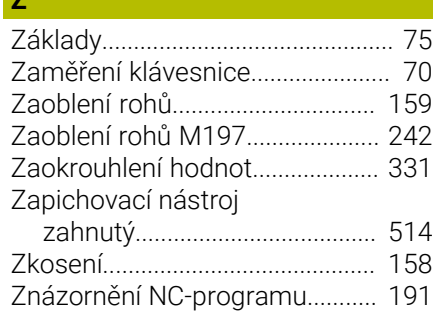

**Rejstřík**

[Zvolit měrnou jednotku.](#page-95-0)................. [96](#page-95-0) Zvolte polohu vrtání [Oblast myši.](#page-476-1).............................. [477](#page-476-1)

# **HEIDENHAIN**

**DR. JOHANNES HEIDENHAIN GmbH** Dr.-Johannes-Heidenhain-Straße 5 **83301 Traunreut, Germany** +49 8669 31-0  $FAX$  +49 8669 32-5061 info@heidenhain.de

**Technical support EAXI** +49 8669 32-1000 **Measuring systems**  $\overline{ }$  +49 8669 31-3104 service.ms-support@heidenhain.de **NC support**  $\qquad \qquad \textcircled{2} \quad +49\,8669\,31-3101$  service.nc-support@heidenhain.de **NC programming** <sup>**e** +49 8669 31-3103</sup> service.nc-pgm@heidenhain.de **PLC programming**  $\circled{2}$  +49 8669 31-3102 service.plc@heidenhain.de **APP programming**  $\textcircled{2}$  +49 8669 31-3106 service.app@heidenhain.de

**www.heidenhain.com**

# **Dotykové sondy HEIDENHAIN**

vám pomáhají zkrátit vedlejší časy a zlepšit stálost rozměrů hotových obrobků.

### **Dotykové sondy na obrobky**

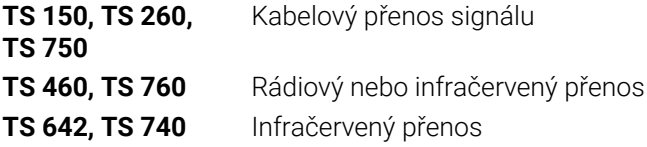

- Vyrovnávat obrobky n.
- Nastavovat vztažné body  $\blacksquare$
- Proměření obrobků

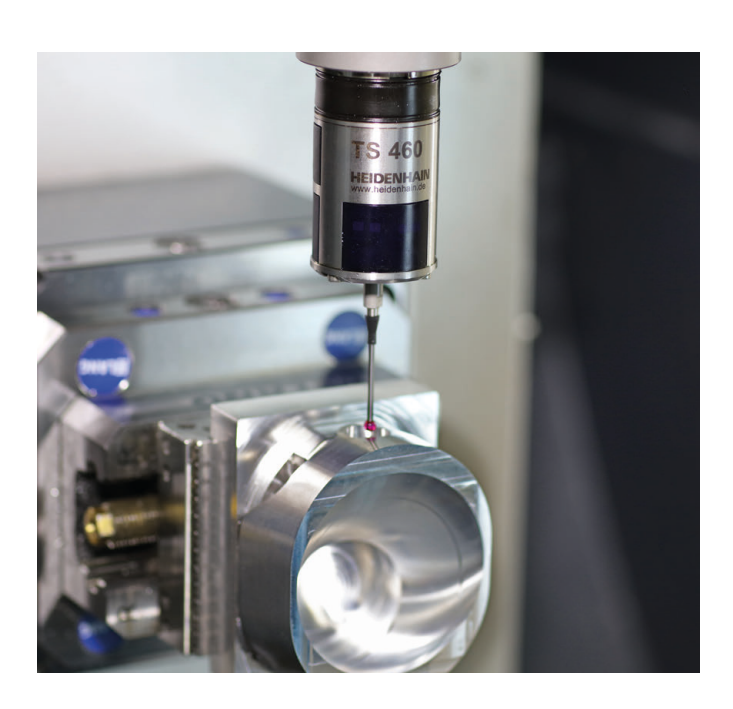

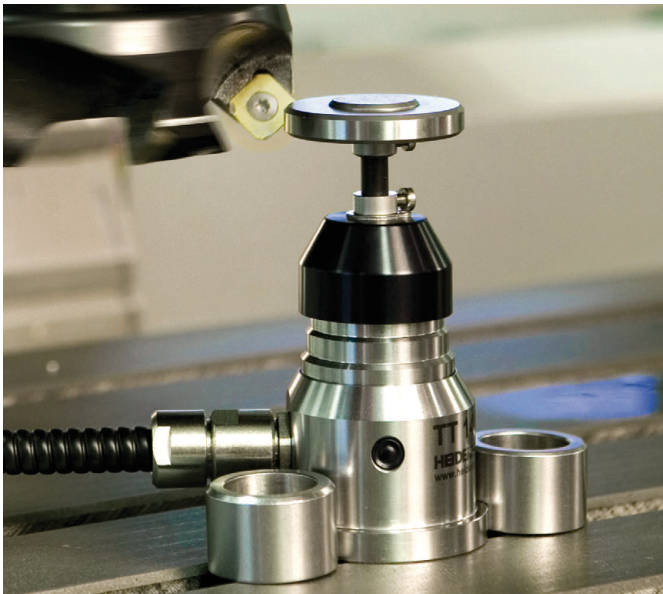

### **Dotykové sondy na nástroje**

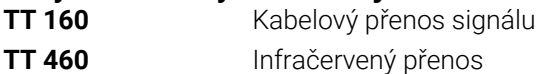

- Proměřování nástrojů  $\mathbb{R}^n$
- Monitorování opotřebení Ľ,
- Zjišťování ulomení nástroje